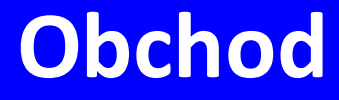

# **Manuál uživatele**

**© 2022 EPASS s.r.o.**

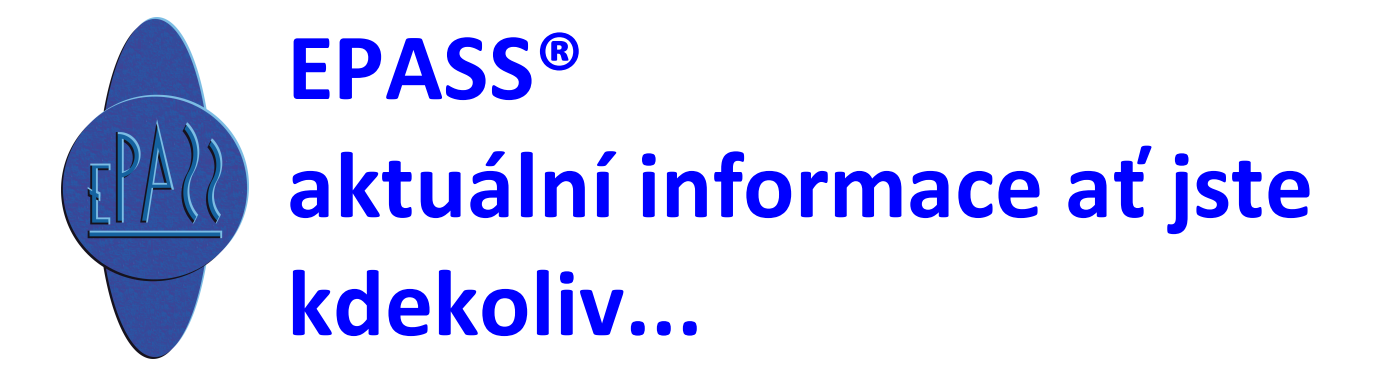

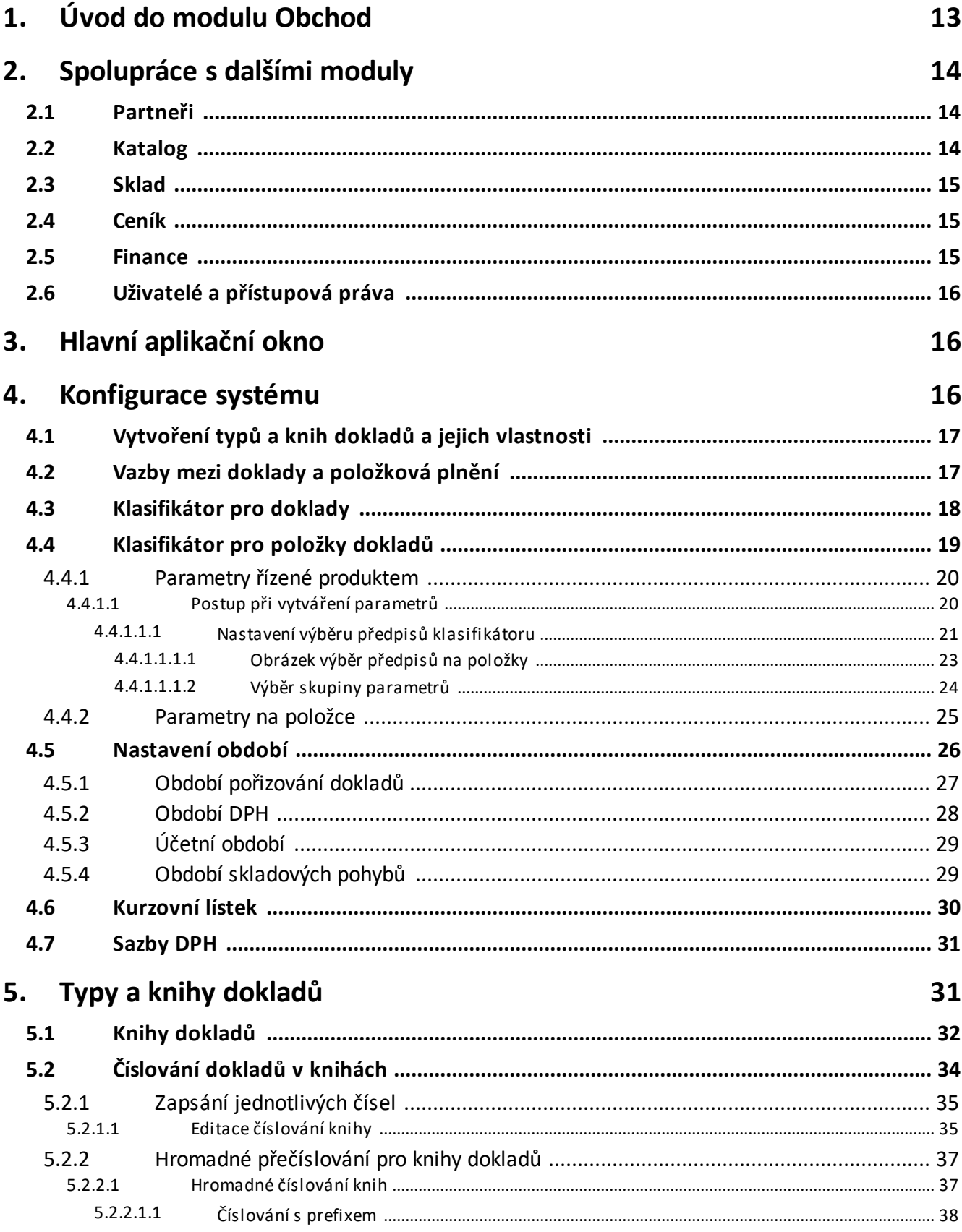

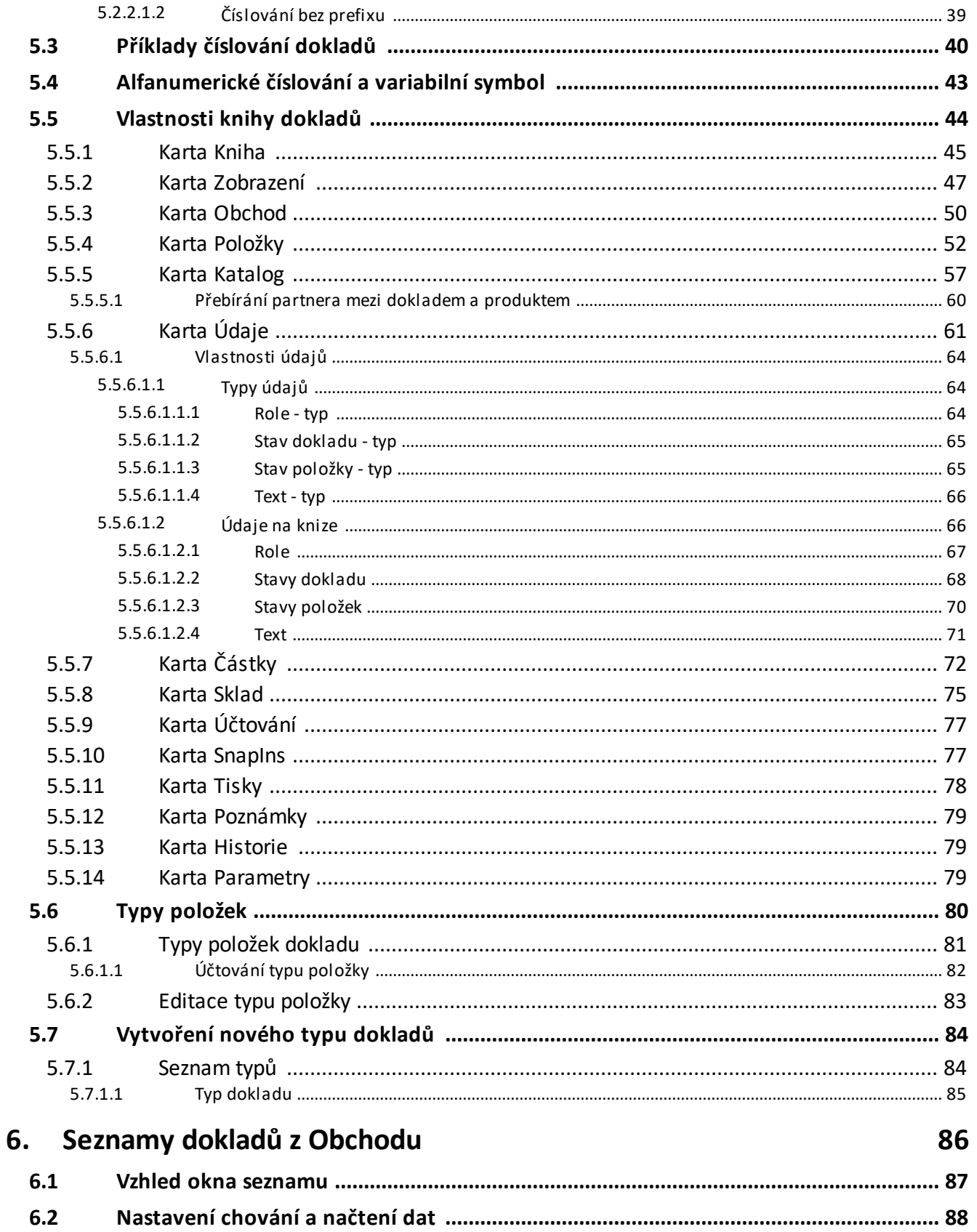

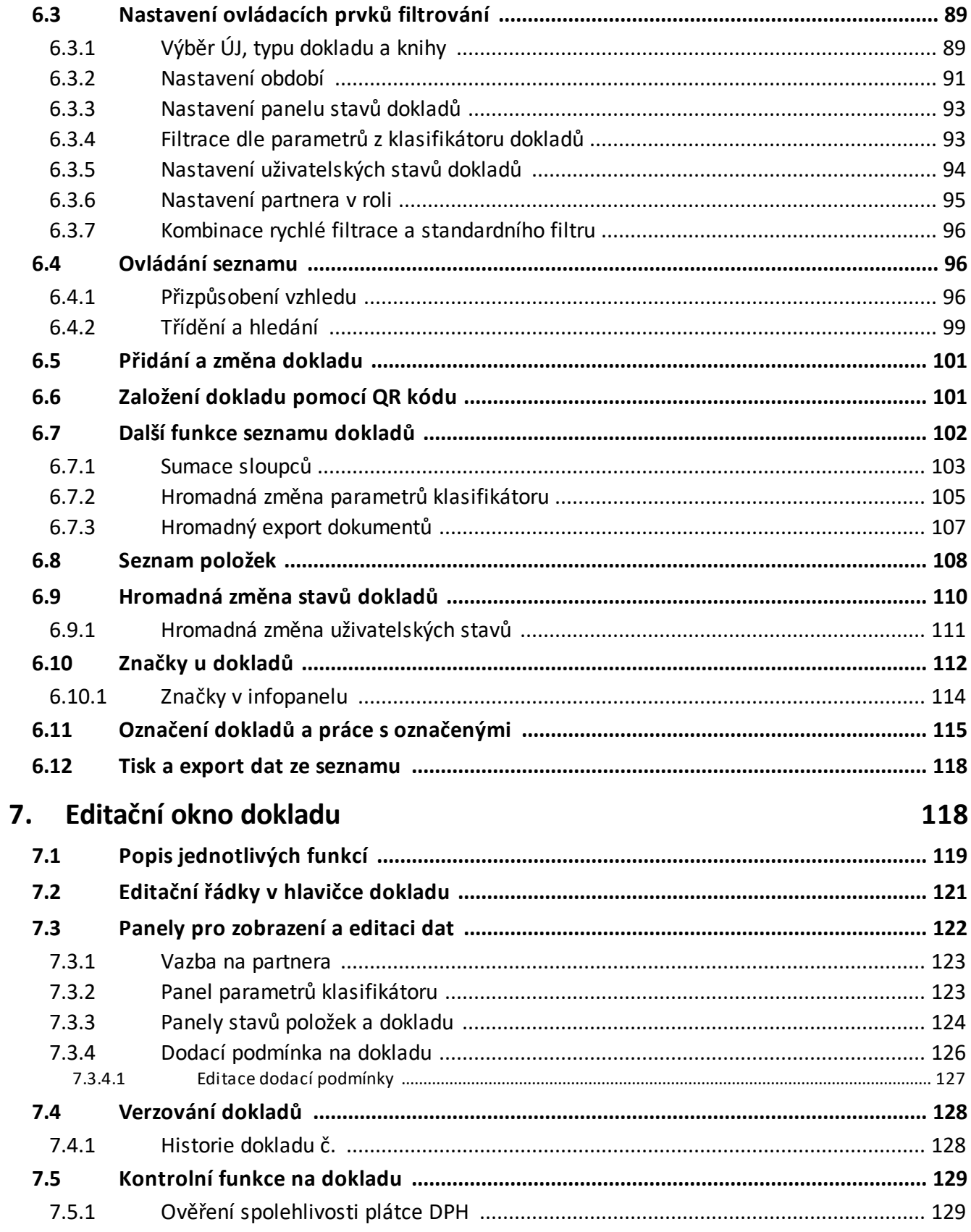

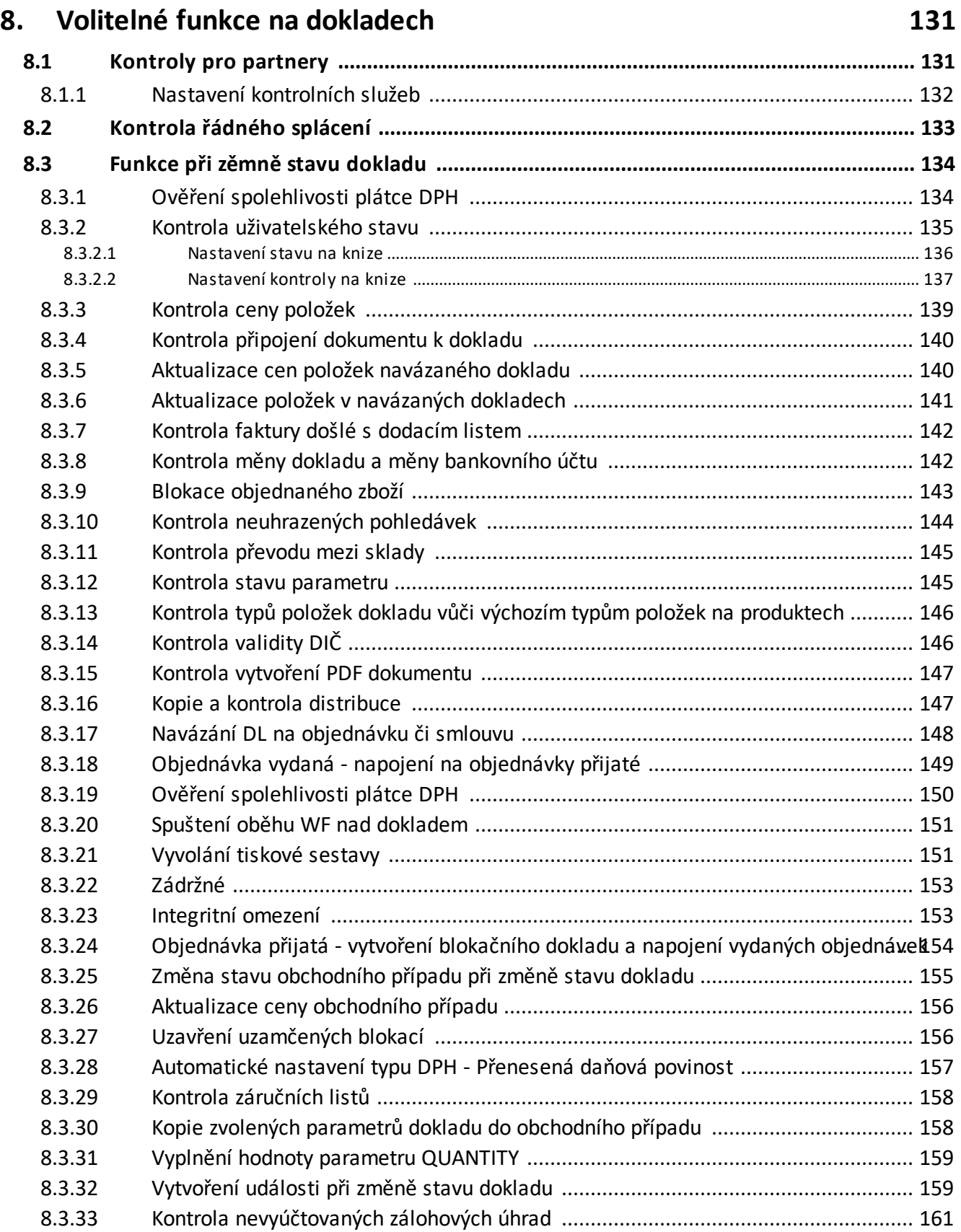

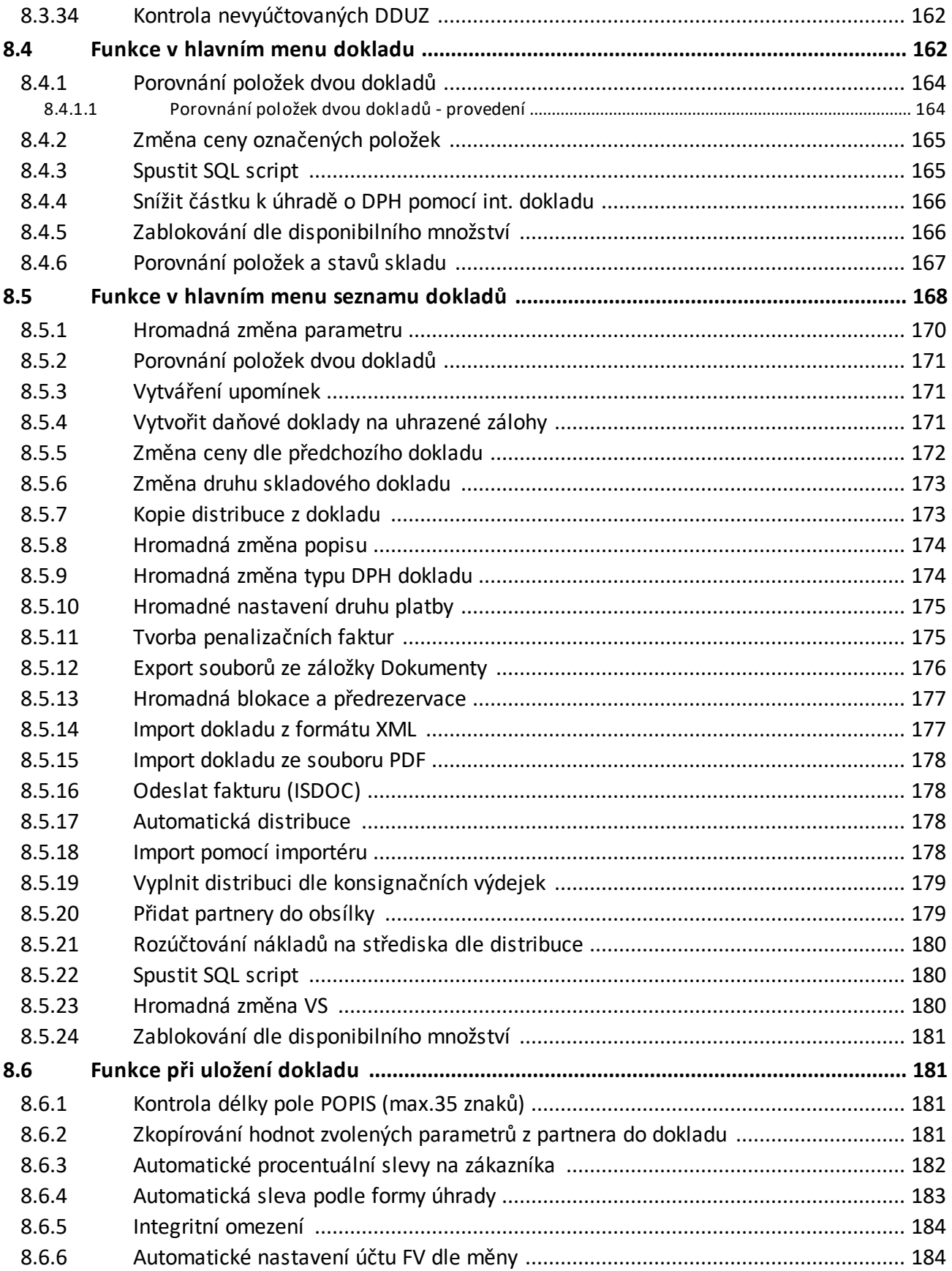

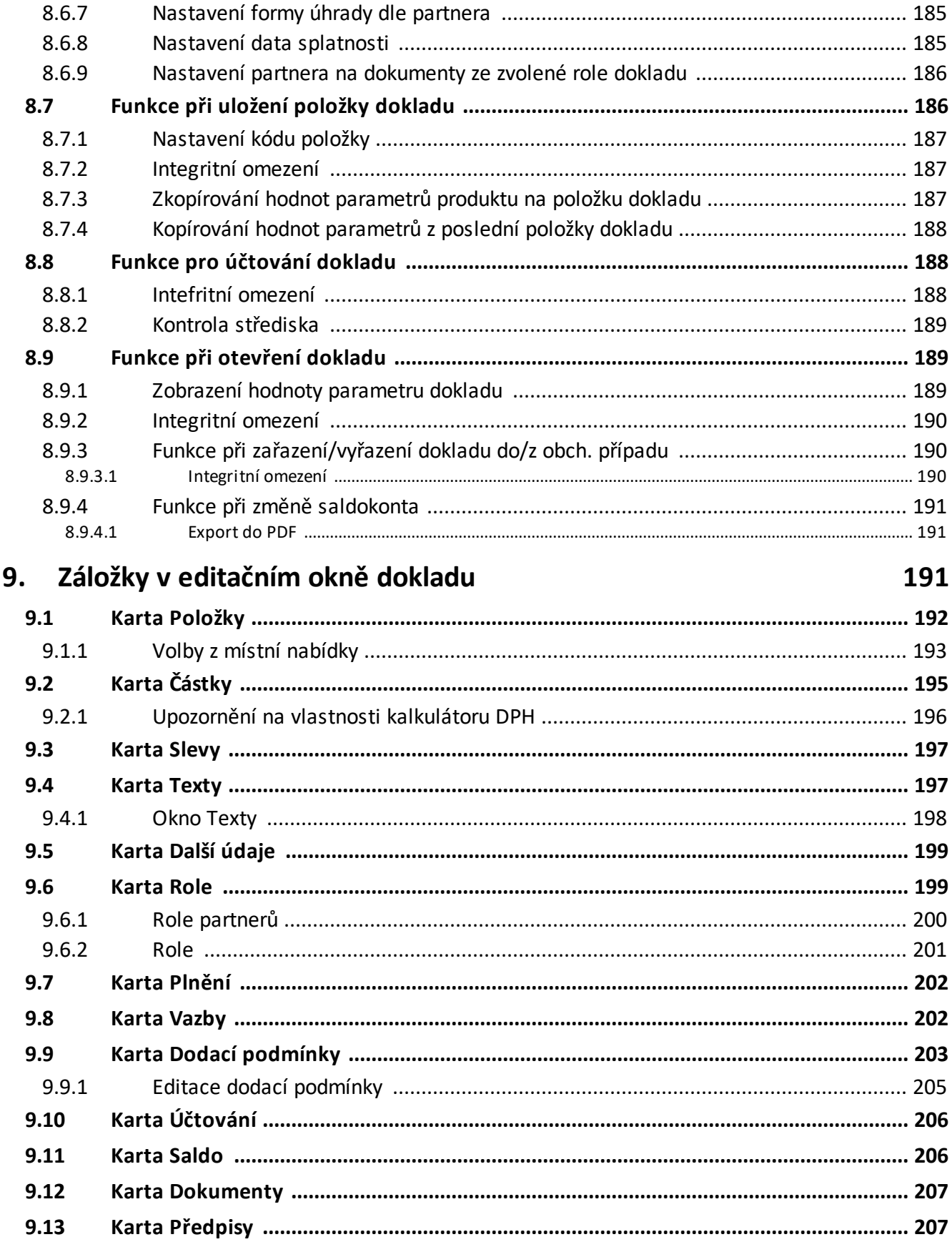

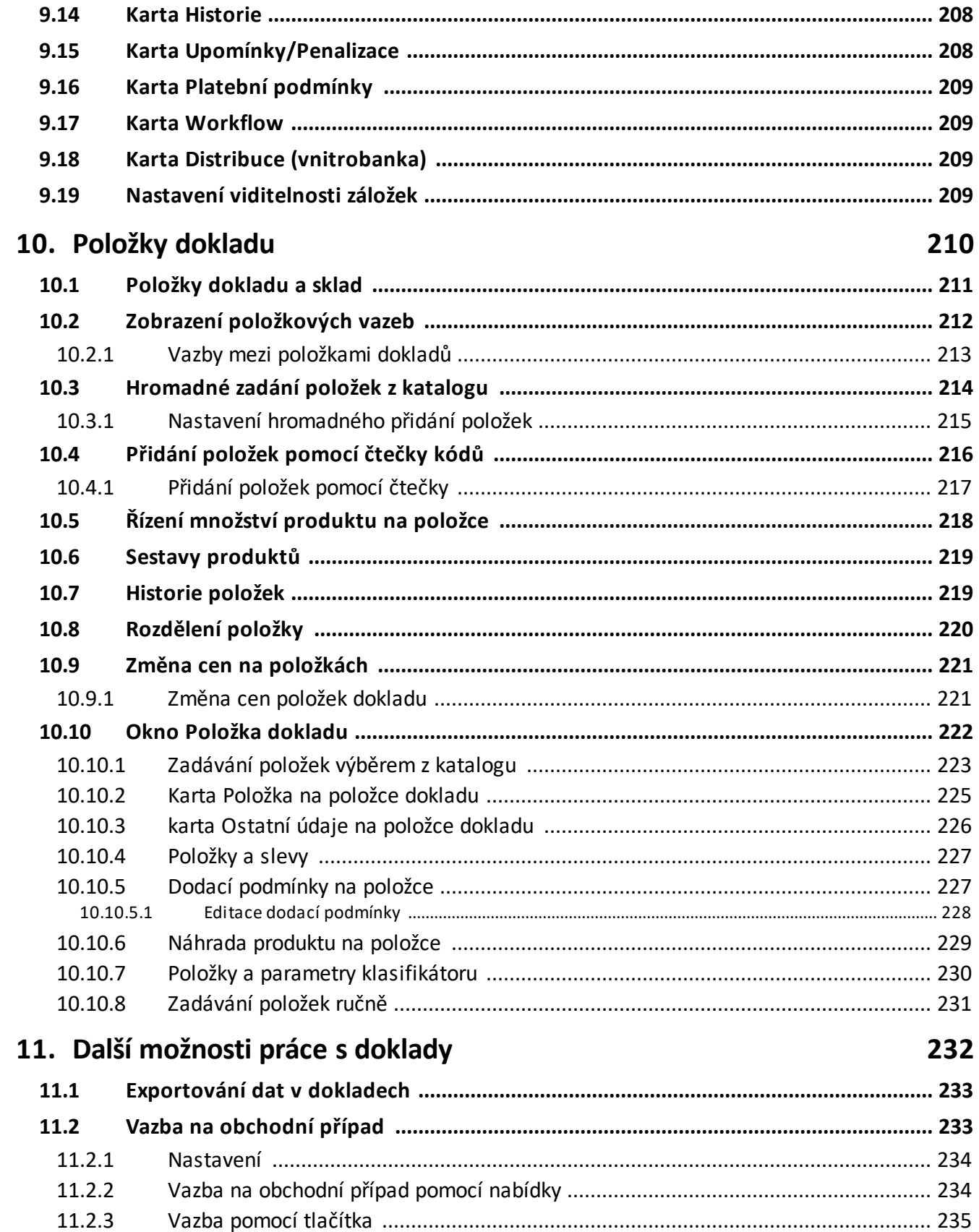

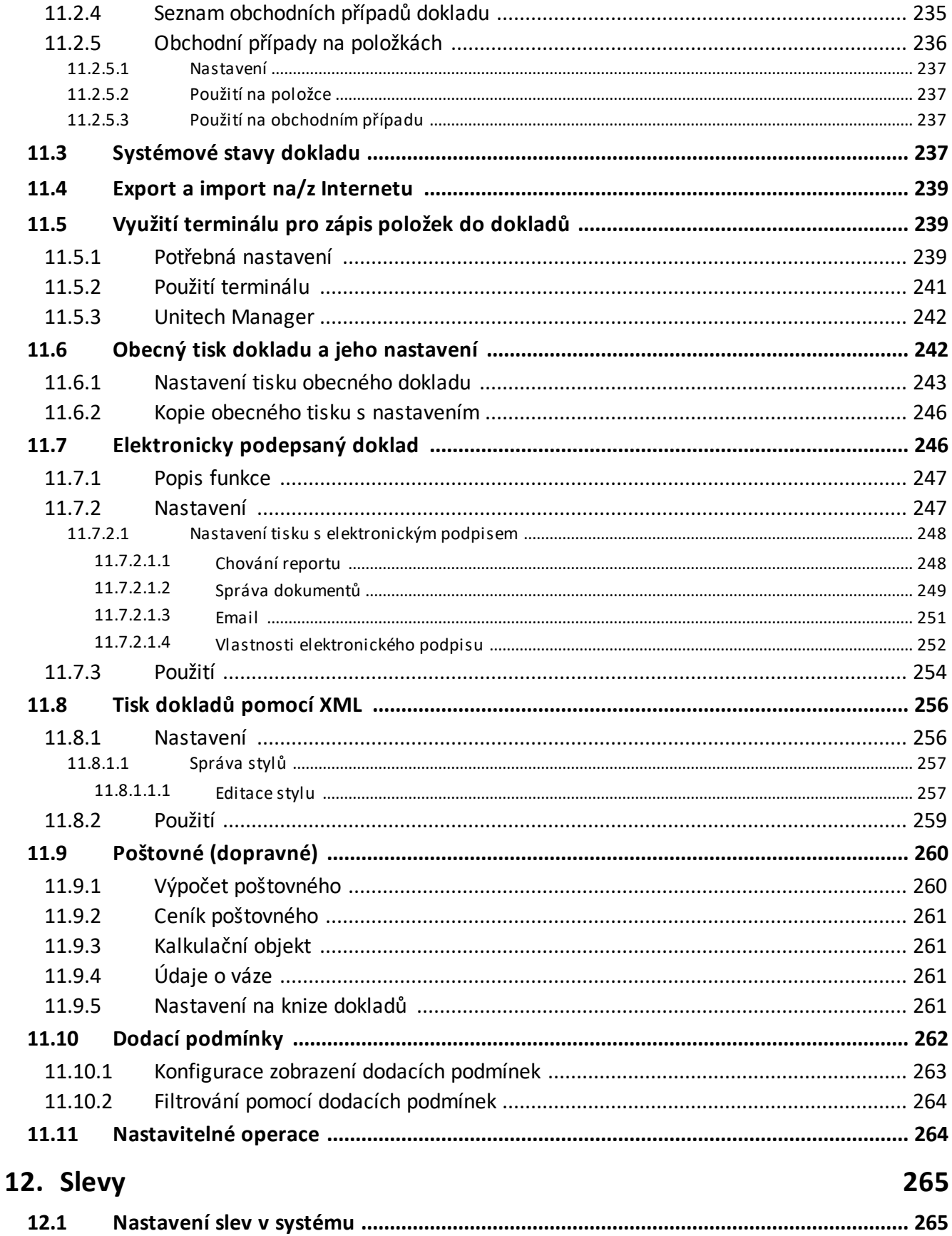

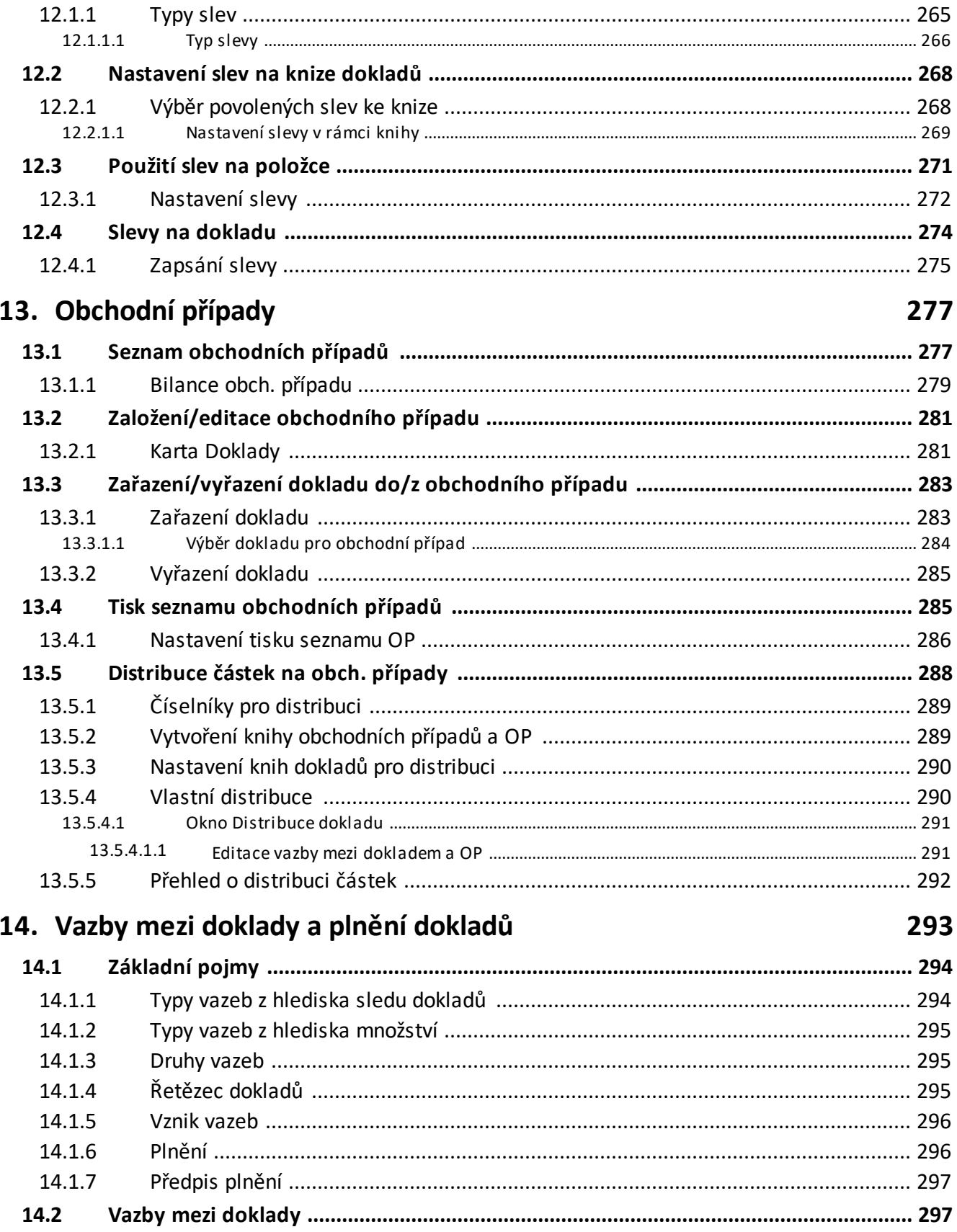

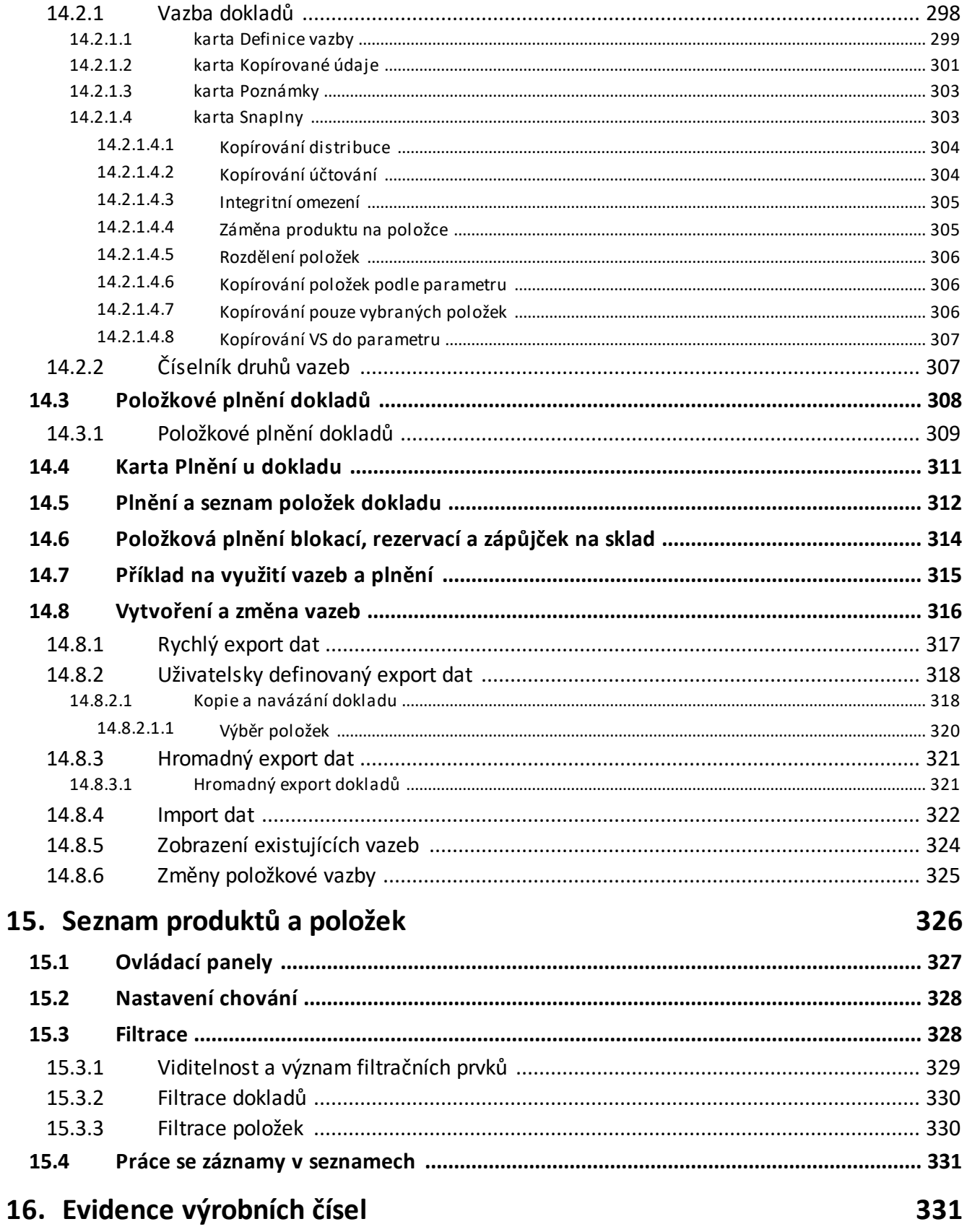

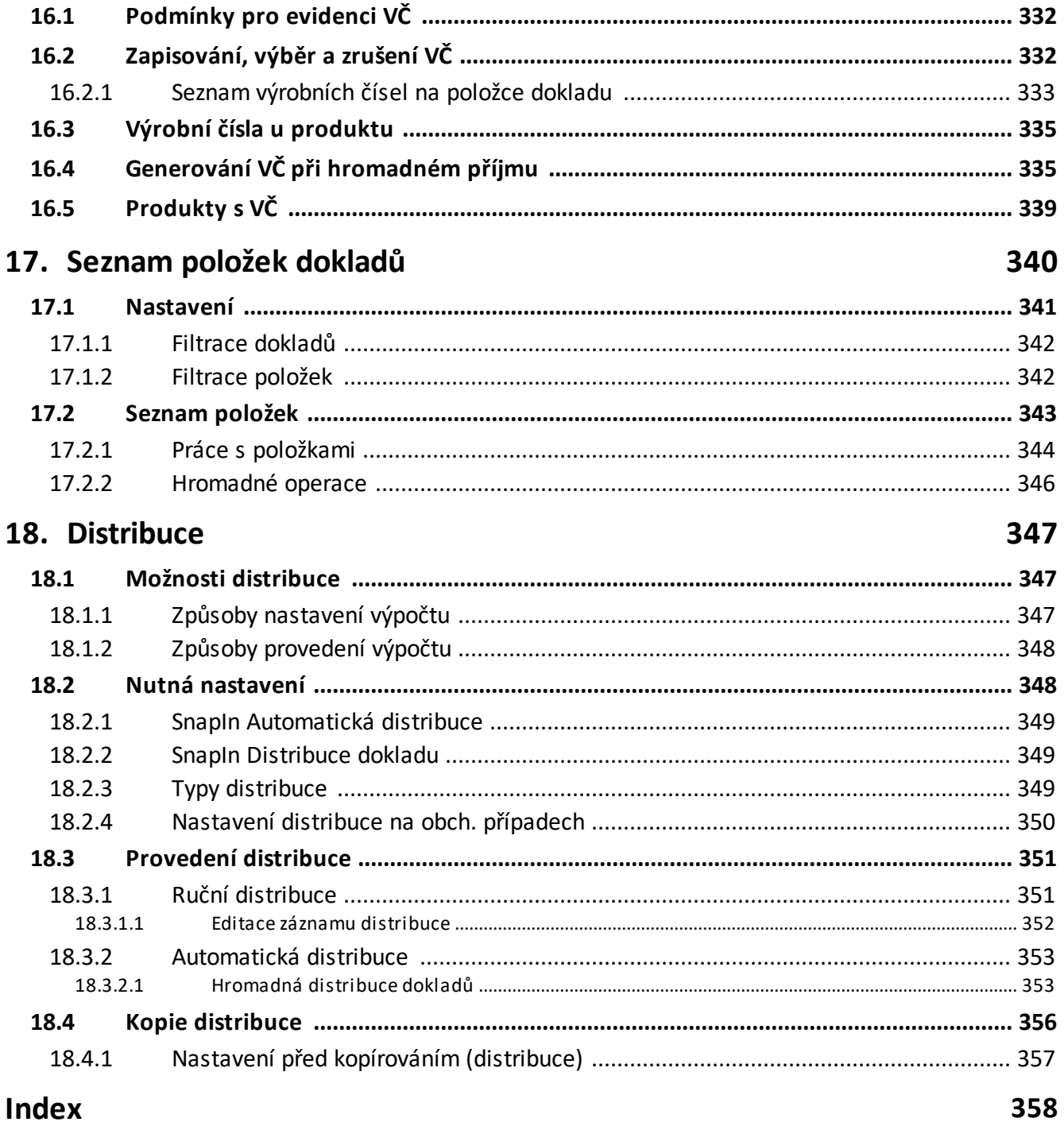

### <span id="page-12-0"></span>**1 Úvod do modulu Obchod**

Modul Obchod je součástí ERP EPASS®. V jeho rámci spolupracuje s mnoha dalšími moduly obsaženými v tomto systému. Jeho úkolem je vedení agend obchodních dokladů a procesy spojené s obchodováním.

Doklady v obchodu jsou rozděleny do různých typů. Pro každý typ může existovat více knih dokladů, které se liší svými vlastnostmi. Typy dokladů, knihy (dokladové řady) a jejich vlastnosti si stanoví sám uživatel. Na základě těchto vlastností se pak chovají doklady zapsané v určité knize.

V nastavení knihy je rovněž možné určit, jaká data se budou u dokladů uchovávat (různé texty, stavy položek a dokladu, způsob práce s položkami, katalogem a ceníkem atd.).

Použití klasifikátoru umožňuje pro různé knihy dokladů definovat údaje, které se budou uchovávat podle aktuální potřeby uživatele systému.

Vazby mezi konkrétními doklady se vytváří při exportu dat z existujícího dokladu do nově vytvářeného nebo naopak při importu dat do existujícího dokladu z jiného existujícího dokladu na základě předem vytvořených šablon vazeb . Na základě těchto vazeb vzniká historie vývoje jednotlivých obchodních řetězců, kde jsou vidět předchůdci a potomci dokladu v řetězci, podle toho, jak byly uskutečněny vazby mezi doklady.

Vytvářené vazby mohou být podmíněny určitým plněním. Tato plnění si definuje rovněž uživatel na základě vlastních požadavků. To znamená, že určitý doklad je možné vytvořit jen tehdy, jsou-li splněny předem definované podmínky (např. vytvoření vydané nabídky z přijaté poptávky je podmíněno existencí přijaté nabídky od dodavatele zboží).

Doklady lze rovněž zařadit do nějakého obchodního případu. Obchodní případ je množina dokladů, kterou chce uživatel uchovávat společně. Přitom mezi těmito doklady nemusí existovat žádné fyzické ani logické vazby – doklad lze přidat do

obchodního případu prostě na základě uživatelem provedeného výběru. Je přitom možné, aby jeden doklad figuroval ve více obchodních případech.

# <span id="page-13-0"></span>**2 Spolupráce s dalšími moduly**

Modul Obchod jako součást ERP EPASS® využívá dalších modulů, které jsou podrobně popsány v samostatných příručkách.

**[Partneři](#page-13-1) [Katalog](#page-13-2) [Sklad](#page-14-0)** [Ceník](#page-14-1) **[Finance](#page-14-2)** [Uživatelé](#page-15-0) a práva

### <span id="page-13-1"></span>**2.1 Partneři**

Modul zajišťuje uchování, třídění a rychlé vyhledání dat o firmách a osobách a jejich další použití ve spolupráci s jinými moduly systému. Jednou zapsané informace je tedy možné použít na různých místech. Systém může ošetřovat jak komunikaci uvnitř mateřské firmy, tak i navenek.

Upozorňujeme zde zejména na častou chybu, kterou je několikanásobné zapisování jednoho partnera. Při zapisování nových partnerů je vždy vhodné zkontrolovat, zda se partner již v databázi nevyskytuje. Jako jedinečné se kontrolují kód partnera, dále u právnických osob IČ, u fyzických osob RČ.

Více o modulu Partneři naleznete v souboru Partneři.

### <span id="page-13-2"></span>**2.2 Katalog**

Modul obsahuje katalogy produktů. Veškeré produkty jsou popsány v těchto katalozích. Katalogů může být libovolné množství, každý z katalogů má nastaveno své chování. Při zadávání položek dokladů se produkty dají vybírat právě z existujících katalogů. Každý produkt je popsaný svou katalogovou kartou, včetně různých přepočtů, kusovníku a náhrad. V tomto modulu je použita technologie klasifikátoru, která umožňuje evidovat pro každý produkt ty parametry, které uživatel považuje za potřebné. Katalog je popsaný v souboru Katalog.

### <span id="page-14-0"></span>**2.3 Sklad**

Modul Sklad poskytuje všechny obvyklé funkce skladu. Každý produkt může mít svoji skladovou kartu, která jej popisuje z hlediska skladu a na které jsou evidovány pohyby produktu na skladě. Doklady zapisované do jednotlivých knih z Obchodu mohou fungovat zároveň jako skladové doklady, tzn., že dochází přímo k naskladnění nebo vyskladnění produktů na/ze skladu. Skladů může existovat libovolné množství, každý má svoje nastavení. Je možné využívat sklady s lokacemi. Sklad je popsaný v souboru Sklad.

### <span id="page-14-1"></span>**2.4 Ceník**

Modul Ceník pokrývá práci s cenami produktů. Ceníků může být libovolné množství, každý může mít různé cenové hladiny. Ceník je připojený k určitému katalogu a eviduje ceny produktů z tohoto katalogu. Ceníky mohou obsahovat kalkulované objekty, pomocí nichž se počítá cena. Ceník je popsaný v souboru Ceník.

#### <span id="page-14-2"></span>**2.5 Finance**

Z modulu Obchod lze pracovat rovněž s finančními doklady. Tyto doklady jsou volány z modulu Finance, který je popsaný v souboru Finance.

# <span id="page-15-0"></span>**2.6 Uživatelé a přístupová práva**

Modul umožňuje obecnou ochranu dat zadáním přístupových práv. Přístupové právo je určeno přihlašovacím jménem a heslem. Zadáním těchto práv je možné přiznat konkrétním uživatelům či jejich skupinám oprávnění používat určité objekty (možnosti) systému předem definovaným způsobem. Více viz soubor Obecné postupy.

### <span id="page-15-1"></span>**3 Hlavní aplikační okno**

Toto okno se objeví po přihlášení uživatele k práci s ERP EPASS®. Obsahuje jednotlivá menu, pomocí jejichž voleb se aplikace ovládá. Nejčastější volby jsou zastoupeny tlačítky. Vzhled a ovládání může být variabilní pro každého uživatele (uživatel má svůj vlastní profil s nastavením). Jeho popis najdete v souboru Obecné postupy.

Součástí hlavního okna je rovněž aplikační lišta, na které se objevují příznaky jednotlivých nemodálních oken (jsou to okna, kterých může být na obrazovce více současně – např. seznamy a editační okna dokladů). Mezi těmito okny je možné se přepínat tak, že na příznak okna klepnete myší, případně klávesami [Ctrl] + [F6].

Ve spodním infopanelu je informace o mateřské firmě, databázi, nad kterou pracujete, o aktuálně přihlášeném uživateli a zvoleném jazyku (program podporuje více jazyků).

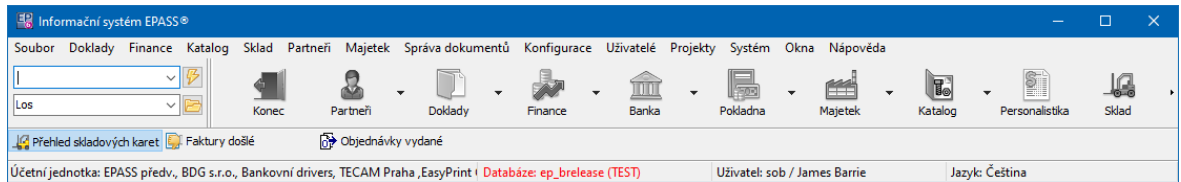

# <span id="page-15-2"></span>**4 Konfigurace systému**

Správná konfigurace systému je podmínkou pro jeho bezproblémové provozování. Některé konfigurační parametry mohou být nastavené dodavatelem systému, jiné

jsou společné s dalšími moduly ERP EPASS®. Konfiguraci systému je možné uživatelsky měnit – samozřejmě ji mohou nastavovat pouze osoby, které k tomu mají příslušné oprávnění (uživatelská práva).

Pochopitelně je vhodné základní konfiguraci provést před začátkem práce se systémem. Většinou se tak děje ve spolupráci s dodavatelem systému.

Typy a knihy dokladů, jejich [vlastnosti](#page-16-0) Vazby mezi doklady a [položková](#page-16-1) plnění [Klasifikátor](#page-17-0) pro doklady [Klasifikátor](#page-18-0) pro položky dokladů [Nastavení](#page-25-0) období [Kurzovní](#page-29-0) lístek [Sazby](#page-30-0) DPH

# <span id="page-16-0"></span>**4.1 Vytvoření typů a knih dokladů a jejich vlastnosti**

Všechny typy a knihy dokladů, které budete používat, je třeba vytvořit a stanovit jejich vlastnosti. Správná konfigurace chování a vlastností knih je podstatnou podmínkou pro správný chod systému. Součástí konfigurace knihy je rovněž stanovení stavů, které budou na dokladech z knihy a na jejich položkách, a volba jejich generování na základě položkového plnění dokladů.

Konfigurace typů a knih se provádí z okna **Knihy dokladů**, které vyvoláte z hlavního aplikačního okna z menu **Konfigurace** volbou Doklady/Knihy dokladů . Práce s typy a knihami [dokladů](#page-30-1) je popsána v kapitole Typy a knihy dokladů.

# <span id="page-16-1"></span>**4.2 Vazby mezi doklady a položková plnění**

Stanovení vazeb mezi knihami dokladů, resp. mezi doklady z těchto knih, a stanovení položkových plnění umožňuje sledování průběhu jednotlivých řetězců dokladů (obchodů), stavů dokladů a jejich položek a možnost exportu/importu dat z dokladu v určité knize do dokladu v jiné knize.

Popis těchto vazeb naleznete v kapitole Vazby mezi [doklady](#page-292-0).

# <span id="page-17-0"></span>**4.3 Klasifikátor pro doklady**

Údaje (parametry), které budete chtít evidovat u jednotlivých dokladů z různých knih a které nejsou v systému standardně obsaženy, je možné uživatelsky vytvářet pomocí technologie klasifikátoru. Tyto parametry mohou být různého typu (číselníky, texty, datum a čas, čísla…) a u konkrétního dokladu se do nich zapisují konkrétní hodnoty. Na základě těchto parametrů lze provádět výběry (filtrování) dokladů.

Princip klasifikátoru a práce s ním jsou popsány v souboru Obecné postupy. U knih dokladů se používají skupiny parametrů. Tyto skupiny se přiřadí ke konkrétní knize při nastavení jejích vlastností v kartě Zobrazení okna **Kniha dokladů**. Skupin parametrů může být vytvořeno libovolné množství, ke každé knize může být připojeno nebo více skupin (jedna skupina může být připojena k více knihám). Jednotlivé skupiny mohou být v editačním okně dokladu zobrazeny jak v záhlaví, tak na samostatné kartě.

Nejprve tedy (pokud již neexistují) vytvoříte parametry, jejich skupiny a předpisy, které budete pro doklady používat, v okně **Konfigurace klasifikátoru**, které vyvoláte z menu **Konfigurace** v hlavním aplikačním okně volbou Klasifikátory . Poté vytvořené skupiny parametrů připojíte ke knihám dokladů, a to v kartě Zobrazení okna **Kniha dokladů**.

 $\checkmark$  Klasifikátory lze upravit i přímo z místa, kde jsou použity.

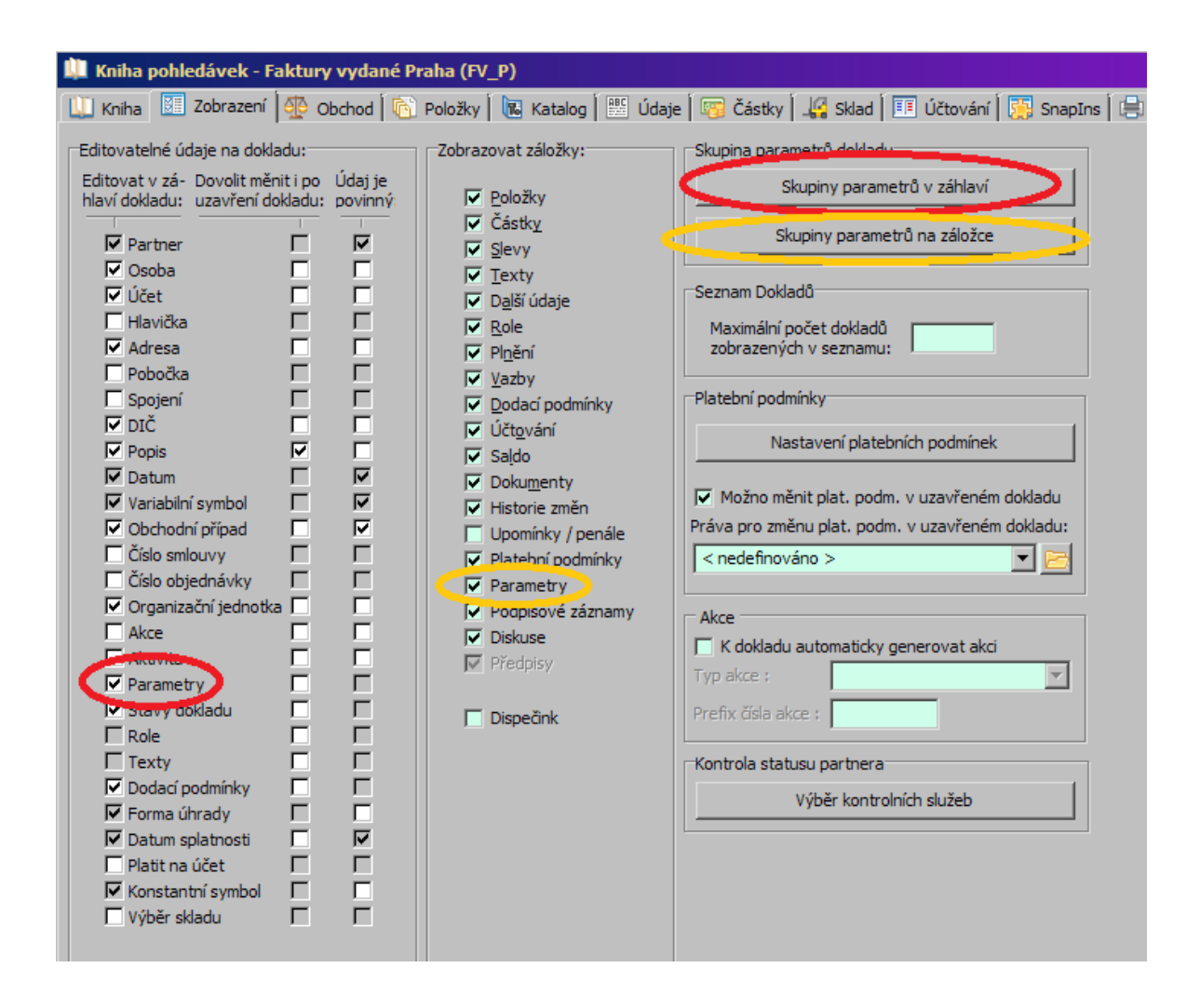

# <span id="page-18-0"></span>**4.4 Klasifikátor pro položky dokladů**

Klasifikátor je použitý také na položkách dokladů, kde opět umožňuje evidovat uživatelem definovaná data.

Na položkách je možné uchovávat údaje řízené produktem (závisí na produktu, jaké parametry se objeví) a také nezávislé na produktu (společné pro všechny položky dokladů z knihy).

Parametry řízené [produktem](#page-19-0) [Parametry](#page-24-0) na položce

#### <span id="page-19-0"></span>**4.4.1 Parametry řízené produktem**

U položek dokladů, které jsou zadávány na základě produktů z katalogu, je možné stanovit kromě klasického klasifikátoru rovněž parametry, jejichž výskyt bude přímo závislý na vybraném produktu. Tyto údaje nejsou totožné s parametry, které se evidují v samotném katalogu na katalogové kartě produktu – jedná se o jiný modul, i když princip klasifikátoru je tentýž.

Parametry, které se budou vyskytovat u položky dokladu, jsou stanoveny na základě zařazení produktu do složek některého z číselníků použitých v modulu Katalog (tento číselník musí být nastavený jako řídící). K jednotlivým položkám (složkám) řídícího číselníku mohou být vázány různé skupiny parametrů, které si vytvoříte. Taková skupina parametrů je vlastně množina parametrů, které se po připojení skupiny objeví u objektu (tedy na položce dokladu) a která obsahuje různé předpisy (podmínky, za kterých se ten který parametr objeví). Jestliže pak jako položku dokladu vyberete produkt, který je zařazený do složky řídícího číselníku, k níž je navázaná skupina parametrů, objeví se parametry z této skupiny u položky dokladu v jejím editačním okně.

Zjednodušeně: pokud bude jako položka produkt typu "elektro", objeví se u položky jiné parametry, než když bude produkt typu "nábytek".

V současné verzi je možné pro každou složku řídícího číselníku použít pouze jednu skupinu parametrů. K různým složkám řídícího číselníku je ovšem možné připojit různé skupiny.

### Postup při vytváření [parametrů](#page-19-1)

#### <span id="page-19-1"></span>**4.4.1.1 Postup při vytváření parametrů**

 $\blacktriangleright$  Parametry, které budete používat, skupinu parametrů a její předpisy vytvoříte z okna **Konfigurace klasifikátoru**, které vyvoláte z hlavního aplikačního okna volbou Klasifikátory/Položky dokladů z menu **Konfigurace**.

Máte-li vytvořeny skupiny parametrů, je třeba je připojit k jednotlivým složkám řídícího číselníku produktů, kde se mají evidovat.

 $\blacktriangleright$  Z konfiguračního okna knihy dokladů z karty Položky vyvolejte tlačítkem Nastavení parametrů řízených produktem okno **Nastavení výběru předpisů klasifikátoru**.

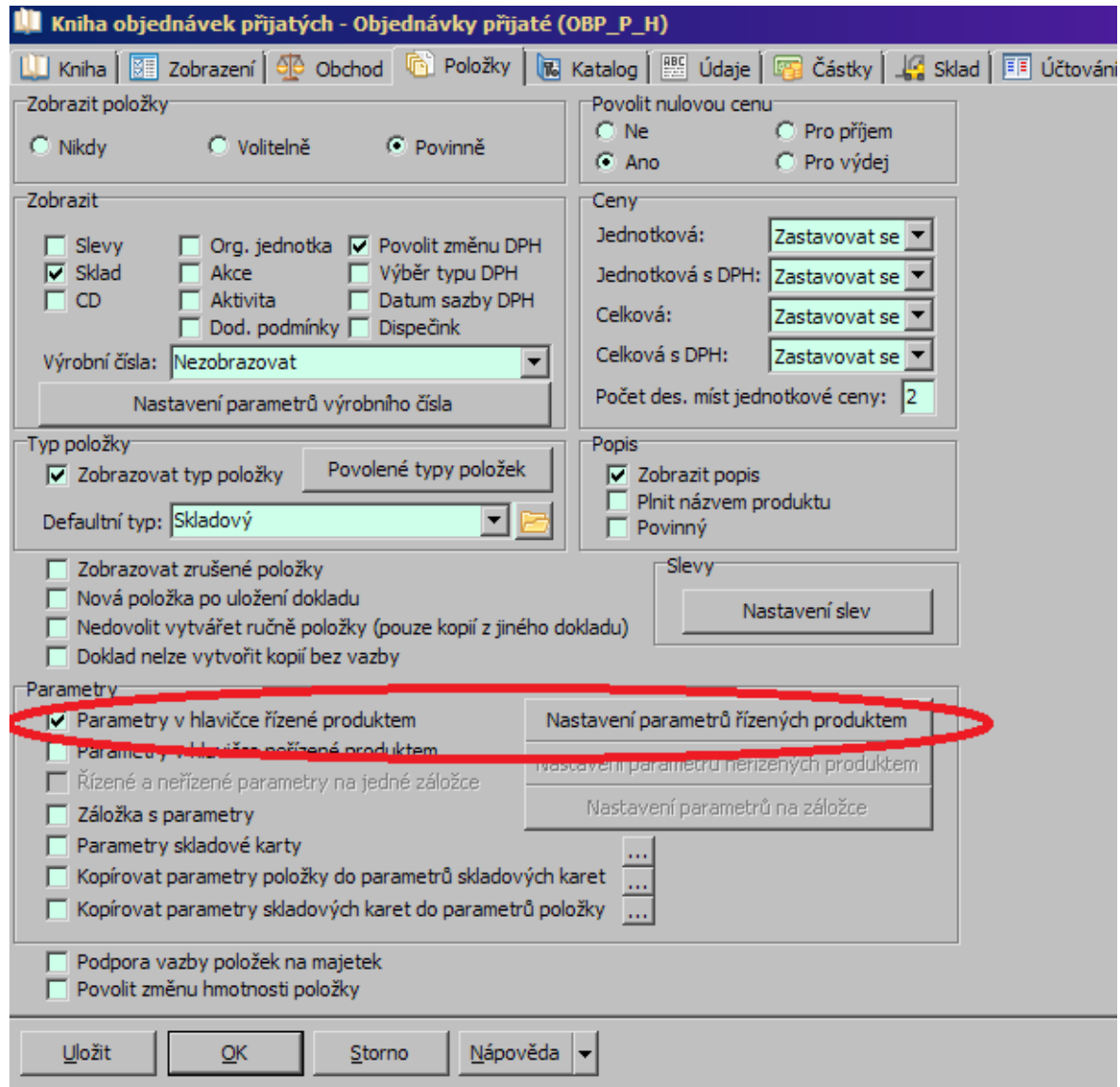

#### <span id="page-20-0"></span>**4.4.1.1.1 Nastavení výběru předpisů klasifikátoru**

ż Číselník produktů, pro který předpisy vytváříte (řídící číselník), je vypsaný v řádku **na základě klasifikace "Produkty"** . Jako řídící může fungovat pouze jediný číselník.

 $\blacktriangleright$ Nastavit řídící číselník lze tak, že použijete volbu Výběr hlavního číselníku z menu **Nastavení**. Vyvolá se okno, kde z roletové nabídky vyberete požadovaný číselník. Nabídka obsahuje parametry z modulu Katalog.

ż Položky (složky) řídícího číselníku vidíte v poli **Položky číselníku** .

 $\blacktriangleright$  S řídícím číselníkem je zde možné pracovat - přidávat nové položky, editovat existující, měnit stav položek (tlač.  $\ddot{\ddot{\alpha}}$ ). Slouží k tomu nabídky vyvolaná klepnutím pravého tlačítka myši do struktury stromu.

 $\checkmark$  Veškeré změny zde provedené se projeví všude, kde je číselník použitý (tedy především v klasifikátoru produktů).

Skupiny parametrů položek dokladů

V současné době je možné mít nastavenu pro každou položku řídícího číselníku pouze jednu skupinu parametrů. Je možné tyto skupiny dědit do podřízených složek - to znamená, že pokud na položce dokladu bude vybrán produkt ze složky, ke které je připojen parametr děděný do podstromů nebo z kterékoli složky této složce podřízené, objeví se u něj daná skupina.

 $\checkmark$  Je zde ovšem další možnost, že k podřízené složce, ve které je umístěný produkt, je připojena skupina jiná - v tom případě se zobrazí ta skupina, která je připojena k podřízené složce, nikoli skupina děděná.

Např. podle [obrázku](#page-22-0) je na položku "Kamenivo" připojeny skupina "Kamenivo", ta se dědí dále do podstromů (DDK, SDK, Štěrkodrť, Lomový kámen). Na položce "Štěrkodrť" je připojena skupina "Štěrkodrť" - ta se tedy bude u produktů spadajících pod Štěrkodrť zobrazovat namísto skupiny "Kamenivo".

 $\triangleright$  Pokud chcete skupinu parametrů připojit ke konkrétní složce (nebo kořenu) řídícího číselníku:

ľ Vyberte v poli **Položky číselníku** položku číselníku, k níž budete přidávat skupinu. Pokud již k vybrané položce nějaká skupina je připojena, vidíte ji v seznamu vpravo.

ľ Klepněte na tlačítko Přidat . Otevře se okno **Výběr skupiny parametrů**, kde vyberete z nabídky tu skupinu parametrů, kterou chcete k řídící položce připojit.

 $\blacktriangleright$  Chcete-li změnit již připojenou skupinu nebo její dědění, použijte tlačítko Otevřít .

 $\blacktriangleright$  Tlačítkem Změna stavu lze vybraný předpis pro skupinu zrušit, tzn., že se zrušená skupina nebude již u položek objevovat (nebo naopak zrušený obnovit).

 $\checkmark$  Systém umožňuje ke každé složce řídícího číselníku připojit pouze jednu skupinu parametrů a to i v případě, že je tato skupina zrušená. Pokud tedy chcete tam, kde existuje zrušená skupina, zadat jinou, musíte zrušenou skupinu obnovit a změnit její definici.

Viz též [Klasifikátor](#page-18-0) pro položky dokladů

#### <span id="page-22-0"></span>**4.4.1.1.1.1 Obrázek výběr předpisů na položky**

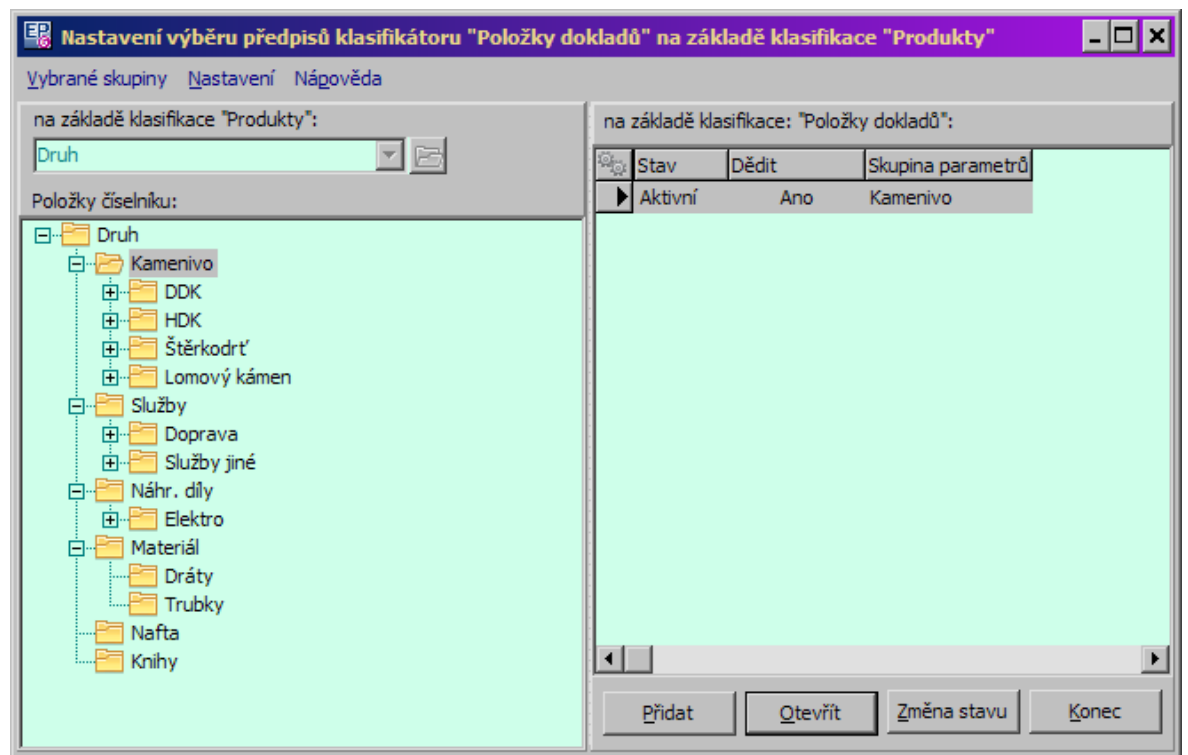

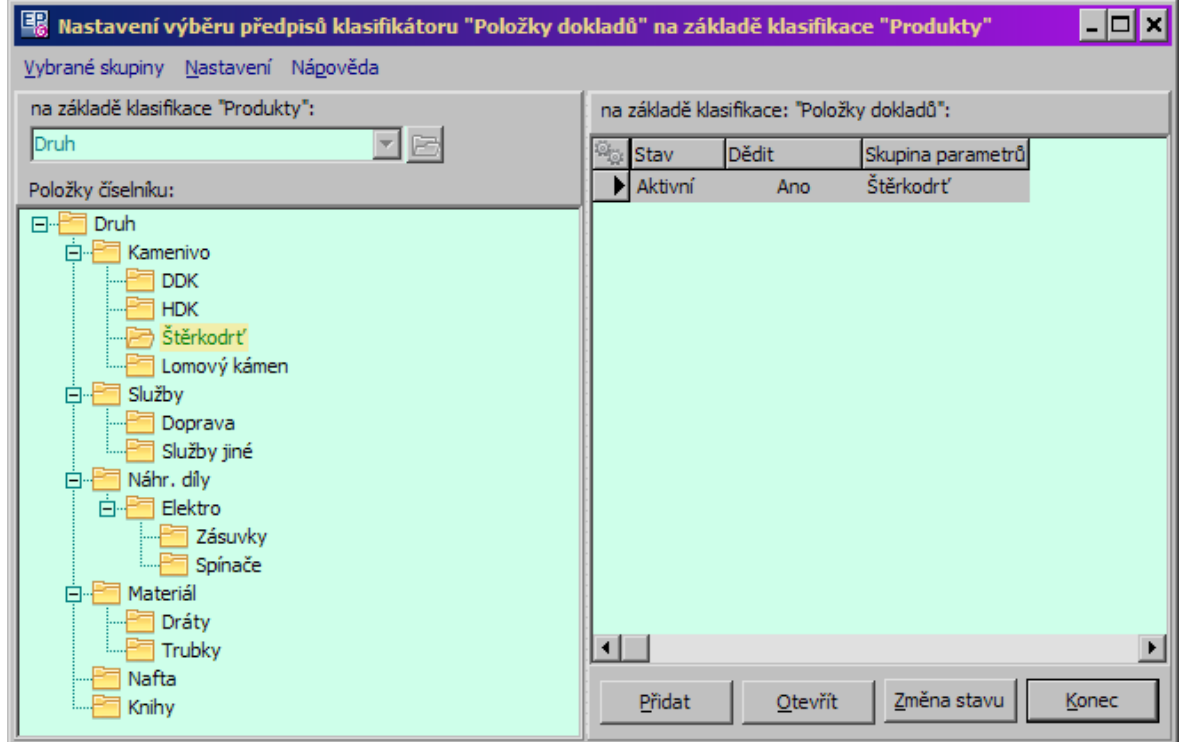

#### <span id="page-23-0"></span>**4.4.1.1.1.2 Výběr skupiny parametrů**

Okno slouží k definování skupiny parametrů, která bude připojena k dané složce řídícího číselníku, a k určení, zda se dědí či nedědí dále.

 $\blacktriangleright$ Skupinu parametrů vyberte z nabídky.

 $\blacktriangleright$ Označením zatržítka Dědit předpis do podstromů číselníku stanovíte, že se tato skupina bude používat i u všech podřízených složek, které nemají připojenu vlastní skupinu.

 $\blacktriangleright$  Chcete-li pracovat se skupinami parametrů (vytvořit, upravit skupinu), použijte tlačítko u nabídky.

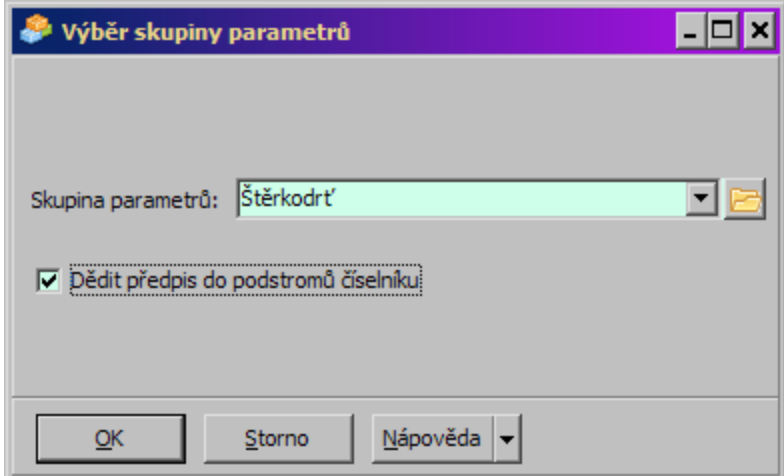

#### <span id="page-24-0"></span>**4.4.2 Parametry na položce**

Jedná se o klasický klasifikátor. Na položkách dokladů mohou být různé skupiny parametrů, které si vytvoříte. Tyto skupiny jsou pro všechny položky v rámci jedné knihy dokladů stejné.

Klasifikátor pro položky dokladů nastavíte z konfiguračního okna knihy dokladů, záložka Položky .

# **Konfigurace systému**

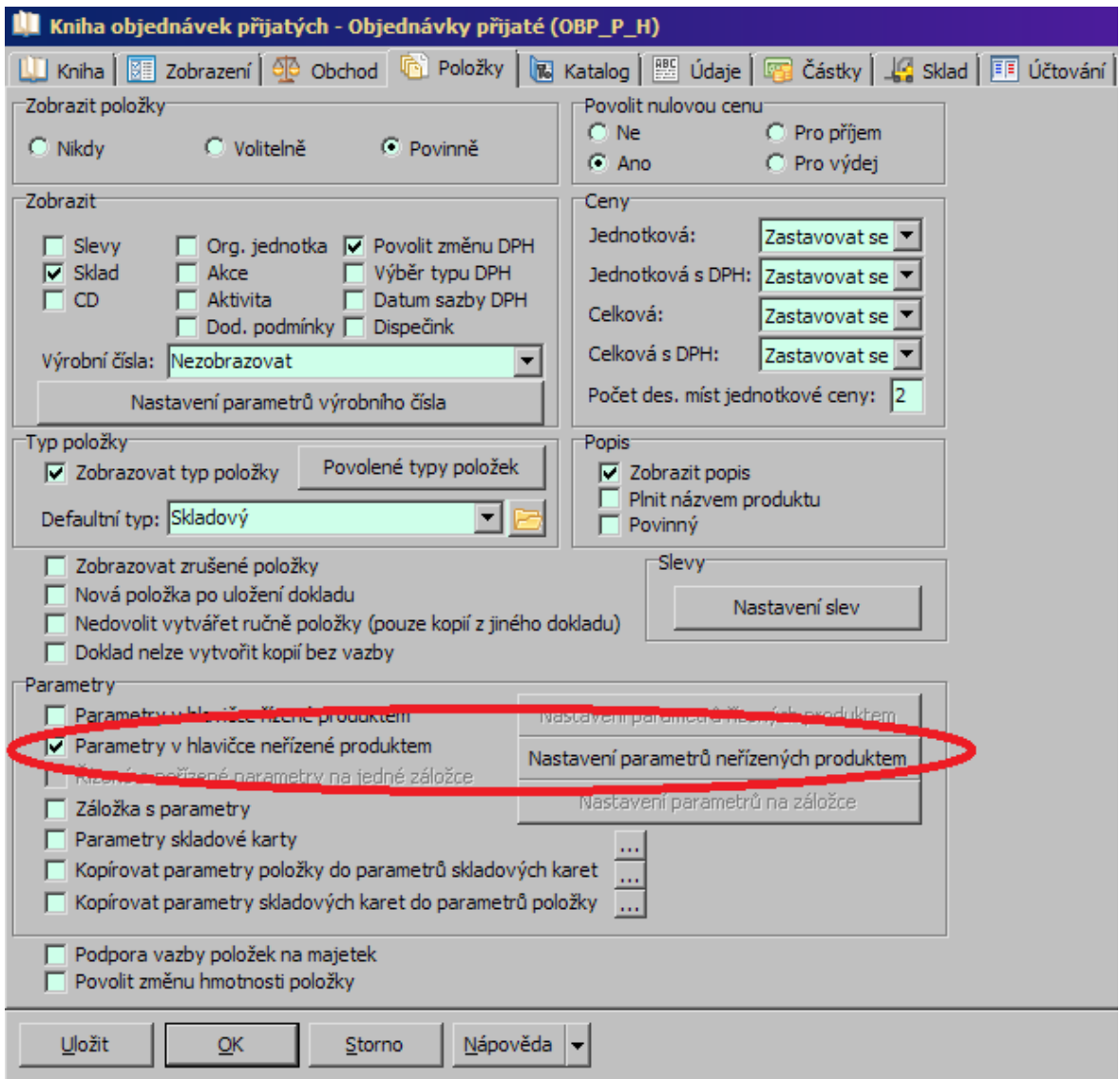

# <span id="page-25-0"></span>**4.5 Nastavení období**

V systému je nutné nastavit období pro pořizování dokladů, období DPH, období pro účtování a období skladových pohybů.

Období [pořizování](#page-26-0) dokladů [Období](#page-27-0) DPH Účetní [období](#page-28-0) Období [skladových](#page-28-1) pohybů

#### <span id="page-26-0"></span>**4.5.1 Období pořizování dokladů**

ERP EPASS® umožní založit pouze takový doklad, jehož datum založení spadá do neuzavřeného období, které je zapsané v seznamu okna **Období pro doklady**. Naopak některé statistické výstupy je možné provádět pouze za uzavřená období. Okno vyvoláte z menu **Konfigurace** v hlavním okně volbou Období/Období dokladů .

ż V seznamu jsou jednotlivá dosud zapsaná období a jejich stav (uzavřené/neuzavřené), a to podle volby v přepínači Zobrazit .

 $\blacktriangleright$  Nové období přidáte tlačítkem Přidat záznam , které vyvolá okno **Nastavení období**. Zde vyberte měsíc a zapište rok platnosti období.

- $\blacktriangleright$ Vybrané období můžete upravit pomocí tlačítka Otevřít záznam.
- $\blacktriangleright$ Změnit stav vybraného období lze tlačítkem Změnit stav .

 $\blacktriangleright$  Uzavřít období je možné tlačítkem Uzavřít období . Pomocí tlačítka Uzavřít pro vybrané je možné uzavřít období pouze pro skupiny knih, které si nadefinujete v okně, které toto tlačítko vyvolá. Tato možnost je blíže popsána v souboru Finance.

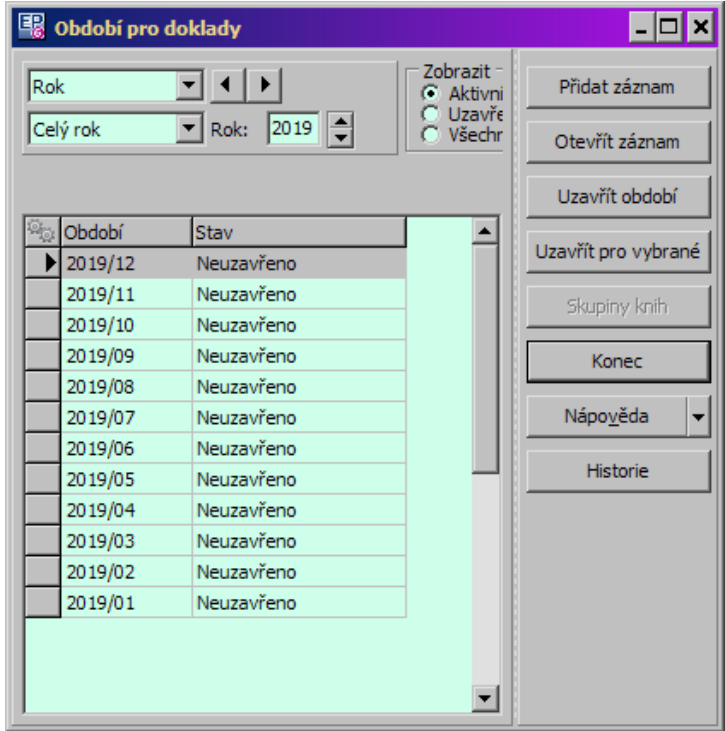

#### <span id="page-27-0"></span>**4.5.2 Období DPH**

ERP EPASS® umožní založit pouze takový doklad, jehož datum plnění DPH spadá do neuzavřeného období, které je zapsané v seznamu okna **Období DPH**. Naopak některé statistické výstupy je možné provádět pouze za uzavřená období. Okno vyvoláte z menu **Konfigurace** v hlavním okně volbou Období/Období DPH .

V seznamu jsou jednotlivá dosud zapsaná období a jejich stav

(uzavřené/neuzavřené), a to podle volby v přepínači Zobrazit .

- $\blacktriangleright$  Nové období přidáte tlačítkem Další záznam , které vyvolá okno **Nastavení období**. Volby na tlačítku umožňují přidat řádné nebo dodatečné období.
	- $\blacktriangleright$ Vybrané období můžete upravit pomocí tlačítka Otevřít záznam .
	- $\blacktriangleright$ Změnit stav vybraného období lze tlačítkem Změnit stav .
	- $\blacktriangleright$ Uzavřít období je možné tlačítkem Uzavřít období .
	- $\checkmark$  Měsíční a kvartální období DPH se nesmí překrývat.

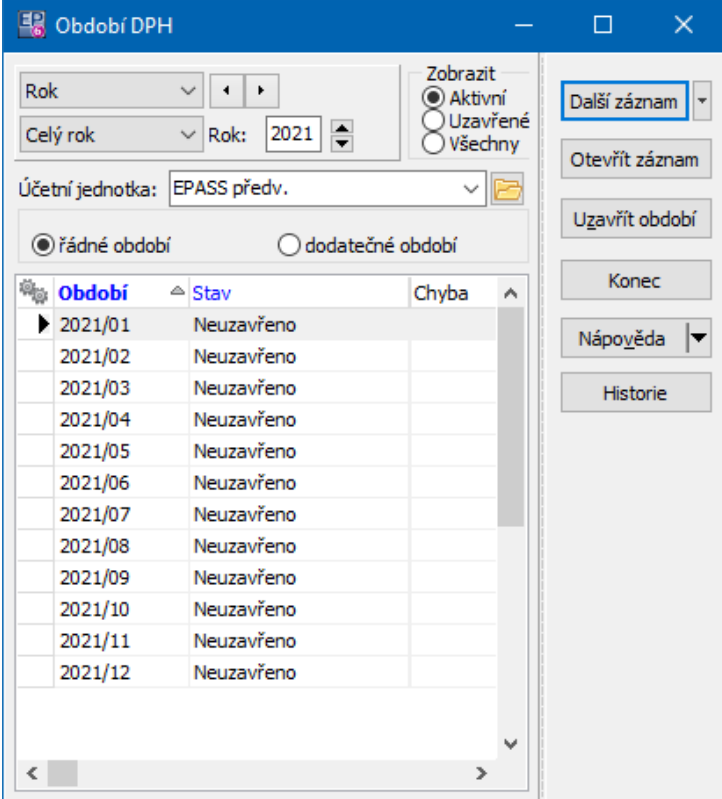

#### <span id="page-28-0"></span>**4.5.3 Účetní období**

ERP EPASS® umožňuje rozúčtování dokladů pouze v neuzavřeném účetním období, které je zapsáno v seznamu okna **Účetní období**. Naopak některé statistické výstupy je možné provádět pouze za uzavřená období.

Okno vyvoláte volbou Období/Účetní období z menu **Konfigurace** v hlavním okně.

Tato možnost je blíže popsána v souboru Finance.

#### <span id="page-28-1"></span>**4.5.4 Období skladových pohybů**

Slouží pro kontrolu uzavírání skladových dokladů skladem. Skladově uzavřít lze pouze doklady spadající do otevřeného období.

Skladová období se nastavují v okně, které vyvoláte volbou Období/Období skladových pohybů z menu **Konfigurace** v hlavním okně.

ż V seznamu jsou jednotlivá dosud zapsaná období a jejich stav (uzavřené/neuzavřené), a to podle volby v přepínači Zobrazit .

- $\blacktriangleright$  Nové období přidáte tlačítkem Přidat záznam , které vyvolá okno **Nastavení období**.
	- $\blacktriangleright$ Vybrané období můžete upravit pomocí tlačítka Otevřít záznam.
	- $\blacktriangleright$ Uzavřít období je možné tlačítkem Uzavřít období .

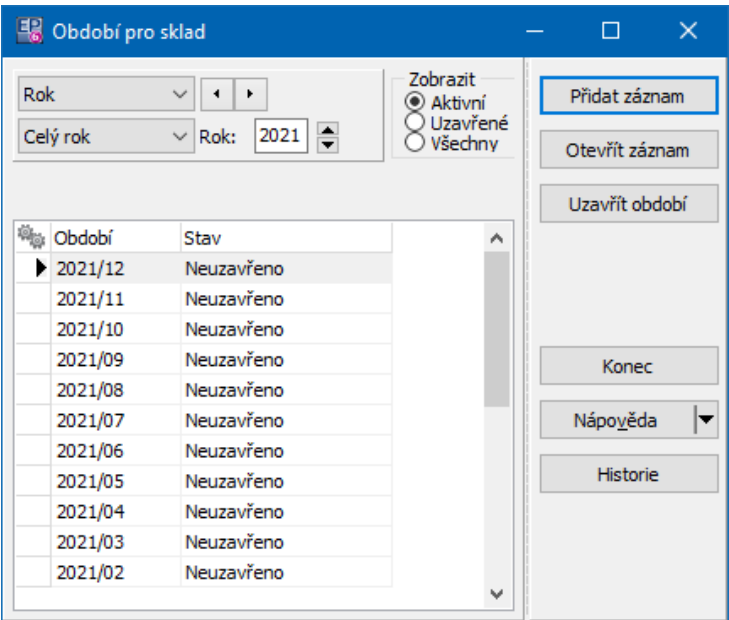

# <span id="page-29-0"></span>**4.6 Kurzovní lístek**

Slouží k nastavení přepočtu základní měny na jiné měny. Podle nastavení aktualizace kurzů se pak při založení dokladu v jiné než základní měně tato měna přepočítává na základní. Aktualizaci je možné nastavit denně, týdně, měsíčně, ročně, případně aktualizaci nenabízet vůbec.

K práci s kurzy slouží okno **Kurzovní lístek**. Vyvoláte jej volbou Finance/Kurzovní lístek z menu **Konfigurace** v hlavním okně.

Práce s kurzovním lístkem je popsána v souboru Finance.

### <span id="page-30-0"></span>**4.7 Sazby DPH**

Pro každý typ DPH je nutné zadat platné procentní sazby. To se provádí v okně číselníku **Sazby DPH**. Vyvoláte jej v hlavním okně z menu **Konfigurace** volbou Finance/Sazby DPH .

Více v souboru **Finance**.

### <span id="page-30-1"></span>**5 Typy a knihy dokladů**

Pro zapisování dokladů je nutné vytvořit typy dokladů, knihy dokladů, zadat vlastnosti knih a číslování dokladů v těchto knihách.

Typy dokladů, knihy, doklady a procesy mezi nimi nejsou nastaveny předem napevno, ale jsou vytvářeny v procesu implementace na míru podle zadání konkrétního zákazníka.

# **Správná konfigurace vlastností knih je podmínkou pro správné fungování programu!**

Knihy dokladů jsou nositelkami veškerého nastavení chování, vzhledu a funkcí dokladů v té které knize. Každá kniha má zpravidla nastavenou vlastní číselnou řadu pro číslování dokladů.

Knihy se sdružují do vyšších celků - typů. Typem dokladu mohou být např. faktury vydané, objednávky došlé nebo vydané, dodací listy přijaté a podobně - podle potřeb konkrétního uživatele. Typy dokladů jsou tedy jakýmsi zastřešením pro knihy používané k podobným účelům a slouží pro snadnější orientaci uživatele v jednotlivých agendách.

 $\checkmark$  Některé typy se mohou rozdělovat na podtypy - např. Pohledávky na Faktury vydané a Ostatní pohledávky.

Typy dokladů se objevují v nabídce menu **Doklady** v hlavním okně. Je možné vyvolat seznamy dokladů ze všech knih dokladů zařazených do daného typu a pak zobrazit doklady za jednotlivé knihy. Pro lepší orientaci jsou typy sdruženy do vyšších celků (např. finanční doklady, obchodní doklady, pokladna…).

Typů dokladů (zejména obchodních) může být zavedeno libovolné množství, stejně jako knih v jednotlivých typech.

Zapisování a konfigurace typů a knih dokladů se děje z okna Knihy [dokladů,](#page-31-0) které vyvoláte z menu **Konfigurace** v hlavním aplikačním okně volbou Doklady/Knihy dokladů .

[Vytvoření](#page-83-0) nového typu dokladů [Vlastnosti](#page-43-0) knihy dokladů

# <span id="page-31-0"></span>**5.1 Knihy dokladů**

Okno slouží k práci s knihami dokladů.

 $\blacktriangleright$  V nabídkách **Typ knihy** vyberte typ dokladů, se kterým budete pracovat (případně podtyp). Nabídka obsahuje existující typy [dokladů.](#page-83-0)

 $\blacktriangleright$  V nabídce **Účetní jednotka** vyberte účetní jednotku, se kterou chcete pracovat (nebo všechny).

 $\blacktriangleright$  Označením zatržítka Zobrazit i zrušené knihy se v seznamu objeví platné i zrušené knihy (jinak pouze platné).

 $\blacktriangleright$  Knihy je možné filtrovat také podle parametrů klasifikátoru knih - na obrázku níže je to parametr "Bonusové rámcové smlouvy". Kliknutím pravým tlačítkem myši na nadpisu lze vybrat jiný. Funguje pouze tehdy, je-li příslušný parametr na knize nastaven (záložka Parametry v okně konfigurace knihy).

ż V horním seznamu se objeví knihy příslušného typu, které jsou v systému zapsané.

 $\blacktriangleright$ Chcete-li založit novou knihu v daném typu, klepněte na tlačítko **...** Otevře se okno, kde zapíšete novou knihu a určíte její vlastnosti.

 $\blacktriangleright$  . Chcete-li si prohlédnout a případně upravit vlastnosti některé knihy, vyberte knihu v seznamu a klepněte na tlačítko .

Popis nastavení knihy viz [Vlastnosti](#page-43-0) knihy dokladů.

# **Typy a knihy dokladů**

ż Ve spodním seznamu jsou pro vybranou knihu záznamy o jejím číslování. Seznam je viditelný pouze je-li označeno zatržítko Zobrazit podokno Číslování knih Pokud nechcete pracovat s číslováním, doporučujeme tento seznam nenačítat (ponechat odznačené), protože načítání více číselných řad zdržuje při pohybu mezi knihami v horním seznamu. Více viz [číslování](#page-33-0) dokladů v knihách.

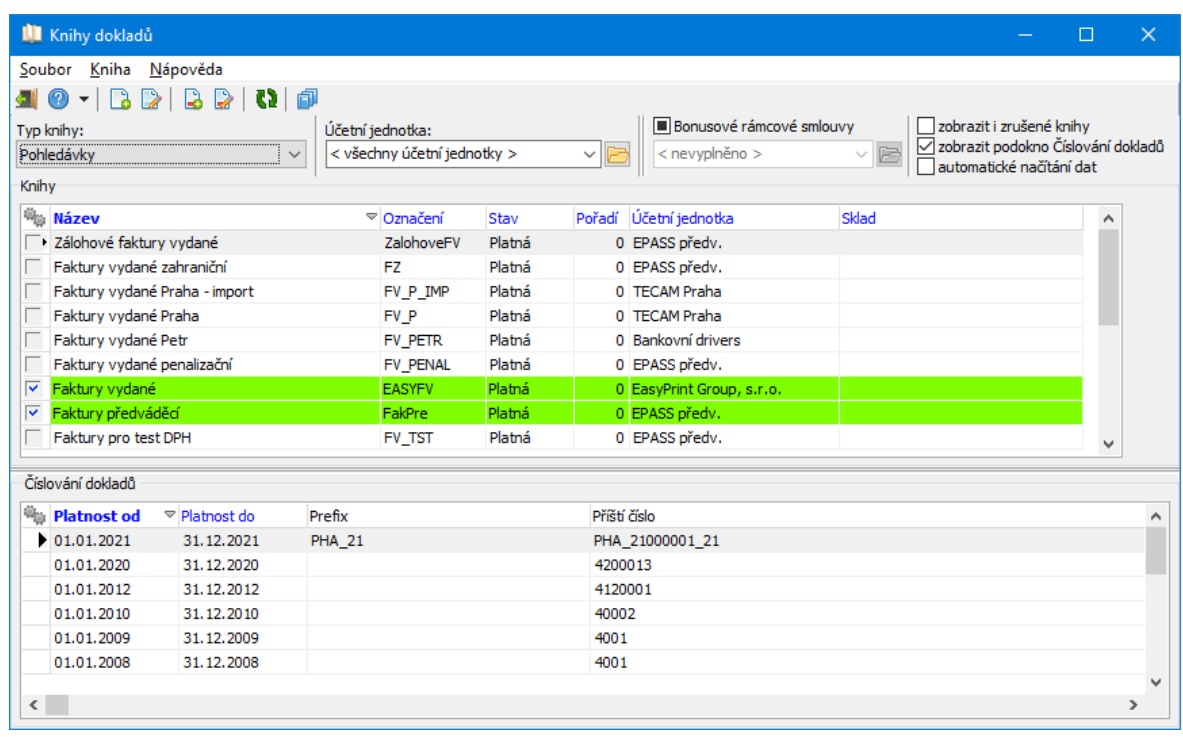

 $\blacktriangleright$  Volbou Hromadné přiřazení/odstranění snapinu z menu **Soubor** je možné hromadné nastavení SnapInů. SnapIn, který vyberete, se přiřadí **všem označeným knihám** (i když v seznamu nejsou viditelné). Proto doporučujeme před označením požadovaných knih provést operaci odznačení všech.

 $\blacktriangleright$  Volbou Seznam označených knih z menu **Soubor** vyvoláte seznamem všech aktuálně označených knih.

 $\blacktriangleright$  Volbou Hromadné přiřazení práva z menu **Soubor** lze všem aktuálně označeným knihám nastavit právový objekt, který v dalším kroku vyberete.

# <span id="page-33-0"></span>**5.2 Číslování dokladů v knihách**

Doklady se číslují spojitě vzestupně tak, jak jsou zakládány. Každá kniha dokladů má svoje vlastní číslování. Taková číselná řada platí pro určitý rok (případně i jiné období) a pro jedno období a jednu knihu může existovat jen jedna číselná řada. Bez zadání číselné řady nelze v daném období v knize zakládat, respektive uzavírat (záleží na konkrétním nastavení), žádné doklady.

Lze použít jak prosté číslování (pouze číslice), tak alfanumerické (písmena i číslice používá ze pro odlišení dokladů různých typů a v různých knihách).

Pro každou číselnou řadu je zde vypsáno číslo prvního dokladu v řadě, číslo posledního dokladu v řadě, číslo příštího dokladu, který bude založen v řadě, a období, pro které číselná řada platí. Pokud je již v knize založený doklad (existuje již číslo), není možné číslování v daném roce měnit.

Ř Pokud chcete vidět a pracovat s číslováním knih, v okně **Knihy dokladů** označte zatržítko zobrazit podokno Číslování knih . Pod seznamem knih se objeví seznam číslování, který ukazuje číselné řady nastavené pro knihu vybranou nahoře.

Zapsání [jednotlivých](#page-34-0) čísel Hromadné [přečíslování](#page-36-1) Příklady pro [číslování](#page-39-0)

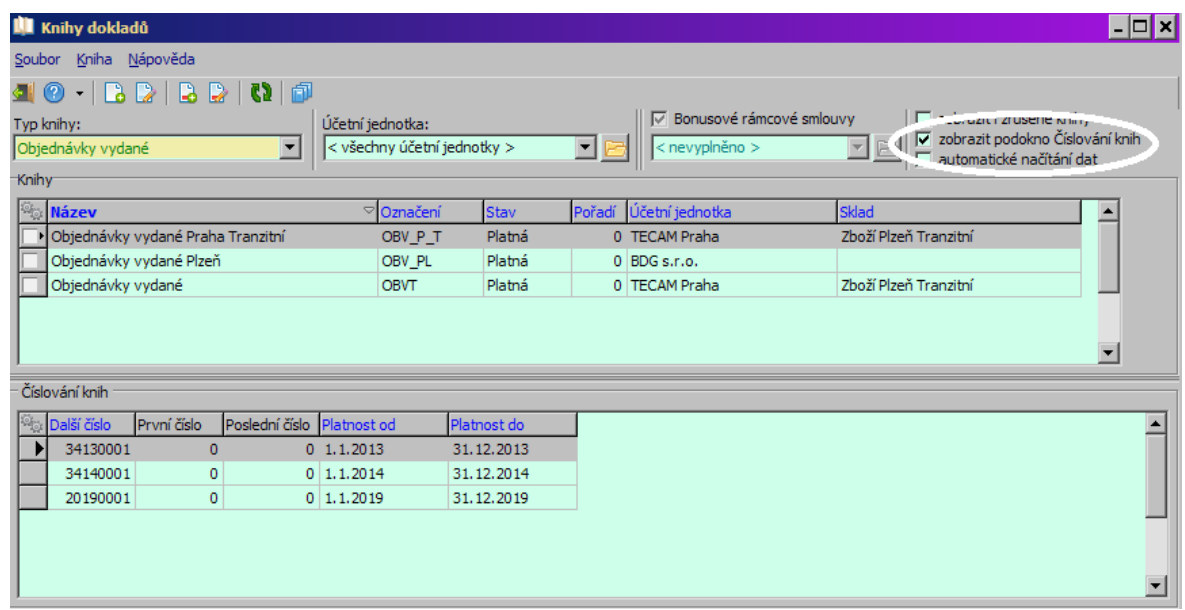

#### <span id="page-34-0"></span>**5.2.1 Zapsání jednotlivých čísel**

 $\blacktriangleright$  Chcete-li zadat novou číselnou řadu, vyberte příslušnou knihu dokladů a klepněte na tlačítko (Přidat číslování knihy). Otevře se okno **Editace číslování knihy**. Zadejte nové číslo.

 $\blacktriangleright$  Pokud chcete změnit číslování některé knihy, je to možné pouze tehdy, jestliže v dané knize a v příslušném roce nejsou založené žádné doklady. V takovém případě vyberte danou číselnou řadu, klepněte na tlačítko v (Otevřít číslo knihy) a přepište řádek **Příští číslo** .

 $\checkmark$  Pokud potřebujete změnit číslování, které již bylo použito, je třeba nejprve ukončit původní nastavení k datu XY a potom zadat nové číslování od data XY+1.

#### <span id="page-34-1"></span>**5.2.1.1 Editace číslování knihy**

Okno slouží k vytvoření (nebo modifikaci) číselné řady pro knihu dokladů. Modifikovat již existující číselnou řadu lze jen tehdy, pokud v knize v daném roce není dosud žádný doklad.

V řádku **Kniha je** vypsaná kniha, se kterou pracujete.

 $\blacktriangleright$  Zadejte **Platnost od** a **do** - termín, pro který bude číselná řada platit. Zpravidla se jedná o kalendářní rok, ale je možné i jiné období. Každopádně se nesmí termíny jednotlivých nastavení překrývat.

 $\blacktriangleright$  Termín platnosti lze také převzít z existujícího účetního období. V takovém případě označte zatržítko Převzít z účetního období a vyberte období z nabídky, která se objeví.

Celé číslo knihy se obvykle skládá z předčíslí (prefixu), které může identifikovat typ dokladu a v něm konkrétní knihu (zde NV\_CZE\_) a případně rok založení (21), vlastního čísla a postfixu. Celková délka (počet všech použitých znaků) je omezena na 60 míst. Použití prefixu a postfixu není podmínkou.

 $\blacktriangleright$  V řádku **Příští číslo** zadejte číslo dalšího dokladu, který bude v této knize a daném termínu založen (u nové knihy to bude číslo prvního dokladu, u číselné řady pro další rok číslo prvního dokladu, který bude v knize založen v příslušném roce). Vlastní číslo používá pouze číslice. Číslo se zadává bez nul na začátku.

 $\blacktriangleright$  **Počet číslic vlastního čísla** nastavte podle předpokládaného množství dokladů za dané období (rok) - čtyřmístné číslo znamená max. 9 999 dokladů, pětimístné 99 999 atd.

 $\blacktriangleright$  **Prefix** a **Postfix** lze zadat v příslušných řádcích. Tyto údaje nejsou povinné. Oba údaje mohou využívat jak písmena, tak číslice. Prefix je možné přebrat příslušným tlačítkem z kódu knihy (a případně upravit ručně).

Způsob, jakým budete využívat možnosti číslování, záleží na konkrétní potřebě. Také je třeba brát v úvahu možnost využití funkce pro hromadné přečíslování (vytvoření číselných řad pro další rok) - viz Příklady [číslování](#page-39-0) dokladů.
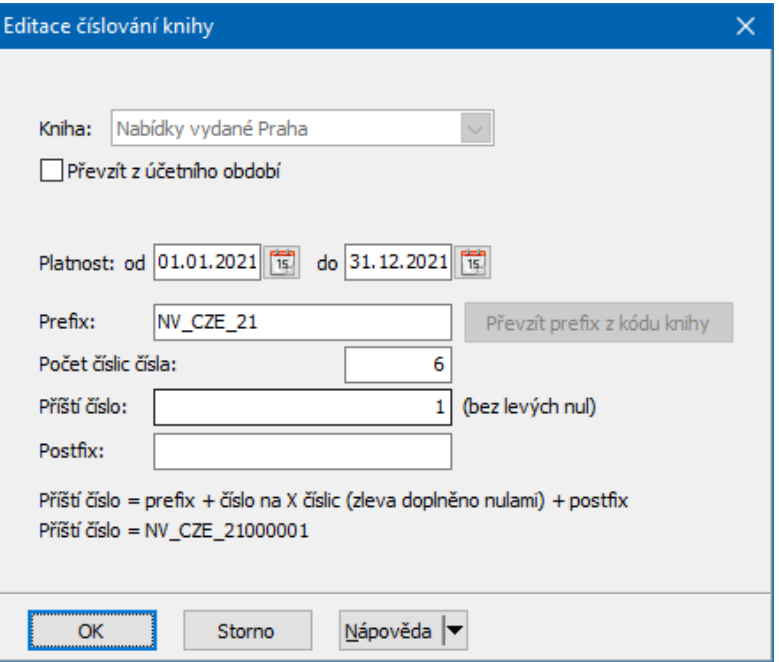

#### **5.2.2 Hromadné přečíslování pro knihy dokladů**

Funkce umožňuje při přechodu na nový rok (období) hromadné vygenerování nových číselných řad na základě již existujících. Předpokládá se, že je pro číslování dokladů v knihách použit jednotný formát – číslo se skládá z nějakého prefixu, čísla roku a vlastního čísla.

Operace se provádí pro všechny označené knihy dokladů ze všech typů (bez ohledu na to, zda jsou aktuálně v seznamu viditelné). Všechny knihy musí mít stejný formát číslování - respektive přečíslování zafunguje jen pro ty, které mají stejný formát.

Hromadné přečíslování musí být spojité - musí vždy existovat nastavení pro předchozí období (rok). Nelze tedy nějaké období vynechat.

Ř Pro hromadné přečíslování použijte z menu **Kniha** volbu Přidat hromadné číslování knihy .

#### **5.2.2.1 Hromadné číslování knih**

Funkce umožňuje hromadné vygenerování nových číselných řad na základě již existujících při přechodu na nový rok (období). Provádí se pro všechny knihy

# **Typy a knihy dokladů**

dokladů označené v okně **Knihy dokladů**. Informace o počtu označených knih je v hlavičce.

Jsou dvě možnosti přečíslování: [Číslování](#page-37-0) s prefixem [Číslování](#page-38-0) bez prefixu

#### <span id="page-37-0"></span>**5.2.2.1.1 Číslování s prefixem**

Předpokládá se, že rok je uveden v prefixu číslování.

- $\blacktriangleright$ Vyberte období, pro které chcete vytvořit číselné řady.
- $\blacktriangleright$ V poli **Nahradit <sup>v</sup> prefixu** zadejte údaje pro přečíslování.

Předpokládá se, že rok je uveden v prefixu na pozici, kterou zadáte.

 $\blacktriangleright$  Označením zatržítka nulovat první číslo určíte, že se s číslováním začne znovu od jedné - jinak by se pokračovalo od posledního existujícího čísla v řadě.

 $\blacktriangleright$  Doporučujeme před vytvořením nových čísel provést test – poté, co číselné řady skutečně vygenerujete, již není možné je hromadně změnit. Pro test označte zatržítko Pouze otestovat a pak použijte tlačítko Vytvořit číslování označených knih Výsledek se objeví v poli dole.

 $\blacktriangleright$  Vlastní vytvoření číselných řad provedete stejným tlačítkem, ale zatržítko Pouze otestovat musí být neoznačené.

**38**

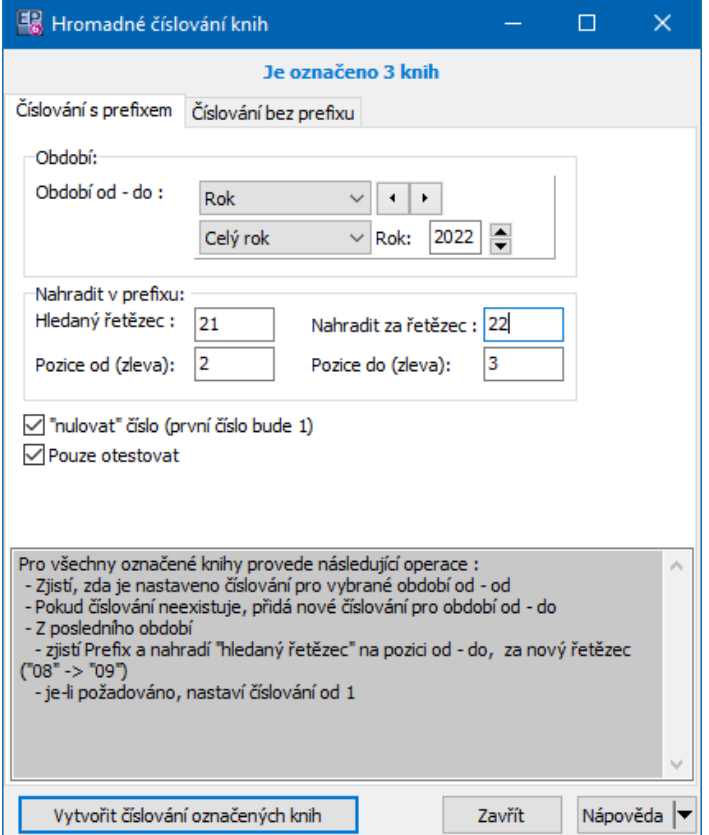

#### <span id="page-38-0"></span>**5.2.2.1.2 Číslování bez prefixu**

Předpokládá se, že rok je uveden ve vlastním čísle.

- $\blacktriangleright$ Vyberte období, pro které chcete vytvořit číselné řady.
- $\blacktriangleright$  V poli **Nahradit rok** zadejte údaje pro přečíslování. Předpokládá se, že rok je uveden ve vlastním čísle na pozici, kterou zadáte.

 $\blacktriangleright$  V panelu **Nulovat číslo** zadejte, kolik pozic zprava se má ve vlastním čísle nulovat. Např. je-li číslo sedmimístné a první dvě pozice zabírá číslo roku, nuluje se pět pozic (7-2).

 $\blacktriangleright$  Doporučujeme před vytvořením nových čísel provést test – poté, co číselné řady skutečně vygenerujete, již není možné je hromadně změnit. Pro test označte zatržítko Pouze otestovat a pak použijte tlačítko Vytvořit číslování označených knih Výsledek se objeví v poli dole.

 $\blacktriangleright$  Vlastní vytvoření číselných řad provedete stejným tlačítkem, ale zatržítko Pouze otestovat musí být neoznačené.

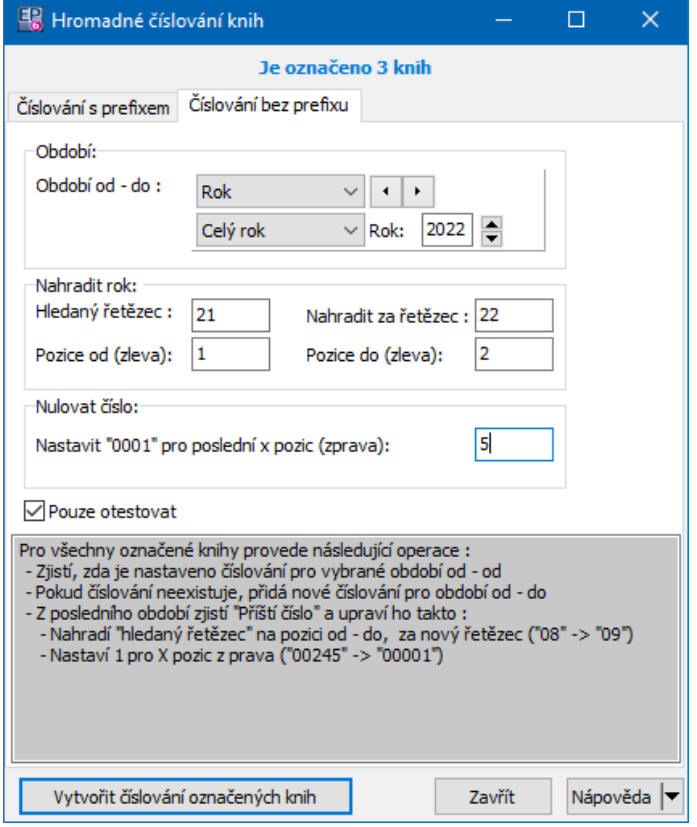

# **5.3 Příklady číslování dokladů**

## v Prostá číselná řada

Zadáte pouze počet číslic a první číslo dokladu, tedy např. "6" a "1". Výsledné číslo bude 000001 (první doklad) a postupně bude narůstat až do 999999.

Zde není žádné odlišení knihy ani roku, čísla se tedy budou překrývat. Takové použití ve firmách s více doklady nelze doporučit.

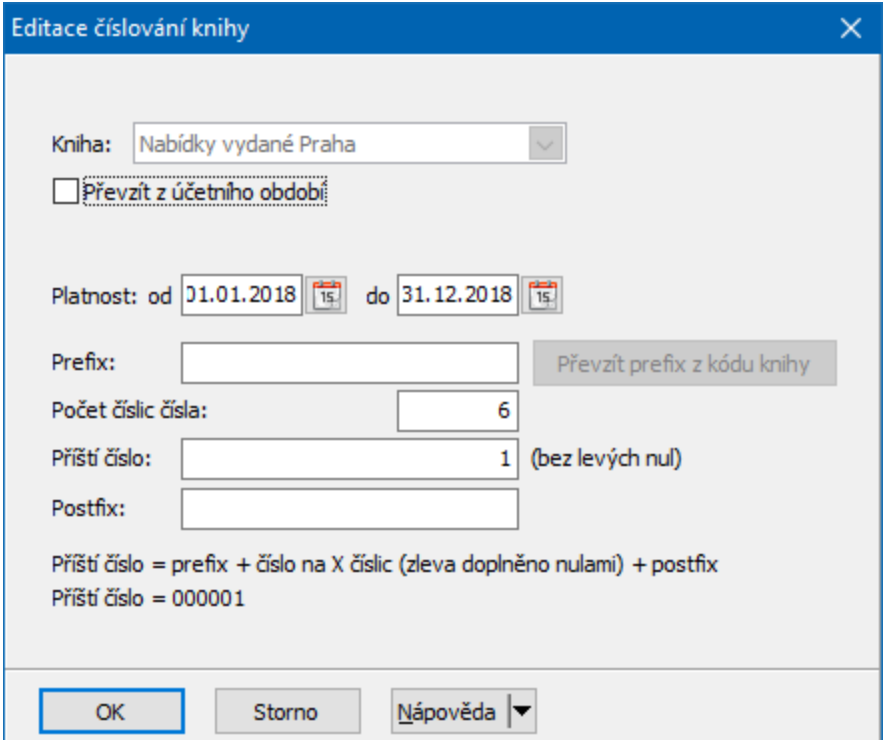

## ❖ Prostá číselná řada s rozlišením

Taková číselná řada obsahuje ve vlastním čísle identifikaci knihy a případně roku založení. Toto bylo dříve jediné možné řešení.

Zde např. je "111" identifikace konkrétní knihy, "20" identifikace roku a zbytek (5 míst) je na číslo dokladu.

Výsledek bude tedy vypadat "1112000001" u prvního dokladu, "1112000002" u druhého atd, až do "1112099999".

Bohužel při velkém množství knih a dokladů se to ukazuje jako omezující a poměrně nekomfortní pro uživatele.

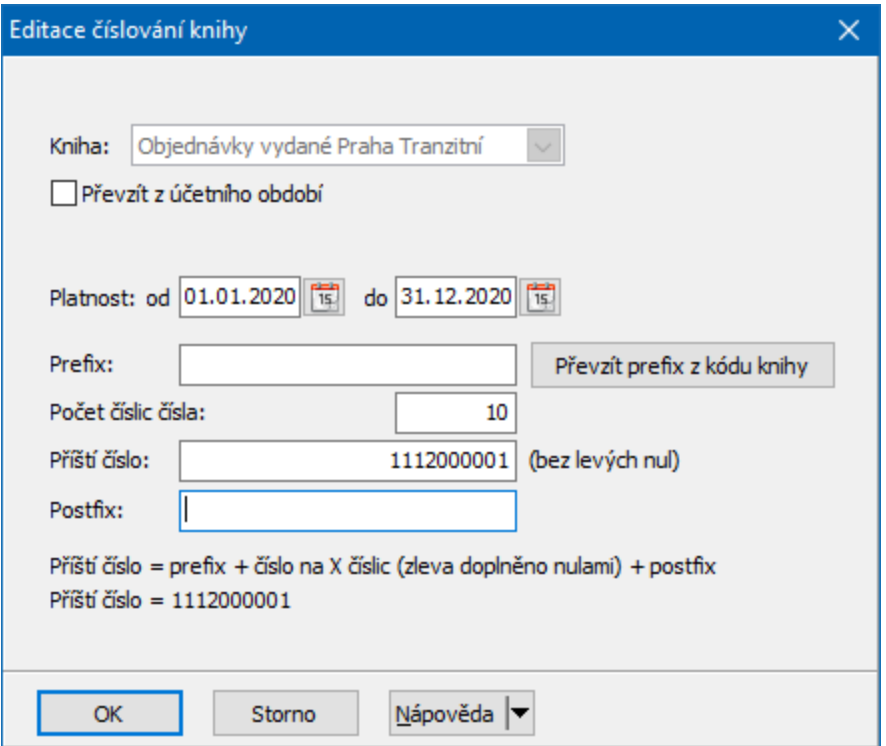

## $\div$  Číselná řada s prefixem a postfixem

Pomocí prefixu, případně postfixu, je možné odlišit doklady různých typů, knih, roku založení, případně i jiných vlastností specifických pro danou knihu.

To, jaké informace a kam zapíše, záleží na úvaze konkrétního zákazníka. Je třeba zdůraznit, že je žádoucí dodržovat v tomto firemní kulturu, tedy stejné formáty čísel pro všechny knihy. Pro funkci automatického přečíslování (generování číselných řad pro další roky) je to dokonce nezbytné – **identifikace roku musí být na všech knihách v prefixu a vždy na stejném místě (počet míst od – do, počítáno zleva), jinak automatika nebude fungovat**.

Na obrázku níže je prefix "NV\_CZE\_21", kde "NV" je identifikace typu (nabídky vydané), "CZE" je identifikace knihy, "21" je rok založení, "\_" jsou oddělovače. Výsledné číslo bude u prvního dokladu "NV\_CZE\_21000001", u dalšího "NV\_CZE\_21000002" atd., až do "NV\_CZE\_21999999".

Identifikace roku založení může být i čtyřmístná, tedy např. "NV\_CZE\_2021".

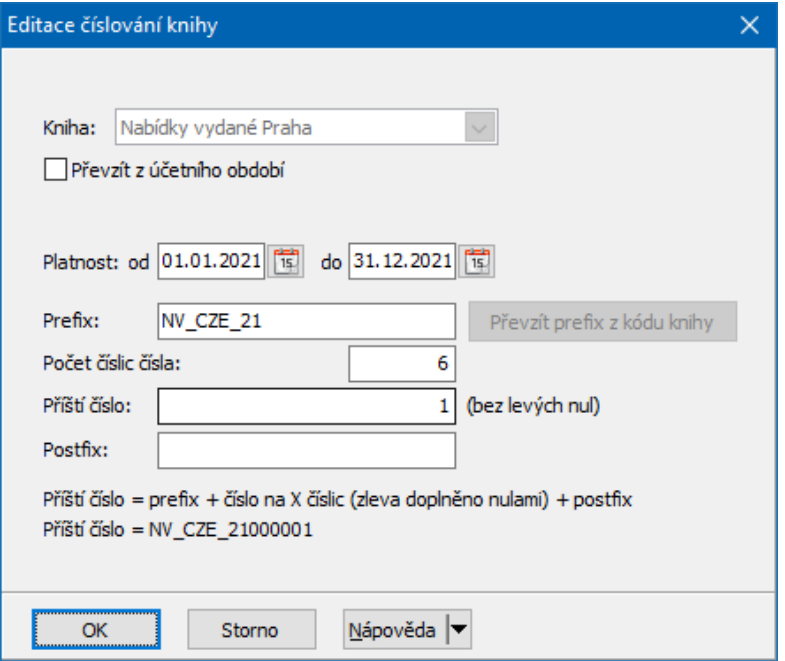

Tato rozšířená čísla se používají všude tam, kde se používala původní čísla, tedy v seznamech dokladů, přehledech, tiskových výstupech atd. Výjimkou mohou být výstupy vytvořené podle zadání konkrétního zákazníka.

# **5.4 Alfanumerické číslování a variabilní symbol**

V EPASS® se může VS generovat z čísla dokladu (nastavení na knize). Pokud se generuje, použijí se pro jeho generovaní číslice (nikoli jiné znaky) zapsané v prefixu + vlastní číslo dokladu. Například pro

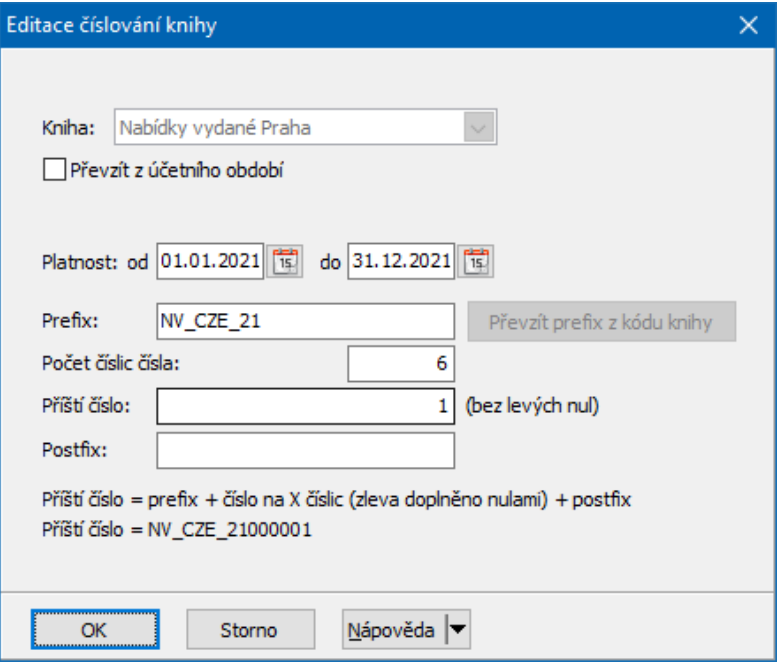

bude VS 21000004, pro další doklad 21000005 atd.

Pokud by výsledný VS byl delší než 10 znaků (např. v prefixu by byl řetězec NV\_022020), vezme se oněch deset znaků počítáno zprava, tedy by to by VS 2020000005.

## **5.5 Vlastnosti knihy dokladů**

V tomto okně je možné nastavit celou řadu vlastností, které jsou platné pro danou knihu a doklady v ní založené. Nastavení těchto vlastností je podmínkou správného fungování programu a je určující pro vzhled a chování dokladů v dané knize.

- \* V názvu okna jsou vypsány název knihy a typ knih, do kterého patří.
- Ř Pokud zakládáte novou knihu, je třeba vyplnit její **Název** a **Označení** a pak jí uložit (tlačítkem Uložit ).

Vlastnosti se nastavují v jednotlivých kartách, které jsou popsány dále. Přístupnost těchto karet je ovšem závislá na rozsahu, v jakém je systém nainstalován, a na druhu knihy, jejíž vlastnosti nastavujete.

- Ř Pokud je kniha uložena, můžete pomocí tlačítka Kopie převzít nastavení z jiné, již existující knihy.
- Ř Knihu můžete zrušit označením zatržítka Zrušená kniha . Opětovným odznačením je možné knihu zařadit zpět do platných.
- Ř Označením Default pro nové knihy nastavení dané knihy určíte jako výchozí při zakládání dalších knih.
- Ř Nastavení je z velké míry společné s knihami modulu Finance. Specifická nastavení pro knihy Financí najdete v souboru Finance/Typy a knihy dokladů/Knihy dokladů z Financí.

Karta [Kniha](#page-44-0) Karta [Zobrazení](#page-46-0) Karta [Obchod](#page-49-0) Karta [Položky](#page-51-0) Karta [Katalog](#page-56-0) Karta [Údaje](#page-60-0) Karta [Částky](#page-71-0) Karta [Sklad](#page-74-0) Karta [Účtování](#page-76-0) Karta [SnapIns](#page-76-1) Karta [Tisky](#page-77-0) Karta [Poznámky](#page-78-0) Karta [Historie](#page-78-1) Karta [Parametry](#page-78-2)

#### <span id="page-44-0"></span>**5.5.1 Karta Kniha**

V této kartě se určují základní vlastnosti knihy. Ty jsou samozřejmě závislé na tom, o jaké doklady se jedná, zejména u finančních dokladů. Popis nastavení finančních knih najdete v souboru Finance.

 $\blacktriangleright$  Standardně se zapisuje **Název** a **Označení knihy** v příslušných editačních řádcích.

- $\blacktriangleright$ Každá kniha musí mít nastavenou **Účetní jednotku** , pod kterou spadá.
- $\blacktriangleright$ Vzhledem k tomu, že každá účetní jednotka má rovněž nastavena svá

přístupová práva, lze pomocí zatržítka Testovat práva na účetní jednotku zvolit, zda se tato práva budou platit pro tuto knihu (knihu pak vidí jen ten, kdo má právo na danou účetní jednotku, bez ohledu na nastavení Objektu práv).

 $\blacktriangleright$  Je nutné vybrat **Objekt práv** . Pomocí tohoto objektu se stanovuje rozsah přístupu k této knize pro jednotlivé uživatele. O nastavení uživatelských práv viz soubor Obecné postupy.

 $\checkmark$  Objektů práv může být i více, podle požadavků uživatelů. Nastavení práv se může kombinovat s právy na účetní jednotku.

 $\checkmark$  Objekt práv lze přidělit i hromadně pro všechny označené knihy - v okně **Seznam knih** volbou Hromadné přiřazení práva z menu **Soubor**.

### ż Panel **Nastavení organizačních jednotek**

V tomto panelu je možné vybrat **Organizační schéma** , které se bude používat na knize, tj. jednotlivé doklady bude možné vázat na uzly (útvary) ze zde vybraného organizačního schématu. Výběr je dále možné omezit tak, že v nabídce **Nabízet pouze organizační jednotky spadající pod organizační jednotku** vyberete nadřazený útvar. Pokud není označené zatržítko Nedovolit vybrat …, bere se nastavení org. schématu na knize jako výchozí, ale na dokladu je možné vybrat i jiné schéma a jiný útvar. Pokud je zatržítko označené, lze vybírat jen podle nastavení na knize.

### ż Panel **Výchozí nastavení**

Zde je možné zadat výchozí nastavení pro vazby dokladů z dané knihy na různé typy objektů. Znamená to, že vždy při vytvoření dokladu v knize se tento naváže na objekty, které jsou zde přednastaveny. U konkrétního dokladu je pak možné vybrat i jiné objekty (tedy jiný útvar, akci, aktivitu).

# **Typy a knihy dokladů**

 $\blacktriangleright$  **Výchozí Organizační místo** - zde je možné nastavit útvar z organizačního schématu firmy, ke kterému se budou doklady vázat.

 $\blacktriangleright$  **Výchozí Akce/Zdroj** - zde je možné vybrat výchozí akci či zdroj z existujících akcí či zdrojů.

 $\blacktriangleright$ **Výchozí Aktivita** - zde je možné zadat výchozí aktivitu z číselníku aktivit.

 $\blacktriangleright$  . V nabídce **Forma úhrady** vyberte z číselníku požadovanou formu úhrady, která bude pro tuto knihu platit. Každá forma úhrady má nastaveno, zda se nabízí do příkazu k úhradě a zda je požadován bankovní účet. Toto nastavení je samozřejmě podstatné jen u dokladů, kde to má smysl.

 $\blacktriangleright$ Pomocí zatržítka VS složen pouze z číslic je možné určit, zda se do variabilního symbolu na dokladu mohou zapisovat i jiné než číselné znaky.

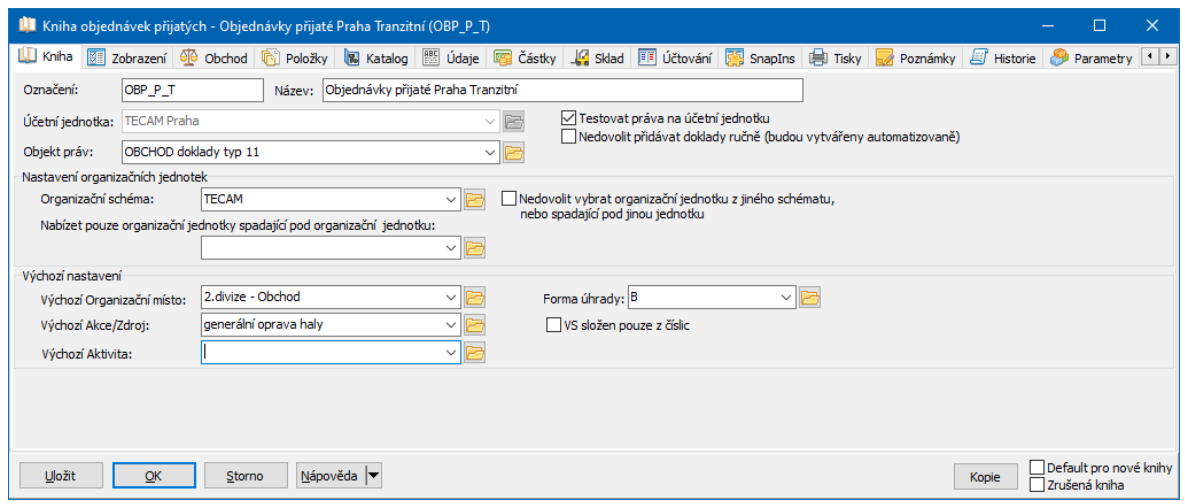

#### <span id="page-46-0"></span>**5.5.2 Karta Zobrazení**

V této kartě je možné určit viditelnost a chování údajů různých prvků dokladu v dané knize.

Nastavení údajů v hlavičce dokladu

V panelu **Editovatelné údaje na dokladu** můžete určit pomocí zatržítek:

jaké údaje se budou zobrazovat v hlavičce dokladu,

jaké údaje bude možné měnit i v uzavřeném dokladu,

jaké údaje budou na dokladu povinné. Názvy údajů jsou dostatečně vypovídající.

## Nastavení záložek

V panelu **Zobrazovat záložky** je možné zaškrtnout ty záložky, jejichž karty se mají zobrazit v editačním okně dokladu.

## Skupina parametrů dokladu

Na dokladu (v jeho editačním okně) mohou být různé skupiny parametrů klasifikátoru. Tyto skupiny mohou být zobrazeny jednak přímo v záhlaví dokladu, jednak na samostatné kartě (záložce).

 $\blacktriangleright$  O tom, zda se objeví v záhlaví či na kartě (nebo obojí) rozhoduje to, zda označíte zatržítko Parametry v panelu **Editovatelné údaje na dokladu** , resp. v panelu **Zobrazovat záložky** .

 $\blacktriangleright$  V panelu **Skupina parametrů dokladu** se po označení zpřístupní tlačítka Skupiny parametrů v záhlaví a/nebo Skupiny parametrů na záložce . Po použití tlačítka se vždy vyvolá okno **Vyberte si skupiny parametrů klasifikace**, ve kterém můžete vybrat, které skupiny budou na dokladu přístupné. Pokud vyberete více skupin, bude každá z nich zobrazena na kartě své vlastní záložky (to platí pro umístění v záhlaví i na kartě).

## Seznam dokladů

V některých případech se v knihách, které obsahují velké množství dokladů, může načítat seznam dokladů se všemi údaji dlouhou dobu, pokud není nijak omezen nastavením filtrování nad seznamem (např. jestliže uživatel zadá všechny doklady zpětně bez dalšího omezení). Aby se zamezilo dlouhému čekání, je možné zadat zde omezení počtu načtených dokladů v seznamu. Pak se v seznamu dokladů načte pouze množství dokladů zadané zde v editačním řádku.

Platební podmínky

# **Typy a knihy dokladů**

Pomocí tlačítka se nastaví povolené typy platebních podmínek na knize. O platebních podmínkách viz soubor Finance.

Pomocí zatržítka je možné nastavit, že oprávněný uživatel bude mít možnost změnit platební podmínky i v uzavřeném dokladu. Práva na tuto operaci se nastaví pomocí právového objektu, který vyberete v nabídce (a příslušnému uživateli nastavíte přístup k tomuto právovému objektu ve větvi OBCHOD/Změna platebních podm. uzavř. dokl.).

### Akce

V tomto panelu je možné pomocí zatržítka určit, že se pro každý nově založený doklad bude automaticky vytvářet nová akce. Akce se založí při uzavření dokladu a nastaví se jí typ akce, který vyberete zde. Před číslo se přidá zde zadaný prefix.

## ◆ Kontrolní služby pro partnera

V systému jsou nadefinované [kontrolní](#page-130-0) služby, které je možné na dokladech zapojit. Pomocí Tlačítka Výběr kontrolních služeb vyberte ty, které na dané knize chcete používat.

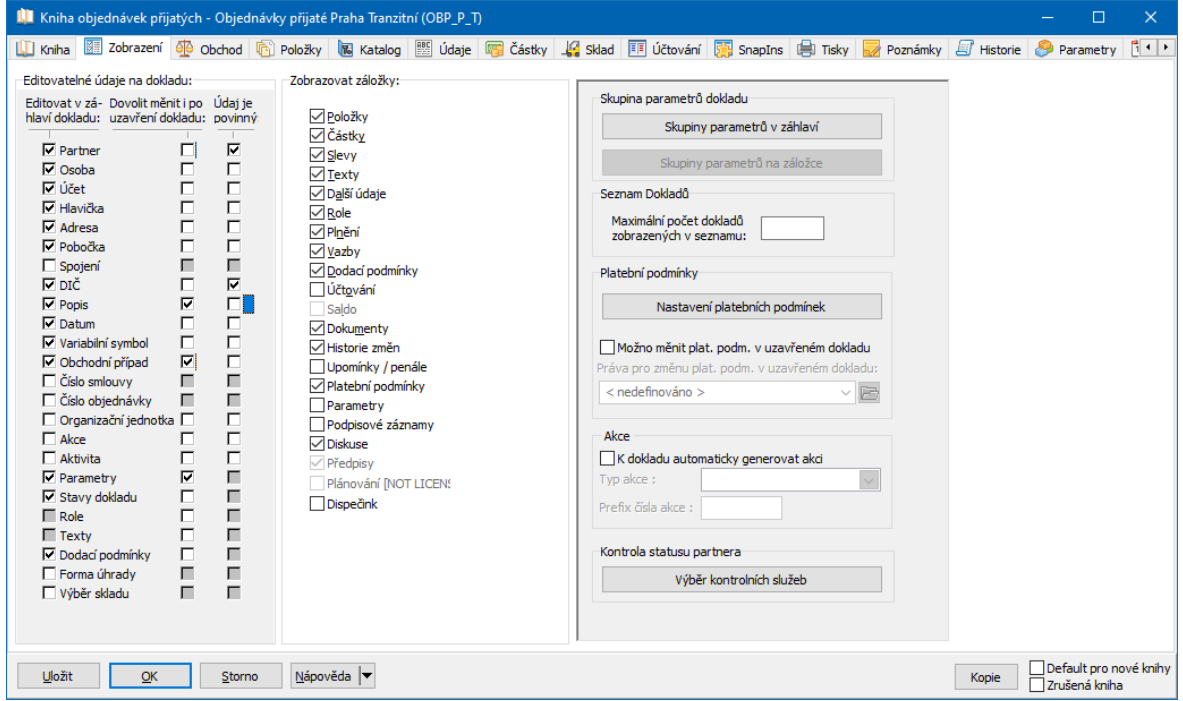

#### <span id="page-49-0"></span>**5.5.3 Karta Obchod**

Zde se nastavují některé obecné vlastnosti dokladů a způsob napojení na obchodní případy.

 $\blacktriangleright$  . V přepínači **Dokladu přidělit číslo** vyberte, zda se k dokladu z této knihy bude přidělovat číslo ihned při jeho uložení, volitelně (tzn., že se program zeptá, zda chcete číslo přidělit), nebo až při uzavření dokladu.

 $\blacktriangleright$  V přepínači **Povolit otevřít uzavřený doklad** určíte, zda jednou uzavřený doklad bude možné znovu otevřít (aby se v něm daly provádět změny) vždy, zda se vytvoří rozpracovaná kopie (verze) tohoto dokladu, která lze upravit, nebo zda uzavřený doklad již nebude možné otevřít nikdy. Viz stavy [dokladů.](#page-236-0)

 $\blacktriangleright$  Dále zvolte pomocí přepínačů, zda bude možné zrušit uzavřený doklad a obnovit zrušený doklad.

 $\blacktriangleright$  V panelu **Vlastnosti dokladu** můžete pomocí zatržítek Předpis pohledávek a Předpis závazků určit, že se doklady v této knize budou započítávat do [předpisu](#page-206-0) pohledávek nebo závazků na obchodním případu. Pokud označíte zatržítko Nepracovat s obdobím dokladů, pak se při založení dokladů v knize nebude brát v úvahu nastavení [období](#page-25-0) pro pořizování dokladů. S obdobím dokladů se typicky pracuje u finančních dokladů, u kterých je třeba, aby po účetním uzavření měsíce již nebylo možno doklady z uzavřeného období měnit. S ostatními typy dokladů se obvykle pracuje průběžně bez ohledu na otevření / uzavření období.

ż Panel **Napojení na nadřazený obchodní případ** :

Zde se nastavuje, zda a jak se bude doklad vázat na obchodní případ. O obchodních případech viz kapitola [Obchodní](#page-276-0) případy.

 $\blacktriangleright$  V přepínači **Napojit na nadřazený obchodní případ** zvolte, zda se doklad bude vázat k obchodnímu případu Povinně (při uzavření dokladu je nutné provést vazbu), Volitelně (vazba není povinná, ale možná) nebo Nikdy (vazbu nelze zadat).

- Pokud označíte zatržítko Povolit připojit doklad na více obchodních případů je možné každý doklad z této knihy vázat na více obchodních případů.
- Označíte-li zatržítko OP zadávat na položkách dokladu , pak bude možné určit obchodní případ pro každou z položek na dokladu, nejen pro celý doklad.
- Pokud označíte zatržítko Připojit na OP i všechny navázané doklady , pak se při zařazení dokladu do OP do něj zařadí i všechny doklady v řetězci vazeb.
- **Označením zatržítka Distribuovat částku mezi obchodní případy se umožníte** distribuci částek dokladů na různé obchodní případy. O distribuci viz [odkaz.](#page-287-0)
- Označením zatržítka Nedovolit napojení na pozastavený OP nastavíte, že pokud bude OP pozastavený (což je uživatelsky nastavitelný stav dokladu), nebude možné na něj vázat doklady z této knihy.

 $\blacktriangleright$  Z nabídky **Výchozí kniha obchodních případů** lze vybrat výchozí knihu obchodních případů, která se bude nabízet při zařazení dokladu do OP.

 $\blacktriangleright$  V panelu Mezi dokladem <sup>a</sup> OP přebírat pomocí zatržítek označte, jaké údaje chcete přenést. Pravidla pro přenášení:

- § Údaje vyplněné na obchodním případu se přenesou na doklad, který z OP založíte.
- § Pokud zařadíte již existující doklad do obchodního případu, přenesou se na doklad údaje z tohoto OP. Přenesou se jen ty údaje, které na dokladu nejsou vyplněny - ty, které již vyplněny jsou, zůstanou tak, jak byly.
- § Pokud z dokladu založíte nový OP, přenesou se tyto údaje z dokladu na OP. Výjimku tvoří parametry z klasifikátoru, které se přenáší jen z OP na doklad.
- § Další možnosti jsou nastavit přebírání z OP do dokladu a jeho položek pro údaje Akce, Aktivita a Středisko. Pokud je aktivní, po zařazení dokladu do OP se tyto údaje přepíší podle příslušného OP.

 $\blacktriangleright$ V panelu Napojení dokladů na obchodní případ zvolte, zda se smí doklady z knihy napojit na OP, který je rozpracovaný a/nebo uzavřený.

 $\blacktriangleright$ V panelu Dodací podmínky - výchozí dodací adresa určete, jaká adresa se nastaví jako výchozí na dodací podmínku na dokladu. Může to být adresa na

partnerovi na dokladu, adresa mateřské firmy a konečně vybraná adresa, kterou vyberete z nabídky, jež se objeví po označení této volby.

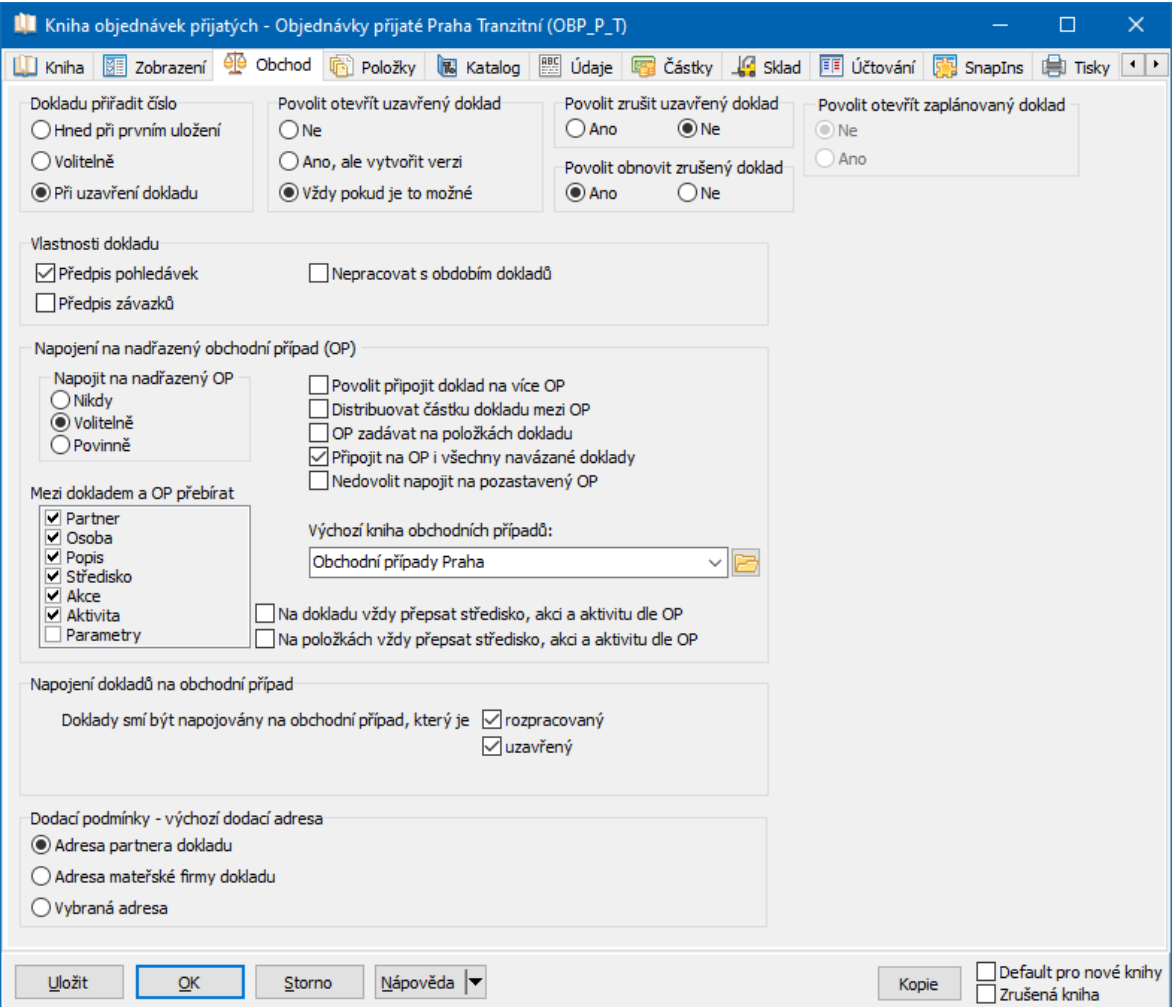

#### <span id="page-51-0"></span>**5.5.4 Karta Položky**

Nastavení v této kartě okna **Kniha dokladů** určuje vlastnosti položek dokladu a způsob práce s nimi.

ż Nastavení přepínače **Zobrazit položky** určuje, zda budou položky u dokladu viditelné vždy, podle volby nebo nikdy.

ż Přepínačem **Povolit nulovou cenu** určíte, zda může mít položka zadanou nulovou cenu či nikoli, případně že může mít nulovou cenu, pokud jde o skladový příjem nebo výdej.

ż V panelu **Zobrazit** zaškrtněte, co se má zobrazovat při editaci položek dokladu:

- Slevy možnost zadávat slevy na položce,
- CD možnost vybrat credit/debet,
- Akce možnost vazby na akci,
- Aktivita možnost vazby na aktivitu,
- *Dodací podmínky* zobrazení dodacích podmínek na položce,
- Sklad možnost vybrat na položce sklad, na který se pohyb zapíše. Nabízí se sklady vybrané v kartě Sklad .

Povolit změnu DPH - možnost nastavit na položce jinou sazbu, než je na produktu.

výběr typu DPH - možnost nastavit na položce jiný typ, než je na produktu.

Datum sazby DPH - možnost nastavit na položce jiný datum DPH, než je na dokladu.

Dispečink - zobrazení údajů pro submodul Dispečink.

ľ **Vazební agenda** - z nabídky můžete vybrat, zda a jaká agenda se bude zobrazovat (jde možnost práce s kusovníkem, recepturou nebo seznamem náhr. dílů).

ľ **Výrobní čísla** - z nabídky vyberte způsob, jakým chcete pracovat s výrobními čísly, pokud na položce bude produkt, u kterého se evidují VČ. Pomocí tlačítka Nastavení parametrů výrobního čísla můžete určit jeho vlastnosti. Viz kapitola Evidence [výrobních](#page-330-0) čísel.

ż V panelu **Ceny** určete vlastnosti, s nimiž se budou zobrazovat jednotlivé ceny:

- ľ Nezobrazovat příslušný řádek není vidět,
- Zobrazovat příslušná cena je viditelná, ale nedá se měnit,
- Editovat cena je viditelná a dá se měnit, při použití klávesy pro přechod mezi prvky okna (Tabulátor/Enter) se tento řádek vynechává,

■ Zastavovat se – cena je viditelná a dá se měnit, lze na ní najet pomocí klávesy pro přechod mezi prvky okna (Tabulátor/Enter).

ľ Počet desetinných míst – nastavení počtu míst, na který se bude počítat jednotková cena.

ż V panelu **Popis** zadejte, zda se při editaci položek bude zobrazovat řádek pro popis, zda se bude popis automaticky plnit názvem produktu vybraného na položce a zda bude povinné tento řádek vyplnit.

ż V panelu **Typ položky** zadejte pomocí zatržítka, zda bude možné vybírat typ položky u dokladu. Každý typ položky na sobě má nastavené určité vlastnosti (např. zda se týká skladu, jde o náklady k rozpuštění atd.). Pomocí tlačítka Povolené typy položek můžete zadat, jaké typy bude možné na položkách vybrat. V nabídce pak můžete určit výchozí (defaultní) typ, který se na položce nastaví.

 $\blacktriangleright$  Dále můžete označením příslušných zatržítek zadat, že se budou v seznamu zobrazovat i zrušené položky, že se formulář pro zadání nové položky otevře automaticky po uložení nového dokladu a že se položky v dokladu budou vytvářet pouze na základě exportu/importu z jiného dokladu a nebude je možné přidávat ručně. Poslední možnost určuje, že doklad a jeho položky musí být vytvořen na základě vazby, tzn. musí existovat předchozí doklad podle [definice](#page-292-0) vazeb.

## ż **Slevy**

Pomocí tlačítka Nastavení slev můžete vybrat slevy, které bude možné použít na položkách dokladů z této knihy. Viz [Slevy.](#page-264-0)

### **Parametry**

K položkám dokladů je možné připojit různé skupiny parametrů z klasifikátoru pro položky nebo i z modulu Sklad. Tyto skupiny mohou být zobrazeny jak v hlavičce editačního okna položky dokladu, tak na samostatné záložce tohoto okna. Je možná i kombinace obou způsobů.

**Parametry řízené produktem** – jedná se o speciální použití, kdy parametry, které se na položce zobrazí, závisí na vlastnostech produktu v katalogu. Tento případ je popsaný v kapitole [Klasifikátor](#page-18-0) pro položky dokladů.

 $\blacktriangleright$  Parametry řízené produktem mohou být zobrazeny v hlavičce položky po označení zatržítka Parametry <sup>v</sup> hlavičce řízené produktem . Požadované skupiny parametrů pak vyberte pomocí tlačítka Nastavení parametrů řízených produktem.

**Parametry neřízené produktem** – jedná se o klasické použití klasifikátoru, kdy se parametry zobrazí buď v hlavičce, nebo na samostatné záložce v okně položky.

 $\blacktriangleright$  Chcete-li mít parametry v hlavičce položky, označte zatržítko Parametry <sup>v</sup> hlavičce neřízené produktem a vyberte skupiny parametrů pomocí tlačítka Nastavení parametrů neřízených produktem .

 $\blacktriangleright$  Chcete-li mít parametry na položce v samostatné kartě, označte zatržítko Záložka s parametry a vyberte pomocí tlačítka Nastavení parametrů na záložce skupiny parametrů, které se na kartě zobrazí (pokud bude více skupin, každá bude mít vlastní záložku).

 $\checkmark$  Parametry a skupiny parametrů neřízené produktem je třeba nejprve vytvořit v klasifikátoru pro položky dokladů, který vyvoláte z hlavního aplikačního okna z menu **Konfigurace** volbou Klasifikátory/Položky dokladů .

 $\blacktriangleright$  V případě, že používáte jak parametry řízené produktem, tak parametry neřízené produktem a umístěné v hlavičce (nikoli na samostatné kartě), můžete zvolit pomocí zatržítka Řízené a neřízené parametry na jedné záložce určit, že se zkombinují parametry řízené i neřízené do jednoho panelu.

 $\blacktriangleright$  Na položce se mohou také zobrazit parametry ze skladové karty (samozřejmě pokud je produkt na položce zapsaný ve skladu). Pokud chcete tyto parametry zobrazit, označte zatržítko Parametry skladové karty a vyberte skupiny, které se zobrazí na položce.

 $\blacktriangleright$  Další dvě možnosti Kopírovat parametry položky do parametrů skladových karet a Kopírovat parametry skladových karet do parametrů položky umožňují kopírovat hodnoty vyplněné v klasifikátoru na položce do klasifikátoru skladové karty a opačně. Kopírované parametry zadejte tlačítky u zatržítek - viz Obecné postupy/Klasifikátor.

◆ Podpora vazby položek na majetek - označením tohoto zatržítka umožníte propojit položku na dokladu s kartou majetku z modulu Majetek.

◆ Povolit změnu hmotnosti položky – umožňuje změnit hmotnost vypočtenou podle údajů v katalogu.

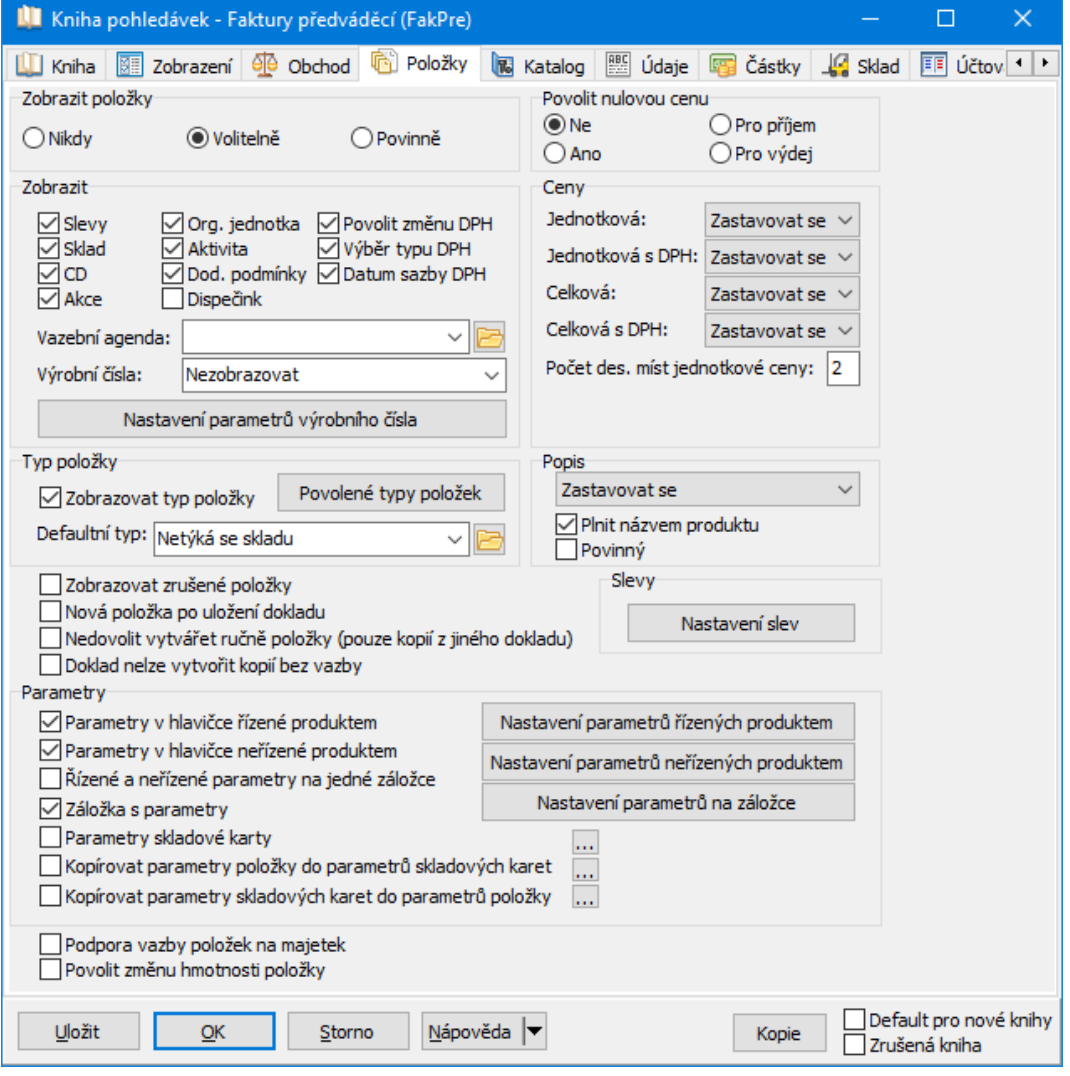

### <span id="page-56-0"></span>**5.5.5 Karta Katalog**

V této kartě okna pro nastavení vlastností knihy dokladů je možné nastavit chování dokladů v knize vzhledem ke katalogu a ceníku. Toto nastavení se pak projeví při zapisování položek dokladů založených v příslušné knize, kdy je (nebo není) možné jednotlivé položky dokladu vybrat z připojeného katalogu i s jejich cenami.

## Panel **Katalog**

 $\blacktriangleright$  Z nabídky **Zobrazit výběr produktu** vyberte požadovanou volbu. Pokud vyberete "Zobrazovat (Nezobrazovat) s možností vypnout (zapnout)", znamená to, že se v okně pro zadávání položek primárně zobrazí (nezobrazí) výběr produktu a je možné jej skrýt (zobrazit) klepnutím pravým tlačítkem myši do okna a volbou Katalog . Zvolíte-li "Nezobrazovat nikdy", nebude se výběr z produktů zobrazovat, pokud zvolíte "Zobrazovat vždy", bude se objevovat vždy a bude povinné produkt zadat.

- Ř Z nabídky **Používat katalog** vyberte katalog, ze kterého budete vybírat položky. Možnosti jsou následující:
	- ľ defaultní nákupní nebo defaultní prodejní katalog každý produkt má na své katalogové kartě v záložce Výchozí nastavený výchozí nákupní a prodejní katalog. Pokud se produkt přidá jako položka na dokladu, nastaví se na položce automaticky tento výchozí katalog.
	- ľ určený katalog v tomto případě vyberete zde z nabídky katalogů ten, ze kterého se budou vybírat produkty na položkách.

 $\blacktriangleright$  Pomocí zatržítek můžete zvolit, že nelze na položkách vybrat jiný než určený katalog (má smysl jen pro určený katalog) nebo že se bude přebírat mezi katalogem a dokladem partner (má smysl jen pro prodejní a nákupní katalog). **Přebírání partnera** z katalogu do dokladu funguje [následovně.](#page-59-0)

- Panel **Ceník**
- Ř Z nabídky **Chování ceníku** vyberte volbu:
- Nabízet s možností opravy při zadání položky dokladu se nabídne cena podle ceníku, je možné ji přepsat.
- Nabízet bez možnosti opravy při zadání položky se zapíše její cena podle ceníku.
- Nenabízet ceny z ceníku ceny se nabízet nebudou.

 $\blacktriangleright$  Z nabídky **Hladina ceníku** vyberte hladinu cen, ze které se budou brát ceny (Viz Ceník/hladiny cen).

 $\blacktriangleright$  Přepínač **Změnit cenu <sup>v</sup> ceníku při změně ceny položky** určuje, zda se nastaví jako výchozí cena s DPH, bez DPH nebo tak, jak je nastaveno v Ceníku.

Ř Přepínač **Na položce nastavit jako výchozí cenu** určuje, zda se v případě, že při výběru položky z katalogu zadáte její cenu ručně (nepoužijete cenu z ceníku připojeného k danému katalogu), cena položky zapsaná v příslušném ceníku buď nezmění (volba Nikdy ), nebo se objeví dotaz, zda se má cena změnit (volba Volitelně ), nebo se cena v ceníku změní automaticky (volba Vždy ). Souvisí se zatržítky:

■ Změnit cenu i pokud se liší … - pokud není označené, změní se cena v ceníku jen v té měně, ve které je doklad na kterém se zapisuje. Jestliže v ceníku není evidována cena v této měně, nic se nezmění. Pokud je zatržítko označené, změní se v závislosti na stavu následujícího zatržítka:

■ Převést aktualizovanou měnu na základní → pokud není označené, změní se cena v ceníku v té měně, v níž je zadaný doklad. Pokud je označené, provede se přepočet na základní měnu nastavenou v ceníku a ta se změní.

 $\blacktriangleright$  V systému mohou být zavedeny objekty pro kalkulaci cen, zpravidla vytvářené dodavatelem systému na základě specifických požadavků. Pokud takový objekt chcete použít pro počítání ceny položek v dané knize dokladů, označte zatržítko Cenu kalkulovat podle objektu a vyberte předem vytvořený objekt z nabídky.

# ż Panel **Sestavy <sup>a</sup> kusovník**

Volby se týkají položek dokladů, pokud používáte sestavy, tj. hlavní položka (produkt) se skládá ze subpoložek (dílčích produktů).

 $\blacktriangleright$  Pomocí zatržítka Pracovat <sup>v</sup> položkách …lze zvolit, zda se u produktu, který je typu "Sestava" a má kusovník (standardní, nikoli výrobní), tento kusovník v okně položky dokladu zobrazí na samostatné záložce. To, zda jde o sestavu, se určuje v hlavičce katalogové karty produktu, kusovník se zadává na záložce Kusovník katalogové karty.

Ř Po označení se zpřístupní další možnosti.

 $\blacktriangleright$  Zatržítkem Vytvářet subpoložky... určíte, že se na doklad přidají další položky s produkty a množstvím podle kusovníku.

 $\blacktriangleright$ Zatržítkem Neaktivní cena na sestavě... určíte, že cena sestavy se nebude zadávat na hlavní položce, ale vypočítá se z cen zadaných na dílčích produktech (subpoložkách).

 $\blacktriangleright$ Vyberte výchozí **Typ položky pro sestavy** .

 $\blacktriangleright$ Otevírat pouze položky sestava - pokud je označené, nelze editovat hlavní položku, ale pouze její subpoložky.

 $\blacktriangleright$  Další variantou nastavení je práce s tzv. vazebními agendami. Jsou to kusovníky, receptury a seznamy náhradních dílů. Chcete-li, aby se subpoložky vytvářely podle některé z těchto agend, označte zatržítko Vytvářet subpoložky podle vazební agendy . Agenda, jež se bude používat, se vybírá na záložce Položky .

## ż Úprava množství

V tomto panelu lze označením zatržítka určit, že se při výběru produktu na položku dokladu kontroluje množství, které je na produktu nastaveno jako dodací množství (v záložce Výchozí katalogové karty produktu).

Při uložení položky dokladu se provede kontrola, zda zadané množství na položce odpovídá dodacímu množství na produktu a je možné provést opravu podle dodacího množství nebo ponechat původně zadané.

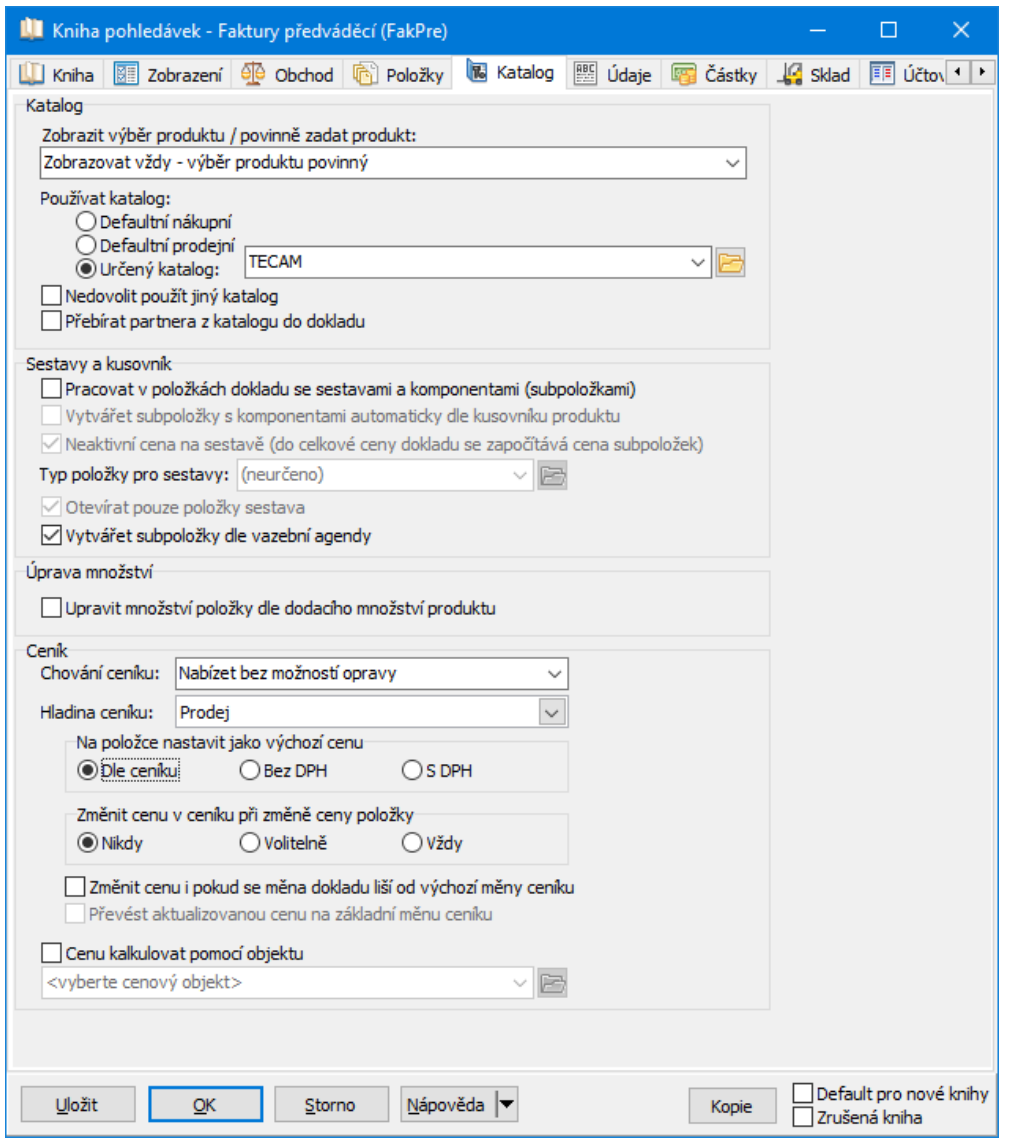

#### <span id="page-59-0"></span>**5.5.5.1 Přebírání partnera mezi dokladem a produktem**

Každý katalog může mít nastaveného partnera, se kterým je svázaný - jedná se potom o katalog dané firmy. Využití tkví v tom, že jeden a tentýž produkt můžete mít zapsaný ve více katalozích pod různými čísly a názvy. Na dokladech, které jsou určené pro konkrétního partnera, použijete údaje z jeho katalogu, pod kterými partner tento produkt "zná".

Možnosti jsou tyto:

# **Typy a knihy dokladů**

1. V knize, která má nastavené přebírání, založíte doklad a vyplníte partnera na dokladu. Pokud má tento partner založen vlastní katalog (prodejní nebo nákupní, podle nastavení na knize), pak se při výběru produktů primárně vyhledávají produkty z tohoto katalogu.

 $\checkmark$  Pokud však zadáte číslo nebo název, který není v partnerově katalogu, vyhledává se i v dalších katalozích.

2. V knize, která má nastavené přebírání, založíte doklad a partnera ponecháte nevyplněného. Při zadávání produktu na položce se prohledávají všechny katalogy, které jsou nastaveny jako prodejní, resp. nákupní (podle nastavení na knize). V okamžiku, kdy vyberete produkt z konkrétního katalogu, který je svázaný s nějakým partnerem, se tento partner naváže i na doklad.

#### <span id="page-60-0"></span>**5.5.6 Karta Údaje**

V této kartě je možné určit, jaké údaje se budou zobrazovat v editačním okně dokladu a položky z dané knihy. Tyto údaje se pak objevují v jednotlivých panelech či kartách v tomto editačním okně.

Jednotlivé údaje jsou zařazené ve stromové struktuře rozdělené na texty (texty, které bude možné zapisovat u dokladu), stavy dokladu (stavy, které bude možné evidovat u dokladu), stavy položek dokladu (stavy, které bude možné evidovat u položek dokladu) a role (vazby na partnery – firmy a osoby – které bude možné pro doklady zadat).

ż V poli vlevo je struktura platná pro celý systém. Typy údajů zde vytvořené je možné použít v kterékoli knize. Typy údajů jsou roztříděny do jednotlivých skupin, které představují složky stromu. Ty je možné sbalit/rozbalit poklepáním myši na jejich názvu. Pod rozbalenou složkou vidíte jednotlivé typy údajů.

■ Texty – textové údaje různých typů, které se dají zaznamenávat u dokladu v kartě Texty . Některé tyto texty se dají tisknout spolu s dokladem.

ľ Stavy dokladu – stavy dokladu, které se zobrazí v příslušném panelu editačního okna dokladu jako zatržítka. Stavy je možné zadávat ručně nebo definovat jejich automatické generování na základě stavů položek dokladu, případně i jinými způsoby.

■ Stavy položek – stavy položek dokladu, které se zobrazují v editačním okně dokladu pro položky. Stavy je možné zadávat ručně nebo definovat jejich automatické generování na základě zapsaného plnění.

■ Role – jedná se o typy vazeb na partnery, které je možné zadat u dokladu v jeho editačním okně v kartě Role .

 $\blacktriangleright$ Přidat nový typ údaje

ľ vyberte složku stromu, pod kterou má údaj patřit (tak aby byla podbarvená), klepněte na ní pravým tlačítkem myši a zvolte Přidat nebo stiskněte klávesu [Insert].

ľ Zapište v okně **Typ údaje Název** a **Označení** , dále můžete zadat pomocí zatržítka Povinný ve všech knihách , že tento údaj bude povinný ve všech knihách dokladů (takový údaj se vždy objeví ve vybraných údajích pro jakoukoli knihu), pomocí zatržítka Zrušený lze typ údaje zrušit. Pomocí zatržítka Povinný lze určit, že pokud údaj použijete na určité knize, bude vždy nutné jej na dokladu vyplnit; zatržítkem Více výskytů určíte, že údaj bude možné zadat pro jeden doklad vícenásobně.

 $\blacktriangleright$  Jestliže typ údaje otevřete (klávesou [F2] nebo volbou Otevřít po klepnutí pravým tlačítkem myši), můžete provést požadované úpravy v něm.

 $\checkmark$  Zrušení typu údaje označením příslušného zatržítka je nevratný proces, typ se již nedá obnovit.

ż V poli uprostřed je struktura údajů platná pro knihu, jejíž vlastnosti nastavujete.

 $\blacktriangleright$  Přidat údaj ze struktury dostupných je možné tak, že jej vyberete a pomocí tlačítka [ > ] přemístíte do seznamu vybraných údajů pro danou knihu. Údaj zároveň zmizí ze struktury dostupných (to platí pouze pro knihu, v jejíchž vlastnostech je již použitý – u ostatních knih je nadále viditelný a lze jej použít).

 $\blacktriangleright$  Pokud chcete přidat do vlastností knihy všechny údaje z některé složky stromu dostupných údajů (např. všechny stavy dokladu), vyberte příslušnou složku stromu v poli dostupných a klepněte na tlačítko [ > ]. Do struktury vybraných údajů pro knihu se nakopírují všechny údaje z dané složky.

 $\blacktriangleright$  Pokud chcete některý z údajů z vlastností knihy vyřadit, vyberte jej ve struktuře vybraných údajů a pomocí tlačítka [ < ] přesuňte zpět do struktury dostupných.

 $\blacktriangleright$  Je možné také přidat nový údaj, který bude platit pouze pro knihu, kterou nastavujete. Vyberte složku ve struktuře vybraných údajů, do které bude údaj patřit, klepněte na ní pravým tlačítkem myši a zvolte Přidat . Zadejte potřebné údaje v okně **Typ údaje**. Chcete-li takový údaj odstranit, otevřete jej (pravým tlačítkem myši nebo klávesou [F2]) a označte zatržítko Zrušeno .

ż V pravém poli jsou údaje platné vždy pro složku údajů vybranou ve struktuře údajů vybraných pro knihu (uprostřed). Zadat některé vlastnosti (tyto vlastnosti se liší podle typu údaje) pro daný údaj v rámci této konkrétní knihy lze poklepáním myši na údaj v seznamu nebo stiskem [F2] nad vybraným údajem ze seznamu.

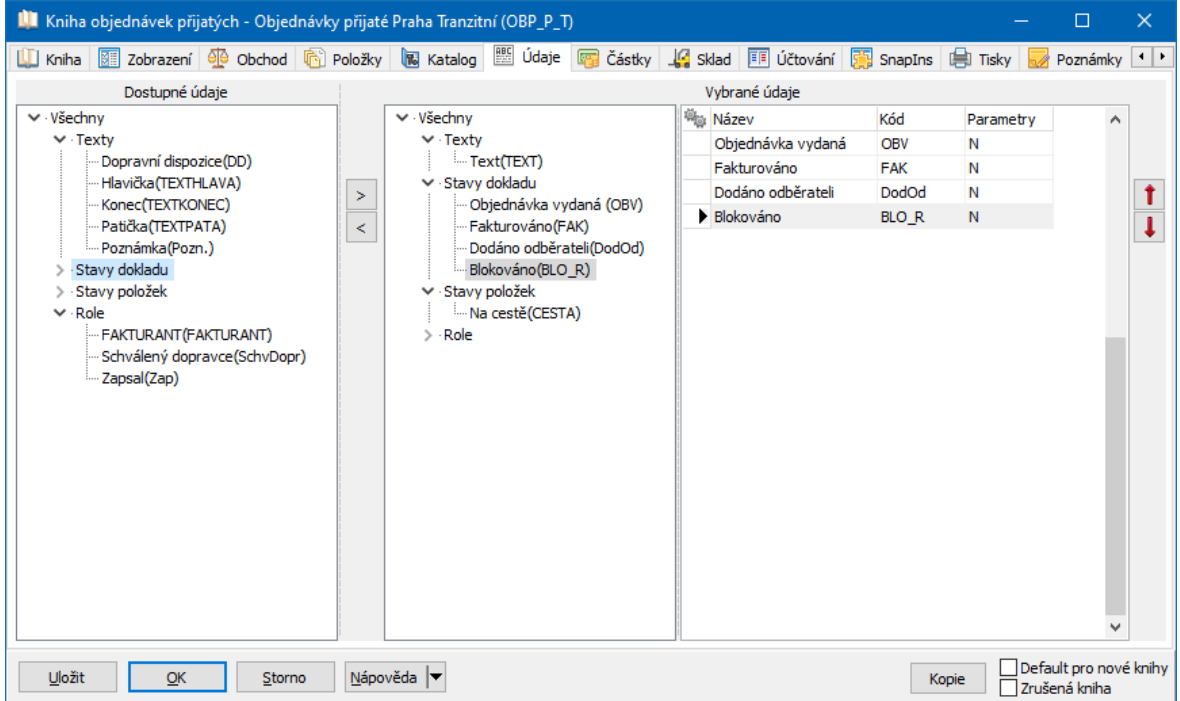

#### **5.5.6.1 Vlastnosti údajů**

Vlastnosti údajů se liší podle toho, zda jde o výchozí nastavení (typ údaje) nebo o konkrétní údaj přiřazený na konkrétní knihu.

Typy [údajů](#page-63-0) [Údaje](#page-65-0) na knize

#### <span id="page-63-0"></span>**5.5.6.1.1 Typy údajů**

Okno slouží pro zadání výchozích vlastností údaje. Tyto budou společné pro všechna jeho použití (všechny knihy). Liší se podle typu údaje.

**[Role](#page-63-1)** Stav [dokladu](#page-64-0) Stav [položky](#page-64-1)

**[Text](#page-65-1)** 

#### <span id="page-63-1"></span>**5.5.6.1.1.1 Role - typ**

- Ř Zadejte **Název** a **Označení** . Možno zadat v různých jazycích.
- $\triangleright$  Pokud chcete, aby byl údaj povinný na všech knihách dokladů, označte zatržítko Povinný ve všech knihách . Takový údaj nelze z knihy odstranit.
- Ř Pokud chcete údaj zrušit, označte Zrušený .
- Ř Můžete zadat defaultní (výchozí) hodnoty, které se nastaví, pokud údaj umístíte na nějakou knihu:

Povinný - údaj se nastaví po přidání na knihu jako povinný, lze to ale změnit. Více výskytů - údaj lze na knihu přidat vícekrát, pokaždé může mít jiné nastavení.

# **Typy a knihy dokladů**

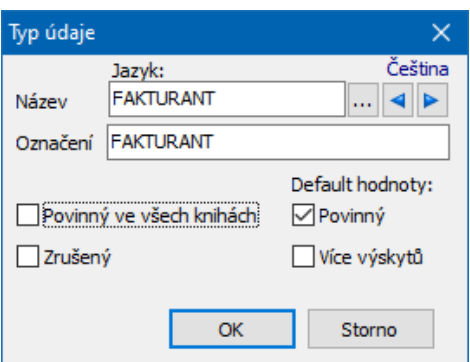

#### <span id="page-64-0"></span>**5.5.6.1.1.2 Stav dokladu - typ**

- Ř Zadejte **Název** a **Označení** . Možno zadat v různých jazycích.
- Ř Pokud chcete, aby byl údaj povinný na všech knihách dokladů, označte zatržítko Povinný ve všech knihách . Takový údaj nelze z knihy odstranit.
- Ř Pokud chcete údaj zrušit, označte Zrušený . Defaultní (výchozí) hodnoty zde nejsou dostupné.

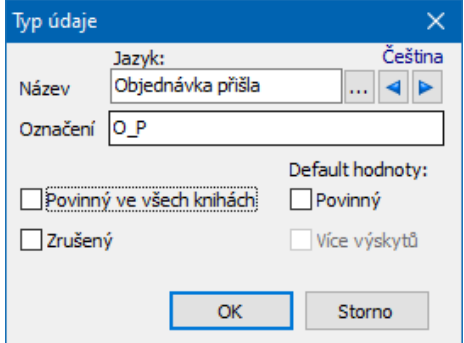

#### <span id="page-64-1"></span>**5.5.6.1.1.3 Stav položky - typ**

- Ř Zadejte **Název** a **Označení** . Možno zadat v různých jazycích.
- Ř Pokud chcete, aby byl údaj povinný na všech knihách dokladů, označte zatržítko Povinný ve všech knihách . Takový údaj nelze z knihy odstranit.
- Ř Pokud chcete údaj zrušit, označte Zrušený . Defaultní (výchozí) hodnoty zde nejsou dostupné.

# **Typy a knihy dokladů**

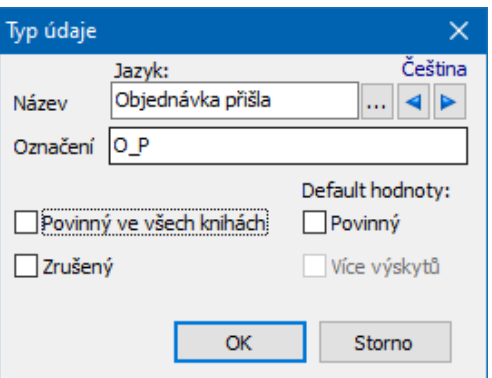

#### <span id="page-65-1"></span>**5.5.6.1.1.4 Text - typ**

- Ř Zadejte **Název** a **Označení** . Možno zadat v různých jazycích.
- $\triangleright$  Pokud chcete, aby byl údaj povinný na všech knihách dokladů, označte zatržítko Povinný ve všech knihách . Takový údaj nelze z knihy odstranit.
- Ř Pokud chcete údaj zrušit, označte Zrušený .
- Ř Můžete zadat defaultní (výchozí) hodnoty, které se nastaví, pokud údaj umístíte na nějakou knihu:

Povinný - údaj se nastaví po přidání na knihu jako povinný, lze to ale změnit. Více výskytů - údaj lze na knihu přidat vícekrát, pokaždé může mít jiné nastavení.

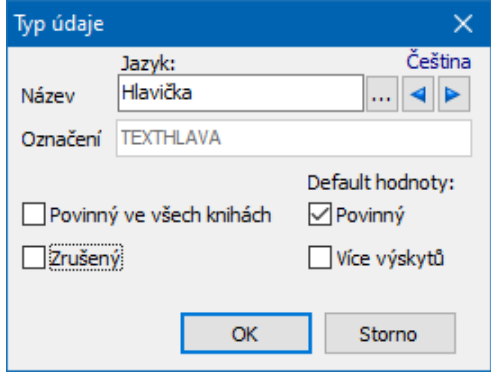

#### <span id="page-65-0"></span>**5.5.6.1.2 Údaje na knize**

Okno slouží pro zadání vlastnosti údaje, který se bude vyskytovat u dokladů z dané knihy, tedy nachází se v seznamu **Vybrané údaje** záložky Údaje okna pro

konfiguraci knihy dokladů. Vlastnosti údaje otevřete tak, že na údaj v seznamu vybraných poklikáte myší. Vzhled okna se liší podle typu údaje, který nastavujete.

**[Texty](#page-70-0)** Stavy [položek](#page-69-0) Stavy [dokladu](#page-67-0) **[Role](#page-66-0)** 

#### <span id="page-66-0"></span>**5.5.6.1.2.1 Role**

Okno slouží pro definování nové role (pokud jej vyvoláte z konfigurace knihy) a volitelně i partnera v této roli.

 $\blacktriangleright$  Pomocí zatržítka Povinný lze zadat, že role na každém dokladu musí být vyplněna.

 $\blacktriangleright$  Pomocí zatržítka Více výskytů lze určit, že je možné roli použít u jednoho dokladu vícenásobně (tj. může být více partnerů v jedné roli).

 $\blacktriangleright$ Označením zatržítka Přednastavit partnera podle přihlášeného uživatele se vždy v roli nastaví uživatel, který je aktuálně přihlášený při vzniku dokladu. Používá se pro automatické vyplnění role autora dokladu. Uživatel (jeho login) musí být propojený s partnerem - osobou zapsanou v databázi modulu Partneři. V takovém případě již dále partnera nevyplňujte!

 $\blacktriangleright$  V panelu pro zadání partnera a jeho údajů pak nastavte výchozí hodnoty pro tuto roli. Tento partner a tyto údaje budou nastaveny na každém dokladu, který v knize vznikne. Na konkrétním dokladu lze roli (partnera a jeho údaje měnit. Ponecháte-li údaje nevyplněné, bude role na dokladu vždy prázdná a bude ji třeba zadat ručně.

Ovládání výběrového panelu viz Obecné postupy/Postup při zadání vazby na partnera.

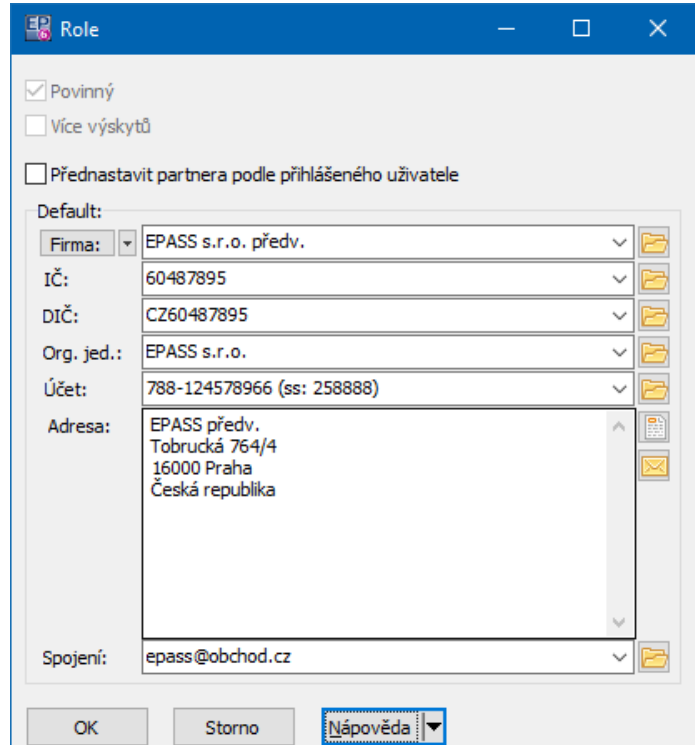

#### <span id="page-67-0"></span>**5.5.6.1.2.2 Stavy dokladu**

Stavy dokladů je možné zadávat ručně (zaškrtnutím na dokladu), nebo automaticky generovat stav dokladu na základě stavů, v nichž se nacházejí položky.

 $\blacktriangleright$  V případě ručního zadávání je stav možné chránit právovým objektem – stav mohou měnit jen uživatelé, kteří mají oprávnění k příslušnému právovému objektu. V případě automatiky to nemá smysl.

 $\blacktriangleright$  Automatické nastavování znamená, že příslušný stav dokladu se nastaví jako splněný v okamžiku, kdy je stav splněný na položkách. Podle toho, co nastavíte v přepínači Nastavit stav, pokud… se stav dokladu nastaví buď v okamžiku, kdy je alespoň jeden z vybraných stavů nastaven jako splněný na alespoň jedné položce, nebo až když je alespoň jeden z vybraných stavů nastaven jako splněný na všech položkách dokladu.

V pravém seznamu jsou všechny stavy položek, které jsou platné pro danou knihu.

# **Typy a knihy dokladů**

ż V levém seznamu jsou položky, podle kterých se automaticky nastavuje daný stav dokladu.

 $\blacktriangleright$  Vyberte v seznamu **Ostatní** stavy položek, podle kterých chcete nastavovat stav dokladu, a tlačítkem Přidat jej zařaďte do seznamu **Vybrané** .

 $\blacktriangleright$  Chcete-li naopak stav položky z vybraných vyřadit, vyberte jej v levém seznamu a klepněte na tlačítko Ubrat .

 $\checkmark$  Některé stavy jsou nastavovány automaticky systémem na základě určitých podmínek a není žádoucí, aby byly ručně měněny. Pro takové stavy je zaškrtnuté zatržítko Automaticky řízený stav.

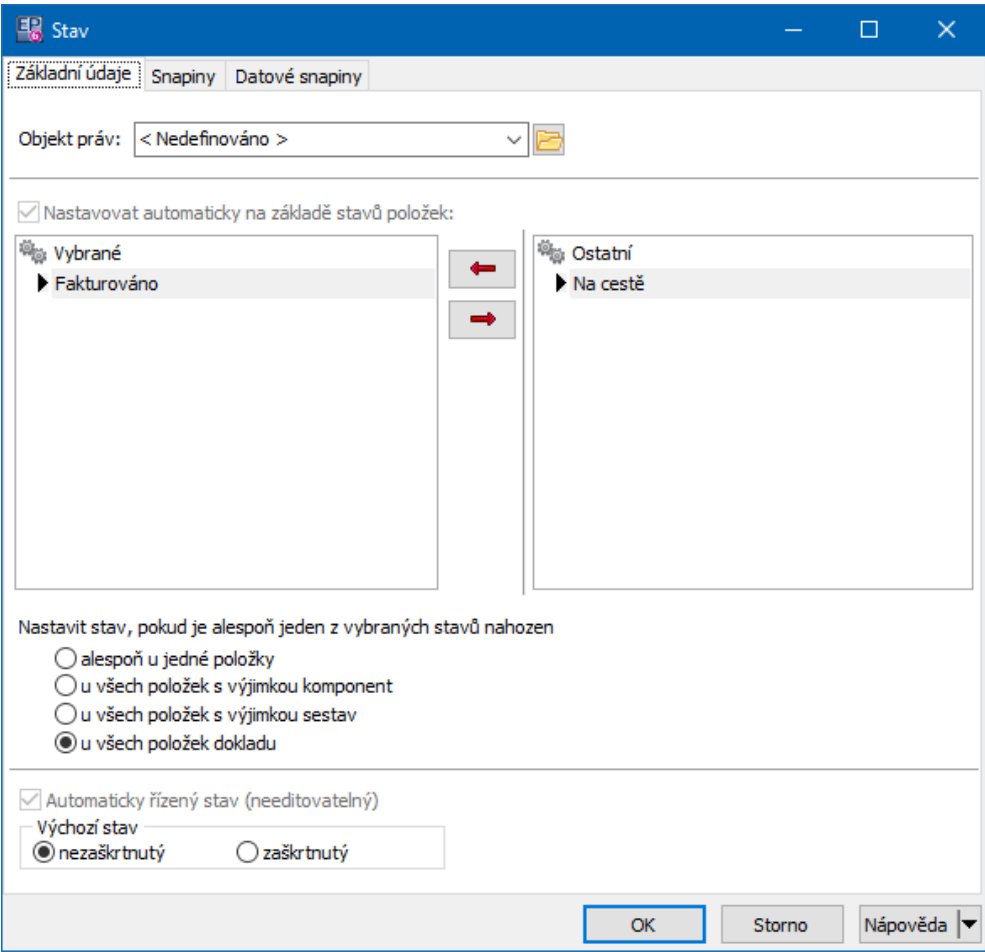

#### <span id="page-69-0"></span>**5.5.6.1.2.3 Stavy položek**

Stavy položek je možné nastavovat buď ručně (označením příslušného zatržítka na položkách dokladu), nebo se nastavují automaticky na základě tzv. plnění, což je definovaná vazba mezi položkami dvou dokladů, zpravidla z různých knih.

 $\blacktriangleright$  Pokud jde o stav nastavovaný ručně, je možné zvolit **Objekt práv** – stav potom mohou měnit jen ti uživatelé, kteří mají nastaven přístup k danému právovému objektu. U stavů nastavovaných automaticky nemá právový objekt smysl.

 $\blacktriangleright$  Chcete-li stav nastavovat automaticky, označte zatržítko Nastavovat automaticky na základě plnění a vyberte z nabídky plnění, kterým se bude stav nastavovat. Nabízí se jen plnění, která přichází v úvahu (kniha dokladů, na níž nastavení provádíte, je v nich jako výchozí). Viz [Položková](#page-307-0) plnění.

 $\blacktriangleright$  Konečně pro automaticky nastavované stavy můžete zvolit, zda se nastaví v okamžiku, kdy je splněno alespoň částečně (veškeré množství všech položek dokladu je navázáno na jiné položky), nebo až poté, kdy jsou navázány všechny položky dokladu v plném množství.

Některé stavy jsou nastavovány automaticky na základě definovaných vztahů v systému a nelze je měnit – takový stav má označeno zatržítko Automaticky řízený stav .

Další záložky umožňují použití speciálních funkcí pomocí SnapInů. Tyto funkce jsou vyvíjeny na základě individuálních potřeb zákazníků.

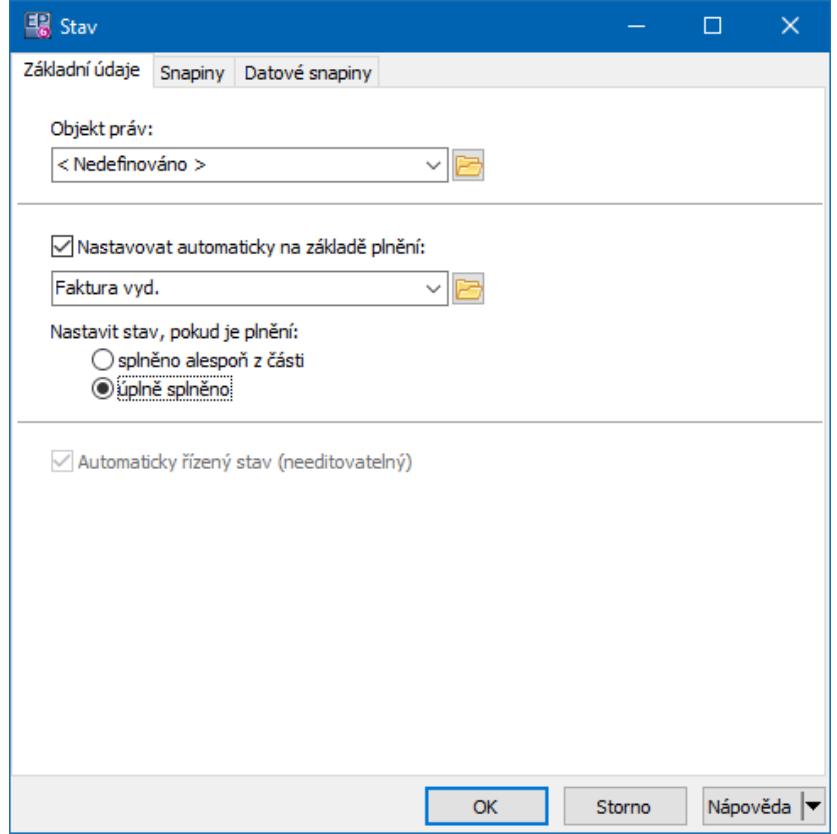

#### <span id="page-70-0"></span>**5.5.6.1.2.4 Text**

Texty se používají hlavně při tisku dokladů.

Texty zadané zde slouží jako výchozí (nakopírují se na každý doklad v knize). Na konkrétním dokladu je možné text měnit na záložce Texty .

 $\blacktriangleright$  Text je možné pomocí zatržítek označit jako Povinný (tj. musí být na každém dokladu zadán).

 $\blacktriangleright$  Je možné určit, že text může mít Více výskytů , tj. text je možné na dokladu přidávat vícekrát.

 $\blacktriangleright$  Jeden text je možné zadat ve více jazycích – využívá se při tiscích cizojazyčných dokladů. Pro zadání textu v jiném jazyce vyberte tento jazyk z nabídky a zadejte text v tomto jazyce – nepřidávejte text na knihu vícekrát, v jednom a tom samém okně je možné zadat text ve všech jazycích, které postupně vyberete z nabídky.

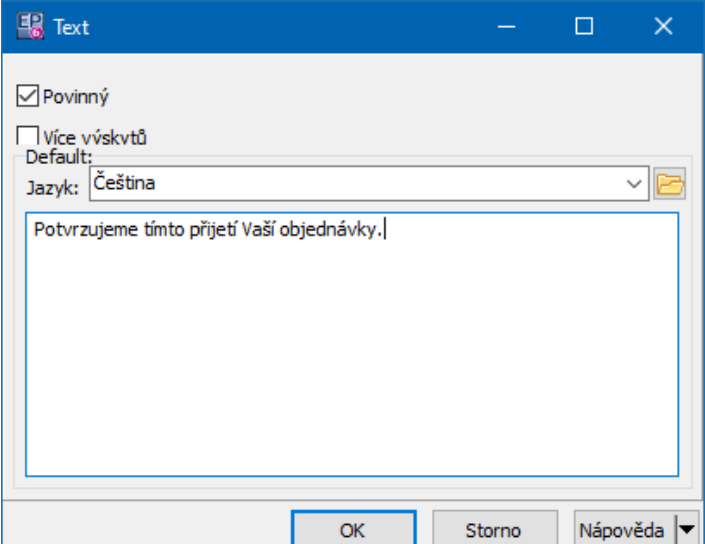

#### <span id="page-71-0"></span>**5.5.7 Karta Částky**

V této kartě nastavujete způsob, jakým se bude pracovat s částkami a s kalkulátorem DPH v kartě Částky okna editace dokladu.

- ż V panelu **Částky <sup>a</sup> měna**
	- $\blacktriangleright$  Vyberte z nabídky **Výchozí měna dokladů** měnu, která se bude používat u knihy.

 $\blacktriangleright$  Vyberte v nabídce **Částku dokladu přebírat <sup>z</sup>** , zda se částka na dokladu bude přebírat z položek dokladu, z kalkulátoru DPH nebo se přebírat nebude vůbec.

 $\blacktriangleright$  Určete chování částek v měně dokladu, částek v základní měně, dále výběru měny a kurzu měny vůči měně základní:

- Nezobrazovat příslušné řádek/nabídka nejsou vidět.
- Zobrazovat příslušné řádek/nabídka jsou viditelné, ale nedají se měnit.

■ Editovat – řádek/nabídka jsou viditelné a dají se měnit, při použití klávesy pro přechod mezi prvky okna (Tabulátor) se tyto prvky přeskakují.

ľ Zastavovat se – řádek/nabídka jsou viditelné a dají se měnit, lze na ně najet pomocí klávesy pro přechod mezi prvky okna (Tabulátor).
ż Na záložce DPH :

- $\blacktriangleright$  zadejte, zda se na dokladu bude evidovat DPH (zaškrtnutím zatržítka Doklady s evidovaným DPH ),
- $\blacktriangleright$ zvolte výchozí typ DPH pro knihu v nabídce **Typ DPH** ,

 $\blacktriangleright$  určete, zda se budou částky DPH přebírat <sup>z</sup> položek dokladu (označené) nebo se bude používat kalkulátor DPH v záložce DPH na dokladu (neoznačené zatržítko),

 $\blacktriangleright$  označením zatržítka Dovolit nastavení přebírání DPH na každém dokladu umožníte, aby se dal způsob přepírání DPH nastavit v kartě DPH pro každý jednotlivý doklad,

 $\blacktriangleright$  vyberte, zda se jednotlivé řádky kalkulátoru DPH (**Částky DPH** ) budou zobrazovat, editovat nebo editovat se zastavením (viz výše),

 $\blacktriangleright$ vyberte, jak se bude pracovat s **Typem DPH** .

- Na záložce *Výpočet DPH* :
	- $\blacktriangleright$  Můžete určit, zda se při zaokrouhlování DPH bude přebírat globální nastavení nebo, pokud označíte zatržítko Vlastní nastavení zaokrouhlení DPH , můžete pomocí přepínačů nastavit způsob zaokrouhlení DPH a výsledné částky dokladu.

Zaokrouhlení se rozpočítává do DPH a to takto:

- § je-li základ základní sazby nenulový, přičte se zaokrouhlení k součtu základu a DPH základní sazby a spočte se DPH,
- § je-li základ základní sazby nulový, aplikuje se operace na sníženou sazbu DPH,
- § je-li základ snížené sazby nulový, aplikuje se operace na nulovou sazbu DPH, přičte se zaokrouhlení k základu nulové sazby.

V DPH se uchovávají původní základy DPH kvůli kontrolám DPH a položek dokladu (součet základů na položkách po rozpočítání zaokrouhlení do DPH nesouhlasí s rekapitulací).

 $\blacktriangleright$  Zvolte zaokrouhlení výsledku výpočtu nebo základu pro výpočet v panelu **DPH zaokrouhlovat na** a **Základ pro výpočet zaokrouhlovat na** .

 $\blacktriangleright$  Nastavte **Způsob výpočtu DPH** (shora nebo zdola). Jedná se o výchozí nastavení, na konkrétním dokladu je uživatelsky možné zvolit i jinou metodu. Pokud označíte zatržítko Variantně na každém dokladu, je třeba určit na každém dokladu způsob výpočtu (v kalkulátoru DPH na kartě Částky v editačním okně dokladu).

 $\blacktriangleright$  Zvolte zaokrouhlení výsledné částky dokladu v panelu **Celkovou částku dokladu <sup>s</sup> DPH zaokrouhlit na** .

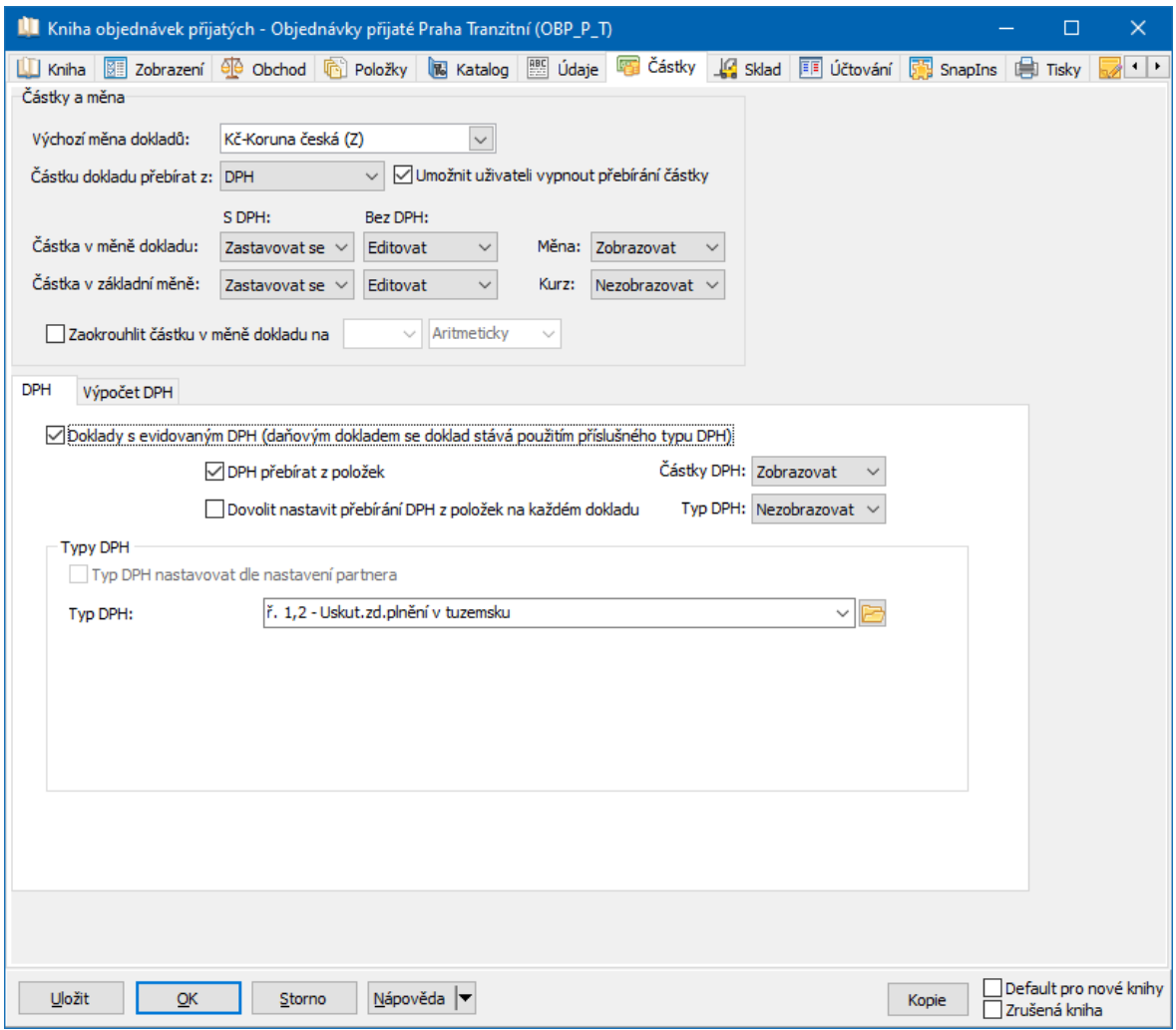

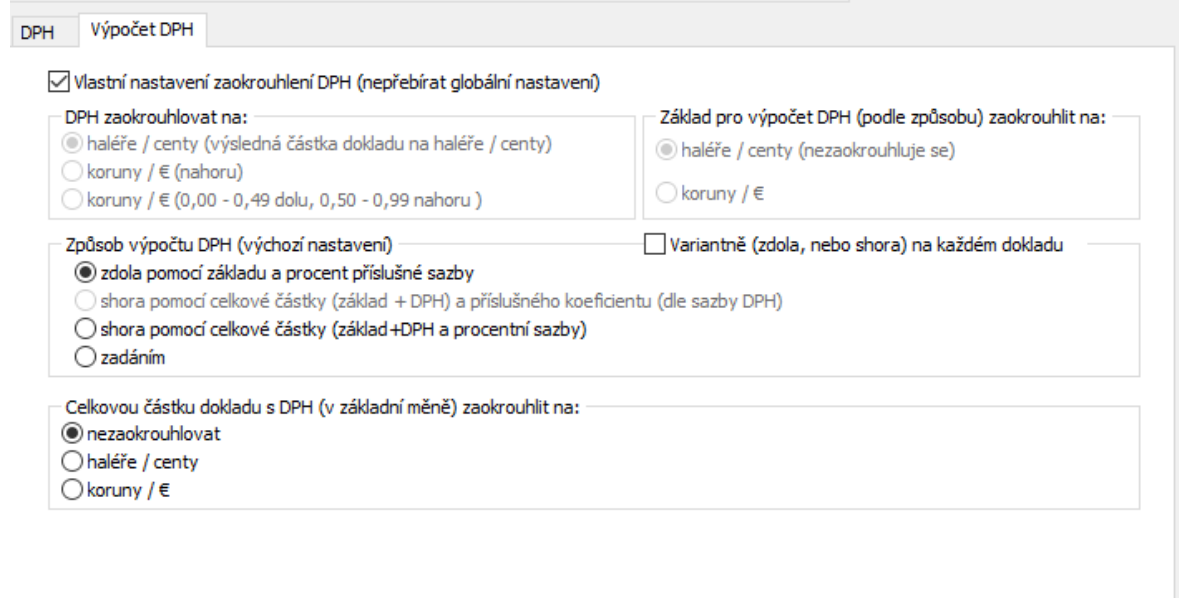

#### **5.5.8 Karta Sklad**

Zde se určuje, zda kniha, kterou nastavujete, bude sloužit jako kniha skladových dokladů. V takovém případě se pohyby produktů na dokladech (příjmy, výdeje, blokace atd.) zapisují na skladovou kartu dokladu.

 $\blacktriangleright$ Pomocí zatržítka Skladové doklady určete, zda se budou pohyby v knize zapisovat do skladu.

 $\blacktriangleright$  Přepínač **Vyplnit cenu položky pro výdej** určuje, zda se bude cena na položkách dokladů, fungujících jako výdeje ze skladu, přepisovat skladovou cenou podle nastavení nikdy, jen pokud je nulová anebo vždy.

- Ř Pokud jde o skladové doklady, zadejte v panelu **Nastavení skladů** , na jaký sklad (sklady) se budou pohyby zapisovat:
	- V seznamu Vybrané jsou sklady, na které bude možné zapisovat.
	- ľ V seznamu Ostatní-platné jsou všechny platné sklady zavedené v systému, kromě vybraných.

Pomocí tlačítek se šipkami přesuňte požadované sklady do seznamu vybraných.

Jednou knihou můžete zapisovat pohyby na více skladů. Potom je třeba na dokladu a/nebo na jeho položkách povolit výběr skladu, aby se na každé položce nebo na celém dokladu dalo určit, na jaký sklad se bude pohyb zapisovat.

 $\blacktriangleright$  Pro skladové doklady je nutné zadat druh skladového pohybu (určuje, zda se jedná o fyzický, účetní či jiný pohyb). V panelu **Nastavení typů skladových dokladů** vyberte, jaké druhy skladových pohybů bude možné vybrat na dokladech v knize. Přesuňte požadované druhy pohybů z levého seznamu do seznamu vpravo.

 $\blacktriangleright$  Pak vyberte v nabídce **Výchozí druh** (ten se nastaví vždy na novém dokladu). Můžete také vybrat volbu "Nedefinovaný druh" – pak bude nutné na každém dokladu vybrat konkrétní druh pohybu.

O nastavení druhů skladových pohybů viz soubor Sklad.

 $\blacktriangleright$  Pokud se jedná o pohyby, které je třeba po jejich splnění zrušit (např. blokace, rezervace, očekávané příjmy a výdeje), zadejte pomocí tlačítka  $\mathbb{E}$  jejich položkové plnění (viz [Položková](#page-313-0) plnění). Např. na knize vydaných objednávek máte nastaven skladový druh "Očekávaný příjem" – tak se také objeví na skladové kartě. V okamžiku, kdy je zboží dodáno, je nutno očekávaný příjem zrušit – plnění tedy bude nastaveno jako vazba mezi knihou vydaných objednávek a knihou skladových příjemek.

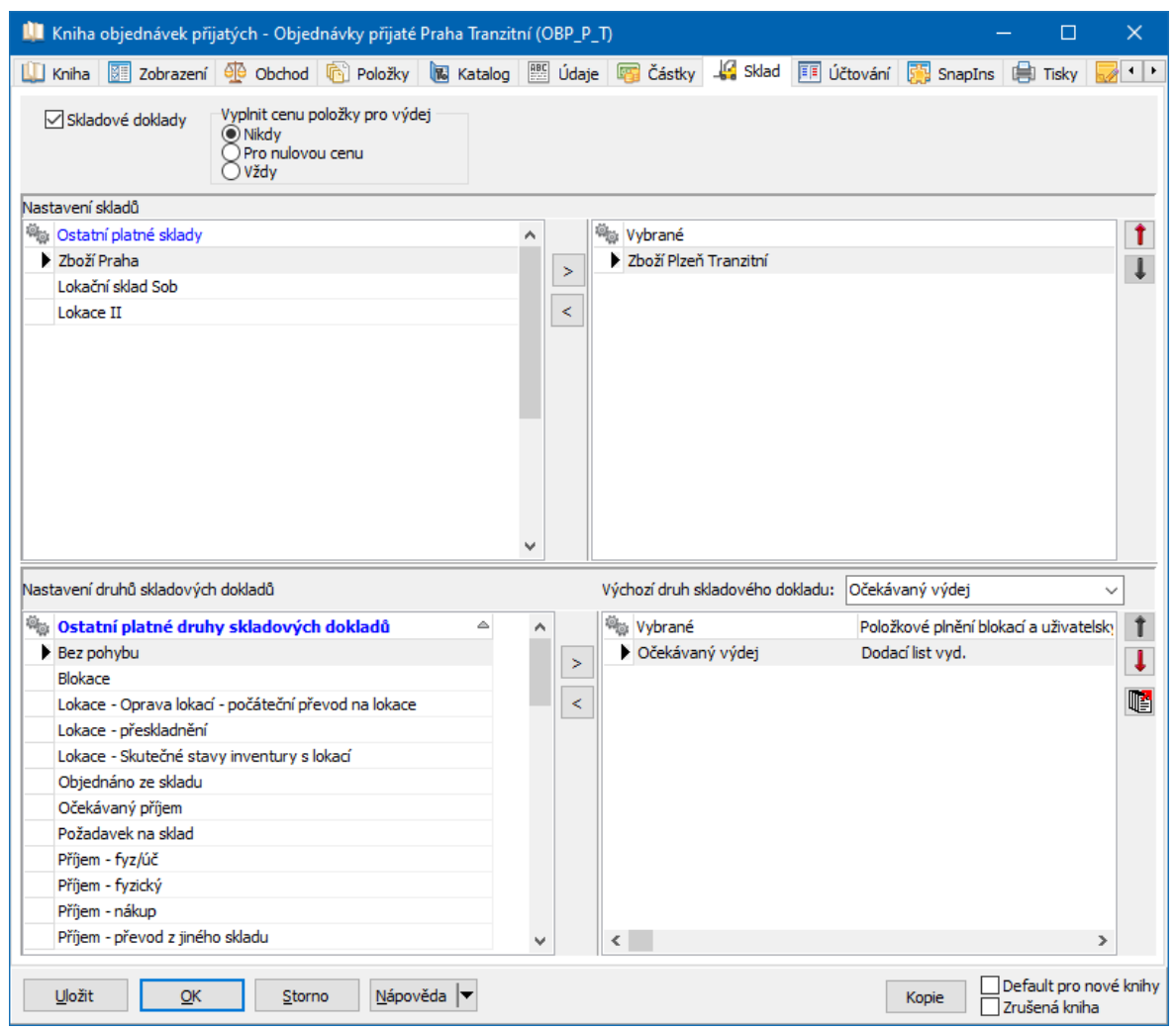

#### **5.5.9 Karta Účtování**

Obsahuje nastavení podstatná pro účtování dokladů z dané knihy. Využívá se u finančních dokladů a její popis naleznete v souboru Finance/Účtování.

#### **5.5.10 Karta SnapIns**

V této kartě je možné nastavit zobrazení různých objektů a další možnosti u dokladů z dané knihy. Nastavení se provádí v rámci implementace systému a jakékoli změny mohou mít dopad na funkčnost systému, proto je doporučujeme konzultovat s dodavatelem

Více viz kapitola Volitelné funkce na [dokladech](#page-130-0)

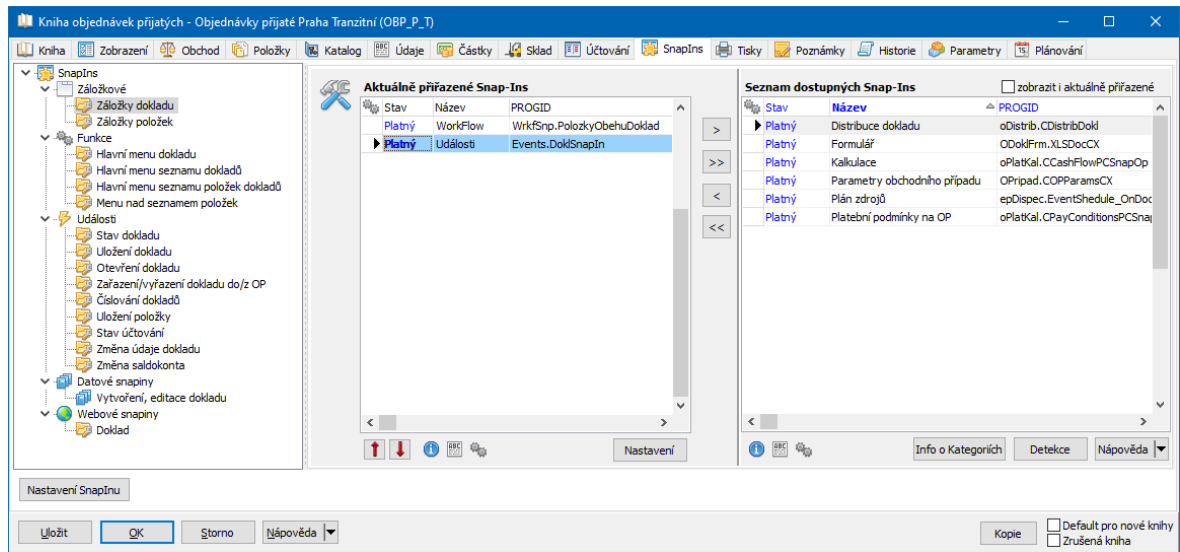

#### **5.5.11 Karta Tisky**

Umožňuje nastavit tiskové výstupy, které se budou používat pro tisk dokladů z dané knihy. Jde o možnosti na tlačítku tisku v editačním okně dokladu.

 $\blacktriangleright$ Vyberte z nabídky tisk, který bude jako výchozí pro daný doklad.

 $\blacktriangleright$  Pomocí přepínače **Výchozí akce na tlačítko tisku** zvolte, jaká akce proběhne po klepnutí přímo na tlačítko tisku - může se spustit přímo výchozí tisk, vyvolat jeho náhled nebo se vyvolá okno pro výběr tiskových úloh, které jsou pro doklady k dispozici.

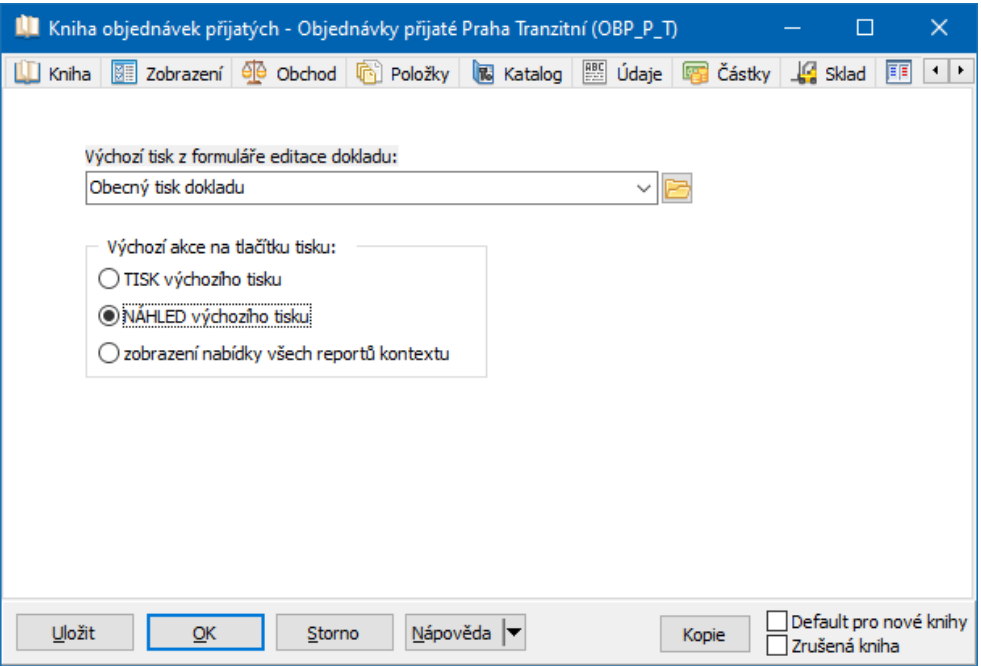

#### **5.5.12 Karta Poznámky**

Slouží k zapisování poznámek, které chcete uchovávat pro knihu - např. poznámky ke konfiguraci.

#### **5.5.13 Karta Historie**

Uchovává historii změn provedených jednotlivými uživateli v nastavení knihy. Popis viz Obecné postupy.

#### <span id="page-78-0"></span>**5.5.14 Karta Parametry**

Umožňuje na knize použít parametry z klasifikátoru. Parametry mohou sloužit k různým účelům, včetně filtrování nabídky knih např. v seznamech dokladů. S panelem parametrů se pracuje běžným způsobem, jak je popsáno v souboru Obecné postupy.

## **5.6 Typy položek**

Pro položky dokladu je možné určit jejich vlastnosti pomocí zadání typu položky. Může jít např. o položky skladové, nákladové nebo položky bez vazby na sklad. Rovněž se dá určit jejich vztah k evidenci majetku a rozúčtování částek na daném typu položek.

Typ položky je možné (podle nastavení knihy dokladů) vybrat v okně **Položky dokladu**.

Dostupnost typu položky pro určitou knihu se nastavuje ve vlastnostech knihy dokladů v kartě Položky v panelu **Typ položky** .

 $\checkmark$  Každý produkt v katalogu produktů může mít v katalogové kartě v záložce Výchozí definovaný svůj typ. Pokud ho má definovaný, bere se při vybrání tohoto produktu na položce dokladu vždy tento typ, bez ohledu na to, co je nastaveno na knize dokladů. Pokud produkt nemá definovaný svůj typ, bere se nastavení podle knihy dokladů.

Ř Typy položek se vytváří v okně **Typy položek dokladu**. To vyvoláte z okna nastavení vlastností knihy z karty Položky - klepněte na tlačítko u nabídky **Defaultní typ** v panelu **Typ položky** .

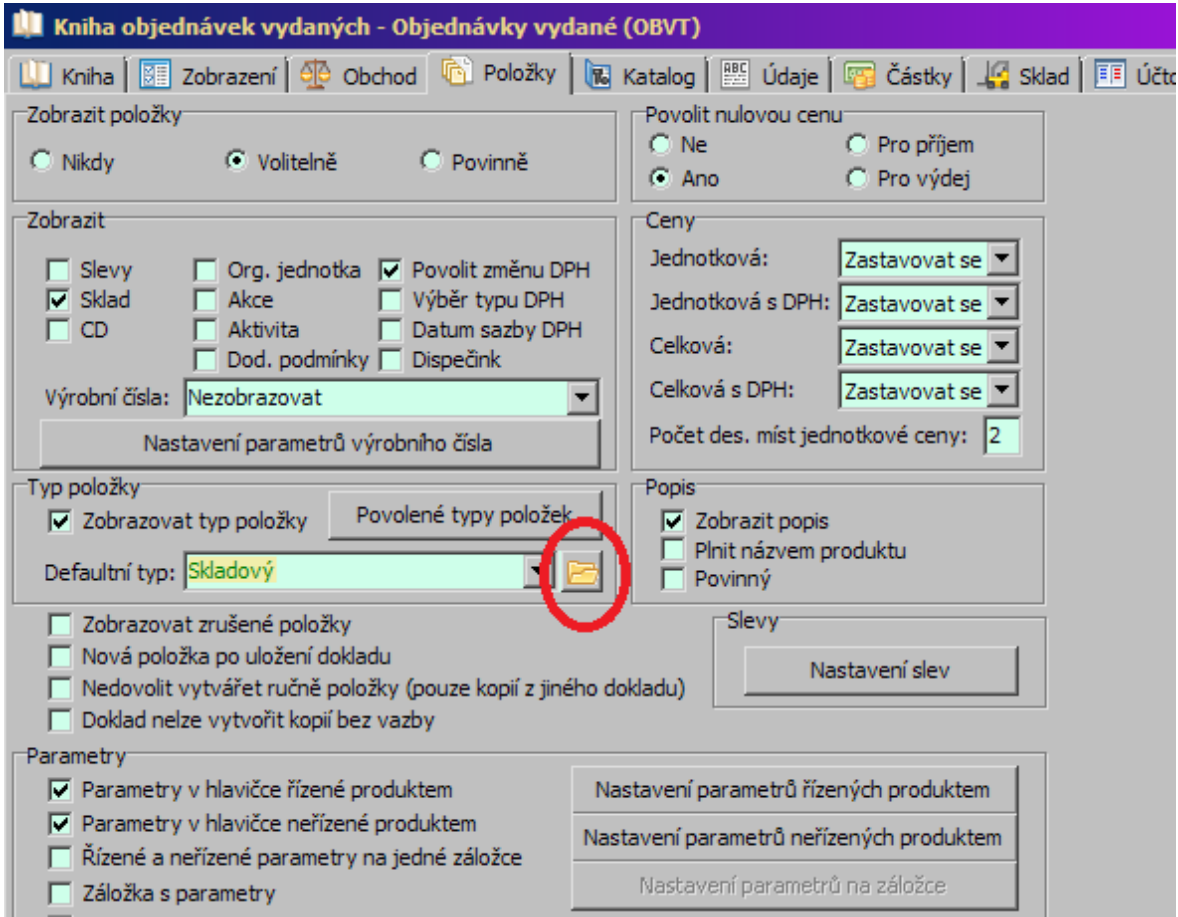

#### **5.6.1 Typy položek dokladu**

- ż V horním seznamu vidíte existující typy položek.
- $\blacktriangleright$ Nový typ přidáte tlačítkem (Přidat ). Otevře se okno **Editace typu**

#### **položky**.

- $\blacktriangleright$ Otevřít vybraný typ lze tlačítkem **(2** (Otevřít ).
- $\blacktriangleright$  Pomocí tlačítek se šipkami lze seznam setřídit. Ve stejném pořadí se budou typy nabízet při výběru.

ż Ve spodním seznamu je účtování, které se má použít pro daný typ položky, vybraný v horním seznamu. Při rozúčtování dokladu se částka zadaná na položkách daného typu dá na příslušný účet.

 $\blacktriangleright$ Chcete-li přidat účtování, použijte tlačítko **.** Pro úpravu existujícího použijte

 $\mathbb{R}$ , pro vyřazení pak $\mathbb{R}$ .

 $\checkmark$  Aby se nastavení projevilo, musí být pro knihu dokladů nastavena předkontace příslušného typu - viz soubor Finance.

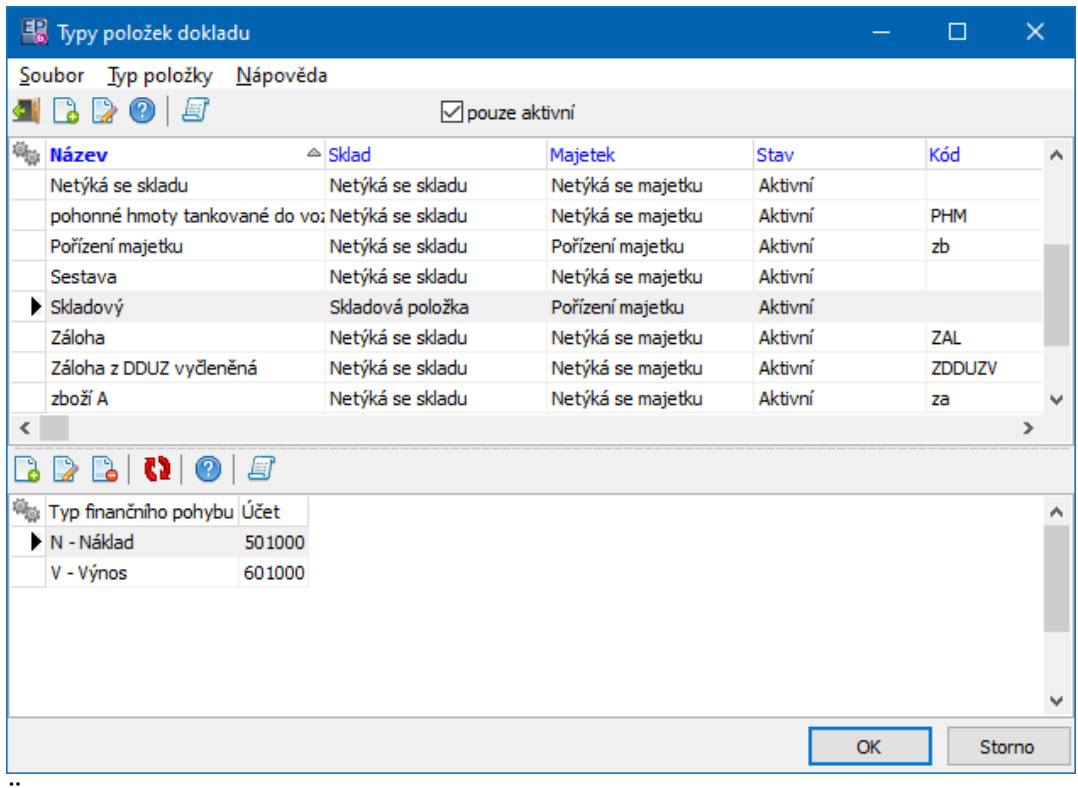

#### **5.6.1.1 Účtování typu položky**

Okno slouží k nastavení účtování pro typ položky.

 $\blacktriangleright$  Vyberte nejprve **Typ finančního pohybu** a poté **Analytický účet** , na který se má zaúčtovat. Tlačítkem vedle nabídky můžete vyvolat účtovou osnovu.

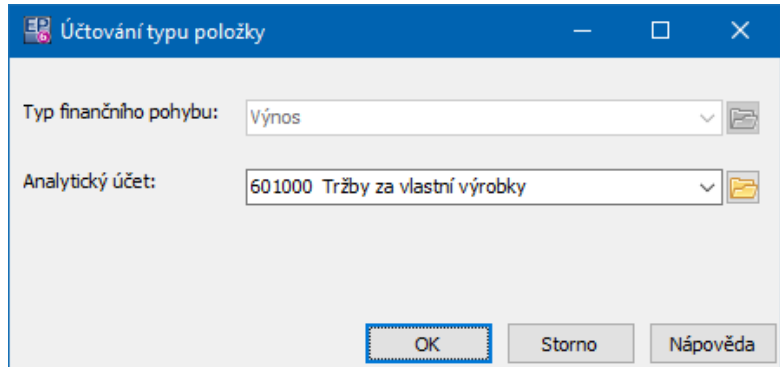

#### **5.6.2 Editace typu položky**

Okno slouží pro zadání vlastností typu položky.

- $\blacktriangleright$ Zadejte **Název** a **Kód** typu.
- $\blacktriangleright$ V panelu **Skladové pohyby** zadejte vztah položky ke skladu.
- $\blacktriangleright$ V panelu **Majetkové pohyby** zadejte případný vztah k evidenci majetku.
- ▶ Chcete-li typ položky zrušit/obnovit, označte/odznačte zatržítko Zrušeno.

 $\blacktriangleright$  Má-li být tento typ položky používán pro zálohy, označte zatržítko Typ položky pro zálohy .

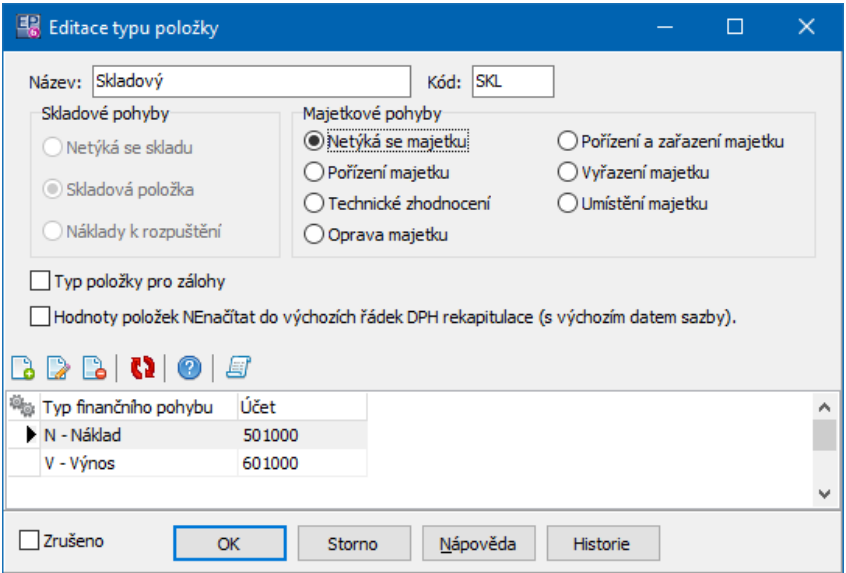

# **5.7 Vytvoření nového typu dokladů**

Knihy dokladů se sdružují do vyšších celků - typů. Typem dokladu mohou být např. faktury vydané, objednávky došlé, dodací list přijatý a podobně - podle potřeb konkrétního uživatele. Slouží pro snadnější orientaci uživatele v jednotlivých agendách. Typy dokladů se objevují v nabídce menu **Doklady** v hlavním okně a je možné vyvolat seznamy dokladů těchto typů (a v těchto dokladech dále zvolit jednotlivé knihy spadající do daného typu).

Ř Chcete-li vytvořit nový typ dokladů, klepněte v okně **Knihy dokladů** pravým tlačítkem myši do nabídky **Typ knihy** a zvolte Seznam typů . Otevře se okno [Seznam](#page-83-0) typů dokladů.

#### <span id="page-83-0"></span>**5.7.1 Seznam typů**

Okno slouží k práci s typy dokladů, používanými v systému.

Seznam obsahuje existující typy a podtypy dokladů podle volby v přepínači **Zobrazit** .

- $\blacktriangleright$ Přidat nový typ nebo podtyp lze tlačítkem Přidat.
- $\blacktriangleright$ Otevřít vybraný typ nebo podtyp lze tlačítkem Otevřít .
- $\blacktriangleright$ Tlačítkem Změnit stav lze zrušit/obnovit vybraný typ/podtyp.

Pro vytvoření nového či úpravu existujícího typu slouží okno Typ [dokladu.](#page-84-0) Podtypy dokladů se nedají tímto způsobem vytvářet.

Setřídit seznam (a tím i nabídku typů) lze pomocí tlačítek s červenými šipkami.

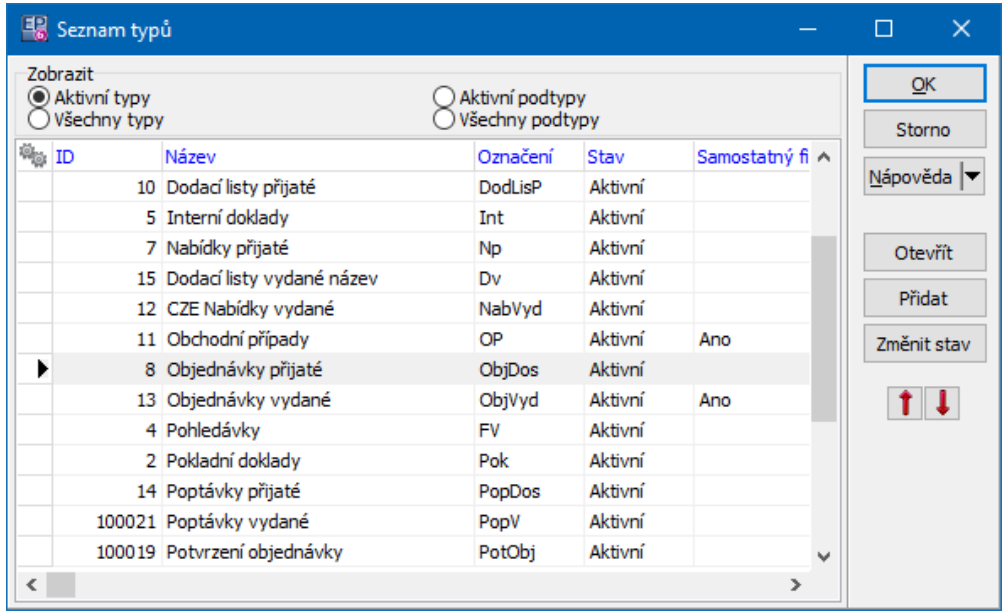

#### <span id="page-84-0"></span>**5.7.1.1 Typ dokladu**

Toto okno slouží pro vytvoření nového či úpravu existujícího typu dokladu.

 $\blacktriangleright$  Zadejte **Název** - ten se bude objevovat v roletové nabídce **Typ knihy** a v nabídce menu **Doklady** v hlavním aplikačním okně - a **Označení** .

 $\blacktriangleright$  Dále můžete zadat **Popis na seznamu** a **Popis na kartě** odlišně od názvu knihy - jedná se o text, který se bude objevovat v okně s otevřeným typem dokladů (v seznamu dokladů) a v názvu editačního okna dokladu spadajícího pod tento typ.

 $\blacktriangleright$  Lze vybrat **Skupinu parametrů** , které se objeví na knize daného typu v jejím konfiguračním okně na záložce Parametry .

 $\blacktriangleright$ Konfigurace speciálních záložek na knize - umožňuje vybrat speciální záložky jedná se o SnapIny podle konkrétních požadavků zákazníka.

 $\blacktriangleright$ Samostatný velký filtr pro typ - vytváří v rámci daného typu dokladů samostatné okno velkého filtru, který se používá nad seznam dokladů daného typu.

 $\blacktriangleright$ Zapsání nového typu ukončíte tlačítkem OK.

**Upozornění:** Aby se objevil nový typ dokladů v nabídce menu **Doklady** v hlavním okně, je třeba program restartovat.

P Je možné přidat i otevřít již existující typ dokladů přímo z nabídky **Typ knihy** pomocí voleb vyvolaných klepnutím pravým tlačítkem myši.

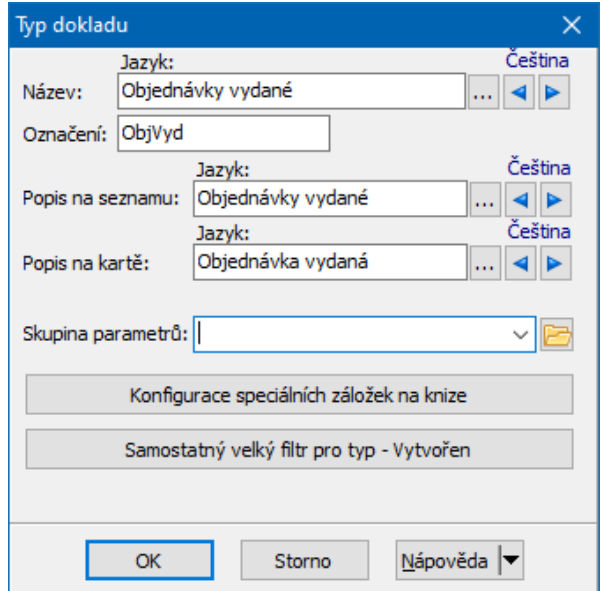

# **6 Seznamy dokladů z Obchodu**

Všechny typy dokladů se v modulu Obchod zobrazují ve standardním okně seznamu.

Vzhled [formuláře](#page-86-0) [Nastavení](#page-87-0) chování a načtení dat Nastavení [ovládacích](#page-88-0) prvků filtrování Ovládání [seznamu](#page-95-0) Práce s objekty v [seznamu](#page-100-0) Další [funkce](#page-101-0) [Seznam](#page-107-0) položek [Hromadná](#page-109-0) změna stavu Značky u [dokladů](#page-111-0) Označení dokladů a práce s [označenými](#page-114-0) Tisk a export dat ze [seznamu](#page-117-0)

**86**

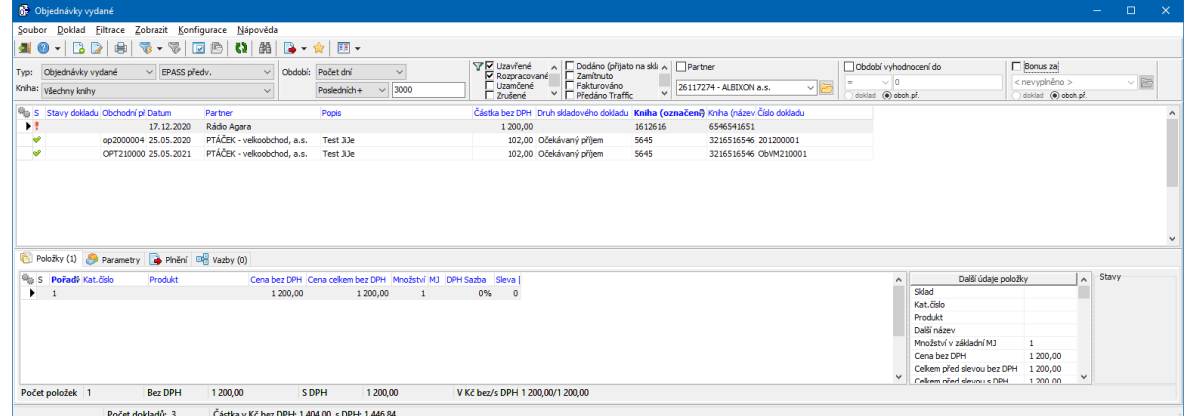

### <span id="page-86-0"></span>**6.1 Vzhled okna seznamu**

Je dán uživatelským nastavením. Je možné skrýt/zobrazit jednotlivé panely tlačítek, hledání či filtrace, stavový řádek okna a seznam položek. Všechna tato nastavení jsou pod menu **Zobrazit**, kde jsou zatržením označená aktivní nastavení. Změnit je lze klepnutím myši.

Zobrazení některých těchto prvků (jako jsou např. sumace za zobrazené doklady) má vliv na rychlost práce.

Velikost jednotlivých panelů v okně je možné měnit tak, že najedete kurzorem myši na okraj panelu, až se značka kurzoru změní na  $\pm$ , stisknete levé tlačítko a přetáhnete okraj na nové místo.

Vzhled údajů v seznamech je závislý rovněž na obecném nastavení chování systému.

Při každém vyvolání se formulář vyvolá tak, jak byl naposledy uzavřen, včetně nastavení výběrů a filtrací. Toto nastavení se uchovává pro každého uživatele.

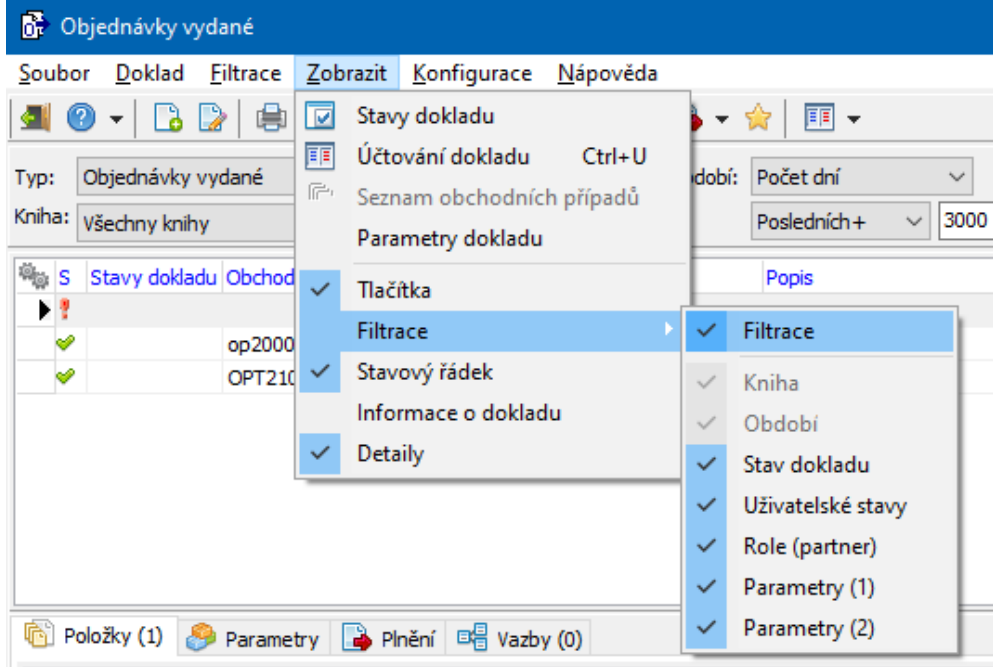

## <span id="page-87-0"></span>**6.2 Nastavení chování a načtení dat**

Načítání dat po změně nastavení, filtrace (jak filtračních prvků přímo v okně, tak standardního filtru) či přidání/zrušení záznamu závisí na tom, jak je nastaveno chování formuláře. To se nastavuje volbou Nastavení chování z menu **Konfigurace**, kde vyberete z nabídky požadovanou volbu:

Pouze na tlačítko [F5] – seznam se přenačte pouze při použití tlačítka  $\mathbb{C}^1$  nebo po stisku klávesy [F5].

Při změně dat – seznam se přenačte po přidání nového objektu nebo po editaci existujícího.

Při změně nastavení – seznam se přenačte po změně nastavení ovládacích prvků

Automaticky – seznam se přenačte po každé změně dat nebo nastavení.

Kromě toho tlačítko  $\mathbb{C}$  slouží k načtení nově zapsaných dat z dalších pracovišť v síti.

Dále je zde možné nastavit, že se má každý doklad otevřít v novém okně. Pokud je tato volba aktivní, můžete mít otevřeno současně několik formulářů různých

dokladů a přepínat se mezi nimi pomocí aplikační lišty v hlavním okně (nebo klávesami [Ctrl] + [F6]).

 $\checkmark$  Další nastavení vzhledu seznamů jsou závislá na obecném nastavení systému.

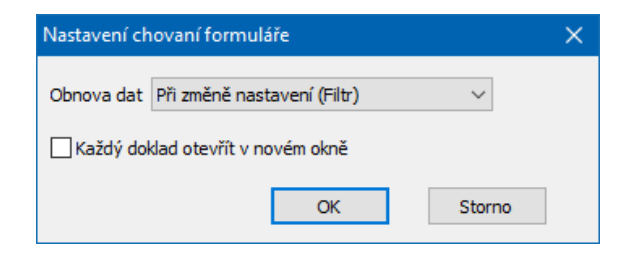

## <span id="page-88-0"></span>**6.3 Nastavení ovládacích prvků filtrování**

Viditelnost jednotlivých panelů pro filtrování závisí na nastavení [vzhledu](#page-86-0) formuláře.

Výběr účetní [jednotky,](#page-88-1) typu dokladu a knihy [Nastavení](#page-90-0) období [Nastavení](#page-92-0) panelu stavu dokladů Filtrace podle [klasifikátoru](#page-92-1) dokladů [Uživatelské](#page-93-0) stavy dokladů [Partner](#page-94-0) v roli Kombinace rychlé filtrace a [standardního](#page-95-1) filtru

#### <span id="page-88-1"></span>**6.3.1 Výběr ÚJ, typu dokladu a knihy**

Provádí se v příslušném panelu s nabídkami **Typ** (a vedle výběr účetní jednotky) a **Kniha** . U některých typů dokladů zde může být další upřesňující nastavení. Nabídka **Typ** má význam pouze u formulářů, kde je dodavatelem systému nadefinována možnost výběru z různých typů dokladů, např. při výběru dokladu do obchodního případu, jinak je typ dokladu dán volbou, kterou jste formulář vyvolali. Výběr **účetní jednotky** má smysl u těch společností, které mají více účetních jednotek. V takovém případě zde vyberte účetní jednotku, s jejímiž doklady chcete

pracovat. Výběr účetní jednotky ovlivní nabídku knih dokladů (každá kniha je svázána s určitou účetní jednotkou).

Pokud se jedná o **skladové doklady** (typ dokladů), pak je na místě výběru účetní jednotky výběr skladu. Vybraný sklad opět ovlivní nabídku knih.

Z nabídky **Kniha** můžete vybrat konkrétní knihu dokladů, s níž budete pracovat. Pokud zvolíte možnost "Všechny knihy", budou v seznamu doklady ze všech knih spadajících pod daný typ (i ze zrušených knih).

Viditelnost jednotlivých knih v nabídce je závislá na nastavení práv aktuálně přihlášeného uživatele k té které knize.

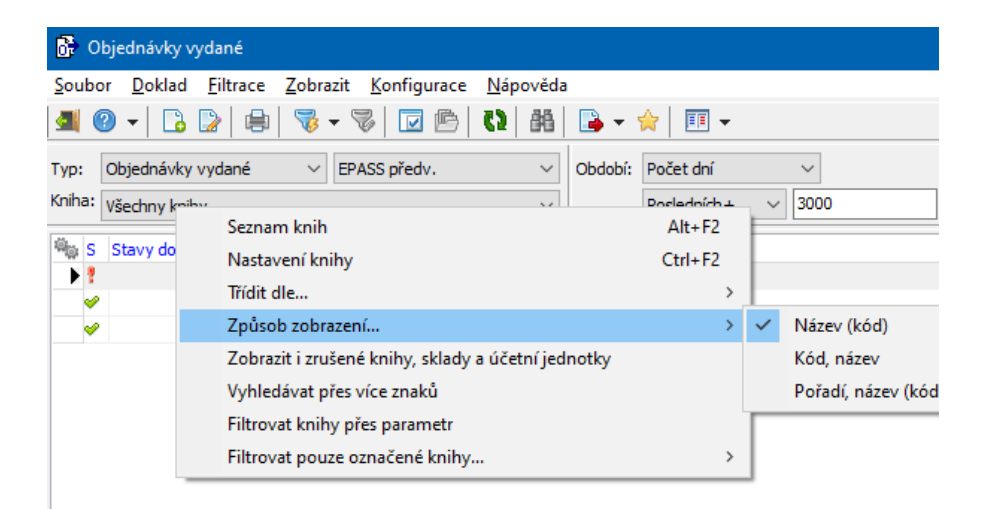

- $\triangleright$  Klepnutím pravým tlačítkem myši do panelu vyvoláte místní nabídku:
	- Seznam knih vyvolá seznam knih.
	- $\blacksquare$  Nastavení knihy vyvolá konfigurační okno knihy vybrané v nabídce.
	- ľ Třídit dle možnosti setřídění. Doporučeno setřídit podle údaje, který máte zobrazen na prvním místě – viz dále – aby se v nabídce lépe hledalo a použilo inkrementální hledání.
	- ľ Způsob zobrazení pořadí údajů, jak se v nabídce zobrazí souvisí s tříděním a vyhledáváním – hledá se vždy v prvním údaji v pořadí.
	- ľ Zobrazit i zrušení knihy, sklady <sup>a</sup> účetní jednotky standardně se nabízí jen platné. Pokud tuto volbu označíte, bude možné vybrat i zrušené entity.

■ Vyhledávat přes více znaků – nastavení pro inkrementální hledání v nabídce – standardně se hledá podle prvního znaku, který napíšete. Chcete-li vyhledávat přes více znaků, označte volbu.

**Filtrovat knihy přes parametr** – pomocí této volby vyvoláte okno pro výběr parametru a hodnoty – na knihách dokladů je použitý klasifikátor (karta [Parametry](#page-78-0) okna pro konfiguraci knihy), tedy kniha může mít různé parametry. Pokud zde vyberete nějaký parametr a nastavíte hodnotu, budou se nabízet jen knihy splňující tuto podmínku.

■ Filtrovat pouze označené knihy → obsahuje volby pro zobrazení označených knih. Volba "Všechny knihy" zobrazí všechny knihy bez ohledu na to, zda jsou označené nebo ne. Volba "Pouze označené" zobrazí jen knihy, které jsou v seznamu knih označené (klasickým označením). Volba "Pouze privátní skupiny knih" odfiltruje v nabídce pouze knihy označené privátně (je viditelná pouze pokud existuje uložené privátní označení knih).

#### <span id="page-90-0"></span>**6.3.2 Nastavení období**

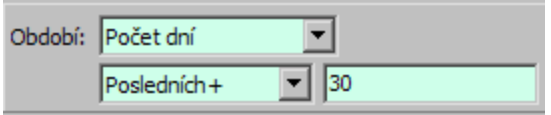

Panel pro filtraci podle období umožňuje následující nastavení.

 $\blacktriangleright$  Vyberte v horní nabídce typ období (rok, pololetí, čtvrtletí, měsíc, dekáda, týden, od – do, počet dnů). U finančních dokladů je navíc možné vybrat účetní období.

 $\blacktriangleright$  Typy období v dostupné nabídce se dají nastavit. Klepněte pravým tlačítkem myši do nabídky **Období** a ve vyvolaném okně odznačte zatržítka u období, která se nemají nabízet (a naopak).

ŘUrčete v dolní nabídce období, za které se bude filtrovat:

- ľ Rok zadejte rok v řádku **Rok** , který se objeví.
- Pololetí vyberte I. nebo II. pololetí a zadejte rok.
- Čtvrtletí vyberte čtvrtletí a zadejte rok.
- Měsíc vyberte měsíc a zadejte rok.
- Dekáda vyberte měsíc, dekádu a zadejte rok.
- ľ Týden vyberte týden pomocí tlačítek se šipkami nebo jej zapište přímo do pole.
- $\blacksquare$  Od do zadejte v nabídkách pomocí kalendáře dolní a horní hranici.

■ Počet dnů – vyberte druh období a zadejte počet dnů. Následující obrázek ukazuje rozsah období pro jednotlivé druhy období – aktuální datum je vždy 16.3. a počet dnů 14.

ľ K datu - zadejte datum – horní hranici pro filtraci. Jako dolní hranice se bere datum 1.1.1900.

ľ K datu úč. období - zadejte datum – horní hranici pro filtraci. Jako dolní hranice se v tomto případě bere počátek účetního období, do kterého spadá datum zadané jako horní hranice.

ľ Účetní období - u účetních dokladů je možné filtrovat podle fiskálního období. Zadejte rok a vyberte období z nabídky. Filtrují se doklady s datem založení v daném období.

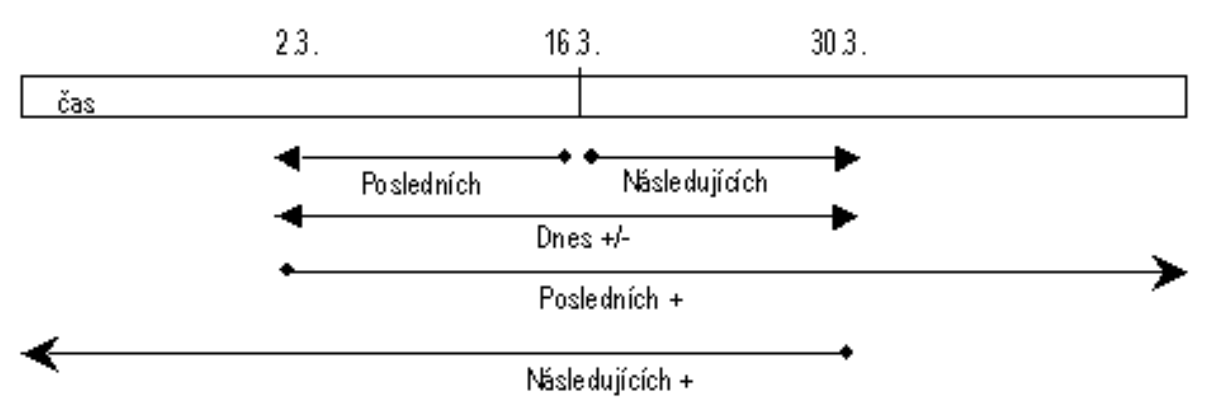

 $\blacktriangleright$  Pro období Rok, Pololetí, Čtvrtletí, Měsíc, Dekáda, Týden a Od-do jsou dostupná tlačítka pro pohyb k dalšímu, resp. předchozímu období – objeví se vedle nabídky **Období** .

 $\checkmark$  Pokud se po zadání období objeví upozornění, že počet zobrazovaných dokladů je větší než nějaká hodnota, souvisí to s nastavením vlastností knihy.

#### <span id="page-92-0"></span>**6.3.3 Nastavení panelu stavů dokladů**

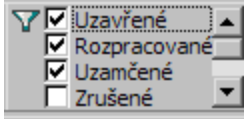

V panelu základních stavů dokladů (uzavřené, uzamčené, rozpracované, zrušené, staré verze) označte stavy, které se mají brát v úvahu. Pokud není označen žádný stav, vypíší se doklady ve všech stavech.

Panel se po najetí myší rozšíří, aby byly viditelné všechny stavy.

#### <span id="page-92-1"></span>**6.3.4 Filtrace dle parametrů z klasifikátoru dokladů**

Jestliže máte ke knize dokladů připojenou nějakou skupinu parametrů z klasifikátoru pro doklady, můžete filtrovat podle některého z parametrů z této skupiny. Je také možné filtrovat podle parametrů klasifikátoru, které jsou použity na knihách obchodních případů, do nichž se doklady zařazují. Určuje se pomocí přepínače Doklad / Obch. př.

Nabízí se (na kliknutí pravým tlačítkem do panelu) všechny parametry zavedené pro doklad / obchodní případ.

Maska pro zadání se mění podle typu vybraného parametru.

 $\blacktriangleright$  O filtrování pomocí parametrů klasifikátoru viz Obecné postupy/Použití parametrů pro filtraci.

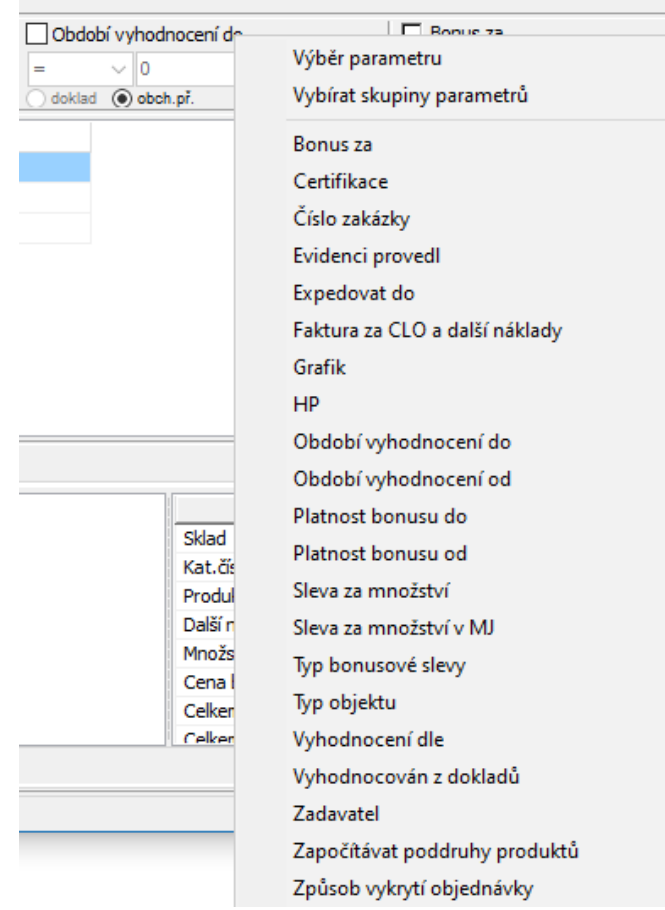

#### <span id="page-93-0"></span>**6.3.5 Nastavení uživatelských stavů dokladů**

V panelech uživatelských stavů dokladů můžete pomocí zatržítek označit stavy, ve kterých se mají nacházet doklady, které se v seznamu vypíší. Stavy, které se v panelech zobrazují, jsou závislé na stavech nastavených ve vlastnostech knihy dokladů.

Každý stav ve filtru stavů můžete nastavit jako "ano" (zaškrtnuté zatržítko), "ne" (zatržítko není označené) nebo "negace" (tedy "zobraz všechny doklady, které nemají tento stav" - zatržítko se označí červeným křížkem). Změnu provedete klepnutím myši přímo na zatržítko.

Panel filtru se po najetí myší roztáhne podle potřeby, aby byly viditelné všechny stavy.

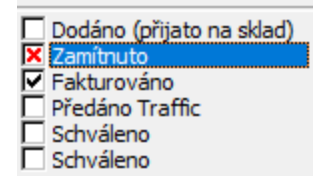

#### <span id="page-94-0"></span>**6.3.6 Nastavení partnera v roli**

· V panelu pro výběr partnera můžete zvolit, že uvidíte pouze doklady vázané ke konkrétnímu partnerovi (partner zadaný přímo v hlavičce dokladu). Můžete pro filtraci použít rovněž role partnerů tak, jak jsou zadány na knize. Název role, podle které filtrujete, je nad nabídkou.

 $\blacktriangleright$  Role vyberete tak, že na název klepnete pravým tlačítkem myši: Partner - partner zadaný v hlavičce dokladu,

Osoba - osoba (od partnera) zadaná v hlavičce dokladu,

Role - obsahuje role nastavené na knize dokladů v kartě Údaje (viz [odkaz](#page-198-0)). Název vybrané role je vedle zatržítka.

 $\blacktriangleright$  Chcete-li filtrovat podle partnera, označte zatržítko s názvem role a vyberte partnera z nabídky. Nabídka se chová jako inkrementální vyhledavač - pokud přímo do řádku nabídky začnete psát, nabízí prvního partnera (podle abecedy), jehož název začíná zapsanými znaky, v rozbalené nabídce jsou pak všichni partneři, jejichž název začíná napsanými znaky.

 $\blacktriangleright$  Pomocí tlačítka vedle nabídky lze vyvolat okno **Výběr partnera** s dalšími možnostmi pro vyhledání partnera.

 $\checkmark$  Filtrování podle partnera je aktivní jen tehdy, je-li označené zatržítko.

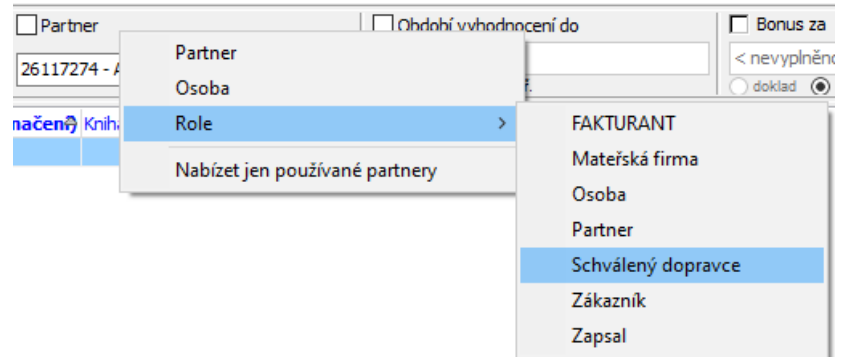

#### <span id="page-95-1"></span>**6.3.7 Kombinace rychlé filtrace a standardního filtru**

Kromě rychlé filtrace je nad seznamem dokladů k dispozici rovněž standardní filtr umožňující sestavení složitějších dotazů. Tento filtr je možné vyvolat tlačítkem a a je popsaný v souboru Obecné postupy/Filtrování.

Standardní filtraci a rychlou filtraci nad seznamem je možné vzájemně kombinovat. Záleží na nastavení volby Kombinovat s rychlou filtrací z menu **Filtrace**. Pokud je tato volba aktivní (je u ní zatržítko), pak při použití standardního filtru zůstanou viditelné i panely rychlé filtrace a nastavení v těchto panelech se kombinuje s nastavením v standardním filtru. Pokud není aktivní, pak se při aktivním standardním filtru panely pro rychlou filtraci skryjí a neberou se v úvahu.

 $\checkmark$  Obdobně je možné s rychlou filtrací kombinovat i vyhledání pomocí tlačítka .

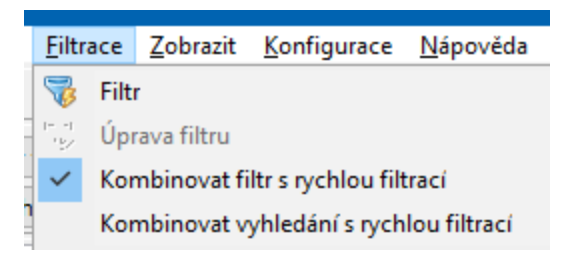

#### <span id="page-95-0"></span>**6.4 Ovládání seznamu**

[Přizpůsobení](#page-95-2) vzhledu Třídění a [hledání](#page-98-0)

#### <span id="page-95-2"></span>**6.4.1 Přizpůsobení vzhledu**

Údaje se v seznamu dokladů a jejich položek zobrazují jednak v horizontální, jednak ve vertikální tabulce. Vlevo se vždy nachází seznam dokladů a případně položek, kde jsou údaje uspořádány horizontálně, vpravo od těchto seznamů je pak další tabulka, kde jsou údaje uspořádány vertikálně. Toto uspořádání bylo zvoleno

kvůli lepší přehlednosti, kdy se např. základní údaje umístí do horizontálního seznamu tak, aby byly všechny viditelné, další údaje pak do vertikálně uspořádané tabulky.

Zobrazit/skrýt vertikální tabulku pro doklady je možné volbou Informace <sup>o</sup> dokladu z menu **Zobrazit** v seznamu dokladů.

Následující body platí jak pro horizontální, tak pro vertikální tabulky.

ż Položky (sloupce), které se v seznamu zobrazí, je možné nastavit. Klepněte do seznamu pravým tlačítkem myši a vyberte volbu Viditelnost sloupců. V okně **Viditelnost sloupců** označte zatržením položky, které chcete v seznamu vidět. Označení/odznačení se provádí klepnutím myši do pole zatržítka.

Pořadí sloupců v seznamu je možné měnit tak, že najedete kurzorem myši na název sloupce, stisknete levé tlačítko a přetáhnete jej na nové místo (neplatí pro vertikálně uspořádané tabulky).

ż Šířku sloupců v seznamu je možné měnit tak, že najedete kurzorem myši na rozhraní mezi sloupci (v řádku, kde jsou nadpisy sloupců), až se značka kurzoru změní na $a$  a přetáhnete rozhraní na nové místo (u vertikálních tabulek je možné najet přímo na čáru oddělující sloupce).

Pokud je zobrazeno více tabulek, je možné měnit jejich vzájemný poměr velikosti přetažením oddělovacího rámu mezi nimi.

 $\blacktriangleright$  V seznamech se lze pohybovat myší, pomocí kurzorových kláves, kláves [PgUp] a [PgDn], pomocí tlačítek nad seznamem nebo pomocí posuvníků.

# **Seznamy dokladů z Obchodu**

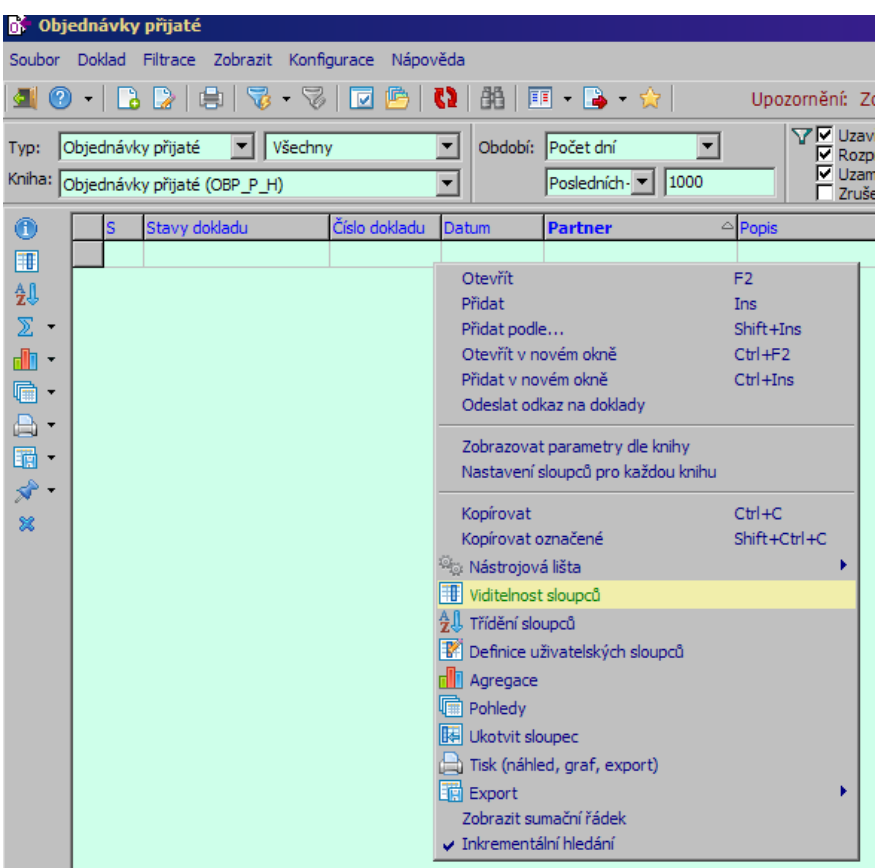

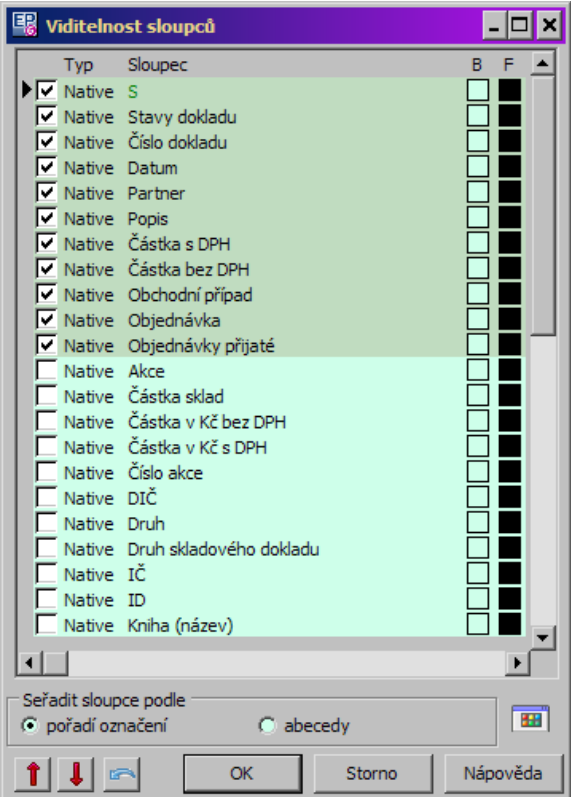

**98**

#### <span id="page-98-0"></span>**6.4.2 Třídění a hledání**

Seznam je možné setřídit podle položek ve sloupcích, jejichž názvy jsou vypsány modře. Název položky, podle které je seznam setříděn, je vypsaný tučně.

Třídí se klepnutím na názvu sloupce – vzestupně nebo sestupně (podle příznaku, který se objeví – dalším klepnutím se třídění otočí).

Hledat se dá v seznamu podle položky, podle které je seznam setříděný – nejprve seznam setřiďte a pak prostě začněte psát z klávesnice hledané znaky. V posledním řádku seznamu se objeví editační řádek, ve kterém se zapisují znaky, které píšete. Zároveň se v seznamu vyhledává řádek, který splňuje zadání.

 $\checkmark$  Musí být označena volba Inkrementální hledání, kterou vyvoláte klepnutím pravým tlačítkem myši do seznamu.

Seznam je možné setřídit také podle dvou položek najednou – zvolte nejprve první položku a pak se stisknutou klávesou [Control] klepněte myší na název druhé položky (nebo dvakrát, pokud chcete změnit směr setřídění) – seznam se setřídí primárně podle první položky, sekundárně podle druhé.

**Upozornění**: alfanumerické třídění a inkrementální hledání nelze použít pro sloupce vzniklé na základě číselníkových parametrů klasifikátoru.

 $\checkmark$  K hledání je možné použít také tlačítko  $\mathbb{B}$ l. To umožňuje hledat i přibližné hodnoty.

# **Seznamy dokladů z Obchodu**

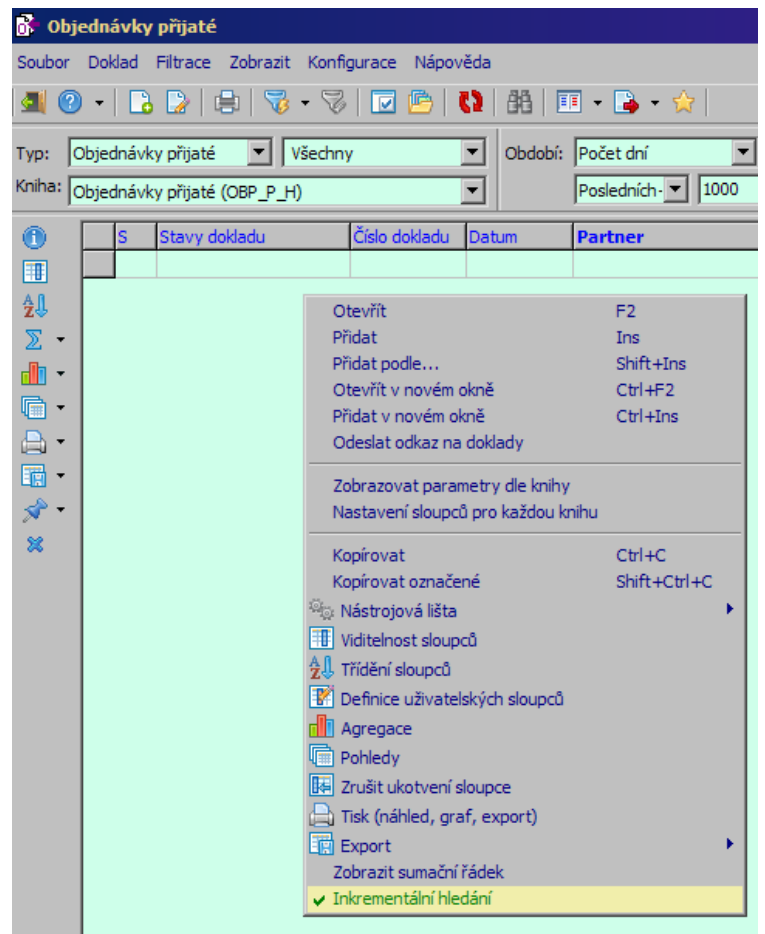

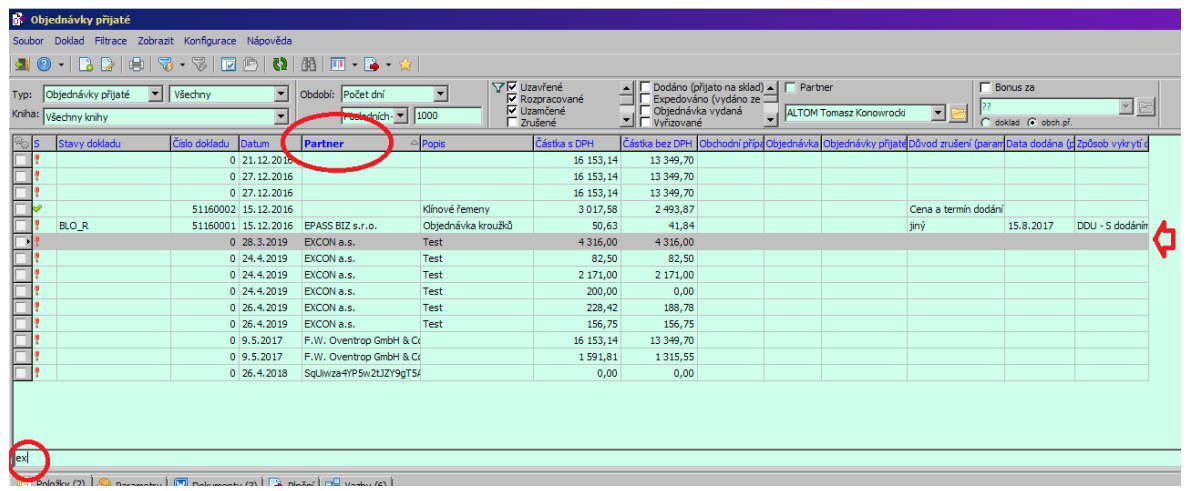

*Obchod © 2022 EPASS s.r.o.*

## <span id="page-100-0"></span>**6.5 Přidání a změna dokladu**

ż Přidání nového dokladu

 $\blacktriangleright$ Klepněte na tlačítko **b** nebo pravým tlačítkem myši do seznamu a vyberte volbu Přidat nebo stiskněte klávesu [Insert] nebo vyberte volbu Přidat z menu **Doklad**.

Změna dokladu

 $\blacktriangleright$ Vyberte doklad v seznamu a klepněte na tlačítko **ka** nebo stiskněte klávesu [F2] nebo vyberte volbu Otevřít z menu **Doklad** nebo klepněte na doklad v seznamu pravým tlačítkem myši a vyberte volbu Otevřít .

 $\checkmark$  Editační okno dokladu je nemodální, tzn., že jich může být otevřeno více současně. Proto je možné se z okna pro editaci dokladu přepnout zpět do seznamu a pro přidání dalšího dokladu použít volbu Přidat <sup>v</sup> novém okně ([Control] + [Insert]). V tom případě zůstane původní editační okno otevřené a nový doklad se zapisuje v dalším okně. Stejně tak je možné pomocí volby Otevřít <sup>v</sup> novém okně ([Control] + [F2]) otevřít nově vybraný doklad v novém okně, přičemž původně otevřený doklad zůstane otevřený rovněž.

ľ K přepínání mezi otevřenými nemodálními okny slouží aplikační lišta, která je vespod hlavního aplikačního okna a na které se objevují příznaky jednotlivých otevřených oken. Klepnutím na příznak se dané okno zobrazí. Je možné použít rovněž kombinaci kláves [Ctrl] + [F6].

Pokud je zapnutá volba Každý doklad otevřít v novém okně v nastavení chování formuláře, pak se otevře doklad v novém okně i při použití standardních možností.

# **6.6 Založení dokladu pomocí QR kódu**

Nový doklad lze založit pomocí čtečky QR kódů. Podmínkou je příslušný hardware (čtečka) a software pro ní a konfigurace EPASS (ta je v konfiguračním souboru, neprovádí se uživatelsky).

Pokud je vše nastaveno, stačí otevřít příslušný seznam dokladů, vybrat knihu dokladů, do které se má doklad zařadit, a sejmout QR kód. Vytvoří se nový doklad a otevře se jeho editační okno.

Dále se s ním pracuje jako s běžným dokladem.

## <span id="page-101-0"></span>**6.7 Další funkce seznamu dokladů**

Tlačítko **v**okno seznamu dokladů uzavře, tlačítko vyvolá kontextovou nápovědu (dá se vyvolat i klávesou [F1]).

ż Tlačítko vyvolá okno **Tiskové úlohy**.

ż Tlačítka (nový filtr) a (editace aktivního filtru) slouží k filtrování seznamu. Vyvolá se okno pro definování různých kombinací filtračních podmínek. Pomocí voleb na rozbalovacím tlačítku lze vyvolat dříve uložená nastavení filtru.

ż Tlačítko vyvolá okno **Stavy dokladu**, kde jsou tytéž údaje jako v panelu stavů v editačním okně dokladu – slouží jednak pro informaci, jednak lze stavy zadávat i ručně (v závislosti na konfiguraci). Okno zůstává na obrazovce, pokud je tlačítko aktivní (světlé).

Tlačítkem  $\frac{dN}{dt}$  je možné vyvolat funkci vyhledání dokladu.

ż Tlačítko vyvolá okno **Seznam obchodních případů**, kde jsou obchodní případy, ve kterých je doklad vybraný v seznamu umístěný. Okno zůstává na obrazovce, pokud je tlačítko aktivní (světlé).

Tlačítko **b** slouží k přenačtení dat.

Tlačítko **II** · slouží k rozúčtování/zaúčtování dokladu (pokud to pro daný doklad má smysl). Tlačítko je rozbalovací a obsahuje nabídky týkající se účtování. Více o účtování viz soubor Finance.

Tlačítko **s** slouží k exportu dat z vybraného dokladu (dokladů) za použití nadefinovaných vazeb, případně pro kopii dokladu do stejné knihy. Viz [Exportování](#page-232-0) dat v [dokladech.](#page-232-0)

Tlačítkem vyvoláte seznam naposledy otevřených dokladů (pro přihlášeného uživatele).

 $\checkmark$  Další funkce mohou být zapojeny pomocí SnapInů na základě individuálních potřeb uživatele systému.

#### [Sumace](#page-102-0) sloupců

Hromadná změna parametrů klasifikátoru

#### <span id="page-102-0"></span>**6.7.1 Sumace sloupců**

Je možné zobrazit v seznamu sumační řádek a určit, které hodnoty (údaje ve sloupcích) se budou sumovat.

Vše se ovládá volbami z místní nabídky, kterou vyvoláte klepnutím pravým tlačítkem myši do seznamu.

 $\blacktriangleright$  Nejprve pomocí volby Viditelnost sloupců zobrazte sloupce, které chcete sumovat.

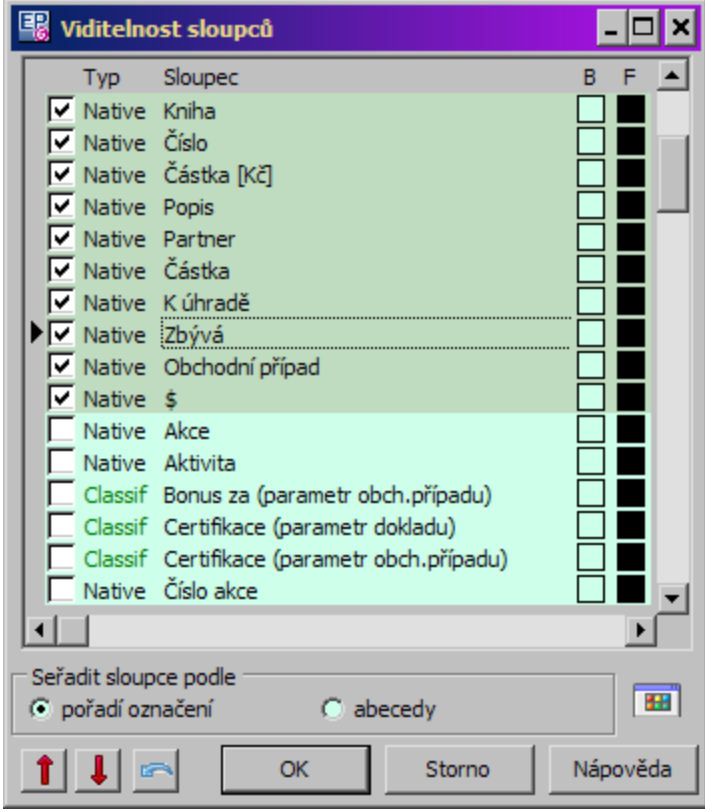

 $\blacktriangleright$ Poté pomocí volby Zobrazit sumační řádek zapněte sumaci.

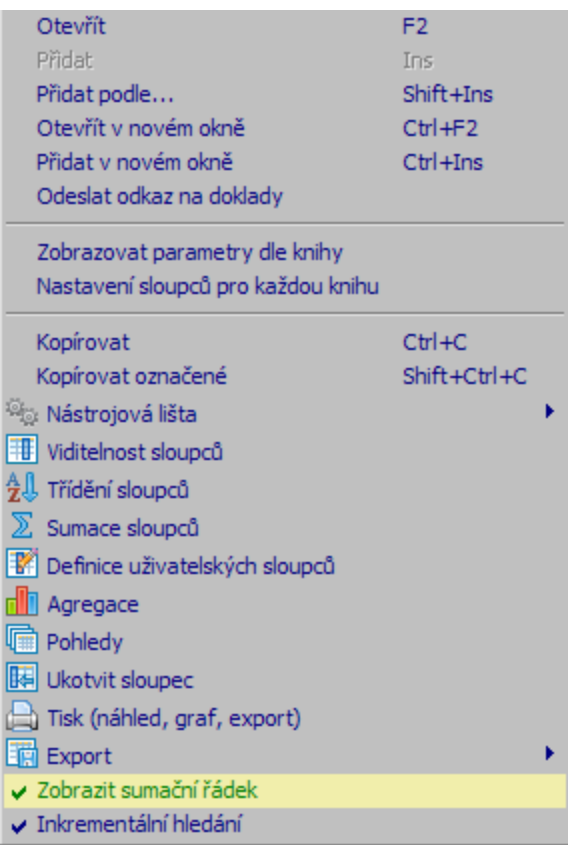

 $\blacktriangleright$  Nakonec pomocí volby Sumace sloupců určete, které sloupce se budou sumovat.

Sumace se spočte jen tam, kde to má smysl (jedná se o sloupec s čísly). Pokud údaje nelze sečíst, zobrazí se v sumačním řádku počet zobrazených záznamů (řádků seznamu).

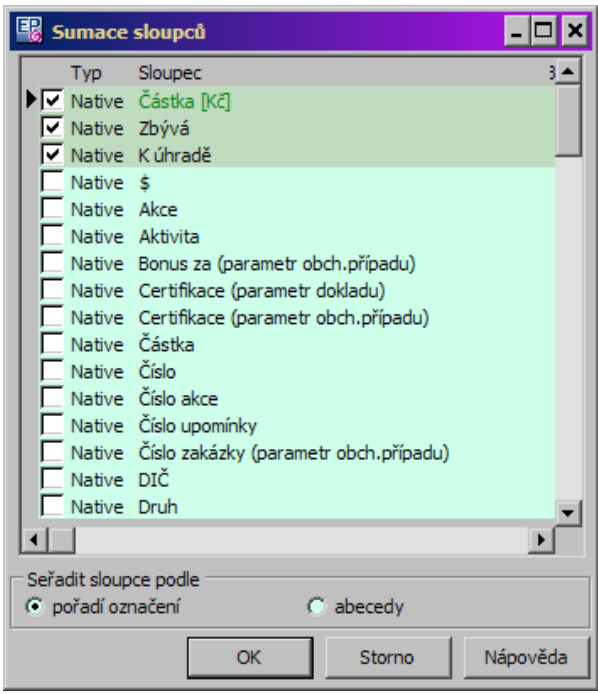

#### **6.7.2 Hromadná změna parametrů klasifikátoru**

Tato funkce se nastavuje na knihách dokladů jako SnapIn na seznamu dokladů.

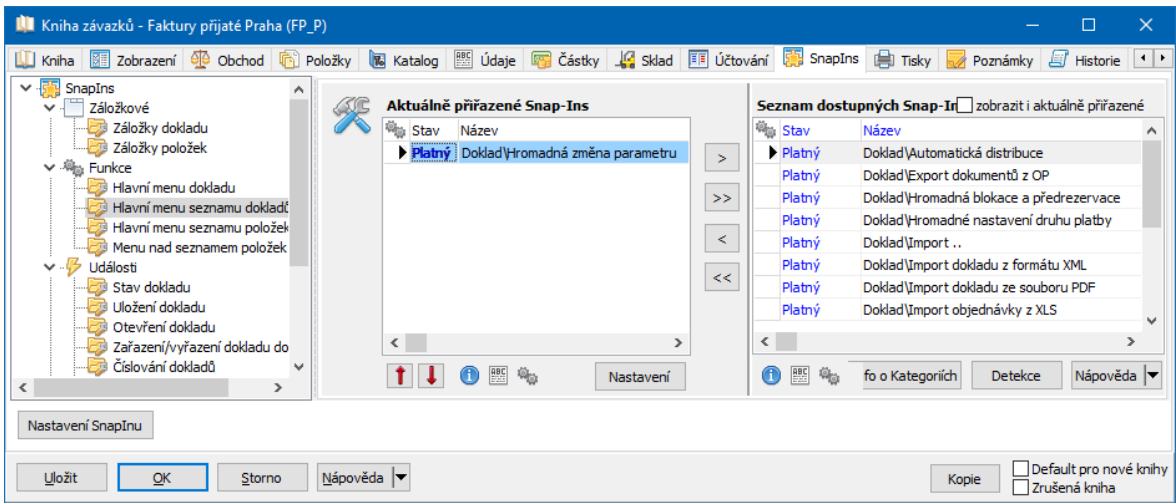

Umožňuje hromadně změnit pro označené doklady hodnoty parametru klasifikátoru.

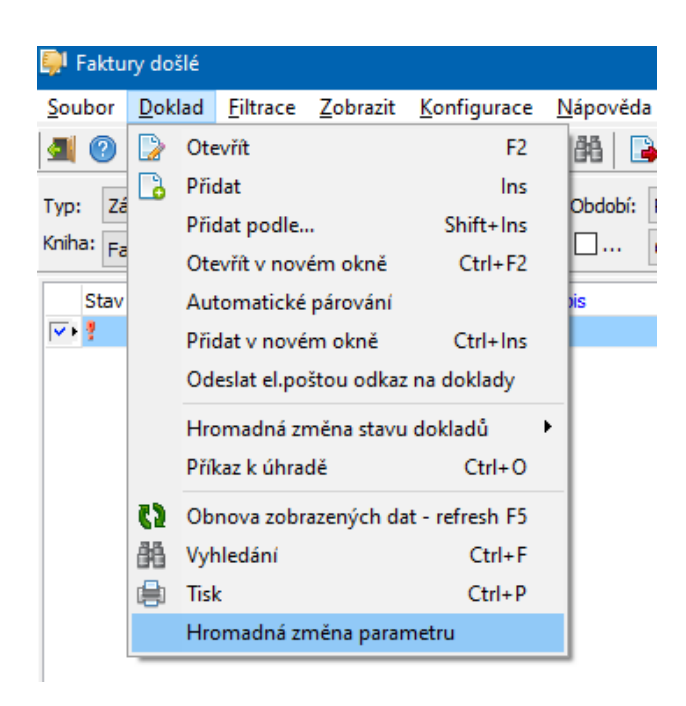

Vyvolá se okno pro změnu parametru.

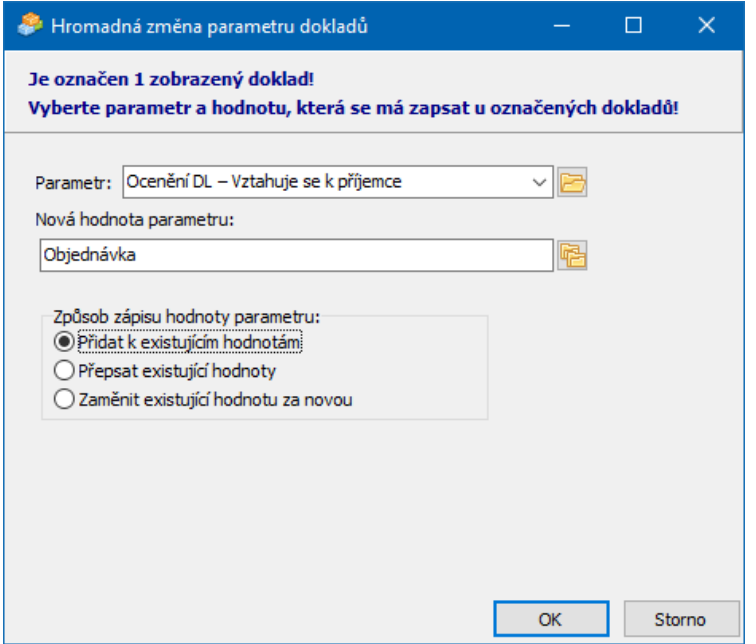

- Ř Zvolte **Parametr** , který chcete změnit.
- Ř Zvolte **Způsob zápisu** (přidat, přepsat, zaměnit stávající hodnotu za jinou).
- Ř Zadejte **Novou hodnotu parametru** (pro multiparametry můžete zadat i více hodnot).

Ř V případě zaměnění vyberte stávající hodnotu, která se má nahradit novou.

#### **6.7.3 Hromadný export dokumentů**

Doklady na sobě mohou mít připojené dokumenty - soubory uložené ve Správě dokumentů (záložka Dokumenty na dokladu).

Tyto dokumenty je možné hromadně vyexportovat do nějaké složky pro další použití.

Pro použití funkce je třeba na knize dokladů nastavit příslušný SnapIn.

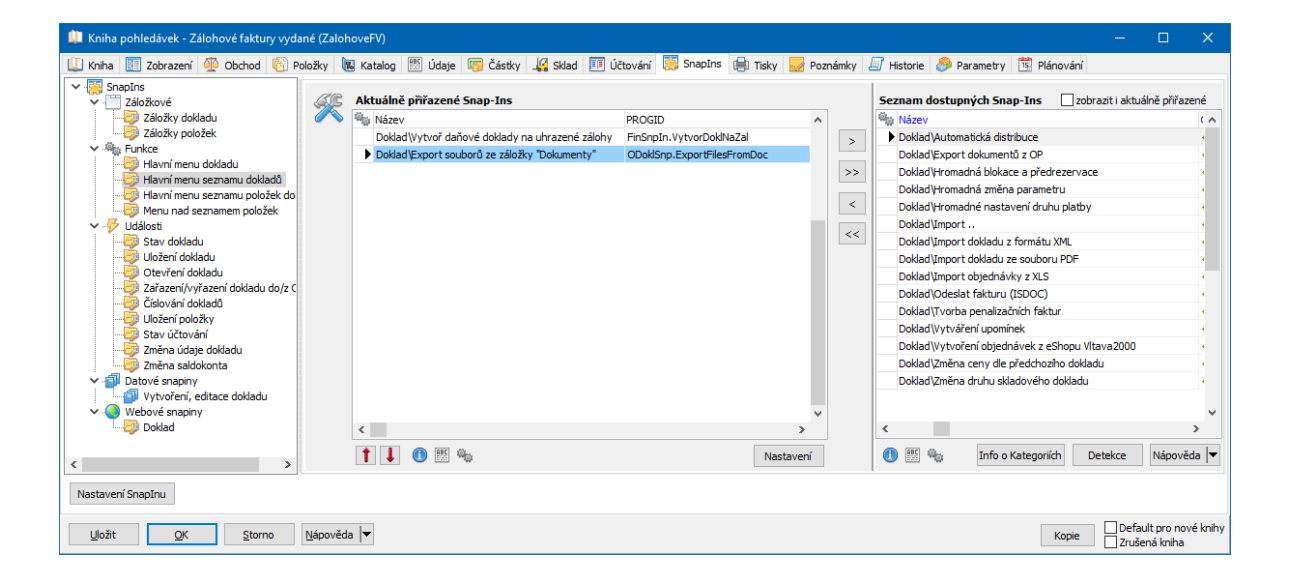

Snapin má nastavení.

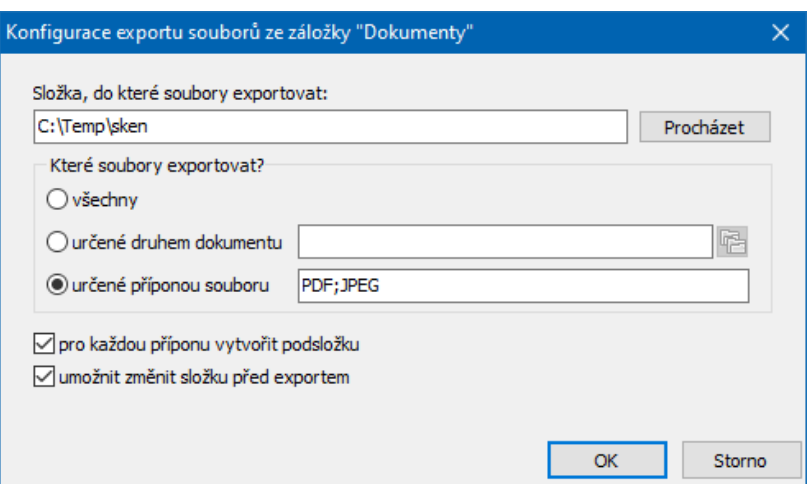

Funkce se spustí nad seznamem dokladů. Export funguje pro všechny označené doklady viditelné v seznamu.

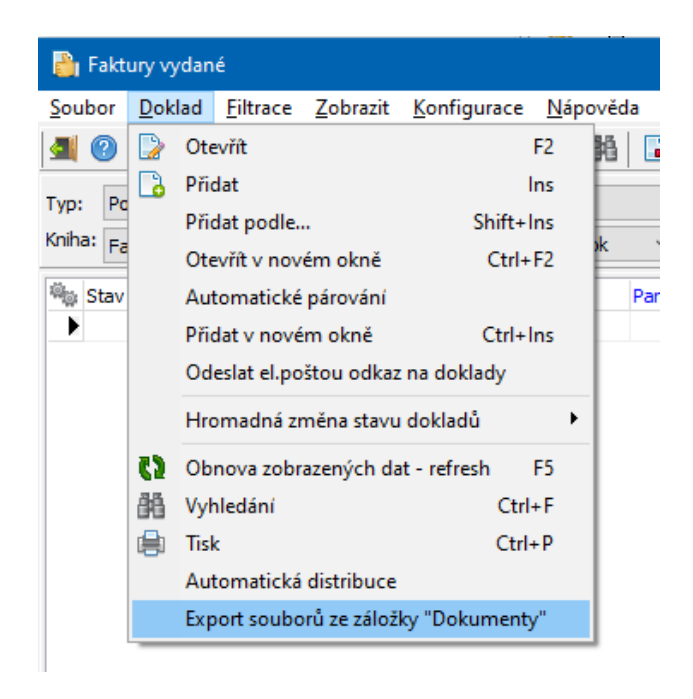

### <span id="page-107-0"></span>**6.8 Seznam položek**

Tento seznam je viditelný podle nastavení volby Položky v menu **Zobrazit**. Seznam obsahuje položky vázané k dokladu, který je vybraný v hlavním seznamu. Rovněž tento seznam je rozdělen na horizontální a vertikální tabulku.
Jedná se o obdobu záložky Položky v editačním okně dokladu, s tím, že zde není možné přidávat a rušit položky a při editaci položky není možné měnit její údaje (příslušná tlačítka a volby jsou nepřístupné). Je tomu tak proto, aby zůstaly zachovány kontrolní mechanizmy, které jsou vázané na otevřený doklad.

 $\blacktriangleright$  Volby pro funkce, které jsou k dispozici v seznamu položek, vyvoláte klepnutím pravým tlačítkem myši na položku.

■ Lze otevřít katalogovou a skladovou kartu produktu, který je na položce (jen u dokladů, které zapisují na sklad), zobrazit seznam skladových pohybů produktu, a zobrazit okno se znázorněním položkových vazeb.

ľ Pro položky je možné zobrazit panel stavů položek – pro každou položku vybranou v seznamu položek jsou zde zobrazeny její stavy, dané konfigurací knihy dokladů. Pokud to konfigurace dovoluje, je možné zde stavy jednotlivých položek zadávat ručně. K zobrazení/skrytí panelu slouží volba Zobrazit/Stavy.

Je možné mít zobrazený stavový řádek pro položky, kde je informace o počtu položek na dokladu a ceně za položky na dokladu. Řádek se zobrazí/skryje volbou Zobrazit/Status bar-dokladu .

ľ Lze zobrazit stavový řádek s informací o množství produktu na skladě (jen u dokladů, které zapisují na sklad). Slouží k tomu volba Zobrazit/Status bar-skladu .

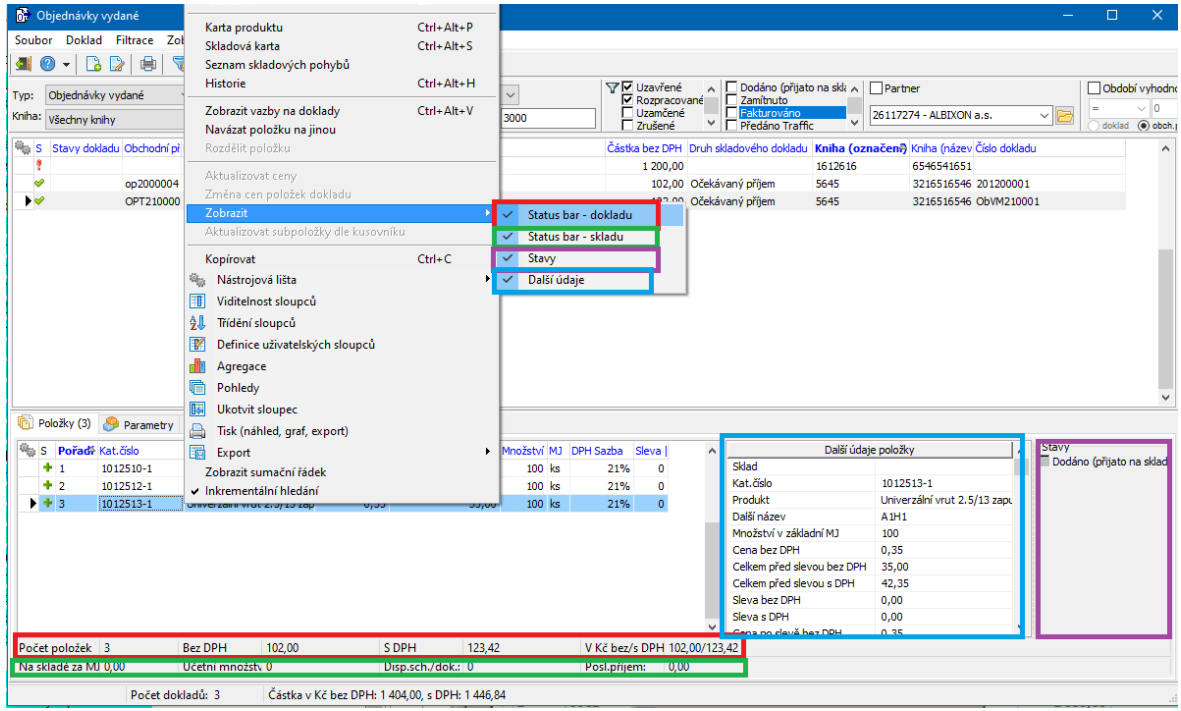

## **6.9 Hromadná změna stavů dokladů**

Program umožňuje změnit hromadně systémový stav **všech dokladů, které jsou v seznamu vypsány** (dle aktuálního nastavení filtračních podmínek). Slouží k tomu volba Hromadná změna stavu dokladů , kterou vyvoláte z menu **Doklad**.

 $\blacktriangleright$ Nejprve zobrazte pomocí filtrů v seznamu doklady, jejichž stav chcete změnit.

 $\blacktriangleright$  Z menu **Doklad** použijte volbu Hromadná změna stavu dokladů a některou z jejích podvoleb odpovídající stavu, který chcete u dokladů nastavit.

Pokud uzavíráte doklady, mohou se vyskytnout překážky, které uzavření dokladu brání. Program v takovém případě vygeneruje příslušné hlášení pro každý doklad, kde zjistil překážku. Na konci procesu uzavírání se pak objeví okno, kde jsou zjištěné překážky a doklady shrnuty.

 $\blacktriangleright$  Z tohoto okna je možné otevřít příslušný doklad tak, že najedete kurzorem myši na příslušný zápis, klepnete na pravé tlačítko myši a pak na volbu Otevřít doklad .

### Hromadná změna [uživatelských](#page-110-0) stavů

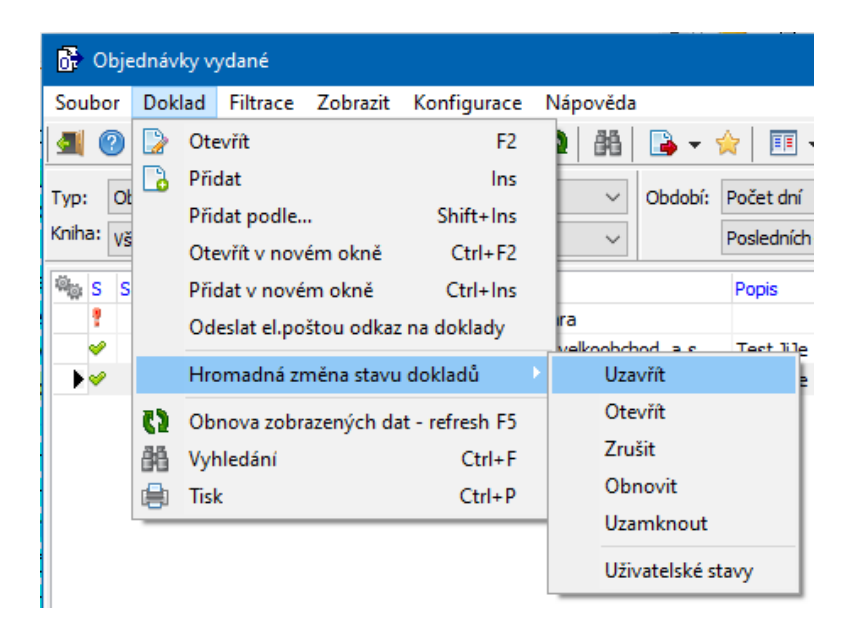

#### <span id="page-110-0"></span>**6.9.1 Hromadná změna uživatelských stavů**

Kromě systémových lze hromadně měnit i uživatelské stavy dokladů. Opět se pracuje s aktuálně vyfiltrovanou množinou dokladů v seznamu. Záleží na nastavení knihy, zda se stavy mohou měnit pouze v rozpracovaných, nebo i v uzavřených či uzamčených dokladech.

 $\blacktriangleright$ Vypište v seznamu doklady, jejichž stav chcete změnit.

 $\blacktriangleright$  Z menu **Doklad** použijte volbu Hromadná změna stavu dokladů a podvolbu Uživatelské stavy .

 $\blacktriangleright$  Vyvolá se okno, v němž jsou viditelné jednotlivé uživatelské stavy, které na dokladech jsou. Označte zatržítka tak, jak chcete stavy nastavit, a klepněte na OK.

 $\checkmark$  Jsou zde i stavy, které se nastavují automaticky - sice jsou dostupné, ale tímto způsobem se změnit nedají.

Po potvrzení se provede nastavení stavů a nakonec se vyvolá okno hlášení o provedených změnách, případně důvodech, proč se změny nepodařilo provést. Z okna hlášení je možné jednotlivé doklady otevřít poklepáním na příslušném nadpisu.

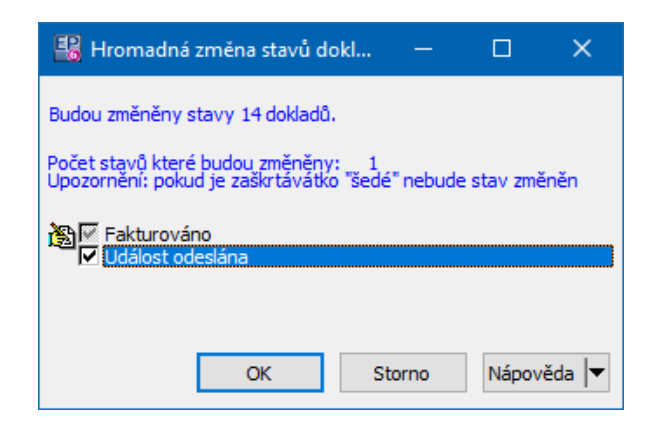

## **6.10 Značky u dokladů**

Doklady jsou v seznamech označeny značkami, které slouží k rychlé informaci o stavu dokladu.

#### ·**Stav dokladu**

Značka (červený vykřičník) znamená, že doklad je rozpracovaný.

Značka  $\blacksquare$  (zámek) znamená, že doklad je uzamčený.

Značkou v (zelené zatržítko) jsou označeny uzavřené doklady.

Značka X (červené "x") označuje zrušený doklad.

Značka • (černý terčík) znamená, že se jedná o starou verzi dokladu.

#### ·**Stav saldokonta**

- **•** neuhrazený doklad
- plně uhrazený doklad spárováno standardní vazbou
- plně uhrazený doklad spárováno s neevidovaným dokladem
- doklad je nesaldokontní, resp. je spárován sám se sebou
- **•** částečně uhrazený doklad
- **doklad uhrazený více úhradami**
- \* symbol "K" informuje, že jde doklad, kterému předcházela zálohová faktura
- symbol "Z" informuje, že jde o uhrazenou zálohovou fakturu

doklad úhrady (pokladní nebo bankovní) je spárován pouze se zálohovou fakturou

prázdné kolečko informuje, že jde o doklad s nulovou částkou, který se nepáruje

V seznamu saldokontních vazeb dokladu slouží k rychlé informaci o jednotlivých vazbách tyto grafické symboly:

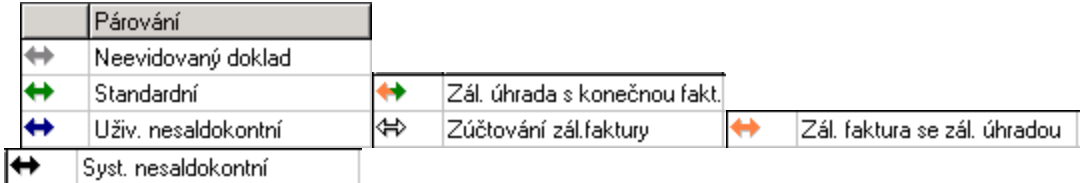

Pozn. "Zálohová úhrada" má v systému dva symboly:

- 1.  $\leftrightarrow$  spárování (zálohové) úhrady a zálohové faktury
- 2. ↔ spárování (zálohové) úhrady s DDUZ nebo s konečnou fakturou

#### ·**Stav účtování**

Značka (červený čtverec s tečkou) označuje ručně rozúčtovaný doklad.

Značka (červený čtverec) označuje automaticky rozúčtovaný doklad.

Značka (zelený čtverec) označuje automaticky zaúčtovaný doklad.

Značka (zelený čtverec s tečkou) označuje ručně zaúčtovaný doklad.

 $\checkmark$  Vysvětlení: Rozúčtovaný doklad – je kompletně zadáno účtování dokladu, ale toto účtování není promítnuto do stavu účetních výkazů

Zaúčtovaný doklad – účtování je promítnuto do stavu účetních

výkazů

Značka P (červené P) u závazku oznamuje, že závazek je umístěn v některém příkazu k úhradě. Tento příkaz je možné otevřít, pokud klepnete na doklad pravým tlačítkem myši a vyberete Otevřít příkaz k úhradě (nebo klávesami [CTRL] + [K]). Značka II ("U" na šedém podkladu) u dokladu znamená, že je k dokladu vytvořena

upomínka.

Značka (červená pomlčka) je u dobropisů.

#### ·**Účetní saldo**

Značka kosočtverce podává informaci o účetním saldu. Pokud je v účtování dokladu použit saldokontní účet, systém sleduje, zda je účet spárován (vyrovnán). Tento symbol se objevuje pouze u zaúčtovaných dokladů, jestliže byl při účtování použit saldokontní účet

 $\checkmark$  Zda je účet saldokontní se nastavuje ve vlastnostech analytického účtu v účetní osnově, jedná se o tzv. spojovací účty, nejčastěji: 311xxx, 321xxx, 325xxx, atd.

- červený kosočtverec informuje, že všechny saldokontní účty v účtování dokladu jsou nevyrovnány, nespárovány

- zelený kosočtverec informuje o tom, že všechny saldokontní účty v účtování dokladu jsou vyrovnány, spárovány

- červenozelený kosočtverec znamená, že aspoň jeden použitý saldokontní účet v účtování dokladu je nevyrovnán, nespárován a zároveň aspoň jeden účet je spárován.

### Značky v [infopanelu](#page-113-0)

### <span id="page-113-0"></span>**6.10.1 Značky v infopanelu**

Ve spodním infopanelu vlevo se v každém okně se seznamem dokladů mohou objevovat následující značky vypovídající o stavu seznamu dokladů.

Infopanel se zobrazí/skryje volbou Stavový řádek z menu **Zobrazit** v příslušném okně.

**EXECT** Ikona (vykřičník v trojúhelníku znamená, že seznam není aktuální (neodpovídá zadaným filtracím) - uživatel by ho měl načíst (F5, tlačítko  $\Omega$ ).

ľ Ikona (malé "i" v modrém kruhu) znamená, že zobrazení je aktuální, ale neúplné (je načten omezený počet dokladů, podle nastavení na knize dokladů).

Aktivní filtr je reprezentován ikonou filtru

- ľ Aktivní vyhledávání přes dalekohled je reprezentováno obrázkem dalekohledu 46
- **Aktivní filtr přes saldo (finanční doklady) reprezentuje ikonka filtrace salda (** $\mathbb{K}$
- ).

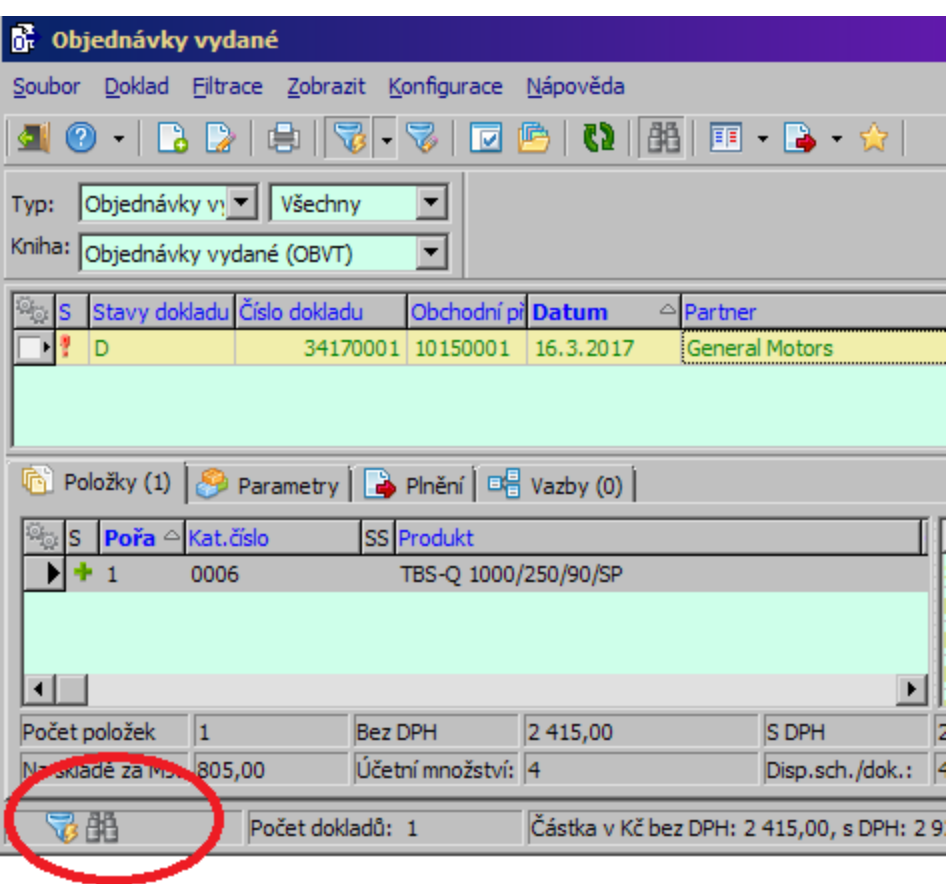

## **6.11 Označení dokladů a práce s označenými**

Program umožňuje vytvořit množinu označených dokladů. S označenými doklady se pak dají provádět různé operace, jako změna stavu, export apod.

**Upozornění**: doklady, které jste jakýmkoli způsobem označili, zůstanou označené až do chvíle, kdy je (opět jakýmkoli způsobem) odznačíte, a to pro všechny uživatele.

Označování/odznačování se provádí v prvním (šedém) sloupci zleva, pokud je aktivováno. Aktivuje se pomocí ikony v záhlaví sloupce.

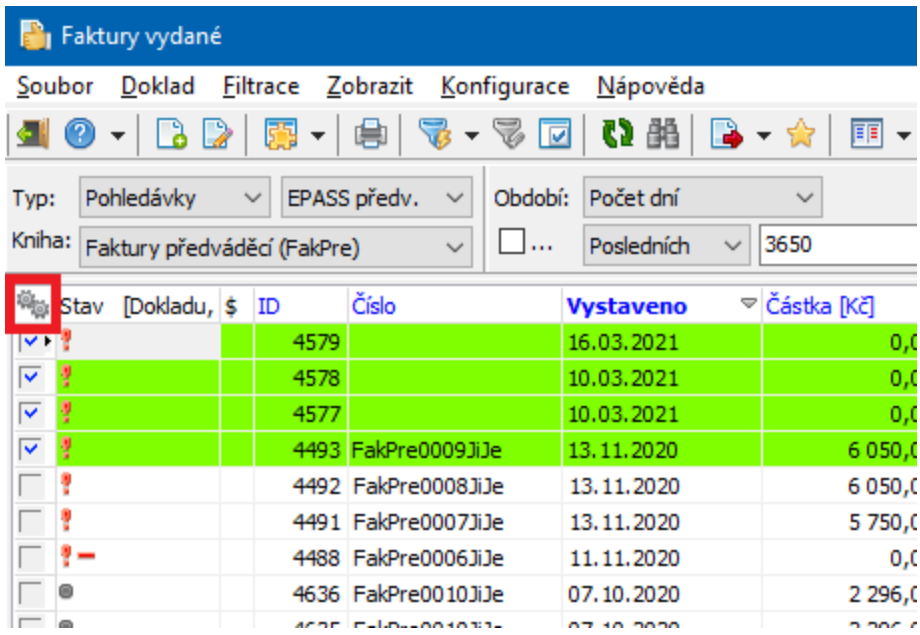

Po najetí na ikonu se objeví funkční lišta s volbami pro označování (na tlačítku  $\triangledown$   $\cdot$  ) a další operace.

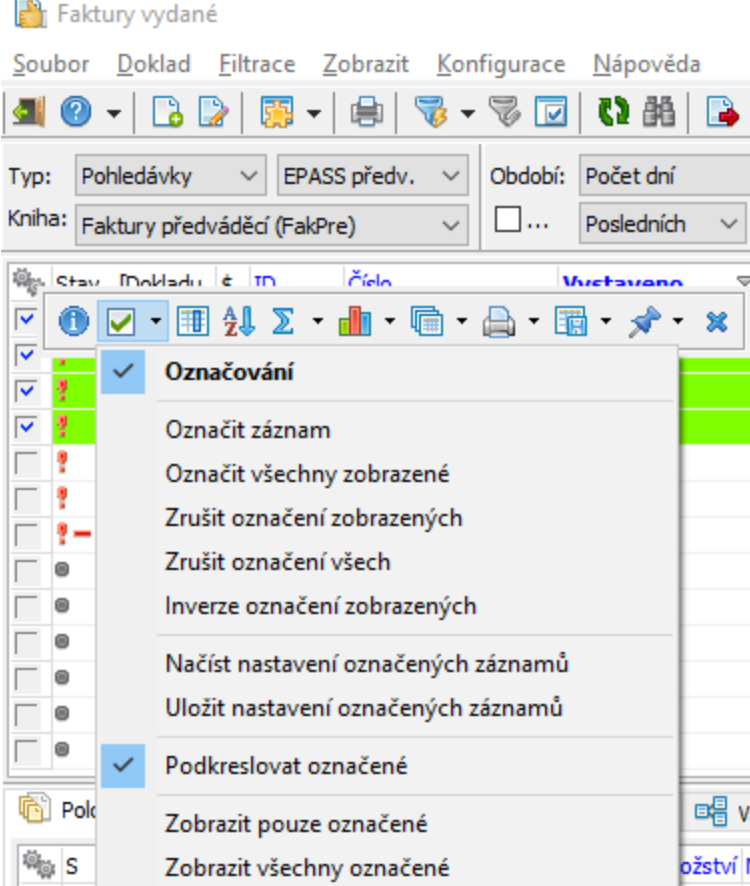

Lištu je možné zobrazit stabilně - připnout k seznamu - pomocí voleb na tlačítku  $\mathcal{R}$ .

Označování je kompletně popsáno v souboru Obecné postupy.

### ż Automatické označení

Pro různé typy dokladů mohou existovat funkce, které automaticky označí doklady podle nějaké zadané podmínky (např. označení pohledávek pro upomínky). Tyto funkce jsou popsané samostatně. Funkce pro označování vyvoláte klepnutím pravým tlačítkem myši do sloupce pro označování.

◆ Zobrazení jen označených dokladů

Máte možnost zobrazit v seznamu jen označené doklady pomocí voleb vyvolaných klepnutím pravým tlačítkem myši do sloupečku označování.

 $\blacktriangleright$  Zobrazit pouze označené - pokud je aktivní (označená) tato volba, pak se v seznamu zobrazí označené doklady, které zároveň splňují podmínky nastavené v rychlé filtraci nad seznamem.

 $\blacktriangleright$  Zobrazit všechny označené - pokud je aktivní (označená) tato volba, pak se v seznamu zobrazí označené doklady, panely rychlé filtrace se skryjí a neberou se v úvahu, pouze výběr knihy dokladů.

Pokud je v seznamu dokladů aktivní filtrace podle označení, je ve stavovém panelu dole v okně ikona filtrace podle označení (<mark>暉</mark>).

 $\checkmark$  Volby pro zobrazení označených dokladů zůstávají aktivní, dokud je neodznačíte nebo dokud okno se seznamem dokladů nezavřete.

Hromadné operace s označenými doklady jsou nastaveny individuálně podle potřeby uživatele. Naleznete je zpravidla pod menu **Doklad** v okně seznamu.

### **6.12 Tisk a export dat ze seznamu**

Data se seznamu je možné vytisknout, vyexportovat ve zvoleném formátu či zobrazit jako graf. Tyto funkce najdete na jednotlivých tlačítkách na funkční liště. Tyto funkce jsou popsány v souboru Obecné postupy/Tisk a export dat ze seznamů.

### **7 Editační okno dokladu**

Všechna editační okna dokladů v rámci Obchodu mají tytéž vlastnosti a ovládání, proto jsou popsána společně zde.

Vzhled okna a množství informací v něm pochopitelně závisí na konfiguraci systému – především na [vlastnostech](#page-43-0) knihy dokladů, do níž doklad spadá. Okno můžeme rozdělit na:

[hlavičku](#page-120-0),

[panely](#page-121-0) s informacemi,

jednotlivé [záložky](#page-190-0) a jejich karty.

# Popis [funkcí](#page-118-0)

[Verzování](#page-127-0) dokladů

Pro [Obchodní](#page-280-0) případy

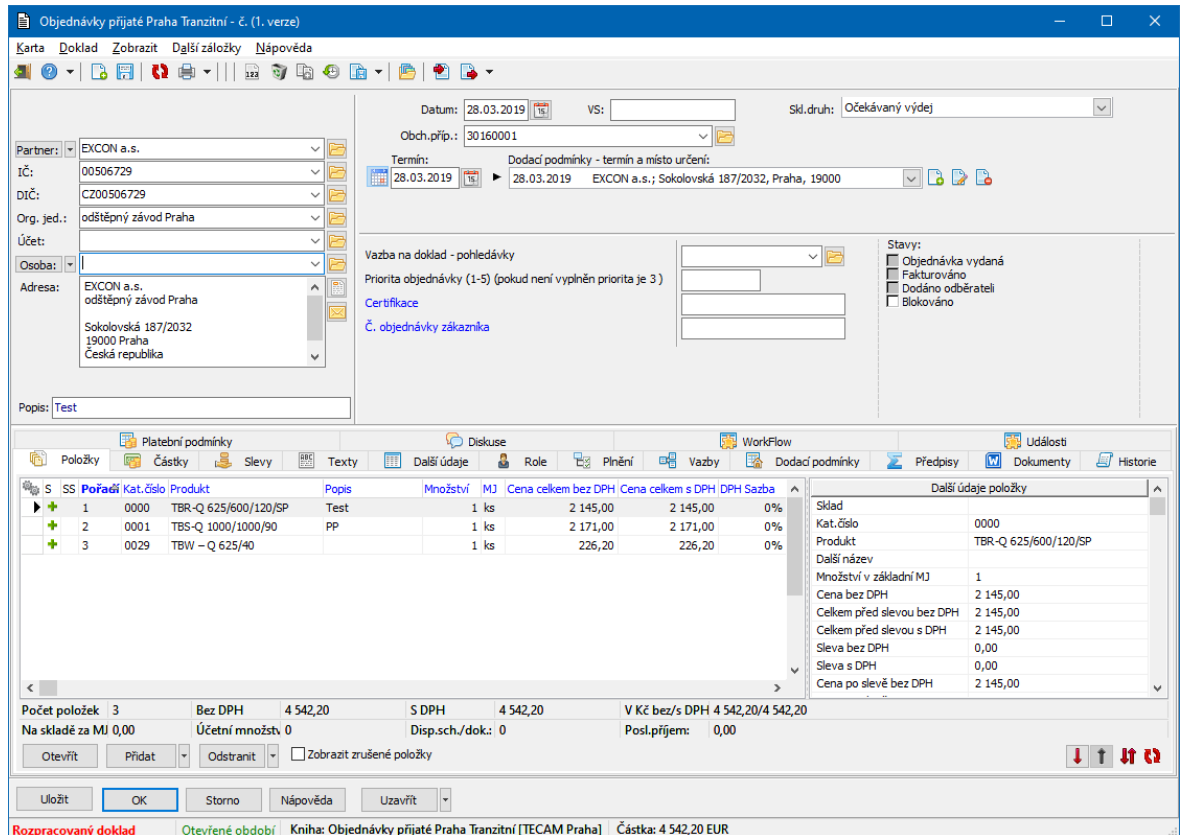

## <span id="page-118-0"></span>**7.1 Popis jednotlivých funkcí**

Přítomnost některých funkcí a tlačítek je dána nastavením knihy dokladů, může se tedy pro doklady v různých knihách lišit.

 $\blacktriangleright$ Tlačítkem <sup>dí</sup> okno uzavřete. Stejnou funkci plní volba Zavřít z menu Karta nebo tlačítka OK (s uložením), resp. Storno (bez uložení).

 $\blacktriangleright$ Tlačítkem vyvoláte nápovědu k oknu. Stejnou funkci plní volba Kontextová nápověda z menu **Nápověda**, tlačítko Nápověda nebo stisk klávesy [F1].

 $\blacktriangleright$ Tlačítkem  $\Box$  založíte nový doklad ve stejné knize dokladů. Dosud otevřený doklad se uzavře a vyvolá se nové, prázdné okno dokladu. Pokud tedy chcete zapisovat další doklad do knihy, není nutné doklad, se kterým pracujete, zavírat a vracet se do seznamu dokladů. Stejnou funkci plní volba Přidat z menu **Doklad**.

 $\blacktriangleright$ Tlačítko **in** uloží nově zapsaný doklad do databáze (nový doklad až do uložení není v databázi zapsaný a tlačítkem Storno lze jeho zapisování zrušit). V existujícím dokladu uloží změny. Stejnou funkci plní tlačítko Uložit nebo kombinace kláves [Control] + [S].

 $\blacktriangleright$ Tlačítko  $\Omega$  slouží k obnovení dat dokladu. Používá se při práci v síti, kdy může s jedním dokladem pracovat současně více uživatelů. Po použití tohoto tlačítka se změny provedené jinými uživateli projeví v otevřeném dokladu.

 $\blacktriangleright$ Tlačítko **slouží k tisku. Jedná se o rozbalovací tlačítko, na které jsou** navěšeny nabídky Tisk předdefinovaného výstupu (začne se tisknout podle výstupu, který je definovaný v konfiguraci knihy jako výchozí - viz Karta [Tisky](#page-77-0)), Náhled předdefinovaného výstupu (otevře se okno s náhledem na výchozí tisk) a Dostupné tisky . Volba Dostupné tisky vyvolá okno **Tiskové výstupy** s nadefinovanými tisky pro doklad. Stejnou funkci jako tlačítko plní volba Tisk z menu **Doklad**. Klepnutím na vlastní tlačítko tisku se spustí akce nadefinovaná ve vlastnostech knihy.

 $\blacktriangleright$ Tlačítko <sup>123</sup> umožňuje přiřadit dokladu číslo. Tlačítko je přístupné v závislosti na vlastnostech knihy.

 $\blacktriangleright$ Tlačítkem i je možné doklad zrušit. Zrušený doklad je možné obnovit tlačítkem (záleží na vlastnostech knihy).

 $\blacktriangleright$ Tlačítko **b** vytvoří novou verzi dokladu. Je funkční jen u uzavřeného dokladu, pokud je nastavena příslušná vlastnost na knize dokladů. Původní verze se uchovává v archivu a je přístupná.

- $\blacktriangleright$ Tlačítko vyvolá okno se seznamem verzí [dokladu.](#page-127-0)
- $\blacktriangleright$ Tlačítko **in** za jeho volby slouží k [zařazení](#page-282-0) dokladu do obchodního případu.

 $\blacktriangleright$ Tlačítko **s** slouží k vyvolání seznamu obchodních případů, ve kterých je doklad zařazen, nebo pro distribuci částek na OP. O obchodních případech a distribuci viz [Obchodní](#page-264-0) případ.

 $\blacktriangleright$ Tlačítko **zalouží pro import dat z jiného dokladu do aktuálního, tlačítko**  $\blacktriangleright$ naopak pro [export](#page-232-0) dat z aktuálního dokladu do jiného.

 $\blacktriangleright$  Kompletně celou hlavičku dokladu se všemi panely a údaji lze skrýt/zobrazit pomocí tlačítka **(B)** (Skrýt/Zobrazit hlavičku) - vlevo dole vedle tlačítka *Uložit* .

Další možnosti najde v menu **Zobrazit** na dokladu:

 $\blacktriangleright$ Nastavení knihy dokladů - vyvolá okno pro konfiguraci knihy, do které doklad spadá.

 $\blacktriangleright$ Seznam knih/Číslování dokladů - vyvolá okno se seznamem knih, kde je možné pracovat s číslováním pro danou knihu.

- $\blacktriangleright$ Panely nástrojů - zobrazí/skryje panel s tlačítky.
- $\blacktriangleright$ Stavový řádek - zobrazí/skryje stavový řádek okna.

### V menu **Doklad**:

 $\blacktriangleright$ Odeslat elektronickou poštou odkaz na doklad - umožňuje poslat odkaz na daný doklad emailem nebo interní zprávou (podle nastavení). Pokud má příjemce přístup do EPASS® a příslušná práva, může z tohoto odkazu doklad otevřít.

### <span id="page-120-0"></span>**7.2 Editační řádky v hlavičce dokladu**

Na dokladu se mohou objevit různé editační řádky pro zadávání údajů – podle nastavení na knize v kartě [Zobrazení](#page-46-0). Editační řádky lze vyplnit přímo z klávesnice, některé specifické funkce (vazba na útvar, na obchodní případ) jsou popsány v příslušných kapitolách.

Dále okno obsahuje stavový řádek (dole, pod tlačítky Uložit, OK, Storno ), kde jsou informace o stavu dokladu, období dokladu, částce a měně, ve které je zapsaná, a její přepočet na základní měnu.

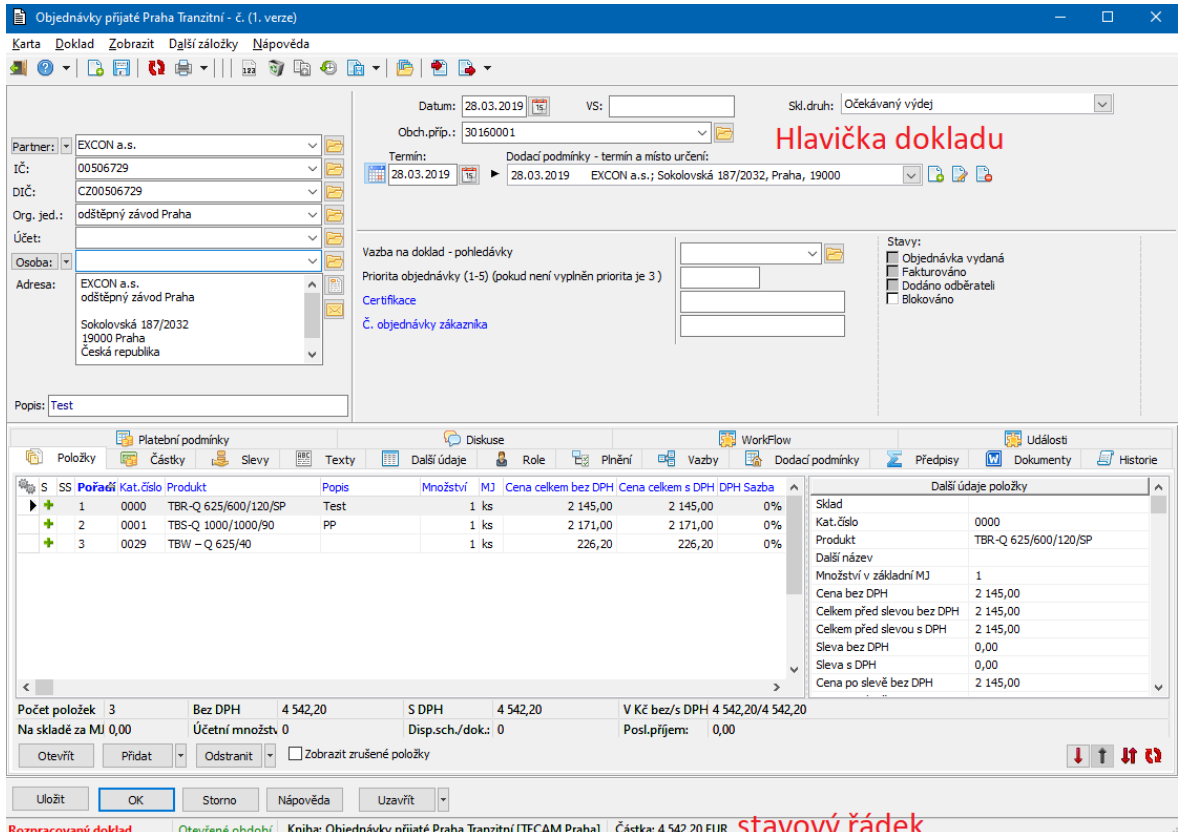

### <span id="page-121-0"></span>**7.3 Panely pro zobrazení a editaci dat**

Patří sem panel pro vazbu na partnera, panel stavů dokladu a stavů položek dokladu a také panel parametrů.

Rozměry těchto panelů v okně je možné měnit – najeďte kurzorem myši na hranici panelu, až se značka kurzoru změní na  $\pm$ , stiskněte levé tlačítko a přesuňte hranici na nové místo.

Pokud je panel příliš malý na výšku, objeví se v něm posuvník, pomocí kterého lze panelem pohybovat nahoru a dolů (případně i doleva a doprava).

Kompletně lze celou hlavičku se všemi panely a údaji skrýt/zobrazit pomocí tlačítka (Skrýt/Zobrazit hlavičku) - vlevo dole vedle tlačítka Uložit .

Vazba na [partnera](#page-122-0) Panel [klasifikátoru](#page-122-1) [Panely](#page-123-0) stavů

### Dodací [podmínka](#page-125-0)

#### <span id="page-122-0"></span>**7.3.1 Vazba na partnera**

Doklad je možné vázat na partnera – dodavatele nebo odběratele. Partner se může přebírat z předchozího dokladu v řetězci, pokud je tak nadefinována [vazba](#page-296-0), může se přebírat z katalogu (podle nastavení [vlastností](#page-56-0) knihy) nebo jej lze zadat ručně. O tom, jak se ručně zadává vazba na partnera, viz Obecné postupy/Postup při zadání vazby na partnera.

### <span id="page-122-1"></span>**7.3.2 Panel parametrů klasifikátoru**

Klasifikátorové parametry dokladu jsou dány skupinou (nebo více skupinami) parametrů, která jsou nastavené na knize. Tyto skupiny se zobrazují v hlavičce okna (jiné se mohou zobrazovat na samostatné záložce Parametry ).

Pokud je připojena nějaká skupina parametrů, objevuje se v hlavičce dokladů panel parametrů klasifikátoru, který obsahuje parametry z této skupiny. Je-li připojeno více skupin, jsou rozděleny na jednotlivé záložky.

Práce s panelem parametrů je popsána v souboru Obecné postupy/Panel parametrů.

 $\checkmark$  Panel parametrů klasifikátoru pro doklad je také možné vyvolat jako plovoucí okno nad seznamem dokladů. K tomu slouží v okně se seznamem dokladů příslušného typu volba Parametry dokladu z menu Zobrazit. Vyvolá okno s panelem parametrů klasifikátoru, které může být na obrazovce společně se seznamem dokladů. Údaje v tomto okně odpovídají vždy dokladu, který vyberete v seznamu. S parametry je zde možné normálně pracovat.

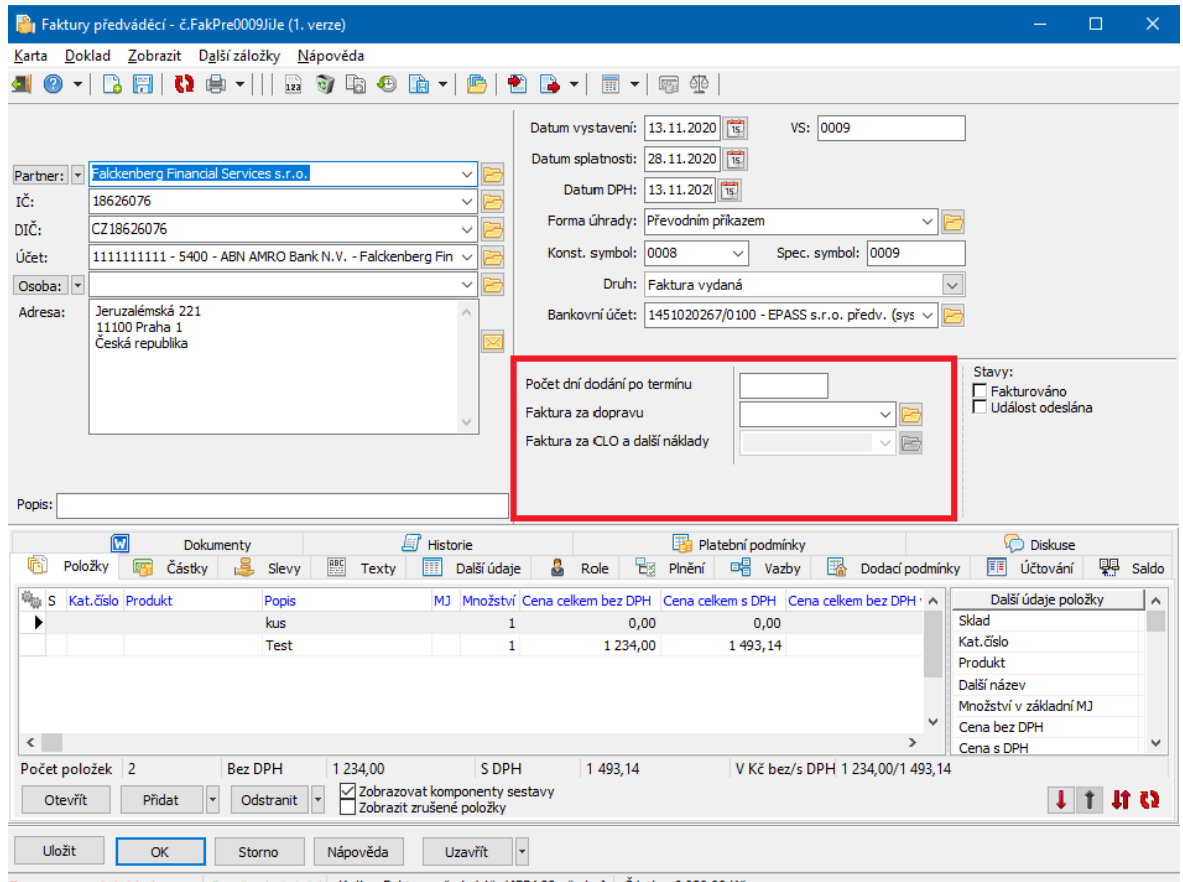

#### Otevřené období Kniha: Faktury předváděcí [EPASS předv.] Částka: 6 050,00 Kč

#### <span id="page-123-0"></span>**7.3.3 Panely stavů položek a dokladu**

Jde o uživatelsky definované stavy dokladu, které se určují na knize. Stavy mohou sloužit mimo jiné pro filtrování dokladů.

V panelu stavů jsou jednotlivé stavy označeny jako splněné zatržením příslušného políčka.

Stavy je buď možné označit ručně (klepnutím myši), nebo se generují automaticky podle nějaké nastavené podmínky. Stavy, které nelze ručně nastavit, mají zatržítka zašedlá.

Pro ruční změnu stavů je třeba vlastnit příslušné právo - je to právo k objektu, který je nastavený na knize, a jeho podsložce Editace stavů dokladu.

# **Editační okno dokladu**

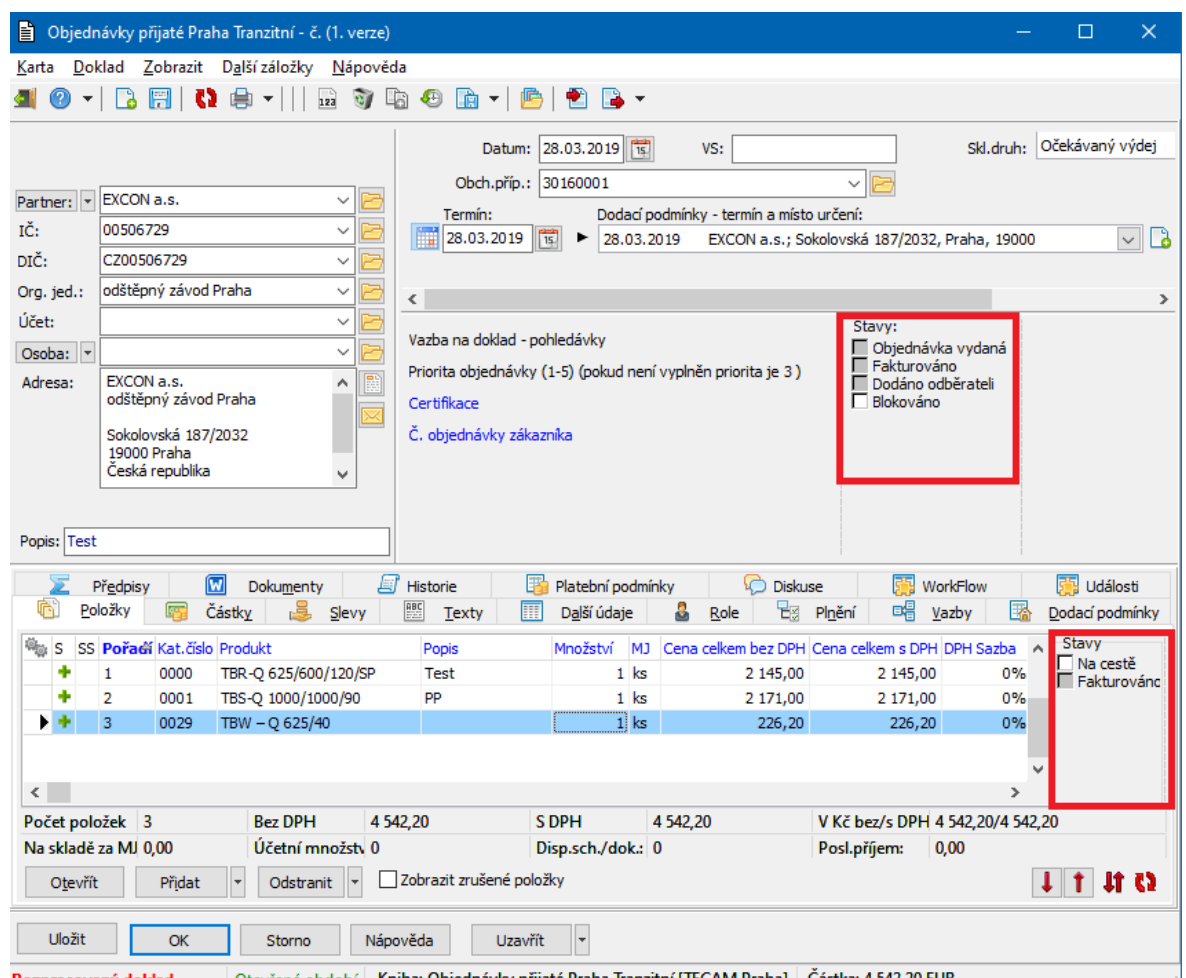

Rozpracovaný doklad chole období – Kniha: Objednávky přijaté Praha Tranzitní [TECAM Praha] – Cástka: 4 542,20 EUR

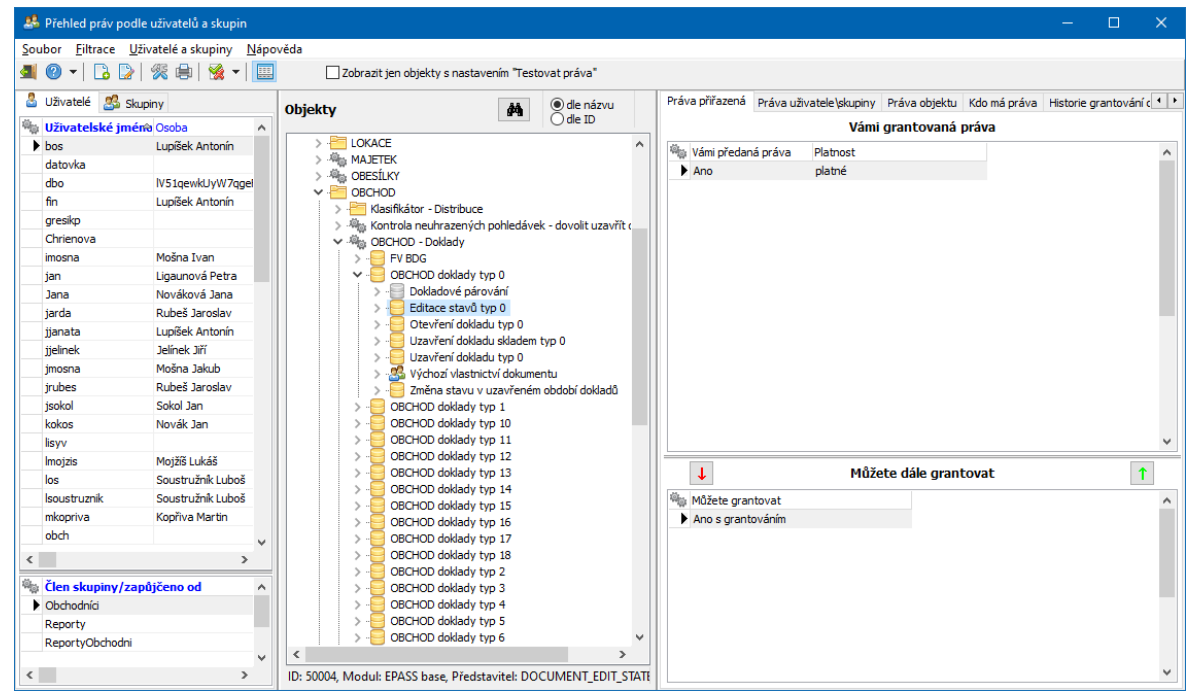

#### <span id="page-125-0"></span>**7.3.4 Dodací podmínka na dokladu**

Tento způsob se používá především pro rychlé zadání termínu dodání. Zadaný termín lze použít pro filtrování nad seznamem dokladů, kde je ve filtru parametr "Termín", odpovídající tomuto údaji.

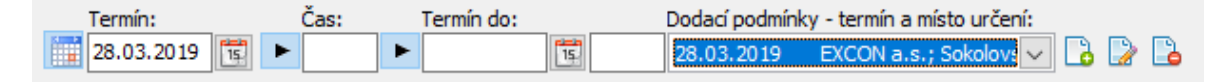

Pro zadání dodací podmínky jsou dvě možnosti:

### ż **Jednoduché zadání termínu a místa určení**

- Ř Pokud chcete zadat **Termín** , buď jej zapište přímo do řádku, nebo vyberte pomocí tlačítka **II**. Tím se automaticky založí dodací podmínka. Můžete zadat i přesný čas. Také je možné zobarzit řádky pro Termín do, včetně času. Ty lze zobrazit/skrýt pomocí tlačítek  $\blacktriangleright$ . Tlačítko  $\blacktriangleright$  vlevo pak zobrazí/skryje všechny možnosti zadání termínu a času.
- Ř Do řádku **Dodací podmínky - termín <sup>a</sup> místo určení** se zkopíruje datum z řádku **Termín** a **čas**. Při uložení dokladu se sem zkopíruje adresa partnera, která je vypsána v panelu **Partner** v hlavičce dokladu.
- ż **Dodací podmínka s dalšími údaji**
- $\triangleright$  Pro zadání nové použijte tlačítko  $\blacksquare$ .
- Ř Pro změnu použijte tlačítko **.**
- Ř Zrušit podmínku lze tlačítkem **.** Tímto způsobem se smaže pouze podmínka z hlavičky dokladu. Pokud je tato podmínka použitá na položkách, je třeba ji smazat i tam.

Zadává se v okně Editace dodací [podmínky.](#page-227-0)

Dodacích podmínek může být na dokladu i více (má to význam především tehdy, jsou-li definovány různé podmínky pro různé položky). V takovém případě jsou všechny dodací podmínky viditelné po rozbalení řádku **Dodací podmínky -**

# **Editační okno dokladu**

**termín <sup>a</sup> místo určení** jako roletové nabídky. Vždy se pracuje s tou podmínkou, která je vybrána v řádku, a tato podmínka se také bere jako výchozí při zapisování položek na dokladu.

**Upozornění**: Chcete-li, aby se dodací podmínka zapsala k položkám dokladu, je třeba tuto podmínku zadat a doklad uložit dříve, než začnete zapisovat položky.

### **7.3.4.1 Editace dodací podmínky**

Okno slouží k zadání parametrů dodací podmínky.

 $\blacktriangleright$ Z nabídky **Termín** lze vybrat termín dodání, vedle je možné zadat čas.

 $\blacktriangleright$  Z nabídky **Způsob dopravy** je možné vybrat způsob dopravy z příslušného číselníku.

- " V panelu **Místo určení** vyberte z databáze partnerů adresu pro dodání.
	- $\triangleright$  Pomocí tlačítka  $\frac{3}{2}$  lze zkopírovat partnera a adresu z dokladu.
	- ≻ Pomocí tlačítka **Ezi**lze zkopírovat mateřskou firmu a adresu.
	- Ř Jinak lze vybrat jakéhokoli partnera a adresu standardními postupy.
- $\blacktriangleright$  Dále je možné zadat v příslušných polích **Název** a **Popis** dodací podmínky. Všechny (vyjma popisu) tyto údaje je možné použít pro filtrování dokladů (pokud je podmínka použitá alespoň na jedné položce).

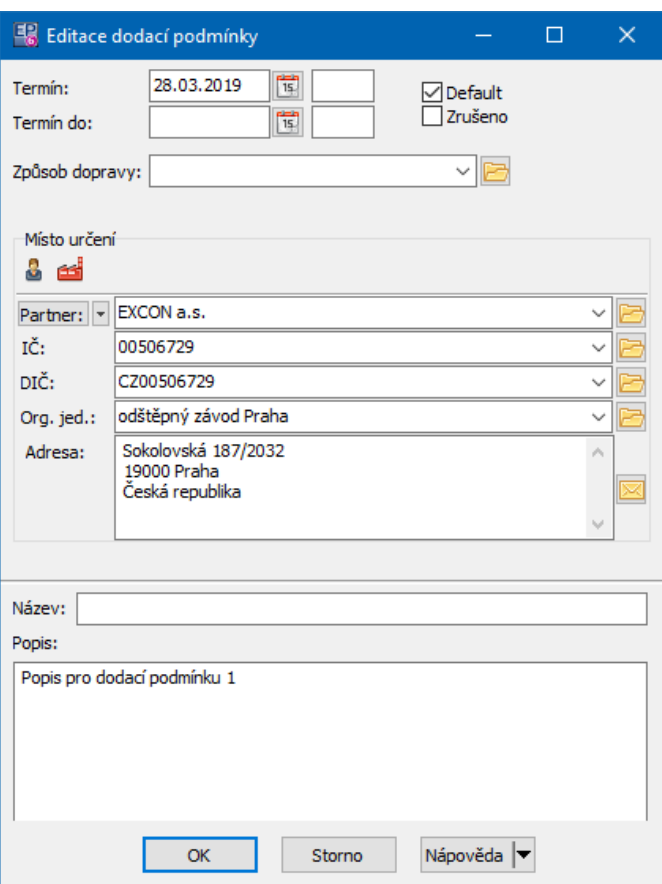

## <span id="page-127-0"></span>**7.4 Verzování dokladů**

Doklady je možné mít uložené ve verzích. K tomu je třeba nastavit v okně pro nastavení knihy v kartě Obchod v přepínači **Povolit otevřít uzavřený doklad** volbu Ano, ale vytvořit verzi .

U uzavřeného dokladu se potom objeví v jeho editačním okně tlačítko **b**, pomocí kterého lze vytvořit kopii (verzi) tohoto dokladu, se kterou je možné dále pracovat. Verze, ve kterých editovaný doklad existuje, je možné zobrazit pomocí tlačítka  $\bigoplus$ , které vyvolá okno **Historie dokladu**.

### **7.4.1 Historie dokladu č.**

Okno obsahuje verze dokladu, pro který jste jej vyvolali.

 $\triangleright$  Vybranou verzi dokladu je možné otevřít tlačítkem  $\triangleright$ .

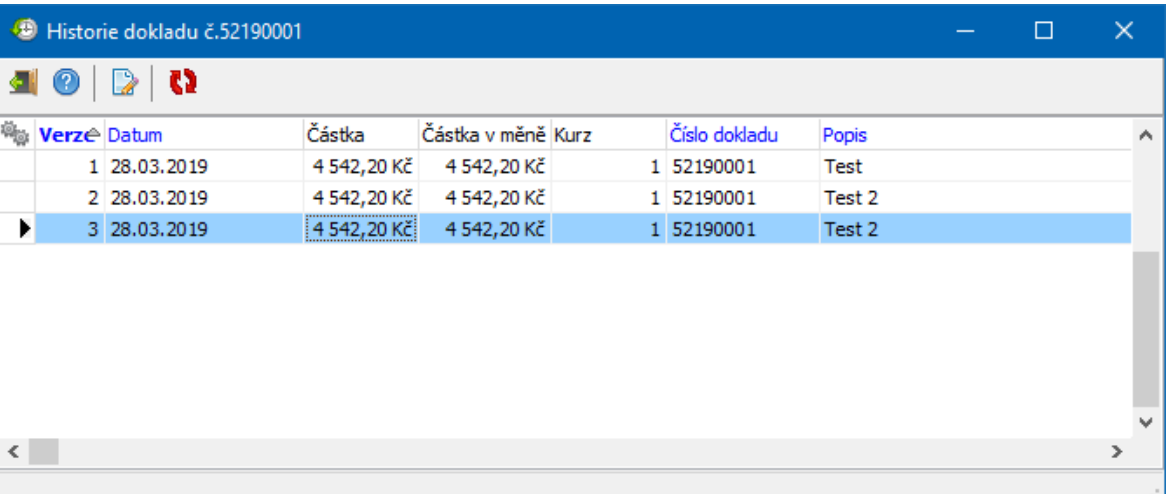

### **7.5 Kontrolní funkce na dokladu**

Systém umožňuje využívat kontrolní služby poskytované třetí stranou – jedná se o různé rejstříky důvěryhodnosti, insolvence a podobně.

Pro každou takovou službu musí existovat speciální objekt, který umožňuje komunikaci s danou službou.

Tyto služby se využívají na dokladech. K jejich použití musí být zapojeny na příslušných knihách dokladů (konfigurace knihy, záložka Zobrazení , tlačítko Výběr kontrolních služeb ).

Zvláštním případem je funkce Ověření [spolehlivosti](#page-133-0) plátce DPH.

### **7.5.1 Ověření spolehlivosti plátce DPH**

Tato kontrola je na knihách zapojena formou SnapInu.

Ř Nastavení se provádí v editaci knihy dokladů, záložka "SnapIns" / složka "Stav dokladu" / SnapIn "Ověření spolehlivosti plátce DPH".

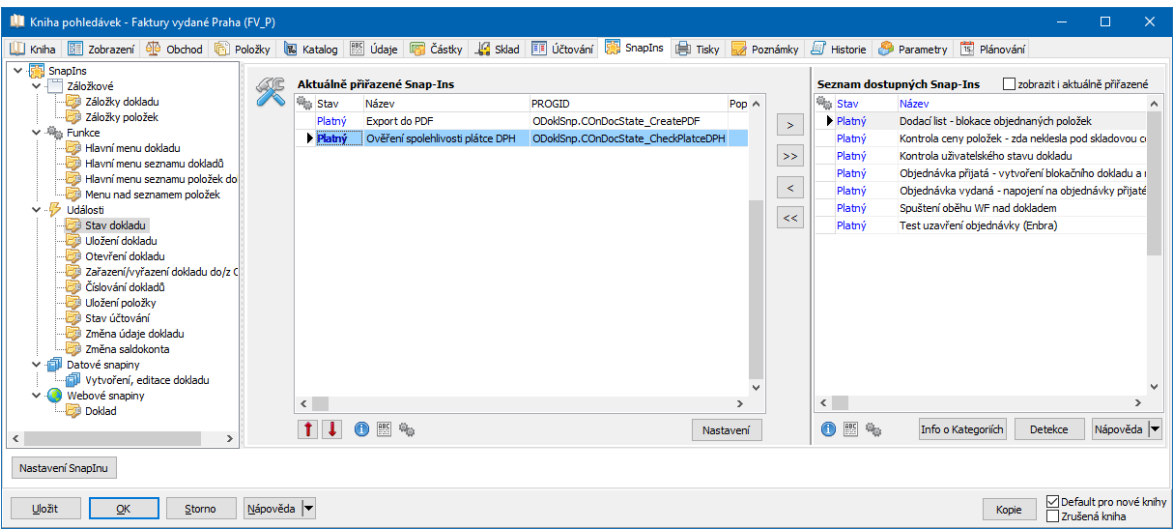

SnapIn umožňuje nastavení – tlačítko Nastavení pod seznamem - jaké podmínky se mají kontrolovat. Mezi podmínkami je logická vazba "a", tedy aby došlo k uzavření dokladu, musí být splněny všechny označené podmínky.

Doklad je ale možné uzavřít, přestože jsou některé (nebo všechny) podmínky nesplněné. K tomu je třeba nastavit speciální oprávnění osobám, které budou moci doklad uzavřít.

Kontroly fungují jen tehdy, pokud je partner v registru plátců DPH nalezen. Pokud nalezen není, zobrazí se (volitelně dle nastavení) jen upozornění na tuto skutečnost.

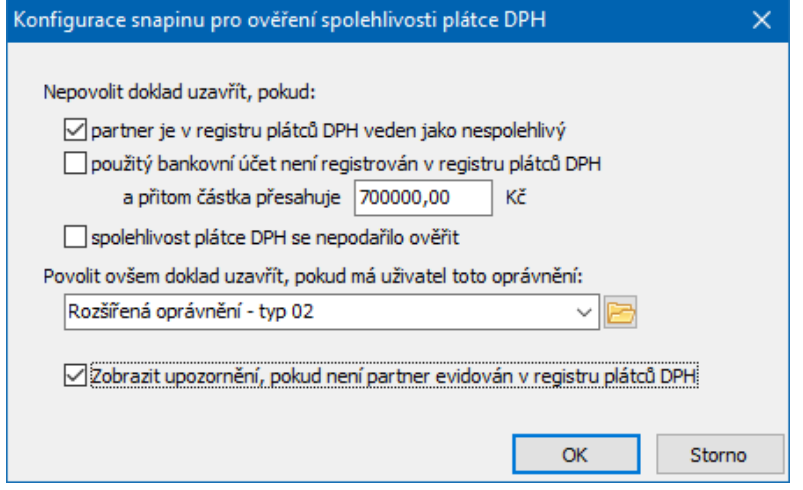

Tuto funkci je možné nastavit i na knihách bankovních výpisů. Zde se kontroluje při nastavení stavu "Vytištěno".

### **8 Volitelné funkce na dokladech**

Na knihách dokladů je možné nastavit řadu funkcí. Jedná se o volitelné funkce - z části jsou to SnapIny, zčásti kontroly na partnera.

Nastavování SnapInů je obecně popsáno v souboru Obecné postupy. Na tomto místě popíšeme funkci pouze standardních SnapInů na knihách dokladů - těmi, jež vyžadují speciální podmínky a vytváří se na zakázku, se zabývat nebudeme.

P SnapIn je možné nastavit hromadně pro více knih - v okně **Knihy dokladů** volbou Hromadné přiřazení/odstranění snapinu z menu **Soubor**. SnapIn, který vyberete, se přiřadí **všem označeným knihám** (i když v seznamu nejsou viditelné). Proto doporučujeme před označením požadovaných knih provést operaci odznačení všech.

 $\checkmark$  SnapIny se zpravidla nastavují v závislosti na požadavcích jednotlivých zákazníků. Proto mohou některé zde popsané chybět či naopak některé, vytvořené na zakázku, mohou být navíc.

### **8.1 Kontroly pro partnery**

Systém umožňuje využívat externí služby - různé registry plátců, evidence údajů zapsaných v registrech a pod.

Tyto služby se využívají na dokladech. K jejich použití musí být zapojeny na příslušných knihách dokladů (konfigurace knihy, záložka Zobrazení , tlačítko Výběr kontrolních služeb ).

Zvláštním případem je funkce Ověření [spolehlivosti](#page-133-0) plátce DPH.

Tyto kontroly se provádí na dokladu (finančním, obchodním) a vztahují se k partnerovi na dokladu. Funkce jsou volitelné, záleží na konfiguraci té které knihy dokladů, zda a která funkce se použije.

Jsou to:

- · kontrolní služby poskytované třetí stranou jedná se o různé rejstříky důvěryhodnosti, insolvence a podobně. Pro každou takovou službu musí existovat speciální objekt, který umožňuje komunikaci s danou službou,
- · funkce vyvinuté dle potřeby konkrétních zákazníků.

Nastavení služeb, které se nabízí na knihách dokladů, je součástí konfigurace modulu Partneři - hlavní aplikační okno, menu **Konfigurace**, volba Partneři/Služby pro kontrolu statusu partnera .

Výběr kontrol pro konkrétní knihu dokladů se provádí v konfiguračním okně knihy na záložce Zobrazení , kde je tlačítko Výběr kontrolních služeb . To vyvolá okno **Nastavení kontrolních služeb**.

### **8.1.1 Nastavení kontrolních služeb**

- \* V seznamu vidíte kontrolní služby, které jsou v systému nadefinované.
- Ř Označte služby, jež chcete pro danou knihu použít.
- Ř Chcete-li provádět kontrolu také při uzavření dokladu, označte příslušné zatržítko. Standardně kontrola proběhne po výběru partnera na dokladu.
- Ř Pokud označíte zatržítko Nedovolit uzavřít doklad ..., pak nelze doklad uzavřít, zjistí-li se při kontrole problém. Pokud je neoznačeno, pouze se vygeneruje oznámení.
- Ř Uživatelé s rozšířeným oprávněním případně mohou uzavřít doklad i v případě problému. Vyberte z nabídky právový objekt, který k tomu bude sloužit. Uživatelé s oprávněním musí mít tento právový objekt nastavený).

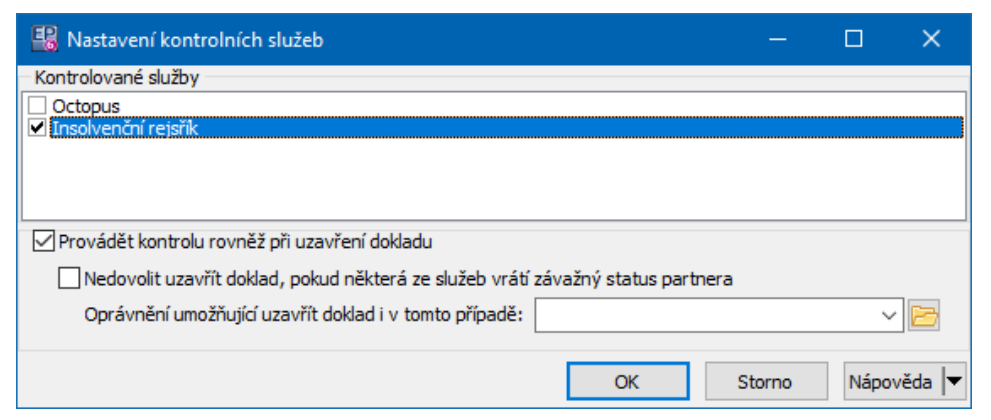

## **8.2 Kontrola řádného splácení**

Jde o volitelnou funkci - kontrolu partnera, zda řádně hradí Vaše pohledávky.

Nastavuje se na knize dokladů na záložce Zobrazení pomocí tlačítka Výběr kontrolních služeb . Funkce se jmenuje "Kontrola STOP stavu".

Funkce vyhodnocuje, zda je na partnerovi nastaven STOP stav - jedná se o parametr klasifikátoru pro partnery. Funkce podle nastavení buď vygeneruje upozornění, nebo vůbec nedovolí doklad uzavřít.

STOP stav se v seznamech dokladů s daným partnerem zobrazuje jako výrazná ikonka.

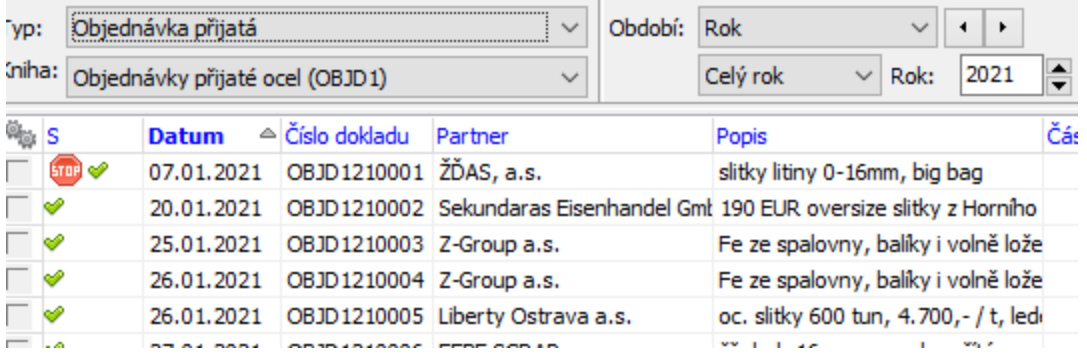

STOP stav může být nastaven ručně uživatelem přímo na partnerovi, nebo se nastavuje automaticky.

Automatické nastavení vyžaduje další SnapIny dokladech (pohledávkách) a platebních podmínkách, které kontrolují data splatnosti a zjišťují, zda je vše uhrazeno v příslušných termínech.

### **8.3 Funkce při zěmně stavu dokladu**

Při změně systémového stavu dokladu (rozpracovaný/uzamčený/schválený) se mohou automaticky aktivovat různé kontrolní a jiné funkce.

Tyto funkce jsou na knihách zapojeny formou SnapInu.

- Ř Nastavení se provádí v editaci knihy dokladů, záložka "SnapIns", složka "Stav dokladu". Vybírá se z dostupných funkcí (SnapInů).
- Ř Některé funkce mají vlastní nastavení to vyvoláte pro funkci vybranou v seznamu **Aktuálně přiřazené** pomocí tlačítka Nastavení .
- $\triangleright$  Informaci o tom, jak vybraná funkce pracuje, je možné vyvolat pomocí tlačítka **.**

Obecný popis viz Vlastnosti knihy dokladů, Karta [SnapIns](#page-76-0).

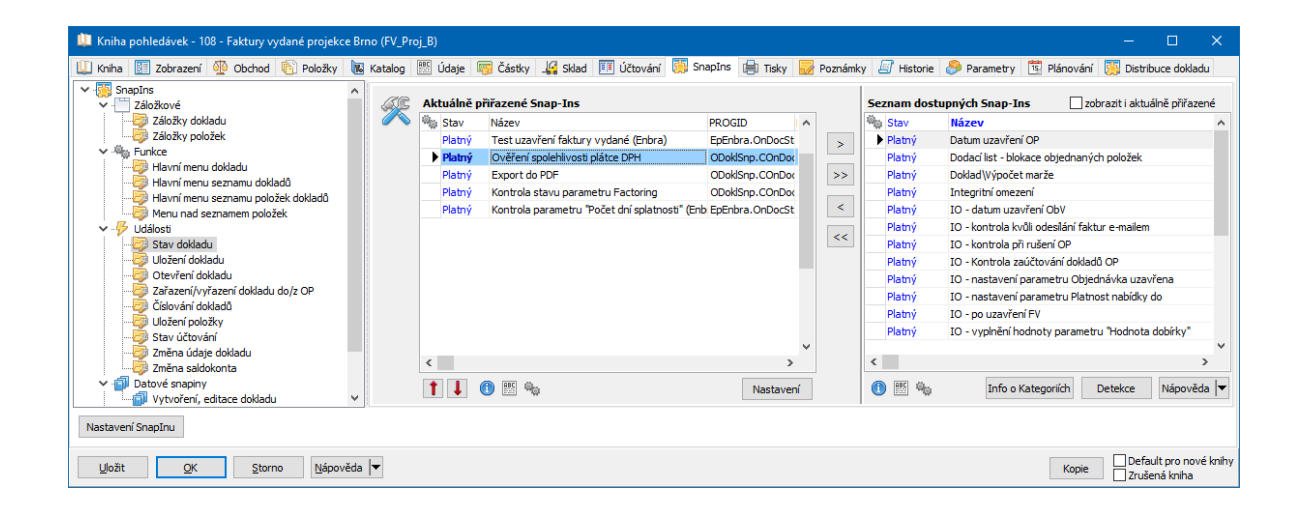

### <span id="page-133-0"></span>**8.3.1 Ověření spolehlivosti plátce DPH**

SnapIn umožňuje nastavení - jaké podmínky se mají kontrolovat. Mezi podmínkami je logická vazba "a", tedy aby došlo k uzavření dokladu, musí být splněny všechny označené podmínky.

Doklad je ale možné uzavřít, přestože jsou některé (nebo všechny) podmínky nesplněné. K tomu je třeba nastavit speciální oprávnění osobám, které budou moci doklad uzavřít.

Kontroly fungují jen tehdy, pokud je partner v registru plátců DPH nalezen. Pokud nalezen není, zobrazí se (volitelně dle nastavení) jen upozornění na tuto skutečnost.

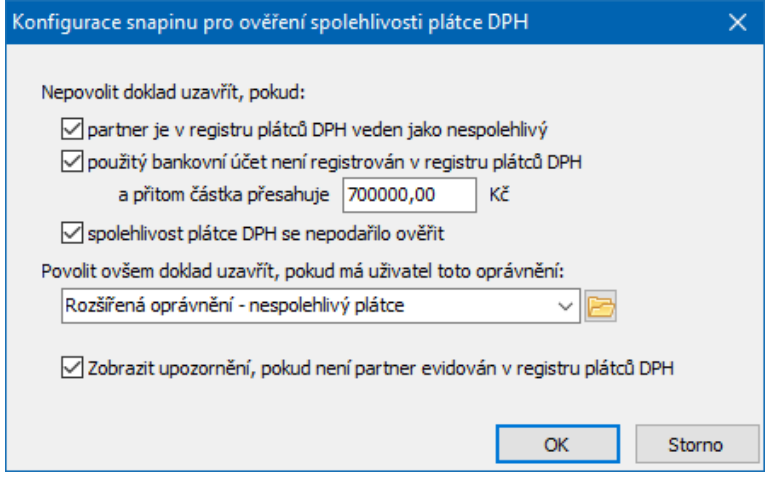

Tuto funkci je možné nastavit i na knihách bankovních výpisů. Zde se kontroluje při nastavení stavu "Vytištěno".

### **8.3.2 Kontrola uživatelského stavu**

U některých dokladů může být žádoucí, aby jejich uzavření bylo možné jen za splnění určité podmínky, typicky např. schválení dokladu odpovědným pracovníkem. K tomu se využívají uživatelské stavy na dokladu a kontrolní SnapIn.

Oboje se nastavuje v editaci knihy dokladů.

Nastavení uživatelského stavu může být:

ruční (každý stav může být chráněn právovým objektem, který určuje, kdo může stav změnit),

automatické. Využívá buď funkcí nastavených na stavu a vytvořených dle konkrétní potřeby, nebo se využívá modul Worflow, který rozešle žádost o schválení příslušným osobám a po jejich reakci nastaví stav na dokladu.

[Nastavení](#page-135-0) stavu na knize [Nastavení](#page-136-0) kontroly na knize

Popis schvalovacího procesu pomocí Workflow najdete v souboru Workflow.

### <span id="page-135-0"></span>**8.3.2.1 Nastavení stavu na knize**

Provádí se na knize dokladů na záložce Údaje . Obecný popis viz Vlastnosti knihy dokladů, Karta [Údaje](#page-60-0). Pro stav na dokladu zvolte nastavení:

### v Ručně řízený

Zadejte **Objekt práv** . Stav mohou nastavovat jen uživatelé, kteří mají příslušné právo.

**Automaticky řízený stav** - ne (nezaškrtnuto), výchozí stav nezaškrtnutý. Další nastavení nejsou relevantní.

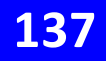

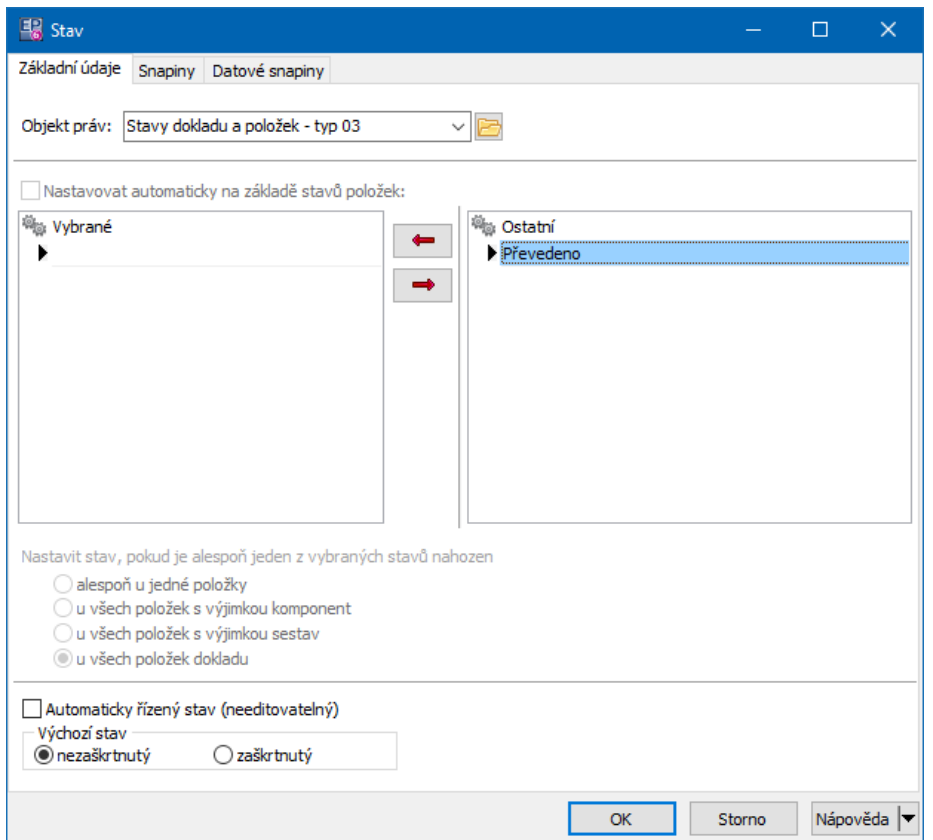

### ❖ Stav řízený Workflow

**Objekt práv** - nemusí být, právo na nastavení je řešeno v rámci Workflow. **Automaticky řízený stav** - ano (nezaškrtnuto), výchozí stav nezaškrtnutý. Další nastavení nejsou relevantní.

### v Stav řízený SnapIny

Nastavení uživatelského stavu může být řízeno SnapInem - volitelnou funkcí, která vyhodnocuje splnění či nesplnění určitých podmínek. Jedná se tedy o automaticky řízený stav.

Tyto funkce zpravidla vytváří dodavatel systému na základě požadavků konkrétního zákazníka.

### <span id="page-136-0"></span>**8.3.2.2 Nastavení kontroly na knize**

Provádí se na knize dokladů na záložce SnapIns .

Obecný popis viz Vlastnosti knihy dokladů, Karta [SnapIns](#page-76-0). Jde o SnapIn "Kontrola uživatelského stavu dokladu", ProgID "ODoklSnp.COnDocState\_STAV", nastavuje se na uzlu "Stav dokladu".

Pro SnapIn na dokladu zvolte nastavení:

**Kód (kódy) stavu** (stavů), které se budou kontrolovat.

**Min. částka** - pokud je částka v základní měně na dokladu menší, než nastavená, nic se nekontroluje.

**Při jaké změně stavu dokladu** (míněno systémový stav) se kontrola provádí. **Kontrolovaný uživ. stav má být** - označený nebo neoznačený. **Musí být splněno pro** - všechny nebo alespoň jeden uživ. stav. **Při otevření (míněno rozpracování) dokladu zrušit** ... pokud někdo

rozpracuje doklad a byly již označeny nějaké stav, zruší se označení těch, jejichž kódy napíšete do řádku.

**Nic nekontrolovat pro uživatele <sup>v</sup> roli** - platí pro možnost, kdy se stavy nastavují pomocí schvalovacího procesu ve Worflow. Pokud je uživatel, který doklad edituje, v roli jež je zde vybrána (jde o role z modulu Worflow), nebude se nic kontrolovat.

# **Volitelné funkce na dokladech**

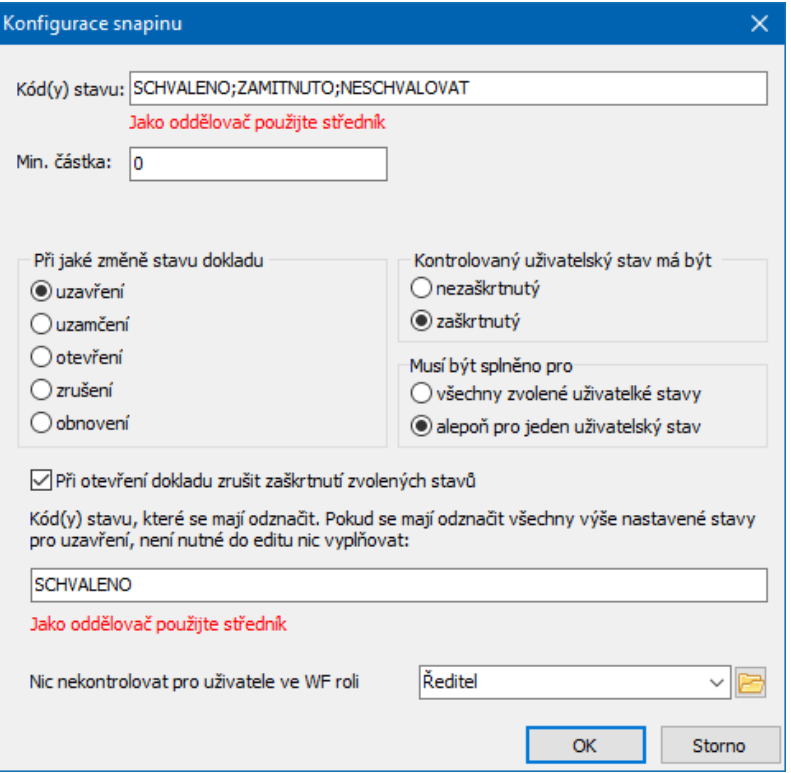

### **8.3.3 Kontrola ceny položek**

Na dokladech může být zapojená funkce na kontrolu ceny položek na dokladu. Jde o SnapIn ProgID "ODoklSnp.COnDocState\_MinPrice".

Kontroluje se buď podle ceny z ceníku, nebo podle skladové ceny.

SnapIn má následující nastavení. Při splnění zadaných podmínek generuje při změně systémového stavu dokladu upozornění pro uživatele.

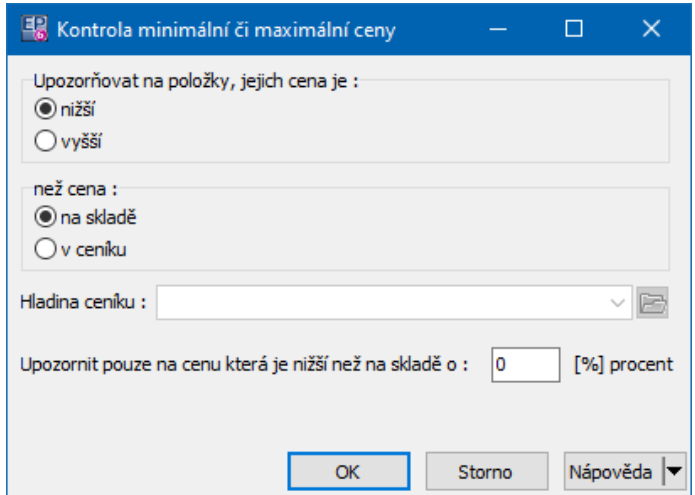

#### **8.3.4 Kontrola připojení dokumentu k dokladu**

Jde o SnapIn ProgID "ODoklSnp.COnDocState\_CheckDoc".

Funkce kontroluje při změně stavu dokladu, zda je na něj připojen dokument. Dokumentem se myslí karta dokumentů v modulu Správa dokumentů s připojeným souborem.

- v V nastavení SnapInu lze vybrat:
- Ř při změně na jaký systémový stav má kontrola proběhnout,
- Ř zda se má vyvolat upozornění nebo rovnou nepovolit změnu stavu,
- Ř podmínky, jejichž splnění je vyžadováno. Ty mohou být:
	- je připojena karta dokumentů s nastaveným Druhem dokumentu,
	- § karta obsahuje soubor se zadanou příponou,
	- § karta obsahuje soubor vygenerovaný pomocí reportu s kódem (tiskové úlohy pro doklady mohou generovat dokumenty, které se pak automaticky připojí na doklad).

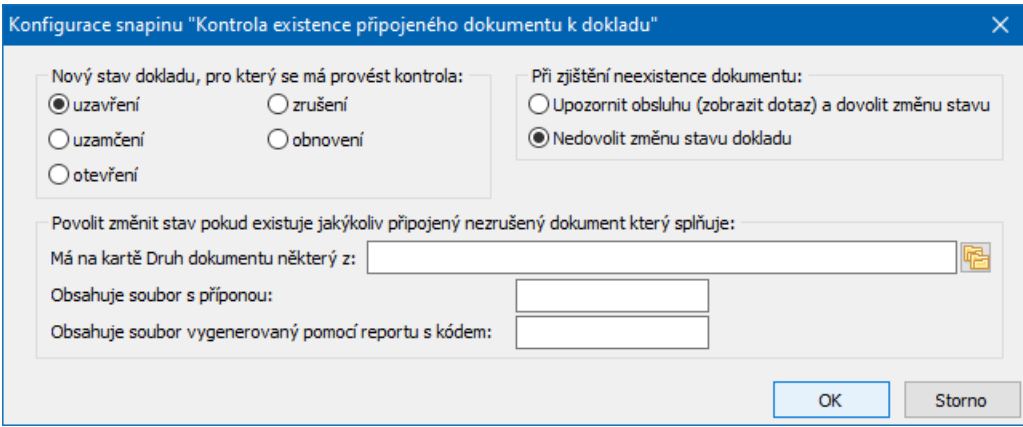

### **8.3.5 Aktualizace cen položek navázaného dokladu**

Jde o SnapIn ProgID "ODoklSnp.COnDocState\_PricePrevDoc".

**140**

V konfiguraci funkce je výběr typu dokladu, jehož cena položek se má aktualizovat. Nejčastěji se jedná o aktualizaci cen na dodacích listech podle cen na faktuře (dále DL a FD). Musí existovat vazba mezi oběma doklady, respektive jejich položkami (tím, na kterém je funkce nastavena a tím, jehož ceny se mají aktualizovat).

Pro každou položku se zjistí všechny předcházející položky, jejichž typ dokladu odpovídá konfiguraci.

Pokud se jednotková cena položky liší o více než 0,01Kč a

a) datum dokladu FD a DL spadá do shodného účetního období (fiskální rok), uživatel je dotázán, zda se má cena položek DL opravit na cenu na FD. Po kladné odpovědi se provede změna cen, po záporné nic,

b) pokud data obou dokladů spadají do různých období, generuje se upozornění na rozdílnost cen, ale DL neupravuje.

### **8.3.6 Aktualizace položek v navázaných dokladech**

Jde o SnapIn ProgID "OPolozky.UpdateBindItems".

Aktualizuje všechny navázané položky dokladů, které odpovídají zde nastavenému plnění.

Pomocí zatržítka je možné uživateli povolit ukončení procesu aktualizace na konkrétním dokladu.

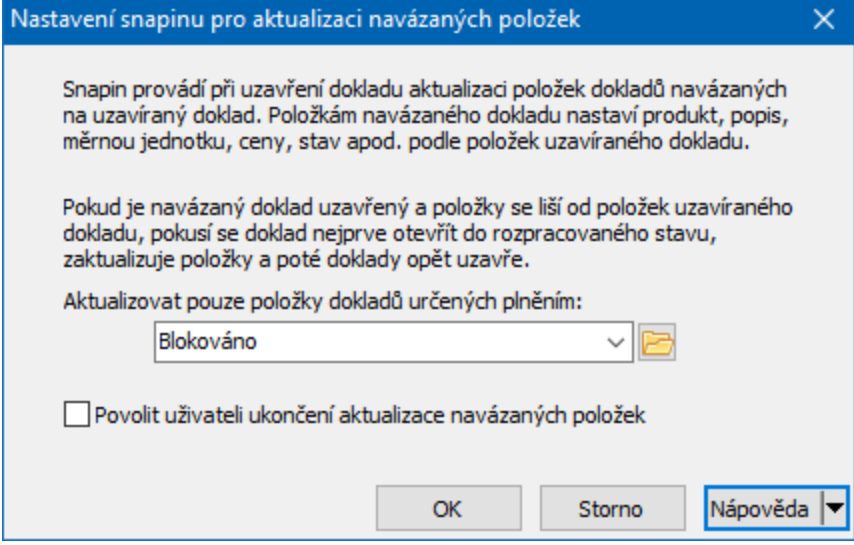

### **8.3.7 Kontrola faktury došlé s dodacím listem**

Jde o SnapIn ProgID " ".

Funkce kontroluje shodu faktury a dodacího listu. Mezi doklady a jejich položkami musí existovat vazby.

SnapIn má nastavení, kde je možné zvolit, zda Dl je před nebo za fakturou (z hlediska vazby) a zda se musí množství na položkách přesně shodovat.

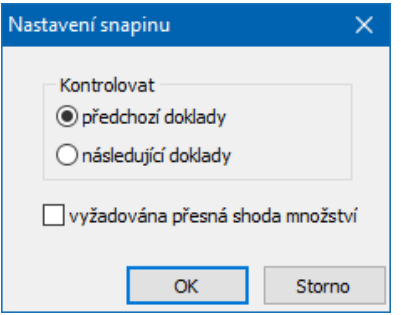

### **8.3.8 Kontrola měny dokladu a měny bankovního účtu**

Jde o SnapIn ProgID "FinSnpIn.COnDocState\_MenaDokl".

SnapIn zkontroluje, zda měna nastavená na dokladu odpovídá měně, která je nastavena na účtu, který je na dokladu vybrán. Pokud ne, zobrazí se varování, které je možné ignorovat.

Nevyžaduje žádné další nastavení.

### **8.3.9 Blokace objednaného zboží**

Jde o SnapIn ProgID "ODoklSnp.COnDocState\_DLB".

Funkce je určena pro příjmové skladové doklady.

Řeší následující případ:

Zákazník si objedná zboží, které není na skladě. Na skladě se tedy nastaví stav, dejme tomu "požadavek na dodání". Tyto požadavky se evidují postupně v čase tak, jak je zboží objednáváno. To, které knihy tento požadavek generují je dáno plněním vybraným v první nabídce.

Ve chvíli, kdy je zboží naskladněno, je žádoucí v tomto pořadí zboží zablokovat pro dané zákazníky (vytvoří se doklad blokace podle vazby nastavené ve druhé nabídce) a zároveň zrušit požadavky, pro které již bylo zboží zablokováno. Tedy nikoli samotné doklady, ale stav "požadavek na dodání" na skladě. To právě provede tato funkce.

Třetí nabídka pak určuje, že se zablokuje pouze tehdy, když je na příjemce nastavený příslušný druh skl. dokladu. Toto omezení není povinné, lze vybrat všechny druhy.

Současně musí být tato funkce nastavena jak na přijatých, tak na vydaných objednávkách a na příjmových skladových dokladech.

Viz [Objednávka](#page-153-0) přijatá - vytvoření blokačního dokladu a napojení objednávek [vydaných.](#page-153-0)

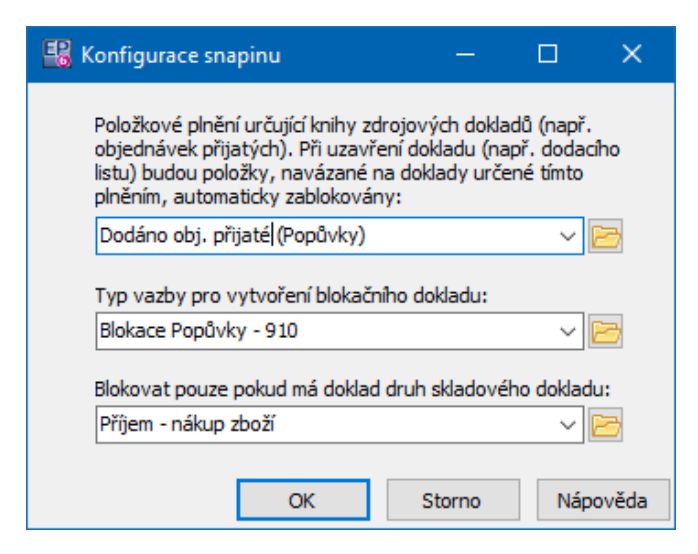

### **8.3.10 Kontrola neuhrazených pohledávek**

Jde o SnapIn ProgID "ODoklSnp.COnDocState\_NeuhrazenePohl".

SnapIn kontroluje neuhrazené pohledávky za partnerem, který je na uzavíraném dokladu.

Má následující nastavení:

- \* Kontrolovat všechny neuhrazené, nebo jen neuhrazené po splatnosti.
- \* Limit limit, který musí být překročen, aby se funkce spustila. Může být stejný pro všech (zadá se částka zde), nebo individuálně nastavený. V tom případě je na partnerovi parametr klasifikátoru, do kterého se zadá hodnota limitu pro konkrétního partnera. Kód tohoto parametru pak zadejte zde.
- \* Po překročení limitu zvolte, zda se má pouze zobrazit upozornění, nebo doklad nepůjde uzavřít, pokud uživatel nedisponuje zde uvedeným právem.
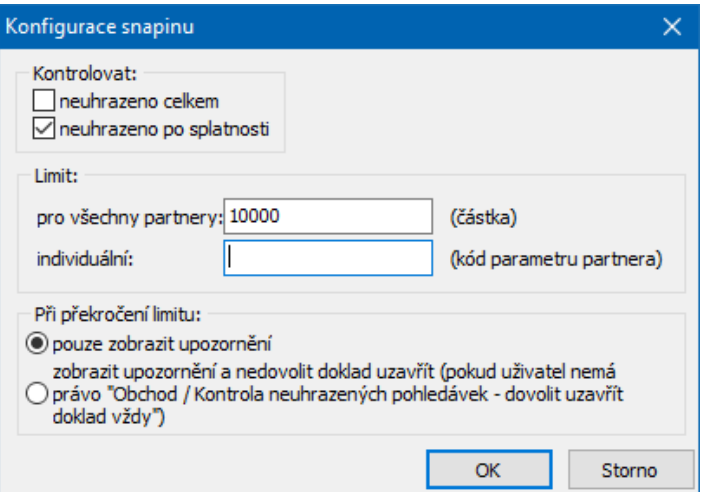

### **8.3.11 Kontrola převodu mezi sklady**

Jde o SnapIn ProgID "ODoklSnp.COnDocStateKontrPrevMeziSkl".

Slouží pro kontrolu převodu zboží mezi různými sklady. Popis funkce lze vyvolat tlačítkem **O** 

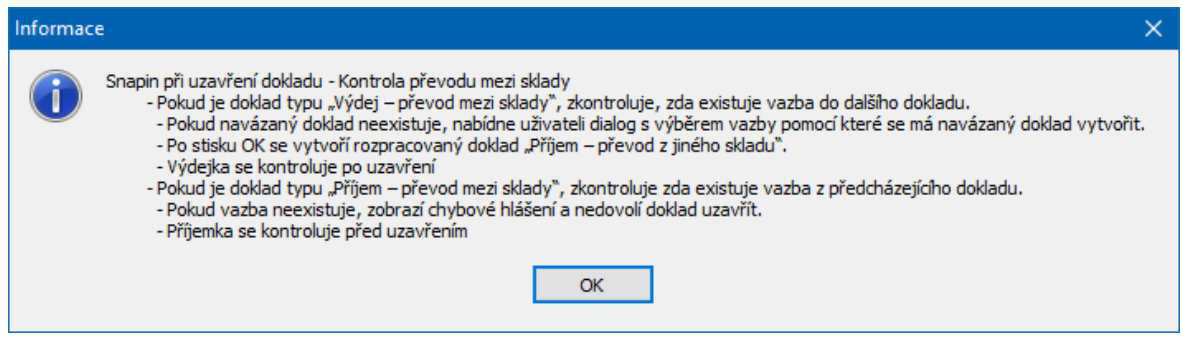

#### **8.3.12 Kontrola stavu parametru**

Jde o SnapIn ProgID "ODoklSnp.COnDocState\_Factoring".

Používá se ke generování upozornění při změně stavu dokladu. Jako řídící prvek se využívá parametr klasifikátoru typu "zaškrtávací pole".

SnapIn má nastavení:

Ř Upozornění - text, který se má uživateli zobrazit.

- Ř zobrazovat když... vyberte parametr typu "zaškrtávací pole" (ano/ne) a stav, při kterém se má upozornění zobrazit.
- $\checkmark$  Jde pouze o upozornění, stav dokladu lze změnit po jeho potvrzení.

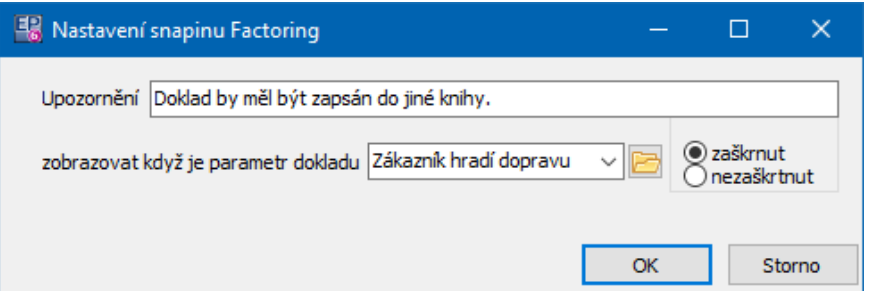

# **8.3.13 Kontrola typů položek dokladu vůči výchozím typům položek na produktech**

Jde o SnapIn ProgID "ODoklSnp.COnDocState\_CheckProduktTypPol".

Funkce kontroluje shodu typů vybraných na položkách dokladů s výchozím typem tak, jak je nastavený v katalogové kartě produktu.

Pokud na produktu v katalogu není nastaven typ, nekontroluje se.

Je-li nalezen alespoň jeden rozdíl mezi typem na položce a na produktu, vygeneruje se hlášení a doklad nelze uzavřít.

# **8.3.14 Kontrola validity DIČ**

Jde o SnapIn s ProgID "ODoklSnp.COnDocState\_CheckDIC".

Funkce kontroluje při uzavření dokladu, zda je DIČ partnera na dokladu registrováno v systému VIES.

Pomocí nastavení je možné určit, zda je či není možné doklad uzavřít a) pokud se DIČ v systému nenašlo, b) pokud je není možné ověřit (např. není možné se se službou VIES spojit).

Pokud není zatržena poslední volba (viz obrázek), kontroluje se i shoda názvu firmy.

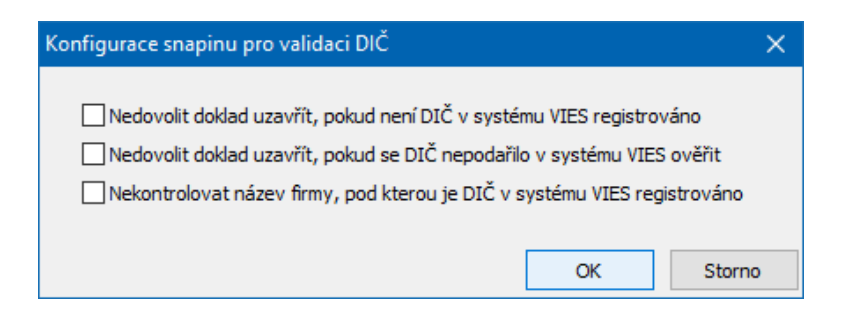

# **8.3.15 Kontrola vytvoření PDF dokumentu**

Jde o SnapIn ProgID "ObPrnDo.DoklPdfSnp".

Funkce kontroluje při změně stavu dokladu, zda k němu byl vytvořen PDF dokument. Pokud ano, zobrazí upozornění, že pokud se v dokladu provedou změny, je tento dokument třeba aktualizovat nebo vytvořit znovu.

# **8.3.16 Kopie a kontrola distribuce**

Jde o SnapIn ProgID "oDistrib.KopieAKontrolaDistribuce".

Funkce kontroluje distribuci částek na dokladu.

Má tato nastavení:

- $\triangleright$  Typ distribuce číselník typů.
- $\triangleright$  Kopírovat hodnotu distribuce z parametru produktu do distribuce lze přenášet hodnoty ze zvoleného parametru (parametry klasifikátoru na katalogové kartě).
- Ř Kopírovat středisko... středisko vybrané na dokladu se bude kopírovat do distribuce.
- Ř Kontrolovat vyplnění... pokud není distribuce provedena, zobrazí se upozornění.
- $\triangleright$  Nedovolit uzavřít doklad pokud není distribuce na 100%, nelze doklad uzavřít.

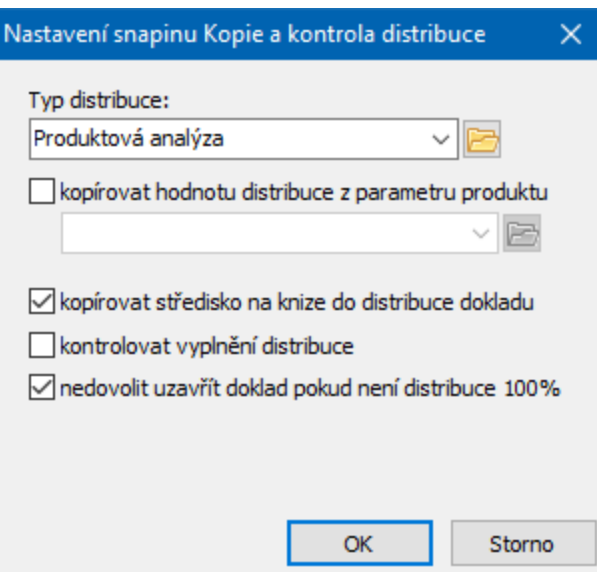

# **8.3.17 Navázání DL na objednávku či smlouvu**

Jde o SnapIn ProgID "ODoklSnp.OnDocState\_JoinPreviousDocs".

Snapin před uzavřením dokladu najde vhodné předchozí doklady a sváže položky. Používá se pro navázání položek dodacího listu na objednávky či smlouvy. Snapin pracuje následovně:

Najde smlouvu nebo objednávku se shodným partnerem a produktem.

Pro všechny položky DL spojí položky se shodným produktem na objednávce či smlouvě.

Snapin hledá:

- uzavřené doklady ve všech knihách vybraných v konfiguraci snapinu.

Pořadí knih je definováno v nastavení snapinu,

- parametr dokladu sml/obj - Platí OD, a Platí DO …datum DL musí být v rozsahu těchto datumů,

- zapíše první nalezený doklad do parametru na dokladu DL, pokud je parametr nastavený v konfiguraci SnapInu,

- zkopíruje obchodní případ z navázaného dokladu objednávky či smlouvy na DL,

- podle konfigurace upozorní na rozdíl v ceně nebo rovnou převezme cenu z objednávky či smlouvy do DL.

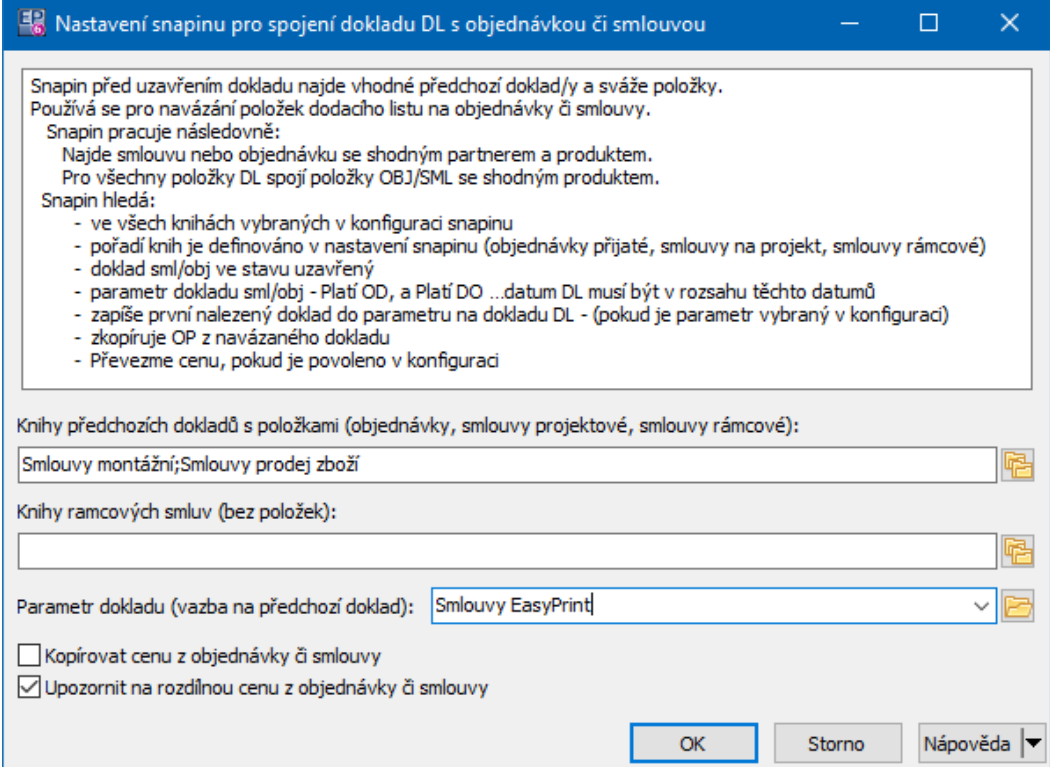

### **8.3.18 Objednávka vydaná - napojení na objednávky přijaté**

Jde o SnapIn ProgID "ODoklSnp.COnDocState\_VOZ".

Funkce slouží k předrezervaci zboží, které si někdo objednal, ale které není na skladě. Jestliže vystavíte objednávku vydanou na zboží, které někdo objednal, projde objednávky přijaté a rezervuje toto zboží pro ty, pro které dosud rezervováno nebylo.

SnapIn má nastavení pro plnění, která se budou vyhodnocovat.

Současně musí být tato funkce nastavena jak na přijatých, tak na vydaných objednávkách a na příjmových skladových dokladech.

Viz [Objednávka](#page-153-0) přijatá - vytvoření blokačního dokladu a napojení objednávek [vydaných.](#page-153-0)

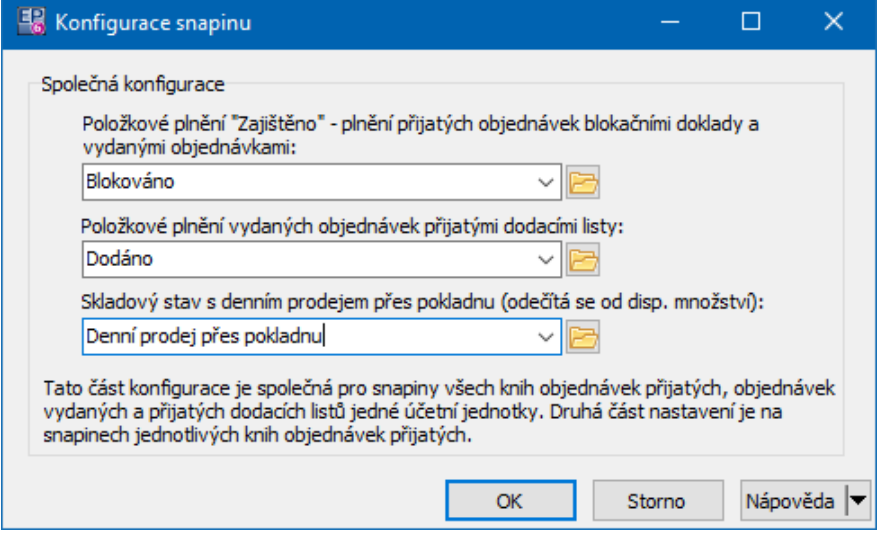

### **8.3.19 Ověření spolehlivosti plátce DPH**

Jde o SnapIn ProgID "ODoklSnp.COnDocState\_CheckPlatceDPH".

Funkce kontroluje, zda je partner není dokladu registrován jako nespolehlivý plátce DPH a zda je použitý bankovní účet registrován pro ekonomickou činnost. Podle nastavení nedovolí doklad uzavřít, pokud je detekován problém, která je označen zatržením.

Uživatelé s příslušným oprávněním pak mohou doklad uzavřít i přesto, že je detekován problém.

Dále je možné nastavit, že se zobrazí uživateli upozornění, pokud není partner v registru nalezen.

Konfigurace:

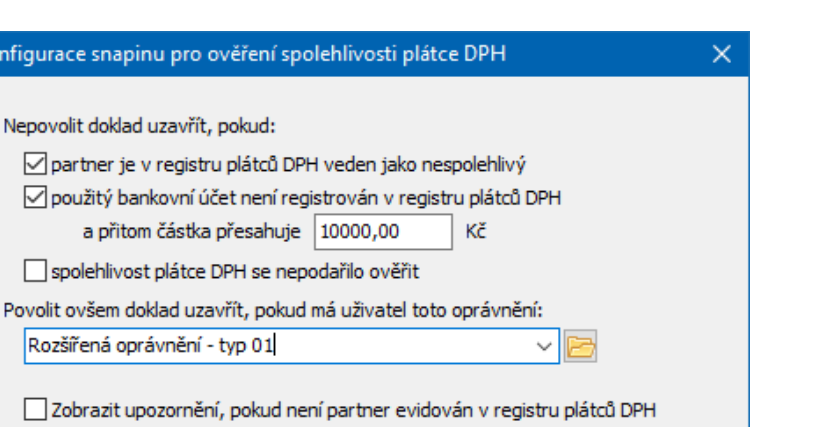

### **8.3.20 Spuštení oběhu WF nad dokladem**

Jde o SnapIn ProgID "WrkfSnp.OnDocState\_RunWF".

Slouží k vygenerování oběhu - žádosti o schválení dokladu. Oběh se vytváří při splnění definovaných podmínek, které se na SnapInu nastavují. Při schválení nebo zamítnutí se pak zpravidla generuje příslušný stav na dokladu.

OK

Storno

Popis najdete v příručce Workflow, Speciální použití/Schvalování dokladů.

### **8.3.21 Vyvolání tiskové sestavy**

Jde o SnapIn ProgID "ODoklSnp.COnDocState\_CreatePDF".

Funkce vyvolá nastavený výstup.

- v Možnosti nastavení jsou dány volbou v přepínači **Výběr reportu** :
- · Výchozí report vybraný v nastavení vyvolá se report nastavený v nabídce **Report** . Vyvolá se pro kontext vybraný v nabídce **Kontext tiskových výstupů** (např. typ dokladu).
- · Report je určen parametrem partnera partner na dokladu má na sobě parametr, který určuje konkrétní report, který se mu má zasílat (ze seznamu tiskových výstupů definovaných pro daný kontext). Parametr musí mát předem

**152**

definované vlastnosti, se kterými umí funkce pracovat. Nastavení konzultujte s dodavatelem systému.

- · Report je určen uloženou procedurou kód procedury zpracovává různé podmínky. Procedury jsou vytvářeny podle konkrétní potřeby zákazníka dodavatelem systému.
- · Dále můžete zvolit, při jaké změně stavu se má funkce spustit a zda se má výsledek zobrazit v náhledu nebo přímo tisknout.

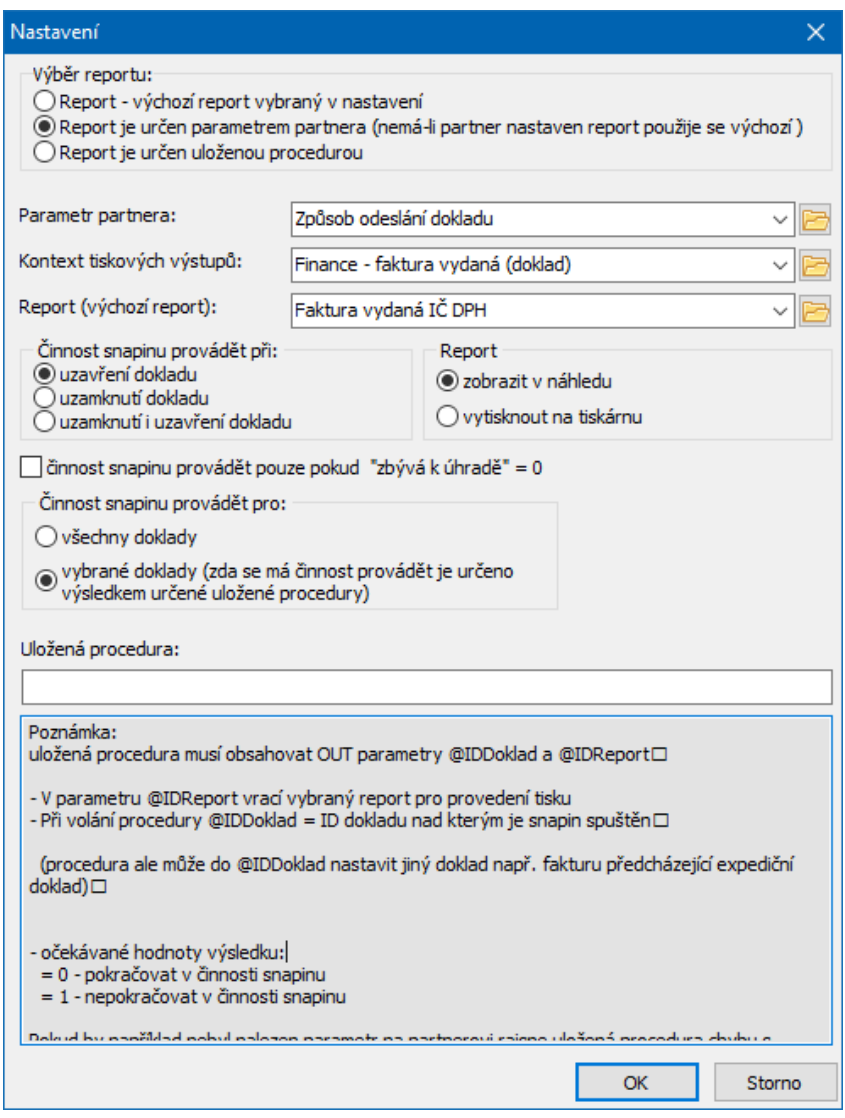

### **8.3.22 Zádržné**

Jde o SnapIn ProgID "FinSnpIn.COnDocState\_Retain".

Funkce generuje doklady pro platební podmínku definovanou jako "zádržné". Tato platební podmínka musí být na příslušném dokladu vytvořena.

Nastavení určuje, která platební podmínka funguje jako zádržné a zda se má vytvořený doklad pro zádržné ihned uzavřít.

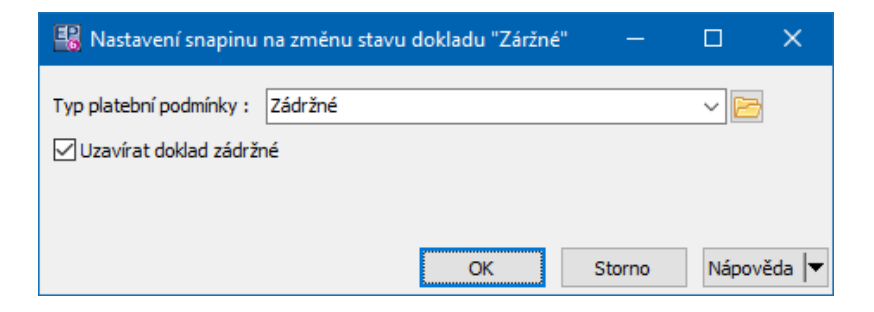

### **8.3.23 Integritní omezení**

Jde o SnapIn ProgID "epSysTool.SnapSQL\_Doklady\_ChState".

Tato funkce umožňuje použít konkrétní kus kódu, který se zavolá při změně stavu dokladu, vykoná nějakou kontrolu a generuje nějaký výsledek.

Konkrétní kontrola a výsledek jsou dány kódem, který je na funkci použitý.

SnapIn může být použit vícenásobně, vždy s jiným kódem.

Příslušné kódy zpravidla zapojuje dodavatel systému na základě požadavků uživatele.

Rostavení snapinu "Integritní omezení"

 $\equiv$  $\Box$ ×

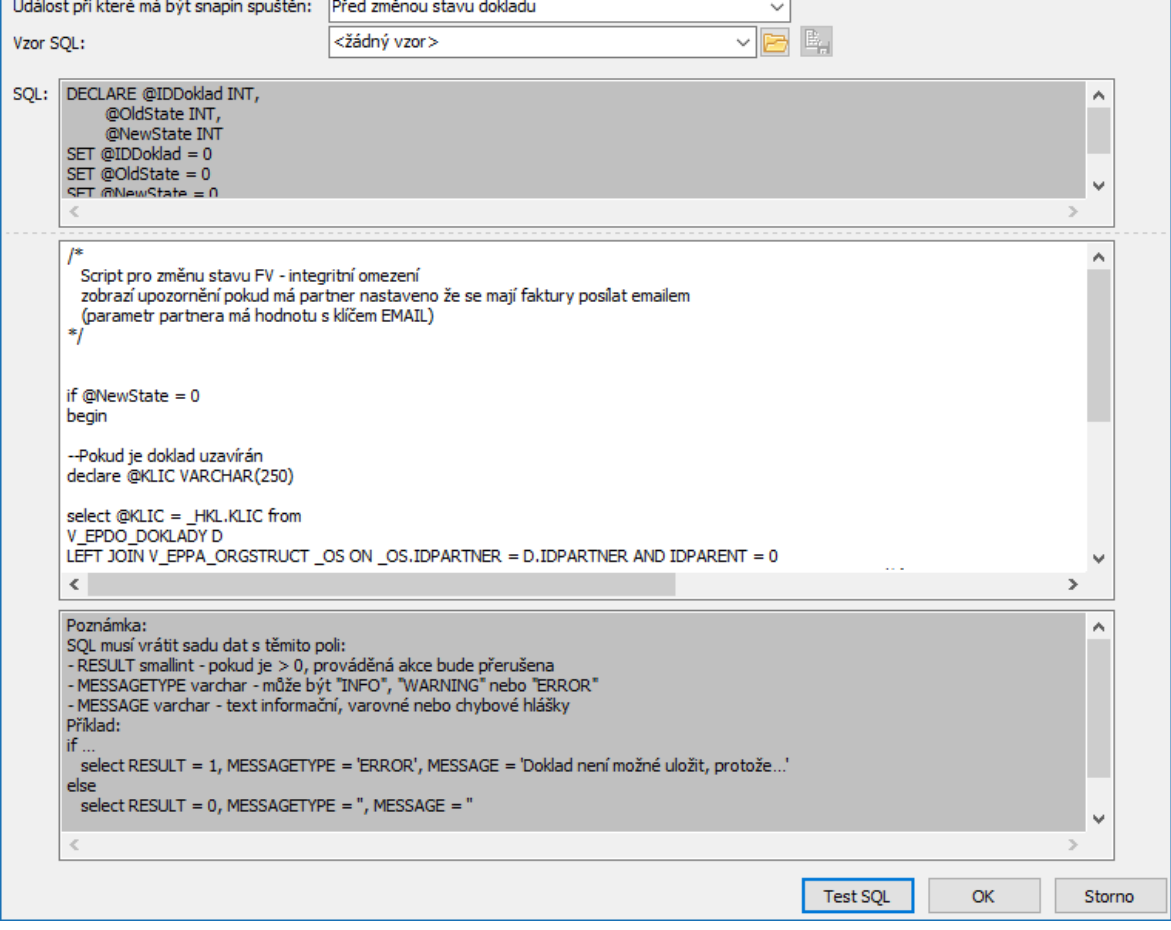

# <span id="page-153-0"></span>**8.3.24 Objednávka přijatá - vytvoření blokačního dokladu a napojení vydaných objednávek**

Jde o SnapIn ProgID "epSysTool.SnapSQL\_Doklady\_ChState".

Tato funkce je určena pro objednávky přijaté. Při uzavření dokladu provede blokaci na skladě (vytvoří blokační doklad) a pokud není dostatek zboží k zablokování, vyhledá objednávky vydané, na kterých je totožné zboží, a naváže je na danou objednávku přijatou. Ve chvíli, kdy je zboží naskladněno, zablokuje se pro příslušnou objednávku. Tuto operaci lze vázat na termín dodání.

Pro správnou funkci musí být SnapIn nastavený na objednávkách přijatých, objednávkách vydaných a knihách pro skladové příjmy. Konkrétně na skladových příjemkách SnapIn "ODoklSnp.COnDocState\_DLB", na objednávkách vydaných "ODoklSnp.COnDocState\_VOZ".

SnapIn má nastavení. Část se vztahuje na konkrétní knihu objednávek přijatých (může být různá pro různé knihy), část je společná pro všechny typy a knihy dokladů, kde se funkce používá.

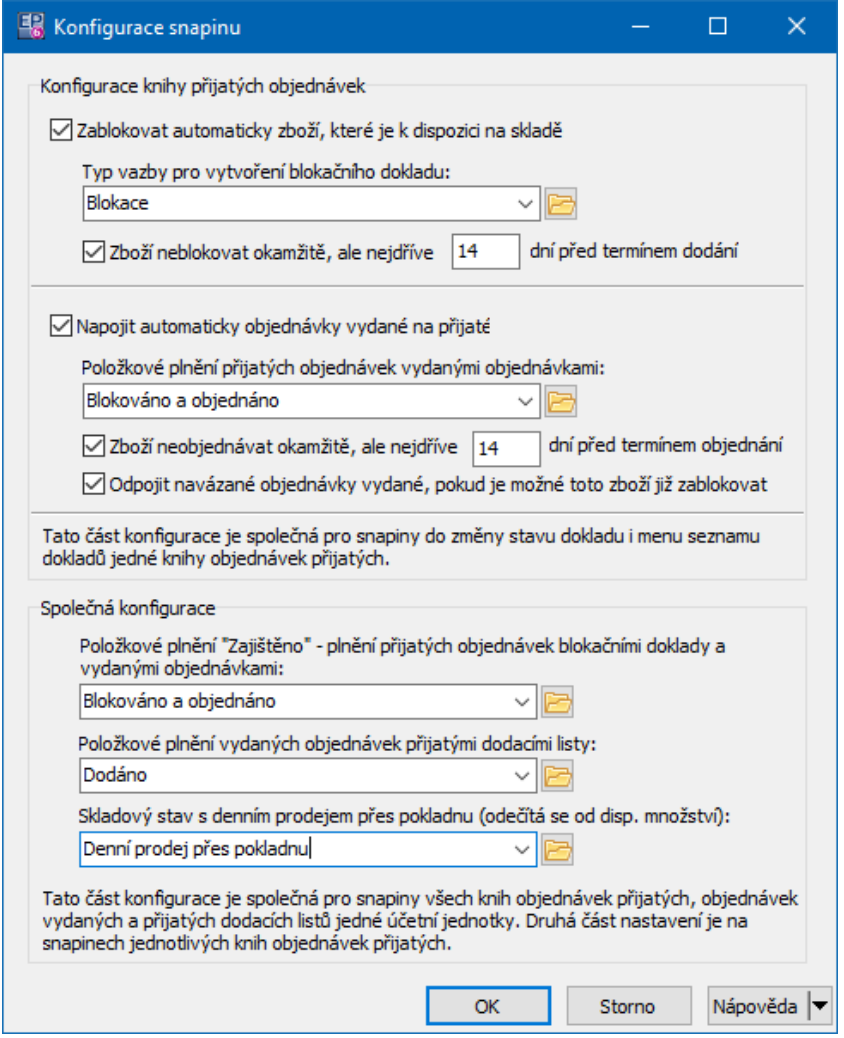

**8.3.25 Změna stavu obchodního případu při změně stavu dokladu**

Jde o SnapIn ProgID "OPripad.OnDocState".

Tato funkce při změně stavu dokladu mění stav obchodního případu (případů), na který je doklad napojen tak, aby stav dokladu a OP byly stejné.

Pokud se nepodaří změnit stav obchodního případu, nezmění se ani stav dokladu.

# **8.3.26 Aktualizace ceny obchodního případu**

Jde o SnapIn ProgID "OPripad.ConDocState\_SetPriceOP".

Funkce pro aktualizaci částky, měny, data a kurzu OP.

Je vyvolán při uzavření dokladu.

Pokud je uzavíraný doklad vložen do OP, nastaví cenu, měnu, datum a kurz na OP shodný s uzavíraným dokladem.

Pokud se rok uzavíraného dokladu liší od roku uvedeného na OP, pak se datum nepřenáší.

# **8.3.27 Uzavření uzamčených blokací**

Jde o SnapIn ProgID "SklSnap.onDocState CloseBlokace".

Funkce slouží pro uzavření uzamčených blokací. Je vyvolána při uzavření dokladu. Projde všechny uzamčené blokace na přijímané zboží. Pokusí se blokace uzavřít v pořadí podle nastavení viz níže.

Při uzavírání provede následující:

pokud doklad obsahuje nějaké položky, pro které je možno zablokovat alespoň část množství (disponsibilní množství produktu v příslušném skladu > 0), doklad se rozpracuje a položkám se nastaví množství = dispon. množství ve skladu (maximálně ale do výše původně požadovaného množství). Pokud je dispon. množství = 0, položka se zruší.

Doklad se uzavře (tím se upraví i množství na vazbách položek).

Exportem z uzavíraného dokladu se vytvoří nový doklad pro rozdělení blokací. Ten bude obsahovat:

- položky které byly na původním dokladu zrušeny (dispon. množství bylo 0)

- položky u nichž se nepodařilo zablokovat celé požadované množství. Nový doklad se pouze uzamkne (čeká na příští příjem).

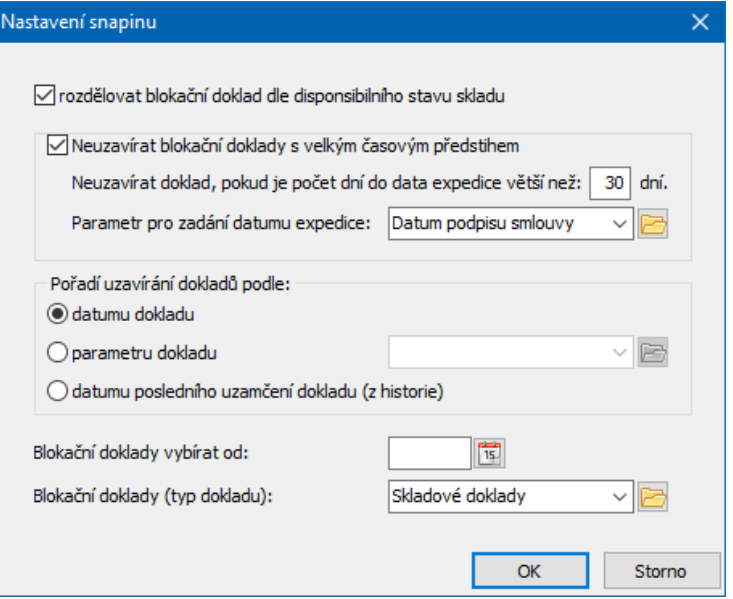

# **8.3.28 Automatické nastavení typu DPH - Přenesená daňová povinost** Jde o SnapIn ProgID "FinSnpIn.AutoSetVATType".

Podmínky na dokladu:

- v Pokud:
	- Partner má DIČ,

- Alespoň jedna položka má Produkt s parametrem "Kód předmětu plnění".

- Typ DPH není "Přenesená daňová povinnost" (nemá žádný kód plnění).

Pak snapin zobrazí hlášku "Na tomto dokladu je možno použít přenesenou daňovou povinnost (existuje produkt s kódem předmětu plnění a partner má DIČ). Chcete změnit typ DPH na "Přenesená daňová povinnost? " (ANO / NE)

Pokud uživatel stiskne "Ano", přenastaví se Typ DPH na hodnotu, která odpovídá parametru "Kód předmětu plnění" produktu na položce , překalkuluje se částka položek a dokladu.

Pokud stiskne "Ne" nic se nezmění a příště se hláška zobrazí znova.

 $\div$  Dále funkce zkontroluje:

- Partner nemá DIČ nebo ani jedna položka nemá "Kód předmětu plnění"

- A současně je vybrán Typ DPH s přenesenou DP (Vyplněný kód předmětu plnění)

Pak zobrazí hlášku "Na tomto dokladu NENÍ možno použít přenesenou daňovou povinnost!! (Neexistuje produkt s kódem předmětu plnění nebo partner nemá DIČ). Typ DPH bude změněn na "Uskutečněné zdanitelné plnění!" (nastaví na výchozí Typ DPH na knize)".

Po potvrzení hlášky přenastaví Typ DPH a rekalkuluje doklad.

### **8.3.29 Kontrola záručních listů**

Jde o SnapIn ProgID "ODoklSnp.OnDocState\_Warranty\_Check".

Funkce je určena pro kontrolu integrity záručních listů (ZL).

Vždy by měl existovat pouze jeden platný ZL na jedno výrobní číslo (VC). Spouští se při:

- uzavírání záručních listů

- uzavírání vratek do skladu / dobropisů FV.

Pokud se uzavírá záruční list, kontroluje zda neexistuje jiný uzavřený ZL se stejným VC.

Pokud se uzavírá vratka na sklad nebo dobropis, zkontroluje, zda neexistuje ZL na toto VC. Pokud ano, nabídne zrušení ZL.

Funkce vyžaduje aby typ dokladu "Záruční list" měl označení "ZarList"!

### **8.3.30 Kopie zvolených parametrů dokladu do obchodního případu**

Jde o SnapIn ProgID "ODoklSnp.COnDocState\_CopyParamToOP".

Funkce kopíruje hodnoty nastavených parametrů z dokladu na obchodní případ, pod který doklad spadá.

Jaké parametry resp. jejich hodnoty se budou kopírovat se určuje v nastavení funkce.

Popis této vazby najdete v příručce Obecně platné postupy, Klasifikátor/Vazby mezi parametry z různých klasifikátorů.

# **8.3.31 Vyplnění hodnoty parametru QUANTITY**

Jde o SnapIn ProgID "ODoklSnp.COnDocState\_SetQuantity".

Funkce slouží ke výpočtu celkového množství v kusech, pokud jsou položky zadány v jiných měrných jednotkách, než jsou kusy.

Podmínky:

- § na dokladu musí existovat parametr klasifikátoru s kódem QUANTITY, typ "číslo",
- § na položkách dokladu musí existovat parametr s kódem POCET\_KS, typ "číslo".

Pokud je položka zadaná v kusech, započte se množství na položce.

Pokud je položka v jiné měrné jednotce, musí uživatel do parametru POCET\_KS vyplnit počet kusů.

Funkce pak sečte do parametru QUANTITY celkový počet na položkách zadaný v kusech plus celkový počet zadaný v parametru POCET\_KS na položkách, které v kusech nejsou.

### **8.3.32 Vytvoření události při změně stavu dokladu**

Jde o SnapIn ProgID "ODoklSnp.OnDocState\_CreateEPEvent".

SnapIn umožňuje nastavení, zda se vytvoří nebo otevře událost, email nebo EPASS zpráva. Po vytvoření se nastaví uživatelský stav dokladu s označením specifikovaným v konfiguraci SnapInu.

Po vytvoření se na dokladu nastaví stav, který je specifikován zadaným kódem. Při jaké změně stavu dokladu se vytvoří - v přepínači vyberte požadovanou změnu. Pokud již událost/email/zpráva byla vytvořena (uživatelský stav je nastaven), vytvoří se událost/email/zpráva pouze pokud je nastaveno "Informovat opakovaně".

Pokud je nastaveno "Zobrazit událost/email/zprávu po změně stavu" , otevře se uživateli formulář nové události/emailu/zprávy s předvyplněnými údaji.

Do tématu či těla zprávy lze zapsat údaje o dokladu - pokud Téma nebo Obsah obsahují identifikátory "/\*CISLO\*/, /\*PARTNER\*/, /\*POPIS\*/, /\*CASTKA\*/ , /\*VS\*/", zobrazí se ve zprávě na jejich pozicích údaje z dokladu.

Pro Událost lze specifikovat **Třídu** a **Typ události** , která se vytvoří. Událost/email/zpráva bude adresována uživatelům, které vyberete v řádku **Řešitelé** .

**160**

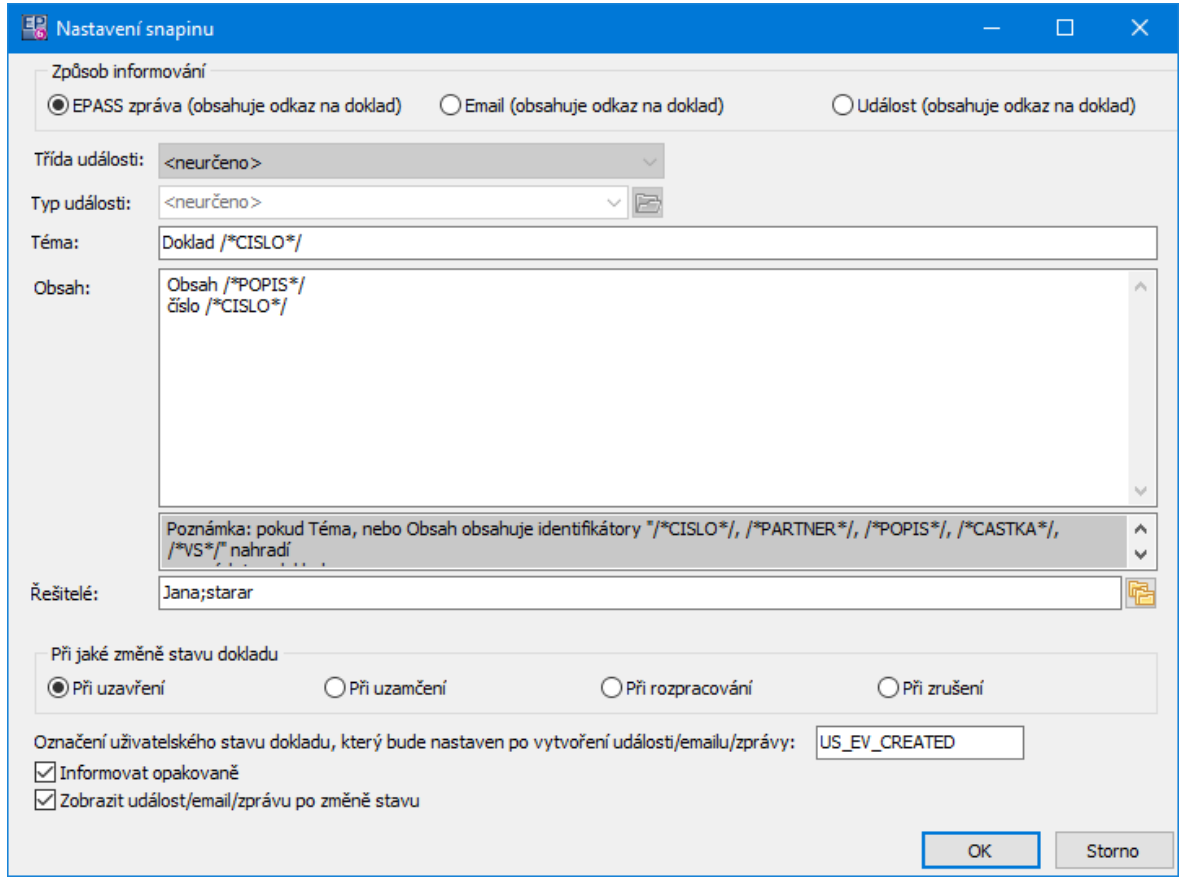

### **8.3.33 Kontrola nevyúčtovaných zálohových úhrad**

Jde o SnapIn ProgID "FinSnpIn.OnDocState\_NevyuctUhrazZal".

Snapin při uzavření dokladu (koncové faktury) upozorní na případné nevyúčtované zálohové úhrady stejného partnera - zjistí, zda pro partnera z uzavírané faktury neexistuje nějaká zálohová úhrada, která není spárovaná v plné výši.

- § Při vizuálním uzavírání dokladu zobrazí uživateli okno s nalezenými úhradami. Vybrané úhrady automaticky spáruje zálohově s uzavíraným dokladem.
- § Při nevizuálním uzavírání dokladů (např. hromadné uzavření více dokladů) zobrazí informace o existujících nevyčerpaných zálohách.

# **8.3.34 Kontrola nevyúčtovaných DDUZ**

Jde o SnapIn ProgID "FinSnpIn.OnDocState\_NevyuctDDUZ".

Před uzavřením dokladu (koncové faktury) se zjistí, zda pro partnera z faktury existují nějaké nevyúčtované DDUZ.

- · Při nevizuálním uzavírání (např. hromadné uzavření více dokladů) jsou faktury uzavřeny, současně jsou zobrazeny informace o zjištěných DDUZ.
- · Při uzavírání jednoho dokladu se uživateli zobrazí okno se seznamem nalezených DDUZ. Uživatel může označit DDUZ, které se automaticky vyúčtují uzavíraným dokladem.

# **8.4 Funkce v hlavním menu dokladu**

Tyto volitelné SnapIny umožňují v editaci dokladu použít různé funkce. Funkce se spouští z editačního okna dokladu z menu **Doklad**, kde jsou viditelné funkce nastavené na příslušné knize.

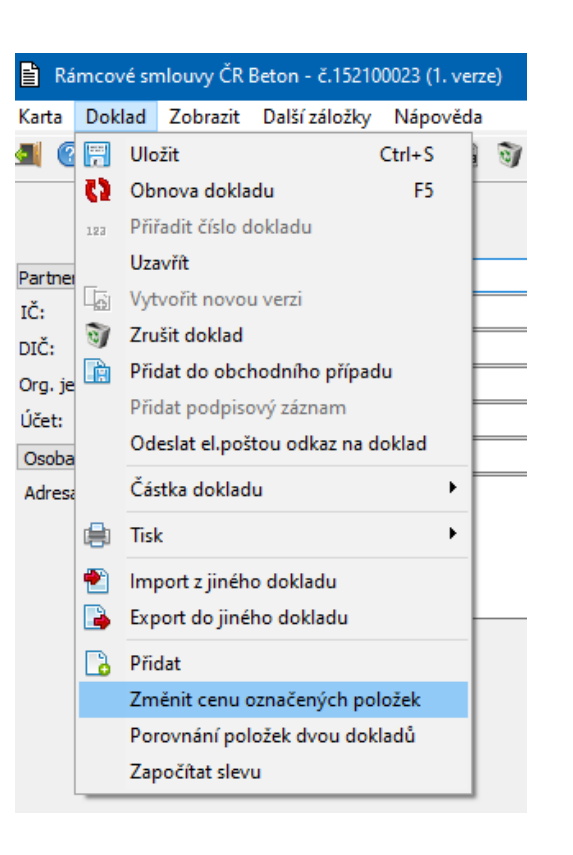

- Ř Nastavení se provádí v editaci knihy dokladů, záložka "SnapIns", složka "Stav dokladu". Vybírá se z dostupných funkcí (SnapInů).
- Ř Některé funkce mají vlastní nastavení to vyvoláte pro funkci vybranou v seznamu **Aktuálně přiřazené** pomocí tlačítka Nastavení .
- $\triangleright$  Informaci o tom, jak vybraná funkce pracuje, je možné vyvolat pomocí tlačítka **.**

Obecný popis viz Vlastnosti knihy dokladů, Karta [SnapIns](#page-76-0).

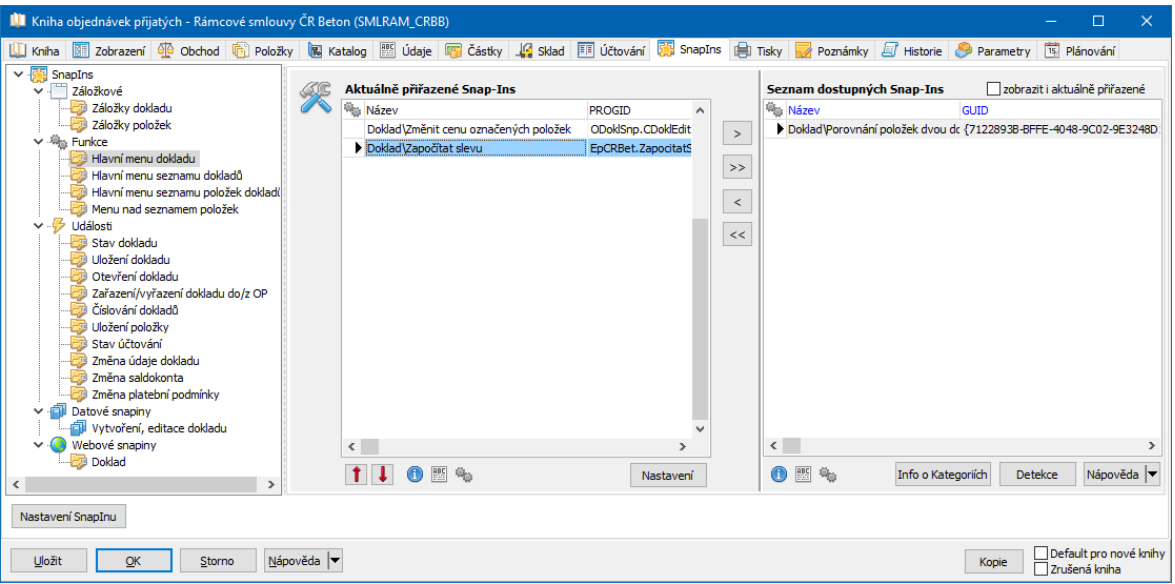

### <span id="page-163-0"></span>**8.4.1 Porovnání položek dvou dokladů**

Jde o SnapIn ProgID "ODoklSnp.CDoklSezn\_CompareDoc".

Funkce umožňuje porovnat dva doklady, respektive položky na nich - zda a v čem jsou rozdílné.

SnapIn nemá nastavení, doklady a porovnávané parametry se vybírají při jeho použití - viz dále.

# **8.4.1.1 Porovnání položek dvou dokladů - provedení**

Okno slouží k porovnání položek na dvou dokladech. Možnost jeho vyvolání závisí na nastavení SnapInu na knize (viz výše).

V nabídce **Doklad k porovnání** vyberte doklad, se kterým chcete porovnat. V panelu **Zkontrolujte schodnost** ... označte, co všechno chcete porovnat. Pokud používáte subkarty a chcete porovnat podle jejich parametrů, označte zatržítko k rozlišení použít subkarty a vyberte.

Vlastní porovnání zahájíte pomocí tlačítka Porovnat položky dokladů . Výsledek se objeví v seznamech.

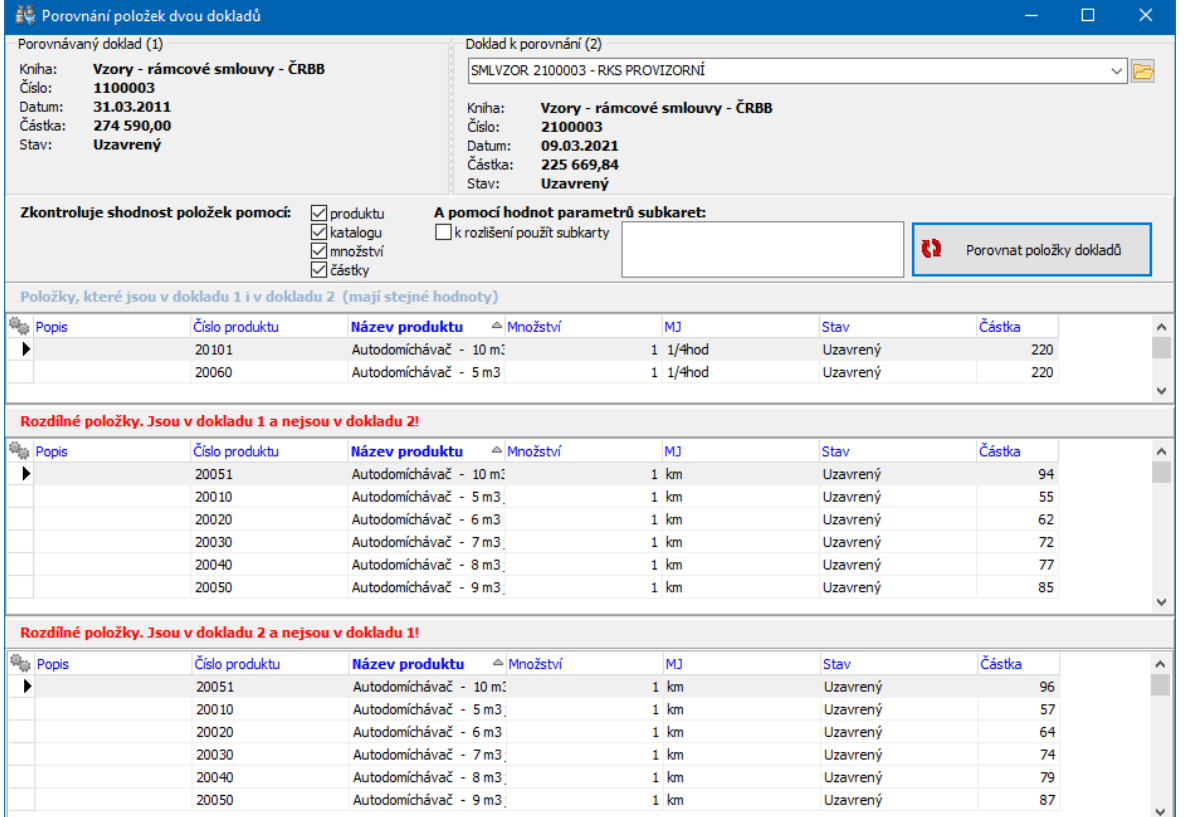

### **8.4.2 Změna ceny označených položek**

Jde o SnapIn ProgID "ODoklSnp.CDoklEdit\_ZmenaCenyOznPol".

Funkce umožňuje nastavit cenu (fixní částku) pro všechny označené položky na konkrétním dokladu.

### **8.4.3 Spustit SQL script**

Jde o SnapIn ProgID "epSysTool.SnapSQLscript\_DoklEdit".

Tato funkce umožňuje spustit script, který je na SnapIn přiřazen v jeho nastavení. Scripty se vytváří podle požadavků konkrétních zákazníků.

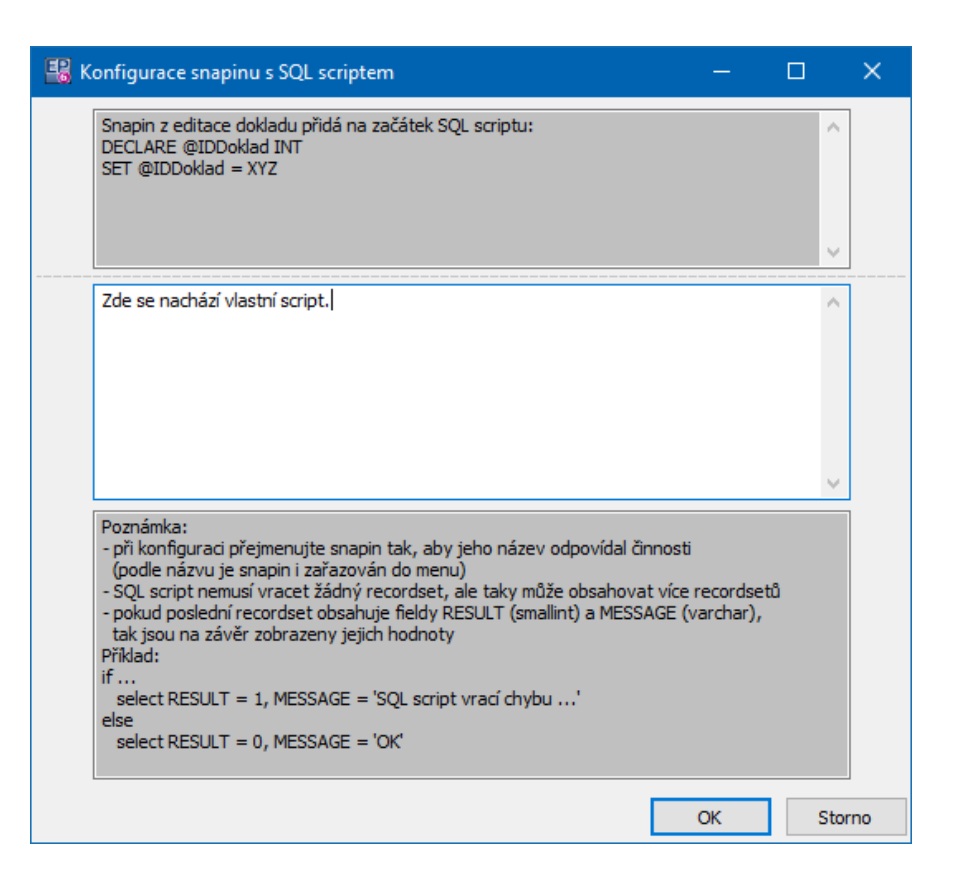

### **8.4.4 Snížit částku k úhradě o DPH pomocí int. dokladu**

Jde o SnapIn ProgID "ODoklSnp.CDoklEdit\_SnizCastkuUhr".

Funkce vytvoří interní doklad na částku DPH faktury a spáruje jej s fakturou. Dále vytvoří interní doklad na tutéž částku adresovaný finančnímu úřadu, pod který partner na faktuře spadá.

### **8.4.5 Zablokování dle disponibilního množství**

Jde o SnapIn ProgID "SklSnap.CDoklSezn\_ZablokDleDisponMnoz".

Funkce do menu dokladu - pracuje s aktuálním dokladem.

Doklad musí být uzamčený a musí obsahovat položky, pro které je možno zablokovat alespoň část množství (disponibilní množství produktu v příslušném skladu  $> 0$ ).

Pokud je nějaká taková položka nalezena:

- doklad se rozpracuje,

- položkám se nastaví množství podle disponibilního množství ve skladu, maximálně však do výše původně požadovaného množství. Pokud je disponibilní množství = 0, položka se zruší,

- doklad se uzavře (tím se upraví i množství na vazbách položek),

Exportem ze smlouvy se vytvoří nový doklad pro rozdělení blokací. Ten bude obsahovat:

- položky které byly na původním dokladu byly zrušeny (disponibilní množství bylo 0),

- položky u nichž se nepodařilo vykrýt celé požadované množství. Tento nový doklad se pouze uzamkne (čeká na příští příjem).

# **8.4.6 Porovnání položek a stavů skladu**

Jde o SnapIn ProgID "ODoklSnp.CDoklEdit\_CompareDocItemsToStore".

Funkce se používá hlavně při vytváření položek inventurních dokladů se skutečným množstvím na skladu, pokud jsou inventury řešeny pomocí dokladů.

Pro daný doklad a jeho položky najde všechny stav z vybraného skladu. Zjistí, zda seznam položek je shodný se seznamem nenulových karet vybraného skladu Při použití se vybírá sklad, se kterým chcete porovnat doklad. Výsledkem je následující informace.

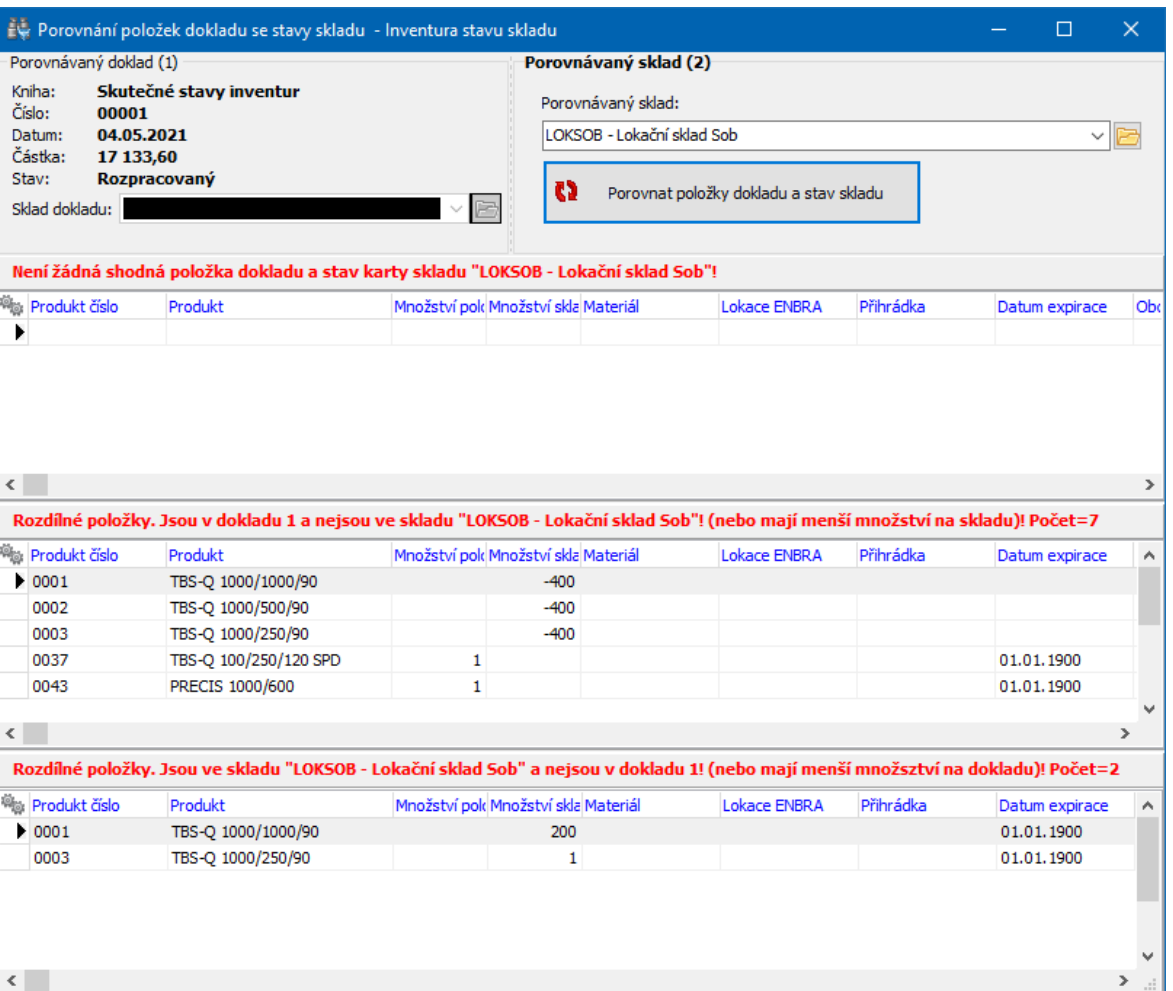

# **8.5 Funkce v hlavním menu seznamu dokladů**

Tyto volitelné SnapIny umožňují v seznamech dokladů použít různé funkce. Funkce se spouští ze seznamu dokladů z menu **Doklad**, kde jsou viditelné funkce nastavené na příslušné (vybrané) knize. Pokud jsou funkce nastavené na všech dostupných knihách (ty, které se nabízí ve výběru nad seznamem), pak jsou dostupné i při volbě "Všechny knihy".

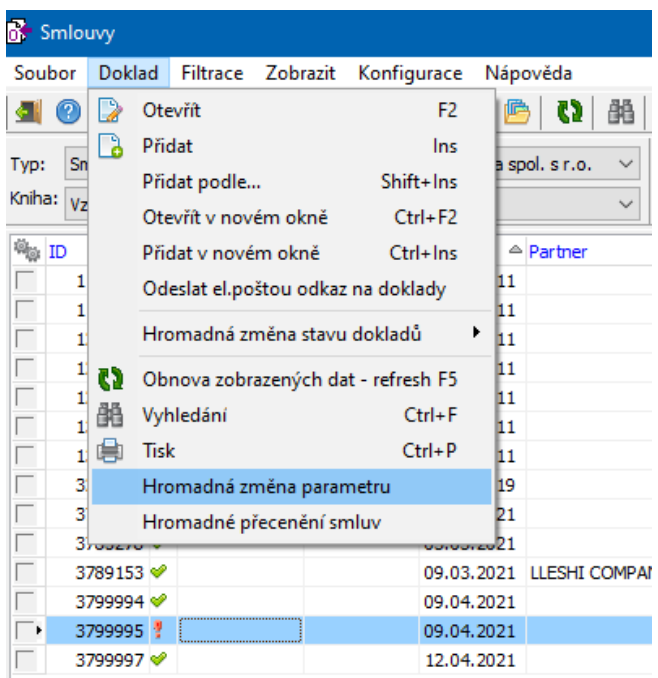

- Ř Nastavení se provádí v editaci knihy dokladů, záložka "SnapIns", složka "Stav dokladu". Vybírá se z dostupných funkcí (SnapInů).
- Ř Některé funkce mají vlastní nastavení to vyvoláte pro funkci vybranou v seznamu **Aktuálně přiřazené** pomocí tlačítka Nastavení .
- Ř Informaci o tom, jak vybraná funkce pracuje, je možné vyvolat pomocí tlačítka **.**

Obecný popis viz Vlastnosti knihy dokladů, Karta [SnapIns](#page-76-0).

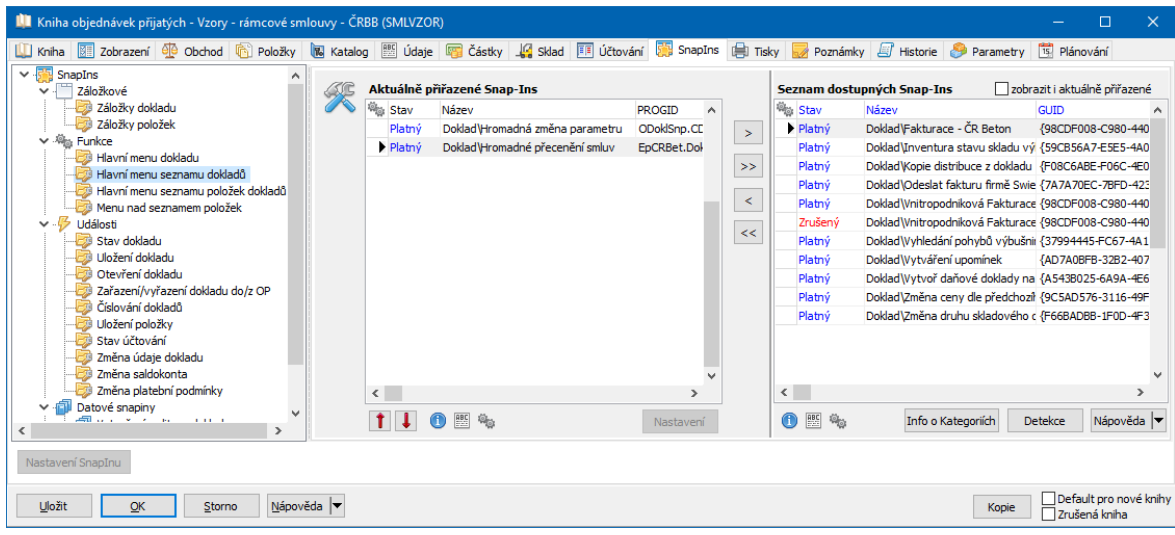

### **8.5.1 Hromadná změna parametru**

Jde o SnapIn ProgID "ODoklSnp.CDoklSezn\_Param".

Tato funkce umožňuje změnit hodnotu některého z parametrů klasifikátoru pro doklady pro ty doklady, které předem označíte.

Při použití vybíráte parametr, který chcete změnit, a hodnotu, která se na označených dokladech nastaví.

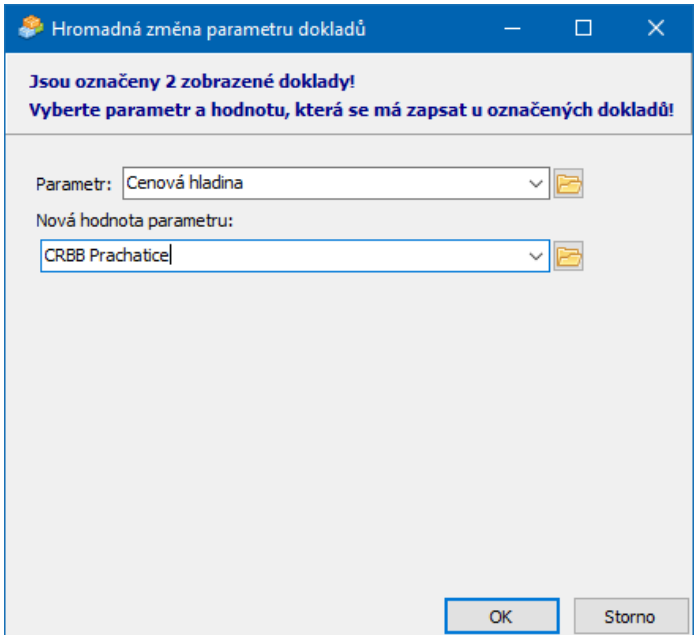

### **8.5.2 Porovnání položek dvou dokladů**

Stejná funkce, jaká je v editaci dokladu - viz [výše.](#page-163-0)

### **8.5.3 Vytváření upomínek**

Jde o SnapIn ProgID "FinUP.Upominky".

Umožňuje vytvořit hromadně upomínky pro skupiny dokladů. Práce s upomínkami je popsána v příručce Finance v kapitole Upomínky a penalizační faktury.

# **8.5.4 Vytvořit daňové doklady na uhrazené zálohy**

Jde o SnapIn ProgID "FinSnpIn.VytvorDoklNaZal".

Funkce umožňuje vytvořit hromadně DDUZ pro všechny doklady načtené v seznamu.

SnapIn má nastavení.

# **Volitelné funkce na dokladech**

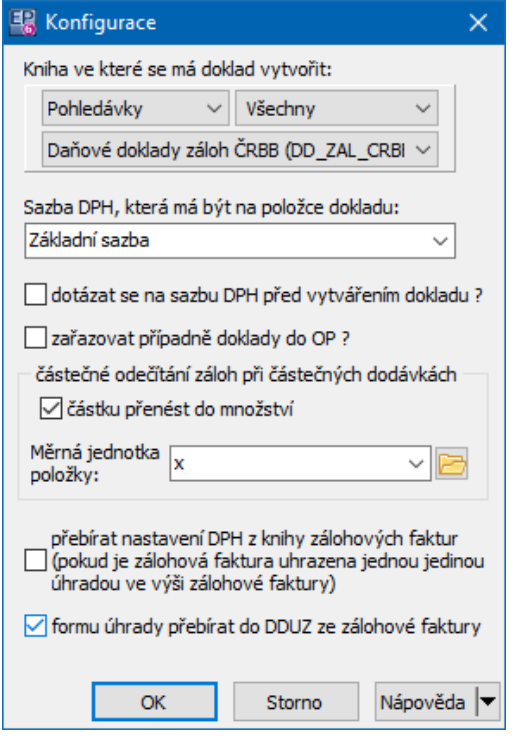

### **8.5.5 Změna ceny dle předchozího dokladu**

Jde o SnapIn ProgID "ODoklSnp.CDoklSezn\_PriceCopy".

Používá se pro kontrolu příjemek - převodů z jiného skladu.

Funkce zkontroluje, zda se cena na příjmu shoduje s cenou na výdejce. Pokud je příjemka rozpracovaná, změní cenu podle zdrojové výdejky. Pokud má příjemka jiný stav než "rozpracovaná", generuje hlášku pro uživatele.

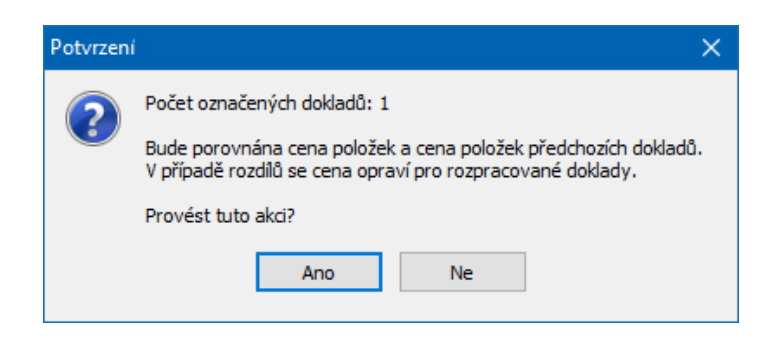

# **8.5.6 Změna druhu skladového dokladu**

Jde o SnapIn ProgID "ODoklSnp.CDoklSezn\_DruhSklDokl".

Funkce slouží pro změnu druhu skladového dokladu. Funguje pro doklady označené v seznamu.

Umožňuje vybrat druh skl. dokladu, který chcete na označených dokladech nastavit. Tento druh musí být povolený na příslušné knize dokladů.

Provede se pro všechny označené a rozpracované doklady.

Pro označené doklady v jiném stavu se provede tehdy, pokud se tím nezmění typ skl. pohybu (Fyzický, Účetní, Blokace, Uživatelský stav).

Doklad nesmí být zaúčtován a nesmí být ani v účetní dávce skladu.

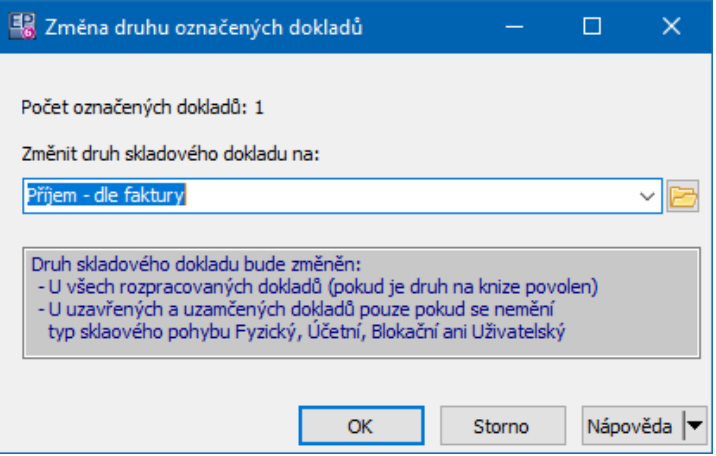

### **8.5.7 Kopie distribuce z dokladu**

Jde o SnapIn ProgID "oDistrib.CCopyDistrDoklDokl".

Funkce slouží pro kopii distribuce podle vzoru z jiné knihy či typu dokladu. SnapIn má nastavení, kde se vybírá ty a kniha dokladů a typ distribuce.

Při vlastním použití je možné výběr změnit.

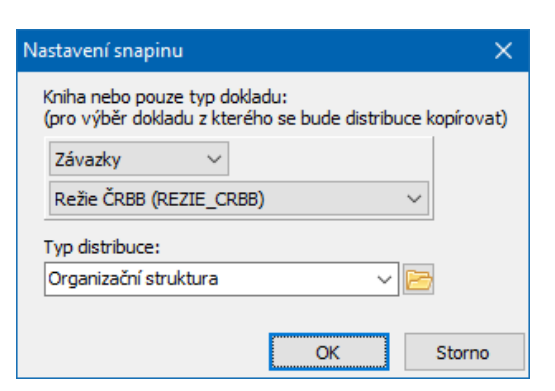

### **8.5.8 Hromadná změna popisu**

Jde o SnapIn ProgID "ODoklSnp.CDoklSezn\_Popis".

Funkce umožňuje hromadně změnit popis pro všechny označené doklady.

Při použití zadejte popis a vyberte, zda se má nastavit pro všechny doklady, nebo jen pro ty, které popis vyplněný nemají.

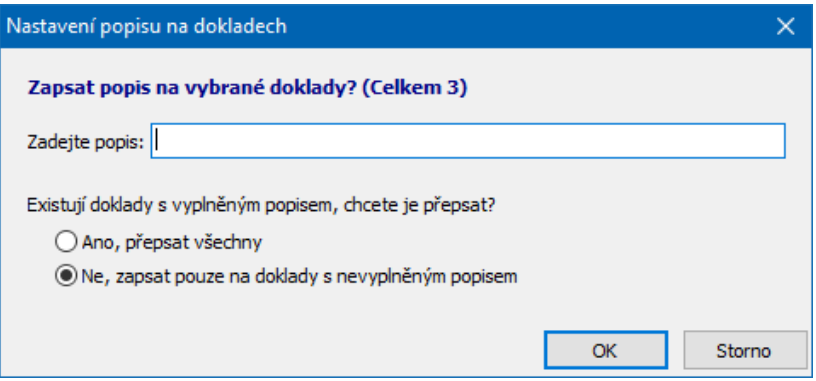

### **8.5.9 Hromadná změna typu DPH dokladu**

Jde o SnapIn ProgID "ODoklSnp.CDoklSezn\_TypDPH".

Funkce umožňuje hromadně změnit typ DPH na označených dokladech v seznamu. Funguje pouze na rozpracované doklady.

Nelze použít pro pokladní doklady.

Při použití vyberte typ, který má být na dokladech nastaven.

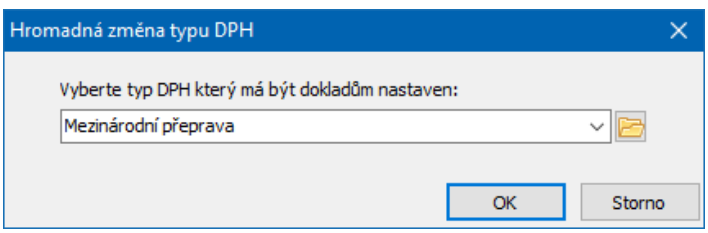

### **8.5.10 Hromadné nastavení druhu platby**

Jde o SnapIn ProgID "FinSnpIn.MultiChngDruhPlatby".

SnapIn slouží pro knihy bankovních výpisů. Umožňuje hromadně nastavit druh platby označeným položkám BV.

# **8.5.11 Tvorba penalizačních faktur**

Jde o SnapIn ProgID "FinUP.Penale".

Jedná se o funkci, která umožňuje hromadné vystavení penalizačních faktur. SnapIn nemá nastavení. Až při tvorbě těchto faktur se zadávají podmínky, za jakých se mají vytvořit.

Popis funkce najdete v příručce Finance, kapitola Upomínky a penalizační faktury.

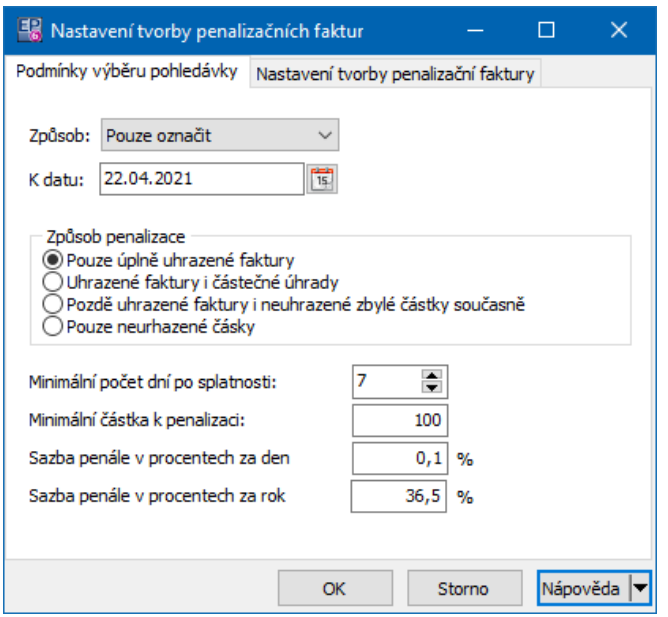

### **8.5.12 Export souborů ze záložky Dokumenty**

Jde o SnapIn ProgID "ODoklSnp.ExportFilesFromDoc".

Funkce slouží k exportu (uložení kopií) souborů, které jsou na dokladu na záložce Dokumenty.

Export je proveden z označených dokladů nebo aktuálně vybraného dokladu v seznamu.

Exportují se pouze soubory, ke kterým má přihlášený uživatel přístup (alespoň "čtení" na záložce Vlastnictví karty dokumentu).

V konfiguraci se nastaví:

- složka do které se bude exportovat
- které soubory se budou exportovat (všechny/určené druhem

dokumentu/příponou souboru)

- zda pro každý doklad/druh dokumentu/příponu vytvořit podsložku a do ní dát soubory z daného dokladu

- zda umožnit změnit složku před exportem
- jak pojmenovat exportovaný soubor
- O provedeném exportu je vytvořen záznam do Systémového logu.

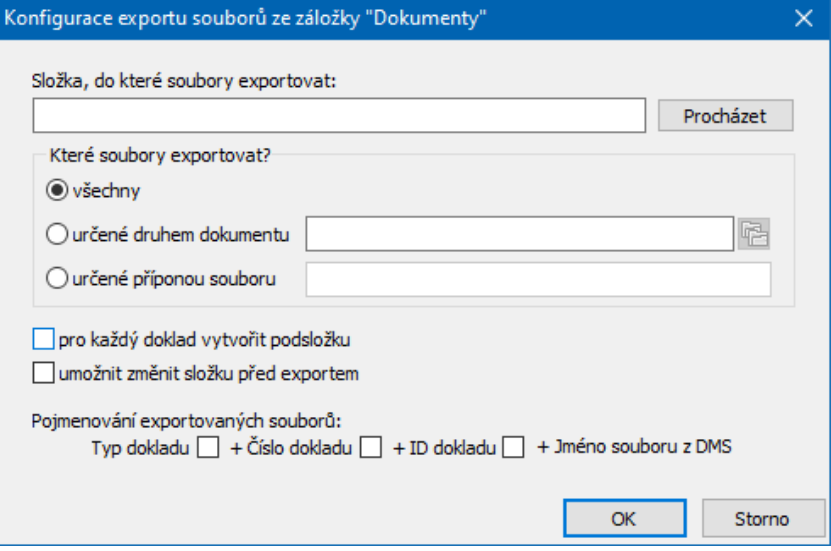

### **8.5.13 Hromadná blokace a předrezervace**

Jde o SnapIn ProgID "ODoklSnp.CDoklSezn\_POZ".

Funkce projde všechny doklady zobrazené v seznamu a vytvoří blokační doklady na zboží z objednávek, které je k dispozici na skladě. Pokud se nepodaří všechno zablokovat na skladě, vyhledá položky existujících objednávek vydaných na požadované zboží a naváže je na daný doklad. Toto ovšem provede pouze pokud se blíží termín (to se nastavuje v konfiguraci snapinu).

Jedná se o obdobu funkce, která se volá při uzavření dokladu - viz [odkaz.](#page-153-0)

### **8.5.14 Import dokladu z formátu XML**

Jde o SnapIn ProgID "ODoklSnp.CDoklSezn\_ImpFromXml".

Funkce umožňuje vytvoření dokladu v EPASS na základě souboru ve formátu XML. Vzhledem k tomu, že používané formáty se mohou lišit, doporučujeme nastavení konzultovat s dodavatelem systému.

# **Volitelné funkce na dokladech**

### **8.5.15 Import dokladu ze souboru PDF**

Jde o SnapIn ProgID "ODoklSnp.CDoklSezn\_ImpFromPdf".

Funkce umožňuje vytvoření dokladu v EPASS na základě souboru ve formátu PDF. Vzhledem k tomu, že používané formáty se mohou lišit, doporučujeme nastavení konzultovat s dodavatelem systému.

### **8.5.16 Odeslat fakturu (ISDOC)**

Jde o SnapIn ProgID "ODoklSnp.CDoklSezn\_ExpToXml".

Funkce umožňuje uložit, respektive odeslat doklad z EPASS v příslušném formátu. Požadavky jsou různé, nastavení doporučujeme konzultovat s dodavatelem systému.

### **8.5.17 Automatická distribuce**

Jde o SnapIn ProgID "oDistrib.CDistribAutomat".

Funkce umožňuje provést distribuci pro množinu dokladů podle kritérií, která se zadávají při vlastním použití funkce.

Více o distribuci viz příručka Obchod, Distribuce > Provedení distribuce > Automatická distribuce.

### **8.5.18 Import pomocí importéru**

Jde o SnapIn ProgID "ImpDlgs.CRunImport\_ListDoc".

Funkce umožňuje importovat doklad, respektive položky pomocí integrovaného Importéru.

Import je třeba vytvořit a nastavit tak, aby odpovídal používanému zdroji dat. Použití doporučujeme konzultovat s dodavatelem systému.

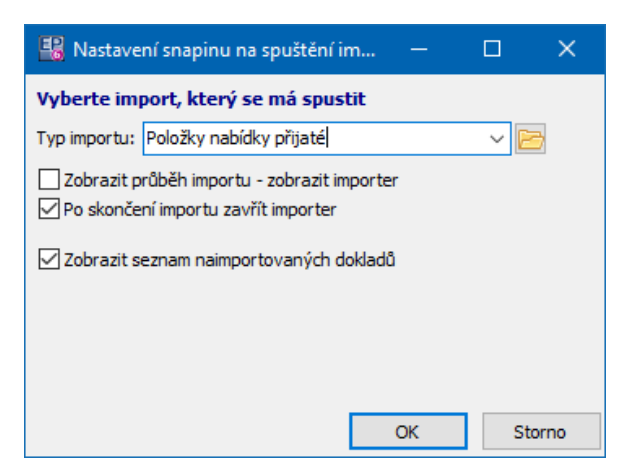

### **8.5.19 Vyplnit distribuci dle konsignačních výdejek**

Jde o SnapIn ProgID "oDistrib.CDoklSezn\_DistribKonsig".

Funkce pro všechny platné položky označených faktur najde seznam předchozích položek dokladů typu "Konsignační doklad - podklad pro fakturaci" (označení KONS\_P).

Pro každou položku najde seznam předchozích položek dokladů typu "Výdej do spotřeby / Výdej do výroby" - IDTypDokl = 6.

Z těchto položek výdejek zjistí z dokladové distribuce částky na jednotlivá střediska.

Ze součtu těchto částek a z částky na jednotlivá střediska určí procento distribuce na jednotlivá střediska a pomocí těchto hodnot vytvoří distribuci dokladu faktura (typ distribuce Středisko).

# **8.5.20 Přidat partnery do obsílky**

Jde o SnapIn ProgID "ODoklDlg.SnpPartToGroup".

Funkce umožňuje do předem vytvořené obsílky přidat všechny partnery ze zvolené množiny dokladů.

Pravidla, podle kterých se partneři do obsílky přidají (komunikační kanály, duplicity atd.), se řídí nastavením příslušné obsílky.

O obsílkách viz příručka Partneři.

# **8.5.21 Rozúčtování nákladů na střediska dle distribuce**

Jde o SnapIn ProgID "FinSnpIn.CRozpocetNakladuDistrib".

Funkce funguje pouze za předem daných podmínek. Její nastavení konzultujte s dodavatelem systému.

Snapin do hlavního menu seznamu Interních dokladů.

Funkce vytvoří interní doklad, zjistí náklady na vybraná střediska.

Z číselníku RozplNakl zjistí střediska, na která se mají náklady přeúčtovat, a v

jakém poměru. Poměry jsou definovány v distribuci na hodnotě číselníku.

Klíč hodnoty číselníku musí odpovídat kódu střediska!

Vytvoří účetní řádky pro každý analytický účet a středisko.

MD .. středisko a celá částka nákladů.

DAL .. středisko dle distribuce a částka nákladů \* procenta distribuce.

# **8.5.22 Spustit SQL script**

Jde o SnapIn ProgID "epSysTool.SnapSQLscript\_DoklSezn".

Jde o obdobu funkce v menu dokladu - viz výše.

# **8.5.23 Hromadná změna VS**

Jde o SnapIn ProgID "ODoklSnp.CDoklSezn\_VS".

Tato funkce umožňuje nastavit hromadně variabilní symbol pro doklady označené v seznamu.
#### **8.5.24 Zablokování dle disponibilního množství**

Jde o SnapIn ProgID "SklSnap.CDoklSezn\_ZablokDleDisponMnoz".

Jde o stejnou funkci, jako je v menu dokladu - viz výše.

## **8.6 Funkce při uložení dokladu**

Při uložení dokladu se mohou automaticky aktivovat různé kontrolní a jiné funkce. Tyto funkce jsou na knihách zapojeny formou SnapInu.

- Ř Nastavení se provádí v editaci knihy dokladů, záložka "SnapIns", složka "Uložení dokladu". Vybírá se z dostupných funkcí (SnapInů).
- Ř Některé funkce mají vlastní nastavení to vyvoláte pro funkci vybranou v seznamu **Aktuálně přiřazené** pomocí tlačítka Nastavení .
- $\triangleright$  Informaci o tom, jak vybraná funkce pracuje, je možné vyvolat pomocí tlačítka **.**

Obecný popis viz Vlastnosti knihy dokladů, Karta [SnapIns](#page-76-0).

#### **8.6.1 Kontrola délky pole POPIS (max.35 znaků)**

Jde o SnapIn ProgID "ODoklSnp.COnDocSave\_PopisDelka".

Funkce kontroluje, zda délka (množství znaků) v poli Popis dokladu nepřesahuje 35.

Spouští se automaticky.

#### **8.6.2 Zkopírování hodnot zvolených parametrů z partnera do dokladu**

Jde o SnapIn ProgID "ODoklSnp.COnDocSave CopyPartnerParam".

SnapIn má nastavení, které parametry, respektive jejich hodnoty, se mají kopírovat z partnera na doklad. Toto nastavení je popsáno v příručce Obecné postupy, Klasifikátor/Vazby mezi parametry z různých klasifikátorů. Hodnoty se zkopírují automaticky při uložení dokladu.

#### **8.6.3 Automatické procentuální slevy na zákazníka**

Jde o SnapIn ProgID "ODoklSnp.COnDocSave SlevaPart".

Funkce slouží pro automatické poskytnutí procentuální slevy zákazníkovi. Funguje takto:

- na partnerovi je definován parametr **Parametr partnera určující hodnotu slevy** (číslo od 0 do 100),

- na produktech je definován **Parametr produktu zakazující slevu** na konkrétní produkt (Ano/Ne),

- v konfiguraci funkce je vybrán **Typ slevy** (procentem na položky). Na knize dokladů musí být povolený příslušný typ slevy.

Před uzavřením dokladu se zkontroluje, zda zákazník (partner dokladu) má definován parametr "Sleva" a jaká hodnota je v něm zapsaná.

Pokud ano, tak se funkce pokusí nalézt daný typ slevy na dokladu a po případném dotazu (na základě nastavení zatržítka Před poskytnutím nebo změnou slevy zobrazit dotaz ), slevy vytvoří, změní nebo zruší.

Pokud ne, může se poskytnout sleva v procentech, kterou po označení zatržítka Pokud partner nemá nastavenou slevu ... zapíšete do příslušného řádku.

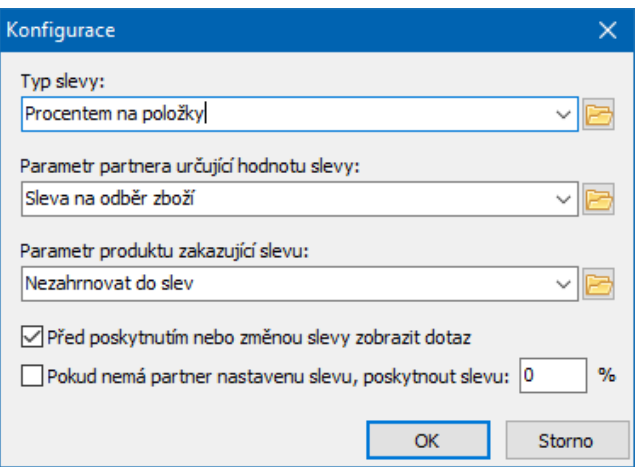

#### **8.6.4 Automatická sleva podle formy úhrady**

Jde o SnapIn ProgID "ODoklSnp.COnDocSave\_SlevaHot".

Funkce se vyvolá při uložení dokladu.

Pokud je na dokladu nastavená forma úhrady jako v konfiguraci SnapInu, vytvoří slevu dle nastavení.

Pokud je tak nastaveno, vytvoří ji pouze za podmínky, že daný partner nemá žádnou neuhrazenou pohledávku po splatnosti.

Pozor při konfiguraci:

- Sleva musí mít typ na celý doklad nebo na množinu položek. Nabízí se typy slev povolené na příslušné knize.

- Sleva musí mít nastaven správný typ (např. procentuální) a hodnotu (např. 3%).

- SnapIn musí být nastaven na všech dokladech, kde má být sleva poskytnuta (např. nabídka vydaná / objednávka přijatá / faktura vydaná).

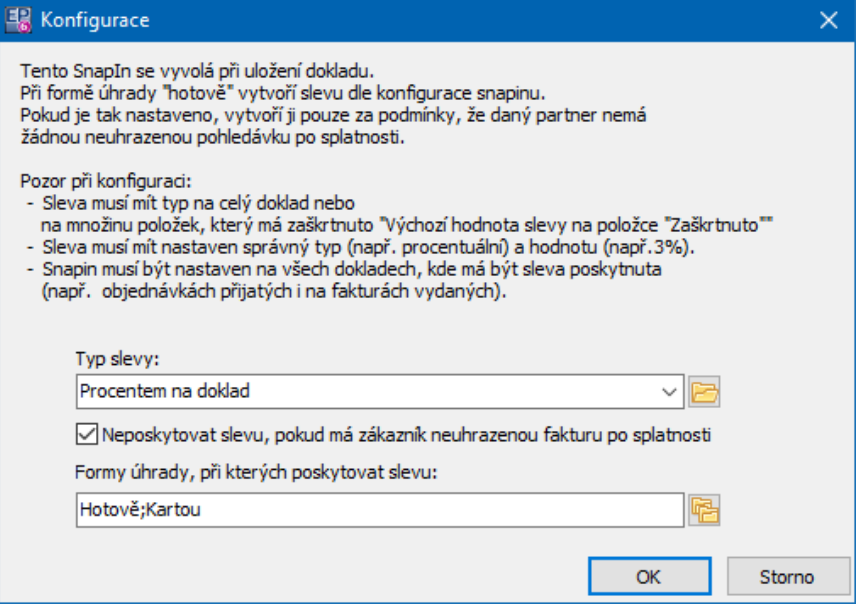

#### **8.6.5 Integritní omezení**

Speciální funkce, která umožňuje pomocí skriptu nastaveném na SnapInu definovat různé podmínky.

Použití konzultujte s dodavatelem systému.

#### **8.6.6 Automatické nastavení účtu FV dle měny**

Jde o SnapIn ProgID "FinSnpIn.ChangeBankAcountForCurrency".

Pokud je na dokladu uvedena měna a bankovní účet na dokladu není v příslušné měně, funkce se pokusí vyhledat účet, jehož měna odpovídá a nastaví jej na doklad.

Řídí se nastavením SnapInu.

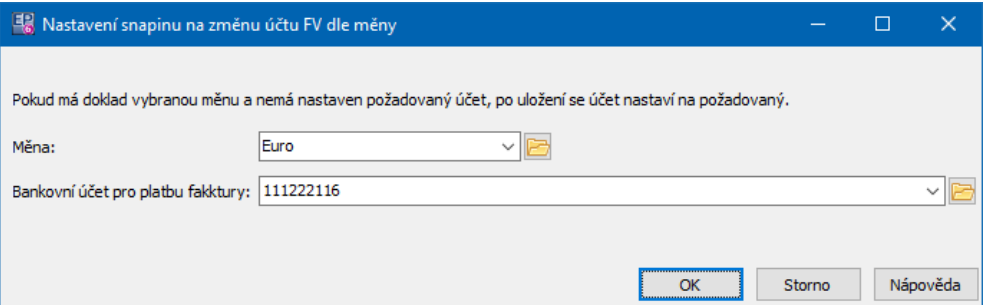

#### **8.6.7 Nastavení formy úhrady dle partnera**

Jde o SnapIn ProgID "ODoklSnp.COnDocSave\_FUhradyPart".

Funkce při zadání/změně partnera na dokladu nastaví formu úhrady dle parametru partnera "Forma úhrady".

Jedná se o parametr z klasifikátoru pro partnery. Musí bý nastavená jako číselníkový a odkazovat se na číselník s označením "FUHRADY" (číselník Finance - Forma úhrady).

#### **8.6.8 Nastavení data splatnosti**

Jde o SnapIn ProgID "ODoklSnp.COnDocSave\_Dat\_Splat".

Funkce upraví datum splatnosti dokladu (datum splatnosti = datum vytvoření dokladu + hodnota parametru). Parametr se může nacházet i na některém z předchozích dokladů, spojených vazbou.

Konfigurace:

- parametr dokladu, jehož hodnota se má přičíst k datu vytvoření dokladu,

- typ dokladu, na němž se parametr nachází (pokud je na některém z předcházejících dokladů).

 $\checkmark$  Je možné kombinovat s funkcí přenesení hodnot parametru na partnerovi do parametrů na dokladu. Tedy na každém partnerovi může být parametr určující počet dní splatnosti pro daného partnera, který se přenese na doklad do parametru "Počet dní splatnosti".

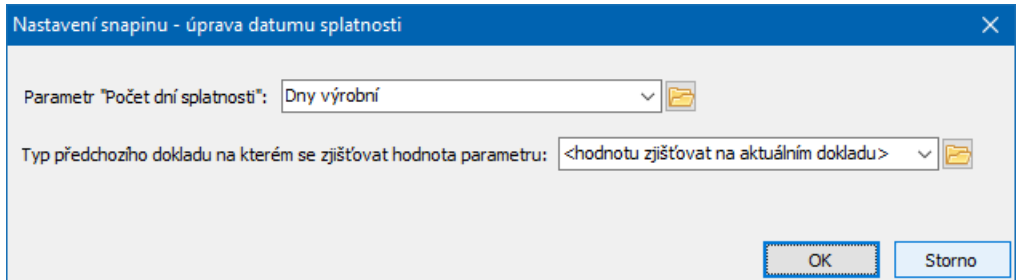

**185**

#### **8.6.9 Nastavení partnera na dokumenty ze zvolené role dokladu**

Jde o SnapIn ProgID "SDSnp.OnDoklSave\_SetPartnerToDoc".

Pokud jsou na dokladu připojené nějaké karty dokumentů, je možné na tyto dokumenty přivázat partnery, kteří jsou v nějaké roli na dokladu. Vazby mezi rolí na dokladu a rolí na dokumentu se definuje v nastavení. Příslušné role musí být na kartě dokumentu k dispozici (konfigurace Správy dokumentů).

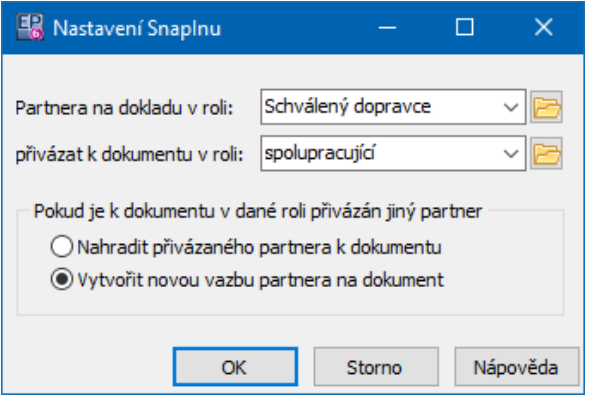

## **8.7 Funkce při uložení položky dokladu**

Při uložení dokladu se mohou automaticky aktivovat různé kontrolní a jiné funkce. Tyto funkce jsou na knihách zapojeny formou SnapInu.

- Ř Nastavení se provádí v editaci knihy dokladů, záložka "SnapIns", složka "Uložení dokladu". Vybírá se z dostupných funkcí (SnapInů).
- Ř Některé funkce mají vlastní nastavení to vyvoláte pro funkci vybranou v seznamu **Aktuálně přiřazené** pomocí tlačítka Nastavení .
- $\triangleright$  Informaci o tom, jak vybraná funkce pracuje, je možné vyvolat pomocí tlačítka **.**

Obecný popis viz Vlastnosti knihy dokladů, Karta [SnapIns](#page-76-0).

#### **8.7.1 Nastavení kódu položky**

Jde o SnapIn ProgID "ODoklSnp.COnPolSave\_SetKOD".

Funkce nastaví kód položky podle typu položky. Kód pak může být použitý pro další funkce.

SnapIn má nastavení, které určuje jaký kód se má pro jaký typ položky nastavit.

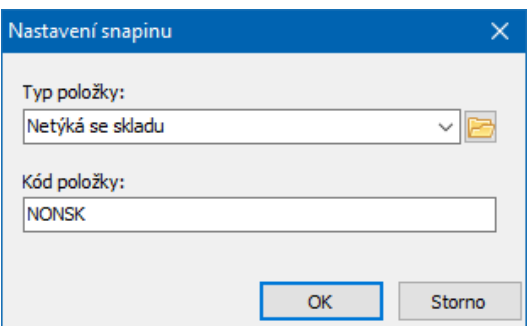

#### **8.7.2 Integritní omezení**

Jde o SnapIn ProgID "epSysTool.SnapSQL\_Polozky\_Save".

Speciální funkce, která umožňuje pomocí skriptu nastaveném na SnapInu definovat různé podmínky.

Použití konzultujte s dodavatelem systému.

#### **8.7.3 Zkopírování hodnot parametrů produktu na položku dokladu**

Jde o SnapIn ProgID "ODoklSnp.COnPolSave\_CopyProduktParam".

Funkce umožňuje nastavit, jaké parametry klasifikátoru (tedy jejich hodnoty) vyplněné na produktu v katalogu se mají zkopírovat na položku dokladu. Toto kopírování proběhne vždy při změně produktu na položce.

Pomocí nastavení se určuje vazba mezi zdrojovými parametry na produktu a cílovými parametry na položce.

## **8.7.4 Kopírování hodnot parametrů z poslední položky dokladu**

Jde o SnapIn ProgID "ODoklSnp.COnPolSave\_CopyPolParam".

Funkce kopíruje hodnoty vybraných parametrů klasifikátoru pro položky dokladů z naposledy přidané položky do nově přidávané položky dokladu.

To, jaké parametry, resp. jejich hodnoty, se kopírují, je dáno nastavením SnapInu.

## **8.8 Funkce pro účtování dokladu**

Při účtování dokladu se mohou automaticky aktivovat různé kontrolní a jiné funkce.

Tyto funkce jsou na knihách zapojeny formou SnapInu.

- Ř Nastavení se provádí v editaci knihy dokladů, záložka "SnapIns", složka "Účtování dokladu". Vybírá se z dostupných funkcí (SnapInů).
- Ř Některé funkce mají vlastní nastavení to vyvoláte pro funkci vybranou v seznamu **Aktuálně přiřazené** pomocí tlačítka Nastavení .
- $\triangleright$  Informaci o tom, jak vybraná funkce pracuje, je možné vyvolat pomocí tlačítka **.**

Obecný popis viz Vlastnosti knihy dokladů, Karta [SnapIns](#page-76-0).

#### **8.8.1 Intefritní omezení**

Jde o SnapIn ProgID "epSysTool.SnapSQL\_Account\_State\_Change".

Speciální funkce, která umožňuje pomocí skriptu nastaveném na SnapInu definovat různé podmínky.

Použití konzultujte s dodavatelem systému.

#### **8.8.2 Kontrola střediska**

Jde o SnapIn ProgID "FinSnpIn.CAccount KontrStred".

Funkce nedovolí zaúčtovat doklady, které budou mít na účetních záznamech s výnosovými účty nákladová střediska a nebo na účetních záznamech s nákladovými účty výnosová střediska.

Typ střediska je definovaný na uzlu organizační struktury - parametr "Typ účetního střediska" (ORGUNIT; TYP\_UC\_STR) s hodnotami "Nákladové středisko" / "Výnosové středisko" / "Nerozlišené").

## **8.9 Funkce při otevření dokladu**

Při otevření (tím je míněno rozpracování již uzavřeného nebo uzamčeného) dokladu se mohou automaticky aktivovat různé funkce.

Tyto funkce jsou na knihách zapojeny formou SnapInu.

- Ř Nastavení se provádí v editaci knihy dokladů, záložka "SnapIns", složka "Otevření dokladu". Vybírá se z dostupných funkcí (SnapInů).
- Ř Některé funkce mají vlastní nastavení to vyvoláte pro funkci vybranou v seznamu **Aktuálně přiřazené** pomocí tlačítka Nastavení .
- $\triangleright$  Informaci o tom, jak vybraná funkce pracuje, je možné vyvolat pomocí tlačítka **.**

Obecný popis viz Vlastnosti knihy dokladů, Karta [SnapIns](#page-76-0).

#### **8.9.1 Zobrazení hodnoty parametru dokladu**

Jde o SnapIn ProgID "ODoklSnp.COnShowDoc ShowParamValue".

Při rozpracování dokladu zobrazí hodnotu určitého parametru dokladu. Parametr se vybírá v konfiguraci SnapInu.

Pokud není hodnota parametru vyplněna, nic se nezobrazí.

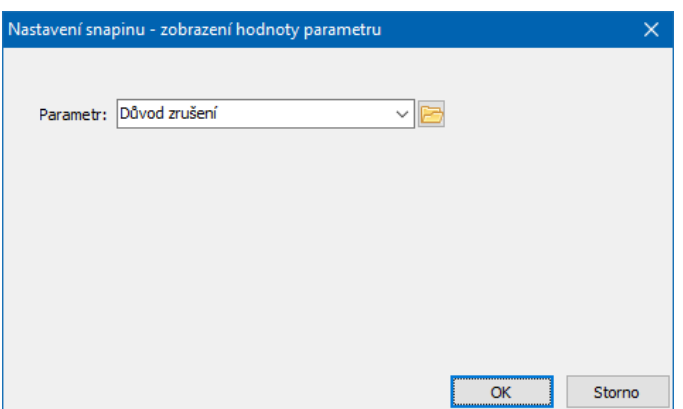

#### **8.9.2 Integritní omezení**

Jde o SnapIn ProgID "epSysTool.SnapSQL\_Doklady\_Save".

Speciální funkce, která umožňuje pomocí skriptu nastaveném na SnapInu definovat různé podmínky.

Použití konzultujte s dodavatelem systému.

#### **8.9.3 Funkce při zařazení/vyřazení dokladu do/z obch. případu**

Při zařazení nebo vyřazení dokladu do OP se mohou automaticky aktivovat různé funkce.

Tyto funkce jsou na knihách zapojeny formou SnapInu.

- Ř Nastavení se provádí v editaci knihy dokladů, záložka "SnapIns", složka "Zařazení/vyřazení dokladu do/z OP". Vybírá se z dostupných funkcí (SnapInů).
- Ř Některé funkce mají vlastní nastavení to vyvoláte pro funkci vybranou v seznamu **Aktuálně přiřazené** pomocí tlačítka Nastavení .
- $\triangleright$  Informaci o tom, jak vybraná funkce pracuje, je možné vyvolat pomocí tlačítka **.**

Obecný popis viz Vlastnosti knihy dokladů, Karta [SnapIns](#page-76-0).

#### **8.9.3.1 Integritní omezení**

Jde o SnapIn ProgID "epSysTool.SnapSQL\_Doklady\_CopyToOP".

Speciální funkce, která umožňuje pomocí skriptu nastaveném na SnapInu definovat různé podmínky.

Použití konzultujte s dodavatelem systému.

#### **8.9.4 Funkce při změně saldokonta**

Tyto funkce se spustí při změně spárování dokladu.

#### **8.9.4.1 Export do PDF**

Jde o SnapIn ProgID "ODoklSnp.COnDocSaldo\_CreatePDF".

Jde o obdobu funkce [Vyvolání](#page-150-0) tiskové sestavy, která je na vázána na změnu stavu dokladu.

## **9 Záložky v editačním okně dokladu**

Viditelnost záložek a karet, které k nim přísluší, je dána nastavenými vlastnostmi knihy dokladů, z níž doklad editujete (viz Typy a knihy [dokladů\)](#page-30-0).

Zadávají se v nich různá data o objektu a vazby na další objekty.

Přístup k jednotlivým kartám je možné rovněž nastavit uživatelsky – viz [Nastavení](#page-208-0) [viditelnosti](#page-208-0) záložek.

**[Položky](#page-191-0) [Částky](#page-194-0) [Slevy](#page-196-0) [Texty](#page-196-1)** Další [údaje](#page-198-0) **[Role](#page-198-1)** 

[Plnění](#page-201-0) [Vazby](#page-201-1) Dodací [podmínky](#page-202-0) [Účtování](#page-205-0) **[Saldo](#page-205-1) [Dokumenty](#page-206-0) [Předpisy](#page-206-1) [Historie](#page-207-0)** [Upomínky/Penalizace](#page-207-1) Platební [podmínky](#page-208-1) **[Workflow](#page-208-2)** Distribuce [\(vnitrobanka\)](#page-208-3)

## <span id="page-191-0"></span>**9.1 Karta Položky**

Karta Položky slouží k práci s jednotlivými položkami dokladu.

Podobně jako v okně se seznamem dokladů je i v této kartě několik panelů se zobrazenými údaji (v závislosti na nastavení):

- ľ horizontální seznam, který obsahuje základní údaje,
- vertikální seznam, obsahující další údaje o vybrané položce,
- **n** panel stavů položek.

ż Seznam položek obsahuje všechny platné položky zapsané na dokladu. Pokud je označené zatržítko Zobrazit zrušené položky , jsou zde vidět i případné zrušené položky.

ż Tabulka **Další údaje položky** obsahuje další údaje o vybrané položce. Pro nastavení vzhledu platí stejné postupy, jako u [seznamu](#page-95-0) dokladů.

- Ř Novou položku založíte tlačítkem Přidat , které vyvolá okno **Položka**.
- Ř Jestliže klepnete na rozbalovací tlačítko Přidat , objeví se volby:
- *Přidat jednu položku* vyvolá okno **Položka.**
- Hromadné přidání [položek](#page-213-0) z katalogu → slouží pro přidání více položek z katalogu.
- Ř Upravit vybranou položku lze tlačítkem Otevřít .
- Ř Vymazat vybranou položku lze tlačítkem Odstranit .
- Ř Seznam položek je možné setřídit pomocí tlačítek s červenými šipkami. Klepnutím na tlačítko se šipkou se vybraný řádek přesune nahoru či dolů. Funguje jen pokud máte položky setříděné podle sloupce Pořadí.
- $\triangleright$  Tlačítkem  $\mathbf{\hat{M}}$  je možné přepočítat pozice dle pořadí (údaj ve sloupci Pořadí).
- $\triangleright$  Tlačítko  $\blacksquare$  slouží k aktualizaci načtení položek.
- ż Panel **Stavy** položek

Je viditelný v závislosti na nastavení v konfiguraci knihy v kartě Zobrazení a obsahuje stavy položek nadefinované na knize v kartě [Údaje](#page-60-0).

Splněné stavy jsou zatržené. Podle nastavení konfigurace se dají stavy zadávat ručně nebo se generují na základě vytvořených plnění.

Viz také Položky [dokladu](#page-209-0)

## Volby z místní [nabídky](#page-192-0)

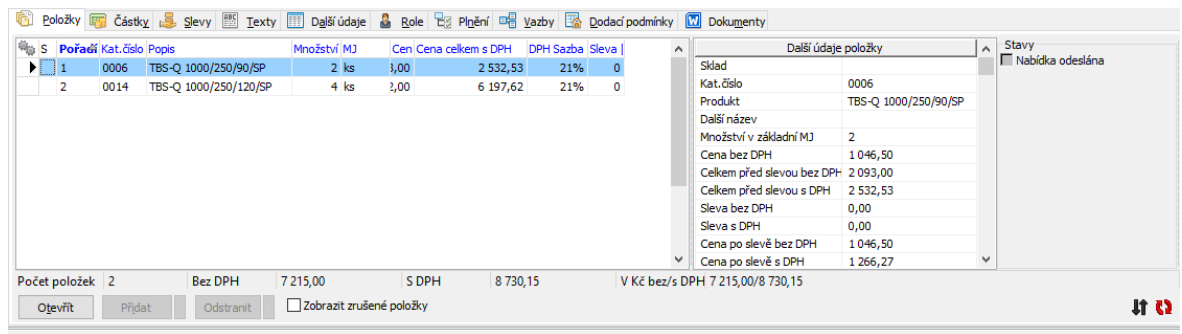

#### <span id="page-192-0"></span>**9.1.1 Volby z místní nabídky**

Další možnosti poskytují volby z místní nabídky, již vyvoláte klepnutím pravým tlačítkem myši na řádek s položkou.

# **Záložky v editačním okně dokladu**

Otevřít - otevře okno položky.

Přidat - otevře okno pro přidání položky.

Přidat podle - přidá novou položku podle té, na kterou jste klikli.

Vložit - zde funguje jako Přidat.

Hromadné přidání položek z katalogu - umožňuje [hromadně](#page-222-0) vybrat v katalogu produkty, které se přidají jako položky na doklad.

Odstranit - zruší položku, na níž jste klikli.

Karta produktu - vyvolá katalogovou kartu produktu, který je na položce.

Skladová karta - vyvolá skladovou kartu (jen pro doklady zapisující do skladu).

Seznam skladových pohybů - vyvolá okno se seznamem skladových pohybů produktu (jen pro doklady zapisující do skladu).

Historie - vyvolá historii změn provedených na položce.

Zobrazit vazby na doklady - vyvolá okno se znázorněním položkových vazeb (pokud existují).

Navázat položku na jinou - umožňuje změnit [položkovou](#page-315-0) vazbu.

Rozdělit položku - umožňuje rozdělit položku s větším množstvím na několik položek se stejným produktem.

Aktualizovat ceny - aktualizuje se cena na položce podle ceny platné v ceníku a cenové hladině.

Změna cen položek dokladu - umožňuje přepočítat ceny všech položek na dokladu podle zadání.

Zobrazit - obsahuje volby pro zobrazení či skrytí různých panelů na záložce.

Další volby jsou součástí standardní práce se seznamy, jak je popsána v Obecných postupech.

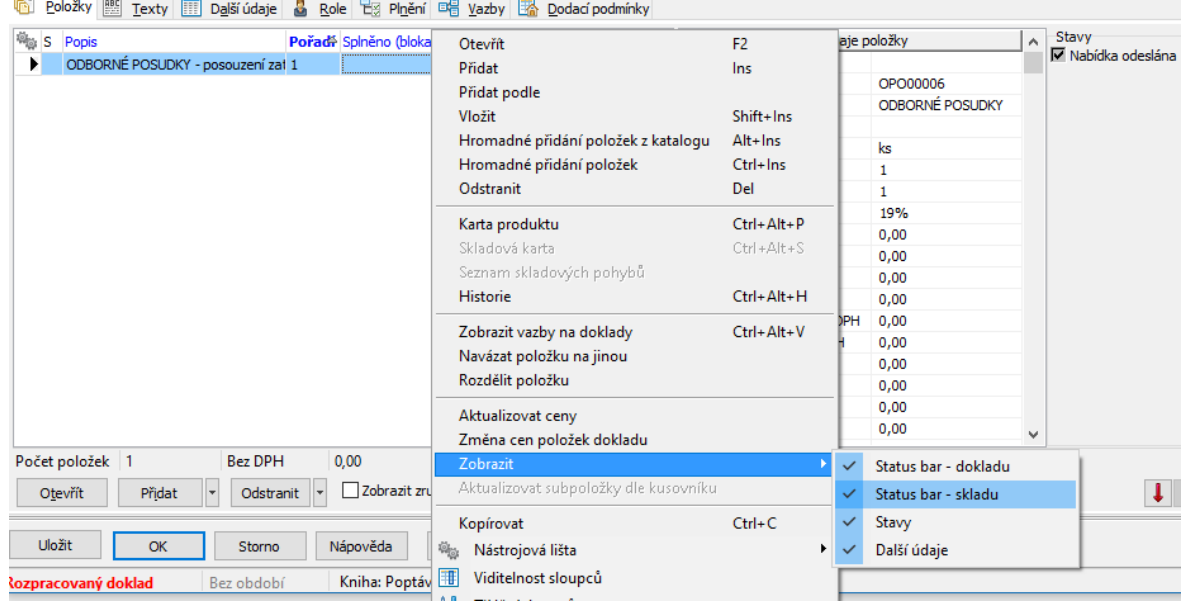

## <span id="page-194-0"></span>**9.2 Karta Částky**

Vzhled a způsob ovládání této karty závisí na nastavení vlastností knihy, především na nastavení v kartě [Částky](#page-71-0)

Zde se pracuje s celkovou částkou dokladu, s DPH a jejími sazbami.

Kompletní popis najdete v souboru **Finance**/Záložky v editačním okně dokladu/Částky.

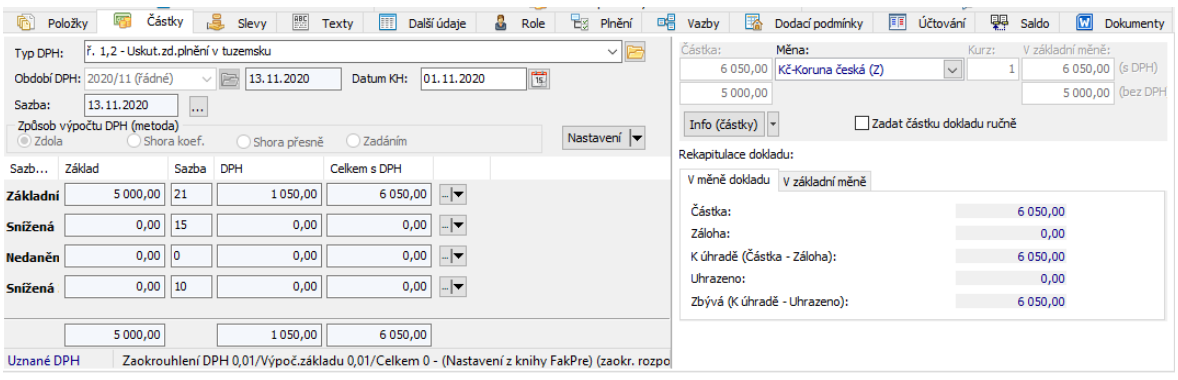

## [Upozornění](#page-195-0)

# **Záložky v editačním okně dokladu**

#### <span id="page-195-0"></span>**9.2.1 Upozornění na vlastnosti kalkulátoru DPH**

Díky pravidlům pro zaokrouhlování DPH nemusíte vždy dostat stejné údaje, pokud měníte typ výchozí hodnoty. Například pro DPH 22%:

Zadáme do základu 57,48 Kalkulátor dopočte DPH 12,65 a celkem 70,13 Zadáme do celkové částky 70,13 Kalkulátor dopočte DPH 12,64 a základ 57,49

V případě, že modifikujete spočtené DPH (zejména u došlých faktur, kdy váš dodavatel může počítat DPH trochu jinak), program určuje jako další výchozí hodnotu (základ či celkem) podle toho, jaký zadávací řádek s těmito hodnotami byl naposledy aktivní (tj. **ve kterém byl naposledy kurzor**) a dopočte hodnotu z opačného řádku.

Příklad:

Pro 5% DPH:

Do základu zadejte 500

Kalkulátor dopočte DPH = 25 a celková částka = 525

Pokud se do zadávacího řádku DPH dostanete např. tabulátorem z řádku základu (můžete i myší) a změníte spočtenou hodnotu DPH na 25,50, pak se změní hodnota "celkem" na 525,50.

Pokud se do zadávacího řádku DPH dostanete např. tabulátorem z řádku "celkem"(můžete i myší) a změníte spočtenou hodnotu DPH na 25,50, pak se změní hodnota "základu" na 499,50.

## Pozor na předpisy o DPH:

Při zpětném výpočtu základu DPH kalkulátor používá pro výpočty předepsané koeficienty. Ty se používají zaokrouhlené na 4 desetinná místa a to přináší kuriózní výsledky.

Například pro 5% DPH: Koeficient =  $1/1,05 = 0,9524$  (po zaokrouhlení) Při zadaném "základu" 500 dostaneme "DPH" = 25 a "celkem" = 525 Při zadaném "celkem" = 525 dostaneme DPH = 24,99 a základ = 500,01

## <span id="page-196-0"></span>**9.3 Karta Slevy**

Karta Slevy umožňuje pracovat se slevami. Viz kapitola [Slevy/](#page-264-0)Slevy na [dokladu](#page-273-0).

## <span id="page-196-1"></span>**9.4 Karta Texty**

V této kartě editačního okna dokladu se zapisují různé texty k dokladu. Tyto texty se pak spolu s dokladem také tisknou.

To, jaké druhy textů je možné zapisovat, je dáno nastavením vlastností knihy, a to vybranými druhy textů v kartě [Údaje](#page-60-0) okna **Kniha dokladů**. Zde je také možné zadat výchozí text, který se na dokladech použije.

- Ř Pokud je druh textu nastavený jako povinný, objeví se v seznamu u dokladu vždy.
- $\triangleright$  Pokud není povinný, lze jej k dokladu připojit takto:
	- Klepněte do seznamu pravým tlačítkem myši a vyberte volbu Přidat nebo
	- ľ stiskněte klávesu [Insert] pokud jste v seznamu textů (musí být podbarvený některý řádek v seznamu),

- vyvolá se okno [Texty](#page-197-0). Pokud chcete přidat text v jiném jazyce, použijte volbu Přidat a v okně **Texty** přidejte text v příslušném jazyce.

ż V poli vpravo je vlastní text podle vybraného druhu. Je-li zadaný ve vlastnostech knihy výchozí text, objeví se zde. Jinak je pole prázdné.

- $\triangleright$  Pro zapsání vlastního textu postupujte takto:
	- ľ Vyberte v seznamu druhů textů ten, který chcete zapsat, a poklepejte na něj myší.
	- ľ Otevře se okno s textovým polem, kde je možné psát text v příslušném jazyce. Při psaní lze použít obvyklé klávesy a funkce.
	- ľ V poli, které je viditelné přímo v záložce Texty , **není** možné text zapisovat!
- Ř Pokud chcete některý z textů odstranit, vyberte jej v seznamu a stiskněte klávesu [Delete] nebo na něj klepněte pravým tlačítkem myši a vyberte volbu Odebrat .

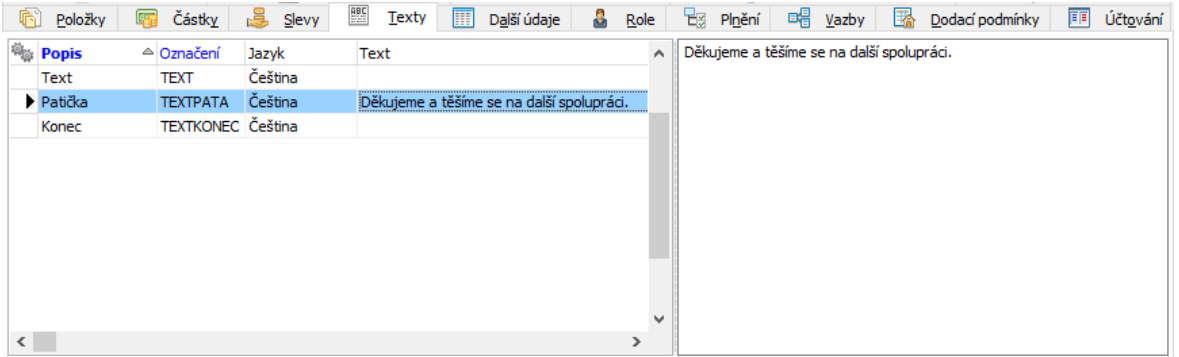

#### <span id="page-197-0"></span>**9.4.1 Okno Texty**

ż V levém poli jsou všechny texty, které jsou zařazené ve vlastnostech knihy a které nejsou dosud připojeny k dokladu.

- $\blacklozenge$  V pravém poli jsou texty přidané na doklad.
- ▶ V okně Texty vyberte Jazyk, ve kterém bude text zapsaný.

 $\blacktriangleright$  Jeden text může být zadán v několika jazycích. Chcete-li zadat text v jiném jazyce, vyberte tento jazyk v nabídce a text znovu přidejte do pravého pole.

 $\blacktriangleright$  . Vyberte v levém seznamu texty, které chcete přidat k dokladu, a pomocí tlačítka se šipkou je přidejte do seznamu vpravo. Tyto texty se objeví v seznamu karty Texty na dokladu.

 $\blacktriangleright$ Jeden text je možné vybrat i vícekrát, záleží opět na nastavení vlastností.

 $\blacktriangleright$  Již vybrané texty na dokladu lze opět odstranit opačným postupem. Nelze však odstranit texty, které jsou definovány jako povinné.

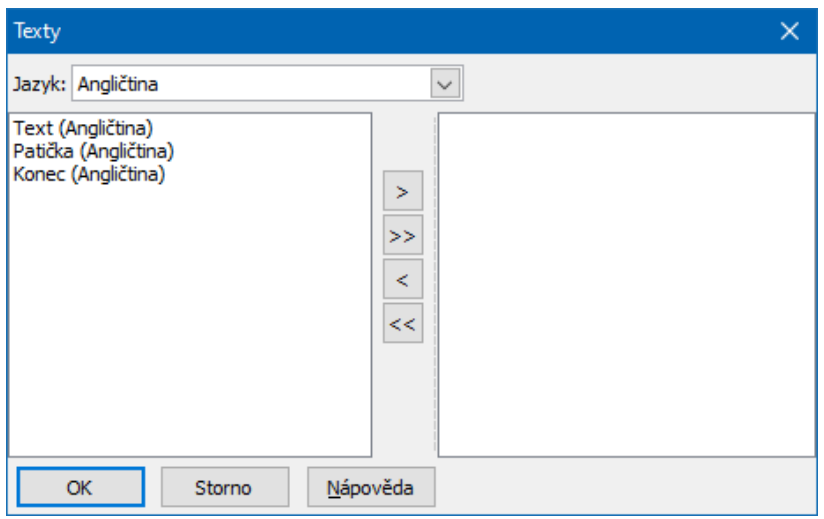

## <span id="page-198-0"></span>**9.5 Karta Další údaje**

Záložka umožňuje navázat doklad na **Organizační jednotku** , **Akci** a **Aktivitu** . Slouží pro filtrace, různé výstupy a přehledy.

Funkce a ovládání této karty jsou popsány v souboru Obecné postupy/Vazby objektů.

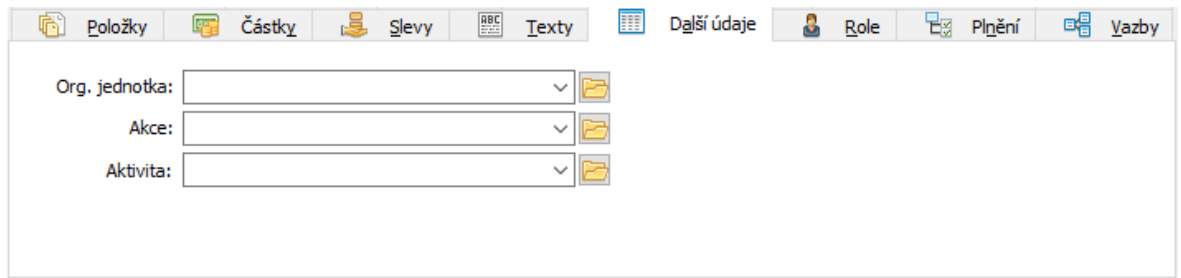

## <span id="page-198-1"></span>**9.6 Karta Role**

V této kartě je možné zadávat různé typy vazeb na různé partnery. Viz [Role](#page-199-0) [partnerů](#page-199-0).

ż Vlevo jsou jednotlivé role tak, jak byly vybrány ve vlastnostech knihy v kartě Údaje . Pro každou roli může být ve vlastnostech knihy zadáno, že je vyplnění partnera povinné a může pro ni být nastavený výchozí partner – ten se pak objevuje v seznamu vpravo. Rovněž je ve vlastnostech možné zadat, že pod určitou rolí je možné zadat více partnerů (např. několik zprostředkovatelů apod.).

Pokud se týká role Mateřská firma, ta je zpravila přednastavena již v konfiguraci (jedná se o provozovatele systému).

Role Partner a Osoba jsou totožné s partnerem a osobou, které zadáváte v hlavičce dokladu při jeho vzniku (zákazník, dodavatel) a pokud je změníte zde, změní se i v hlavičce dokladu.

 $\blacktriangleright$  Chcete-li přidat partnera, vyberte vlevo roli a pak klepněte do seznamu vpravo pravým tlačítkem myši a zvolte Přidat . Můžete také stisknout klávesu [Insert], musí být ale podbarvený řádek seznamu. Vyvolá se okno pro zadání partnera.

 $\blacktriangleright$  Chcete-li změnit partnera nebo vyvolat více informací o něm, klepněte na příslušný řádek v seznamu vpravo pravým tlačítkem myši a vyberte Otevřít . V okně **Partner** pak změňte údaje nebo vyvolejte okno s údaji partnera.

 $\blacktriangleright$  Volbou Ubrat můžete zrušit vazbu na partnera, na kterou jste klepli pravým tlačítkem myši.

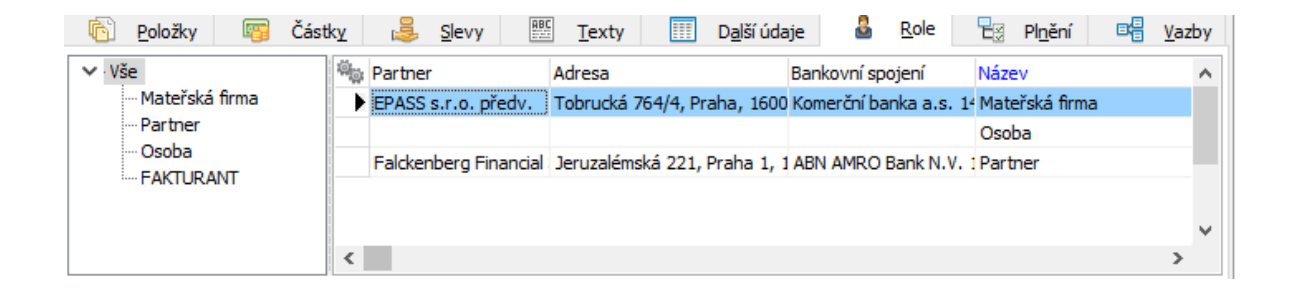

#### <span id="page-199-0"></span>**9.6.1 Role partnerů**

Role představují vazbu mezi dokladem a partnerem (firmou či osobou) v nějakém vztahu vůči tomuto dokladu. Rolí může být např. partner na dokladu (dodavatel,

**200**

# **Záložky v editačním okně dokladu**

odběratel), osoba, která doklad založila (autor), osoba schvalující doklad (schvalovatel) atd., podle potřeby konkrétního uživatele systému a dané knihy. Na dokladu se role zobrazují na záložce Role , role "Partner" a "Osoba" také přímo v hlavičce dokladu (hlavní partner na dokladu - zákazník nebo dodavatel).

To, jaké role bude v rámci dokladů z konkrétní knihy možné použít, je dáno konfigurací knihy - konkrétně nastavením rolí v kartě Údaje okna **Kniha dokladů**. Zde je také možné nastavit výchozí partnery pro jednotlivé role.

Na konkrétním dokladu se s rolemi pracuje v jeho editačním okně kartě Role .

#### **9.6.2 Role**

Okno slouží pro definování nové role (pokud jej vyvoláte z konfigurace knihy) a volitelně i partnera v této roli.

 $\blacktriangleright$  Pomocí zatržítka Povinný lze zadat, že role na každém dokladu musí být vyplněna.

 $\blacktriangleright$  Pomocí zatržítka Více výskytů lze určit, že je možné roli použít u jednoho dokladu vícenásobně (tj. může být více partnerů v jedné roli).

 $\blacktriangleright$ Označením zatržítka Přednastavit partnera podle přihlášeného uživatele se vždy v roli nastaví uživatel, který je aktuálně přihlášený při vzniku dokladu. Používá se pro automatické vyplnění role autora dokladu. Uživatel (jeho login) musí být propojený s partnerem - osobou zapsanou v databázi modulu Partneři. V takovém případě již dále partnera nevyplňujte!

 $\blacktriangleright$  V panelu pro zadání partnera a jeho údajů pak nastavte výchozí hodnoty pro tuto roli. Tento partner a tyto údaje budou nastaveny na každém dokladu, který v knize vznikne. Na konkrétním dokladu lze roli (partnera a jeho údaje měnit. Ponecháte-li údaje nevyplněné, bude role na dokladu vždy prázdná a bude ji třeba zadat ručně.

Ovládání výběrového panelu viz Obecné postupy/Postup při zadání vazby na partnera.

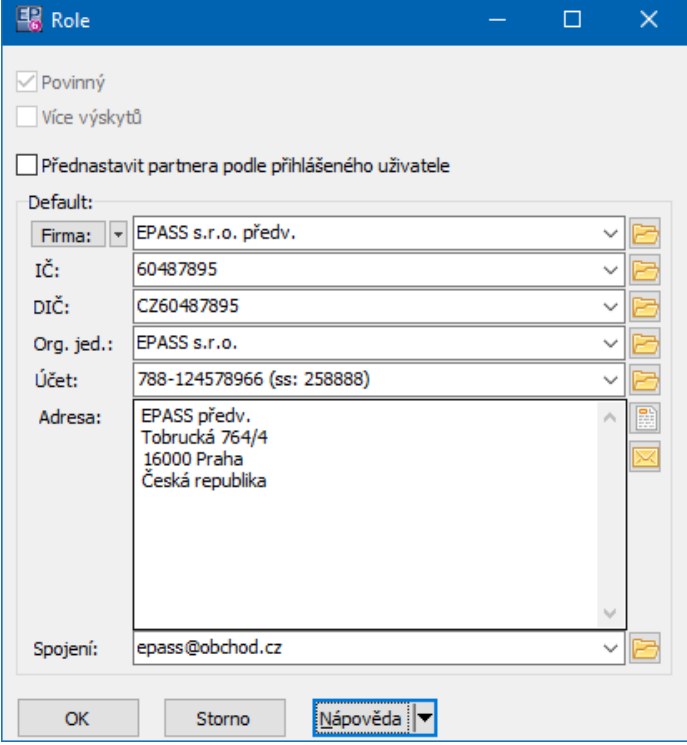

## <span id="page-201-0"></span>**9.7 Karta Plnění**

V této kartě editačního okna dokladu jsou informace o položkových plněních daného dokladu.

Popis karty naleznete [zde.](#page-310-0)

Více o položkových plněních viz Vazby mezi [doklady](#page-292-0) a plnění.

#### <span id="page-201-1"></span>**9.8 Karta Vazby**

V této kartě vidíte doklady, které jsou součástí stejného řetězce, jako otevřený doklad – tedy všechny doklady, které otevřenému dokladu předcházely či po něm následovaly a které byly vytvořeny na základě vazeb definovaných mezi doklady. Předchozí doklady (předci) jsou označeny ve sloupci "Pořadí" šipkou nahoru, následující doklady (potomci) šipkou dolů.

 $\blacktriangleright$ Označením zatržítek Předci a Potomci můžete zvolit, zda se v seznamu vypíší předchozí nebo následující doklady v řetězci (vzhledem k aktuálně otevřenému dokladu).

 $\blacktriangleright$  Pomocí nabídek nad seznamem můžete zadat, že se zobrazí pouze doklady spadající pod zadaný typ a knihu dokladů.

 $\blacktriangleright$ Tlačítko  $\Omega$  slouží k načtení seznamu, zejména po provedení exportu či importu dat (uskutečnění nové vazby) a při práci v síti (načtou se vazby zadané na jiných stanicích, na kterých se pracuje s Obchodem).

 $\blacktriangleright$  Doklad ze seznamu vazeb můžete otevřít. Klepněte na něj pravým tlačítkem myši a zvolte Otevřít doklad nebo na něj poklepejte myší.

Více o vazbách mezi [doklady](#page-292-0) a jejich vytváření viz Vazby mezi doklady.

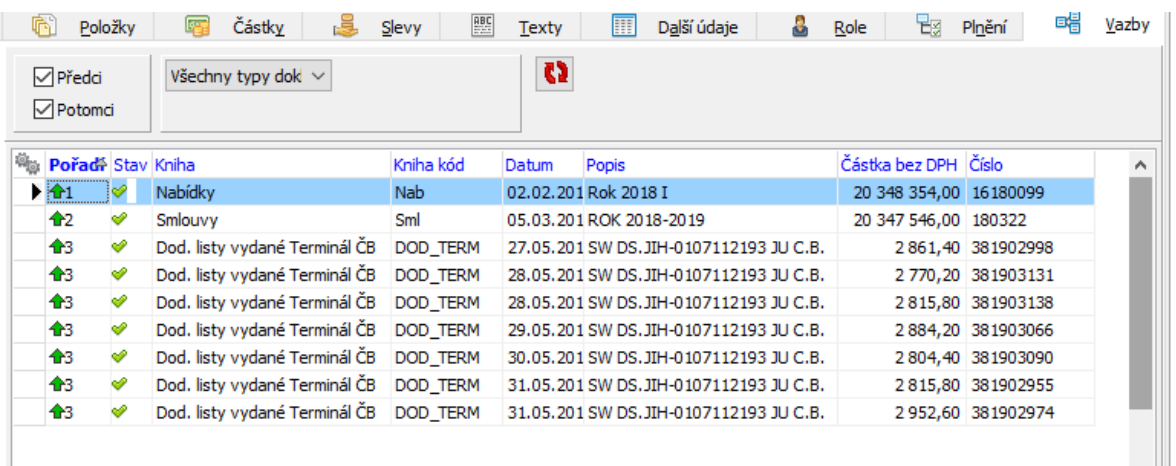

## <span id="page-202-0"></span>**9.9 Karta Dodací podmínky**

V této kartě lze definovat dodací podmínky. Tento způsob je propojen se zadáváním dodacích podmínek na položkách i na hlavičce dokladu - tyto způsoby se vzájemně ovlivňují a doplňují a záleží na uživateli, který z nich použije (podle nastavení vlastností knihy dokladů).

O dodacích podmínkách viz též **Dodací podmínky**.

**203**

ż V seznamu vlevo jsou dodací podmínky zapsané k dokladu nebo k jeho položkám. Pokud není označené zatržítko Zobrazit i zrušené , jsou viditelné jen platné dodací podmínky. Výchozí dodací podmínka (tj. ta, která se bude automaticky přidávat k nově zapsaným položkám dokladu) je označena značkou v sloupci "Default" (nemusí být zadaná žádná výchozí podmínka).

v poli pod seznamem je viditelný text, zadaný k dodací podmínce vybrané v seznamu.

 $\blacktriangleright$  Výchozí podmínku nastavíte tak, že na příslušný řádek klepnete pravým tlačítkem myši a zvolíte volbu Default (tak, aby byla zatržená). Je možné také označit příslušné zatržítko v editačním okně dodací podmínky.

- $\checkmark$  Pokud jsou dodací podmínky zobrazené v hlavičce dokladu, je výchozí podmínka vždy ta, jež je vybrána v řádku **Dodací podmínky - termín <sup>a</sup> místo určení** . Po vybrání jiné je třeba doklad uložit, aby se změna projevila v seznamu dodacích podmínek na kartě.
- $\blacktriangleright$ Novou dodací podmínku založíte tlačítkem ...
- $\blacktriangleright$  . Změnit vybranou dodací podmínku lze tlačítkem
- $\blacktriangleright$ V obou případech se vyvolá okno Editace dodací [podmínky.](#page-204-0)
- $\blacktriangleright$ Zrušit vybranou dodací podmínku lze tlačítkem ...
- $\blacktriangleright$ Tlačítka s červenými šipkami slouží k setřídění seznamu, tlačítko k k novému načtení seznamu.
	- ◆ Vpravo je seznam položek dokladu.

 $\blacktriangleright$  Pomocí zatržítek je možné zobrazit pouze položky, které mají dodací podmínku, jež je vybrána v seznamu podmínek, a položky bez nastavené dodací podmínky.

Položky, které mají nastavenu dodací podmínku, jež je vybrána v seznamu podmínek, jsou označené zatržením (na obrázku je to první položka v seznamu).

Položky, které mají nastavenou jinou dodací podmínku, než je vybraná, jsou označené šedivým zatržením (na obrázku je to druhá položka).

Položky bez dodacích podmínek jsou bez zatržení.

**204**

 $\blacktriangleright$  Chcete-li přiřadit položce dodací podmínku vybranou v seznamu, označte pomocí myši zatržítko u příslušné položky. Naopak odznačením zatržítka dodací podmínku položce odeberete.

 $\blacktriangleright$  Chcete-li přiřadit vybranou dodací podmínku všem položkám dokladu, použijte tlačítko .

 $\blacktriangleright$  Je možné najít dodací podmínku, která je použita na konkrétní položce klepněte na příslušnou položku pravým tlačítkem myši a zvolte Najít dodací podmínku . Příslušná podmínka se vybere v seznamu podmínek.

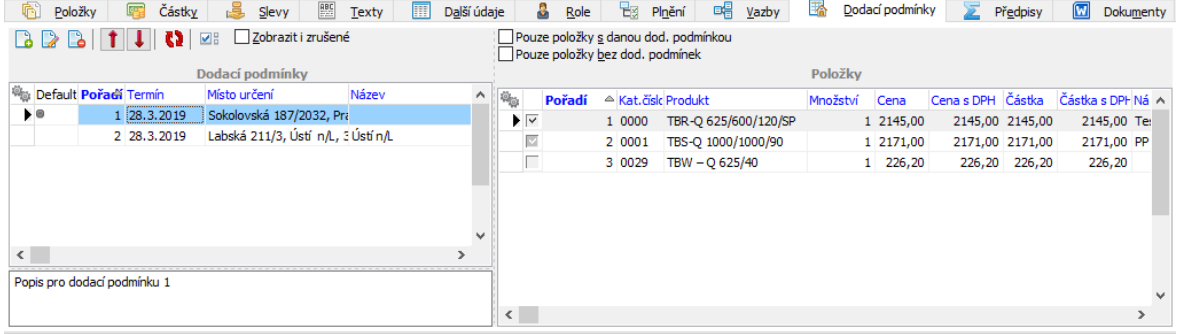

#### <span id="page-204-0"></span>**9.9.1 Editace dodací podmínky**

Okno slouží k zadání parametrů dodací podmínky.

 $\blacktriangleright$ Z nabídky **Termín** lze vybrat termín dodání, vedle je možné zadat čas.

 $\blacktriangleright$  Z nabídky **Způsob dopravy** je možné vybrat způsob dopravy z příslušného číselníku.

- " V panelu **Místo určení** vyberte z databáze partnerů adresu pro dodání.
	- $\triangleright$  Pomocí tlačítka  $\frac{3}{2}$  lze zkopírovat partnera a adresu z dokladu.
	- ≻ Pomocí tlačítka **Ezi**lze zkopírovat mateřskou firmu a adresu.
	- $\geq$  Jinak lze vybrat jakéhokoli partnera a adresu standardními postupy.
- $\blacktriangleright$ Dále je možné zadat v příslušných polích **Název** a **Popis** dodací podmínky.

Všechny (vyjma popisu) tyto údaje, je možné použít pro filtrování dokladů (pokud je podmínka použitá alespoň na jedné položce).

# **Záložky v editačním okně dokladu**

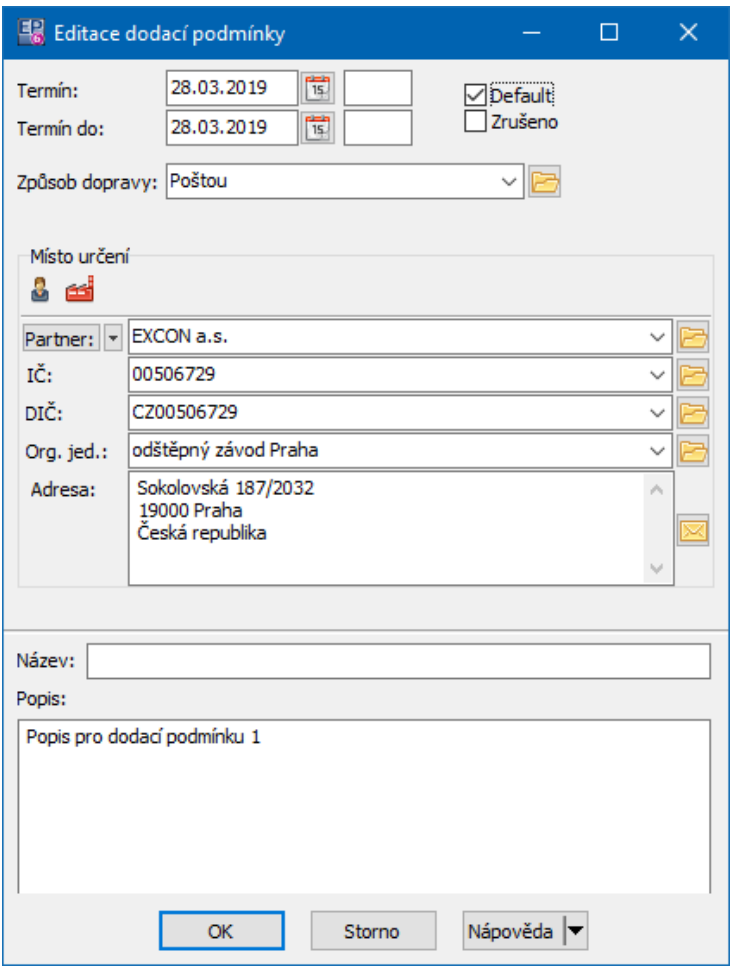

## <span id="page-205-0"></span>**9.10 Karta Účtování**

Karta slouží k rozúčtování a zaúčtování vybraného dokladu. Vzhledem k tomu, že se jedná o funkci z modulu Finance, naleznete její popis v souboru Finance/Karta Účtování.

## <span id="page-205-1"></span>**9.11 Karta Saldo**

Karta slouží k párování dokladů.

Jedná o funkci modulu Finance. Její popis naleznete v souboru Finance/Karta Saldo.

## <span id="page-206-0"></span>**9.12 Karta Dokumenty**

Přítomnost této karty závisí na [nastavení](#page-43-0) knihy dokladů. Možnost použití předloh dokumentů záleží rovněž na nastavení. Jedná se propojení s modulem Správa dokumentů, proto popis naleznete v souboru Správa dokumentů/Karta Dokumenty.

## <span id="page-206-1"></span>**9.13 Karta Předpisy**

Tato karta se zobrazuje pouze na dokladu typu "Obchodní případ". Údaje na ní vychází z jednotlivých dokladů, zařazených do daného OP. Je rozdělena na panely **Pohledávky** a **Závazky** .

## Řádek Předpis

Údaj v tomto řádku vychází z dokladů zařazených do OP, které jsou zařazeny v knihách dokladů, jež mají nastaveno, že se mají započítávat do předpisů pohledávek nebo závazků (viz [odkaz](#page-49-0)).

## Další řádky

Údaje v dalších řádcích vychází z vystavených faktur, zařazených do OP, a jejich salda.

Zálohy – částka na zálohových fakturách

Faktury – částka na konečných fakturách

Platby – součet za platby spárované s fakturami

Zbývá vyfakturovat – jaká částka z předpisu dosud nebyla vyfakturována (na konečných fakturách)

Dluh – jaká částka dosud nebyla uhrazena (předpis mínus platby).

Částky v předpisu jsou uvedeny měně, kterou vyberete. V případě cizí měny je možno zadat kurz přepočtu na měnu základní.

 $\blacktriangleright$  Pokud chcete zobrazit předpis v jiné měně, vyberte ji v nabídce **Měna** . V řádku **Kurz** se načte kurz z kurzovního lístku nebo jej můžete zapsat ručně.

 $\checkmark$  Údaje z předpisů pohledávek a závazků je možné zobrazit také přímo v seznamu OP jako [sumované](#page-278-0) sloupce.

 $\checkmark$  Pokud se na OP váží položky, nikoli celé doklady, pak částky zde uvedené odpovídají součtu částek za jednotlivé položky.

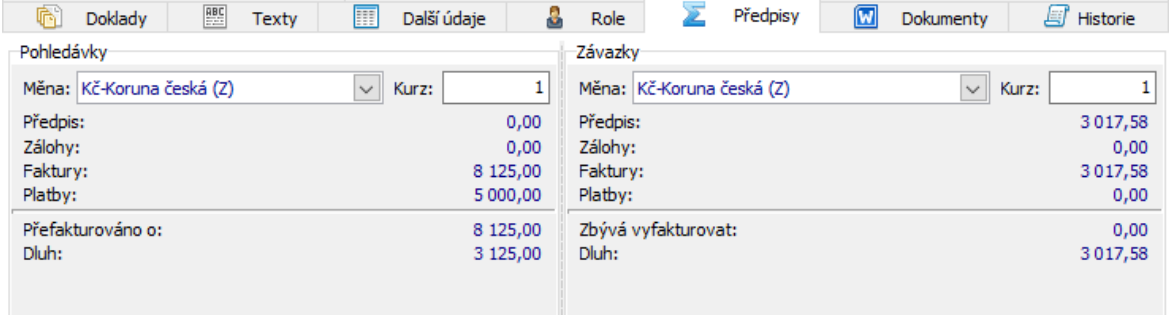

## <span id="page-207-0"></span>**9.14 Karta Historie**

V této kartě jsou záznamy o změnách provedených jednotlivými uživateli na dokladu, a to podle zvoleného nastavení filtrace.

Kompletní popis této karty najdete v Obecných postupech.

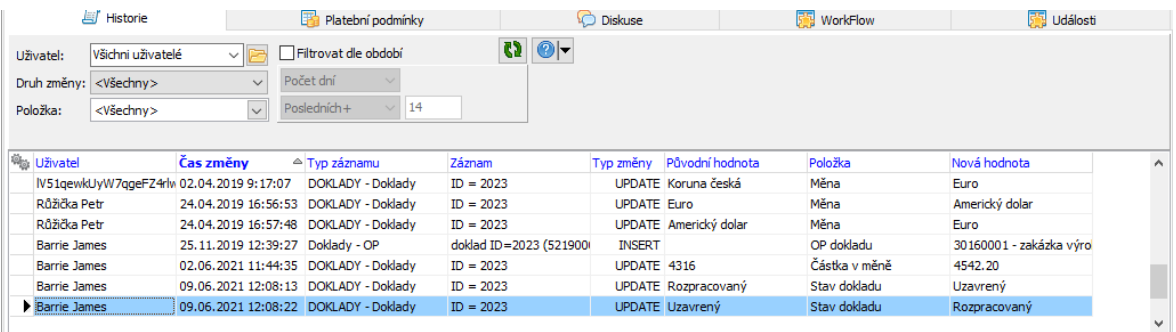

## <span id="page-207-1"></span>**9.15 Karta Upomínky/Penalizace**

Tato karta slouží k evidenci případných upomínek a penalizací, vztahujících se k dokladu, a k práci s nimi.

Její popis najdete v souboru **Finance**/ Karta Upomínky a penalizace.

## <span id="page-208-1"></span>**9.16 Karta Platební podmínky**

Karta slouží k práci s platebními podmínkami na dokladu. Popis této karty najdete souboru **Finance**/Karta Platební podmínky.

### <span id="page-208-2"></span>**9.17 Karta Workflow**

Záložka je přítomna v závislosti na **[nastavení](#page-76-0)** příslušného SnapInu na knize. Jedná se o propojení dokladu na modul Workflow, který má na starosti oběhy objektů (dokumentů, dokladů…) mezi uživateli systému. Popis naleznete v souboru Wokflow/Záložka Workflow.

## <span id="page-208-3"></span>**9.18 Karta Distribuce (vnitrobanka)**

Záložka je přítomna v závislosti na **[nastavení](#page-76-0)** příslušného SnapInu na knize. Jedná se o speciální funkci, umožňující rozdistribuovat částku dokladu v určitém poměru, daném zařazením produktů, které jsou na dokladu jako jeho položky. Není totožná s distribucí částek dokladu na obchodní případy.

Popis naleznete v kapitole [Provedení](#page-350-0) distribuce.

#### <span id="page-208-0"></span>**9.19 Nastavení viditelnosti záložek**

Klepněte pravým tlačítkem myši na název některé z viditelných záložek a zvolte Nastavit záložky ...

Ř Postupujte podle nápovědy k oknu **Nastavení záložek**.

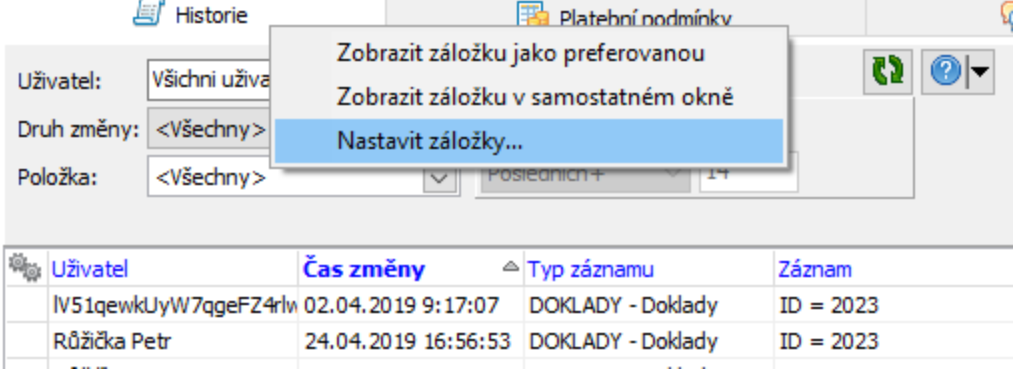

Můžete také:

- · otevřít konkrétní záložku v samostatném okně,
- · nastavit záložku jako preferovanou.

V druhém případě se všechny ostatní záložky skryjí a budou dostupné je z rozbalovacího tlačítka. Ukončení režimu preferované záložky je možné pomocí tlačítka **\*** vpravo nahoře.

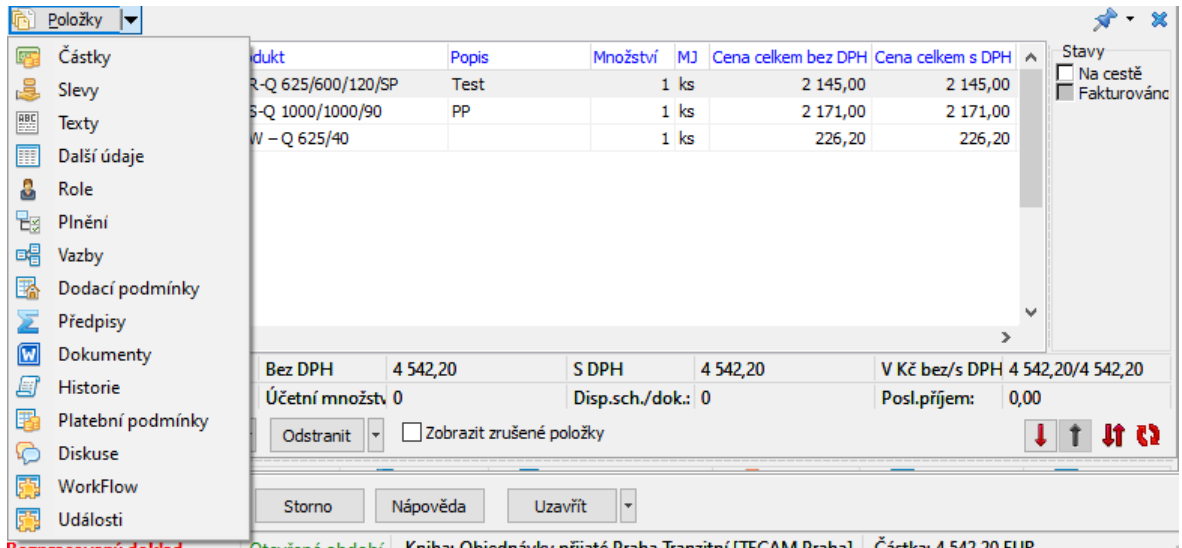

## <span id="page-209-0"></span>**10 Položky dokladu**

Doklad může (avšak nemusí, v závislosti na nastavení příslušné knihy) obsahovat položky. Tyto položky lze zadávat ručně, obvyklejší je však výběr produktů z katalogu s použitím standardních cen v ceníku.

Karta [Položky](#page-191-0) na dokladu je popsána v kapitole Karta Položky.

Okno Položka [dokladu](#page-221-0) [Hromadné](#page-213-0) zadání položek z katalogu Zobrazení [položkových](#page-211-0) vazeb Řízení množství [produktu](#page-217-0) na položce [Historie](#page-218-0) položek

[Rozdělení](#page-219-0) položky Dodací [podmínky](#page-226-0)

## **10.1 Položky dokladu a sklad**

Položky mohou (nemusí) zapisovat na sklad - záleží na nastavení knihy a typu skl. pohybu.

Sklad je buď daný v nastavení knihy, nebo jej lze vybrat na dokladu nebo také na každé položce dokladu - opět záleží na nastavení.

- Ř Pokud lze sklad na položce vybrat, děje se tak v editaci položky na kartě Položka v nabídce **Sklad** . Na této kartě je možné také vybrat **Typ** skladového pohybu.
- $\triangleright$  V panelu pro výběr produktu je možné filtrovat jen produkty, které mají na skladě kladné disponibilní množství - viz zatržítko pod výběrem katalogu. Stav skladu se zobrazuje v panelu dole.
- Ř Klepnutím pravým tlačítkem myši do panelu pro výběr produktu lze z místní nabídky vybrat, jaký stav se bude zobrazovat.

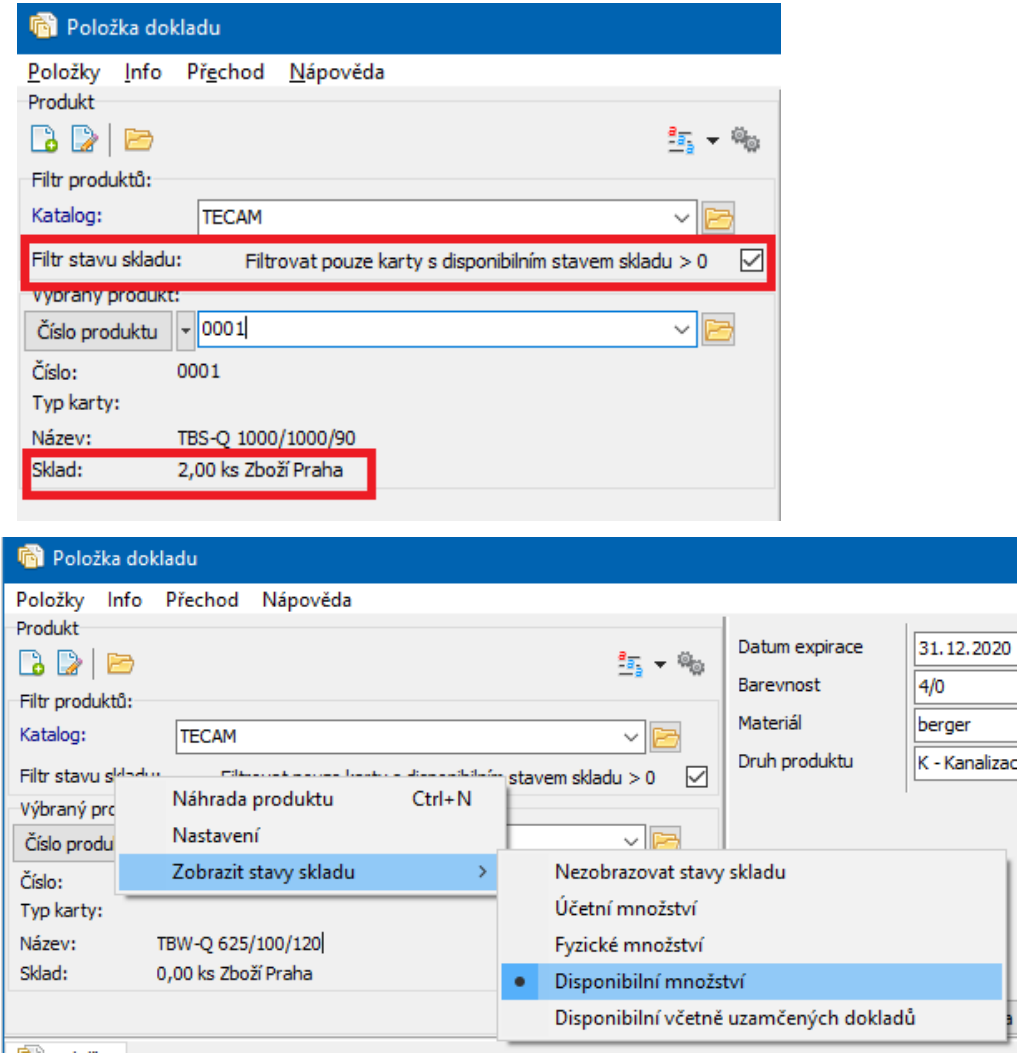

## <span id="page-211-0"></span>**10.2 Zobrazení položkových vazeb**

Pro každou položku dokladu je možné zobrazit řetězec dokladů, které vznikly exportem, resp. importem této položky mezi doklady.

Viz kapitola Vazby mezi doklady a plnění [dokladů](#page-292-0).

 $\blacktriangleright$  Klepněte pravým tlačítkem myši na položku (buď v okně se seznamem dokladů, nebo v editačním okně v kartě Položky ) a zvolte Vazby na doklady . Otevře se okno Vazby mezi [položkami](#page-212-0) dokladů.

V tomto okně vidíte řetězec dokladů vzniklý na základě vazeb realizovaných pro danou položku.

## **Položky dokladu**

#### <span id="page-212-0"></span>**10.2.1 Vazby mezi položkami dokladů**

V tomto okně vidíte pro danou položku řetězec vazeb, které jsou na položky předcházejících i následujících dokladů a které vznikly [exportem](#page-232-0) či [importem](#page-321-0) mezi těmito doklady. Každý doklad je představován jedním panelem se zkratkou názvu knihy a číslem dokladu. Zeleně jsou doklady uzavřené, červeně rozpracované. Podle záložky vidíte buď sumární vazby (je-li navázáno více kusů či jiných měrných jednotek položky) nebo jednotlivě (každý kus zvlášť).

Zobrazit pouze přímý graf - zobrazí vazby pouze dané položky.

Zobrazit úplný graf - zobrazí i další vazby dokladů v grafu.

Zobrazit i zrušené doklady <sup>a</sup> vazby - zobrazí se.

Zobrazit legendu - zobrazí se vpravo pole s údaji o dokladu, který v grafu vyberete.

- Ř Jestliže klepnete pravým tlačítkem myši na pole představující doklad, vyvolá se nabídka:
	- Otevřít doklad otevře se editační okno daného dokladu,
	- *Zobrazit vazby položky* zobrazí se pouze vazby položky.
	- *Zobrazit vazby dokladu* zobrazí se i jiné vazby pro daný doklad (ty, které nesouvisí s položkou, pro kterou jste schéma vyvolali).
	- Navázat na možnost změnit vazbu položky z dokladu na jiný doklad. Dosavadní vazba se tím zruší.
	- ľ Další volby slouží k nastavení vzhledu grafu.

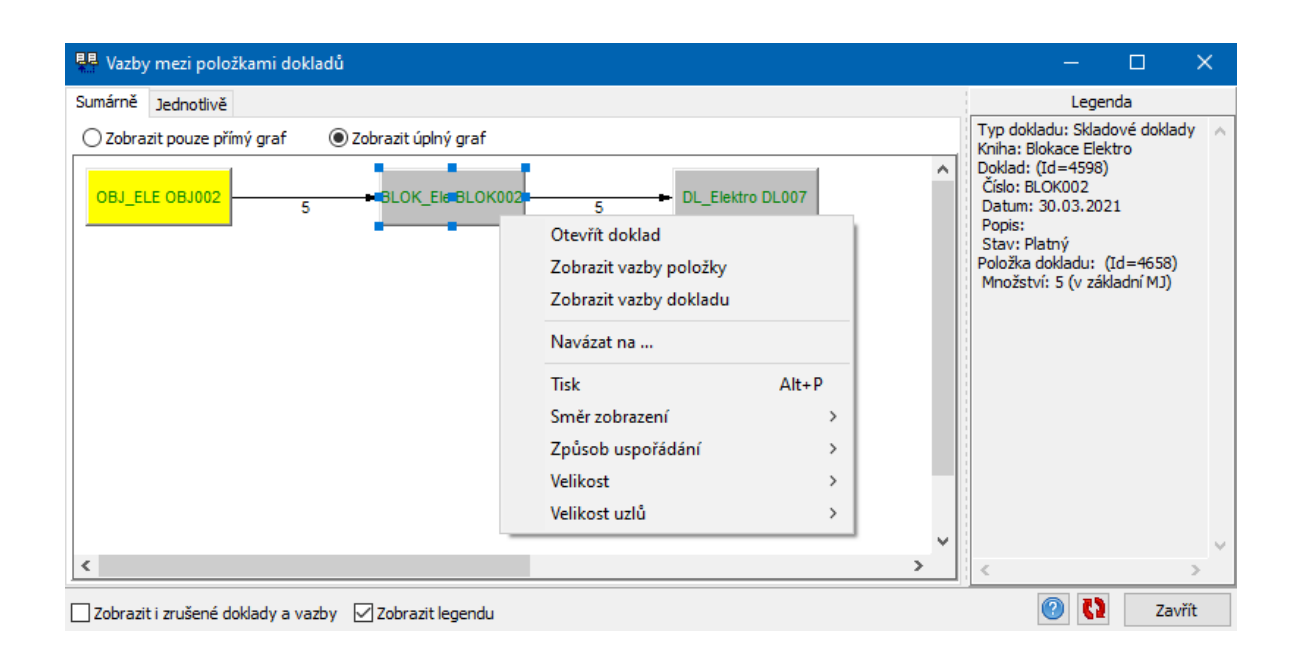

## <span id="page-213-0"></span>**10.3 Hromadné zadání položek z katalogu**

Položky z katalogu je možné přidávat na doklad hromadně. Děje se tak v editačním okně dokladu v kartě Položky .

 $\blacktriangleright$  Klepněte na rozbalovací tlačítko Přidat . Ve vyvolané nabídce pak zvolte Hromadné přidání položek <sup>z</sup> katalogu .

Pokud jsou z dřívějška označené nějaké produkty, objeví se dotaz, zda chcete označení ponechat (budete-li přidávat stejné produkty), nebo smazat (budete přidávat jiné).

Po potvrzení se vyvolá okno **Katalog produktů**.

ü V okně **Katalog produktů** můžete používat všechny vyhledávací a filtrovací funkce.

ż V seznamu se objeví sloupec "Vybrané množství" a sloupec označování.

 $\blacktriangleright$  V poli "Vybrané množství" zapište pomocí klávesnice množství v základní měrné jednotce produktu, které se zapíše na položce dokladu. Zároveň se produkt označí.

**Pozor!** Je třeba mít na paměti, že při importování se berou v úvahu všechny označené záznamy, tedy i ty, které podle momentálního nastavení nejsou vidět.

# **Položky dokladu**

Chcete-li mít jistotu, že nejsou označeny žádné záznamy, použijte volbu Zrušit označení všech produktů vyvolanou klepnutím pravým tlačítkem myši do sloupce označování. Informace o tom, kolik je aktuálně načtených a kolik označených produktů je v okně seznamu zcela dole.

 $\blacktriangleright$  Máte-li vybrány produkty a zapsané množství, klepněte na tlačítko OK. Vyvolá se okno **Nastavení hromadného přidání položek**.

 $\checkmark$  Systém umožňuje i opačný postup, tedy vytvoření dokladu hromadně pro produkty označené v katalogu. Tento postup je popsaný v souboru Katalog/Označení produktů a operace s nimi.

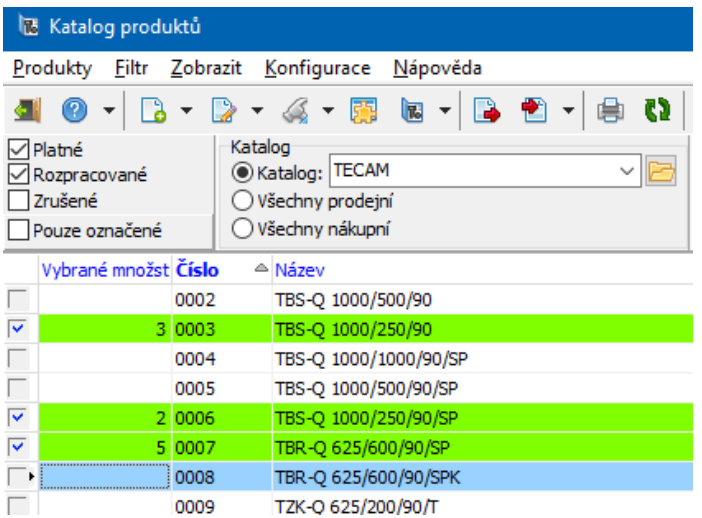

#### **10.3.1 Nastavení hromadného přidání položek**

V případě, že se nachází v konfiguraci knihy nějaké volitelné nastavení na položkách, objeví se v okně možnost tohoto nastavení, jinak je zde informace o počtu produktů, které se na doklad naimportují.

- Ř Označte atributy, které chcete nastavit, a vyberte požadované hodnoty.
- $\blacktriangleright$ Po potvrzení OK se provede vlastní import.
- $\blacktriangleright$  . Nechcete-li importovat, použijte tlačítko Storno .

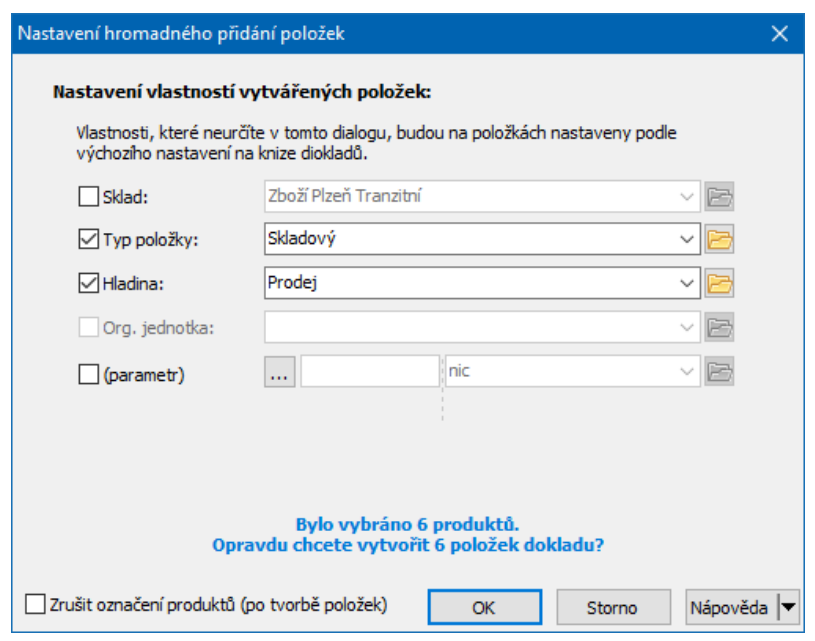

## **10.4 Přidání položek pomocí čtečky kódů**

Pokud je na knize nastavena příslušná funkce, lze položky dokladů zadávat pomocí čtečky čárových nebo QR kódů.

Pokud jste v editaci dokladu na záložce Položky , můžete sejmout kód čtečkou automaticky se vyvolá okno **Přidání položek pomocí čtečky**.

Okno můžete vyvolat také ručně volbou Hromadné přidání položek na tlačítku Přidat .
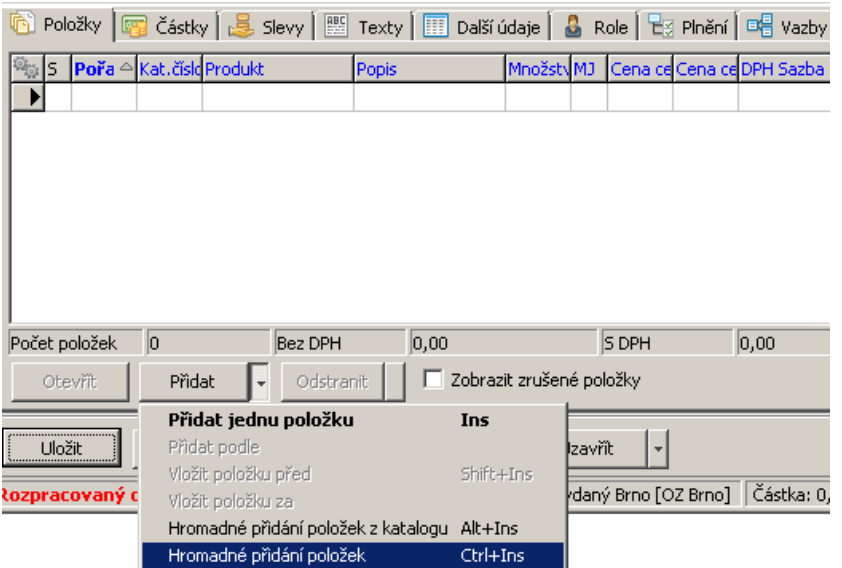

#### **10.4.1 Přidání položek pomocí čtečky**

Okno slouží pro přidání položek do dokladu pomocí čárového kódu.

Čárové nebo QR kódy mohou být:

- a) na produktu
- b) na skladové subkartě

b) na konkrétním výrobním čísle.

Hledá se ve všech těchto umístěních. Nalezený druh entity je vidět v seznamu v sloupci Druh entity.

Pokud sejmete kód čtečkou, zapíše se do řádku **Vyhledat produkt dle kódu** a vyhledá se příslušná položka - objeví se v seznamu.

- Ř Kód lze do řádku zadat i ručně a použít tlačítko Hledej .
- Ř Pokud je označeno zatržítko Zadávat množství , skočí kurzor do řádku pro zadání množství a lze je zadat.
- Ř Množství u výr. čísla nelze měnit, je vždy 1 ks.
- Ř Množství lze zadávat i pokud není zatržítko označené, a to i přímo v příslušném poli v seznamu.
- Ř Pokud je označeno zatržítko Načítat existující položky dokladu , načtou se v seznamu položky z dokladu.
- Ř Pomocí tlačítka Uložit položky do dokladu (nebo klávesovou zkratkou Ctrl + S) se položky uloží do dokladu.

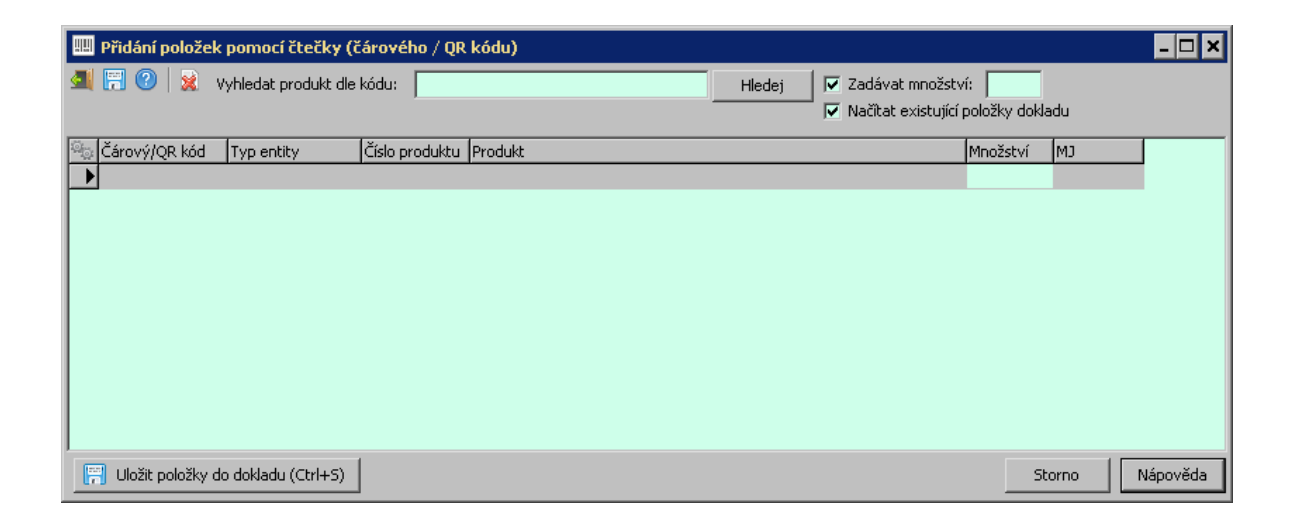

## **10.5 Řízení množství produktu na položce**

Zejména u dokladů sloužících k objednávání a naskladňování zboží je účelné využít mechanismy řízení množství produktu na položce. Jde o možnosti:

ż Kontrola množství zadaného na položce s množstvím zadaným jako dodací na produktu.

Každý produkt může mít nastaveno dodací množství, ve kterém se standardně dodává (v katalogové kartě produktu na záložce Výchozí ). Na knize dokladů musí být nastaveno, že se má dodací množství kontrolovat.

Jestliže uložíte položku dokladu a zadané množství neodpovídá množství dodacímu, objeví se okno:

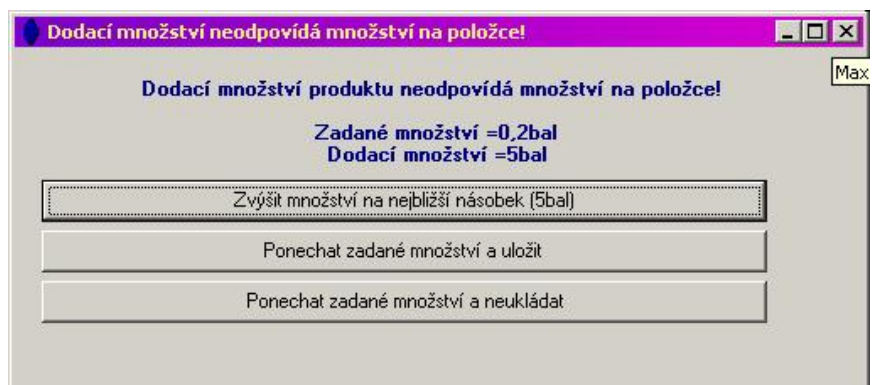

Možnosti jsou zřejmé z popisu tlačítek.

ż Hromadná tvorba dokladů s položkami podle stavů na skladě Funkce umožňuje vytvořit doklad s položkami, pro které se nastaví množství podle určených pravidel a množství na skladě. Postupy jsou popsány v souboru Sklad/Označení karet a práce s označenými.

### **10.6 Sestavy produktů**

Kterýkoli z produktů zapsaných v katalogu může být označen jako sestava. K tomu slouží zatržítko Sestava v hlavičce katalogové karty.

Jak název napovídá, sestava se skládá z dalších komponent (produktů). To, jaké produkty sestava obsahuje, se určí na záložce Kusovník katalogové karty.

Na kterékoli knize dokladů je možné nastavit, aby při přidání položky dokladu s produktem, který je typu sestava, se na doklad přidaly další položky - produkty z kusovníku, a to v množství stanoveném v kusovníku. K tomu musí být příslušné nastavení na knize dokladů (v jejím konfiguračním okně) v kartě Katalog.

V editačním okně položky dokladu se objeví záložka Komponenty , kde se načte kusovník produktu.

### **10.7 Historie položek**

Je možné zobrazit historii změn, provedených v položkách. Historie se uchovává pro každou položku (řádek v seznamu položek) zvlášť.

Historii lze vyvolat

- Ř ze seznamu položek vybraného dokladu:
- $\blacktriangleright$  klepněte pravým tlačítkem myši na řádek s položkou, jejíž historii chcete zobrazit, a z místní nabídky vyberte možnost Historie

nebo

 $\blacktriangleright$ vyberte řádek s položkou a stiskněte současně klávesy [Ctrl]+[Alt]+[H],

Ř z okna položky dokladu z menu **Položky** volbou Historie .

Vyvolá se okno s historií změn provedených v dané položce dokladu.

## **10.8 Rozdělení položky**

Položku na dokladu je možné rozdělit - míní se tím, že se část množství zadaného na položce přenese na jinou položku se stejným produktem. Při rozdělení množství položky, která je již navázaná na položky z jiných dokladů a má nějaká položková plnění, se tyto skutečnosti respektují, tedy vazby a plnění se rozdělí ve stejném poměru jako množství.

 $\blacktriangleright$  Chcete-li rozdělit položku, klepněte na ni v seznamu položek pravým tlačítkem myši a z místní nabídky vyberte možnost Rozdělit položku . Vyvolá se okno **Rozdělení položky**, kde zadáte množství, které se má přenést z původní na nově vytvořenou položku. Množství musí být menší, než je zadané na původní položce. Je možné používat i zlomky (desetinná místa do max. patnáctého řádu).

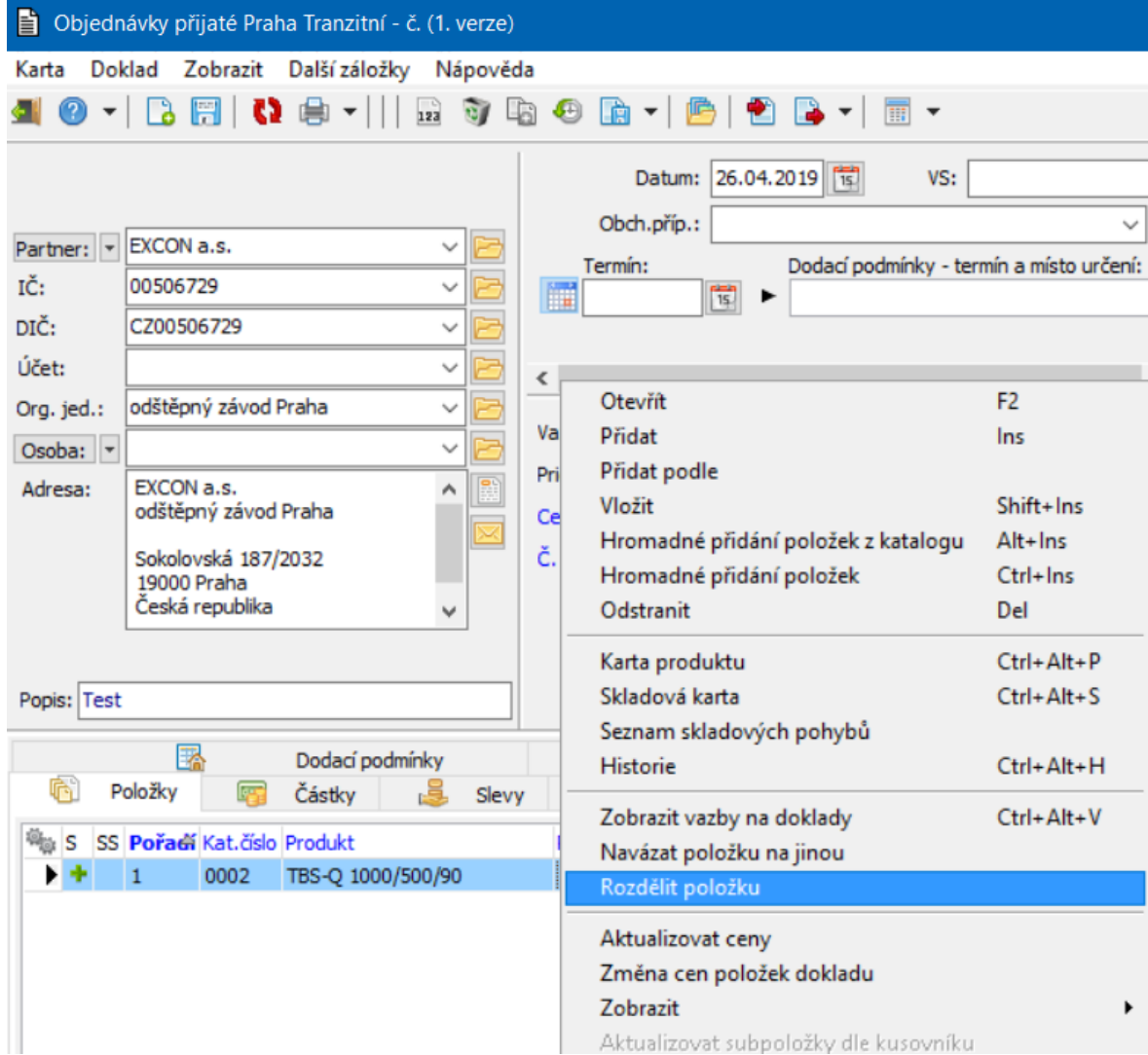

### **10.9 Změna cen na položkách**

Z místní nabídky vyberte volbu Změna cen položek dokladu - umožňuje přepočítat ceny všech položek na dokladu podle zadání v okně.

#### **10.9.1 Změna cen položek dokladu**

Nastavte parametry pro přepočet cen.

**Výchozí cenu** (s/bez DPH).

**Co provést** (vynásobení či vydělení stávající ceny, připočtení konstantní částky).

**Zaokrouhlení na** , způsob zaokrouhlení.

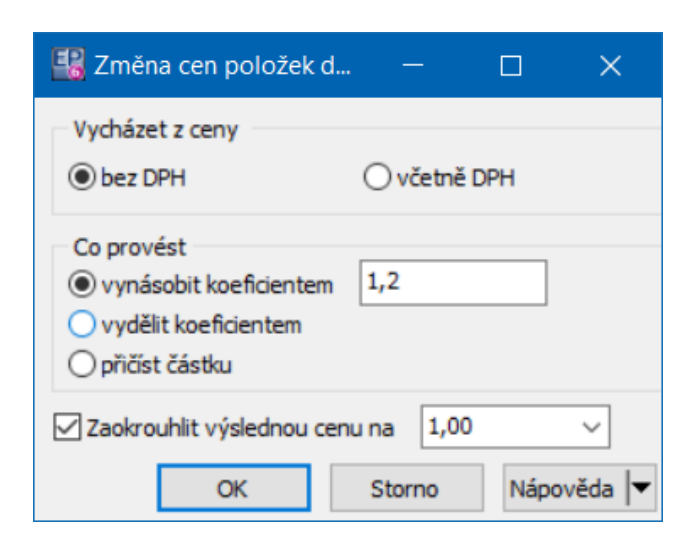

## **10.10 Okno Položka dokladu**

Okno slouží k zapisování položek na doklad.

Vzhled a možnosti okna pro práci s položkou závisí na nastavení vlastností jednotlivých knih [dokladů](#page-43-0). Popis je tedy pouze orientační.

Položky je možné zadávat ručně nebo výběrem z katalogu, možná je i kombinace obou možností.

Zadání [položky](#page-230-0) ručně Zadání položky z [katalogu](#page-222-0) Zadání [položky](#page-226-0) se slevou Zadání položky s [parametry](#page-229-0) Náhrada [produktu](#page-228-0) na položce

# **Položky dokladu**

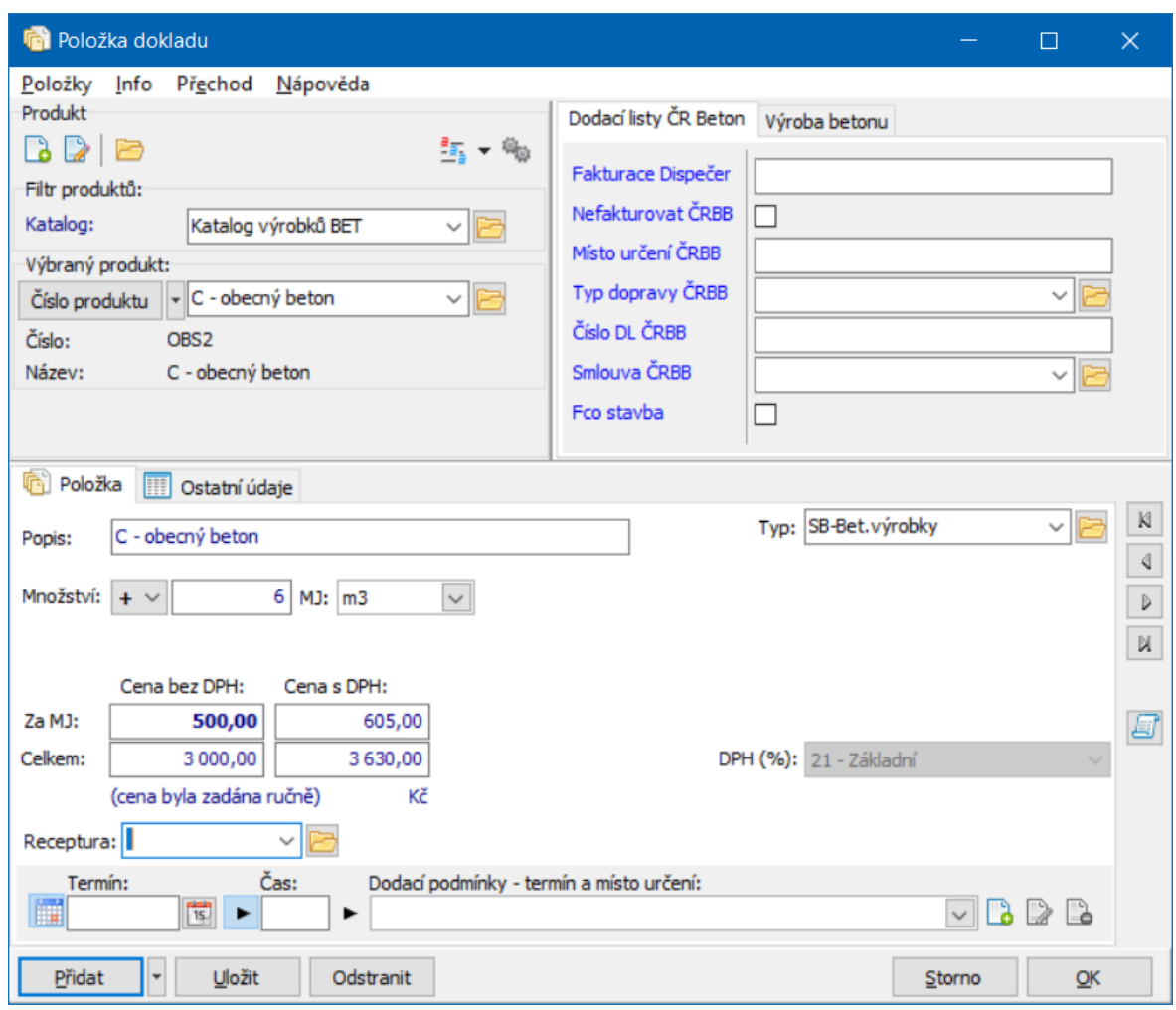

#### <span id="page-222-0"></span>**10.10.1 Zadávání položek výběrem z katalogu**

V tomto případě se na položku dává produkt zapsaný v některém z katalogů. Na základě konfigurace knihy je nebo není možné výběr z katalogu zobrazit/skrýt, zvolit jiný katalog atd.

 $\blacktriangleright$ V panelu **Produkt** vyberte nejprve **Katalog**

▶ Poté vyberete pomocí nabídky **Produkt**, který chcete použít na položce dokladu.

- § Informace o produktu se objeví v panelu. Na základě vybraného produktu se mohou do položky načíst i další údaje (ceny, DPH, sklad...).
- § Pomocí rozbalovacího tlačítka před nabídkou produktů (název se mění podle aktuálně vybraného údaje) můžete zvolit údaj pro zadání (název, číslo,

kód...). Tlačítkem  $\frac{2\pi}{2}$  z lze vybrat možnosti pro hledání/filtraci v nabídce produktů.

- § Další možnosti nastavení výběru vyvoláte tlačítkem **.**
- § Kompletní popis práce s panelem pro výběr produktů viz soubor Katalog/Výběr v panelu Produkt.

 $\blacktriangleright$ V kartě Položka pak zadejte další údaje.

Je-li nastavena taková vlastnost v [nastavení](#page-56-0) knihy, je možné vyvolat nebo skrýt výběr z katalogu tak, že klepnete do spodní části okna pravým tlačítkem myši a vyberete volbu Zobrazit výběr produktu (je-li volba aktivní, je zatržená).

 $\checkmark$  Vzhled okna je závislý na nastavení knihy - mohou zde být i další prvky, např. dodací podmínky.

Pokud je na knize nastaveno, že se má přebírat výchozí nákupní nebo prodejní katalog z produktu, pak se na začátku hledá mezi všemi nákupními (nebo prodejními) katalogy. Produkty, které splňují zadaná kritéria, se objeví v nabídce a podle toho, který z nich vyberete, se nastaví i katalog.

Karta [Položka](#page-224-0)

Karta [Slevy](#page-226-0)

Karta [Ostatní](#page-225-0) údaje

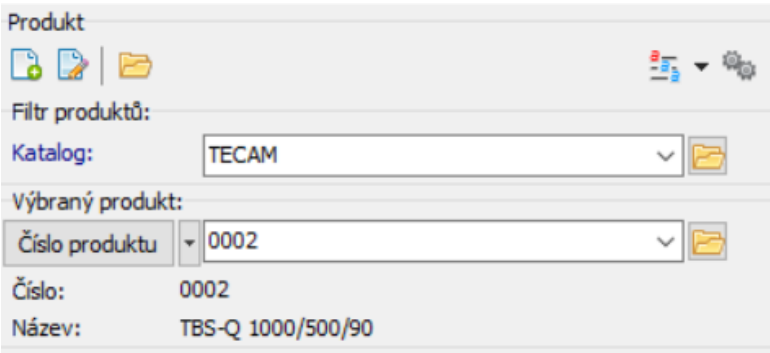

#### <span id="page-224-0"></span>**10.10.2 Karta Položka na položce dokladu**

 $\checkmark$  Viditelnost a chování jednotlivých prvků v této kartě je závislá na [nastavení](#page-51-0) [knihy](#page-51-0) dokladů.

 $\blacktriangleright$  Zadejte **Popis** položky. Popis se rovněž může plnit automaticky názvem produktu – záleží na nastavení knihy. Popis není povinný, pokud je zadaný produkt.

 $\blacktriangleright$  Je-li nastavena taková možnost, vyberte kredit/debet (nabídka **Množství** ) a zadejte **Množství** a měrnou jednotku (**MJ**).

 $\blacktriangleright$ Vyberte sazbu **DPH** (nabídka sazeb je dána typem DPH [nastaveným](#page-71-0) u knihy.

 $\blacktriangleright$ Podle [nastavení](#page-56-0) vlastností knihy se bere či nebere cena produktu z ceníku a buď lze, nebo nelze zadat jinou cenu. Pokud je možné zadat jinou cenu produktu, zadejte cenu do některého z editačních řádků ceny. Ostatní ceny se dopočtou při opuštění editačního řádku podle sazby DPH a počtu MJ.

 $\blacktriangleright$  Jestliže klepnete pravým tlačítkem myši do kteréhokoli řádku pro ceny, vyvolá se nabídka možností pro cenu, včetně výběru cenové hladiny z připojeného ceníku.

- $\blacktriangleright$  Pokud je kniha dokladů nastavená jako kniha skladových dokladů a je na knize nastavena tato možnost, je možné vybrat **Typ** položky (z vytvořeného [číselníku](#page-79-0) typů). Pokud je na knize více skladů a je tato vlastnost nastavena na knize, je možné z nabídky vybírat **Sklad** , na který se má pohyb zapsat.
- $\blacktriangleright$  Další nabídky se týkají DPH - opět v závislosti na konfiguraci je možné zadat **Typ DPH** , **Datum sazby** a sazbu **DPH (%)** .

Práce s dodací podmínkou viz Položky dokladů/Dodací [podmínky.](#page-226-1)

# **Položky dokladu**

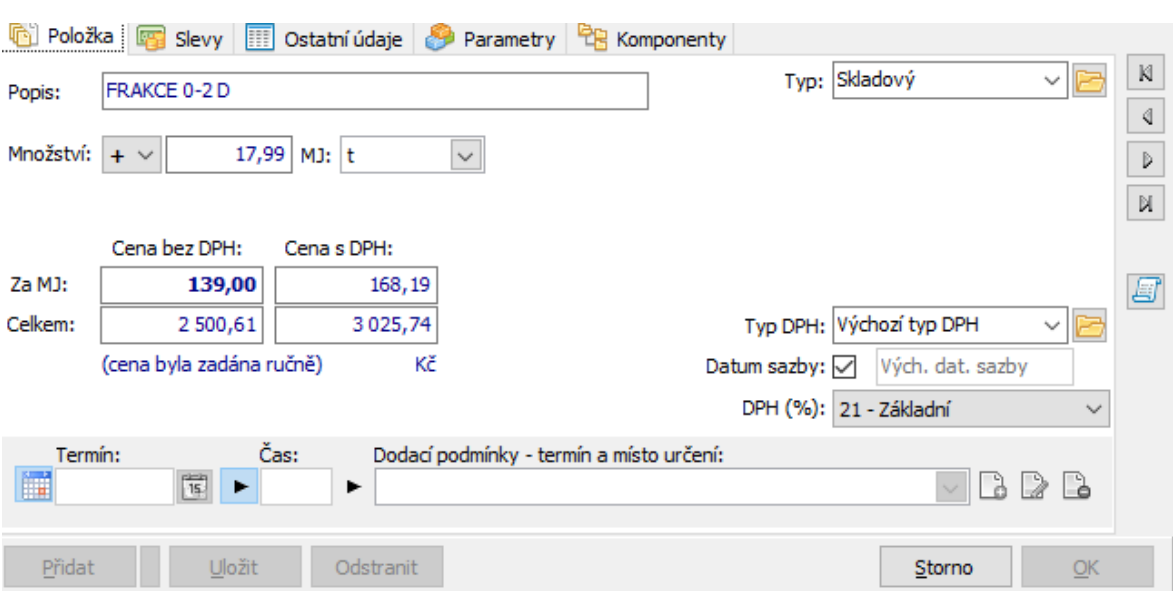

#### <span id="page-225-0"></span>**10.10.3 karta Ostatní údaje na položce dokladu**

Obsahuje možnost navázat položku na další agendy ERP EPASS®. Jejich přítomnost je závislá na konfiguraci knihy dokladů. Vazby slouží pro účely různých výstupů a přehledů.

- $\blacktriangleright$ **Organizační jednotka** - výběr org. jednotky z organizačního schématu.
- $\blacktriangleright$  **Obchodní případ** - pokud je nastaveno na knize dokladů, lze každou jednotlivou položku vázat na obchodní případ, který vyberete.

 $\blacktriangleright$  **Akce** - pokud je nastaveno na knize dokladů, lze každou jednotlivou položku vázat na akci, kterou vyberete.

 $\blacktriangleright$  **Akce** - pokud je nastaveno na knize dokladů, lze každou jednotlivou položku vázat na aktivitu, kterou vyberete.

 $\checkmark$  Volby pro nastavení a ovládání výběru vyvoláte klepnutím pravým tlačítkem myši do nabídky. Tak je možné vybrat organizační schéma a verzi, které se použije.

# **Položky dokladu**

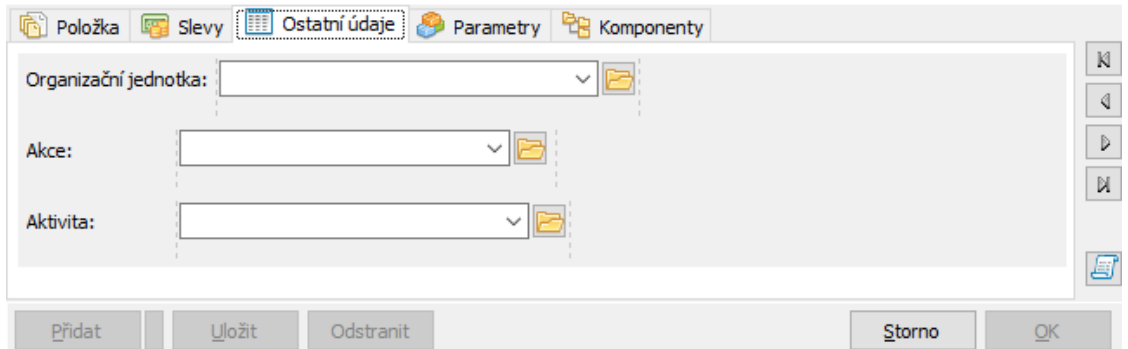

#### <span id="page-226-0"></span>**10.10.4 Položky a slevy**

Podle konfigurace knihy na položkách může být viditelná záložka pro zadávání slev. Slevy na položky je možné zadávat v okně položky nebo v editačním okně dokladu v kartě Slevy – obě možnosti se vzájemně doplňují.

Popis práce se slevou viz [Slevy/Použití](#page-270-0) na položce.

#### <span id="page-226-1"></span>**10.10.5 Dodací podmínky na položce**

Na položce se dodací podmínka zadává pomocí stejné komponenty, jako na dokladu. Platí, že pro položku, na které je definovaná platební podmínka jsou platné údaje z této podmínky, pro položky, na nichž platební podmínka není, platí ta, jež je zadaná na dokladu.

Ř Pokud již nějaká podmínka existuje (na jiné položce, na dokladu), je možné ji vybrat z nabídky.

Pro zadání dodací podmínky jsou dvě možnosti:

#### ż **Jednoduché zadání termínu a místa určení**

- Ř Pokud chcete zadat **Termín** , buď jej zapište přímo do řádku, nebo vyberte pomocí tlačítka **in**. Tím se automaticky založí dodací podmínka.
- $\triangleright$  Můžete zadat i přesný čas.
- Ř Do řádku **Dodací podmínky - termín <sup>a</sup> místo určení** se zkopíruje datum z řádku Termín a čas. Při uložení položky se sem zkopíruje adresa partnera, která je vypsána v panelu **Partner** v hlavičce dokladu.
- ż **Dodací podmínka s dalšími údaji (místo dodání, způsob dopravy)**
- $\triangleright$  Pro zadání nové použijte tlačítko  $\blacksquare$ .
- Ř Pro změnu použijte tlačítko **.**
- Ř Zrušit podmínku lze tlačítkem **.**

Zadává se v okně Editace dodací [podmínky.](#page-227-0)

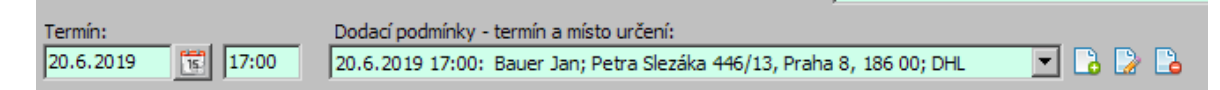

#### <span id="page-227-0"></span>**10.10.5.1 Editace dodací podmínky**

Okno slouží k zadání parametrů dodací podmínky.

- $\blacktriangleright$ Z nabídky **Termín** lze vybrat termín dodání, vedle je možné zadat čas.
- $\blacktriangleright$  Z nabídky **Způsob dopravy** je možné vybrat způsob dopravy z příslušného číselníku.
	- $\blacktriangleright$  V panelu **Místo určení** vyberte z databáze partnerů adresu pro dodání.
		- $\triangleright$  Pomocí tlačítka  $\frac{3}{2}$  lze zkopírovat partnera a adresu z dokladu.
		- Ř Pomocí tlačítka lze zkopírovat mateřskou firmu a adresu.
		- $\triangleright$  Jinak lze vybrat jakéhokoli partnera a adresu standardními postupy.
	- $\blacktriangleright$  . Dále je možné zadat v příslušných polích **Název** a **Popis** dodací podmínky.
	- $\checkmark$  Všechny tyto údaje (vyjma popisu) je možné použít pro filtrování dokladů (pokud je podmínka použitá alespoň na jedné položce).

# **Položky dokladu**

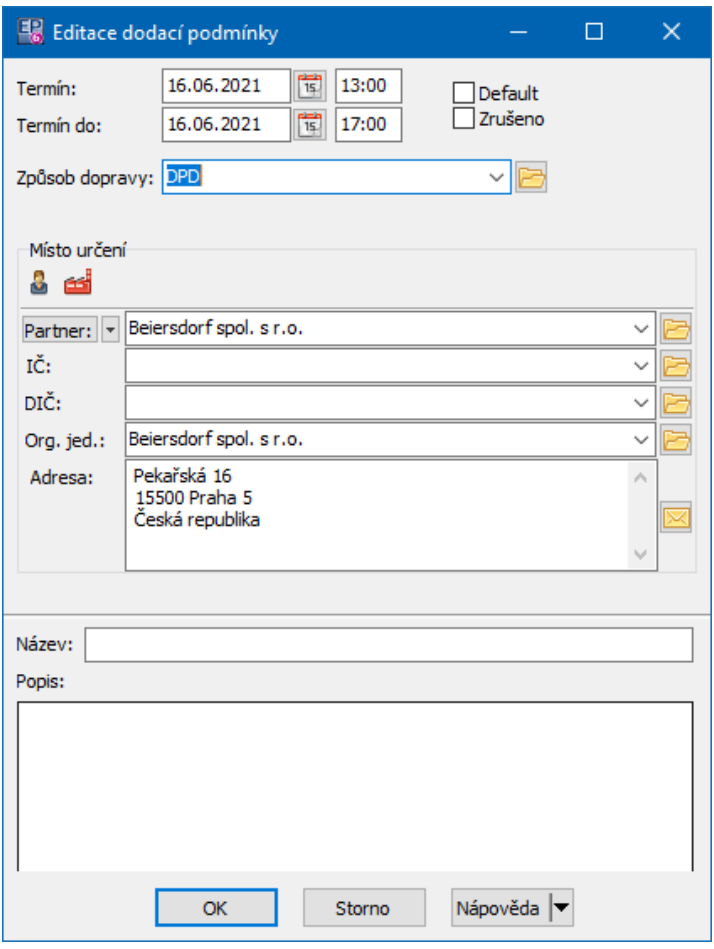

#### <span id="page-228-0"></span>**10.10.6 Náhrada produktu na položce**

Funkce umožňuje nahradit produkt na položce jiným, který je pro daný účel vhodný.

Předpokládá se, že na produktu (v jeho katalogové kartě na záložce Náhrady ) je definováno, že daný produkt je možno nahradit jiným (jinými).

 $\blacktriangleright$  Pokud je definována náhrada na produktu, můžete klepnout pravým tlačítkem myši do panelu **Produkt** v editačním okně položky dokladu (ne přímo do editačních řádků, někam mimo ně). V místním menu se objeví volba Náhrada produktu .

 $\blacktriangleright$  Po použití této volby se vyvolá okno se seznamem produktů, jimiž je možné produkt na položce nahradit. Vyberte požadovaný řádek a klepněte na OK. Vybraný produkt se zapíše na položku dokladu.

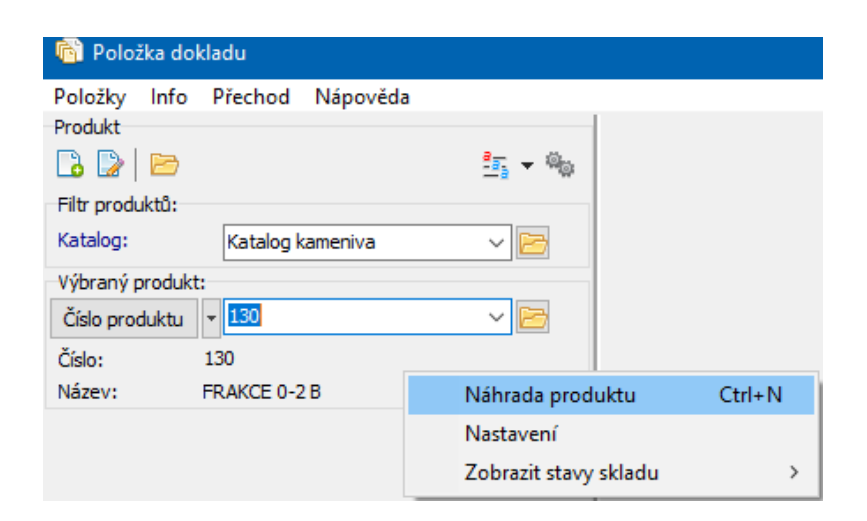

#### <span id="page-229-0"></span>**10.10.7 Položky a parametry klasifikátoru**

Program umožňuje podobně jako u dokladů či produktů i u položek evidovat parametry, které uživatel považuje za potřebné. Pro tyto účely se používá komponenta klasifikátoru.

Vytváření a vazby klasifikátoru na položky dokladů viz Konfigurace systému[/Klasifikátor](#page-18-0) pro položky.

Na položkách mohou být parametry:

- a) k samotné položce
- b) k produktu (parametry na katalogové kartě produktu).

Je-li nastaveno více skupin parametrů, jsou rozděleny na jednotlivé záložky. Skupiny je možné umístit jak na záložku Parametry, tak do hlavičky.

Popis práce s panelem parametrů viz soubor Obecné postupy/Klasifikátor.

# **Položky dokladu**

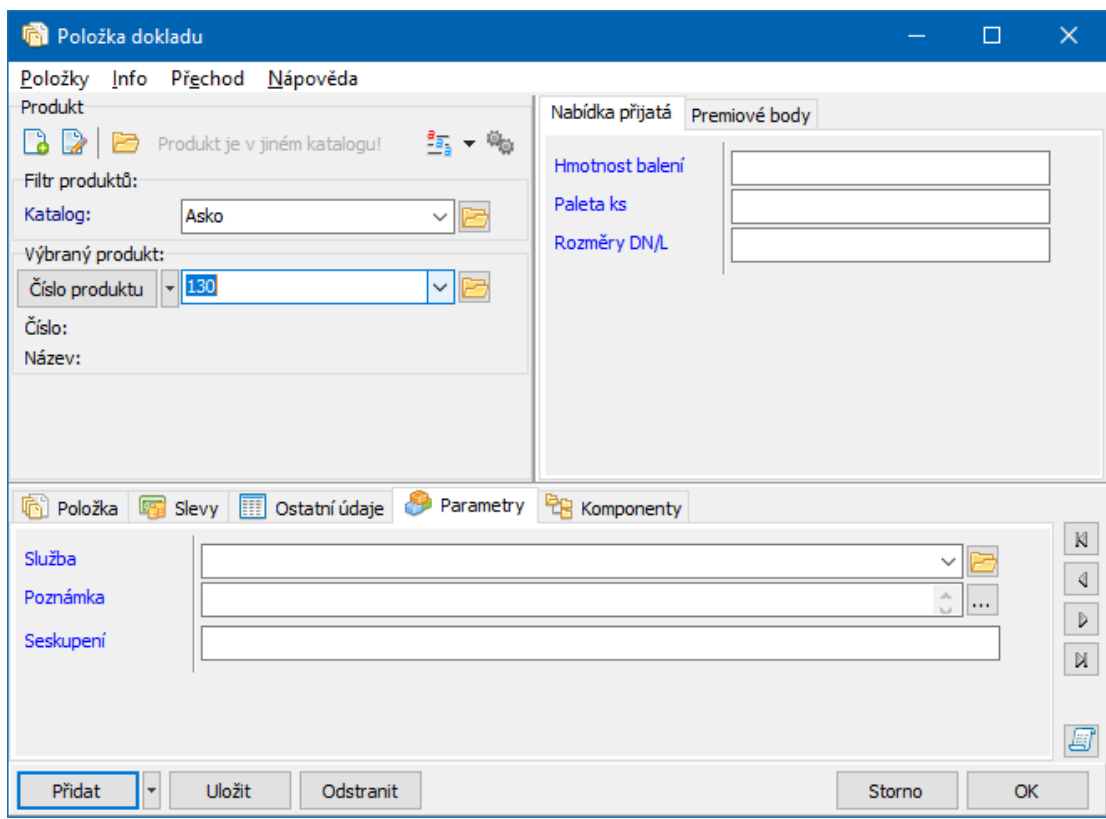

#### <span id="page-230-0"></span>**10.10.8 Zadávání položek ručně**

Pokud se položky zadávají ručně, zpravidla chybí výběr z katalogu nebo jej lze ignorovat (záleží na nastavení na knize). Zadávají se údaje v kartě Položka .

 $\blacktriangleright$  Zadejte **Popis** položky. Je-li nastavena taková možnost, vyberte kredit/debet (nabídka **Množství** ) a zadejte **Množství** a měrnou jednotku (**MJ**).

- $\blacktriangleright$ Vyberte sazbu **DPH** (nabídka sazeb je dána [nastavením](#page-71-0) knihy).
- $\blacktriangleright$  Zadejte cenu do některého z editačních řádků ceny. Ostatní ceny se dopočtou při opuštění editačního řádku podle zadaných hodnot DPH a počtu MJ.

 $\checkmark$  Vzhled okna je závislý na nastavení knihy - mohou zde být i další prvky, např. dodací podmínky.

 $\blacktriangleright$  Pomocí tlačítek se šipkami můžete listovat položkami (tak, jak jsou zapsány v seznamu karty Položky editačního okna dokladu): tlačítkem k přejdete na první položku seznamu, tlačítkem s na předchozí položku, tlačítkem **p** na následující, tlačítkem u na poslední položku v seznamu.

 $\blacktriangleright$  Tlačítkem Přidat založíte novou položku (editovaná položka se uloží), tlačítkem Uložit uložíte změny, aniž by se okno uzavřelo, tlačítkem Odstranit položku smažete (lze ji i obnovit).

### Karta [Slevy](#page-226-0)

Karta [Ostatní](#page-225-0) údaje

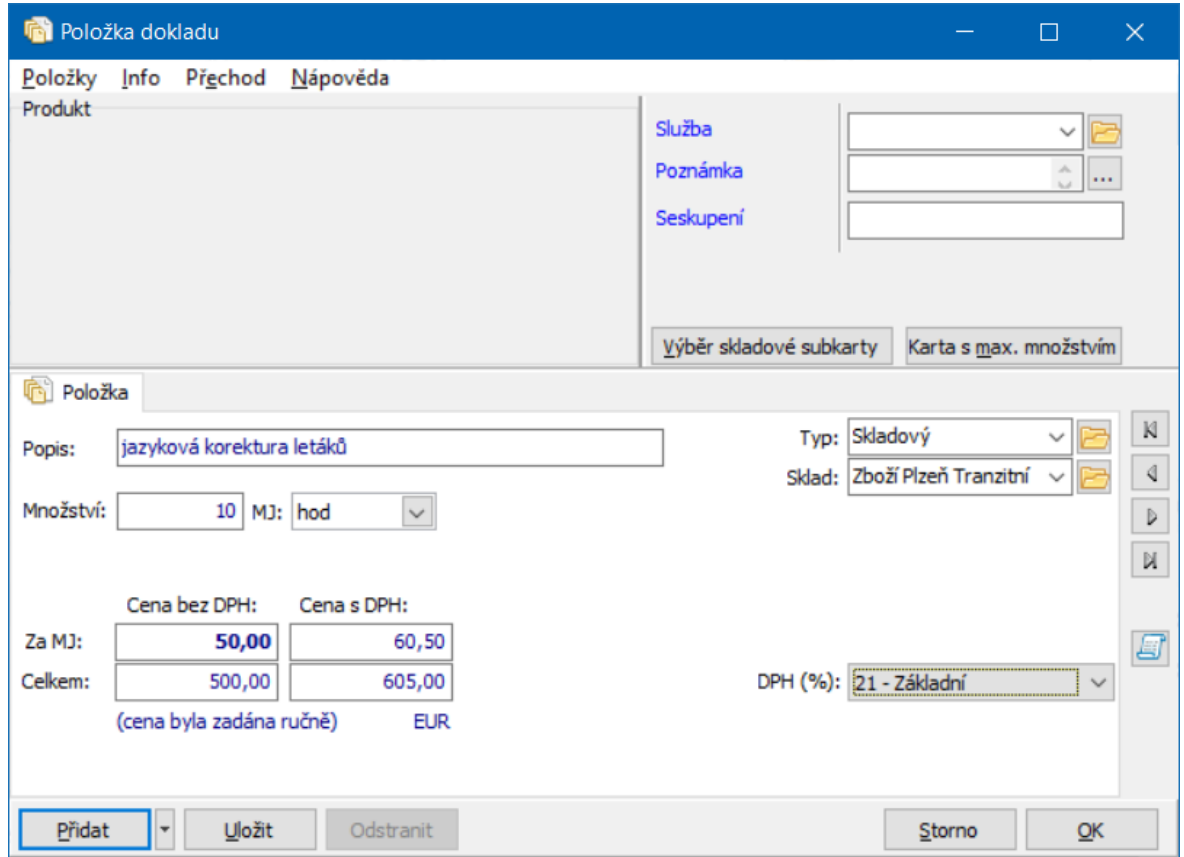

## **11 Další možnosti práce s doklady**

[Exportování](#page-232-0) dat [Importování](#page-321-0) dat Vazba na [obchodní](#page-232-1) případ Dodací [podmínky](#page-226-1) [Systémové](#page-236-0) stavy dokladu

[Export/import](#page-238-0) na/z internetu Využití [terminálu](#page-238-1) pro zápis položek do dokladů Obecný tisk dokladu a jeho [nastavení](#page-241-0) [Elektronicky](#page-245-0) podepsaný doklad Tisk [dokladů](#page-255-0) pomocí XML Poštovné [\(dopravné\)](#page-259-0) [Nastavitelné](#page-263-0) operace

## <span id="page-232-0"></span>**11.1 Exportování dat v dokladech**

V rámci modulů Obchod a Finance lze z jednoho dokladu exportovat (a importovat) data do jiného dokladu (ať již existujícího nebo nově vytvořeného). Export či import může sloužit buď k prosté kopii údajů z jednoho dokladu do druhého, nebo při něm může docházet k vazbě mezi doklady respektive jejich položkami.

Viz Vazby mezi doklady a plnění [dokladů](#page-292-0).

### <span id="page-232-1"></span>**11.2 Vazba na obchodní případ**

Doklady z knih, které mají nastavenou takovou vlastnost (v okně **Kniha dokladů…**, karta Obchod ), je možné navázat na obchodní případ. Obchodní případ je vlastně uživatelem vytvořená hlavička dokladů, pod kterou je možné navázat různé doklady.

Je-li nastavena taková možnost, lze doklad zařadit do více obchodních případů. Je rovněž možné zařazovat do obchodního případu všechny doklady z řetězce, ve kterém je doklad, který na obch. případ navážete. Lze také vázat na obchodní případy přímo položky dokladu.

Může být nastavena rovněž distribuce částky dokladu na obchodní případy. Další možností je vytvoření nového obch. případu z dokladu, kdy se doklad zároveň naváže na nový OP.

**[Nastavení](#page-233-0)** Vazba pomocí [editačního](#page-233-1) řádku Vazba [pomocí](#page-234-0) tlačítka Seznam [obchodních](#page-234-1) případů dokladu [Distribuce](#page-287-0) částek na obchodní případy Vazba položek na [obchodní](#page-235-0) případy

#### <span id="page-233-0"></span>**11.2.1 Nastavení**

Pro možnosti vazby dokladů z konkrétní knihy na obchodní případy je podstatná konfigurace knihy, a sice v záložkách Obchod a Zobrazení .

V záložce Obchod se to týká nastavení v panelu **Napojení dokladu na obchodní případ** .

V záložce Zobrazení jde o povolení zobrazování editačního řádku pro obchodní případ v hlavičce dokladu (panel **Editovatelné údaje na dokladu** , zatržítko Obchodní případ ). Bude-li označeno, je možné provádět vazbu pomocí rozbalovací nabídky (jinak na tlačítko).

#### <span id="page-233-1"></span>**11.2.2 Vazba na obchodní případ pomocí nabídky**

V editačním okně dokladu je možné zobrazit rozbalovací nabídku pro vazbu na obchodní případ. (nastavení v konfiguraci knihy, záložka Zobrazit ).

Vybírá se primárně z výchozí knihy obchodních případů (nastavení v konfiguraci knihy, karta Obchod ), ale lze zvolit i jinou.

 $\blacktriangleright$ Vyberte požadovaný OP z nabídky, nebo použijte tlačítko  $\blacksquare$ u nabídky. Nabídka má vlastní menu, vyvolané klepnutím pravým tlačítkem myši, kde můžete nastavit její vlastnosti.

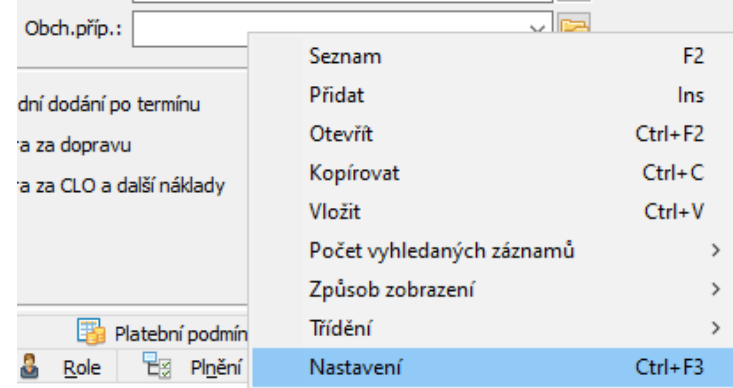

#### <span id="page-234-0"></span>**11.2.3 Vazba pomocí tlačítka**

 $\blacktriangleright$  Doklad lze zařadit do obchodního případu v editačním okně dokladu pomocí tlačítka . Vyvolá se okno **Seznam obchodních případů**. Zde vyberte obchodní případ, do kterého chcete doklad zařadit, a klepněte na tlačítko OK.

- $\blacktriangleright$ Tlačítko má vlastní nabídku. Možnosti jsou:
- vybrat obchodní případ jako přímé klepnutí na tlačítko.

Vytvořit nový obchodní případ - vytvoří se nový obchodní případ a do něj se zařadí doklad. OP se vytvoří na pozadí, a to v knize, která je nastavená jako výchozí, a přeberou se na něj z dokladu údaje dle nastavení knihy.

Vytvořit a otevřít nový obchodní případ - otevře se okno pro zapsání nového obch. případu, ke kterému se daný doklad naváže.

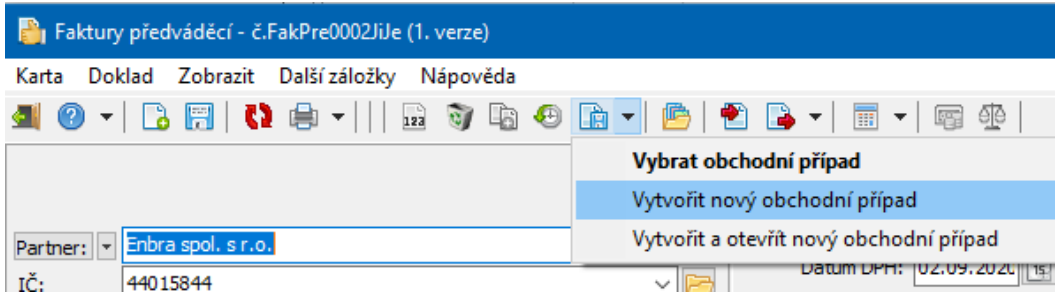

#### <span id="page-234-1"></span>**11.2.4 Seznam obchodních případů dokladu**

- $\blacktriangleright$ Je-li doklad zařazený v obchodním případu (nebo ve více), lze pomocí tlačítka
- v editačním okně dokladu vyvolat seznam OP, v nichž je doklad zařazený.

### Otevře se okno **Seznam obchodních případů dokladu**.

Okno slouží jako informace o zařazení dokladu v obchodních případech.

ż V seznamu vidíte obchodní případy, do nichž je doklad zařazený (může být v několika případech).

 $\blacktriangleright$ Obchodní případ vybraný v seznamu lze otevřít tlačítkem **Politická poklepáním** myši na řádku seznamu.

 $\blacktriangleright$  Tlačítkem doklad zařadíte do obch. případu, který vyberete ve vyvolaném seznamu.

- $\blacktriangleright$ Tlačítkem **doklad vyřadíte z obch. případu, který je vybraný seznamu.**
- $\blacktriangleright$ Tlačítko **N** slouží k načtení dat v seznamu po provedených změnách.

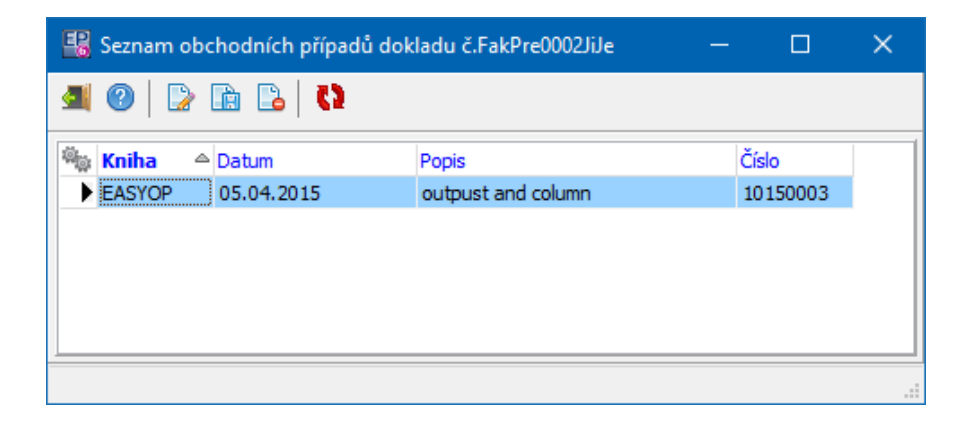

#### <span id="page-235-0"></span>**11.2.5 Obchodní případy na položkách**

Systém umožňuje, aby se na jednotlivé obchodní případy mohly vázat nejen celé doklady, ale i jednotlivé položky - tedy různé položky z jednoho dokladu mohou být navázány na různé obchodní případy.

**[Nastavení](#page-236-1)** Použití na [položce](#page-236-2) Použití na [obchodním](#page-236-3) případu

#### <span id="page-236-1"></span>**11.2.5.1 Nastavení**

Aby bylo možné vázat obchodní případy na položkách, je nutné v konfiguračním okně knihy dokladů v kartě Obchod označit zatržítko Obchodní případ zadávat na položkách dokladu .

 $\checkmark$  Pokud budete chtít vazby na obch. případy na položkách dokladů přebírat pomocí vazby dokladů, ujistěte se, že je tato volba označená ve všech knihách, které ve vazbě figurují. Zároveň musí být nastavené na vazbě dokladů, že se má přepírat obchodní případ (okno **Definice vazeb mezi doklady**, karta Kopírované údaje ).

#### <span id="page-236-2"></span>**11.2.5.2 Použití na položce**

Vazbu na obchodní případ je možné nastavit v editačním okně položky na záložce Ostatní údaje , kde je nabídka **Obchodní případ** .

Jedná se o obdobu nabídky v hlavičce dokladu, včetně možností nastavení v místní nabídce vyvolané pravým tlačítkem myši.

#### <span id="page-236-3"></span>**11.2.5.3 Použití na obchodním případu**

Na obchodním případu je možné v záložce Doklady zobrazit údaje "Částka na OP v Kč bez DPH" a "Částka na OP v Kč s DPH". Ty představují údaj o tom, jaká částka z celého dokladu připadá na tento obchodní případ.

Do údajů v záložce Předpisy se promítají částky za jednotlivé položky vázané na OP, nikoli za celý doklad.

### <span id="page-236-0"></span>**11.3 Systémové stavy dokladu**

Systémové stavy jsou pevně definované (na rozdíl od stavů uživatelských) a nelze je přidávat nebo rušit.

ż Každému dokladu, který založíte, se automaticky přiřadí stav "rozpracovaný". V rozpracovaném dokladu se dají provádět jakékoli změny (samozřejmě podle

**238**

nastavení práv a vlastnictví). Rozpracované doklady se neberou v úvahu ve statistikách, výstupech atd.

Stav "uzavřený" je kompletní doklad, který je schválený a byl uzavřený i skladově (tj. bylo vydáno nebo přijato příslušné množství produktů). S takovými doklady se pak počítá v statistických přehledech a pod. Možnost měnit údaje na uzavřených dokladech závisí na konfiguraci knihy.

 $\blacktriangleright$  Uzavřít doklad je možné příslušným tlačítkem v jeho editačním okně. Jestliže doklad, který je skladový, chcete uzavřít a sklad zjistí nějaký problém (např. nedostatek produktu na skladě), pak systém zobrazí příslušné upozornění a nabídne se možnost, zda chcete doklad převést do stavu "uzamčený" nebo jej ponechat rozpracovaný.

 $\blacktriangleright$  Uzavřený doklad lze otevřít (podle nastavení na knize dokladů) v jeho editačním okně tlačítkem Otevřít .

Stav "uzamčeno" se používá u dokladů, které jsou již hotové (v uzamčeném dokladu není možné provádět změny), ale z nějakého důvodu se zatím nemají promítat do výstupů, čekají na schválení nebo nebylo možné je uzavřít (např. nedostatek zboží na skladě).

 $\blacktriangleright$  Uzamknout doklad je možné v jeho editačním okně klepnutím na rozbalovací tlačítko vedle tlačítka Uzavřít a na volbu Uzamknout .

 $\blacktriangleright$ Uzavřít uzamčený doklad lze tlačítkem Uzavřít v jeho editačním okně.

" Uzamčený doklad lze otevřít v jeho editačním okně klepnutím na rozbalovací tlačítko vedle tlačítka Uzavřít a na volbu Otevřít .

ż Zrušený doklad je doklad, který jste z nějakého důvodu zrušili.

 $\blacktriangleright$ Doklad je možné zrušit v jeho editačním okně pomocí tlačítka Zrušený doklad je možné obnovit tlačítkem **V** (záleží na vlastnostech knihy)

 $\checkmark$  Všechny stavy dokladu je možné nastavit hromadně pro vyfiltrované doklady v seznamu dokladů (viz [Hromadné](#page-109-0) změny stavu dokladů).

### <span id="page-238-0"></span>**11.4 Export a import na/z Internetu**

Vzhledem k tomu, že různé portály používají odlišná řešení, je tato problematika řešena pro konkrétní zákazníky individuálně.

## <span id="page-238-1"></span>**11.5 Využití terminálu pro zápis položek do dokladů**

Systém umožňuje pořizování položek do dokladů na základě sejmutých či ručně zadaných čárových kódů, případně katalogových čísel na zboží. Do terminálu se exportuje katalog produktů, v němž jsou produkty identifikovány buď podle katalogového čísla, nebo podle čárového kódu. V terminálu se potom může zadat číslo ručně nebo se sejme čárový kód na produktu.

Tímto způsobem lze položky načítat do jakékoli knihy dokladů, která má příslušné nastavení. Speciálním využitím je pak použití pro inventury skladu.

Potřebná [nastavení](#page-238-2) **[Použití](#page-240-0)** Unitech [Manager](#page-241-1)

#### <span id="page-238-2"></span>**11.5.1 Potřebná nastavení**

Nastavení SnapInu pro komunikaci s terminálem

V současné době umí ERP EPASS® komunikovat s terminálem typu PT630. Pro správnou komunikaci je zapotřebí mít zaregistrovaný příslušný SnapIn a nastavit parametry komunikace.

SnapIn je třeba zaregistrovat a následně zpřístupnit v používaném uživatelském profilu. Jedná se o SnapIn " Konfigurace\Doklady\Konfigurace terminálu PT630", který patří mezi konfigurační SnapIny EPASSu. Popis registrace a zpřístupnění v profilu uživatele viz soubor Obecné postupy/Nastavení SnapInů.

Nastavení komunikace s terminálem

Nastavení komunikace je platné pro konkrétní počítač - je třeba jej tedy provést na každém počítači, na němž se bude komunikace realizovat.

Pokud na počítači pracuje více uživatelů, je nastavení společné pro všechny uživatele.

V hlavním aplikačním okně vyberte z menu **Konfigurace** volbu

Doklady/Konfigurace terminálu PT630 . Vyvolá se okno **Nastavení připojení k terminálu**.

 $\checkmark$  Nastavení je možné zkontrolovat, případně změnit, ještě při vlastním přenosu dat.

 $\blacklozenge$  Katalog produktů

Do čtečky se načítají produkty z katalogu produktů. Katalog, ve kterém je evidováno zboží, musí mít nastavený příslušný SnapIn. Jedná se o SnapIn " Přenos označených produktů do terminálu PT630".

Tento SnapIn lze nastavit v editačním okně katalogu, karta SnapIns a záložka Hromadné operace <sup>s</sup> produkty . Pokud SnapIn není v seznamu **Aktuálně přiřazené SnapIns** , je třeba jej přesunout ze seznamu dostupných. Pokud není v seznamu dostupných, je třeba jej nejprve pomocí tlačítka Detekce detekovat a zaregistrovat.

Pokud při identifikaci zboží pomocí terminálu budete používat čárový kód, musí být zadán na katalogové kartě produktu - v hlavičce katalogové karty je na to řádek **Čárový kód** .

ż Export katalogu do čtečky

Má-li katalog nastavený SnapIn, lze z něj exportovat do čtečky. Čtečku připojte k počítači. Při exportování je nutné mít terminál zapnutý.

Jednou exportovaný katalog zůstává uložený v paměti terminálu. Další export je nutný pouze v případě doplnění katalogu o další produkty, případně při změně názvu nebo kódu produktu již exportovaného produktu.

 $\blacktriangleright$  Pomocí standardních nástrojů (filtrace) vyberte a označte produkty, které chcete do čtečky exportovat (v zásadě je možné exportovat všechny, pokud to paměť čtečky obsáhne).

 $\blacktriangleright$  V okně **Katalog produktů** klepněte pravým tlačítkem myši do sloupce pro označování a vyberte Hromadné operace/Přenos označených produktů do terminálu PT630 . Otevře se okno **Export produktů do terminálu PT630**.

 $\blacklozenge$  Sklad

Pokud budete importovat produkty z terminálu do dokladů, které zapisují na sklad, je třeba také správné nastavení skladu, tzn. produkty ve skladu nastaveném na knize musí být z katalogu, který má nastavený SnapIn viz výše.

Kniha dokladů

V zásadě lze použít tuto funkci na jakékoli knize dokladů kteréhokoli typu. Na knize musí být zaregistrovaný SnapIn sloužící pro načtení výsledků z terminálu. Tento se nastavuje v editačním okně knihy na kartě SnapIns v záložce Hlavní menu dokladu . Jedná se o SnapIn " Doklad\Přenos dat z terminálu PT630". Je třeba, aby byl na knize nastavený správný katalog a sklad.

#### <span id="page-240-0"></span>**11.5.2 Použití terminálu**

ż Zapsání počtů do terminálu

Při zapisování do terminálu je možné použít následující metody:

- načtení čárového kódu,
- zadání čárového kódu ručně,

- ruční zadání katalogového čísla produktu (pouze pro ty produkty, které nemají čárový kód).

Ve chvíli, kdy sejmete čárový kód nebo při zapisování zadáte číslo produktu se název produktu objeví na displeji zařízení spolu se zadaným číslem.

Pokud se místo názvu objeví "nenalezeno", znamená to, že produkt s daným číslem čárového kódu (nebo katalogovým číslem) do terminálu nebyl exportován buď neexistoval v katalogu v době exportu, nebo měl chybně zadané číslo čárového kódu. I v tomto případě je možné zadat v terminálu požadovaný počet. Poté se produkt do katalogu EPASS doplní, případně se opraví číslo kódu, produkt se do terminálu exportuje dodatečně a automaticky se mu přiřadí výsledek zadaný pro daný čárový kód.

Množství se zadává vždy v základní měrné jednotce na produktu.

### $\bullet$  Import do dokladu

Při importu musí být terminál propojen s počítačem, propojení musí být správně nastaveno a terminál aktivní.

 $\blacktriangleright$  Založte nebo otevřete doklad, do kterého budete importovat. Doklad nesmí být uzavřený.

 $\blacktriangleright$  Z menu **Doklad** vyberte volbu Přenos dat <sup>z</sup> terminálu PT630 . Otevře se okno **Import produktů z terminálu PT630**.

 $\checkmark$  Načtení do dokladu je možné provádět opakovaně. Pokud se načte několikrát jeden a týž produkt, vznikne několik položek se stejným produktem a s množstvím zjištěným při jednotlivých načteních.

S dokladem se jinak pracuje běžným způsobem.

#### <span id="page-241-1"></span>**11.5.3 Unitech Manager**

Slouží pro prohlížení či změnu aplikací a souborů uložených v terminálu čtecího zařízení a rovněž k jejich přehrávání z terminálu na PC a opačně.

Okno Unitech Manageru vyvoláte stejnojmenným tlačítkem z okna pro nastavení komunikace mezi terminálem a PC.

### <span id="page-241-0"></span>**11.6 Obecný tisk dokladu a jeho nastavení**

Kromě mnoha specializovaných tisků, vytvářených zpravidla na přání jednotlivých uživatelů, je k dispozici obecný tisk dokladu, umožňující vlastní konfiguraci.

Obecný tisk najdete v seznamu okna **Tiskové výstupy**, vyvolaného nad seznamem dokladů nebo z editačního okna dokladu.

 $\checkmark$  U některých typů dokladů nemusí být obecný typ nastaven (vytvořen příslušný tiskový výstup).

 $\blacktriangleright$ Pro nastavení tisku použijte tlačítko (musí být vybraný příslušný řádek v seznamu). Otevře se okno Nastavení tisku [obecného](#page-242-0) dokladu.

#### <span id="page-242-0"></span>**11.6.1 Nastavení tisku obecného dokladu**

 $\div$  Záložky Parametry dokladu a Parametry položek.

Zde je možné nastavit, které parametry dokladu resp. jeho položek se mají na dokladu tisknout. Výběr se provádí příslušným tlačítkem.

\* Záložky Doklad a Položky obsahují zatržítka, pomocí jejichž označení se řídí, zda se budou příslušné údaje tisknout.

 $\blacktriangleright$  Označte zatržením ty údaje, které chcete vytisknout.

Údaj "dodací adresa z role": myšlena je adresa, která je nastavena na roli, jejíž kód zadáte do řádku. Role jsou vlastně různé typy vazby partnerů na doklad najdete je na dokladu v záložce Role . Zde je možné i odečíst kód role. Pokud zvolíte adresu z dodací podmínky, bude se tisknut tato (pokud samozřejmě na dokladu je nastavená).

Dále můžete nastavit v přepínači, zda se pro položky má tisknout jen popis položky, nebo název produktu na položce + popis.

" V přepínači **Jaký tisknout název sestavy** zvolte, zda se bude tisknout název podle druhu dokladu (tedy např. Objednávky vydané, Dodací listy apod.), nebo zda chcete tisknout jiný název podle nastavení - v tom případě zadejte název do řádku, který se u této volby objeví.

 $\blacktriangleright$  Pomocí zatržítka je možné určit, zda se bude číslo dokladu tisknout včetně kódu knihy . Kód může totiž být přímo součástí čísla a tisknul by se pak duplicitně.

\* Záložka Texty umožňuje nahradit či sloučit texty na dokladu.

Jde o texty, které se zadávají na dokladu na kartě Texty . Pro identifikaci textu zadejte jeho kód klávesnicí do příslušného pole. Nový řádek založíte klávesou [šipka dolů].

 $\triangleright$  Nastavení potvrďte tlačítkem OK.

 $\checkmark$  Nastavení je možné měnit, při použití tisku vždy platí poslední provedené nastavení.

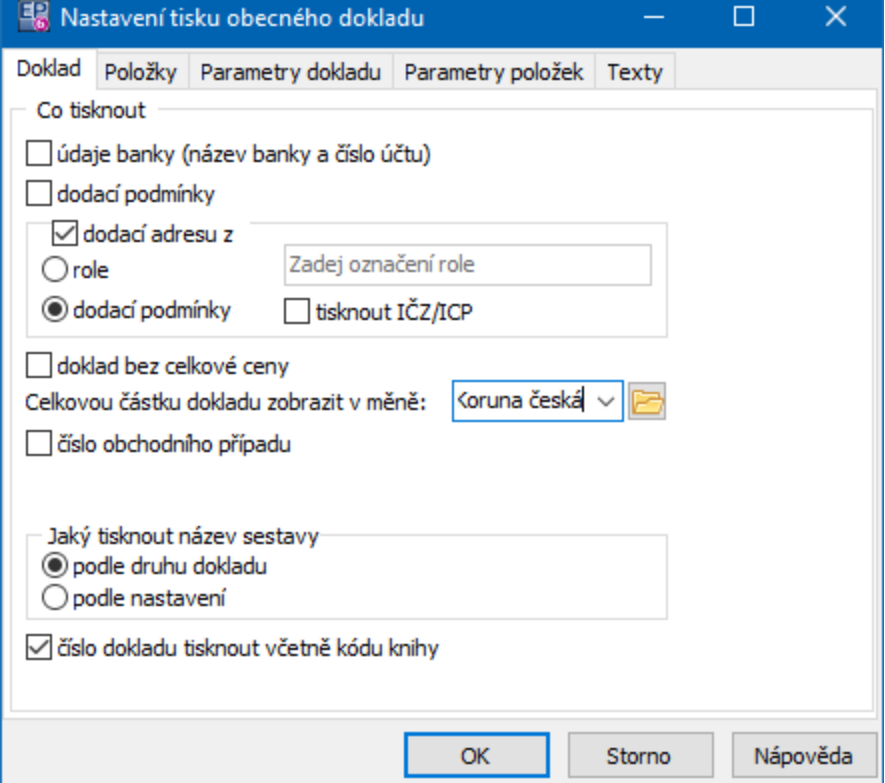

# **Další možnosti práce s doklady**

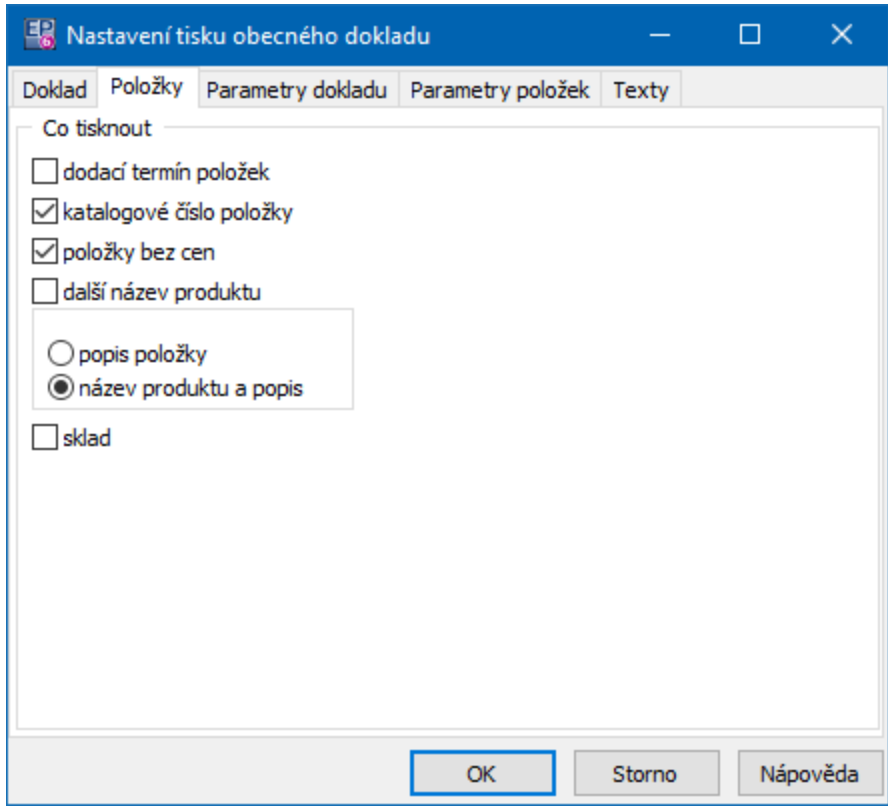

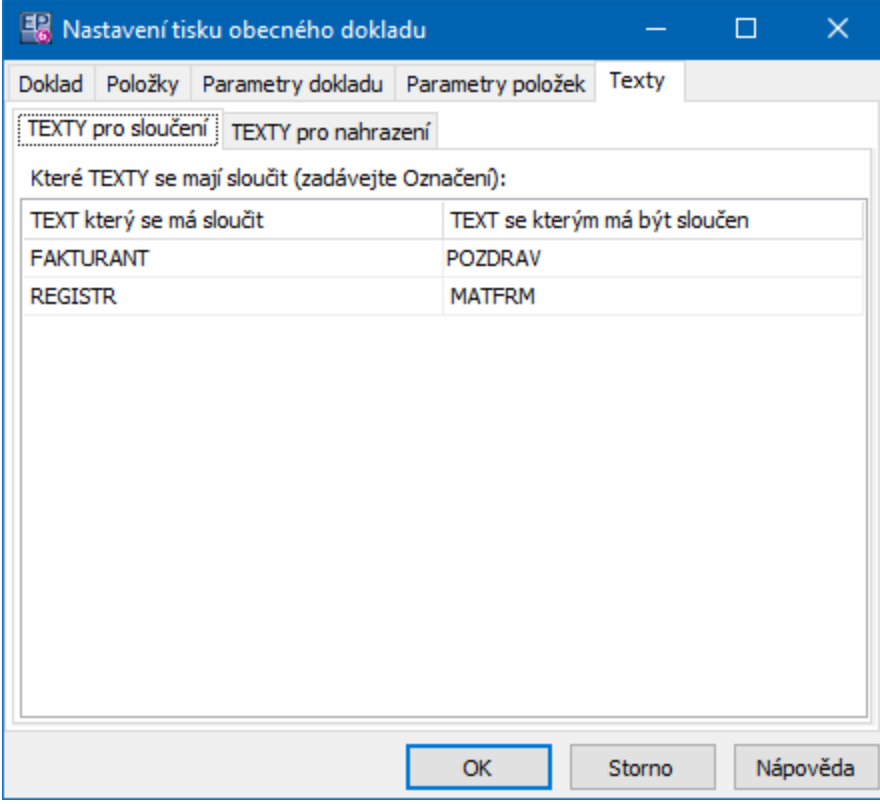

#### **11.6.2 Kopie obecného tisku s nastavením**

Pro obecný tisk dokladu s nastavením existuje možnost jeho zkopírování.

#### Otevřete okno **Správa tiskových výstupů**.

V seznamu klepněte pravým tlačítkem myši na tisk, který chcete zkopírovat, a použijte volbu Přidat tiskový výstup podle

V okně **Editace tiskového výstupu** vyberte nový kontext (typ dokladů, kde má být tisk nakopírován) a zadejte **Název** .

Potvrďte okno.

V seznamu tisků, kde máte vybraný původní tisk, použijte tlačítko pro nastavení (  $\circ$ .

V okně **Nastavení tisku obecného dokladu** klikněte na menu **Nastavení** a vyberte Uložit do souboru .

Jděte na nově zkopírovaný tisk a stejnou metodou uložený soubor načtěte.

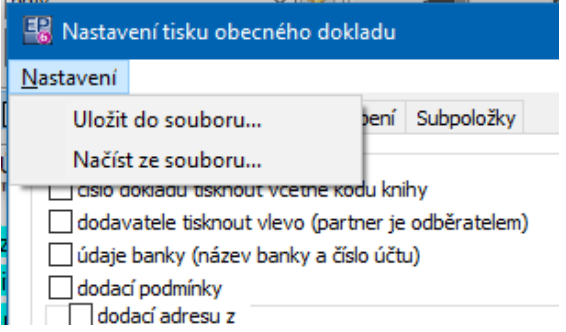

## <span id="page-245-0"></span>**11.7 Elektronicky podepsaný doklad**

Dále popsaná funkce může být použita i bez elektronického podpisu – ten slouží jen pro ověření pravosti.

Popis [funkce](#page-246-0) Nastavení a Vlastnosti Použití

#### <span id="page-246-0"></span>**11.7.1 Popis funkce**

Systém umožňuje vytvořit a odeslat doklad s elektronickým podpisem. K tomu se používá speciální tisková sestava, jež provede následující:

a) Pokud k danému dokladu nebyl dosud vytvořen PDF dokument:

1. Pomocí nastaveného reportu pro tisk dokladu vytvoří PDF dokument.

2. PDF dokument podepíše s použitím nastaveného certifikátu.

3. Vytvoří kartu dokumentu v modulu Správa dokumentů a nastaví na ní partnera podle dokladu.

4. Kartu dokumentu napojí na doklad.

5. Po dotazu vytvoří e-mail ke kterému jako přílohu připojí vytvořený PDF dokument.

b) Pokud k danému dokladu byl již vytvořen PDF dokument:

1. Zobrazí se dotaz, jestli má být dokument vytvořen znovu. Pokud ne, pokračuje bodem 4.

2. Vytvoří PDF dokument a podepíše ho - stejně jako v bodu a).

3. Na existující kartě dokumentu navázané na doklad vytvoří novou verzi dokumentu

4. Po dotazu vytvoří e-mail ke kterému jako přílohu připojí vytvořený PDF dokument - stejně jako v bodu a).

 $\checkmark$  Funkce může být individualizována podle potřeby konkrétního zákazníka (změna formátu, zasílání podle markeru na partnerovi a podobně).

#### **11.7.2 Nastavení**

Uživatel, který chce používat elektronický podpis musí mít tento vytvořen a nainstalován ve svém PC/terminálovém profilu. Toto řeší administrátor uživatele, případně jiná pověřená osoba, v součinnosti s dodavatelem systému.

 $\checkmark$  Tento výstup lze používat i bez elektronického podpisu pro prosté odeslání dokladu ve formě přílohy ve formátu pdf k e-mailu.

Je třeba do seznamu tiskových výstupů určených pro seznam dokladů a pro editaci dokladu vytvořit potřebný report (s třídou "Tisk pro odesílání podepsaného PDF dokumentu"). Vytvoří jej dodavatel na požádání.

Tento tisk je třeba nastavit (samozřejmě jen pokud dosud nastavený není nebo pokud chcete nastavení změnit). V okně se seznamem tiskových výstupů vyberte daný tisk a klepněte na tlačítko . Vyvolá se okno [Nastavení](#page-247-0). Z něj je také možno stanovit vlastnosti el. podpisu.

#### <span id="page-247-0"></span>**11.7.2.1 Nastavení tisku s elektronickým podpisem**

Okno slouží k nastavení možností vytvoření a poslání dokumentu - tisku dokladu do PDF s elektronickým podpisem a jeho poslání pomocí elektronické pošty.

[Chování](#page-247-1) reportu Správa [dokumentů](#page-248-0) **[Email](#page-250-0)** 

#### <span id="page-247-1"></span>**11.7.2.1.1 Chování reportu**

❖ Chování reportu

Lze vybrat mezi základním (PDF) formátem a formátem řízeným atributem na partnerovi (zpravidla parametr klasifikátoru), který určuje, jaký formát se pro konkrétního partnera použije. Popis viz box vpravo od přepínače.

❖ Report pro tisk dokladu

" Vyberte některý z již existujících tisků, který se použije jako předloha pro tento. Takových předloh může být i více – při použití této úlohy se pak vytvoří, na doklad naváže a odešle více dokumentů podle nastavených vzorů.

❖ Spojovat tisky do jednoho PDF s názvem

# **Další možnosti práce s doklady**

- $\blacktriangleright$ Pokud chcete, avy se dokumenty spojovaly, označte zatržítko
- $\blacktriangleright$ Určete v přepínači název spojeného dokumentu.

#### v Přidat do PDF přílohu

Jde o možnost přidat přílohu k vytvořenému dokumentu. Přílohy jsou definovány pomocí speciálního číselníku a zákaznické funkce - tedy podle zadání konkrétního uživatele.

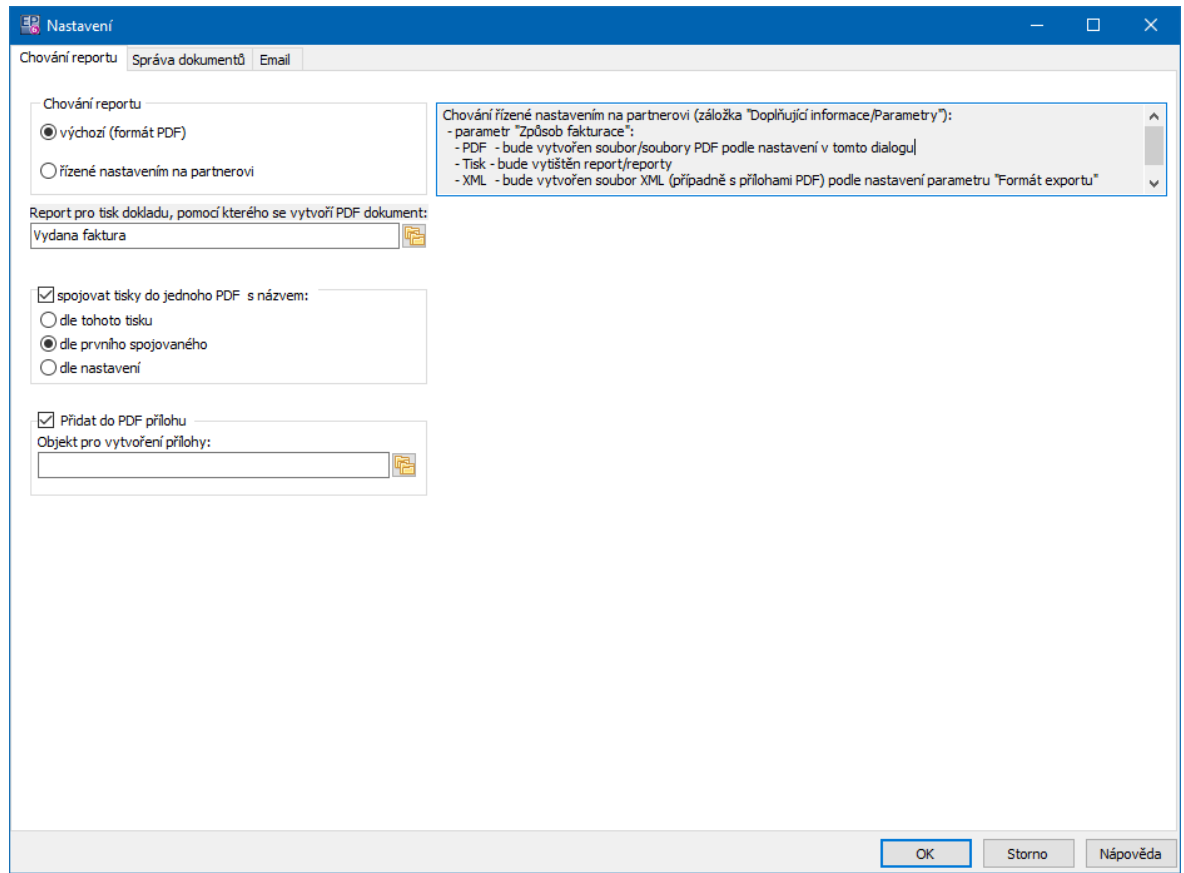

#### <span id="page-248-0"></span>**11.7.2.1.2 Správa dokumentů**

 $\blacktriangleright$  Vyberte **Druh dokumentu** - je to číselník z modulu Správy dokumentů kvůli odlišení od jiných dokumentů by měl mít tento tisk vlastní druh. Vzniklý dokument se zapíše do modulu Správa dokumentů, kde pro něj vznikne karta dokumentů. Tuto kartu je možné automaticky navázat na partnera (pro pozdější dohledání).

❖ Vytváření karty dokumentů

 $\blacktriangleright$  Pokud označíte Podle předlohy , můžete použít předlohu vytvořenou ve Správě dokumentů - ta určuje řadu vlastností, které vytvořený dokument bude mít.

\* Navázání karty dokumentů na partnera

" chcete-li navazovat, označte zatržítko navazovat ,

" vyberte **Roli partnera** – jde o role na dokladu – na kartu dokumentu se naváže stejný partner, jako je navázaný ve vybrané roli na dokladu.

❖ Nastavení elektronického podpisu

 $\blacktriangleright$  Pokud budete používat elektronický podpis, je třeba jej nastavit. Označte zatržítko podepsat dokument a pomocí tlačítka otevřete okno [Vlastnosti](#page-251-0) [elektronického](#page-251-0) podpisu.

 $\blacktriangleright$  Je možné zvolit, že se na dokladu, pro který již byl dokument s podpisem vytvořen, se nastaví uživatelský stav dokladu s kódem SIGN (kvůli snadnému odfiltrování dokladů). Příslušný stav musí být na knize dokladů vytvořen.

❖ Pokud již existuje dokument

" Určete v přepínači chování v případě, že byl již dokument k dokladu vygenerován - tedy při opakovaném použití funkce.

# **Další možnosti práce s doklady**

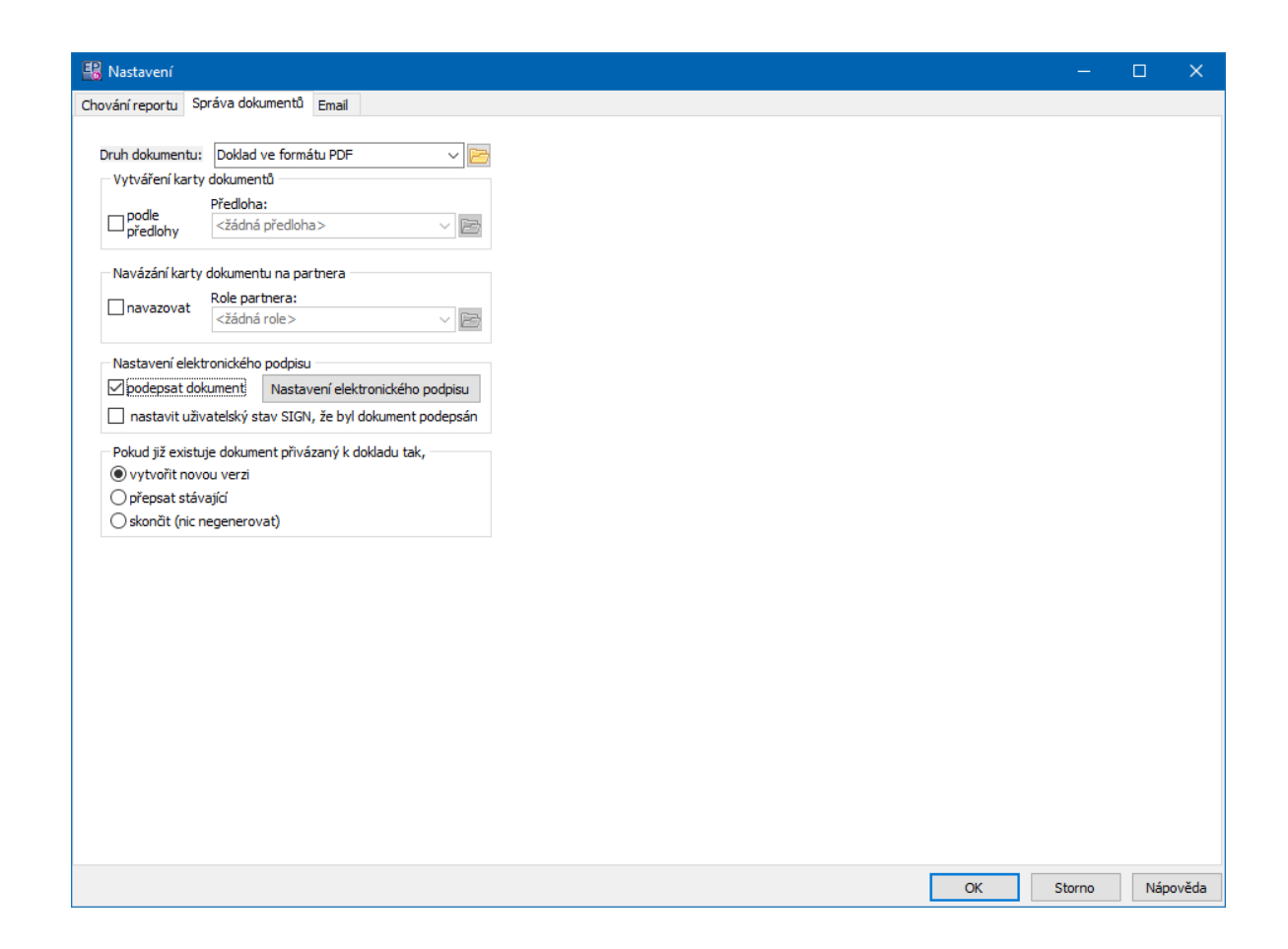

#### <span id="page-250-0"></span>**11.7.2.1.3 Email**

- v Po vytvoření odeslat e-mailem
	- $\blacktriangleright$ Vyberte, jaké e-mailová adresa se má pro odeslání použít.
	- $\blacktriangleright$ Určete chování e-mailového klienta pomocí zatržítek.
- v Příznak na dokladu

 $\blacktriangleright$  Možnost nastavit na dokladu stav, který zde zadáte - např. "Odesláno". Zadejte kód stavu tak, jak je nastavený na knize dokladů.

**❖** Předmět a Text

 $\blacktriangleright$  V polích je možné zadat předmět a tělo zprávy elektronické pošty, která bude vytvořena pomocí tisku a k níž bude připojen jako příloha dokument s tiskem a elektronickým podpisem.

" Využití zatržítek je zřejmé z jejich popisku.

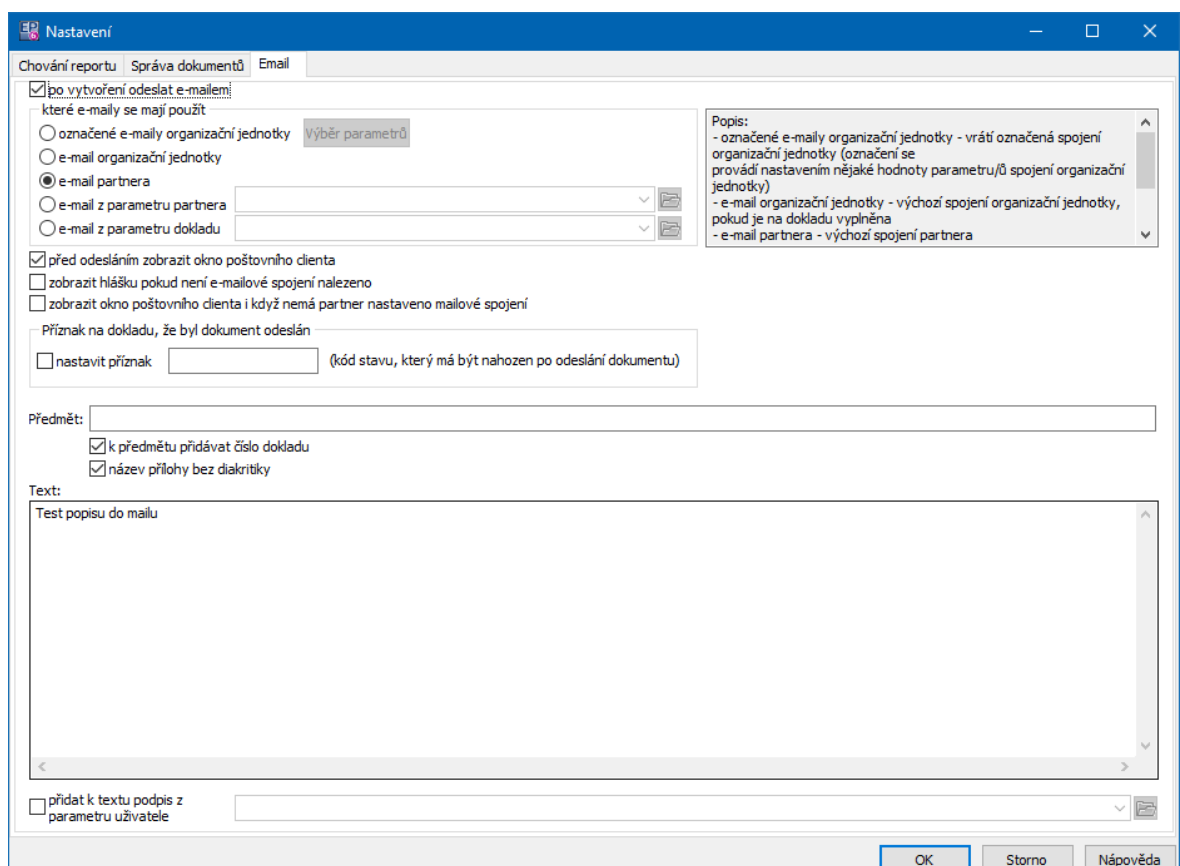

#### <span id="page-251-0"></span>**11.7.2.1.4 Vlastnosti elektronického podpisu**

Okno slouží k nastavení vlastností elektronického podpisu a jeho grafické podoby.

Obecné

**Certifikát** – zde vyberte certifikát, který budete používat. Certifikát musí být předem nainstalovaný.

Můžete zapsat **Důvod odeslání** .

Pomocí zatržítek proveďte další volby.

Umístění a velikost
Zvolte **Umístění podpisu** . V případě "podle nastavení" zadejte parametry **Zleva** a **Zdola** (jde o odsazení hranice pole podpisu od okraje tisku – nutno vyzkoušet. Zvolte **Velikost podpisu** – může být automatická (podle originálu podpisu) nebo můžete nastavit **Výšku** a **Šířku** .

# Pozadí

Na této záložce lze vybrat obrázek na pozadí elektronického podpisu. Pokud se rozhodnete použít vlastní obrázek, je samozřejmě vhodné sladit jeho velikost s velikostí grafické podoby el. podpisu na dokumentu. Elektronický podpis podporuje pouze formát \*.JP2 – pracovat s ním umí např. program IrfanView.

## Fonty

Zdej je možné vybrat font, v jakém se budou zobrazovat texty el. podpisu. Můžete použít velikost automatickou, nebo ručně nastavenou. Použije se jak pro defaultní text el. podpisu, tak pro texty ručně zadané na záložce Texty .

# ż Časové razítko

Zde lze nastavit, zda se bude/nebude zobrazovat na el. podpisu časové razítko.

## **Texty**

Na této záložce lze nastavit, zda se použijí standardní texty, nebo texty, které zadáte ručně v příslušných řádcích.

Texty se v grafické podobě zobrazují bez diakritiky.

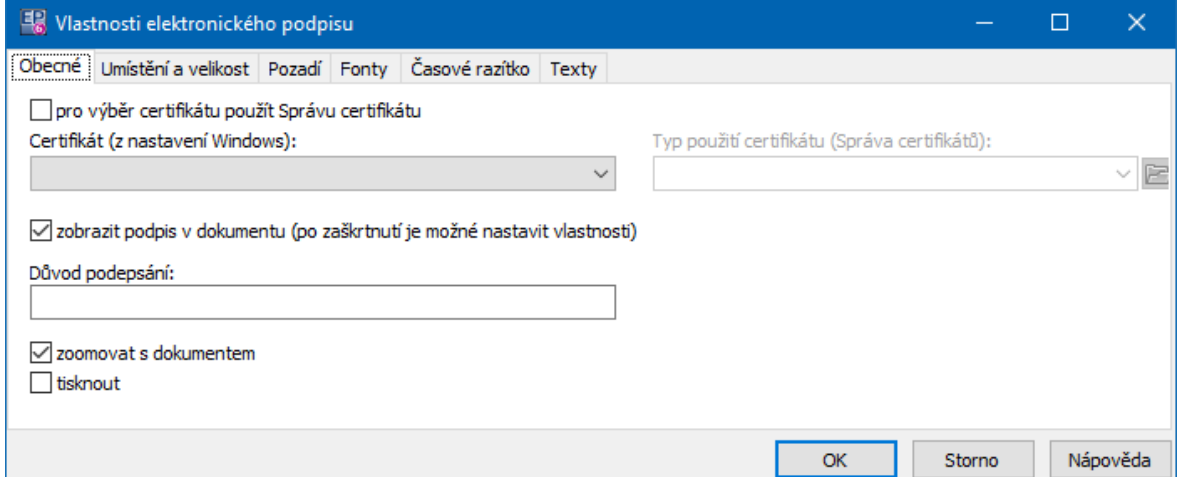

### **11.7.3 Použití**

Pro použití PDF dokumentu s elektronickým podpisem vyvolejte okno se seznamem tiskových úloh (nad seznamem dokladů nebo v editačním okně dokladu, pro který je tisk nastavený).

Chování tisku závisí na jeho [nastavení.](#page-246-0)

V seznamu vyberte příslušný tisk a použijte tlačítko Tisk nebo Náhled .

a) Pokud dosud nebyl tento tisk pro daný doklad vytvořen, vytvoří se a objeví se dotaz, zda chcete PDF dokument odeslat.

Pokud odpovíte Ano, vytvoří se zpráva elektronické pošty a k ní se připojí jako příloha vytvořený dokument. Se zprávou můžete pracovat obvyklým způsobem.

Pokud odpovíte Ne, zpráva se nevytvoří.

b) Pokud již byl tisk pro daný doklad spuštěn, objeví se dotaz, zda chcete dokument znovu vygenerovat.

Pokud odpovíte Ano, dokument s tiskem se vytvoří znovu podle aktuálního stavu dokladu. Vytvoří se nová verze souboru, původní verze zůstává uchována (viz dále). Tuto možnost použijte, jestliže v dokladu došlo k nějakým změnám. Dále se opět objeví dotaz na odeslání pomocí elektronické pošty viz bod a).

Pokud odpovíte Ne, dokument zůstane v původním stavu a objeví se dotaz na odeslání elektronickou poštou viz bod a).

Pro každý takto vytvořený tisk bude vytvořena nová karta dokumentů v modulu Správa dokumentů a ta bude připojena k dokladu - uvidíte ji v editačním okně dokladu na záložce Dokumenty , odkud se s ní také dá pracovat. Na této kartě bude jako soubor připojen vytvořený dokument, tedy vlastní tisk dokladu (v kartě dokumentu na záložce Soubory ).

Při opakovaném použití tiskové úlohy, jestliže byla zvolena možnost vygenerovat znovu dokument, se vytváří nová verze již existujícího dokumentu - souboru na kartě dokumentů, která je připojena k dokladu. Původní verze zůstává zachována pro kontrolu.

Otevření existujícího dokumentu, verze.

 $\blacktriangleright$  Pokud chcete otevřít již vygenerovaný dokument s tiskem, jděte v editačním okně dokladu na záložku Dokumenty . Zde vyberte v seznamu řádek s daným tiskem a použijte tlačítko Otevřít . Spustí se aplikace pro prohlížení PDF dokumentů a v ní se otevře příslušný tisk.

 $\checkmark$  Záložka musí být nastavena v konfiguraci knihy dokladů.

 $\blacktriangleright$  Pokud chcete zkontrolovat verze dokumentu, jděte v editačním okně dokladu na záložku Dokumenty . Zde vyberte v seznamu řádek s daným tiskem a použijte tlačítko Vlastnosti . Otevře se karta dokumentu. Zde jděte na záložku Seznam dokumentů a použijte tlačítko Vlastnosti . V okně **Dokument na serveru SQL** vyberte záložku Seznam verzí.

ż Zaslání e-mailu s přílohou - elektronicky podepsaným dokumentem Jestliže na dotaz, zda chcete dokument odeslat, odpovíte kladně, vyvolá se okno pro odesílání elektronické pošty. Podmínkou je, že partner zapsaný na dokladu musí mít zapsanou alespoň jednu e-mailovou adresu. Pokud jich má více, použije se ta, která je nastavena jako výchozí, není-li žádná výchozí, vezme se první v pořadí.

Pokud nemá partner na dokladu žádnou e-mailovou adresu, okno pro odeslání se vůbec nespustí. V takovém případě je nutné adresu na partnerovi doplnit.

To, jaký program se použije pro odeslání pošty, závisí na nastavení komunikačního kanálu aktuálně přihlášeného uživatele - viz Partneři/Nastavení komunikačních kanálů.

# **11.8 Tisk dokladů pomocí XML**

Tento druh tisků využívá formátu XML dokumentu. Do tohoto formátu se vyexportují veškeré informace o dokladu. Pomocí připojeného skriptu, vytvořeného v nějakém vhodném jazyce (XSLT, HTML, CSS) si pak může uživatel nebo jím pověřená osoba s příslušnými znalostmi naformátovat tiskový výstup podle vlastních představ. Na rozdíl od klasických tisků, které jsou vytvářeny jedním z nástrojů Deplhi a je nutno je programovat dodavatelem, lze tedy tímto způsobem tisky vytvořit bez zásahu do vlastního programu.

V obecné rovině lze takto řešit jakýkoli tisk, nejenom doklady.

**[Nastavení](#page-255-0) [Použití](#page-258-0)** 

### <span id="page-255-0"></span>**11.8.1 Nastavení**

Pro správnou funkci je důležité propojit vygenerovaný XML soubor se správným XSLT souborem. Toho lze dosáhnout tak, že se na každém tiskovém výstupu XML nastaví příslušný styl.

Styl se nastavuje v okně **Editace tiskového výstupu**, a sice v nabídce **Styl** . Je třeba vybrat správnou třídu výstupů, která je platná pro XML tisky. Práce s tiskovými výstupy viz Obecné postupy/Správa tiskových výstupů.

Styly je nutné nejprve vytvořit.

Seznam stylů lze otevřít standardně tlačítkem vedle nabídky v okně [Správa](#page-256-0) stylů.

### <span id="page-256-0"></span>**11.8.1.1 Správa stylů**

Okno slouží pro práci se styly určenými pro tiskové výstupy používající XML.

ż Seznam obsahuje existující styly. Každý typ dokladu (každý tisk) by měl mít vlastní styl, může samozřejmě existovat i více tisků pro jeden typ dokladů s různými styly (v každém tisku doklad vypadá jinak).

 $\blacktriangleright$ Pro založení nového stylu slouží tlačítko **(B** (Přidat), pro úpravu vybraného stylu tlačítko **(2** (Otevřít).

 $\blacktriangleright$ Tlačítko **v**ygeneruje skript pro vybraný report nebo pro více označených reportů. Pomocí tohoto skriptu je možné reporty vytvořit v jiné databázi, nad kterou se daný skript spustí.

Se stylem se pracuje v okně [Editace](#page-256-1) stylu.

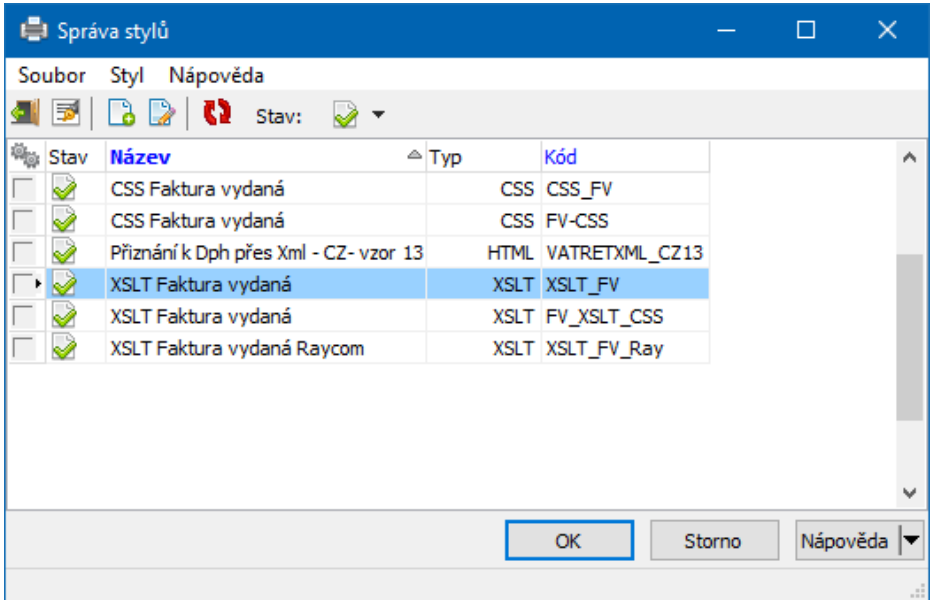

#### <span id="page-256-1"></span>**11.8.1.1.1 Editace stylu**

V tomto okně se vytváří styl pro tiskové výstupy používající XML.

Údaje **Název stylu** a **Kód** identifikují styl - pro každý styl musí být unikátní.

 $\blacktriangleright$ Styly XML reportů mohou mít nastaven jeden z následujících typů:

## ľ XSLT

Tento typ je určený pro reporty, u nichž se k tisku využívá XSLT transformace. XSLT transformace funguje takto: EPASS vygeneruje XML dokument obsahující data, která popisují nějakou entitu (např. doklad). Windows komponenta MSXML převede tento XML dokument pomocí uživatelského XSLT "skriptu" do výsledné podoby HTML dokumentu, tzn. výsledkem transformace je webová stránka zobrazitelná a tisknutelná ve webovém prohlížeči.

U tohoto typu stylu se tedy v editačním okně stylu musí do mema vyplnit zdrojový kód transformačního "skriptu" naprogramovaného v jazyce XSLT.

Využívá se u tisků dokladů.

**E** HTML

Tento typ je určen pro reporty, u kterých se žádná XSLT transformace neprovádí. Vzhled těchto reportů je daný již finálním HTML kódem.

V HTML kódu jsou na příslušných pozicích umístěny speciální značky, které EPASS při zpracování tisku/náhledu zamění příslušnými daty ze zdrojového XML dokumentu.

U tohoto typu stylu se v editačním okně stylu musí do mema vyplnit zdrojový kód stránky v jazyce HTML.

Využívá se u tisků Přiznání DPH.

ľ CSS

Funguje tak, že ERP EPASS® opět vygeneruje zdrojový XML dokument s daty nějaké entity. Na XML dokument se aplikuje CSS styl, čímž XML dokument získá formátování (vzhled), čili výsledkem je opět tisknutelný XML report.

 $\blacktriangleright$  Samotný kód stylu se zapisuje v textovém poli dole. Lze používat běžné funkce pro práci s textem a formátování. Pomocí tlačítka  $\Theta$  lze výsledek zobrazit ve webovém prohlížeči.

# **Další možnosti práce s doklady**

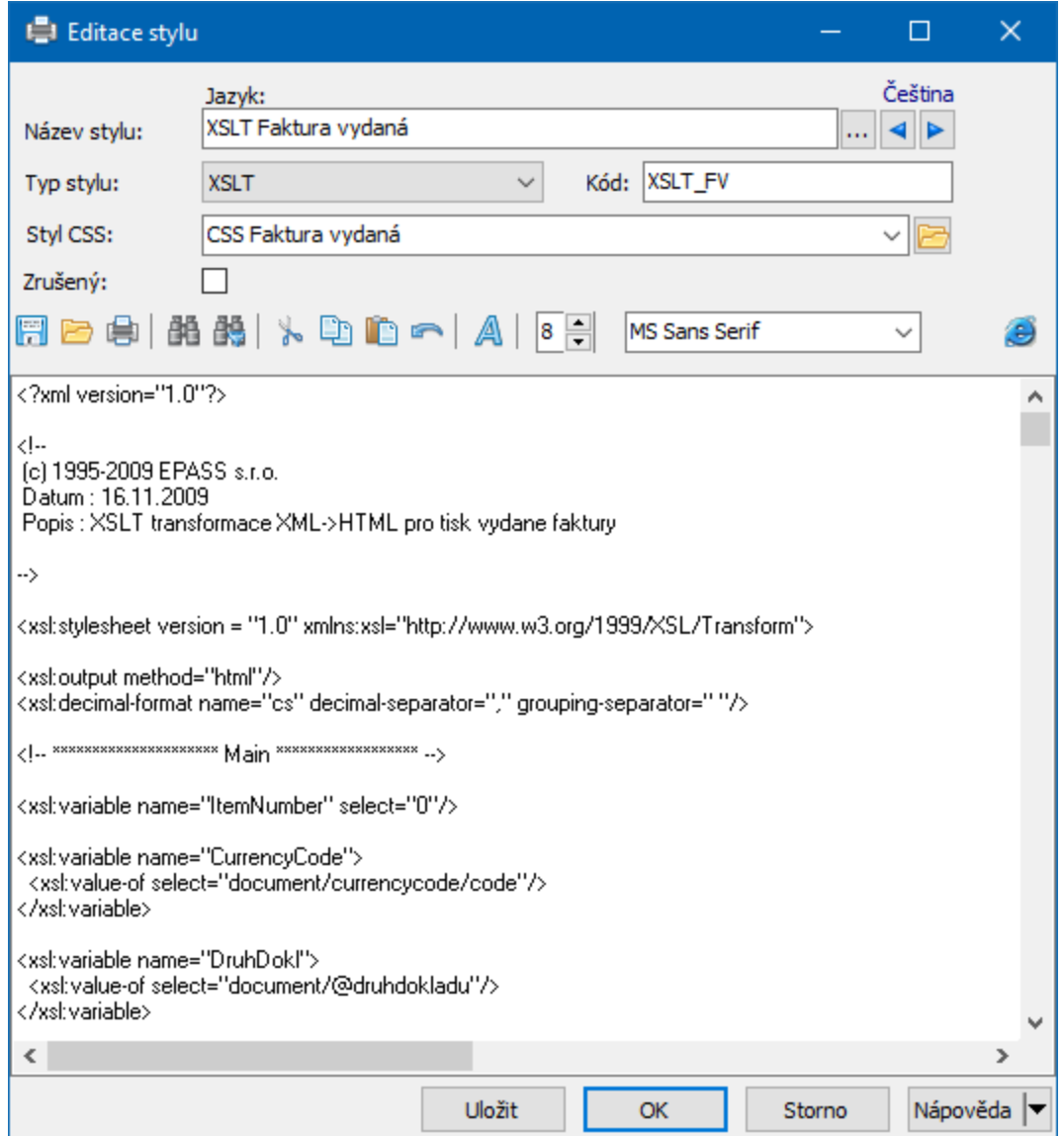

### <span id="page-258-0"></span>**11.8.2 Použití**

Tiskový výstup se nabízí v seznamu tiskových výstupů (okno **Tiskové výstupy**) tam, kam jej umístíte (podle kontextu). Používá se stejně, jako běžný tisk s tím, že pokud použijete tlačítko Náhled , objeví se dvě okna - okno webového prohlížeče s vizualizací vlastního tisku a okno **Náhled z programu Epass**. Okno **Náhled** nemusí ovšem odpovídat realitě tisku, proto jej nepoužívejte (můžete ho zavřít) - k náhledu a další práci (tisku) slouží okno webového prohlížeče.

Pokud použijete tlačítko Tisk , rovněž se faktura zobrazí v okně webového prohlížeče a zároveň se pošle na tiskárnu (podle nastavení na reportu).

# **11.9 Poštovné (dopravné)**

Program umožňuje výpočet poštovného. Vychází se z dokladu a jeho položek. Spočte se celková váha zásilky (podle produktů na položkách a jejich množství), z té se pomocí kalkulačního objektu a zadaného ceníku poštovného vypočte cena poštovného a na doklad se přidá nová položka s touto vypočtenou cenou (přičemž se celková částka dokladu navýší o tuto cenu).

Výpočet [poštovného](#page-259-0) Ceník [poštovného](#page-260-0) [Kalkulační](#page-260-1) objekt [Údaje](#page-260-2) o váze [Nastavení](#page-260-3) na knize dokladů

### <span id="page-259-0"></span>**11.9.1 Výpočet poštovného**

Při výpočtu poštovného se vychází z celkové váhy zásilky. Jako celková váha se vezme součet vah jednotlivých položek dokladu. Váha jedné položky se vezme jako váha měrné jednotky produktu násobena počtem měrné jednotky na položce. K tomu, aby se položka pro výpočet brala v úvahu, je nutné splnit následující podmínky.

Položka dokladu musí vycházet z produktu v katalogu.

Na produktu, který je na položce vybraný, musí být definovaný přepočet měrné jednotky, v níž se produkt eviduje, na váhovou měrnou jednotku, v níž je zadán ceník poštovného (zpravidla gramy). Přepočet se zadá v katalogové kartě produktu na záložce Přepočty .

 $\checkmark$  Doklad může obsahovat i položky, které tyto podmínky nesplňují, ty se pak do výpočtu poštovného nezahrnou.

### <span id="page-260-0"></span>**11.9.2 Ceník poštovného**

Ceník poštovného se zadá na produktu k tomu určeném (prostě se v katalogu produktů vytvoří nový produkt, např. "Poštovné", to, který produkt obsahuje ceník, se pak určí v definici SnapInu – viz nastavení na knize dále).

Pro stanovení ceny poštovného se vychází z váhy. Ceník je tedy parametrizován podle rozsahu vah. Pro tento účel se vytvoří číselník s označením ROZSAH\_VAH (zpravidla v klasifikátoru "Katalog produktů"). Jednotlivé položky tohoto číselníku mají parametry "Váha od" a "Váha do". Tento číselník se pak použije pro parametrizaci cen, takže se na daném produktu zadají ceny pro jednotlivá váhová pásma z číselníku (podle ceníku používaného přepravcem). Nastavení provádí na vyžádání dodavatel systému.

Zadejte tedy na produktu, který se bude používat pro výpočet poštovného, cenu poštovného platnou pro jednotlivé rozsahy vah.

### <span id="page-260-1"></span>**11.9.3 Kalkulační objekt**

Počítá cenu na základě výpočtu váhy a ceníku poštovného (obecně může být použit i jiný princip, než váhový). Dodá na požádání dodavatel systému.

#### <span id="page-260-2"></span>**11.9.4 Údaje o váze**

Na produktech, které budete používat pro výpočet poštovného, musí být stanoven přepočet měrné jednotky, používané na položkách dokladů, na váhu. Přepočet se definuje klasicky na záložce Přepočty katalogové karty produktu.

#### <span id="page-260-3"></span>**11.9.5 Nastavení na knize dokladů**

Aby se výpočet poštovného na dokladech provedl, je třeba nastavit následující vlastnosti na knihách dokladů, na kterých se má výpočet provádět. Všechna nastavení se provádí na knize dokladů a provádí je na vyžádání dodavatel systému.

# **Další možnosti práce s doklady**

Nastavit na knize parametr klasifikátoru odpovídající číselníku rozmezí vah, použitému pro parametrizaci cen (záložka Zobrazení ).

ż Nastavit objekt pro výpočet cen, používá opět zmíněný číselník (záložka Katalog ).

Nastavit SnapIn "Výpočet poštovného" na záložce SnapIns, složka Uložení dokladu . SnapIn má vlastní nastavení, kde se určuje:

- produkt, na kterém je definovaný ceník poštovného,
- ľ katalog, v němž se daný produkt nachází (může být jiný, než se používá na knize pro běžné položky),

ľ označení druhu skladového dokladu, pro který se bude výpočet spouštět (spustí se jen tehdy, je-li na dokladu vybraný příslušný skladový druh – podle nastavení povolených skl. druhů na záložce Sklad ),

■ měrná jednotka přepočtu – váhová měrná jednotka, ve které jsou uvedeny přepočty váhy na produktech (a v níž jsou stanoveny rozsahy vah v číselníku používaném v ceníku poštovného).

# **11.10 Dodací podmínky**

Program umožňuje definovat dodací podmínky. Ty se zadávají pro každý doklad, případně pro každou položku dokladu zvlášť. Platí, že každý doklad může mít více dodacích podmínek pro různé položky, jedna položka pak může mít pouze jednu dodací podmínku.

Dodací podmínky je možné využít jako informaci pro uživatele programu (jsou viditelné v editačním okně dokladu), pro filtrování nad seznamem dokladů a v tisku dokladu.

Dodací podmínka může mít následující součásti:

termín, čas (i ve formátu od - do),

partnera a adresu místa určení (propojení do databáze partnerů),

způsob dopravy,

název,

popis.

[Konfigurace](#page-262-0) zobrazení [Podmínka](#page-125-0) v hlavičce dokladu [Podmínka](#page-226-0) na položce Karta Dodací [podmínky](#page-202-0) Filtrování podle dodacích [podmínek](#page-263-0)

### <span id="page-262-0"></span>**11.10.1 Konfigurace zobrazení dodacích podmínek**

Konfigurace zobrazení dodacích podmínek se provádí na knize dokladů. Dodací podmínky je možné zadávat a zobrazit:

1) v hlavičce dokladu,

- 2) v editačním okně položky dokladu,
- 3) v samostatné kartě v editačním okně dokladu.

Způsob 1) se používá hlavně tam, kde je jedna dodací podmínka na celý doklad (všechny položky), druhé dva způsoby tam, kde jsou různé dodací podmínky pro různé položky jednoho dokladu, přičemž se způsoby 2) a 3) vzájemně doplňují. Kombinovat lze i způsob 1) s ostatními - dodací podmínka nastavená v hlavičce se automaticky zapíše ke všem položkám dokladu, pro konkrétní položku je pak možné zadat jinou podmínku.

 $\blacktriangleright$  Chcete-li, aby se dodací podmínky zobrazovaly v hlavičce dokladu, otevřete konfigurační okno příslušné knihy dokladů a v kartě Zobrazení v panelu **Editovatelné údaje na dokladu** označte v sloupci "Editovat v záhlaví dokladu" zatržítko Dodací podmínky .

 $\blacktriangleright$  Chcete-li, aby se dodací podmínky zobrazovaly na zvláštní kartě v editačním okně dokladu, označte v téže kartě v panelu **Zobrazovat záložky** zatržítko Dodací podmínky .

 $\blacktriangleright$  Chcete-li, aby se dodací podmínky zobrazovaly v editačním okně položky, označte v konfiguračním okně knihy dokladů v kartě Položky v panelu **Zobrazit** zatržítko Dod. podmínky .

### <span id="page-263-0"></span>**11.10.2 Filtrování pomocí dodacích podmínek**

Nastavené dodací podmínky je možné použít pro filtrování v seznamu dokladů.

Pokud je dodací podmínka nastavena v hlavičce dokladu, je možné pro filtrování použít termín dodání. Příslušný parametr je ve filtru dokladů.

Pokud jsou dodací podmínky na položkách, je možné je použít pro filtrování ve filtru položek. Ve filtru dokladů vyvoláte poklepáním do řádku **Položky** filtr položek. Z něj vyvoláte poklepáním do řádku **Dodací podmínky** filtr dodacích podmínek.

Pokud je na dokladu a položkách více dodacích podmínek, projde filtrovací podmínkou tehdy, jestliže alespoň jedna z podmínek splňuje zadání.

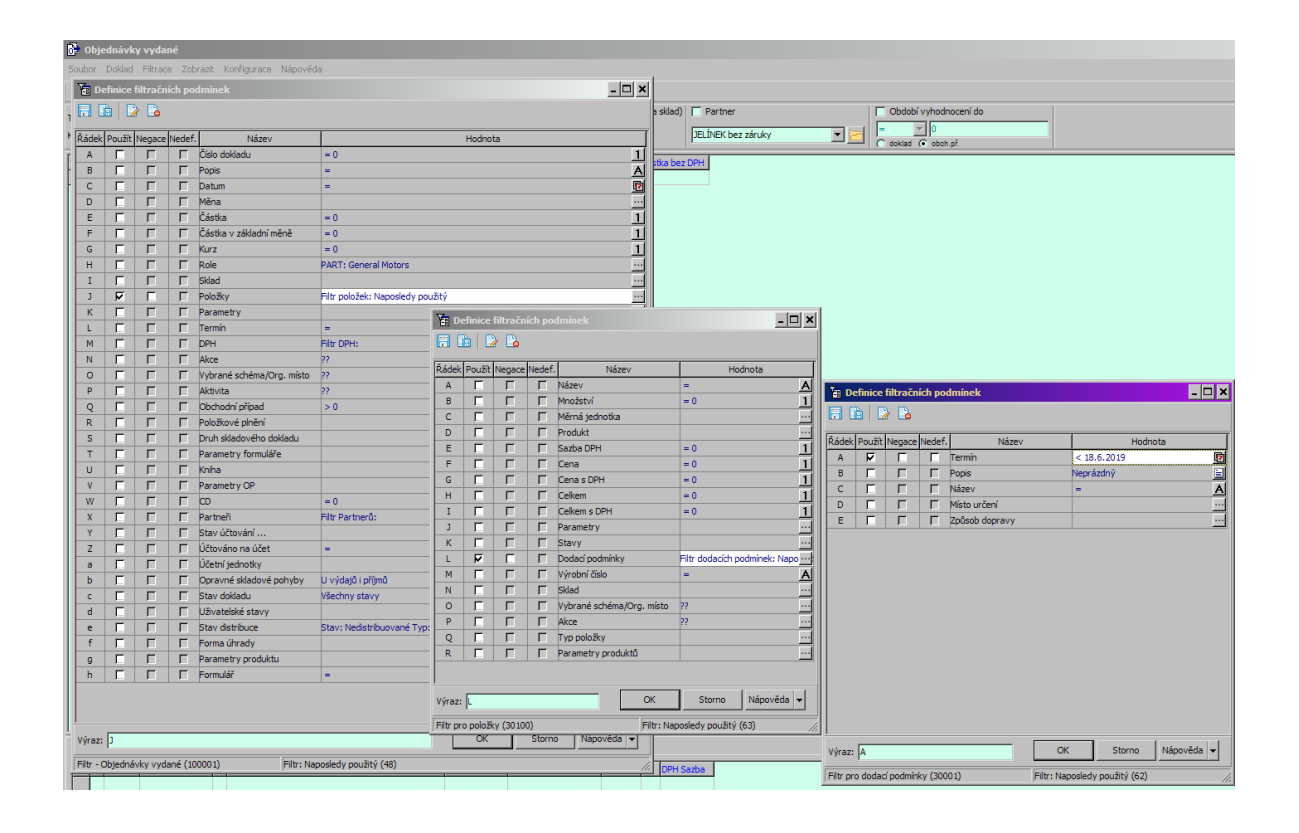

# **11.11 Nastavitelné operace**

Další možnosti práce s doklady jsou závislé na nastavení na knize dokladů. Jedná se o uživatelské funkce (SnapIny), které se nastavují v konfiguračním okně knihy

dokladů na záložce SnapIns v podsložce Hlavní menu seznamu dokladů . V seznamu dokladů se objeví jako volby pod menu **Doklad**. Popis těchto funkcí (SnapInů) najdete [zde.](#page-76-0)

# **12 Slevy**

Program umožňuje stanovení slev, a to jak na jednotlivé položky, tak na jejich skupiny nebo celý doklad. Pro každou knihu dokladů pak je možné vybrat, jaké slevy je na dokladech z této knihy možné použít.

Podle nastavení předpisu slevy je nebo není možné při použití slevy modifikovat její vlastnosti. Toto nastavení může být na úrovni systému nebo na úrovni knihy.

[Nastavení](#page-264-0) v systému [Nastavení](#page-267-0) na knize Použití na [položce](#page-270-0) Použití na [dokladu](#page-273-0)

## <span id="page-264-0"></span>**12.1 Nastavení slev v systému**

Všechny slevy, které se budou používat v systému, je možné nastavit z okna [Typy](#page-264-1) [slev.](#page-264-1) Vyvoláte jej z hlavního aplikačního okna EPASS volbou Slevy z menu **Katalog**.

### <span id="page-264-1"></span>**12.1.1 Typy slev**

Jedná se v podstatě o číselník typů slev a jeho ovládání je stejné jako u jiných číselníků.

- Ř Podle volby v přepínači **Zobrazit** lze zobrazit platné, zrušené nebo všechny typy slev.
- Ř Zrušit, resp. obnovit zrušenou slevu lze tlačítkem Změna stavu.
- $\triangleright$  Tlačítkem Otevřít lze otevřít a upravit vybraný typ slevy.

> Tlačítkem Přidat přidáte nový typ slevy.

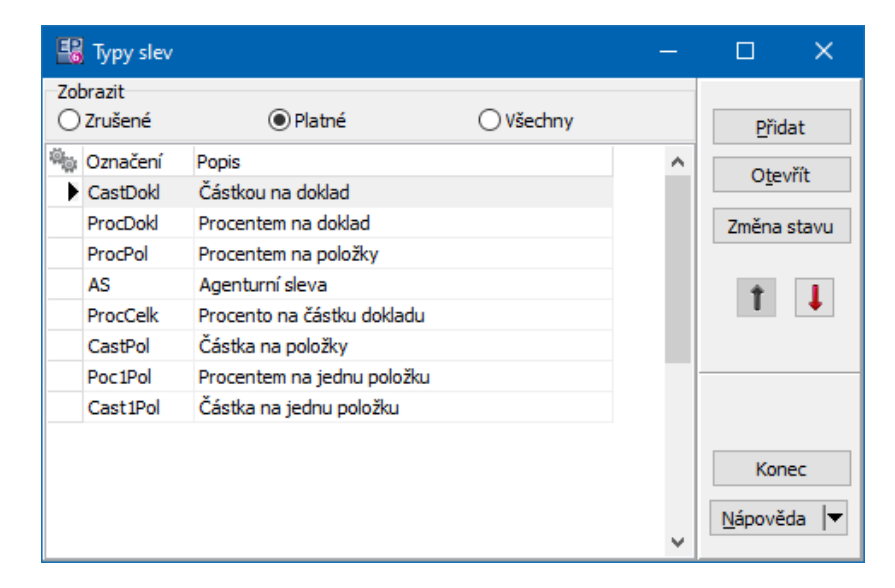

### **12.1.1.1 Typ slevy**

Okno slouží pro nastavení typu slevy, který budete používat. Jedná se o systémové nastavení, použitelné na všech knihách.

 $\blacktriangleright$  Zapište **Označení** a **Popis slevy** . Pokud označíte zatržítka u těchto řádků znamená to, že při použití slevy na nižší úrovni (knize či dokladu) nebude možné tyto údaje měnit.

### ż Panel **Hodnota slevy**

- $\blacktriangleright$  Vyberte z nabídky **Typ slevy** . Nabídka je dána nastavením systému od dodavatele.
- $\blacktriangleright$  Vyberte, zda se jedná **Slevu/Přirážku** . Pokud označíte zatržítko, nebude při použití slevy na nižší úrovni (knize či dokladu) možné tento údaj měnit.
- $\blacktriangleright$  Dále je možné zadat **Hodnotu slevy** . Tento údaj je možné ponechat i nevyplněný, pokud bude hodnota slevy variabilní.
- $\blacktriangleright$  Pomocí zatržítek určete, zda se bude sleva počítat ze základu sníženého o předchozí slevy a zda se budou všechny částky zobrazovat s DPH.
- $\blacktriangleright$  Můžete zadat zaokrouhlení slevy - označte zatržítko Zaokrouhlit částku slevy a vyberte způsob zaokrouhlení z nabídky.
- $\blacktriangleright$  Pokud označíte zatržítko v panelu **Hodnota slevy** vpravo dole, nebude při použití slevy na nižší úrovni (knize či dokladu) možné měnit údaje v celém panelu.
- ż V panelu **Slevu uplatňovat na** zvolte, na co se bude sleva uplatňovat: jednu položku - slevu lze zadat na jedné konkrétní položce dokladu množinu položek - slevu lze aplikovat na vybrané položky dokladu celý doklad - sleva se aplikuje na celý doklad (všechny položky). Pokud označíte zatržítko vpravo dole, nebude při použití slevy na nižší úrovni (knize či dokladu) možné měnit nastavené údaje.

ż V panelu **Slevu započítávat do DPH** zvolte, zda se bude sleva započítávat do DPH. Pokud označíte zatržítko vpravo dole, nebude při použití slevy na nižší úrovni (knize či dokladu) možné měnit nastavené údaje.

 $\blacktriangleright$  Na slevách je možné definovat skupiny parametrů klasifikátoru (ty se používají pro některé speciální funkce). K tomu slouží tlačítko Skupiny parametrů

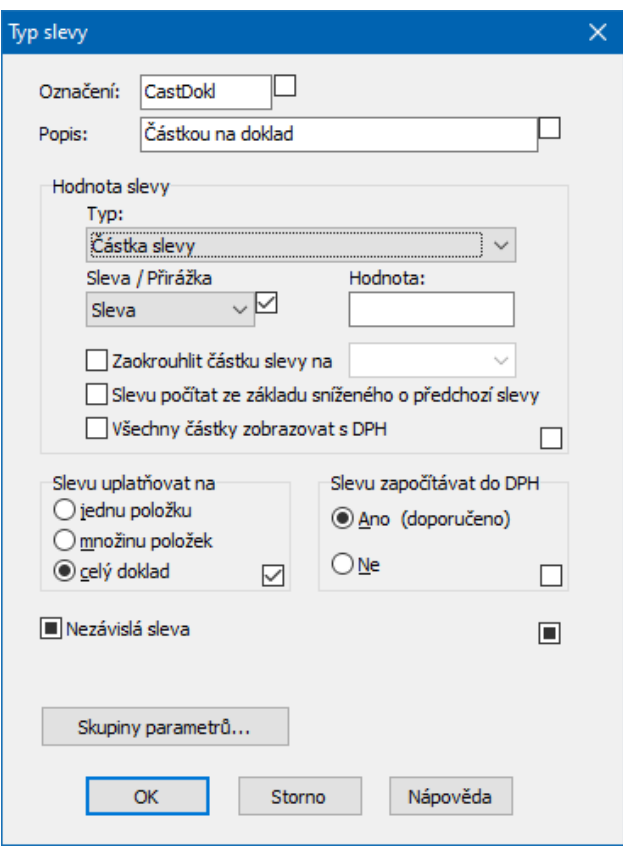

# <span id="page-267-0"></span>**12.2 Nastavení slev na knize dokladů**

Slevy, které jste vytvořili v rámci konfigurace systému, je nutné připojit ke každé konkrétní knize dokladů, na které je budete používat. Z tohoto místa je možné i typy slev doplňovat a měnit.

Pro každý typ slevy lze v rámci knihy provést jeho nastavení.

Slevy se ke knize připojují v konfiguračním okně knihy dokladů v kartě Položky .

 $\blacktriangleright$ Zde klepněte na tlačítko Nastavení slev. Vyvolá se okno Výběr [povolených](#page-267-1) slev ke knize [dokladů.](#page-267-1)

### <span id="page-267-1"></span>**12.2.1 Výběr povolených slev ke knize**

Okno slouží pro výběr slev, které budete používat na knize, a pro jejich nastavení.

- ż V poli **Typy slev** vidíte slevy vytvořené v rámci konfigurace systému.
- ż V poli **Vybrané slevy** vidíte slevy, které je možné použít na knize.

 $\blacktriangleright$  Pomocí tlačítek se šipkami přesuňte do pole **Vybrané slevy** ty slevy, které chcete na knize použít.

 $\blacktriangleright$  Z pole **Typy slev** je možné pomocí nabídek vyvolaných pravým tlačítkem myši provádět operace nad číselníkem typů slev – přidat nový typ slevy, otevřít a upravit nebo zrušit vybraný typ a otevřít číselník typů slev. V tomto případě pracujete s nastavením v rámci systému.

 $\blacktriangleright$  Z pole **Vybrané slevy** lze pomocí volby Otevřít nastavení slevy , vyvolané klepnutím pravého tlačítka na příslušný řádek, provést nastavení slevy platné pro tuto knihu. Vyvolá se okno [Nastavení](#page-268-0) slevy na knize dokladů.

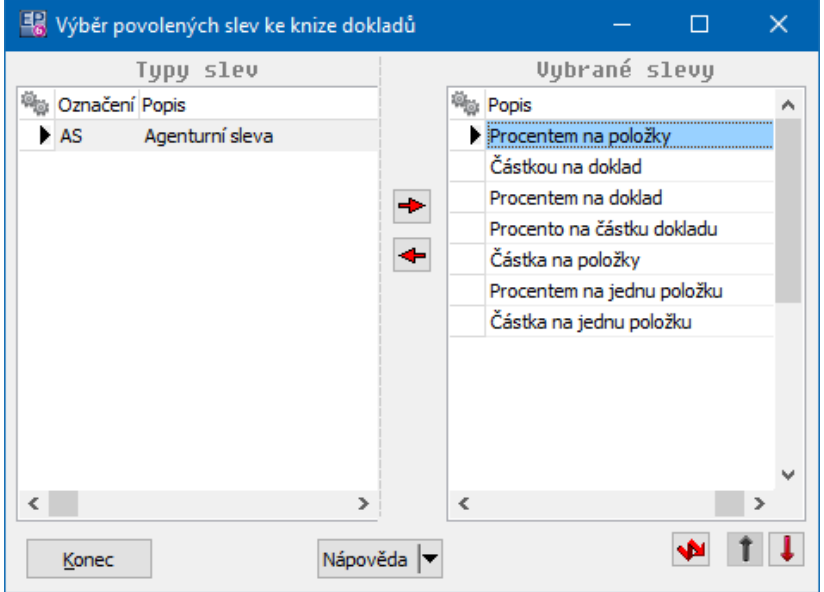

#### <span id="page-268-0"></span>**12.2.1.1 Nastavení slevy v rámci knihy**

Okno slouží pro nastavení předpisu slevy pro konkrétní knihu dokladů.

 $\checkmark$  Pokud jsou některá nastavení označena jako fixní v rámci systému, nejsou zde přístupná.

 $\blacktriangleright$  Zapište **Označení** a **Popis slevy** . Pokud označíte zatržítka u těchto řádků znamená to, že při použití slevy na nižší úrovni (knize či dokladu) nebude možné tyto údaje měnit.

## Panel **Hodnota** slevy

 $\blacktriangleright$  Vyberte z nabídky **Typ slevy** . Nabídka je dána nastavením systému od dodavatele.

 $\blacktriangleright$  Vyberte, zda se jedná **Slevu/Přirážku** . Pokud označíte zatržítko, nebude při použití slevy na nižší úrovni (knize či dokladu) možné tento údaj měnit.

 $\blacktriangleright$  Dále je možné zadat **H odnotu slevy** . Tento údaj je možné ponechat i nevyplněný, pokud bude hodnota slevy variabilní.

 $\blacktriangleright$  Pomocí zatržítek určete, zda se bude sleva počítat ze základu sníženého o předchozí slevy a zda se budou všechny částky zobrazovat s DPH.

 $\blacktriangleright$  Můžete zadat zaokrouhlení slevy - označte zatržítko Zaokrouhlit částku slevy a vyberte způsob zaokrouhlení z nabídky.

 $\blacktriangleright$  Pokud označíte zatržítko v panelu **Hodnota slevy** vpravo dole, nebude při použití slevy na nižší úrovni (knize či dokladu) možné měnit údaje v celém panelu.

ż V panelu **Slevu uplatňovat na** zvolte, na co se bude sleva uplatňovat: jednu položku - slevu lze zadat na jedné konkrétní položce dokladu množinu položek - slevu lze aplikovat na vybrané položky dokladu celý doklad - sleva se aplikuje na celý doklad (všechny položky). Pokud označíte zatržítko vpravo dole, nebude při použití slevy na nižší úrovni (knize či dokladu) možné měnit nastavené údaje.

ż V panelu **Slevu započítávat do DPH** zvolte, zda se bude sleva započítávat do DPH. Pokud označíte zatržítko vpravo dole, nebude při použití slevy na nižší úrovni (knize či dokladu) možné měnit nastavené údaje.

 $\blacktriangleright$  Na slevách je možné definovat skupiny parametrů klasifikátoru (ty se používají pro některé speciální funkce). K tomu slouží tlačítko Skupiny parametrů . Nezávislá sleva - nastavení platí pouze pro slevy částkou. Nezávislá sleva/příplatek neovlivní ostatní slevy (je vykonána VŽDY jako poslední, bez ohledu na uživatelsky nastavené pořadí slev).

Výchozí hodnota slevy na položce "zaškrtnuto" - sleva se automaticky nastaví jako aplikovaná, na konkrétní položce lze změnit. Platí jen pro slevu částkou na položku či množinu položek.

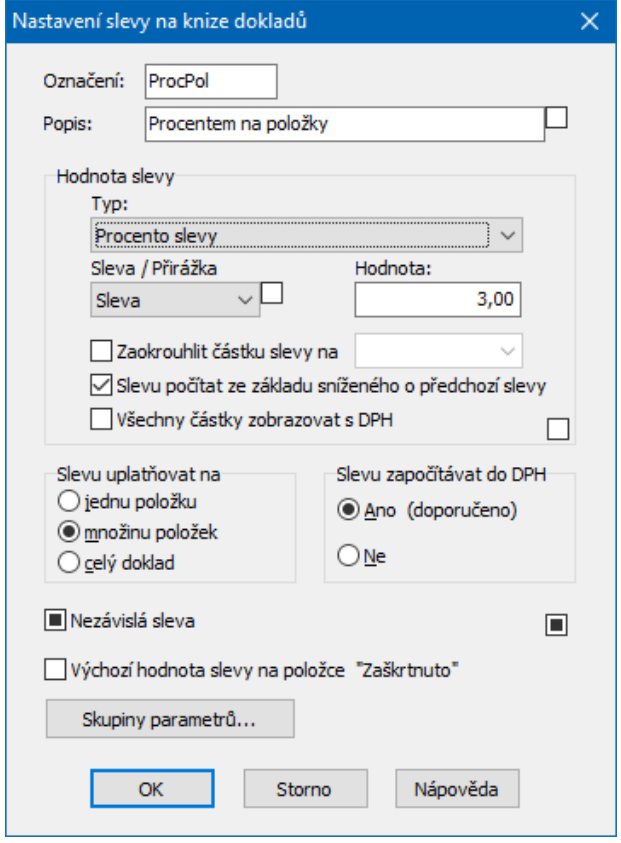

# <span id="page-270-0"></span>**12.3 Použití slev na položce**

Slevy je možné zadávat v rámci zapisování položek dokladu nebo v rámci editačního okna dokladu. Oba způsoby se vzájemně doplňují, je možné použít jak oba současně, tak pouze jeden z nich.

Způsob popsaný zde je možné aplikovat na jednu konkrétní položku dokladu. Pochopitelně lze takto nastavit slevu u libovolného množství položek jednoho dokladu, ale vždy zvlášť na každé položce. Pokud se však jeden druh slevy týká většího množství položek, je výhodnější postup popsaný v kapitole [Slevy](#page-273-0) na [dokladu](#page-273-0).

ż V seznamu vlevo jsou slevy použité na položce.

# **Slevy**

ż V panelech vpravo jsou údaje o aktuální slevě (tj. o slevě vybrané vlevo) a o celkové slevě na položku (tj. souhrn všech slev použitých na položce).

V panelu Položka celkem je možné vysčítat pouze určité slevy. Odznačte v seznamu zatržení u slev, které nechcete vysčítat – panel se přepočítá pouze pro označené slevy. Pokud označte zatržítko Zobrazit pouze označené slevy nad seznamem, vypíší se v seznamu jen označené slevy.

- $\blacktriangleright$ Novou slevu zadáte pomocí tlačítka a, které vyvolá okno [Nastavení](#page-271-0) slevy.
- $\blacktriangleright$ Upravit vybranou slevu lze tlačítkem », smazat tlačítkem ».
- $\blacktriangleright$ Tlačítkem  $\heartsuit$  vyvoláte okno pro nastavení slev na knize.

 $\blacktriangleright$ Tlačítky s červenými šipkami lze seznam setřídit, tlačítko **se** slouží k obnovení údajů podle aktuálního stavu.

 $\checkmark$  K tomu, aby bylo možné zadávat slevu na položce, musí být tato možnost nastavena v [konfiguraci](#page-267-0) knihy.

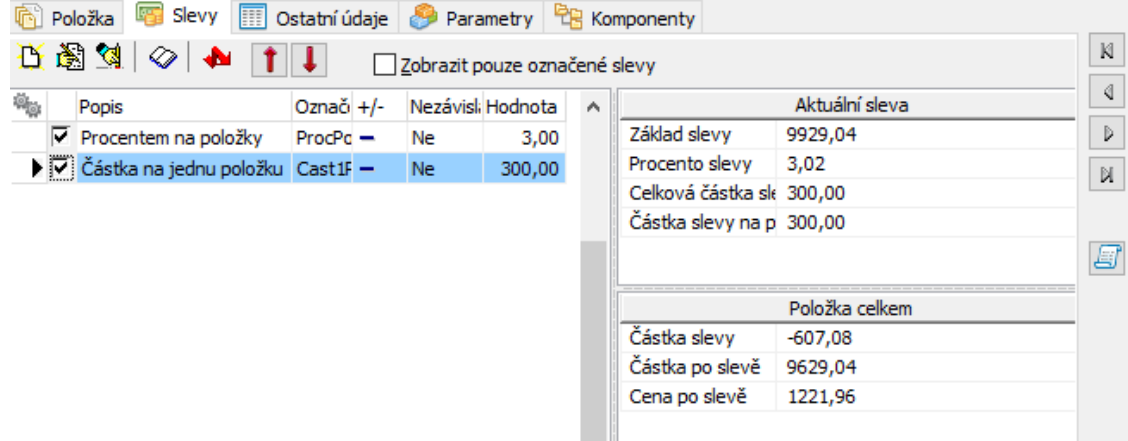

#### <span id="page-271-0"></span>**12.3.1 Nastavení slevy**

Toto okno slouží pro nastavení konkrétní slevy použité u položky nebo dokladu.

 $\blacktriangleright$  Z nabídky **Typ slevy** vyberte slevu, kterou chcete použít. Nabídka obsahuje slevy vybrané pro knihu dokladů.

- $\checkmark$  Vzhled a možnost měnit nastavení závisí na nastavení typu [slevy](#page-264-0) v systému a na nastavení na [knize](#page-267-0).
- Ř Otevřít a případně upravit seznam povolených slev na knize lze klepnutím pravým tlačítkem myši do nabídky a volbou Seznam povolených typů slev Vyvolá se okno Výběr [povolených](#page-267-1) slev ke knize dokladů.
- $\checkmark$  Podle nastavení typu slevy, který jste vybrali, se vzhled okna může dynamicky měnit, tzn., že některé prvky jsou nepřístupné nebo vůbec nejsou viditelné.
- Ř Nastavení vybraného typu slevy lze otevřít tak, že do nabídky **Typ slevy** klepnete pravým tlačítkem myši a zvolíte Otevřít nastavení typu slevy . Vyvolá se okno [Nastavení](#page-268-0) slevy na knize.
- $\blacktriangleright$ Zadejte požadované údaje pro slevu.

 $\checkmark$  Na slevě na doklad nebo množinu položek je i možnost zadat explicitně základ slevy (po označení zatržítka Nastavit u řádku **Základ slevy** ). Je určeno pro speciální případy, kdy základem slevy nemá být součet položek, na které je poskytnuta, ale nějaká jiná částka. Používá se např. pro slevu na faktuře, jejímž základem je částka uhrazených záloh. Zadává se vždy pouze základ s nebo bez DPH (podle nastavení slevy). Odvozený základ se spočítá podle sazby DPH položek, na které je sleva poskytnuta.

 $\blacktriangleright$  Klepnutím na tlačítko Uložit se sleva spočítá a výsledek se objeví v jednotlivých řádcích. Klepnutím na OK se sleva zapíše k položce a vrátíte se do editačního okna položky.

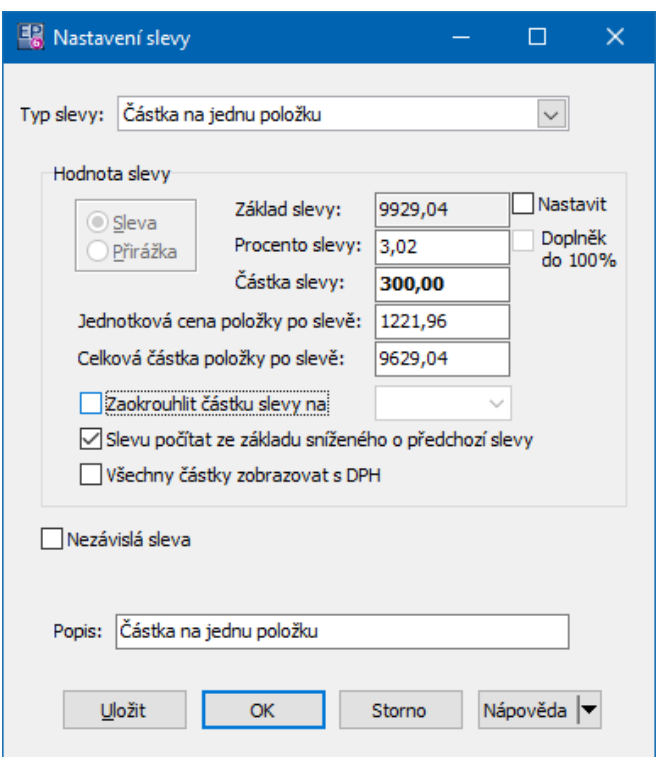

# <span id="page-273-0"></span>**12.4 Slevy na dokladu**

V editačním okně dokladu je možné zobrazit záložku Slevy . Zde se pak dají zadávat slevy na jednotlivé položky, na jejich skupiny nebo na celý doklad. Podmínkou je [nastavení](#page-267-0) slev na příslušné knize dokladů.

Nastavení slev zde a na položkách se vzájemně doplňují, tedy sleva zadaná zde se objeví i na položce a opačně.

ż V seznamu **Slevy na dokladu** jsou všechny slevy, které jste vytvořili pro jednotlivé položky dokladu, pro jejich skupiny a pro celý doklad.

- $\blacktriangleright$ Upravit vybranou slevu lze tlačítkem , smazat tlačítkem ...
- $\blacktriangleright$ Tlačítkem  $\Diamond$  vyvoláte okno pro nastavení slev na knize.
- $\blacktriangleright$ Tlačítky s červenými šipkami lze seznam setřídit, tlačítko **se** slouží k obnovení údajů podle aktuálního stavu.
- § V panelu **Aktuální sleva** jsou spočteny údaje za slevu vybranou v seznamu **Slevy na dokladu** (za všechny položky, jichž se týká).
- § V panelu **Doklad celkem** jsou spočteny všechny slevy na dokladu.

ż V seznamu **Zlevněné položky** jsou položky zapsané na dokladu. Ty položky, na které je uplatněna sleva vybraná v seznamu **Slevy na dokladu** , jsou označeny zaškrtnutím a je pro ně spočtená sleva.

 $\blacktriangleright$ Označením zatržítka Zobrazit pouze označené položky se v seznamu zobrazí jen položky, na kterých je sleva vybraná vlevo použitá.

§ V panelu **Aktuální položka** jsou údaje o slevě vybrané v seznamu **Slevy na dokladu** a jejím uplatnění na vybrané položce v seznamu **Zlevněné položky** .

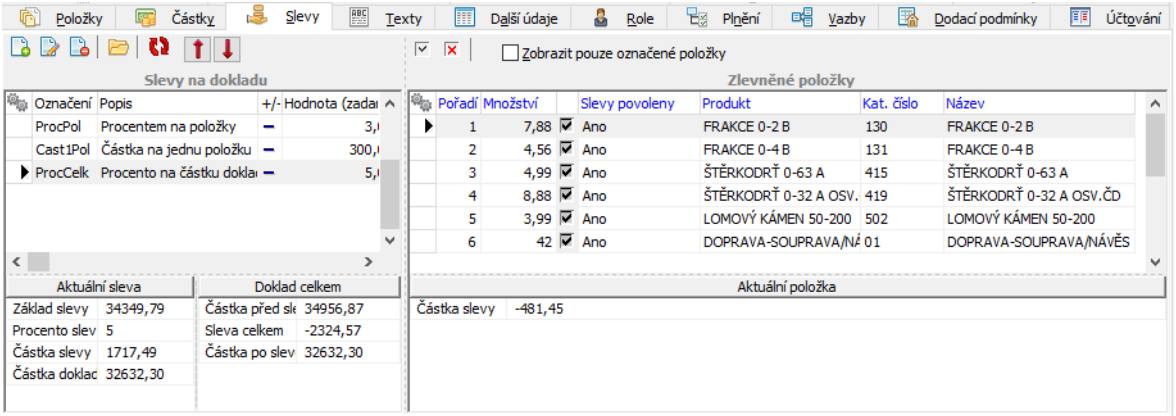

### **12.4.1 Zapsání slevy**

Možnosti při zapsání slevy v okně **Nastavení slevy** jsou stejné jako na [položce](#page-271-0). Dále (po potvrzení okna **Nastavení slevy**) se postup liší podle toho, zda jde o slevu na jednu položku, na skupinu položek nebo na celý doklad.

## ż **Sleva na jednu položku**

Pokud je v nastavení slevy určeno, že se jedná o slevu na jednu položku, pak je možné tuto slevu aplikovat pouze na jednu položku na dokladu.

 $\blacktriangleright$  Zaškrtněte v seznamu **Zlevněné položky** položku, na kterou chcete slevu uplatnit.

 $\checkmark$  Pokud byste chtěli použít slevu na jednu položku na další položce dokladu, musíte ji přidat znovu a zaškrtnout další položku.

 $\blacktriangleright$  Jestliže chcete již zadanou slevu na položku uplatnit na jinou položku, odznačte zatržení u původně označené položky a pak označte jinou položku.

### ż **Sleva na doklad**

Pokud použijete slevu, která je definovaná na celý doklad, pak se označí všechny položky dokladu v seznamu **Zlevněné položky** a toto označení nelze zrušit.

## ż **Sleva na množinu položek**

Pokud chcete použít slevu na množinu položek, musí se jednat o slevu, která je takto nastavena, tj. má v nastavení v rámci systému nebo knihy dokladů označenu v přepínači **Slevu uplatňovat na** možnost "množinu položek".

 $\blacktriangleright$ Vyberte slevu v seznamu **Slevy na dokladu** .

 $\blacktriangleright$  V seznamu **Zlevněné položky** označte zatržením ty položky, na které chcete slevu uplatnit.

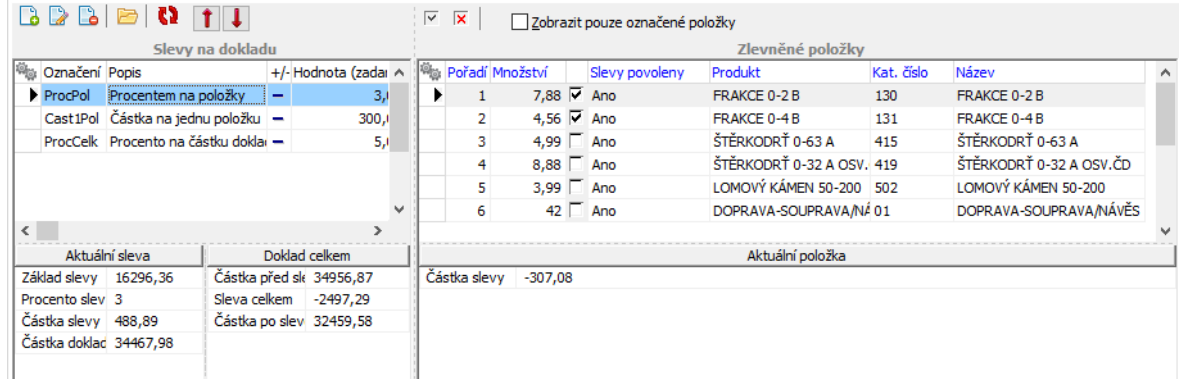

#### Sleva na množinu položek

Sleva na doklad

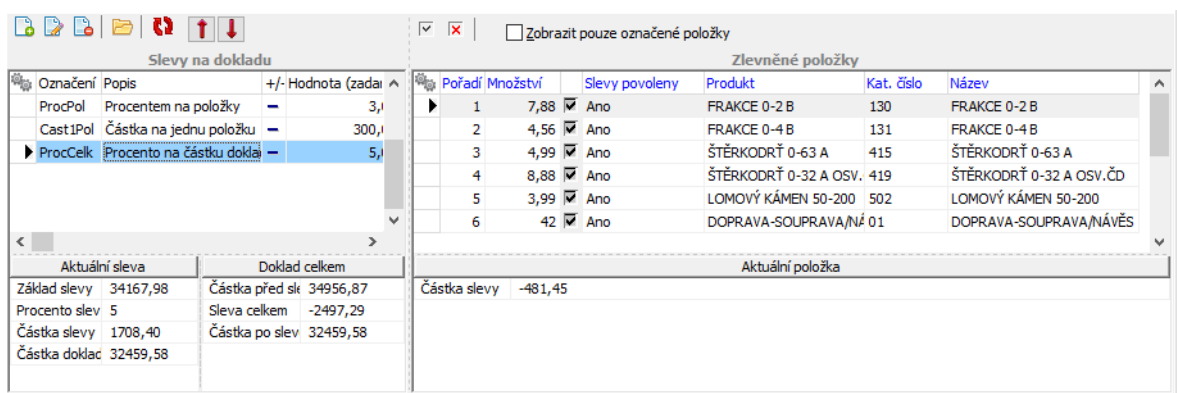

# **13 Obchodní případy**

Pod pojmem obchodní případ se v modulu rozumí množina dokladů zastřešená jednou společnou hlavičkou – obchodním případem.

Obchodní případy se chovají jako zvláštní druh dokladů – mohou být rovněž členěny do knih a provádí se u nich nastavení vlastností stejně jako u knih dokladů (s tím, že některá nastavení u obchodních případů pochopitelně nemají smysl). V rámci obchodního případu je možné sledovat předpisy pohledávek a závazků za všechny doklady zařazené v obchodním případu, resp. za ty doklady, které mají tuto vlastnost nastavenu.

Seznam [obchodních](#page-276-0) případů [Založení/editace](#page-280-0) obch. případu [Zařazení/vyřazení](#page-282-0) dokladu Tisk [obchodních](#page-284-0) případů [Distribuce](#page-287-0) částek na obch. případy Obchodní případy na [položkách](#page-235-0)

# <span id="page-276-0"></span>**13.1 Seznam obchodních případů**

Seznam obchodních případů vyvoláte v hlavním okně příslušnou nabídkou z menu **Doklady** nebo jiným způsobem, nastaveným v aplikačním profilu uživatele. Ovládání okna je obdobné, jako u jiných [seznamů](#page-85-0) dokladů z modulu Obchod.

# **Obchodní případy**

V horním seznamu jsou obchodní případy vypsané podle zadaných podmínek.

 $\blacktriangleright$  Z nabídky **Kniha** můžete vybrat knihu obchodních případů, se kterou chcete pracovat. Pokud máte více účetních jednotek, vyberte nejprve požadovanou ÚJ.

 $\blacktriangleright$  Pomocí ovládacích prvků zadejte podmínky, pro které se mají vypsat obchodní případy. Viditelnost jednotlivých prvků záleží na nastavení (menu **Zobrazit**/Filtrace).

 $\blacktriangleright$  Pokud vybíráte obchodní případ, do kterého chcete zařadit doklad, vyberte jej v seznamu a klepněte na OK. Jestliže přitom bude označené zatržítko Přidat předky <sup>a</sup> potomky , pak se spolu s přidávaným dokladem do obchodního případu přidají i všichni potomci a předci tohoto dokladu v jeho historii.

 $\blacktriangleright$  Operace, které se provádí v seznamu obchodních případů, jsou podobné jako u [dokladů.](#page-100-0)

ż V prostředním seznamu jsou na kartě Doklady <sup>v</sup> OP doklady zařazené do obchodního případu, který je vybraný nahoře. Pro seznam platí totéž co pro záložku [Doklady](#page-280-1) v editaci obchodního případu. Další karty odpovídají záložkám v editaci OP.

ż V poli dole jsou pak záložky odpovídající dokladu, který je vybraný v seznamu uprostřed. Pracuje se s nimi stejně, jako se záložkami v editaci [dokladu.](#page-190-0)

### Bilance obch. [případu](#page-278-0)

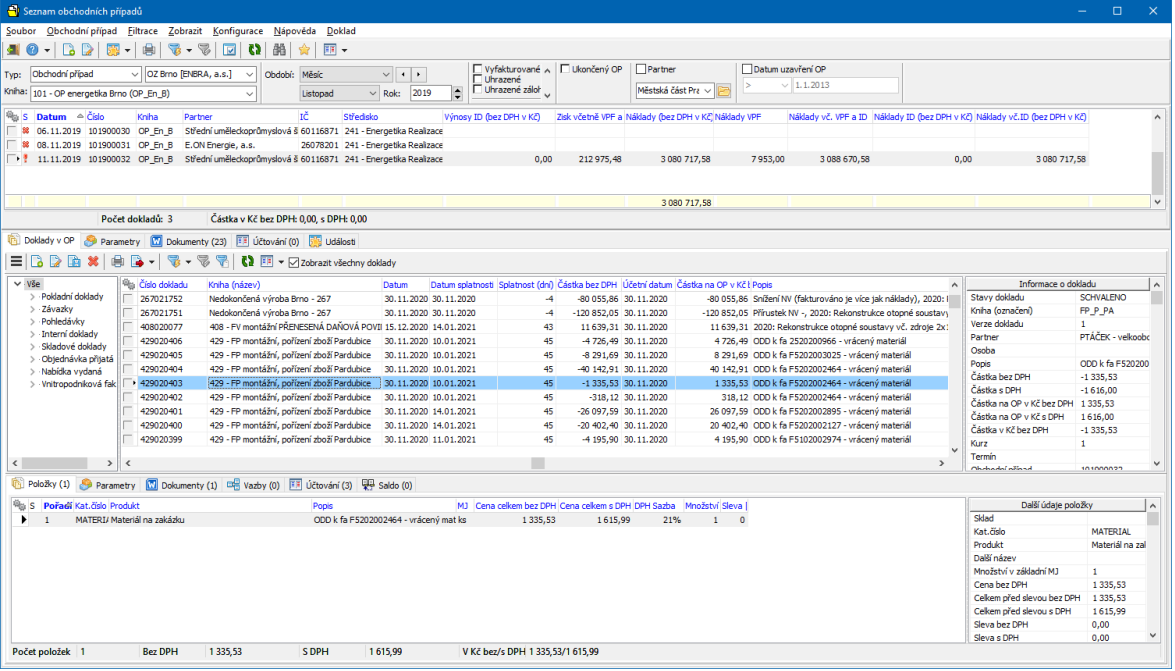

### <span id="page-278-0"></span>**13.1.1 Bilance obch. případu**

Aby bylo možné sledovat bilanci obchodních případů, je v seznamu OP možné zobrazit sumační sloupce. Vzhledem k tomu, že sumace se dopočítávají a tím zpomalují načítání seznamu, je jejich zobrazení volitelné. K tomu, aby se sumační sloupce nabízely, je nutné, aby byla v okně seznamu obchodních případů aktivní (zaškrtnutá) volba Kalkulovat sumované sloupce z menu **Zobrazit**.

Sloupce se pak zobrazí/skryjí standardním způsobem - klepnutím pravým tlačítkem myši a volbou Viditelnost sloupců ).

Částky v těchto sloupcích se zobrazují v základní měně (Kč).

"Nákup za hotové (pokladna)" - součet za nesaldokontní pokladní doklady

"Prodej za hotové (pokladna)" - součet za nesaldokontní pokladní doklady

"Náklady" - faktury přijaté, nesaldokontní pokladní doklady (nákup), výdeje ze skladu

"Výnosy" - faktury vydané, nesaldokontní pokladní doklady (prodej)

"Poměr náklady/výnosy" - spočítá se podle vzorce 100 \* (1 - SUMA.NAKLADY

/ SUMA.VYNOSY)

"Rozdíl výnosy - náklady" - rozdíl těchto dvou sum.

Další sloupce odpovídají údajům na záložce Předpisy v editačním okně OP a jsou to:

"Objednáno (pohledávky bez/s DPH)" - údaj v tomto řádku vychází z dokladů zařazených do OP, které jsou zařazeny v knihách dokladů, jež mají nastaveno, že se mají započítávat do [předpisů](#page-206-0) pohledávek.

"Objednáno (závazky bez/s DPH)" - údaj v tomto řádku vychází z dokladů zařazených do OP, které jsou zařazeny v knihách dokladů, jež mají nastaveno, že se mají započítávat do předpisů závazků.

 $\checkmark$  Údaje "Objednáno" jsou totožné s údaji "Předpis" na záložce Předpisy v editačním okně OP.

"Vyfakturováno (pohledávky bez/s DPH)" – suma částek na konečných fakturách vydaných.

"Vyfakturováno (závazky bez/s DPH)" – suma částek na konečných fakturách došlých.

"Uhrazeno (pohledávky s DPH)" – suma uhrazených částek na fakturách vydaných (dle salda).

"Uhrazeno (závazky s DPH)" – suma uhrazených částek na fakturách došlých (dle salda).

"Zálohy uhrazené (pohledávky s DPH)" – suma uhrazených částek na zálohových fakturách vydaných.

"Zálohy neuhrazené (pohledávky s DPH)" – suma neuhrazených částek na zálohových fakturách vydaných.

"Zálohy uhrazené (závazky s DPH)" – suma uhrazených částek na zálohových fakturách došlých.

"Zálohy neuhrazené (závazky s DPH)" – suma neuhrazených částek na zálohových fakturách došlých.

"Zbývá uhradit (pohledávky s DPH)" – suma neuhrazených částek na konečných fakturách vydaných.

"Zbývá uhradit (závazky s DPH)" – suma neuhrazených částek na konečných fakturách došlých.

"Zbývá vyfakturovat (pohledávky bez/s DPH) - jaká částka z předpisu pohledávek dosud nebyla vyfakturována (na konečných fakturách).

"Zbývá vyfakturovat (závazky bez/s DPH) - jaká částka z předpisu závazků dosud nebyla vyfakturována (na konečných fakturách).

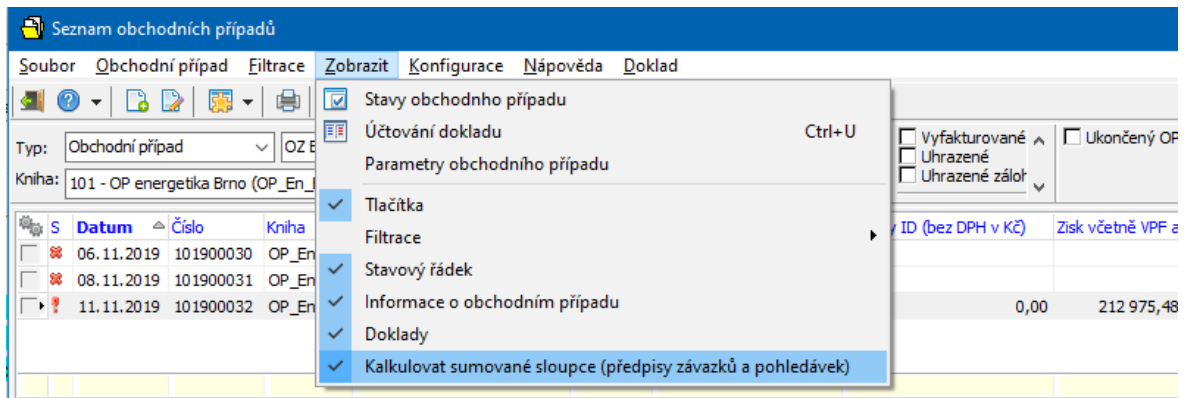

# <span id="page-280-0"></span>**13.2 Založení/editace obchodního případu**

- Ř Obchodní případ založíte z okna **Seznam obchodních případů** tlačítkem . Otevře se okno **Obchodní případ č.**.
- Ř Existující obchodní případ lze otevřít a případně upravit ze seznamu obchodních případů tlačítkem .

 $\checkmark$  Obchodní případ lze založit rovněž přímo z editačního okna běžného dokladu v takovém případě se doklad do OP rovnou zapíše.

Okno pro obchodní případ má obdobný vzhled a ovládání jako [editační](#page-117-0) okno běžného dokladu. Vždy záleží na konkrétní konfiguraci knihy. Výjimkou je karta [Doklady](#page-280-1)

#### <span id="page-280-1"></span>**13.2.1 Karta Doklady**

Tato karta obsahuje seznam dokladů připojených k obchodnímu případu, případně doplňkový seznam, obsahující další informace o vybraném dokladu. Funkce pro

zobrazení/skrytí jednotlivých součástí (i další funkce pro práci s touto záložkou) vyvoláte klepnutím pravým tlačítkem myši do pole nad seznamem (tam, kde jsou tlačítka).

- \* V levém poli se zobrazuje strom jednotlivých typů dokladů, které jsou do OP zařazeny.
- \* V poli vpravo jsou doklady, zařazené do OP. Vyberete-li ve stromu příslušný typ, zobrazí se v seznamu jen doklady tohoto typu. Doklady všech typů jsou vidět, pokud vyberete kořen stromu, tj. "Vše".
- Ř Pokud označíte zatržítko Zobrazit všechny doklady , zobrazí se v seznamu i doklady zařazené do vnořených OP. Určitý obchodní případ totiž může v sobě obsahovat další, podřízené OP. Ty se do nadřazeného OP vloží stejným způsobem, jako se do OP vkládají normální doklady.

Pro seznam platí standardní ovládání s následujícími výjimkami.

- Pokud není zobrazena rychlá filtrace (zobrazí/skryje se tlačítkem **10**), pak se v seznamu vypíší pouze uzavřené doklady, a to pouze jejich aktuální verze. Pokud chcete zobrazit zrušené doklady a staré verze, je nutné zobrazit rychlou filtraci a zaškrtnout příslušné volby v panelu filtrace dle stavů dokladu.
- Pokud chcete mít doklady setříděny logicky za sebou, je možné setřídit seznam podle sloupce "Typ dokladu". Doklady se v tom případě setřídí podle pořadí, ve kterém jsou seřazeny v číselníku typů dokladů.
- Nabídka tiskových výstupů, kterou vyvoláte pomocí tlačítka , se mění podle toho, jaký doklad je vybraný seznamu. Je tedy možné vybraný doklad vytisknout, aniž byste jej otevírali.

 $\blacktriangleright$ Nový doklad do obchodního případu založíte tlačítkem  $\Box$ . Otevře se okno, kde vyberete agendu a knihu, do které se založí nový doklad. Pak se otevře editační okno pro nový doklad, kde doklad zapíšete standardním způsobem. Při uložení dokladu se tento automaticky připojí na OP.

 $\blacktriangleright$ Otevřít vybraný doklad z OP lze tlačítkem **nebo poklepáním myši nebo** volbou Otevřít doklad , vyvolanou klepnutím pravým tlačítkem myši na řádek dokladu.

 $\blacktriangleright$ Dále je možné pomocí tlačítka na OP navázat již existující doklad. Vyvolá se okno pro výběr dokladu.

 $\blacktriangleright$ Navíc je zde tlačítko (Vyjmout doklad z OP), pomocí něhož lze vybraný doklad z OP vyřadit.

 $\blacktriangleright$  Tlačítko (Filtr) slouží k filtrování seznamu připojených dokladů k OP, tlačítko k změně nastavení filtru, tlačítkem k (Rychlá filtrace) je možné zobrazit/skrýt panely pro rychlou filtraci nad seznamem dokladů.

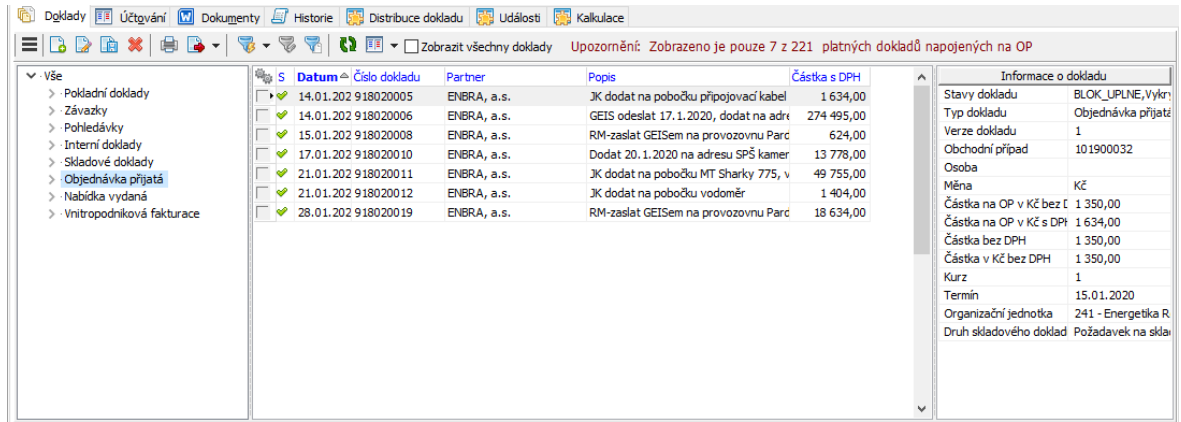

# <span id="page-282-0"></span>**13.3 Zařazení/vyřazení dokladu do/z obchodního případu**

Zařazení i vyřazení dokladu lze provést jak ze strany OP, tak dokladu samotného.

[Zařazení](#page-282-1) dokladu [Vyřazení](#page-284-1) dokladu

# <span id="page-282-1"></span>**13.3.1 Zařazení dokladu**

## v Z okna **Seznam obchodních případů**

Doklady jsou v prostředním seznamu okna, tlačítka jsou nad tímto seznamem.

 $\triangleright$  Existující doklad do vybraného obchodního případu lze zařadit pomocí tlačítka (Vložit existující doklad do OP ), které vyvolá okno **Výběr dokladu pro obchodní případ**.

# **Obchodní případy**

- Ř Můžete také založit nový doklad s tím, že se vloží do daného OP. Použijte tlačítko  $\Box$  (Přidat nový doklad do OP ).
- \* Z editačního okna obch. případu na záložce Doklady.
	- Ř Existující doklad do vybraného obchodního případu lze zařadit pomocí tlačítka (Vložit existující doklad do OP ), které vyvolá okno **Výběr dokladu pro obchodní případ**.
	- Ř Můžete také založit nový doklad s tím, že se vloží do daného OP. Použijte tlačítko **d** (Přidat nový doklad do OP).
- $\checkmark$  Doklady lze do OP zařazovat i ze strany dokladu viz Vazba na [obchodní](#page-232-0) [případ.](#page-232-0)

### **13.3.1.1 Výběr dokladu pro obchodní případ**

Okno je v zásadě totožné s normálním seznamem dokladů, pouze neobsahuje seznam položek a je v něm možné vybírat ze všech typů dokladů a k nim příslušných knih.

 $\blacktriangleright$  Vyberte doklad, který chcete připojit k obchodnímu případu, a klepněte na OK.

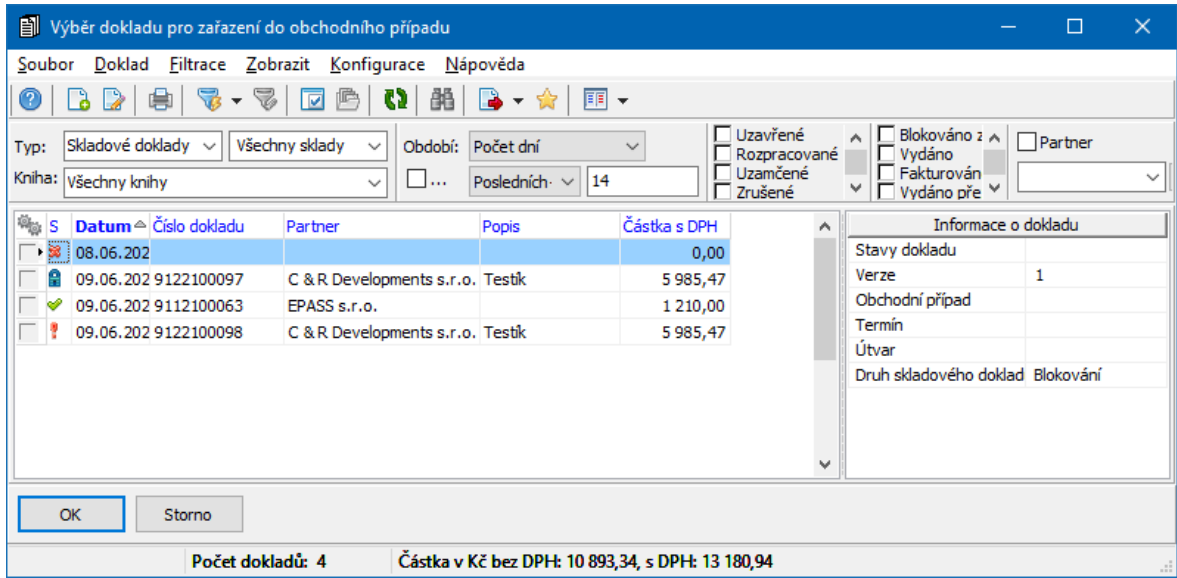

### <span id="page-284-1"></span>**13.3.2 Vyřazení dokladu**

Vyřazení dokladu z obchodního případu je možné dvojím způsobem:

" V okně **Seznam obchodních případů** vyberte v horním seznamu obchodní případ a v prostředním doklad, který z něj chcete vyřadit. Použijte tlačítko (Vyřadit doklad <sup>z</sup> OP ).

▶ V kartě Doklady v editačním okně obchodního případu vyberte doklad, který chcete vyřadit, a klepněte na tlačítko

 $\checkmark$  Vyřazení je samozřejmě možné i ze strany dokladu.

## <span id="page-284-0"></span>**13.4 Tisk seznamu obchodních případů**

Seznam obchodních případů je možné vytisknout.

Ř Klepněte v okně **Seznam obchodních případů** na tlačítko . Vyvolá se okno **Tiskové úlohy**.

" Vyberte úlohu pro tisk seznamu obchodních případů a klepněte na Náhled nebo Tisk .

Vyvolá se okno pro nastavení tisku - to se liší podle tisku, který jste vybrali. Zadejte požadované parametry pro tisk a potvrďte.

Nastavení pro speciální tisk je popsáno dále.

### **13.4.1 Nastavení tisku seznamu OP**

Zde provedete nastavení, podle kterého se seznam vytiskne. Všechna nastavení, která jsou aktivní (tj. příslušné zatržítko je označené), se vzájemně kombinují, tedy vytisknou se jen ty obchodní případy (OP), které splňují všechny podmínky (včetně nastavení období).

 $\blacktriangleright$ Nastavte období, pro které chcete seznam vytisknout.

 $\blacktriangleright$  Pokud chcete vytisknout jen určitou knihu dokladů, označte zatržítko Kniha a vyberte knihu z nabídky.

 $\blacktriangleright$  Můžete vytisknout OP v určitém intervalu čísla OP. Označte zatržítko Číslo OP a zadejte dolní a horní mez do řádků.

 $\blacktriangleright$  Můžete vytisknou OP podle částky. Označte zatržítko Cena , vyberte operátor (>, <, =) a zapište částku do řádku.

 $\blacktriangleright$  Dále označením příslušných zatržítek zadejte, zda chcete tisknout schválené, rozpracované, uzamčené a/nebo zrušené OP.

 $\blacktriangleright$  Další možnost je vytisknout jen OP s určitými stavy dokladu. Označte zatržítko Stavy . Dále pak označte zatržením ty stavy, které **musí** vytištěné OP splňovat. Značkou x označte ty stavy, které **nesmí** vytištěné OP splňovat. Neoznačené stavy se neberou v úvahu. Jednotlivá označení se zadávají postupně klepnutím myši na zatržítko.

 $\blacktriangleright$  Do pole **Zobrazit stavy** pak zapište zkratky pro ty stavy, které chcete vytisknout v seznamu v sloupci Stavy. Každou zkratku je třeba psát na samostatný řádek.

 $\blacktriangleright$  V panelu **Zobrazit částku** vyberte, jaká částka se má v tisku objevit, a zatržítkem zadejte, zda se jedná o částku s DPH (označené) nebo nikoli:

■ Nic - nezobrazí se žádná částka,

ľ Částka OP - vytiskne se částka z obchodního případu (pokud nějakou částku má),

# **Obchodní případy**

- **EXEC** Předpis pohledávek tiskne se částka vedená jako předpis pohledávek,
- Pohledávky tiskne se částka vedená jako pohledávky,
- ľ Předpis závazků tiskne se částka vedená jako předpis závazků,
- Závazky tiskne se částka vedená jako závazky.

 $\checkmark$  V posledních čtyřech případech se jedná o částky uváděné v obchodním případu na kartě [Předpisy](#page-206-0).

 $\blacktriangleright$  Dále je možné pro údaje o pohledávkách, závazcích a jejich předpisech zvolit **Kombinaci částek** :

■ Pouze připojené doklady - částka se vezme z dokladů, připojených na obchodní případ (i v případě, že OP má vlastní částku),

ľ Pokud není připojen žádný doklad, tak částku z OP - nemá-li žádný z dokladů, jež jsou připojeny na OP, požadovanou částku, ale tato částka je uvedena přímo na OP, pak se vezme částka z OP. Jestliže alespoň jeden z připojených dokladů takovou částku má, vezme se částka z dokladu,

ľ Pokud není částka OP, tak částku z připojených dokladů - má-li OP zapsanou částku, vezme se tato; nemá-li, vezme se částka z připojených dokladů.

 $\blacktriangleright$ Tlačítkem OK spustíte vlastní tisk nebo náhled.

# **Obchodní případy**

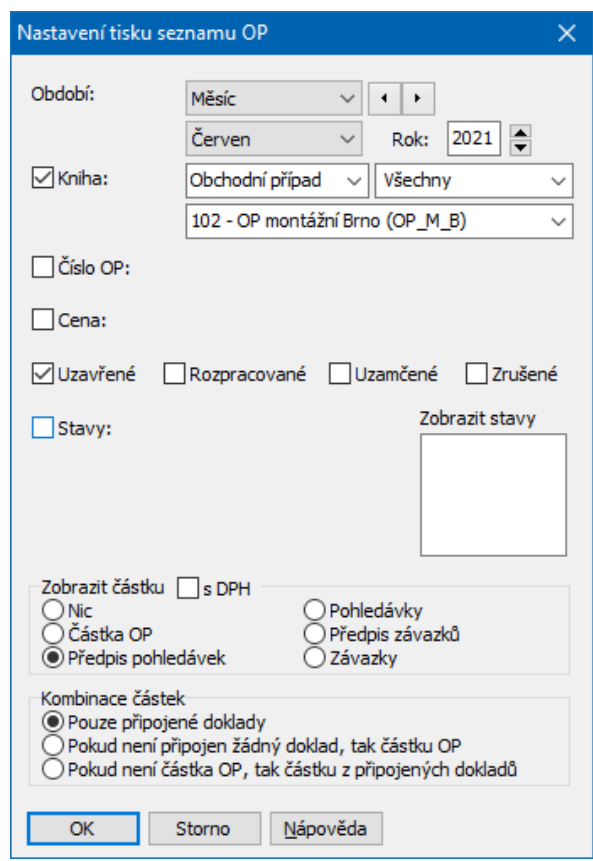

# <span id="page-287-0"></span>**13.5 Distribuce částek na obch. případy**

ERP EPASS® umožňuje sledovat distribuci částek za jednotlivé doklady podle zadaných hledisek. Hlediskem jsou v tomto případě dva číselníky pro distribuci, které si uživatel nadefinuje. Tyto číselníky jsou zařazeny do skupiny systémových číselníků a pro použití v distribuci je podstatné jejich označení, které musí být "OPDIS1" A "OPDIS2".

Jako entita, která na sebe má navázanou distribuci, je zvolen obchodní případ. Pro sledování distribuce je tedy nutné mít založenou zvláštní knihu obchodních případů, ve které se založí jednotlivé obchodní případy, jež jsou identifikovány na základě jejich Popisu a Variabilního symbolu.

Do takto založených obchodních případů se pak dají distribuovat částky z dokladů. Podmínkou je, že doklady, které chcete distribuovat, musí být zapsány v knize dokladů, která má v konfiguraci nastaveno, že je možné doklady distribuovat.
# **Obchodní případy**

Potom lze v editačním okně dokladu provést distribuci částek do vybraných obchodních případů.

Jako výstup pak slouží tisková sestava, která obsahuje tabulku jednotlivých obchodních případů a jejich rozdělení podle číselníků pro distribuci.

Číselníky pro [distribuci](#page-288-0) Vytvoření knihy a [obchodního](#page-288-1) případu [Nastavení](#page-289-0) knih dokladů pro distribuci Vlastní [distribuce](#page-289-1) okno [Distribuce](#page-290-0) dokladu Editace vazby mezi [dokladem](#page-290-1) a OP Přehled o [distribuci](#page-291-0) částek

#### <span id="page-288-0"></span>**13.5.1 Číselníky pro distribuci**

Pro distribuci slouží dva číselníky. Ty jsou založeny v sadě Systémové číselníky. Seznam systémových číselníků vyvoláte z hlavního okna z menu **Konfigurace** volbou Číselníky/Systémové číselníky . Vyvolá se okno **Seznam číselníků**. Zde se nachází dva číselníky z označením OPDIS1 a OPDIS2. Pokud zde nejsou, je možné je založit standardním způsobem – podstatné pro funkčnost je označení číselníků. Položky těchto číselníků lze vytvářet rovněž standardním způsobem – na takto vytvořené položky je pak možné rozdělovat částky při distribuci.

#### <span id="page-288-1"></span>**13.5.2 Vytvoření knihy obchodních případů a OP**

Knihu obchodních případů, která bude sloužit pro distribuci, vytvoříte stejným způsobem jako jiné knihy dokladů a rovněž stejným způsobem nastavíte vlastnosti, které na ní požadujete.

 $\checkmark$  Knih pro distribuci může existovat i více.

Jednotlivé obchodní případy v této knize pak založíte rovněž obvyklým způsobem, tzn. vyvoláte agendu obchodních případů, zvolíte příslušnou knihu a vytvoříte požadované obchodní případy.

#### <span id="page-289-0"></span>**13.5.3 Nastavení knih dokladů pro distribuci**

U těch knih, jejichž doklady budete chtít distribuovat, je třeba provést následující nastavení v kartě Obchod konfiguračního okna knihy.

 $\blacktriangleright$  V panelu **Napojení dokladu na obchodní případ** zvolte v přepínači Připojit doklad na obchodní případ volbu Volitelně nebo Povinně.

 $\blacktriangleright$ Označte zatržítka Povolit připojit doklad na více obchodních případů a Distribuovat částku dokladu mezi obchodními případy .

 $\blacktriangleright$ Dále nastavte **Defaultní knihu obchodních případů** .

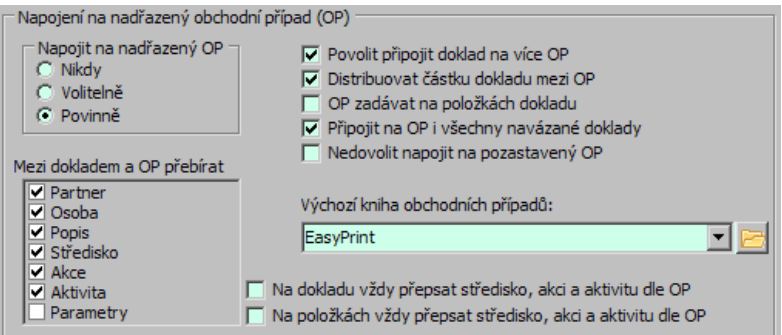

#### <span id="page-289-1"></span>**13.5.4 Vlastní distribuce**

Distribuci konkrétního dokladu lze provést z jeho editačního okna pomocí tlačítka (je-li nastavena možnost distribuce na knize, má tlačítko popisek Distribuce mezi obchodní případy). Po klepnutí na toto tlačítko se vyvolá okno **Distribuce dokladu**. Distribuci je možné provádět jak s rozpracovanými, tak s uzavřenými doklady.

# **Obchodní případy**

#### <span id="page-290-0"></span>**13.5.4.1 Okno Distribuce dokladu**

Okno slouží pro práci s distribucí částky na dokladu.

◆ Pokud je již doklad distribuován, obsahuje seznam záznamy o jednotlivých provedených distribucích. V infopanelu dole je informace o částce celkové, rozdistribuované a zbývající k distribuci, a dále stav distribuce (rozpracovaná, uzavřená).

 $\blacktriangleright$  Novou distribuci založíte tlačítkem . Vyvolá se okno **Editace vazby mezi dokladem a OP**.

 $\blacktriangleright$  Otevřít a upravit vybraný záznam o distribuci je možné ve stejném okně vyvolaném tlačítkem **2**.

 $\blacktriangleright$  K uzavření rozpracované, resp. k otevření uzavřené distribuce slouží tlačítko  $\mathbb Q$ . Distribuci je možné uzavřít jen tehdy, je-li uzavřen i doklad, který je distribuován.

 $\blacktriangleright$ Chcete-li vybraný záznam o distribuci zrušit, použijte tlačítko **X** 

 $\blacktriangleright$ Pomocí tlačítka **m**ůžete otevřít obchodní případ, ke kterému se vybraný záznam o distribuci váže.

 $\blacktriangleright$ Tlačítko slouží k novému načtení dat v seznamu.

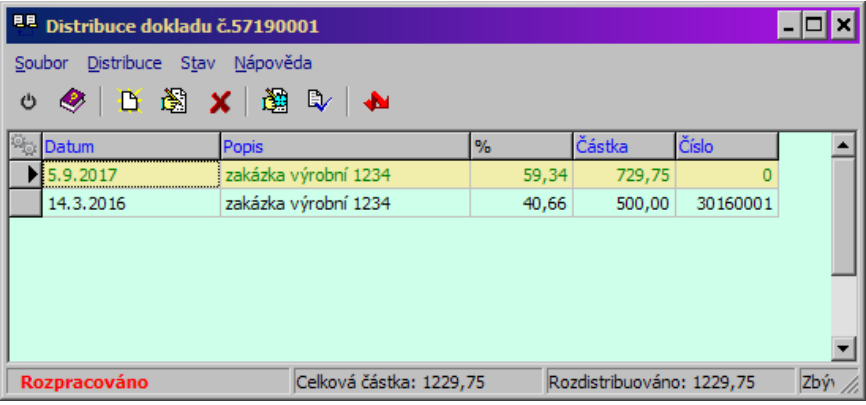

#### <span id="page-290-1"></span>**13.5.4.1.1 Editace vazby mezi dokladem a OP**

Toto okno slouží k zapsání záznamu o distribuci částky dokladu na obchodní případ.

 $\blacktriangleright$  V nabídce **Volba obchodního případu** vyberte OP, na který chcete částku vázat. V nabídce jsou obchodní případy z knihy, která je nastavená jako výchozí kniha obchodních případů pro knihu, do níž patří doklad, který distribuujete. Pomocí tlačítka vedle nabídky je možné otevřít okno **Seznam obchodních případů**, kde je možné vybrat i jinou knihu, než výchozí (pokud používáte více knih pro distribuci), nebo založit nový obchodní případ, vyhledat již existující apod.

 $\blacktriangleright$  Z nabídky číselníků pro distribuci vyberte požadovanou položku, na kterou se má částka distribuovat. Pomocí tlačítek u nabídky je možné příslušné číselníky otevřít a upravit.

 $\blacktriangleright$  Zadejte částku, kterou chcete podle zvolených kritérií distribuovat. Můžete buď částku zapsat do řádku **Částka** , nebo jí určit procentem z celkové částky dokladu v řádku **Částka (%)** .

 $\blacktriangleright$  Jestliže chcete rozdistribuovat celou zbývající částku na dokladu, použijte tlačítko Dorovnat na částku dokladu .

 $\blacktriangleright$ Tlačítkem OK potvrďte.

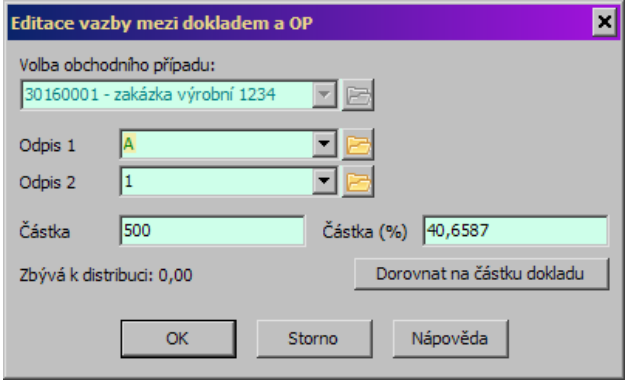

#### <span id="page-291-0"></span>**13.5.5 Přehled o distribuci částek**

Jako přehled o distribuci částek slouží v současné době tiskový výstup "Náklady na opravu a údržbu". Vyvoláte jej tak, že v okně **Seznam obchodních případů** klepnete na tlačítko , čímž vyvoláte okno **Tiskové úlohy**. Zde pak vyberete

# **Obchodní případy**

příslušný výstup. Před vlastním tiskem (nebo náhledem) se vyvolá okno pro nastavení tisku.

V tomto okně zvolte termín **Od** – **Do**, za který se provede tiskový výstup. Dále je možné vybrat v nabídce **Volba obchodního případu** OP, pro který chcete distribuci vytisknout. Pokud ponecháte nabídku prázdnou, vytiskne se distribuce pro všechny obchodní případy přicházející v úvahu.

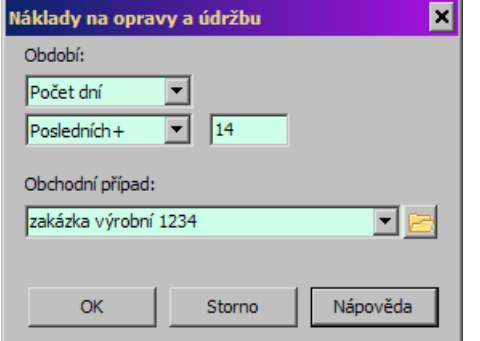

Vlastní tisk nebo náhled se spustí po klepnutí na OK.

### **14 Vazby mezi doklady a plnění dokladů**

ERP EPASS® používá položkové vazby. To znamená, že vazba vzniká mezi jednotlivými položkami dokladů, i když konfigurace vazeb je mezi knihami dokladů. Pokud se dále v textu pro zjednodušení používá pojem vazba mezi doklady, vždy se jedná o vazbu mezi položkami těchto dokladů.

Program sleduje, zda a v jakém množství jsou jednotlivé vazby realizovány a na základě toho může nastavovat stavy položek a dokladů - hovoříme o položkovém plnění.

[Základní](#page-293-0) pojmy Vazby mezi [doklady](#page-296-0) Vznik [vazeb](#page-295-0) [Položkové](#page-307-0) plnění dokladů Karta Plnění na [dokladu](#page-310-0)

[Položková](#page-313-0) plnění blokací, rezervací a zápůjček [Příklad](#page-314-0) na využití vazeb a plnění [Vytvoření](#page-315-0) a změna vazeb

### <span id="page-293-0"></span>**14.1 Základní pojmy**

Vazba mezi doklady určuje, že z dokladu v knize A je možná vazba na doklad v knize B. Knihu, ve které je doklad, z něhož se berou údaje pro vytvoření dalšího dokladu, nazýváme kniha výchozích dokladů. Knihu, ve které je doklad, do něhož se údaje přebírají, nazýváme kniha odvozených dokladů.

Typy vazeb z [hlediska](#page-293-1) sledu dokladů: Typy vazeb z hlediska [množství](#page-294-0) [Druhy](#page-294-1) vazeb Řetězec [dokladů](#page-294-2) [Plnění](#page-295-1)

#### <span id="page-293-1"></span>**14.1.1 Typy vazeb z hlediska sledu dokladů**

**Přímá vazba** – znamená, že z dokladu v knize A vytvoříte přímo doklad v knize B. Např. z poptávky přijaté od zákazníka vytvoříte poptávku vydanou pro dodavatele (na [obrázku](#page-294-2) jsou to vazby plnou čarou).

**Nepřímá vazba – podmíněno plněním** - znamená, že mezi doklady A a D jsou zařazeny v řetězci jiné doklady, ale vazba mezi knihou A a D umožňuje přebírat data z dokladu A do dokladu D. Např. z poptávky přijaté vytvořím nabídku vydanou pro zákazníka, to je však podmíněno tím, že přijdou nabídky od dodavatele (na [obrázku](#page-294-2) jsou to vazby přerušovanou čarou). Množství na položce, které se přenese z A do D, je omezeno množstvím, které je splněno v podmíněném plnění. Tento typ může mít variace.

**Bez položkové vazby -** v tomto případě nevzniká vazba mezi položkami dokladů. Slouží ke kopii dokladu z jedné knihy do jiné.

#### <span id="page-294-0"></span>**14.1.2 Typy vazeb z hlediska množství**

**Pevná vazba** – umožňuje přejmout ze výchozího do odvozeného dokladu pouze to množství produktu, které je na výchozím dokladu.

**Volná vazba** – umožňuje vystavit odvozené doklady na jiné množství produktu, než je na výchozím dokladu. Je např. možné na přijatou poptávku 5 ks produktu vystavit několik poptávek vydaných pro různé dodavatele, každá na 5 ks.

**Storno vazba** - umožňuje vystavit opravný doklad, do odvozeného dokladu se převezme stejné množství s opačným znaménkem.

**Zpevňující vazba** - Zpevňující položková vazba se chová jako pevná, navíc ovšem poslední předchozí volnou vazbu změní na pevnou. Zpevňující vazby se používají např. mezi nabídkou přijatou a objednávkou vydanou. Zpevňující vazby v tomto případě mimo jiné zabrání tomu, aby se v případě vytvoření více poptávek (a navázaných došlých nabídek) na jeden požadavek na zajištění stejné zboží omylem objednalo vícekrát (zároveň u více dodavatelů).

#### <span id="page-294-1"></span>**14.1.3 Druhy vazeb**

Jedná se o to, že u některých dokladů může být vazba do dvou či tří různých knih. Na [obrázku](#page-294-2) je to dodací list přijatý (DP), který má vazbu jednak na dodací list vydaný (DV) – ta je např. druhu "zpracováno", jednak na fakturu přijatou (FP) – ta je např. druhu "vyfakturováno". Platí přitom, že pro export z jedné výchozí knihy do různých odvozených knih mohou být definovány vazby různých druhů, avšak všechny vstupní vazby do knihy odvozených dokladů musí být téhož druhu.

#### <span id="page-294-2"></span>**14.1.4 Řetězec dokladů**

Řetězcem dokladů rozumíme sled dokladů spojených vzájemně přímými nebo nepřímými vazbami. Příklad takového řetězce je na obrázku.

Mezi doklady v řetězci je možné sledovat plnění, a to jak u přímé vazby, tak u vazby přes několik druhů dokladů.

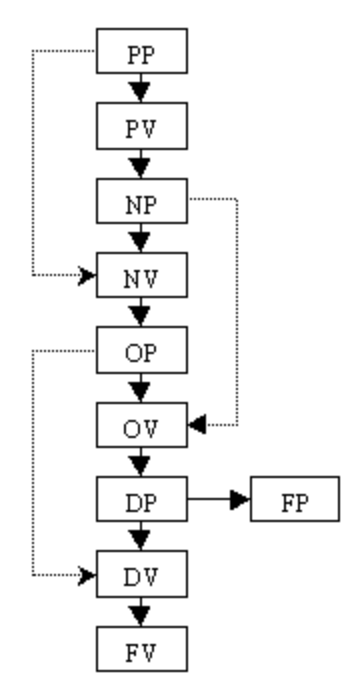

#### <span id="page-295-0"></span>**14.1.5 Vznik vazeb**

Vazby mezi položkami vznikají při exportování či [importování](#page-232-0) dat mezi doklady.

#### <span id="page-295-1"></span>**14.1.6 Plnění**

Plnění dokladů umožňují sledovat, zda došlo k nějakému předem definovanému vztahu mezi doklady v řetězci. Plnění je možné sledovat u dokladu v jeho editačním okně v kartě Plnění .

K tomu, aby se plnění uskutečnilo, je třeba mít nadefinovaný [předpis](#page-296-1) plnění. Je rovněž možné na základě plnění generovat stavy položek dokladu a na základě stavů položek i stavy dokladu. Má to význam především pro rychlejší orientaci uživatelů v dokladech, protože stavy jsou viditelné přímo v seznamu dokladů. Podle stavů lze položky i doklady filtrovat.

Další funkcí plnění je plnění [rezervací,](#page-313-0) blokací a dalších uživatelských stavů ve skladu.

Plnění a stavy nastavené na jejich základě mohou být rovněž podmínkou či signálem pro uskutečnění nějaké operace s doklady (uzavření, uskutečnění další vazby, generování zprávy...).

#### <span id="page-296-1"></span>**14.1.7 Předpis plnění**

Předpis plnění definuje vztah mezi knihou výchozích dokladů a knihou plnících dokladů. Pokud vznikne v řetězci dokladů vazba mezi doklady z těchto dvou knih, uskuteční se plnění.

### <span id="page-296-0"></span>**14.2 Vazby mezi doklady**

K tomu, aby bylo možné sledovat řetězec dokladů a provádět export/import dat, je nutné mít nadefinované vazby mezi knihami dokladů, v nichž jsou doklady, mezi nimiž má k vazbě dojít.

Při exportování dat v dokladech je sice možné exportovat data i mezi doklady, které nemají nadefinovanou vazbu, v takovém případě však nedojde k vazbě. Takto vytvořené doklady se tedy nezobrazí v řetězci dokladů ani nedojde k plnění, tudíž ke generování stavů závislých na plnění.

S vazbami mezi knihami dokladů se pracuje v okně **Vazby dokladů**. Vyvoláte jej z hlavního okna volbou Doklady/Vazby mezi doklady z menu **Konfigurace**.

ż Seznam obsahuje existující vazby mezi knihami dokladů podle nastavení výchozí a odvozené knihy dokladů

- $\blacktriangleright$  Pomocí nabídek knih výchozích a odvozených dokladů můžete vypsat v seznamu pouze vazby mezi vybranými knihami.
- $\blacktriangleright$ Označením zatržítka Zobrazit i zrušené typy vazeb lze v seznamu vypsat platné i zrušené vazby.

 $\blacktriangleright$  Novou vazbu založíte tlačítkem , které otevře okno **Definice vazby mezi doklady**.

 $\blacktriangleright$  Je možné vytvořit kopii existující vazby - klepněte na řádek s vazbou pravým tlačítkem myši a z místní nabídky vyberte možnost Přidat podle . Kopii pak lze upravit.

 $\blacktriangleright$ Otevřít a upravit, případně zrušit vybranou vazbu lze tlačítkem .

▶ V místní nabídce nad seznamem je i volba Historie, která vyvolá seznam změn provedených v dané vazbě.

### [Definice](#page-297-0) vazby mezi doklady [Číselník](#page-306-0) druhů vazeb

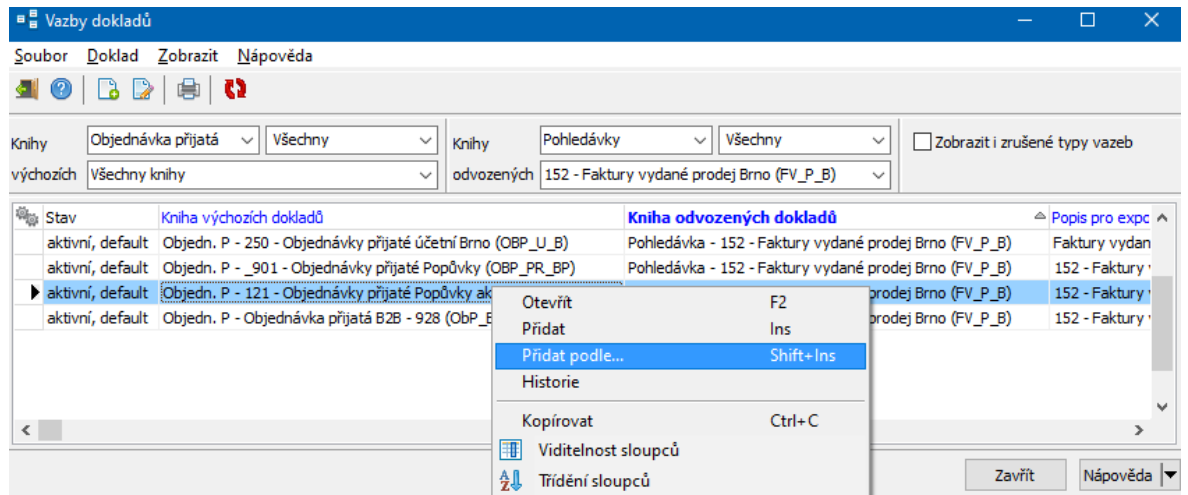

#### <span id="page-297-0"></span>**14.2.1 Vazba dokladů**

Okno slouží k definování vazby mezi dvěma knihami dokladů.

Je rozděleno na karty popsané dále.

 $\blacktriangleright$ Pokud chcete vazbu zrušit, označte zatržítko Zrušeno .

 $\blacktriangleright$  Vytvořené nastavení můžete použít jako výchozí označením zatržítka Default . Význam spočívá v tom, že pokud mezi dvěma knihami existuje více vazeb a vytváříte nepřímou vazbu, naváží se doklady mezi knihami v řetězci v této výchozí vazbě.

#### [Definice](#page-298-0) vazby

[Kopírované](#page-300-0) údaje **[SnapIny](#page-302-0)** [Poznámky](#page-302-1)

#### <span id="page-298-0"></span>**14.2.1.1 karta Definice vazby**

 $\blacktriangleright$  Z nabídek **Kniha výchozích dokladů** a **Kniha odvozených dokladů** vyberte knihu výchozích dokladů (odkud se budou brát data) a knihu odvozených dokladů (kam se budou exportovat data).

▶ Zvolte, co se má stát **Po výběru vazby** - buď se program automaticky pokusí navázat všechny položky dokladu a celé jejich dosud nenavázané množství, nebo se vyvolá okno s možností položky i množství vybrat.

- " Vyberte **Druh vazby** . Nabídka není viditelná u volné vazby.
- " Zapište **Kód vazby** (slouží k identifikaci).

 $\blacktriangleright$  Označte pomocí zatržítek Povolit export a Povolit import , zda bude povolen export a/nebo import mezi výchozím a odvozeným dokladem.

 $\blacktriangleright$  Zapište **Popis pro export** a **Popis pro import** . Tyto popisy se budou objevovat v nabídce při realizování vazby exportem nebo importem na dokladech.

 $\blacktriangleright$  V přepínači **Typ vazby** zvolte, zda se bude jednat o pevnou, volnou nebo zpevňující vazbu, případně o storno vazbu (viz [Základní](#page-293-0) pojmy).

" Pokud se jedná o nepřímou vazbu, vyberte plnění, které je podmínkou pro realizaci této vazby (nejprve musí být realizována vazba definovaná v plnění, aby se dala realizovat zadávaná vazba - např. nejdřív musí být zboží vydáno skladem, než lze vystavit fakturu).

Ř Vyberte **Typ vazby přímá/nepřímá** .

ľ Přímá vazba zkopíruje prostě údaje z výchozího dokladu do odvozeného s vytvořením vazby.

■ U nepřímé vazby vyberte plnění, kterým bude vazba podmíněna – to znamená, že export dat se uskuteční jen tehdy, jestliže je podmínka stanovená plněním splněna a vyexportuje se jen to množství, které je splněno. Výběr se provádí z plnění, která jsou nadefinována pro danou knihu dokladů.

ľ U kombinace přímé a nepřímé vazby se naváže nejvyšší možné množství podle zadaného plnění a pokud není plnění na celé množství, zbytek se naváže přímo. Jedná se o plnění, která jsou definována pro knihu výchozích dokladů – viz násl. kap.

ľ Nepřímá vazba u skladových typů položek, u ostatních přímá - tato vazba slouží např. pro export zablokovaného zboží z objednávky do faktury. Na typu vazby se nastaví, že je podmíněna plněním "blokováno", ale jen u skladových položek. Skladové položky se potom zkopírují, pouze pokud byly zablokovány na skladě, ale neskladové položky se zkopírují i bez blokace (ty se nikdy neblokují).

■ Bez položkové vazby - v tomto případě se nevytváří vazba mezi doklady (resp. jejich položkami). Jedná se pouze o zkopírování údajů z jednoho dokladu do druhého.

 $\blacktriangleright$  Zvolte v přepínači, co se má stát, **Pokud nelze navázat na položku požadované množství** (např. při opakovaném vytváření navázaných dokladů, kdy je již část množství na zdrojové položce navázána).

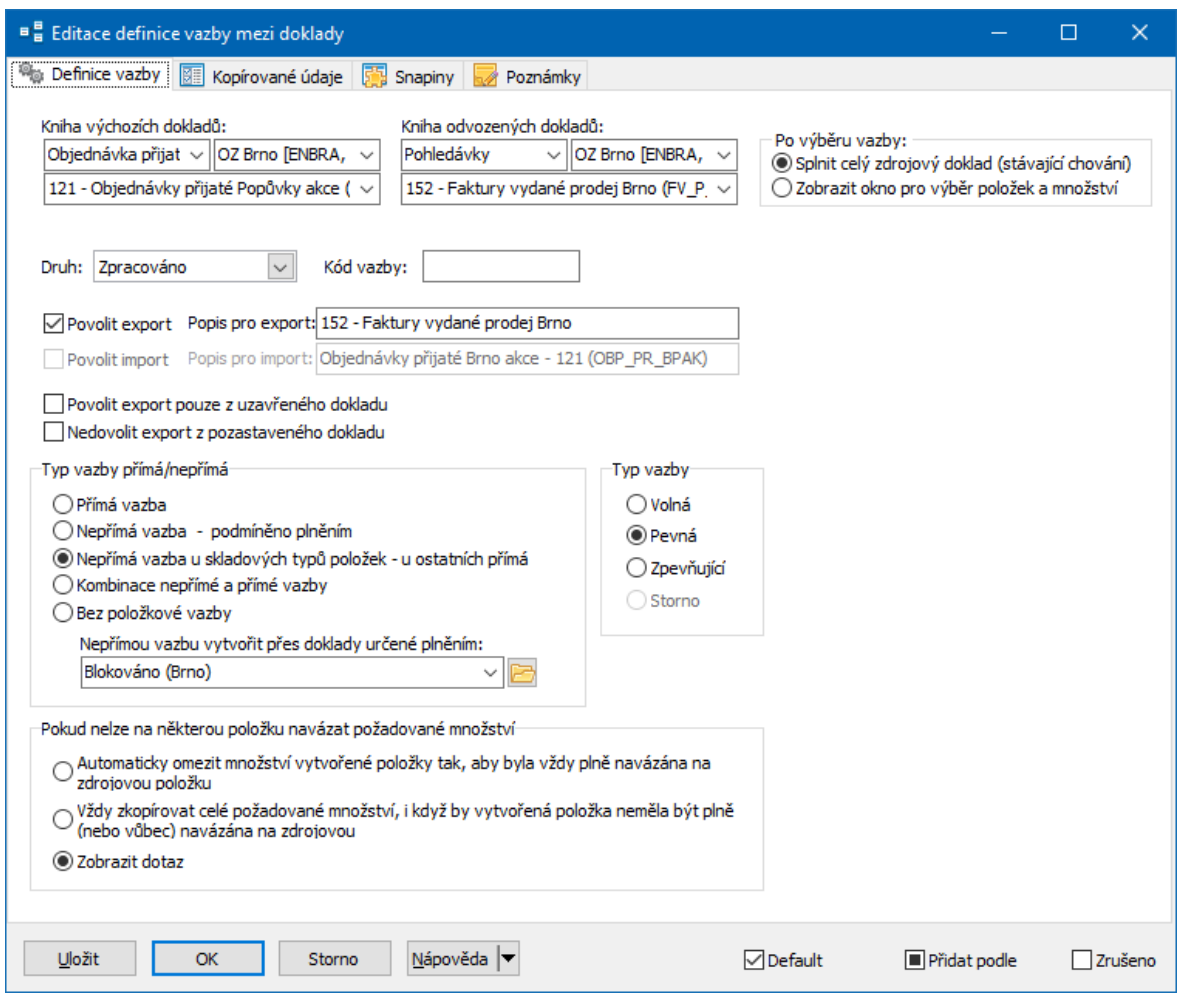

#### <span id="page-300-0"></span>**14.2.1.2 karta Kopírované údaje**

#### v Panel **<sup>Z</sup> výchozího do odvozeného dokladu přebírat**

> Zadejte pomocí zatržítek, jaké informace se budou mezi doklady předávat. Např. ve vazbě PP – NV se bude přejímat partner, zatímco ve vazbě PP – PV se partner přejímat nebude.

▶ Zvolte, zda se mezi doklady budou kopírovat položky a určete, jaké údaje na položkách se budou kopírovat, případně že se má obracet kredit (CD) a zda se mají sloučit položky, pokud mají stejné vlastnosti.

 $\blacktriangleright$  Zvolte, zda se má cílový doklad vytvořit i v případě, že se do něj nezkopíruje žádná položka.

v Panel **Sklad**

 $\blacktriangleright$  Můžete vybrat, jaký druh skladového pohybu se má nastavit v cílovém dokladu (pokud se nepřebírá ze zdrojového dokladu). Nabídka obsahuje pohyby povolené na cílové knize.

- $\blacktriangleright$ Můžete omezit množství na položkách odvozeného dokladu
- Omezit množství dle disponibilního množství při vytváření odvozeného dokladu se zkontroluje disponibilní množství produktu a pokud by množství produktu na dokladu bylo větší než je disponibilní, pak se množství produktu na dokladu sníží (nelze vydávat do mínusu). V případě, že chcete množství omezit, zvolte buď konkrétní sklad, ve kterém se bude disponibilní množství kontrolovat (podle skladů nastavených na knize odvozených dokladů), nebo možnost, kdy se kontroluje sklad zadaný na položce výchozího dokladu.
- Zachovat na skl. kartě minimální množství při omezení množství se bere v úvahu minimální množství, které je nastavené na skladové kartě - stav nesmí klesnout pod toto množství.
- Kopírovat pouze skladové nezáporné položky pokud zatržítko označíte, budou se mezi zdrojovým a cílovým dokladem přebírat jen skladové položky.
- Dále je možné označením příslušného zatržítka aktivovat možnost nabízení náhrady za produkt, který není na skladě (chybějící produkt musí mít definovány náhrady).

 $\blacktriangleright$  Zatržítkem Převod mezi sklady označíte vazbu, která slouží k převodu zboží mezi vlastními sklady. Zabrání se tak průměrování cen, tj. zboží se převede za cenu, za kterou bylo naskladněno.

 $\blacktriangleright$  Nastavení v panelu **Sestavy/komponenty** souvisí s modulem Výroba a určuje, zda se mezi položkami dokladů budou kopírovat údaje z modulu Výroba.

 $\blacktriangleright$  Vytvořit storno doklad - používá se jen ve zvláštních případech. Pro standardní stornování dokladu slouží vazba s typem "Storno" (viz [Definice](#page-298-0) vazby).

**302**

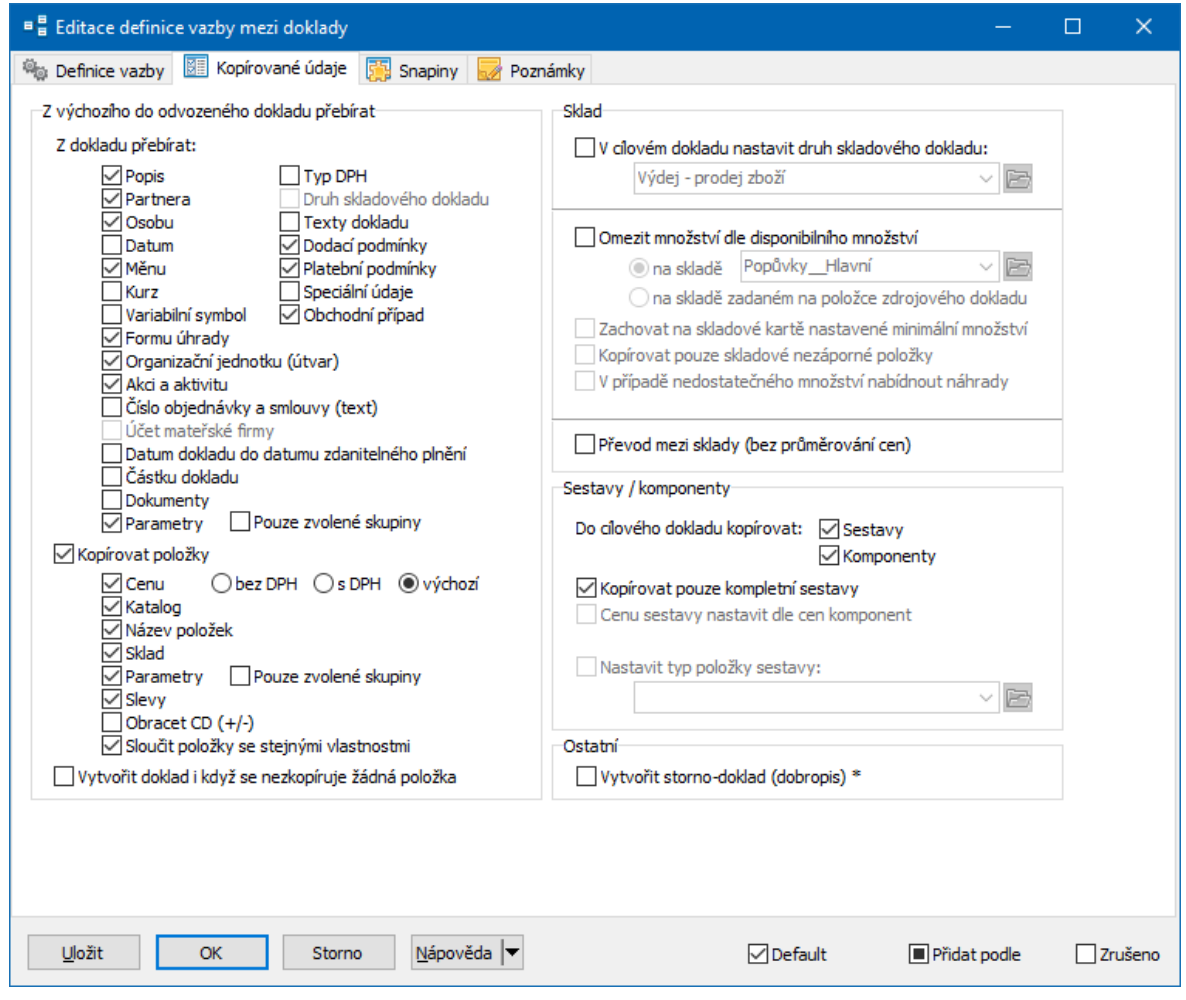

#### <span id="page-302-1"></span>**14.2.1.3 karta Poznámky**

Slouží k zapisování poznámek k nastavení vazby, zejména pro účely správce systému.

#### <span id="page-302-0"></span>**14.2.1.4 karta SnapIny**

Tato karta umožňuje variabilně pro každého zákazníka nastavit další rozšíření a funkce spojené s vazbou. SnapIny vytváří a nastavuje správce systému podle potřeby.

Nastavování SnapInů je obecně popsáno v souboru Obecné postupy.

Níže popisujeme pouze standardně používané SnapIny, nikoli zákaznické.

[Kopírování](#page-303-0) distribuce [Kopírování](#page-303-1) účtování [Integritní](#page-304-0) omezení Záměna [produktu](#page-304-1) [Rozdělení](#page-305-0) položek [Kopírování](#page-305-1) položek podle parametru [Kopírování](#page-305-2) pouze vybraných položek [Kopírování](#page-306-1) VS do parametru

#### <span id="page-303-0"></span>**14.2.1.4.1 Kopírování distribuce**

Jde o SnapIn ProgID "oDistrib.COnExportDoc\_CopyDistrib".

Funkce kopíruje distribuci částek ze zdrojového do cílového dokladu. Kopíruje se dle nastavení.

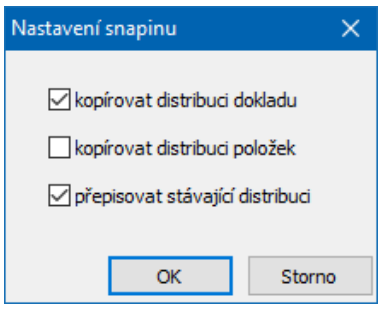

#### <span id="page-303-1"></span>**14.2.1.4.2 Kopírování účtování**

Jde o SnapIn ProgID "FinSnpIn.CKopieUctovani".

Funkce kopíruje účtování ze zdrojového do cílového dokladu. Kopíruje se dle nastavení.

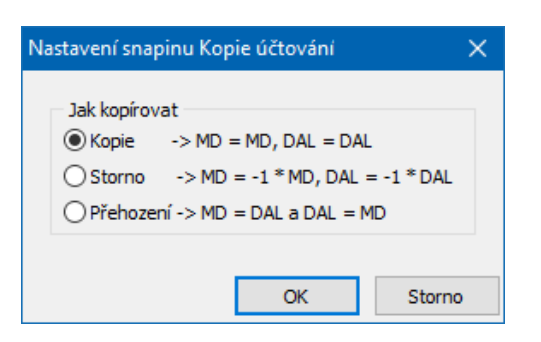

#### <span id="page-304-0"></span>**14.2.1.4.3 Integritní omezení**

Jde o SnapIn ProgID "epSysTool.SnapSQL\_ExportDoc".

Tato funkce umožňuje použít konkrétní kus kódu, který se zavolá při vytvoření vazby, vykoná nějakou kontrolu a generuje nějaký výsledek.

Konkrétní kontrola a výsledek jsou dány kódem, který je na funkci použitý. SnapIn může být použit vícenásobně, vždy s jiným kódem.

Příslušné kódy zpravidla zapojuje dodavatel systému na základě požadavků uživatele.

#### <span id="page-304-1"></span>**14.2.1.4.4 Záměna produktu na položce**

Jde o SnapIn ProgID "ODoklSnp.CVazbaZarukaProtokol".

Funkce podle nastavení kopíruje produkt na položce zdrojového dokladu do parametru na položce cílového dokladu a naopak nahrazuje produkt na položce cílového dokladu za produkt vybraný v parametru položky cílového dokladu. Může také aktualizovat datumový parametr na zdrojové položce.

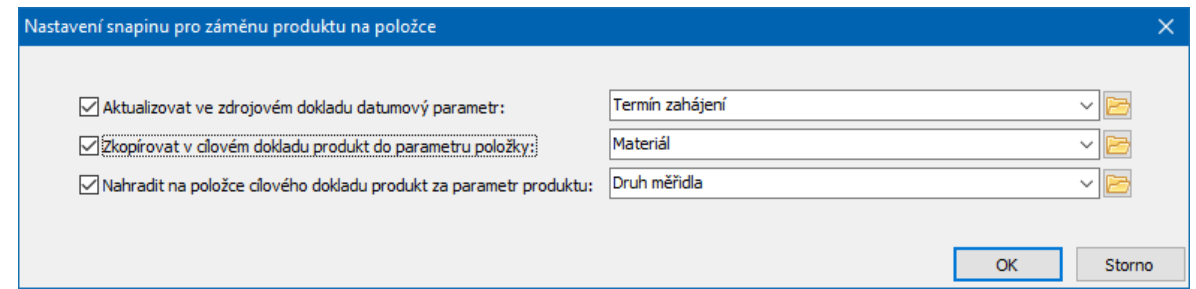

#### <span id="page-305-0"></span>**14.2.1.4.5 Rozdělení položek**

Jde o SnapIn ProgID "ODoklSnp.COnExportDoc\_RozdelPol".

Při vytvoření položek v cílovém dokladu každou položku ze zdrojového dokladu rozdělí na x položek v cílovém dokladu, a to podle množství na zdrojovém dokladu. Např. položka s množstvím 7 ks bude rozdělena na 7 položek po jednom kusu.

#### <span id="page-305-1"></span>**14.2.1.4.6 Kopírování položek podle parametru**

Jde o SnapIn ProgID "ODoklSnp.COnExportDoc\_CopySelPolParaml".

Funkce umožňuje nastavit, že se ze zdrojového do cílového dokladu budou nebo naopak nebudou přenášet položky se zvolenou hodnotou určitého parametru. Parametr a hodnotu vyberete v konfiguraci SnapInu.

Lze vybrat buď parametr na položce, nebo parametr na produktu (katalogové kartě). Nelze kombinovat.

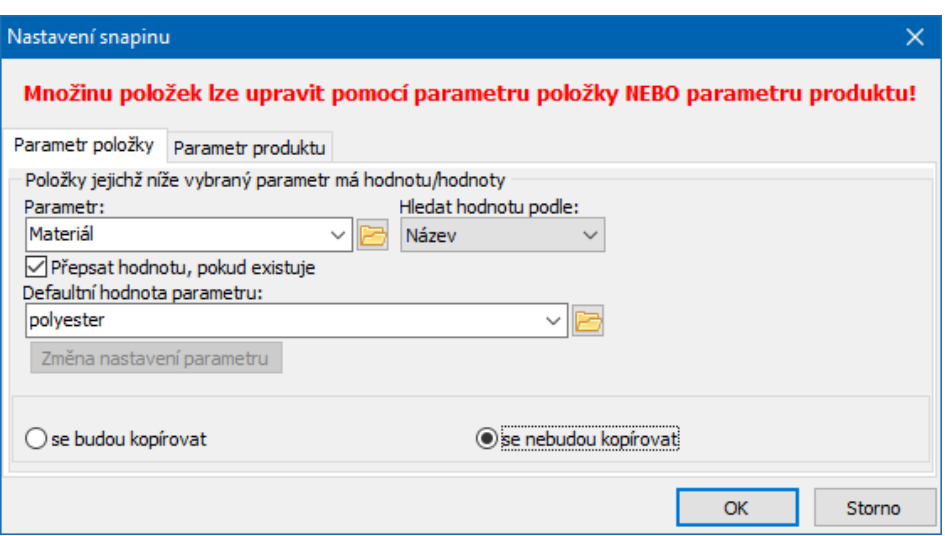

#### <span id="page-305-2"></span>**14.2.1.4.7 Kopírování pouze vybraných položek**

Jde o SnapIn ProgID "ODoklSnp.COnExportDoc\_CopySelPol".

Funkce kopíruje ze zdrojového do cílového dokladu pouze položky, které mají nastavený určitý typ položky. Typy položek, které se kopírují, se určují v nastavení SnapInu.

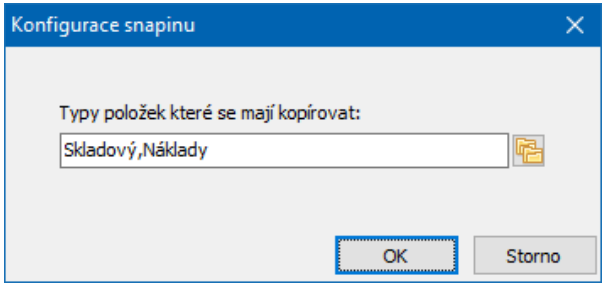

#### <span id="page-306-1"></span>**14.2.1.4.8 Kopírování VS do parametru**

Jde o SnapIn ProgID "ODoklSnp.COnExportDoc\_CisDokl2ParCisOpravDokl".

Funkce je určena pro vazby mezi fakturou vydanou a dobropisem. Nastavuje na dobropisu (cílový doklad) do textového parametru "CISLOOPRAVDOKL - Číslo opravovaného dokladu" var. symbol z dokladu Faktura vydaná (zdrojový doklad).

#### <span id="page-306-0"></span>**14.2.2 Číselník druhů vazeb**

U některých výchozích dokladů může být vazba do několika různých knih odvozených dokladů. Aby bylo možné zadat více vazeb z jednoho dokladu, musí mít každá vazba nastaven jiný druh.

Druhy vazeb se zadávají v okně **Definice vazby mezi doklady** v nabídce **Druh** . Nabídka je dána uspořádáním číselníku, který otevřete tak, že do nabídky klepnete pravým tlačítkem myši. Otevře se okno **Druhy vazeb**.

Okno obsahuje existující druhy vazeb (platné i vyřazené).

 $\blacktriangleright$  Nový druh vazby založíte tak, že pomocí kurzorové klávesy "šipka dolů" vytvořte nový řádek. Zapište název nového druhu vazby, pak klepněte myší do sloupce Označení a vyplňte označení.

 $\blacktriangleright$  Tlačítkem Změna stavu lze vybraný druh vazby vyřadit z platných nebo naopak zařadit zpět.

 $\blacktriangleright$  Je možné změnit název a označení již existujících druhů vazeb - klepněte myší na údaj, který chcete změnit, a zapište novou hodnotu.

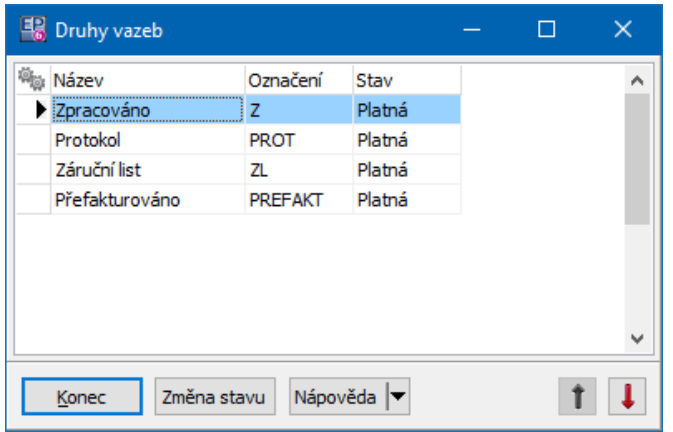

### <span id="page-307-0"></span>**14.3 Položkové plnění dokladů**

Plnění umožňuje sledovat, zda došlo k nějakému předem definovanému vztahu mezi doklady, resp. jejich položkami v řetězci.

K tomu, aby bylo plnění možno sledovat, je tedy nutné mít nadefinované vazby mezi doklady. Nemusí to být nutně přímá vazba, může to být vazba přes další doklady v řetězci. Vždy však musí být doklad výchozí i doklad plnící v jednom řetězci.

Na základě plnění je možné generovat uživatelské stavy (např. "dodáno", "fakturováno" a pod.) položek dokladu a následně i celého dokladu. Nastavení se provádí v kartě Údaje okna pro konfiguraci knihy (viz [odkaz\)](#page-60-0).

Nadefinovaná plnění se také nabízí jako sloupce, které je možné zviditelnit v seznamech.

S plněním dokladů se pracuje v okně **Seznam položkových plnění**, které vyvoláte z hlavního aplikačního okna z menu **Konfigurace** volbou Doklady/Sledovaná plnění .

Seznam obsahuje existující plnění. Pokud je označeno Zobrazit i zrušené , pak i zrušená.

- $\blacktriangleright$ Nové plnění založíte tlačítkem  $\Box$ . Otevře se okno [Položkové](#page-308-0) plnění.
- $\blacktriangleright$ Otevřít a upravit vybrané plnění lze tlačítkem
- $\blacktriangleright$ Tlačítko **z** · slouží k přepočítání plnění, např. pokud dojde k nějaké změně v nastavení. Projdou se doklady a plnění se nastaví podle nových podmínek.

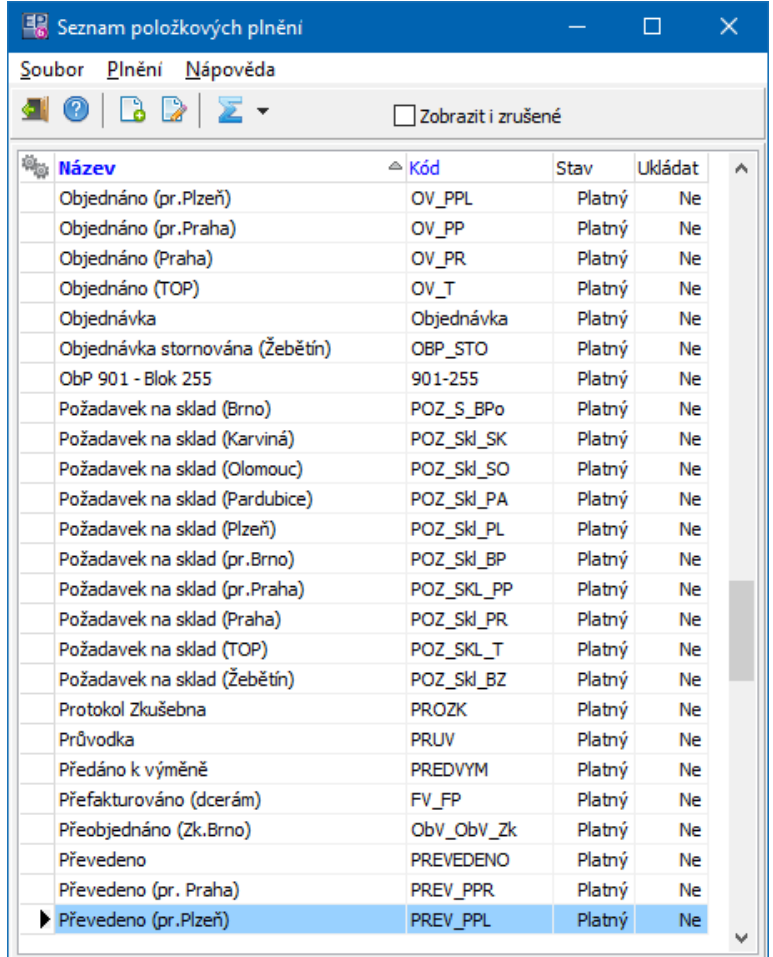

#### <span id="page-308-0"></span>**14.3.1 Položkové plnění dokladů**

Okno slouží k zapsání předpisu položkového plnění.

 $\blacktriangleright$ Zapište **Název** a **Kód** položkového plnění – slouží k jeho identifikaci.

 $\blacktriangleright$ Zatržítko Ukládat splněné množství - když je zaškrtnuto, ukládá se plnění každé položky do databáze. Pak je možno zobrazit v seznamu položek sloupec Splněno.

Plnění je definováno mezi doklady ze dvou knih – knihy, u níž je sledováno plnění (výchozí kniha) a knihy plnících dokladů (plnící knihy). Je přitom možné pro jedno plnění vybrat více výchozích i plnících knih.

- $\triangleright$  Zadejte výchozí knihy:
	- ľ Vyberte z nabídek vpravo typ dokladů a konkrétní knihu. Pomocí tlačítka
	- [ < ] ji zařaďte do seznamu. Postup opakujte pro další knihu.
	- ľ Chcete-li vybranou knihu ze seznamu výchozích vyřadit, vyberte ji a klepněte na tlačítko [ > ].
- $\triangleright$  Zadejte plnící knihy:
	- **EXEC** Postup je obdobný jako u výchozích knih.
- $\blacktriangleright$ Chcete-li celé plnění zrušit, označte zatržítko Zrušeno .

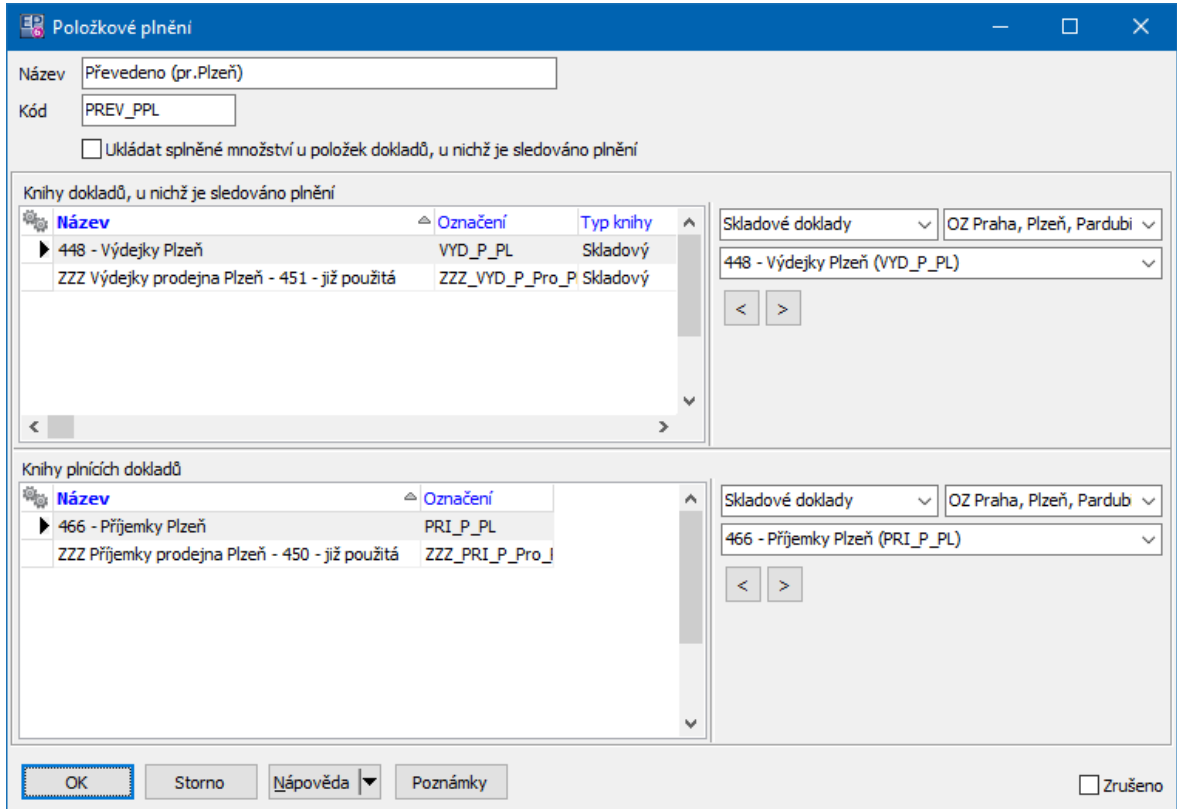

### <span id="page-310-0"></span>**14.4 Karta Plnění u dokladu**

V této kartě editačního okna dokladu jsou informace o plnění jednotlivých položek na dokladu zapsaných.

 $\blacktriangleright$ Tlačítko **N** slouží k přenačtení karty např. po provedení nové vazby mezi doklady nebo pro načtení změn provedených na jiné stanici v síti.

Plnění, která jsou pro knihu nadefinována, jsou v seznamu vlevo. Jako první je vazba, která vzniká při vytvoření bezprostředně navazujícího dokladu. Tato vazba není definována uživatelsky jako plnění, vzniká automaticky. Plnění definovaná uživatelsky jsou označena značkou N. Pokud je plnění kompletně splněno (tzn. všechny položky dokladu v plném počtu), je označeno zatržením.

ż V prostředním seznamu jsou jednotlivé položky dokladu a stav jejich plnění, vždy pro plnění vybrané v levém seznamu. Položky, které jsou splněny v plném počtu, jsou označeny zatržením. Pokud je položka splněna pouze částečně, je v seznamu informace o tom, kolik bylo splněno a kolik zbývá splnit.

ż Doklad (nebo doklady), kterým je plněna určitá položka vybraná v prostředním seznamu, je v pravém seznamu. Plnění je považováno za splněné pouze tehdy, je-li plnící doklad uzavřený, tj. označený v sloupci "S" zatržením. Pokud doklad uzavřený není, je označen červeným vykřičníkem a plnění není považováno za splněné.

 $\blacktriangleright$ Doklad ze seznamu je možné otevřít poklepáním myší.

 $\blacktriangleright$  Pokud označíte zatržítko Pouze nesplněné , budou se v seznamu položek objevovat pouze položky nesplněné v plném počtu.

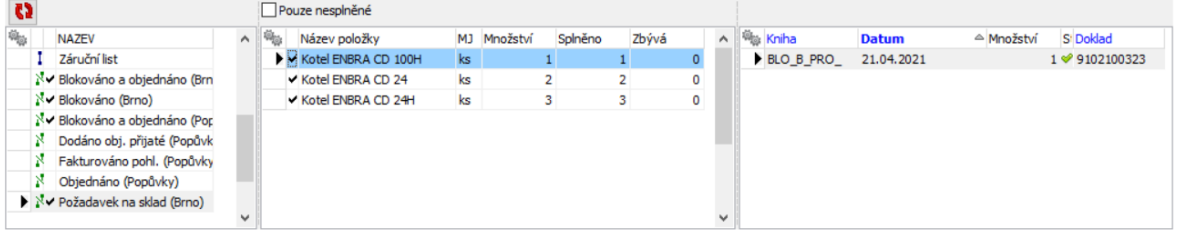

### **14.5 Plnění a seznam položek dokladu**

Nadefinovaná plnění se nabízí jako sloupce, které je možné zviditelnit v seznamu položek na dokladu z výchozí knihy.

Např. máte definováno toto plnění:

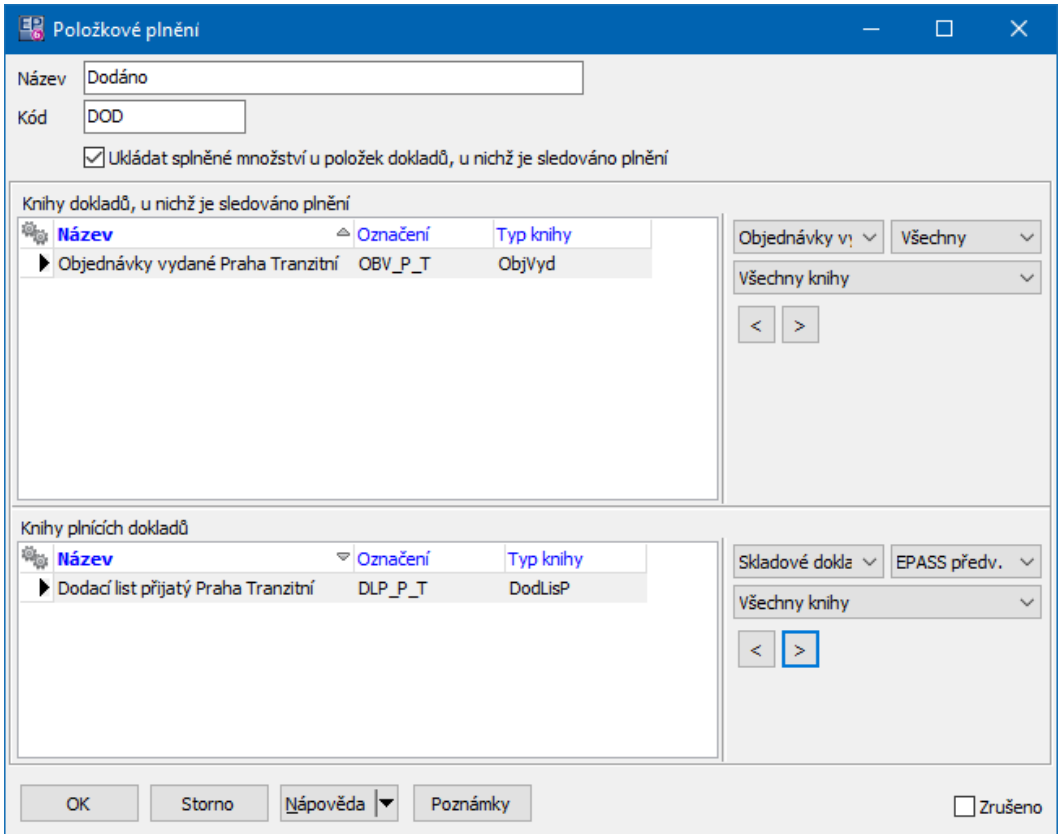

Potom je možné v seznamu položek na výchozích dokladech zobrazit příslušný sloupec (Dodáno).

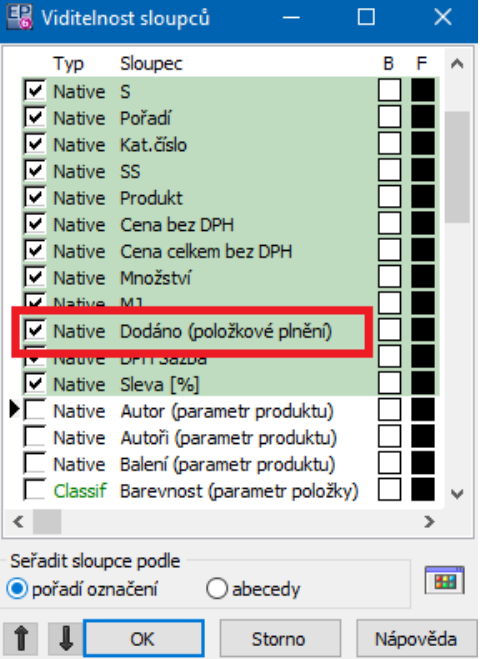

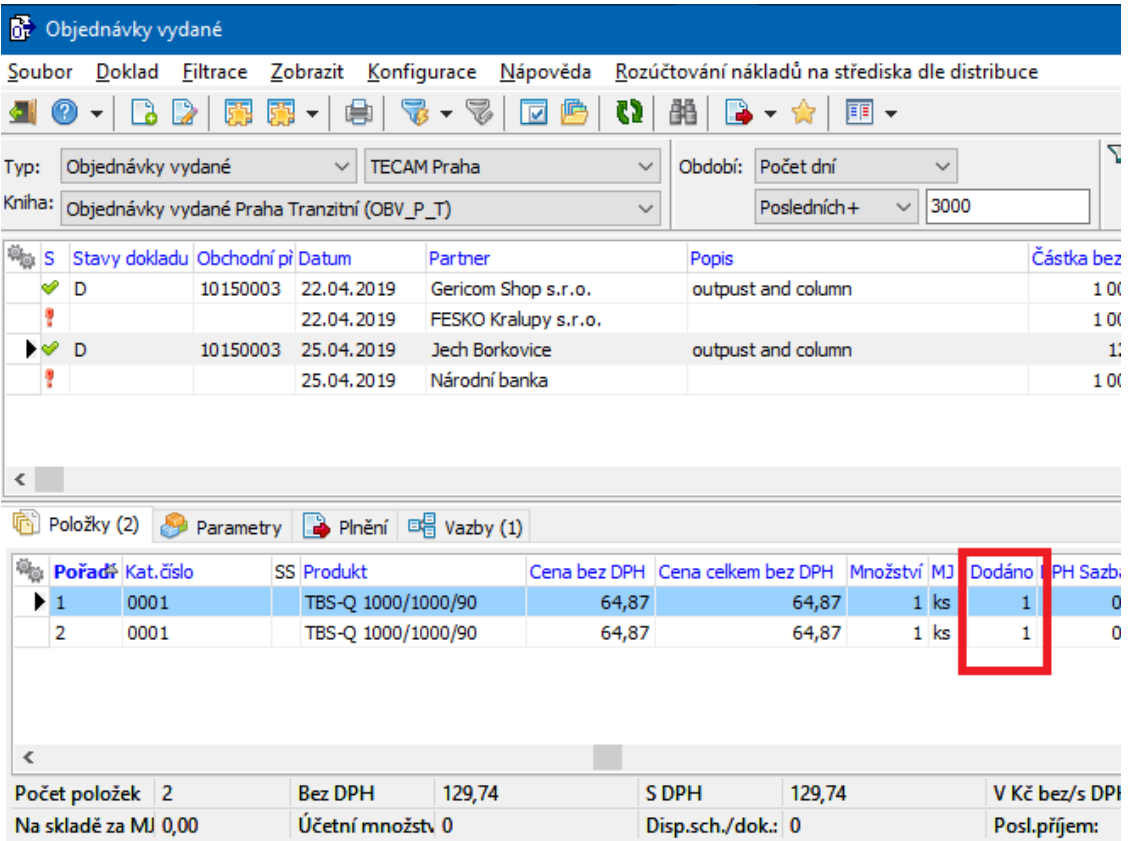

### <span id="page-313-0"></span>**14.6 Položková plnění blokací, rezervací a zápůjček na sklad**

Pokud je vedena některá z knih (např. "Objednávky přijaté") jako kniha skladových dokladů např. typu "blokace" a zapíšete na ní nějaký doklad s položkami, pak se produkty na položkách ve skladu blokují (v počtu, který je na položce). Jestliže dále v řetězci (v dodacím listu vydaném) dojde ke skutečnému vydání zboží, je třeba tuto blokaci zrušit. K tomu slouží položkové plnění.

Nadefinovat takové plnění je možné v okně **Seznam položkových plnění**, kde založíte např. plnění "Dodací list vydaný", kde bude knihou, na které se sleduje plnění, "Objednávky přijaté" a knihou plnících dokladů "Dodací list vydaný".

V konfiguraci příslušné knihy (Objednávky přijaté) pak v kartě Sklad provedete příslušné nastavení skladu a skladového typu (blokace). V poli vpravo se vytvoří řádek, na který klepnete pravým tlačítkem myši a zvolíte Nastavit plnění . Vyvolá se seznam položkových plnění, kde vyberete příslušné plnění ("Dodací list vydaný") a klepnete na OK. Plnění se zapíše do příslušného řádku v kartě Sklad .

P V takto vyvolaném okně **Seznam položkových plnění** je možné i vytvořit nové plnění, pokud neexistuje.

Pokud potom na knize, kde se plnění sleduje (tedy "Objednávky přijaté"), dojde k realizaci plnění (ať již na část množství, nebo úplnému), zruší se blokace na skladě (na skutečně splněné množství).

Obdobným způsobem se postupuje i u jiných typů, např. u očekávaných příjmů, kde se definuje plnění mezi objednávkami vydanými a dodacím listem přijatým, atd.

Stejný princip je použit rovněž při položkovém plnění uživatelských skladových stavů.

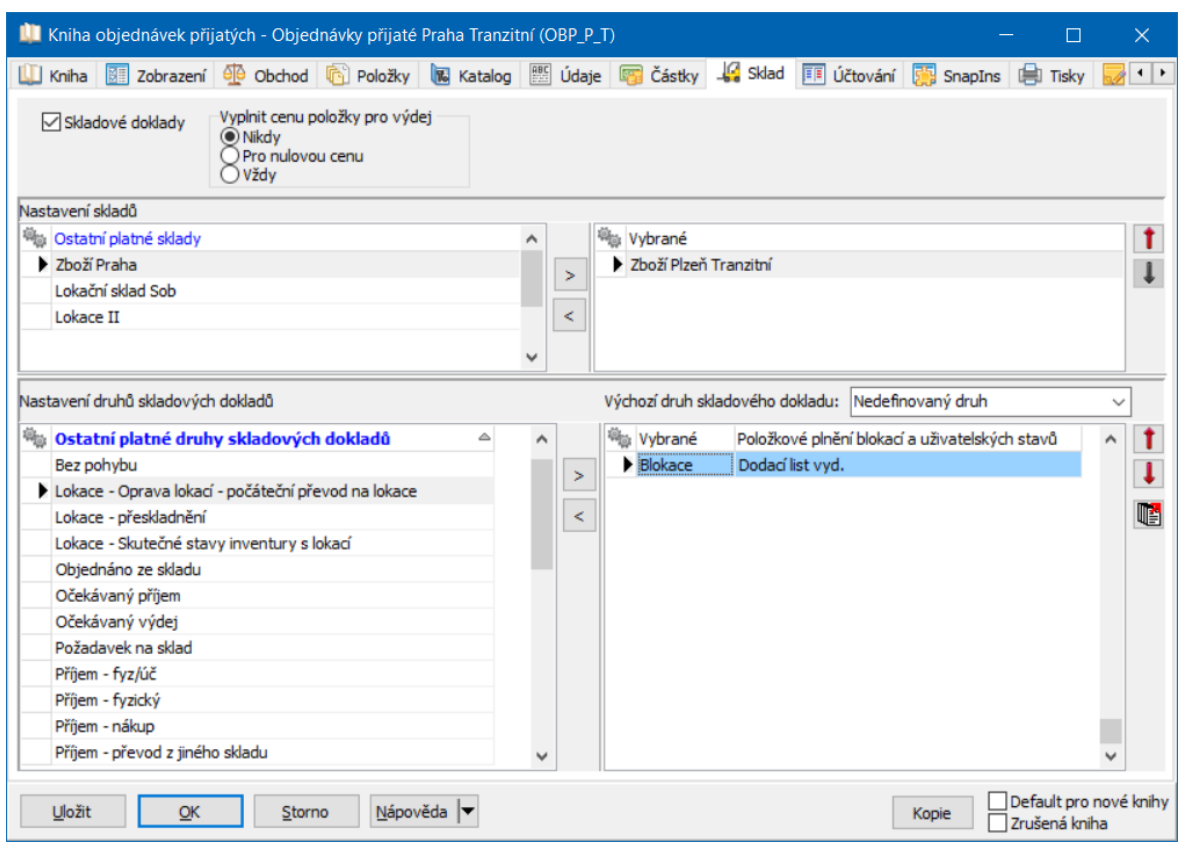

### <span id="page-314-0"></span>**14.7 Příklad na využití vazeb a plnění**

V následujícím schématu je část řetězce mezi objednávkou přijatou a dodacím listem vydaným.

Z objednávky přijaté se vytváří ve skladu blokace. Dále je u ní sledován stav "možno dodat", který se generuje na základě plnění "dodáno dodavatelem", a stav "dodáno", který se generuje na základě plnění "dodáno odběrateli".

Plnění "dodáno dodavatelem" je definováno mezi objednávkami přijatými a dodacími listy přijatými. Plnění "dodáno odběrateli" je definováno mezi objednávkami přijatými a dodacími listy vydanými.

Vytvoření vazby mezi objednávkou přijatou a dodacím listem vydaným je podmíněno plněním "dodáno dodavatelem".

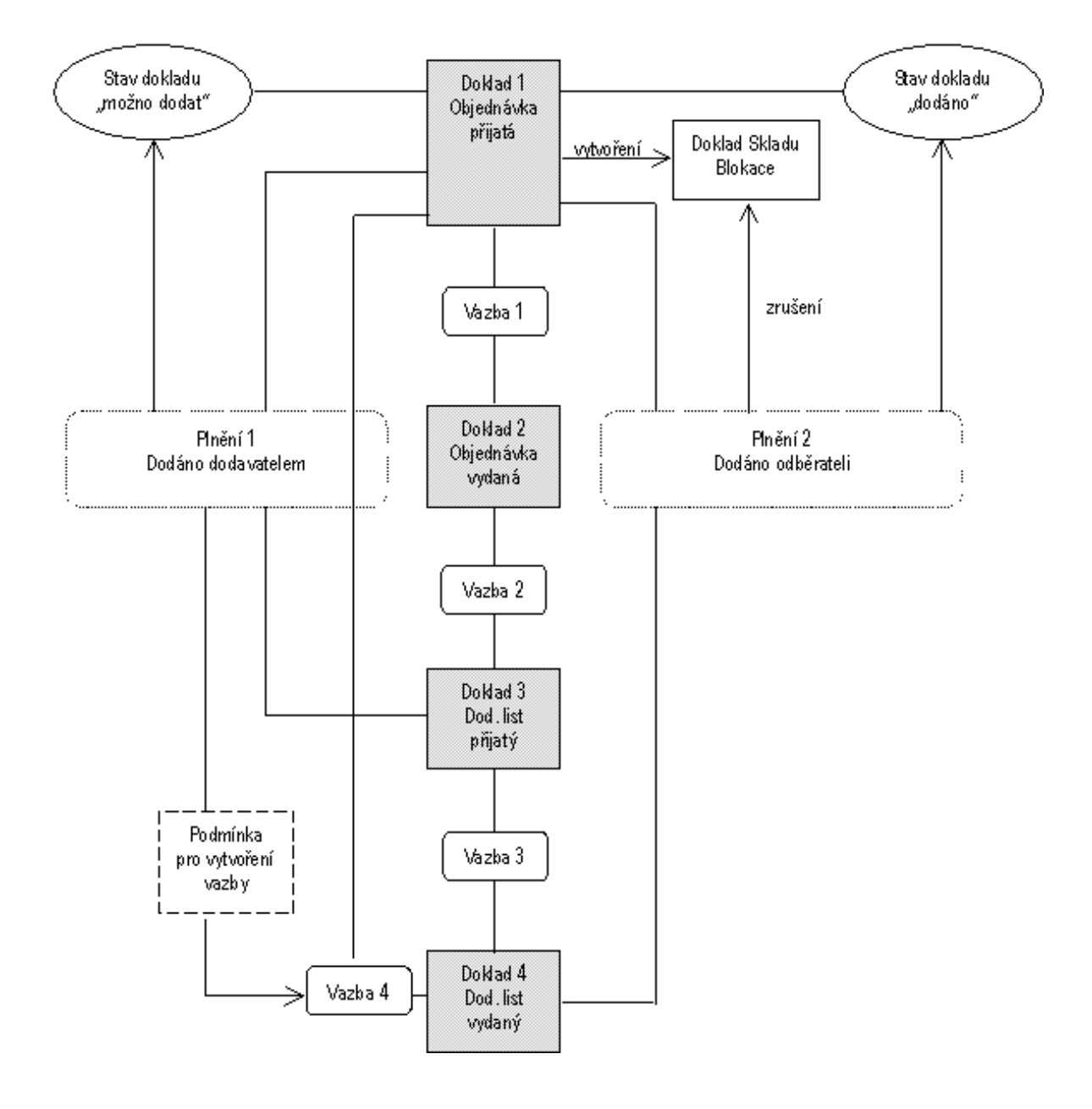

### <span id="page-315-0"></span>**14.8 Vytvoření a změna vazeb**

Vazby mezi položkami dokladů se vytváří při exportu (nebo importu) dat z jednoho dokladu do jiného.

Pokud chcete, aby vznikla vazba, musíte mít předem nadefinované příslušné [vazby](#page-296-0) mezi [doklady](#page-296-0). Při definování vazby se také určuje, jaká data se budou mezi doklady přebírat.

Vzniklá [položková](#page-307-0) vazba se projevuje jednak tím, že nastaví položková plnění, jednak se může projevit automatickým generováním stavů položek, pokud se jedná o stavy, jejichž generování je podmíněno určitým plněním.

Přebírat údaje z dokladu do jiného je možné i bez toho, že by byla nadefinovaná vazba - pochopitelně pak nedochází k žádnému plnění. Používá se tam, kde chcete zkopírovat údaje z existujícího dokladu do jiného.

Existují v zásadě dva způsoby exportování dat: rychlý, který využívá definované vazby, a uživatelský, který umožňuje nastavit podmínky exportu.

Je také možné exportovat data hromadně z označených dokladů.

[Rychlý](#page-316-0) export [Uživatelsky](#page-317-0) definovaný export [Hromadný](#page-320-0) export [Import](#page-321-0) dat Zobrazení [existujících](#page-323-0) vazeb Změny [položkové](#page-324-0) vazby

#### <span id="page-316-0"></span>**14.8.1 Rychlý export dat**

Při tomto způsobu se využívá pouze předem definovaných vazeb mezi zdrojovou a cílovou knihou dokladů.

ż Přímo ze seznamu dokladů

 $\blacktriangleright$  Vyberete v seznamu doklad, který chcete exportovat, klepnete na rozbalovací tlačítko u tlačítka **a** a vyberete z nabídky vazbu, kterou chcete použít. Vytvoří se doklad v cílové knize, do kterého se zkopírují údaje podle definice vazby a mezi zdrojovým a cílovým dokladem se vytvoří vazba.

ż Z editačního okna dokladu

 $\blacktriangleright$  Otevřete doklad, ze kterého chcete exportovat, a postupujte jako v předešlém případě.

V obou případech se vytvoří nový cílový doklad, do kterého se přenesou všechny údaje ze zdrojového dokladu tak, jak je nastaveno v konfiguraci vazby. Je možné v cílovém dokladu provést úpravy (např. změnit množství na položce, vyřadit položku). Taková změna pak má samozřejmě vliv na položkové plnění (to se např. nastaví pouze částečně).

#### <span id="page-317-0"></span>**14.8.2 Uživatelsky definovaný export dat**

Tímto způsobem se dají vytvářet jak doklady s vazbou, tak pouze kopie dokladů bez vytvoření vazby. Je možné exportovat data do již existujícího cílového dokladu a ihned při exportu nastavit, že se zkopírují pouze vybrané položky dokladu, případně pouze zadané množství té které položky.

 $\blacktriangleright$  . Export se provádí ze seznamu dokladů (zdrojovým dokladem je doklad vybraný v seznamu) nebo z editačního okna dokladu. V obou případech klepněte přímo na tlačítko **»**. Vyvolá se okno Kopie a [navázání](#page-317-1) dokladu.

#### <span id="page-317-1"></span>**14.8.2.1 Kopie a navázání dokladu**

Okno slouží k exportování dat ze zdrojového do cílového dokladu.

#### ż Panel **Typ vazby, cílový doklad**

 $\blacktriangleright$ Zde můžete zvolit:

> a) **Způsob vytvoření navázaného dokladu** – vytváří se vazba mezi zdrojovým a cílovým dokladem. Pro tento druh exportu musí být nadefinovány vazby mezi knihami dokladů. V nabídce se objevují vazby, které jste nadefinovali pro knihu dokladů, ze které exportujete.

 $\checkmark$  Je možné použít možnost "Zkopírovat doklad bez vazby" – v tomto případě se pouze zkopírují údaje ze zdrojového dokladu do cílového, nedojde však k navázání dokladů a tedy ani k případným plněním. Zpřístupní se výběr typu a knihy pro cílový doklad.

b) **Knihu cílových dokladů** - vyberte typ, účetní jednotku, pod kterou kniha spadá, a konkrétní knihu, kam chcete exportovat. Pouze pro možnost "Zkopírovat doklad bez vazby".

c) zkopírovat doklad do stejné knihy (bez vazby) - po označení zatržítka se založí nový doklad ve stejné knize a převezme údaje ze zdrojového dokladu. Jedná se prostě o kopii dokladu.

### ż Panel **Vytvoření dokladu**

 $\blacktriangleright$  Zvolte, zda chcete vytvořit při exportu nový doklad, nebo budete exportovat do již existujícího dokladu.

 $\blacktriangleright$ Pokud chcete exportovat do existujícího dokladu, vyberte jej tlačítkem které vyvolá okno **Výběr dokladu**. Zde vyhledejte požadovaný doklad (okno funguje stejně jako standardní seznam dokladů) a klepněte na tlačítko OK.

### ż Panel **Výběr položek dokladu**

- $\blacktriangleright$  Zvolte, zda chcete exportovat všechny položky dokladu, nebo jen vybrané položky.
- $\blacktriangleright$ Pokud exportujete jen vybrané položky, vyberte je pomocí tlačítka , které vyvolá okno Výběr [položek](#page-319-0).
- $\blacktriangleright$ Tlačítkem OK zahájíte export dat.

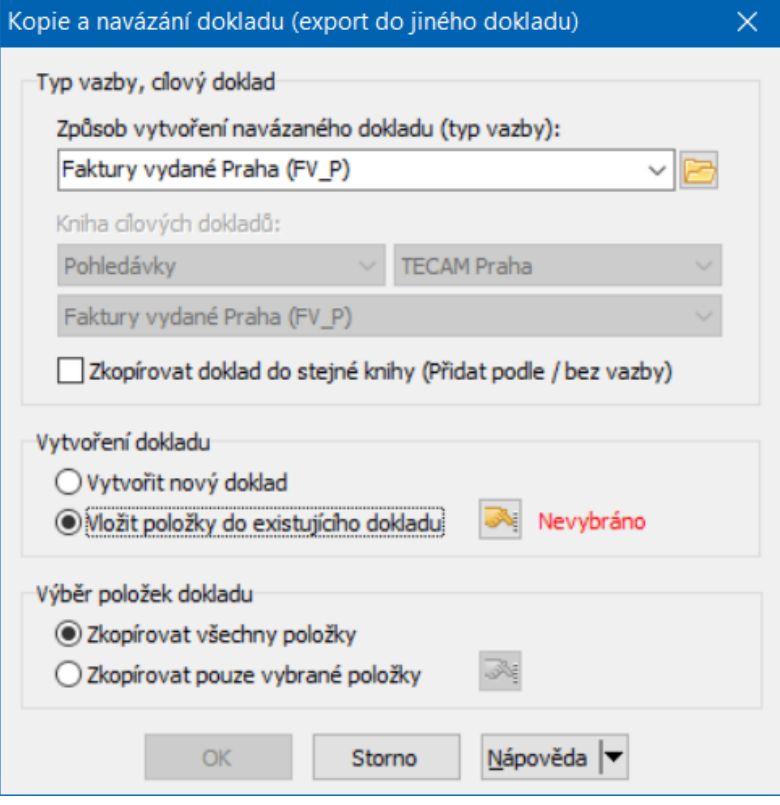

#### <span id="page-319-0"></span>**14.8.2.1.1 Výběr položek**

Okno slouží k výběru položek dokladu pro export dat.

Seznam obsahuje položky dokladu, ze kterého se exportují data. Sloupce Splněno a Zbývá jsou zobrazeny jen tehdy, pokud se při exportu vytváří vazba (plnění) – jinak nejsou viditelné. V těchto sloupcích je údaj, na kolik měrných jednotek položky již byla vytvořena vazba (byly exportovány stejnou vazbou do jiného dokladu) a kolik ještě zbývá. Je tedy možné část položky exportovat do jednoho dokladu, část do jiného.

- Ř Pro položky, které chcete exportovat, zadejte množství měrných jednotek:
	- ľ pokud chcete exportovat celé množství položky, poklepejte do řádku položky myší. Množství, které je možné exportovat (Zbývá), se zapíše do pole Označeno.
	- ľ pokud chcete exportovat pouze část množství, klepněte myší do pole Označeno u příslušné položky a zapište množství.

Po klepnutí na tlačítko OK se vrátíte do okna **Kopie položek do jiného dokladu**. Export pak provedete klepnutím na tlačítko OK v tomto okně.

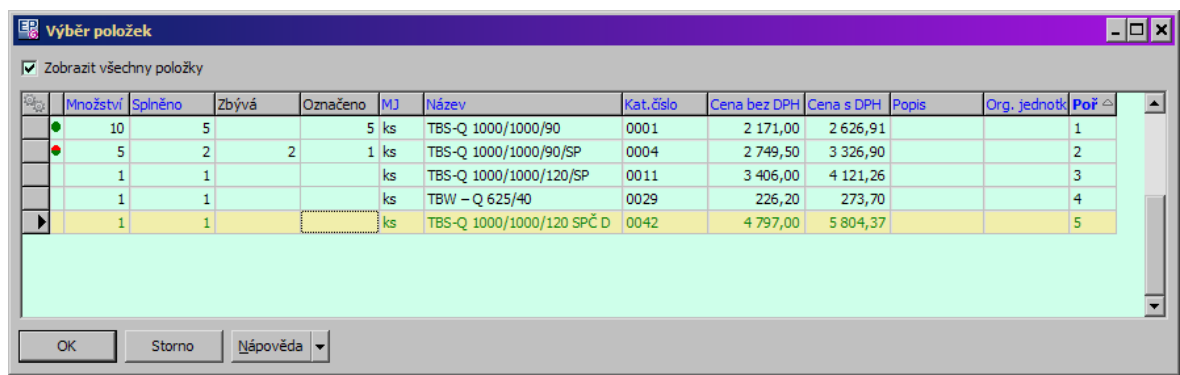

#### <span id="page-320-0"></span>**14.8.3 Hromadný export dat**

Tato metoda umožňuje exportování položek a dalších údajů z více dokladů, které si před exportem označíte v seznamu, do cílového dokladu. Při exportu vznikne buď jeden cílový doklad, do kterého se načtou všechny položky z označených dokladů, nebo pro každý označený doklad vznikne v cílové knize nový doklad, případně lze sloučit doklady se stejnou adresou.

- $\blacktriangleright$ Nejprve v seznamu dokladů označte doklady, které chcete exportovat.
- $\blacktriangleright$ Klepněte na šipku u rozbalovacího tlačítka a vyberte vazbu, kterou chcete použít.
	- $\blacktriangleright$ Vyvolá se okno s možnostmi pro hromadný export. Vyberte volbu a potvrďte.
- $\blacktriangleright$  Objeví se okno se znázorněním průběhu exportu a po jeho dokončení případná informace o chybách.

#### **14.8.3.1 Hromadný export dokladů**

V okně nastavte volbu pro export více dokladů:

Každý doklad exprtovat do samostatného dokladu - pro každý zdrojový doklad se vytvoří jeden cílový doklad.

Sloučit doklady se stejnou org. jednotkou partnera - pokud je označeno pro export více dokladů vystavených na stejného partnera a adresu, pak se pro ně vytvoří jeden cílový doklad, do kterého budou exportovány všechny položky.

Sloučit doklady se stejným obchodním případem - pro zdrojové doklady se stejným OP se vytvoří jeden cílový doklad.

Všechny doklady exportovat do jednoho společného - vznikne jeden cílový doklad, do něhož se dají položky ze všech zdrojových dokladů. To je samozřejmě vhodné použít tehdy, mají-li zdrojové doklady shodné údaje (např. partnera, případně další údaje, které se podle nastavení vazby přebírají). Pokud se tyto údaje v jednotlivých zdrojových dokladech liší, pak je bude program postupně při exportu přepisovat.

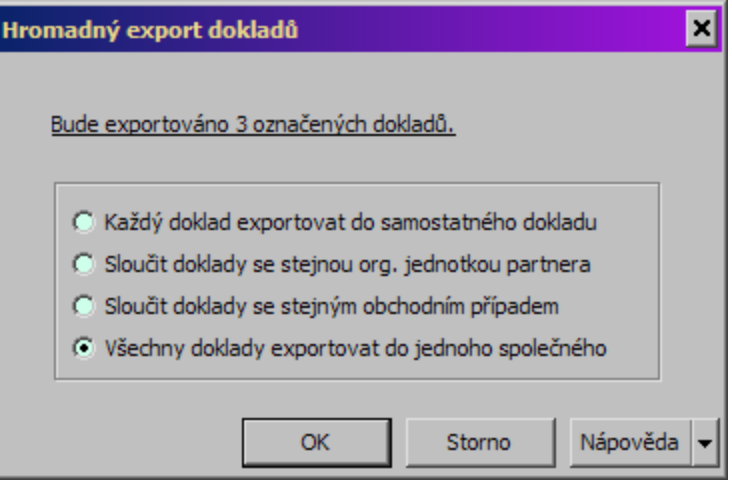

#### <span id="page-321-0"></span>**14.8.4 Import dat**

Kromě možnosti exportovat data do nového nebo existujícího dokladu je možný i opačný postup – import dat z existujícího dokladu do dokladu nově vytvářeného. Při importu dat tímto způsobem (na základě předem definovaných vazeb mezi doklady) dochází rovněž k položkové vazbě mezi doklady a tedy k plnění dokladu. Je však možné uskutečnit i kopírování bez vytvoření vazby.

Importovat lze pouze do otevřeného (rozpracovaného) dokladu.

 $\blacktriangleright$ Chcete-li importovat data do dokladu, který právě editujete, klepněte na

tlačítko . Vyvolá se okno **Výběr zdrojových dokladů pro kopii a navázání dokladu**.

Ovládání tohoto okna je obdobné jako u [seznamu](#page-85-0) dokladů. Některé filtry (např. Partner) mohou být nastavené podle údajů vyplněných v dokladu, do něhož importujete.

 $\blacktriangleright$  Nabídka **Druh importu** obsahuje druhy vazeb nadefinovaných pro cílovou knihu a volbu "zkopírovat doklad vez vazby". Vyberte požadovanou vazbu.

 $\blacktriangleright$  Vyberte v horním seznamu doklad, z něhož chcete importovat. Ve spodním seznamu se vypíší položky dokladu. V sloupcích Splněno vidíte, kolik měrných jednotek dané položky již bylo splněno, v sloupci Zbývá vidíte, kolik jich ještě zbývá splnit (jen není-li označeno zatržítko Pouze zkopírovat doklad).

 $\blacktriangleright$  Pokud chcete importovat všechny položky dokladu v plném množství, které zbývá, poklepejte myší na doklad v horním seznamu. Do pole "Označeno" v seznamu položek se zapíše plné zbývající množství položek.

 $\blacktriangleright$  Chcete-li importovat plné zbývající množství některé položky, poklepejte na ní v seznamu položek.

 $\blacktriangleright$  Jestliže chcete importovat jen část množství, klepněte do pole "Označeno" v řádku položky a zapište požadované množství.

 $\blacktriangleright$  Po klepnutí na tlačítko OK se provede import a vrátíte se do editačního okna původního dokladu.

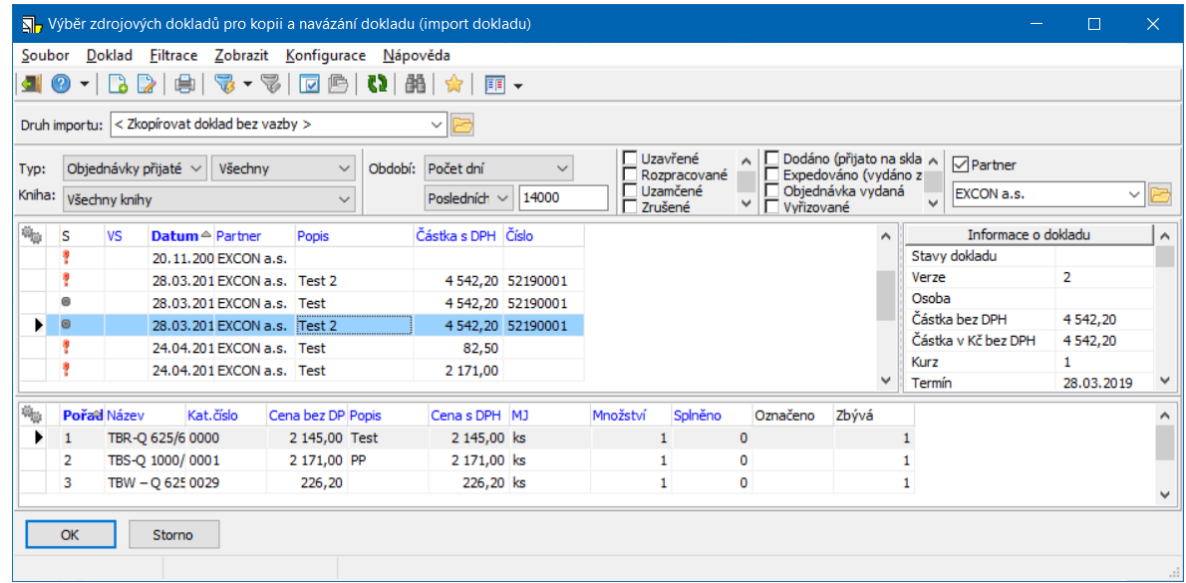

#### <span id="page-323-0"></span>**14.8.5 Zobrazení existujících vazeb**

Pro každou položku dokladu je možné zobrazit řetězec dokladů vzniklý vazbami. Je také možné tyto vazby změnit.

 $\blacktriangleright$  Klepněte pravým tlačítkem myši na položku (buď v okně se seznamem dokladů, nebo v editačním okně v kartě Položky ) a zvolte Vazby na doklady . Otevře se okno **Vazby mezi položkami dokladů**.

V tomto okně vidíte řetězec dokladů vzniklý na základě definovaných vazeb z dané položky.

Okno má dvě záložky:

\* Sumárně - zobrazuje sumaci exportovaného množství položky. Jsou zde zatržítka Zobrazit pouze přímý graf (v podstatě ukazuje to, co záložka Jednotlivě ) a Zobrazit úplný graf (zobrazí všechna větvení, rozdělení a slučování položky, pokud k nim došlo).

❖ Jednotlivě - zobrazuje každý jednotlivý export.

Každý doklad je představován jedním panelem se zkratkou názvu knihy a číslem dokladu. Zeleně jsou doklady uzavřené, červeně rozpracované. Zvýrazněný je doklad, z něhož jste graf vyvolali.
## **Vazby mezi doklady a plnění dokladů**

 $\blacktriangleright$  Jestliže najedete kurzorem myši na pole dokladu, objeví se popisek s údaji o daném dokladu.

 $\blacktriangleright$  Jestliže klepnete pravým tlačítkem myši na zobrazený doklad, vyvolá se nabídka:

■ Otevřít doklad – otevře se editační okno pro daný doklad,

■ Zobrazit vazby - zobrazí se i jiné vazby pro daný doklad (ty, které nesouvisí s položkou, pro kterou jste schéma vyvolali).

Součástí nabídky jsou i volby pro nastavení grafu.

 $\blacktriangleright$  Pokud označíte zatržítko **Zobrazit legendu** , objeví se vpravo pole s údaji o dokladu, který označíte (klepnutím myši na pole dokladu v grafu).

 $\blacktriangleright$  Pokud označíte zatržítko **Zobrazit i zrušené doklady <sup>a</sup> vazby** , objeví se v grafu i zrušené doklady a případné zrušené vazby.

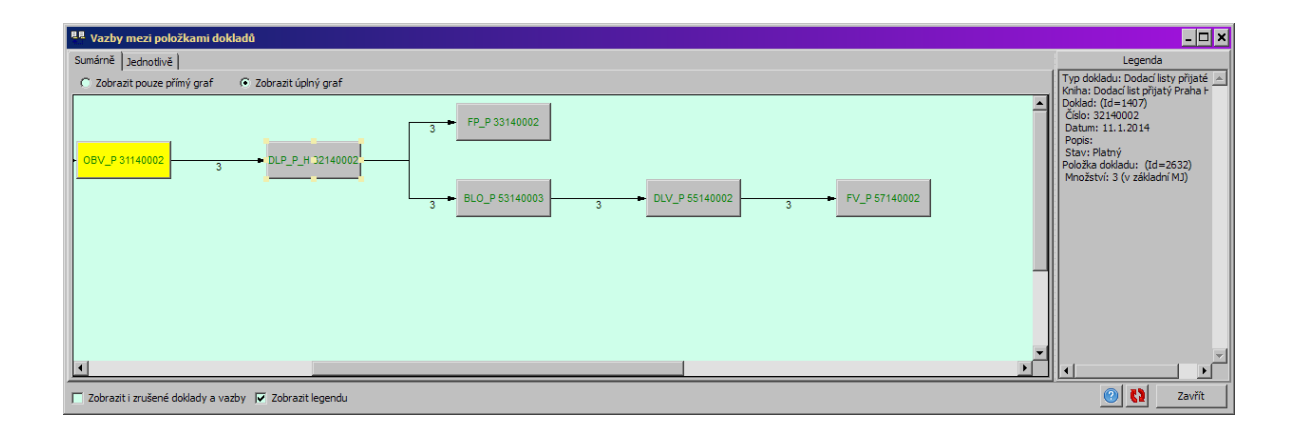

#### <span id="page-324-0"></span>**14.8.6 Změny položkové vazby**

Upozorňujeme, že změnou vazby může dojít k následným změnám ve stavech a vztazích dokladů v řetězci, proto postupujte uvážlivě.

Existují následující možnosti. Změna se provádí vždy na koncovém dokladu (položce) v řetězci, za kterým nesmí být žádný navazující. Samozřejmě, doklad musí být rozpracovaný.

- Ř Zrušení dokladu zrušením dokladu se zruší všechny vazby na všechny položky.
- Ř Zrušení položky na dokladu zruší se vazba na tuto položku.
- Ř Změna množství na položce změnou (zmenšením) původního exportovaného množství na položce cílového dokladu se změní množství na vazbě. Na položce zdrojového dokladu bude možné exportovat zbylé množství.

Vazbu lze také zrušit z okna **Vazby mezi položkami dokladů** - opět pouze vazbu na poslední doklad v řetězci, který musí být rozpracovaný. Nabídku Zrušit vazbu vyvoláte klepnutím myší na příslušné grafické znázornění vazby.

## <span id="page-325-0"></span>**15 Seznam produktů a položek**

Okno slouží jako přehled o tom, na kterých dokladech byl zapsán ten který produkt z katalogu. Vyvoláte jej z hlavního aplikačního okna volbou Seznam produktů <sup>a</sup> položek z menu **Doklad**.

ż V horním seznamu vidíte produkty. Sumační údaje v seznamu (množství, částka Celkem) jsou sumací za všechny položky viditelné v dolním seznamu (podle filtrace).

◆ Ve spodním seznamu jsou jednotlivé položky dokladů, na kterých je produkt zapsaný. Každý řádek obsahuje rovněž informace o dokladu, na němž je položka zapsána.

ü Seznam položek je možné zobrazit/skrýt volbou Položky z menu **Zobrazit**.

[Ovládací](#page-326-0) panely [Nastavení](#page-327-0) chování **[Filtrace](#page-327-1)** [Přizpůsobení](#page-95-0) seznamu Práce se záznamy v [seznamech](#page-330-0)

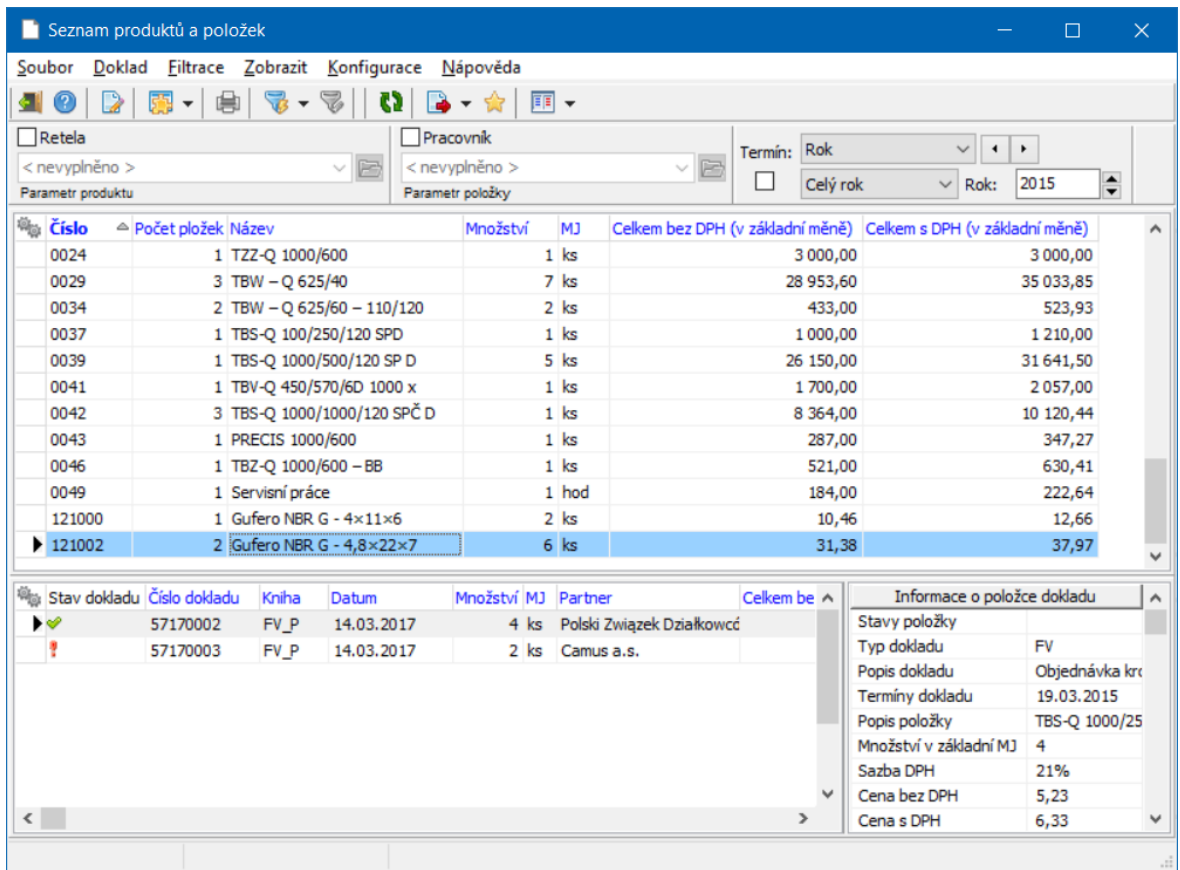

## <span id="page-326-0"></span>**15.1 Ovládací panely**

Ovládací prvky v okně jsou rozděleny do jednotlivých panelů, které se mohou nastavovat zvlášť.

 $\blacktriangleright$ Viditelnost jednotlivých ovládacích panelů je možné nastavit volbami z menu

#### **Zobrazit**.

- Tlačítka zobrazí/skryje panel s tlačítky.
- Filtrace dokladů Filtrace zobrazí/skryje všechny [panely](#page-327-1) pro filtraci dokladů.
- Filtrace položek Filtrace zobrazí/skryje všechny [panely](#page-327-1) pro filtraci položek.
- Hledání zobrazí/skryje panel hledání.
- Stavový řádek zobrazí/skryje stavový řádek.
- Položky zobrazí/skryje seznam položek.

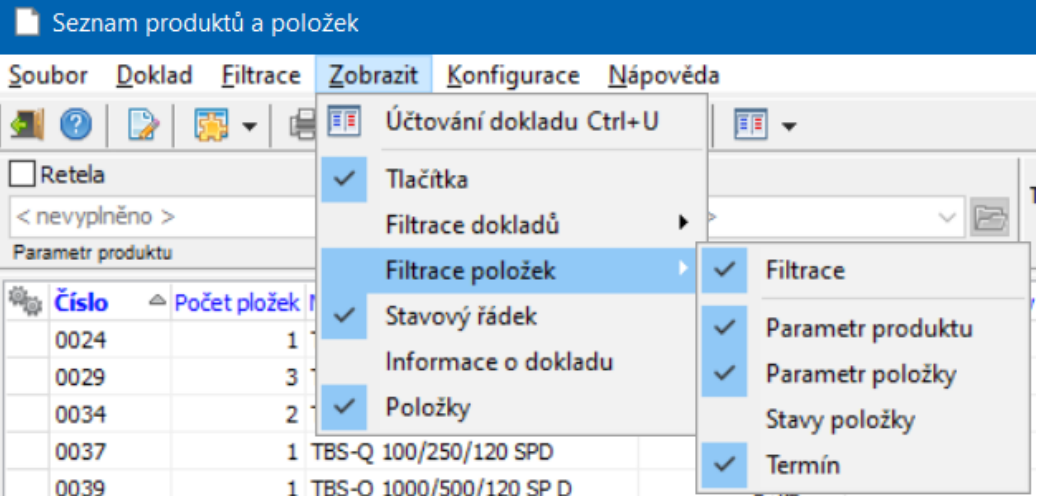

### <span id="page-327-0"></span>**15.2 Nastavení chování**

Chování okna lze nastavit pomocí volby Nastavení chování z menu **Konfigurace**. Ta vyvolá okno pro nastavení chování. Zde vyberte způsob **Obnovení dat** :

- **Pouze na tlačítko [F5] seznam se přenačte pouze při použití tlačítka**  $\blacksquare$  **nebo** po stisku klávesy [F5].
- § Při změně dat seznam se přenačte po přidání nového objektu nebo po editaci existujícího.
- § Při změně nastavení seznam se přenačte po změně nastavení ovládacích prvků
- § Automaticky seznam se načte po každé změně dat nebo nastavení.
- ► Pokud označíte zatržítko Každý doklad otevřít v novém okně, bude se při každé editaci dokladu otevírat nové okno; pokud zatržítko označené není, otevírá se vždy jen jeden doklad.

#### <span id="page-327-1"></span>**15.3 Filtrace**

K filtraci (nastavení, jaká množina záznamů se v seznamech objeví) slouží dva základní panely filtrací – filtr dokladů a filtr položek. Každý z nich obsahuje několik filtračních prvků popsaných dále.

 $\blacktriangleright$  Kromě těchto panelů je možné použít velký filtr. K jeho vyvolání a změně slouží tlačítka  $\mathbf{\nabla}$  a  $\mathbf{\nabla}$ .

[Viditelnost](#page-328-0) a význam filtračních prvků Filtrace [dokladů](#page-329-0) Filtrace [položek](#page-329-1)

#### <span id="page-328-0"></span>**15.3.1 Viditelnost a význam filtračních prvků**

Základní panel pro filtraci dokladů se zobrazí, jestliže je označena volba Filtrace dokladů/Filtrace z menu **Zobrazit**.

Každý panel pak umožňuje zobrazit/skrýt jednotlivé prvky filtrace tak, že označíte/odznačíte další jednotlivé volby v nabídkách Filtrace dokladů a Filtrace položek .

Význam jednotlivých prvků:

Filtrace dokladů

Týká se údajů uvedených na dokladech.

■ Kniha – volba je vždy aktivní (nedá se skrýt). Prvek umožňuje výběr typu dokladů, účetní jednotky a konkrétní knihy dokladů, jejíž položky se mají zobrazit (nebo všech knih).

■ Období – volba umožňuje zobrazení panelu pro zadání období (kdy byly založeny doklady, jejichž položky se mají zobrazit).

ľ Stav dokladu – zobrazí/skryje filtr systémových stavů dokladu (uzavřený, rozpracovaný…).

ľ Uživatelské stavy – zobrazí/skryje filtr uživatelských stavů – umožňuje filtraci podle stavů, které jsou nastaveny na jednotlivých knihách dokladů.

ľ Role (partner) – zobrazí/skryje filtraci podle partnerů, kteří jsou navázaní na dokladu (v různých rolích).

■ Parametry 1 a 2 - zobrazí/skryje filtr podle parametrů klasifikátoru pro doklady – 2 samostatné filtry, v každém lze filtrovat podle jednoho vybraného parametru.

## Filtrace položek

Týká se údajů uvedených na položkách dokladů a produktech.

ľ Parametr produktu - zobrazí/skryje filtr podle parametrů klasifikátoru pro produkty. Umožňuje filtraci podle vybraného parametru zadaného na produktu (v katalogové kartě produktu).

- ľ Parametr položky zobrazí/skryje filtr podle parametrů pro položky dokladů.
- Stavy položky zobrazí/skryje filtr pro uživatelské stavy nastavené na položkách dokladů.

ľ Termín - zobrazí/skryje filtraci podle termínu uvedeného na dodací podmínce na položce nebo na dokladu.

#### <span id="page-329-0"></span>**15.3.2 Filtrace dokladů**

Jednotlivé prvky filtru dokladů a práce s nimi jsou zcela stejné, jako u [seznamu](#page-88-0) [dokladů](#page-88-0).

#### <span id="page-329-1"></span>**15.3.3 Filtrace položek**

ż Filtrace podle klasifikátoru produktů a položek

Jedná se o dva samostatné prvky, umožňující filtraci podle údajů uvedených

na parametrech produktu v katalogové kartě a

na parametrech na položce.

Parametr vyberete klepnutím pravým tlačítkem myši na názvu aktuálně vybraného parametru, podle typu vybraného parametru se liší zadávací maska.

ż Filtrace podle stavů položek

V panelech stavů položek můžete pomocí zatržítek určit stavy, ve kterých se mají nacházet položky, které se v seznamu vypíší. Stavy, které se v panelech zobrazují, jsou závislé na stavech nastavených na položkách.

Jednotlivá zatržítka mají tři stavy, které nastavíte klepnutím myší na zatržítko – prázdné (nebere se v úvahu), zaškrtnuté (stav ANO, tedy položka má nastaven tento stav) a červený křížek (stav NE, tedy položka nemá nastaven tento stav).

Filtrace podle termínu – je míněn termín uvedený na dodací podmínce na položce nebo na dokladu. Tato filtrace, i když je zobrazená, se bere v úvahu, jen pokud je zatržené zatržítko v panelu **Termín** . Potom lze klasickým způsobem zadat požadovaný termín.

### <span id="page-330-0"></span>**15.4 Práce se záznamy v seznamech**

- $\blacktriangleright$ Tlačítko pro editaci ( ) otevře doklad – otevře se doklad, pod který spadá položka, kterou máte vybranou ve spodním seznamu.
- $\blacktriangleright$  Dále je možné otevřít produkt – katalogovou kartu produktu - stačí poklikat na příslušný řádek v horním seznamu.

Lze použít i volby z menu a místní nabídky (na pravé tlačítko myši).

## <span id="page-330-1"></span>**16 Evidence výrobních čísel**

Moduly Obchod, Sklad a Katalog při vzájemné spolupráci umožňují evidovat výrobní čísla produktů a pohyby produktů s daným výrobním číslem.

[Podmínky](#page-331-0) pro evidenci [Zapisování,](#page-331-1) výběr, zrušení VČ na [produktu](#page-334-0) Generování VČ při [hromadném](#page-334-1) příjmu Seznam [výrobních](#page-338-0) čísel a položek dokladů

## <span id="page-331-0"></span>**16.1 Podmínky pro evidenci VČ**

Produkt, u kterého chcete evidovat výrobní čísla, musí mít v katalogové kartě v hlavičce označené zatržítko Evidovat výrobní čísla

Výrobní čísla se zapisují (případně vybírají) na položkách dokladů. K tomu, abyste v dané knize mohli pracovat s výrobními čísly, musí mít tato kniha v konfiguraci v kartě Položky v panelu **Zobrazit** nastavenu volbu **Výrobní čísla** . Možnosti jsou následující:

- nezobrazovat - VČ se na položkách dokladů nebudou objevovat,

- přidávat - na položce bude možné zapisovat nová výrobní čísla (u příjmových dokladů),

- vybírat - na položce bude možné vybírat z existujících VČ (u výdejových dokladů),

- přidávat i vybírat - kombinace obou předchozích.

Výrobní čísla se evidují pomocí příjmů do a výdejů ze skladu – evidence VČ tedy má smysl prakticky jen na skladových dokladech (tedy těch, které zapisují na sklad, ať už se jmenují jakkoli).

## <span id="page-331-1"></span>**16.2 Zapisování, výběr a zrušení VČ**

Zapisování a výběr VČ se děje na položkách dokladů z knih, které mají příslušné nastavení (viz výše).

Pracovat s výrobními čísly lze až poté, co je vybrán produkt z katalogu, který má nastavenu evidenci výrobních čísel.

#### ż Přidávání VČ

Je-li na knize dokladů nastaveno, že se mohou VČ přidávat, objeví se po vybrání produktu s evidencí VČ řádek **Výrobní čísla** . Máte následující možnosti:

a) vygenerujte výrobní čísla pomocí tlačítka [G]. Vygeneruje se počet VČ podle toho, jaký je počet ks na položce, a to podle toho, jak je nastavený generátor čísel na produktu.

b) zapište výrobní čísla přímo do tohoto řádku. Počet VČ musí odpovídat počtu MJ produktu na položce, jednotlivá VČ se oddělují čárkou.

c) pomocí tlačítka [ ... ] vedle řádku vyvolejte okno **Seznam výrobních čísel na položce dokladu**.

## ż Výběr VČ

Při výběru VČ jsou následující možnosti:

a) pokud je množství produktu jedna měrná jednotka, objeví se roletová nabídka obsahující vhodná výrobní čísla (VČ produktů, které jsou na skladě).

b) pokud je množství větší než jedna, objeví se zadávací řádek, kde je možné zapsat VČ přímo z klávesnice nebo pomocí tlačítka [ ... ] vedle řádku vyvolat okno **Seznam výrobních čísel na položce dokladu**.

◆ Zrušení VČ

Pokud chcete VČ odstranit z položky dokladu, prostě ho smažte.

Pokud chcete zcela zrušit některé, např. omylem zapsané VČ, otevřete okno **Seznam výrobních čísel na položce dokladu**, vyhledejte zde ono VČ a použijte tlačítko Zrušit . Pokud je na položce vybrané, je nejprve nutné ho přesunout do seznamu možných.

#### <span id="page-332-0"></span>**16.2.1 Seznam výrobních čísel na položce dokladu**

Okno slouží k zapisování, výběru a případně k rušení výrobních čísel produktu.

## ż **Filtr VČ**

Pomocí voleb ve filtru můžete v seznamu vypsat VČ

- vhodná (tj. pro přidávání VČ, která byla zapsána - např. zde pomocí tlačítka Přidat - ale nefigurují na žádném dokladu, a VČ, která byla zapsána na příjmovém dokladu a následně na výdejovém dokladu),

- platná všechna dosud zapsaná a nezrušená VČ,
- zrušená zrušená VČ (zde tlačítkem Zrušit ),
- nikdy nepoužitá VČ, která nebyla dosud použita.

### ż **Výrobní čísla, která je možno vybrat**

Seznam obsahuje dosud zapsaná VČ podle nastavení filtru.

 $\blacktriangleright$ Pro zapsání nového VČ použijte tlačítko Přidat .

 $\blacktriangleright$  Pokud chcete některé VČ přepsat, vyberte jej v seznamu možných, otevřete tlačítkem Otevřít a přepište. Změnit lze pouze VČ, která nejsou použitá na uzavřených dokladech.

 $\blacktriangleright$  Chcete-li VČ zrušit, vyberte je v seznamu možných a použijte tlačítko Zrušit . Rušit je možné pouze čísla, která nejsou použitá na uzavřených dokladech.

 $\blacktriangleright$  Má-li produkt nastavený generátor výrobních čísel, je možné vygenerovat VČ pomocí tlačítka Generovat .

#### ż **Výrobní čísla vybraná**

Seznam obsahuje výrobní čísla, která chcete zapsat na položce dokladu.

 $\blacktriangleright$  Výrobní čísla přesuňte ze seznamu možných do seznamu vybraných (případně opačně) pomocí tlačítek se šipkami.

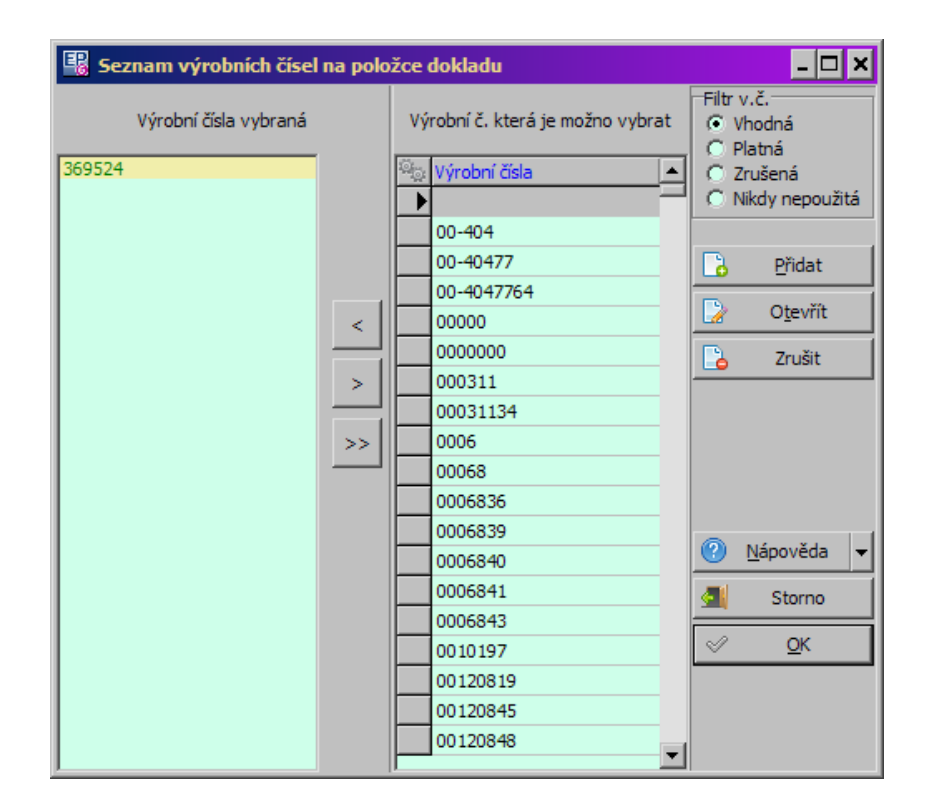

## <span id="page-334-0"></span>**16.3 Výrobní čísla u produktu**

U každého produktu, který má nastavenu evidenci VČ je možné zobrazit v jeho katalogové kartě záložku Výrobní čísla. Zde je možné prohlížet výrobní čísla zapsaná pro daný produkt a doklady, na nichž tato VČ figurují.

K tomu, aby se záložka obrazila, musí mít příslušný katalog tuto volbu aktivní (v okně **Editace katalogu**, karta Záložky ).

## <span id="page-334-1"></span>**16.4 Generování VČ při hromadném příjmu**

Při dodání různých komponent pro výrobky dodavatel dodává výrobky s ucelenou řadou výrobních čísel (VČ). Aby byl zrychlen příjem, je vhodné tato VČ vygenerovat v ERP EPASS® a to přímo při zadání položky na příjemce. K tomu je nutné nastavit generátor výrobních čísel tak, aby odpovídal VČ příslušné dodávky.

#### **Právo**

Možnost měnit generátor VČ je chráněna právovým objektem viz obrázek.

**336**

Právo na generátor VČ

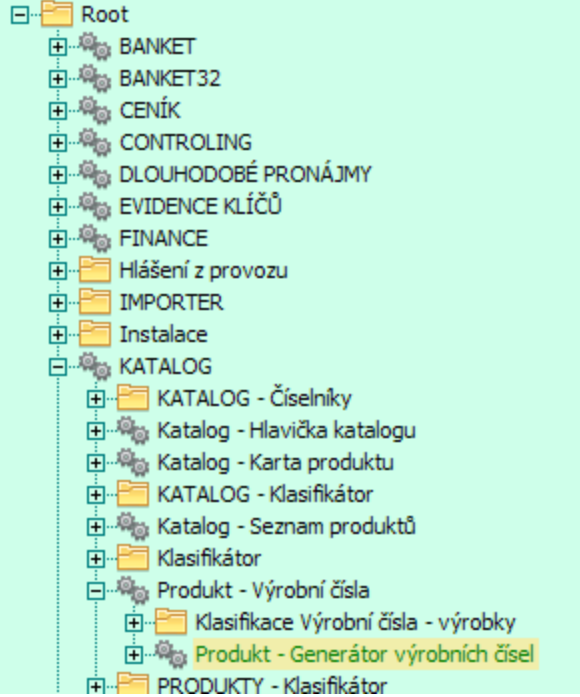

Pokud nemáte právo, systém Vám to oznámí. Je nutné požádat administrátora o přidělení práva.

### **Použití**

Na položce dokladu (příjemky) je možnost zadávání VČ rozšířena o nastavení generátoru VČ.

Doklad a položka (položky) se zadají standardním způsobem.

Položka dokladu

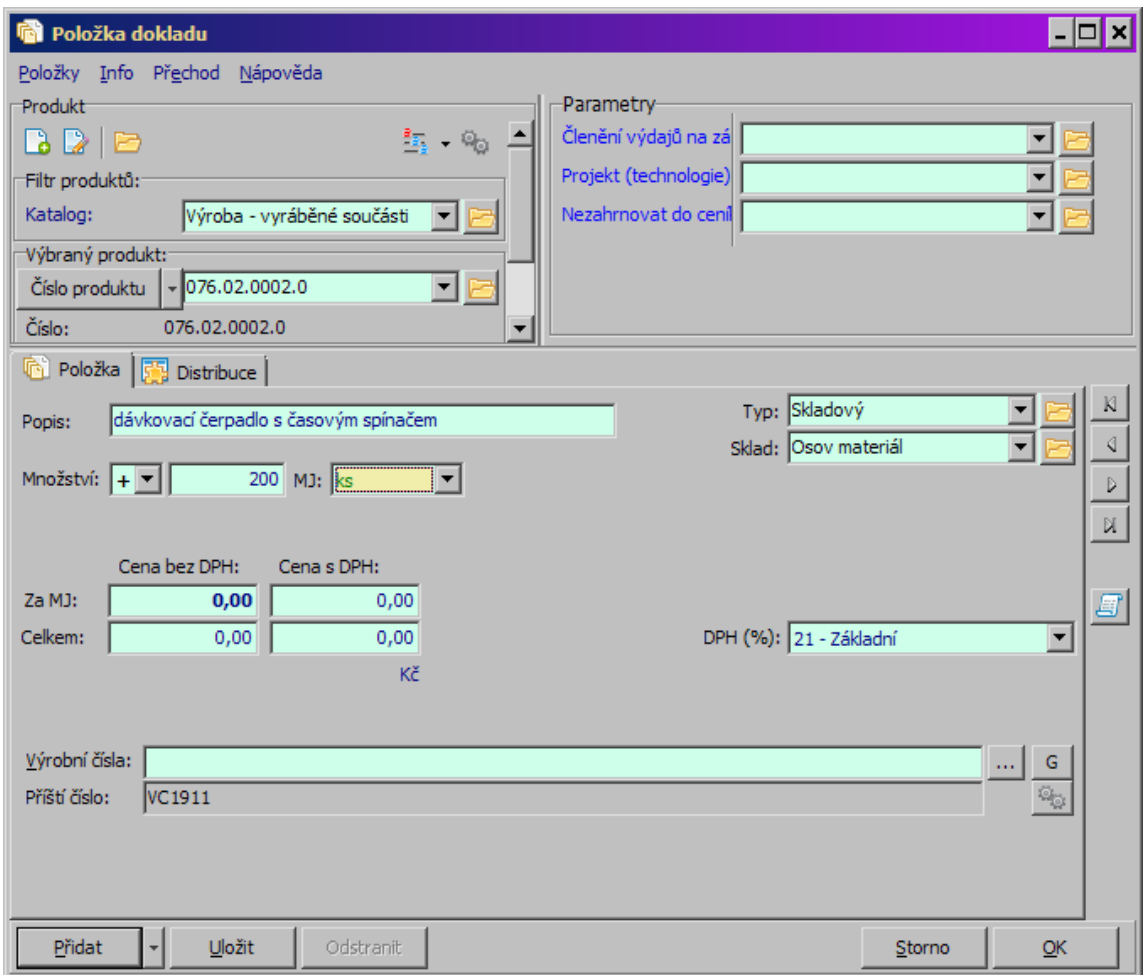

Obsluha zjistí počátek číselné řady pro daný produkt a dodávku, kterou zapisuje. Zapíše množství na položce – podle množství se vygeneruje příslušný počet VČ. V řádku **Výrobní čísla** lze zadávat nebo vybírat VČ jako dosud. Navíc je v řádku Příští číslo vidět další číslo v řadě, které se vygeneruje při použití generátoru.

- Ř Pomocí tlačítka lze vyvolat okno **Číselná řada**.
- Ř Přepněte se na záložku Jednoduché číslování .

Jednoduché číslování

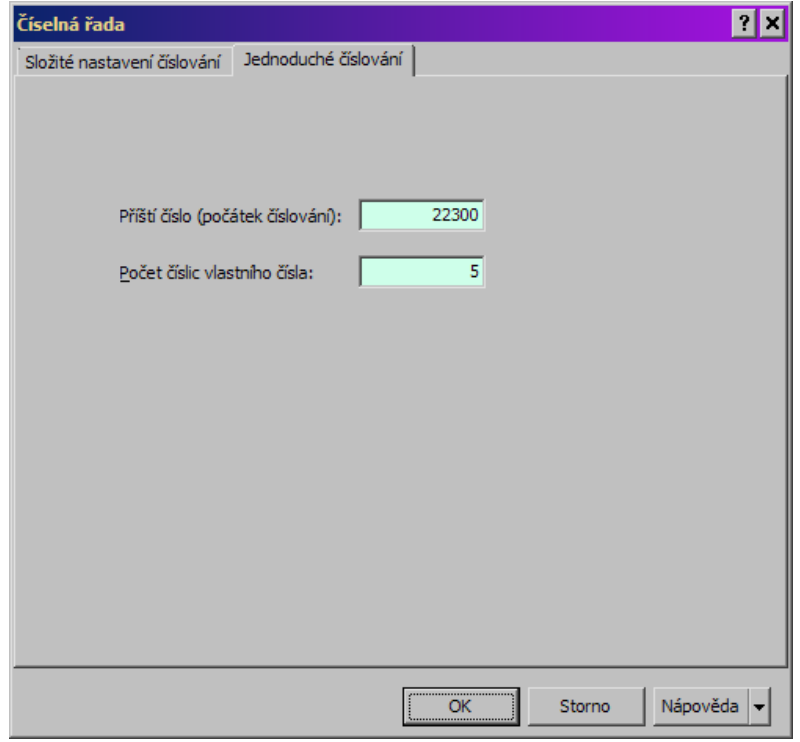

- Ř Do řádku **Příští číslo** zadejte první (nejnižší) VČ vyskytující se v dodávce.
- Ř Do řádku **Počet číslic** zadejte, kolikamístné VČ je (kolik obsahuje číslic).

#### **Omezení**

Tímto způsobem lze zadat pouze číselné řady, tedy pouze VČ obsahující číslice. Pokud VČ obsahuje jiné znaky (písmena, lomítko apod.), je nutné použít původní generátor s maskou, který je v okně **Číselná řada** na záložce Složité nastavení číslování .

Složitá čísla - nastavení

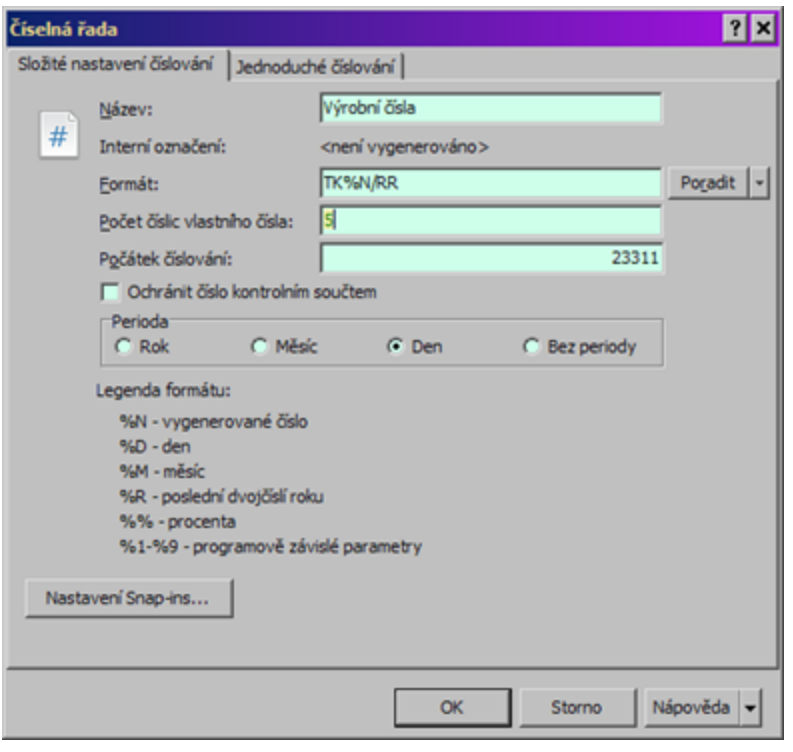

## <span id="page-338-0"></span>**16.5 Produkty s VČ**

Z hlavního okna EPASS můžete z menu **Katalog** volbou Výrobní čísla vyvolat přehled produktů s výrobními čísly.

v Seznam produktů a jejich VČ

Seznam produktů a jejich VČ můžete filtrovat pomocí panelů nad seznamem. Jednotlivé panely lze zobrazit/skrýt volbami z menu **Zobrazit**.

- $\checkmark$  Filtrace podle partnera se vztahuje k partnerovi na dokladech, na kterých jsou produkty s VČ.
- Ř Pomocí voleb z místní nabídky můžete otevřít produkt (katalogovou kartu) nebo výrobní číslo (editace VČ).

#### v Záložka Položky

Obsahuje seznam položek dokladů, na kterých je zapsán produkt s VČ vybraný v horním seznamu.

Tento seznam je možné filtrovat podle typu a knihy dokladů a podle období (datum na dokladu).

- Ř Pomocí voleb z místní nabídky můžete otevřít doklad nebo konkrétní položku.
- v Záložka Parametry

Obsahuje parametry vybraného VČ.

 $\triangleright$  S parametry je zde možné pracovat. Po změně musíte z místního menu volbou Uložit provedené změny uložit, jinak se ztratí.

#### v Záložka Ověření

Jedná se o zákaznickou funkci - SnapIn.

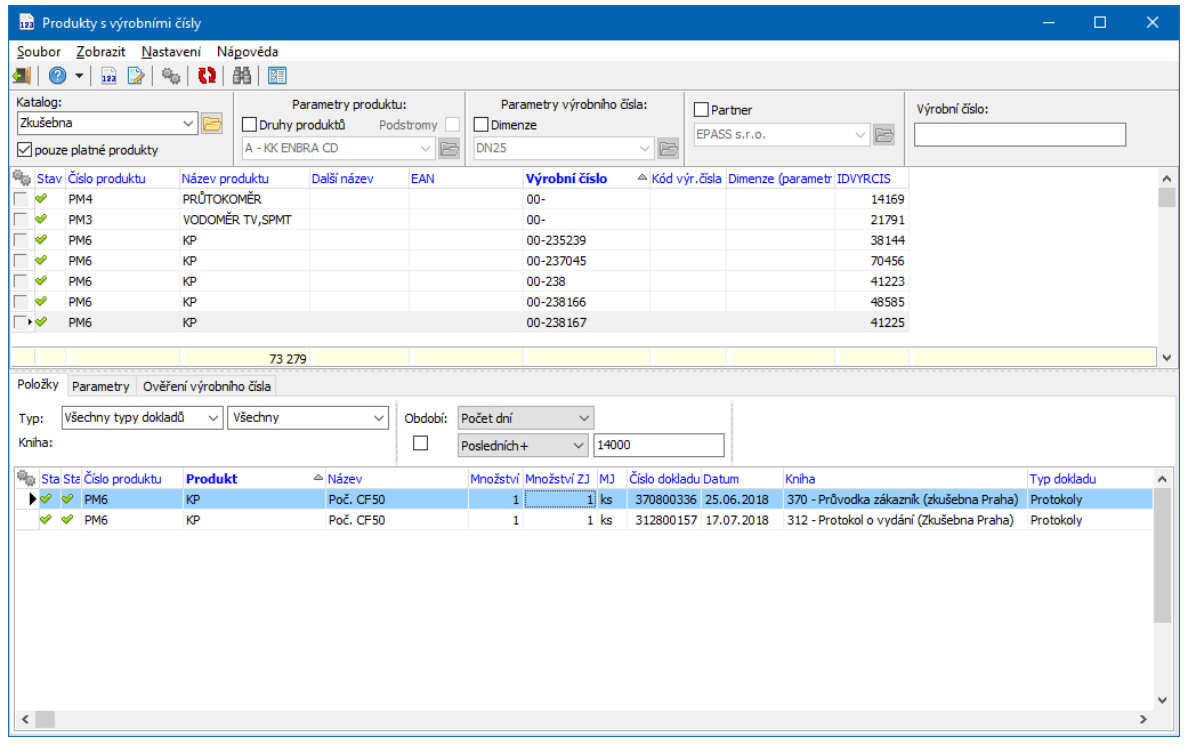

## <span id="page-339-0"></span>**17 Seznam položek dokladů**

Okno vyvoláte z hlavního okna ERP EPASS® z menu **Doklady** - volbou Položky dokladů/Typ dokladů vyvoláte seznam položek na dokladech určitého typu, volbou Všechny položky pak můžete zobrazit položky ze všech dokladů všech typů.

Okno obsahuje seznam položek, které jsou zapsány na dokladech. Každý řádek reprezentuje jednu položku na jednom dokladu.

#### **[Nastavení](#page-340-0)**

[Seznam](#page-342-0) položek

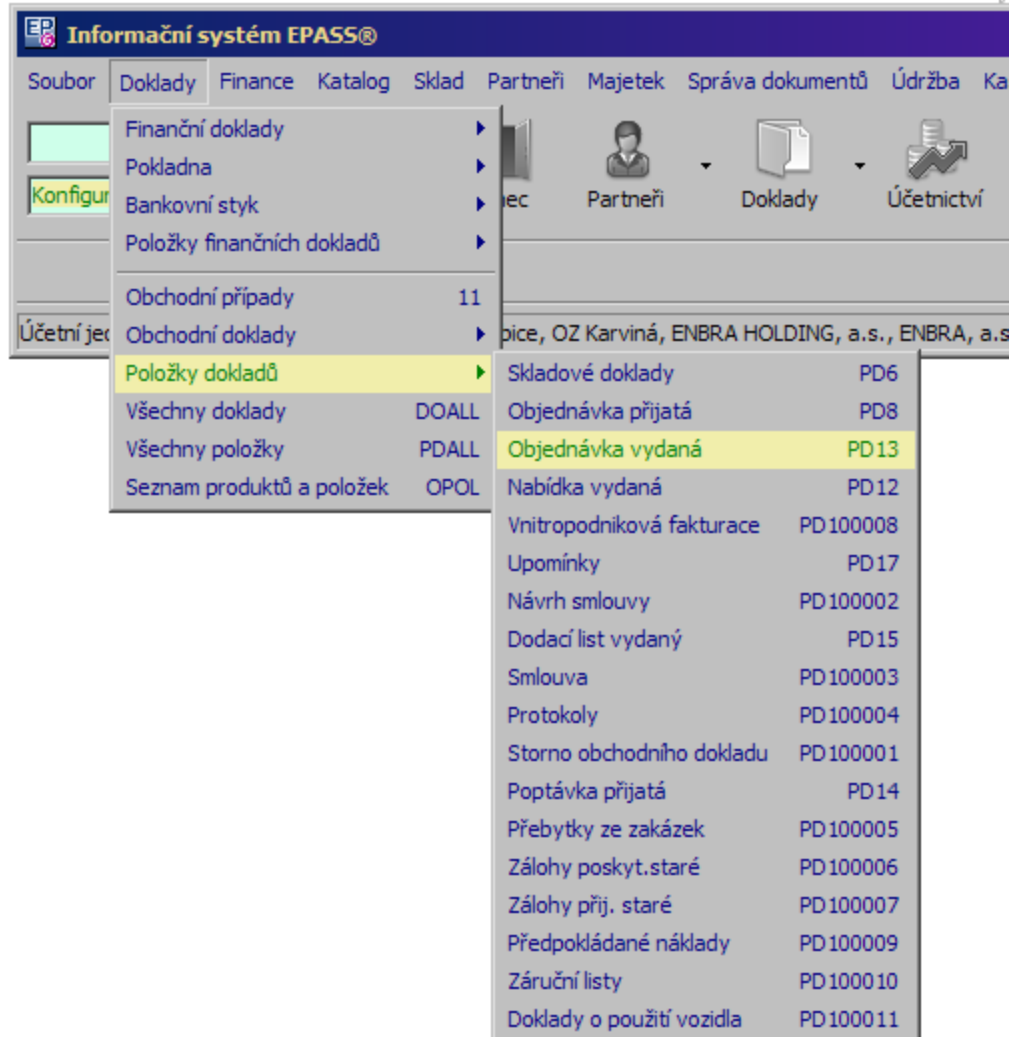

### <span id="page-340-0"></span>**17.1 Nastavení**

Většina nastavení, ať již zobrazení nebo chování, je stejná jako u seznamu dokladů. Odlišnosti jsou popsané dále.

## Filtrace [dokladů](#page-341-0) Filtrace [položek](#page-341-1)

#### <span id="page-341-0"></span>**17.1.1 Filtrace dokladů**

 $\blacktriangleright$  Zobrazit/skrýt panel filtrací dokladů je možné volbou z menu **Zobrazit** – Filtrace dokladů/Filtrace .

 $\blacktriangleright$ Dalšími volbami z téže nabídky lze zobrazit/skrýt jednotlivé prvky filtrace.

 $\blacktriangleright$  Pokud jste seznam vyvolali pro všechny doklady, je možné měnit i typ dokladů (objednávky, pohledávky, skladové doklady…)

Použití filtrace je obdobné jako u [seznamu](#page-88-0) dokladů.

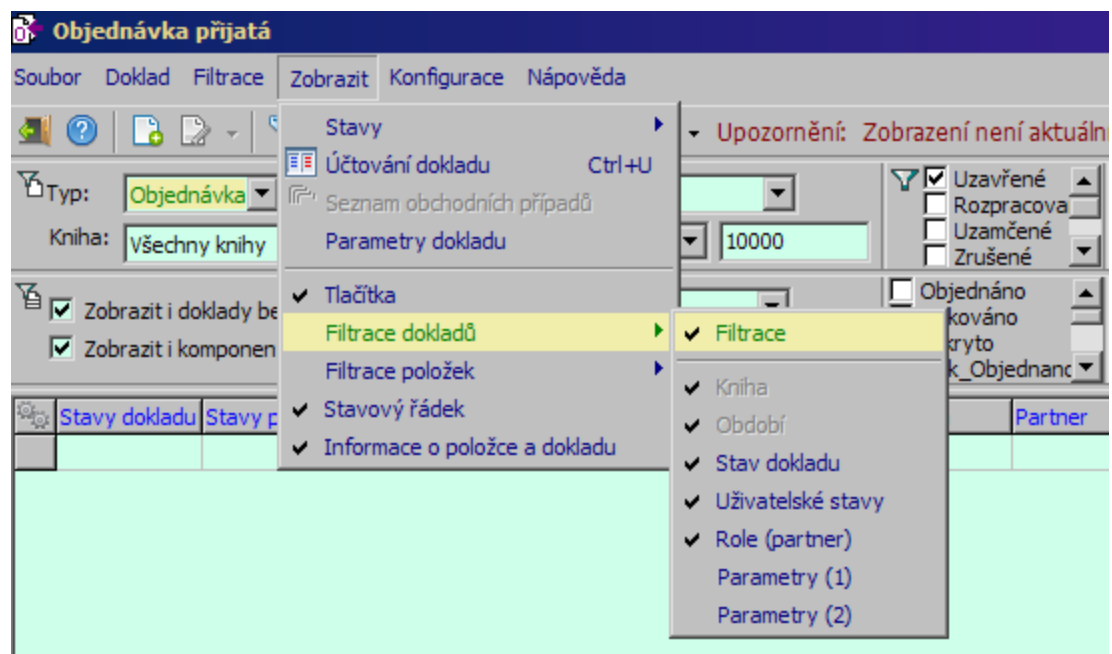

#### <span id="page-341-1"></span>**17.1.2 Filtrace položek**

 $\blacktriangleright$  Zobrazit/skrýt panel filtrací položek je možné volbou z menu **Zobrazit** – Filtrace položek/Filtrace .

- $\blacktriangleright$ Dalšími volbami z téže nabídky lze zobrazit/skrýt jednotlivé prvky filtrace.
- K jednotlivým filtračním prvkům:

Zobrazit i doklady bez položek – zaškrtnutím se v seznamu zobrazí jako řádek i doklady, které nemají žádné položky, ale odpovídají nastavené filtraci.

Zobrazit i komponenty sestav – pokud používáte sestavy na položkách dokladů, vypíší se v jednotlivých řádcích i jejich komponenty.

Termín – filtrace se vztahuje k dodacímu termínu (může být na položce nebo na dokladu).

Stavy položky – filtrace podle uživatelských stavů, nastavených na položkách.

Filtrace podle parametrů produktu  $(2x)$  – umožňuje filtraci podle parametrů klasifikátoru použitých na produktech (na katalogové kartě).

Filtrace podle parametrů položky (2x) - umožňuje filtraci podle parametrů klasifikátoru použitých na položkách dokladů.

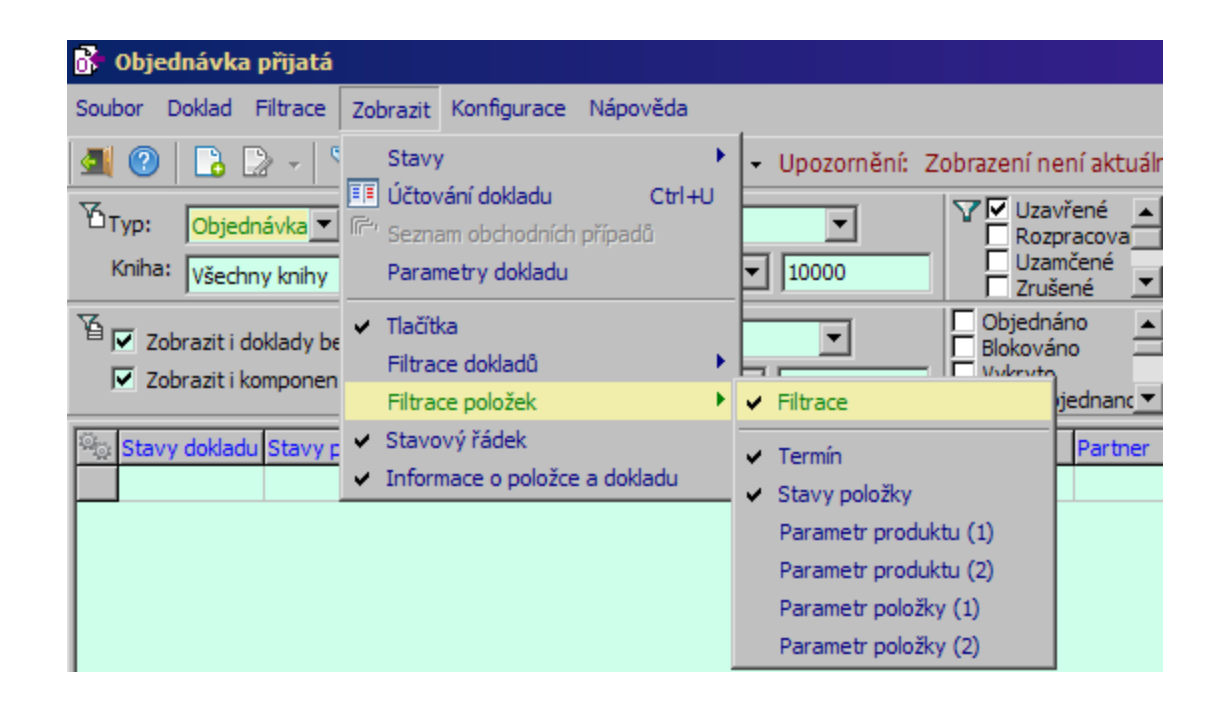

## <span id="page-342-0"></span>**17.2 Seznam položek**

Seznam obsahuje položky, které jsou zapsány na dokladech v ERP EPASS<sup>®</sup>. Každý řádek reprezentuje jednu položku na jednom dokladu. Pro seznam platí obecná pravidla chování a nastavení jako u všech hlavních agend.

## Práce s [položkami](#page-343-0) [Hromadné](#page-345-0) operace

#### <span id="page-343-0"></span>**17.2.1 Práce s položkami**

Tlačítko pro přidání ( ) zde nepřidává položku, ale doklad (do knihy, která je vybraná ve filtru).

Tlačítko pro editaci má rozbalovací nabídku, které obsahuje volby pro otevření dokladu (do kterého spadá vybraná položka v seznamu), otevření vlastní položky dokladu, otevření katalogové karty produktu na položce a otevření skladové karty (pokud položka zapisuje na sklad).

Obdobné funkce jsou v menu **Doklad**.

S doklady je zde rovněž možné pracovat (přidávat, editovat) pomocí místní nabídky vyvolané klepnutím pravým tlačítkem myši do seznamu nebo standardních tlačítek.

Ovládání okna je obdobné jako u klasického seznamu dokladů.

Volby vyvolané pravým tlačítkem myši:

ľ Otevřít doklad – otevře doklad, ve kterém je zařazena položka, na kterou jste klepli.

 $\blacksquare$  Otevřít položku dokladu – otevře editační okno položky dokladu, na kterou jste klepli.

ľ Otevřít kartu produktu – otevře katalogovou kartu produktu, který je na položce, na níž jste klepli.

Otevřít skladovou kartu – (jen u položky, která zapisuje na sklad) otevře skladovou kartu produktu, který je na položce, na níž jste klepli.

 $\blacksquare$  Přidat doklad – přidá nový doklad, musí být vybraná konkrétní kniha dokladů v nabídce **Kniha** nad seznamem.

 $\blacksquare$  Přidat podle – přidá nový doklad podle vzoru vybraného v seznamu.

 $\blacksquare$  Zobrazit vazby na doklady – zobrazí schéma položkových vazeb pro položku, na kterou jste klepli.

■ Zobrazovat parametry dokladů dle knihy → je-li zaškrtnutá tato volba, můžete pomocí volby Viditelnost sloupců nastavit viditelnost parametrů klasifikátoru na dokladu pro každou knihu zvlášť.

 $\blacksquare$  Zobrazovat parametry položek – je-li volba označená, můžete pomocí volby Viditelnost sloupců v seznamu zobrazit parametry klasifikátoru evidované na položkách dokladů.

■ Zobrazovat parametry produktů – je-li volba označená, můžete pomocí volby Viditelnost sloupců v seznamu zobrazit parametry klasifikátoru evidované na katalogových kartách produktů.

■ Nastavení sloupců pro každou knihu – je-li volba označená, můžete pomocí volby Viditelnost sloupců v seznamu nastavit viditelnost sloupců pro každou knihu zvlášť.

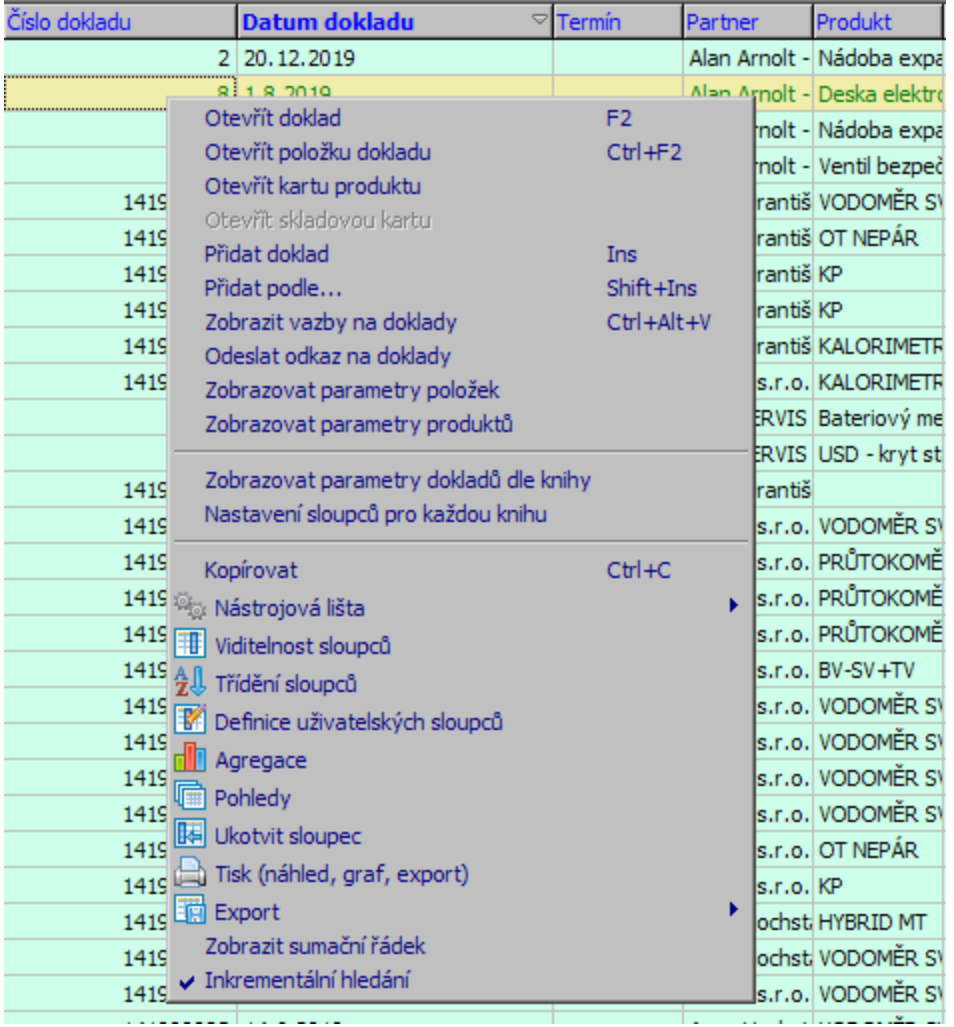

#### <span id="page-345-0"></span>**17.2.2 Hromadné operace**

ż Hromadná změna systémového stavu dokladů

Provádí se u všech dokladů, pod které spadají označené položky (řádky) v seznamu. Volby pro změnu systémového stavu dokladů se nachází v menu **Doklad/Hromadná změna dokladu/<příslušný stav>. Pochopitelně platí různá** omezení (práva uživatele, možnost zapisovat do daného období atd.).

#### ż Hromadná změna parametrů položek

Umožňuje nastavit hodnotu určitého parametru z klasifikátoru pro označené položky. Volba se nachází v menu **Doklad** – musí být vybraná kniha dokladů a na

knize dokladů musí být nastavený příslušný SnapIn. Vyvolá se okno, kde vyberete parametr, který chcete nastavit, a zadáte požadovanou hodnotu.

#### <span id="page-346-2"></span>**18 Distribuce**

Distribuce umožňuje rozdělení částek dokladů v určitém poměru podle zadaných kritérií. Používá se v součinnosti s moduly Controlling a MIS.

Možnosti [distribuce](#page-346-0) Nutná [nastavení](#page-347-0) [Provedení](#page-350-0) distribuce

#### <span id="page-346-0"></span>**18.1 Možnosti distribuce**

Způsoby [nastavení](#page-346-1) výpočtu Způsoby [provedení](#page-347-1) výpočtu

#### <span id="page-346-1"></span>**18.1.1 Způsoby nastavení výpočtu**

Existují následující způsoby nastavení distribuce.

ż Distribuce podle ručně zadaných hodnot. Na dokladu se ručně nastaví hodnoty pro distribuci. Používá se hlavně u obchodních případů, kdy se hodnoty nastavené na OP použijí na všech dokladech, které jsou do OP zařazeny.

◆ Distribuce částek dokladů v poměru, v jakém je na dokladech zapsáno zboží (produkty) zařazené do zvoleného číselníku (např. druhy produktů). Jako 100% se bere celková částka za všechno zboží na dokladu, jednotlivé podíly jsou pak částky za zboží zařazené do stejné složky zvoleného číselníku.

ż Distribuce podle organizační struktury - podle střediska, na které je doklad přiřazen.

Případně další, podle potřeb konkrétního zákazníka.

#### <span id="page-347-1"></span>**18.1.2 Způsoby provedení výpočtu**

Existují následující možnosti provedení výpočtu, které se volí při jeho provedení. Všechny tyto způsoby se mohou vzájemně kombinovat. Vybírají se při provedení automatické distribuce.

Distribuce dle nastavení na obchodním případu.

Pro všechny doklady zařazené do distribuce se zkontroluje, zda jsou v nějakém OP. Pokud doklad je v OP a pokud má tento OP nastavenou distribuci, použije se pro rozpočítání částek na těchto dokladech.

◆ Distribuce dle parametru na produktu položky dokladu

U každého dokladu se projdou jeho položky. Je-li položka propojena s produktem, zjišťuje se, zda má produkt nastaven číselník použitý pro distribuci. Pokud ano, zjistí se, jakou hodnotu číselníku (produktovou skupinu) má nastavenou. Sečtou se všechny částky za produkty se stejnou hodnotou, porovnají se s celkovou částkou a v tomto poměru se celková částka distribuuje.

◆ Distribuce podle dokladů navázaných pomocí salda

V tomto případě se zkontroluje natavení distribuce na dokladech, které jsou spárované s doklady, pro něž distribuci provádíte, a použije se nastavení na těchto spárovaných dokladech.

Distribuce kursového rozdílu dle faktury

Použije se u interních dokladů, na kterých jsou evidovány kursové rozdíly. Nastavení distribuce těchto dokladů se převezme z faktur, pro něž vznikly.

 $\blacklozenge$  Distribuce přímo na zadaný uzel

Je možné vybrat přímo konkrétní hodnotu z řídícího číselníku pro distribuci, na kterou se částky natěží.

#### <span id="page-347-0"></span>**18.2 Nutná nastavení**

Distribuce je řešena pomocí SnapInů, nastavených na knihách dokladů. O použití SnapInů viz Obecné postupy.

SnapIn [Automatická](#page-348-0) distribuce SnapIn [Distribuce](#page-348-1) dokladu Typy [distribuce](#page-348-2) Nastavení distribuce na obch. [případech](#page-349-0)

#### <span id="page-348-0"></span>**18.2.1 SnapIn Automatická distribuce**

K vlastnímu provedení distribuce slouží SnapIn "Automatická distribuce". Ten musí být nastaven na všech knihách dokladů, pro které chcete distribuci použít. SnapIn se nastavuje v konfiguračním okně knihy dokladů, záložky SnapIns , podzáložka Hlavní menu seznamu dokladů . SnapIn zařaďte do seznamu **Aktuálně přiřazené SnapIns** . Nevyžaduje další nastavení.

#### <span id="page-348-1"></span>**18.2.2 SnapIn Distribuce dokladu**

Umožňuje ruční nastavení distribuce. Je nutné nastavit na knihách dokladů, kde chcete distribuci zadat ručně (tedy hlavně na obchodních případech, ale lze použít i na ostatních typech dokladů).

Najdete jej v konfiguračním okně knihy dokladů na záložce SnapIns , podzáložka Záložky dokladu . SnapIn zařaďte do seznamu **Aktuálně přiřazené SnapIns** . Vyžaduje další nastavení.

Použijte tlačítko Nastavení SnapInu a v okně **Konfigurace distribuce na knize** vyberte požadovaný **Typ distribuce** .

#### <span id="page-348-2"></span>**18.2.3 Typy distribuce**

V systému mohou být zavedeny různé typy distribuování částek. Jedná se o číselník. Na hodnotách z tohoto číselníku se nastavuje řídící číselník pro distribuci, tady ten, který se bude používat při automatickém rozpočítání distribuce a také jako matrice při ručním zadávání distribuce.

Nastavuje zpravidla dodavatel systému podle požadavku zákazníka. Rozhodně doporučujeme případnou změnu nastavení konzultovat s dodavatelem.

#### <span id="page-349-0"></span>**18.2.4 Nastavení distribuce na obch. případech**

Pokud budete při automatickém počítání distribuce dokladů používat metodu výpočtu podle distribuce obchodního případu, je nutné tuto distribuci na OP nastavit.

Na knize OP musí být nastavený SnapIn Distribuce dokladu (viz výše).

Uživatel určí distribuci v editačním okně OP na záložce Distribuce , a to nejlépe ihned po založení OP, než jsou do něj zařazeny doklady, jejichž částky se mají distribuovat.

Nastavení je možno zadat jak v rozpracovaném, tak v uzavřeném OP.

 $\checkmark$  Pokud je změněna distribuce OP, na který jsou již navázány doklady s provedenou distribucí, je třeba spustit znovu automatickou distribuci těchto dokladů s tím, že se mají již vytvořené distribuce přepsat.

- ż Jsou dvě možnosti zadání distribuce:
- přímo v seznamu hodnot řídícího číselníku distribuce,
- pomocí editačního formuláře.
- $\blacktriangleright$ Přímo v seznamu

Přímo v seznamu lze zadávat hodnoty, pokud je označeno zatržítko Zobrazit všechny hodnoty .

V seznamu se vytvoří řádky pro všechny hodnoty řídícího číselníku (hodnoty na druhé úrovni stromu), které přichází v úvahu.

Přímo v seznamu lze do jednotlivých buněk zadat buď procenta, nebo případně částku odpovídající procentuální části (pokud OP má částku vyplněnu)

 $\checkmark$  I v případě, kdy zadáváte částku, platí, že se ukládají pouze procenta. Částky jsou vždy dopočtené, takže může docházet k drobnému zaokrouhlení částek.

 $\blacktriangleright$ Pomocí editačního formuláře

Tímto způsobem se hodnoty pořizují, pokud není označeno zatržítko Zobrazit všechny hodnoty .

Seznam je na počátku prázdný a každý řádek se zadává samostatně tlačítkem  $\Box$ nebo klávesou [Insert].

Upravit zázname je možné pomocí tlačítka », smazat vybraný tlačítkem ...

V okně distribuce pak vyberte hodnotu řídícího číselníku, kterým se distribuce řídí, a zadejte buď procentuální podíl, nebo částku, která se má distribuovat.

### <span id="page-350-0"></span>**18.3 Provedení distribuce**

Distribuci je možné provést buď ručně na příslušném dokladu, nebo hromadně pro skupinu vybraných dokladů na základě zadaných podmínek.

Ruční [distribuce](#page-350-1) [Automatická](#page-352-0) distribuce Kopie [distribuce](#page-355-0)

#### <span id="page-350-1"></span>**18.3.1 Ruční distribuce**

Ruční distribuci lze provést na jakémkoli dokladu, pokud má kniha dokladů [nastavený](#page-76-0) SnapIn Distribuce dokladu.

V editačním okně dokladu se objevuje záložka Distribuce .

- $\checkmark$  Pokud již byla distribuce provedena automaticky, je zde zapsán její výsledek.
- ż Jsou dvě možnosti zadání distribuce:
- přímo v seznamu hodnot řídícího číselníku distribuce,
- pomocí editačního formuláře.
- $\blacktriangleright$ Přímo v seznamu

Přímo v seznamu lze zadávat hodnoty, pokud je označeno zatržítko Zobrazit všechny hodnoty .

V seznamu se vytvoří řádky pro všechny hodnoty řídícího číselníku (hodnoty na druhé úrovni stromu), které přichází v úvahu.

Přímo v seznamu lze do jednotlivých buněk zadat buď procenta, nebo případně částku odpovídající procentuální části (pokud OP má částku vyplněnu.

- $\checkmark$  I v případě, kdy zadáváte částku, platí, že se ukládají pouze procenta. Částky jsou vždy dopočtené, takže může docházet k drobnému zaokrouhlení částek.
	- $\blacktriangleright$ Pomocí editačního formuláře

Tímto způsobem se hodnoty pořizují, pokud není označeno zatržítko Zobrazit všechny hodnoty .

Seznam je na počátku prázdný a každý řádek se zadává samostatně po stisku  $\Box$ nebo klávesy [Insert].

Upravit zázname je možné pomocí tlačítka  $\mathbb{R}$ , smazat vybraný tlačítkem  $\mathbb{R}$ .

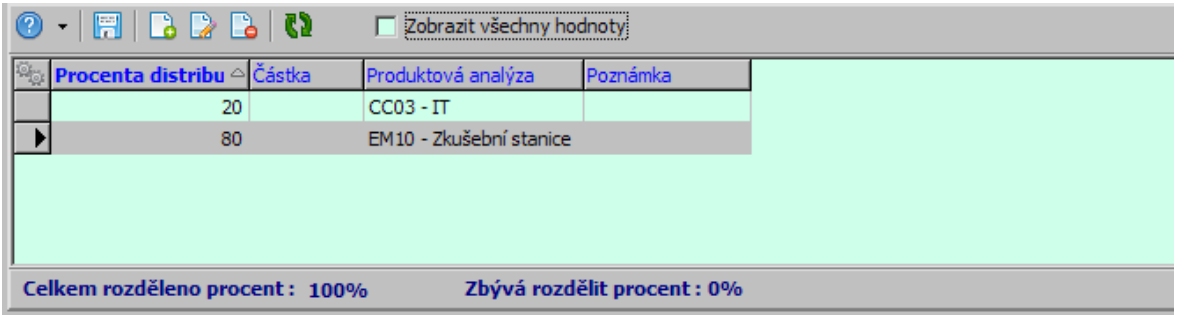

#### **18.3.1.1 Editace záznamu distribuce**

Okno slouží k zadání nebo úpravě záznamu o distribuci částky dokladu.

 $\blacktriangleright$  Vyberte z nabídky **Hodnota** hodnotu řídícího číselníku distribuce, ke které se bude záznam vztahovat.

 $\blacktriangleright$  Zadejte buď hodnotu v procentech do řádku **Procent** , nebo přímo částku do některého z editačních řádků (ostatní se dopočítají - pokud ovšem doklad nějakou částku má).

 $\blacktriangleright$ Potvrďte OK.

#### <span id="page-352-0"></span>**18.3.2 Automatická distribuce**

Aby bylo možné provést automatickou distribuci, je nutné, aby na knihách dokladů, jejichž doklady budete distribuovat, byl nastaven SnapIn Automatická distribuce.

V takovém případě se v seznamu dokladů pro danou knihu objeví v menu **Doklad** volba Automatická distribuce . Při jejím použití se vyvolá okno [Hromadná](#page-352-1) distribuce [dokladů](#page-352-1).

#### <span id="page-352-1"></span>**18.3.2.1 Hromadná distribuce dokladů**

Okno slouží k nastavení provedení výpočtu distribuce částek dokladů.

- $\blacktriangleright$ Vyberte **Typ distribuce** , který chcete použít.
- $\blacktriangleright$  Zvolte **Které doklady distribuovat** :
	- všechny označené a zobrazené doklady výpočet se provede pro doklady, které jsou aktuálně viditelné v seznamu a zároveň jsou označené.
	- všechny označené doklady provede se pro všechny označené doklady bez ohledu na to, zda jsou aktuálně viditelné, či nikoli.
	- všechny zobrazené doklady provede se pro všechny doklady aktuálně načtené v seznamu, bez ohledu na označení.
- " Zvolte, jak se funkce zachová, **pokud již distribuce na dokladu existuje** :
	- ľ Nepřepisovat ponechá se již existující distribuce
	- ľ Přepsat původní distribuci, pokud byla zadána ručně přepíší se jen ručně vytvořené distribuce na dokladech, ty vytvořené při předchozím automatickém výpočtu se ponechají
	- Přepsat původní distribuci výpočet se provede znovu pro všechny vybrané doklady bez ohledu na to, zda již nějakou distribuci mají.

 $\blacktriangleright$  Zvolte v panelu **Metoda distribuce** metodu (nebo více metod), která se použije při distribuci. Provádějí se pouze operace označené pomocí zatržítka, a to v následujícím pořadí. Je-li některá operace úspěšná (i jen částečně), další se již neprovádí.

■ Dle distribuce obchodního případu - zjistí se, zda je doklad zařazen do OP a pokud ano, distribuce z OP bude zkopírována do tohoto dokladu.

Pokud je doklad zařazen do OP a na OP není distribuce nastavena, není rovněž nastavena na dokladu a v dalším nastavení distribuce tohoto dokladu se již nepokračuje.

ľ Dle parametru na produktu položky dokladu - pokud doklad není zařazen v OP a má položky, zjistí se, do kterých produktových skupin (obecně do parametru pro distribuci – viz nabídka níže v okně) položky (resp. produkty na položkách) patří, a vytvoří se distribuce v poměru položek dokladů.

Pokud zatržítko označeno není, pak se tyto položky distribuovat nebudou a doklady, na nichž takové položky jsou, budou distribuovány pouze zčásti.

- ľ Dle distribuce dokladů navázaných pomocí salda zjistí se, zda je doklad spárován, a pokud ano, zkopíruje se distribuce ze spárovaného dokladu.
- Distribuce kurzového rozdílu dle faktury zjistí se, zda není distribuovaný doklad interní doklad typu "kurzový rozdíl". Pokud ano, pak se zkopíruje distribuce z dokladu Faktura patřícího k tomuto internímu dokladu.
- ľ Distribuce dle vybraných účtů souvisí s nastavením v panelu **Další nastavení distribuce dle účtování** – viz dále.
- ľ Distribuovat na jestliže ani jeden z výše popsaných algoritmů nenastaví distribuci, je nastavena hodnota, kterou vyberete.

#### ż Panel **Další nastavení**

 $\blacktriangleright$  Parametr produktu pro distribuci - tento parametr je důležitý při volbě metody "Dle parametru na produktu položky dokladu". Vyberte parametr, na kterém je na produktech nastaven řídící číselník pro daný typ distribuce.

 $\blacktriangleright$  Je li označeno zatržítko Rozpočítat položky, které nejsou typu skladová na ostatní položky , pak se neskladové položky (s produkty, pro které není definovaná distribuce nebo vůbec bez produktů) rozpočítají v poměru distribuce ostatních (skladových) položek.

ż **Další nastavení distribuce dle účtování** – toto nastavení se bere v úvahu, pokud je označena metoda Distribuce dle vybraných účtů .

Distribuce se provede na 100% na vybranou skupinu z nabídky **Distribuovat na** . Distribuce se provede pouze na dokladech, na kterých je alespoň jeden účetní záznam nastaven na účet zadaný v řádku **Pokud bude zaúčtováno na účty** . Účtů může být zadáno více. Účty je možné zapsat z klávesnice a oddělit středníkem (bez mezery) nebo vybrat pomocí tlačítka u řádku.

Po použití tlačítka OK se provede vlastní výpočet. Trvání záleží na počtu dokladů a složitosti výpočtu a jeho průběh je znázorněn na obrazovce.

Výsledky výpočtu distribuce se zapíší na jednotlivých dokladech do záložky Distribuce .

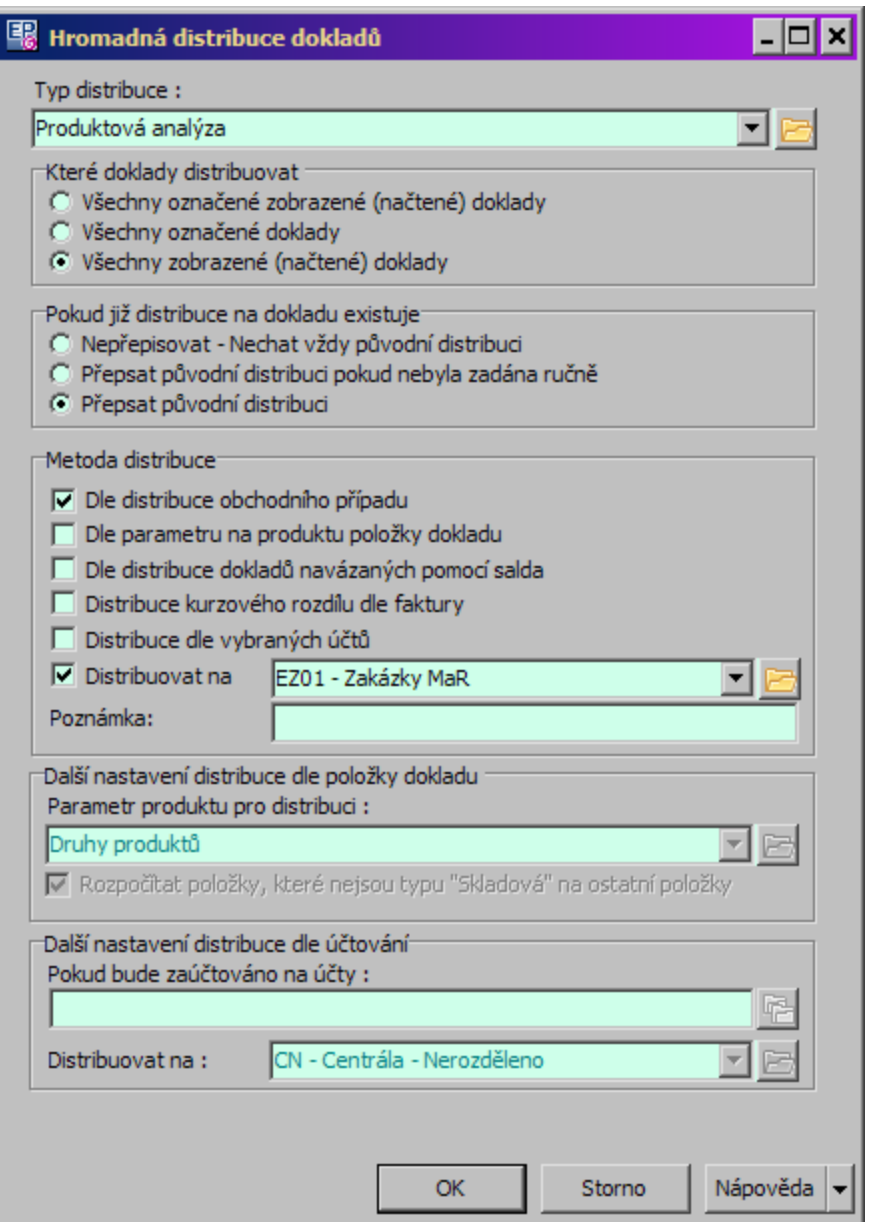

#### <span id="page-355-0"></span>**18.4 Kopie distribuce**

Distribuci provedenou na určitém dokladu je možné použít jako vzor pro vytvoření distribuce na dalších dokladech.

Aby se funkce dala použít, musí být na knihách dokladů, do kterých se bude distribuce kopírovat, nastavený příslušný SnapIn. Jedná se o SnapIn "Kopie distribuce dokladu", který se nastaví v konfiguračním okně knihy dokladů na záložce SnapIns, podzáložka Hlavní menu seznamu dokladů.

Postup je následující.

 $\blacktriangleright$  Označte v seznamu dokladů ty doklady, do kterých chcete distribuci zkopírovat (zatržením ve sloupci pro označování).

 $\blacktriangleright$  Z menu **Doklad** použijte volbu Kopie distribuce <sup>z</sup> dokladu . Vyvolá se okno Nastavení před [kopírováním.](#page-356-0)

#### <span id="page-356-0"></span>**18.4.1 Nastavení před kopírováním (distribuce)**

 $\blacktriangleright$  Vyberte **Doklad, ze kterého se bude distribuce kopírovat** . Nabídka obsahuje doklady podle jejího nastavení (volba Nastavení vyvolaná klepnutím pravým tlačítkem myši do nabídky). Doklad lze buď vybrat přímo z nabídky, nebo lze tlačítkem u nabídky vyvolat okno pro výběr dokladu – tam je možné vybrat i doklad mimo rozsah nastavení nabídky.

 $\blacktriangleright$  Zvolte v přepínači, jak se funkce má zachovat vůči existující distribuci, pokud již na označených dokladech existuje.

 $\blacktriangleright$ Vlastní zkopírování provedete tlačítkem OK.

# **- C -**

Číslování dokladů v knihách [34](#page-33-0)

# **- D -**

Distribuce Kopie distribuce [356](#page-355-0) Možnosti distribuce [347](#page-346-0) Nutná nastavení [348](#page-347-0) Provedení distribuce [351](#page-350-0) Doklady - další možnosti [232](#page-231-0) Dodací podmínky [227,](#page-226-0) [263,](#page-262-0) [264](#page-263-0) Elektronicky podepsaný doklad [246](#page-245-0) Export a import na/z Internetu [239](#page-238-0) Exportování dat v dokladech [233,](#page-232-0) [320](#page-319-0) Filtrování pomocí dodacích podmínek [264](#page-263-0) Importování dat v dokladech [322](#page-321-0) Konfigurace zobrazení dodacích podmínek [263](#page-262-0) Poštovné (dopravné) [260](#page-259-0) Systémové stavy dokladu [237](#page-236-0) Tisk dokladů pomocí XML [256](#page-255-0) Vazba dokladu na obchodní případ [233](#page-232-1) Výběr položek [320](#page-319-0) Využití terminálu pro zápis položek do dokladů [239](#page-238-1)

# **- E -**

Editační okno dokladu [118](#page-117-0) Editační řádky v hlavičce dokladu [121](#page-120-0) Panely pro zobrazení a editaci dat [122](#page-121-0) Popis jednotlivých funkcí [119](#page-118-0) Verzování dokladů [128](#page-127-0) Evidence výrobních čísel [331](#page-330-1) Podmínky pro evidenci VČ [332](#page-331-0) Seznam výrobních čísel na položce dokladu [333](#page-332-0) Výrobní čísla u produktu [335](#page-334-0) Zapisování, výběr a zrušení VČ [332](#page-331-1)

# **- H -**

Hlavní aplikační okno [16](#page-15-0)

## **- K -**

Konfigurace systému [16](#page-15-1) Klasifikátor pro doklady [18](#page-17-0) Klasifikátor pro položky dokladů [19,](#page-18-0) [20](#page-19-0) Kurzovní lístek [30](#page-29-0) Nastavení období [26,](#page-25-0) [27,](#page-26-0) [28,](#page-27-0) [29](#page-28-0) Období DPH [28](#page-27-0) Období pořizování dokladů [27](#page-26-0) Období skladových pohybů [29](#page-28-0) Postup při vytváření parametrů [20](#page-19-0) Sazby DPH [31](#page-30-0) Účetní období [29](#page-28-1) Vazby mezi doklady a položková plnění [17](#page-16-0) Vytvoření typů a knih dokladů a jejich vlastnosti [17](#page-16-1)

# **- N -**

Nastavení před kopírováním (distribuce) [357](#page-356-0)

# **- O -**

Obchodní případ [277](#page-276-0) Bilance obch. případu [279](#page-278-0) Číselníky pro distribuci [289](#page-288-0) Distribuce částek na obch. případy [288,](#page-287-0) [289,](#page-288-0) [290,](#page-289-0) [291,](#page-290-0) [292](#page-291-0) Editace vazby mezi dokladem a OP [291](#page-290-1) Nastavení knih dokladů pro distribuci [290](#page-289-0) Obchodní případy na položkách [236](#page-235-0) Okno Distribuce dokladu [291](#page-290-0) Přehled o distribuci částek [292](#page-291-0) Seznam obchodních případů [277](#page-276-1) Tisk seznamu obchodních případů [285](#page-284-0) Vlastní distribuce [290](#page-289-1) Vytvoření knihy obchodních případů a OP [289](#page-288-1) Založení/editace obchodního případu [281](#page-280-0) Zařazení/vyřazení dokladu do/z obchodního případu [283](#page-282-0)

## **- P -**

Položky dokladu [210,](#page-209-0) [239](#page-238-1) Historie položek [219](#page-218-0) Hromadné zadání položek z katalogu [214](#page-213-0)

## **Index**

Položky dokladu 210, 239 Rozdělení položky [220](#page-219-0) Řízení množství produktu na položce [218](#page-217-0) Zadávání položek ručně [231](#page-230-0) Zadávání položek s parametry [230](#page-229-0) Zadávání položek výběrem z katalogu [223](#page-222-0) Zapsání položky se slevou [227](#page-226-1) Zobrazení položkových vazeb [212](#page-211-0)

# **- S -**

Sestavy produktů [219](#page-218-1) Seznam položek [326,](#page-325-0) [340](#page-339-0) Nastavení chování [328](#page-327-0) Nastavení ovládacích prvků [328](#page-327-1) Ovládací prvky [327](#page-326-0) Práce s objekty v seznamech [331](#page-330-0) Seznamy dokladů z Obchodu [86](#page-85-0) Další funkce [102](#page-101-0) Hromadná změna stavů dokladů [110](#page-109-0) Nastavení chování a načtení dat [88](#page-87-0) Nastavení ovládacích prvků filtrování [89](#page-88-0) Ovládání seznamu [96](#page-95-0) Označení dokladů a práce s označenými [115](#page-114-0) Práce s objekty v seznamu [101](#page-100-0) Seznam položek [108](#page-107-0) Vzhled formuláře [87](#page-86-0) Značky u dokladů [112,](#page-111-0) [114](#page-113-0) Značky v infopanelu [114](#page-113-0) Slevy [265](#page-264-0) Nastavení slev na knize dokladů [268](#page-267-0) Nastavení slev v systému [265](#page-264-1) Použití slev na položce [271](#page-270-0) Slevy na dokladu [274](#page-273-0) Spolupráce s dalšími moduly [14](#page-13-0) Ceník [15](#page-14-0) Finance [15](#page-14-1) Katalog [14](#page-13-1) Partneři [14](#page-13-2) Sklad [15](#page-14-2) Uživatelé a přístupová práva [16](#page-15-2)

## **- T -**

Typy a knihy dokladů [31](#page-30-1) Karta Částky [72](#page-71-0) Karta Historie [79](#page-78-0)

Karta Katalog [57](#page-56-0) Karta Kniha [45](#page-44-0) Karta Obchod [50](#page-49-0) Karta Položky [52](#page-51-0) Karta Poznámky [79](#page-78-1) Karta Sklad [75](#page-74-0) Karta SnapIns [77](#page-76-0) Karta Tisky [78](#page-77-0) Karta Účtování [77](#page-76-1) Karta Údaje [61](#page-60-0) Karta Zobrazení [47](#page-46-0) Typy položek [80](#page-79-0) Vlastnosti knihy dokladů [44,](#page-43-0) [45,](#page-44-0) [47,](#page-46-0) [50,](#page-49-0) [52,](#page-51-0) [57,](#page-56-0) [61,](#page-60-0) [66,](#page-65-0) [72,](#page-71-0) [75,](#page-74-0) [77,](#page-76-1) [78,](#page-77-0) [79](#page-78-0) Vlastnosti údajů [66](#page-65-0) Vytvoření nového typu dokladů [84](#page-83-0)

## **- U -**

Úvod do modulu Obchod [13](#page-12-0)

## **- V -**

Vazby - změny [325](#page-324-0) Vazby mezi doklady a plnění dokladů [293](#page-292-0) Číselník druhů vazeb [307](#page-306-0) Karta Plnění u dokladu [311](#page-310-0) Položková plnění blokací rezervací a zápůjček na sklad [314](#page-313-0) Položkové plnění dokladů [308](#page-307-0) Příklad na využití vazeb a plnění [315](#page-314-0) Vazba dokladů [298,](#page-297-0) [307](#page-306-0) Vazby mezi doklady [297,](#page-296-0) [298,](#page-297-0) [307](#page-306-0) Vytvoření a změna vazeb [316,](#page-315-0) [347](#page-346-2) Základní pojmy [294](#page-293-0) Vazby mezi položkami dokladů [213](#page-212-0)

## **- Z -**

Záložky v editačním okně dokladu [191](#page-190-0) Částky [195,](#page-194-0) [196](#page-195-0) Další údaje [199](#page-198-0) Distribuce (vnitrobanka) [209](#page-208-0) Dodací podmínky [203](#page-202-0) Dokumenty [207](#page-206-0) Historie [208](#page-207-0) Platební podmínky [209](#page-208-1)

## **Index**

Záložky v editačním okně dokladu 191 Plnění [202](#page-201-0) Položky [192](#page-191-0) Předpisy [207](#page-206-1) Role [199](#page-198-1) Saldo [206](#page-205-0) Slevy [197](#page-196-0) Texty [197,](#page-196-1) [198](#page-197-0) Účtování [206](#page-205-1) Upomínky/Penalizace [208](#page-207-1) Upozornění na vlastnosti kalkulátoru DPH [196](#page-195-0) Vazby [202](#page-201-1) Workflow [209](#page-208-2) Změny položkové vazby [325](#page-324-0)